# **HP Asset Manager**

Версия ПО: 9.50 операционных систем Windows ® и Linux ®

## Администрирование

Д ата выпуска документа: март 2015 г. Д ата выпуска ПО: март 2015 г.

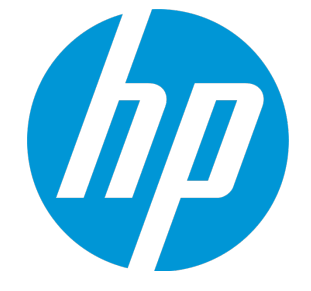

### Правовые уведомления

### **Гарантия**

Гарантии на продукты и услуги HP формулируются только в заявлениях о прямой гарантии, сопровождающих эти продукты и услуги. Никакая часть настоящего документа не может быть истолкована как дополнительная гарантия. Компания HP не несет ответственности за содержащиеся здесь технические или редакционные ошибки.

Сведения, приведенные в настоящем документе, могут быть изменены без предварительного уведомления.

### Пояснение об ограниченных правах

Конфиденциальное компьютерное программное обеспечение. Для обладания, использования или копирования необходима действующая лицензия компании HP. В соответствии с нормами FAR 12.211 и 12.212 коммерческое компьютерное программное обеспечение, документация на компьютерное программное обеспечение и технические данные для коммерческих позиций лицензируются государственным организациям США на условиях стандартной коммерческой лицензии поставшика.

### Заявление об авторских правах

© Компания Hewlett-Packard Development L.P. 1994 - 2015.

### Заявления о товарных знаках

Adobe™ является товарным знаком компании Adobe Systems Incorporated.

Microsoft® и Windows® являются зарегистрированными в США товарными знаками корпорации Microsoft Corporation.

UNIX<sup>®</sup> является зарегистрированным торговым знаком The Open Group.

Этот продукт включает в себя интерфейс библиотеки сжатия общего назначения 'zlib', авторские права (© 1995-2002) на который принадлежат Jean-loup Gailly и Mark Adler.

### Обновления документации

На титульном листе настоящего документа приведены следующие идентификационные данные.

- Номер версии программного обеспечения для указания версии ПО.
- Дата выпуска документа, которая меняется при каждом обновлении документа.
- Дата выпуска ПО, которая указывает дату выпуска текущей версии программного обеспечения.

Чтобы проверить наличие обновлений или убедиться в том, что используется последняя редакция документа, откройте веб-сайт https://softwaresupport.hp.com

Чтобы воспользоваться этим сайтом, необходимо зарегистрировать HP Passport и войти в систему. Регистрация HP Passport ID производится на сайте: https://hpp12.passport.hp.com/hppcf/createuser.do

Либо нажмите ссылку Register на странице поддержки HP Software.

Оформление подписки в службе поддержки соответствующего продукта также позволит получать обновленные и новые редакции. Обратитесь в торговое представительство компании НР для получения подробной информации.

### Поддержка

Посетите веб-сайт технической поддержки HP Software: https://softwaresupport.hp.com

На этом веб-сайте приведена контактная информация и сведения о продуктах, услугах и поддержке компании HP Software.

Веб-сайт технической поддержки программного обеспечения компании HP предоставляет возможности самостоятельного решения проблем. Это позволяет быстро и эффективно получить доступ к интерактивным средствам технической поддержки, необходимым для управления компанией. Каждый клиент службы поддержки может пользоваться следующими функциями вебсайта технической поддержки:

- поиск интересующих документов базы знаний;
- отправка и отслеживание обращений в службу поддержки и запросов усовершенствований;
- загрузка исправлений ПО;
- управление договорами на техническую поддержку;
- поиск контактов в НР для технической поддержки;
- проверка сведений о доступных услугах;
- участие в обсуждениях различных вопросов с другими заказчиками ПО;
- поиск обучающих курсов и регистрация для обучения работе с программным обеспечением.

В большинстве случаев для получения поддержки требуется регистрация HP Passport, а также договор на услуги технической поддержки. Регистрация HP Passport производится на узле:

#### **https://hpp12.passport.hp.com/hppcf/createuser.do**

Д ля получения дополнительных сведений об уровнях доступа перейдите на веб-сайт:

#### **https://softwaresupport.hp.com/web/softwaresupport/access-levels**

**HP Software Solutions Now** обеспечивает доступ к веб-сайту с решениями и интеграциями HP. На этом сайте можно найти программные продукты HP, отвечающие вашим бизнес-требованиям, полный список интеграций между продуктами HP, а также список процессов ITIL. URL-адрес этого веб-сайта: **http://h20230.www2.hp.com/sc/solutions/index.jsp**

## Содержимое

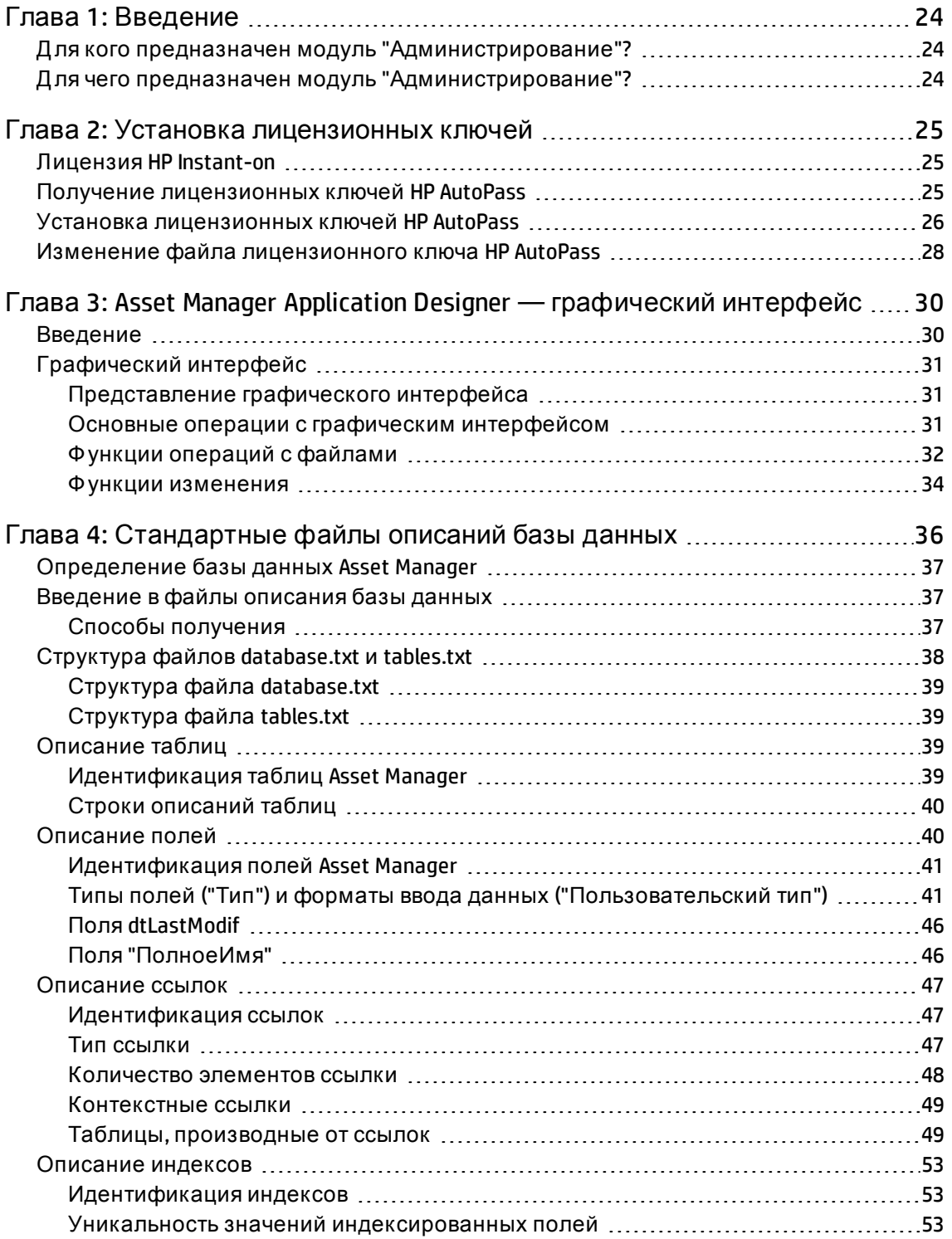

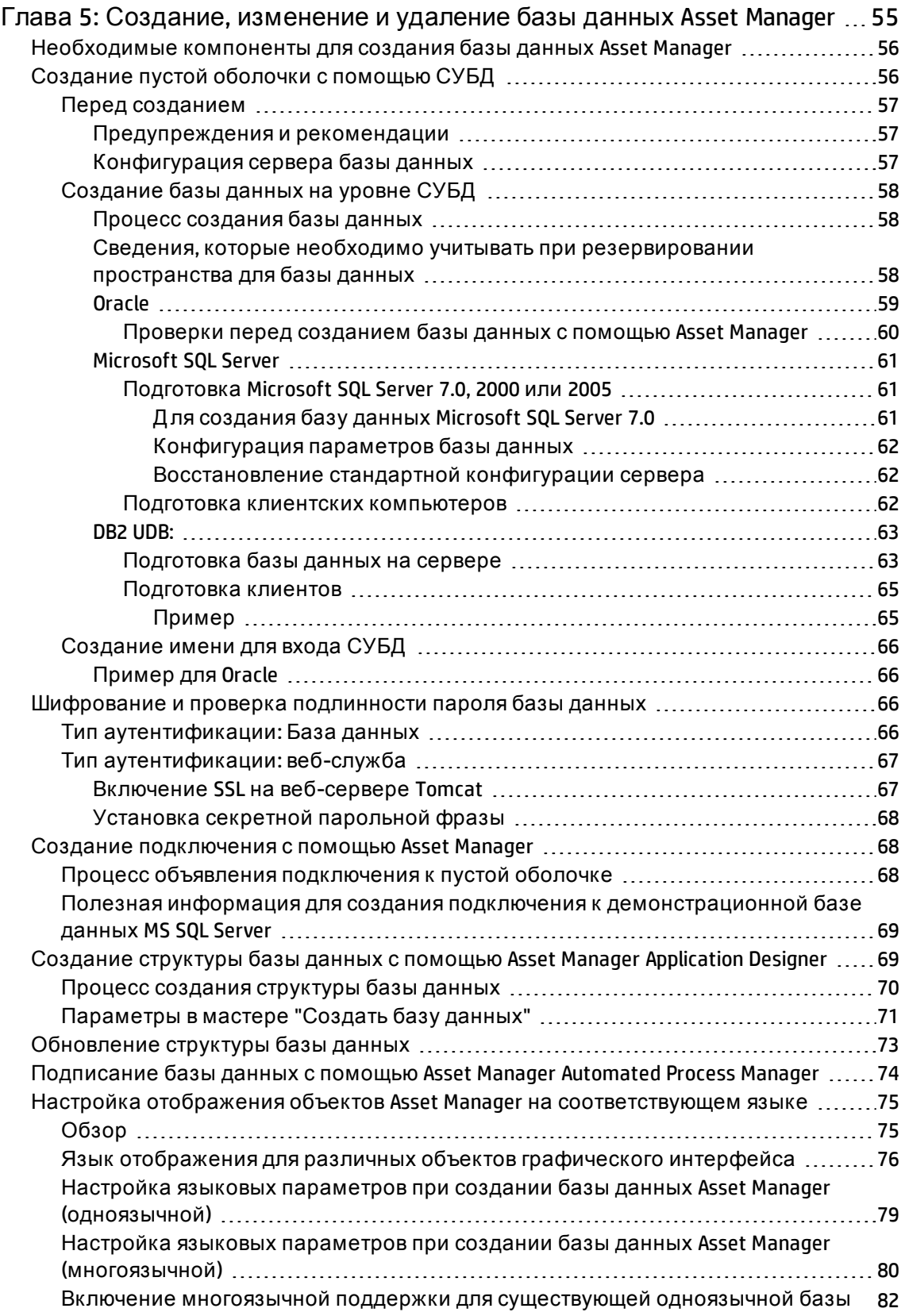

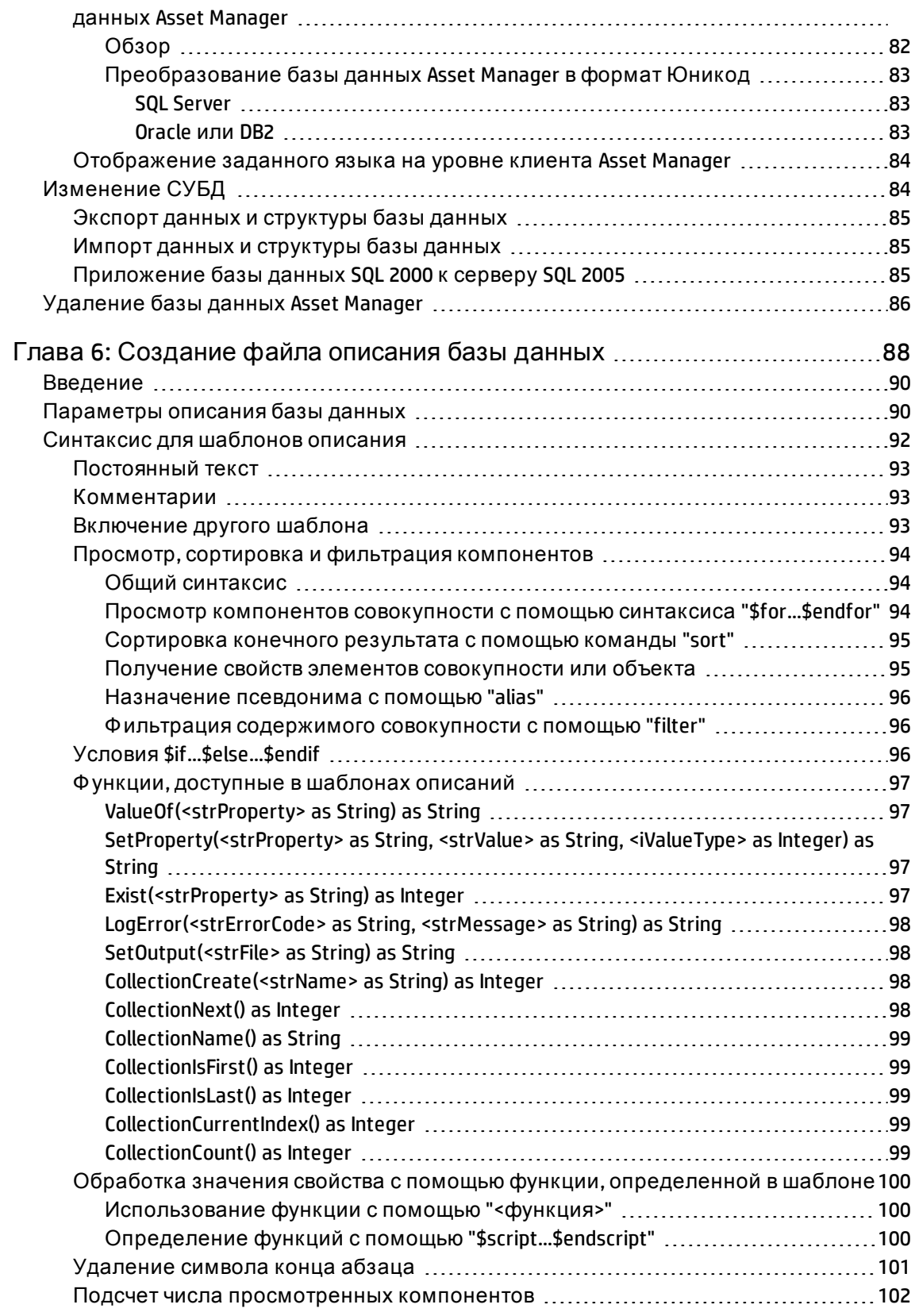

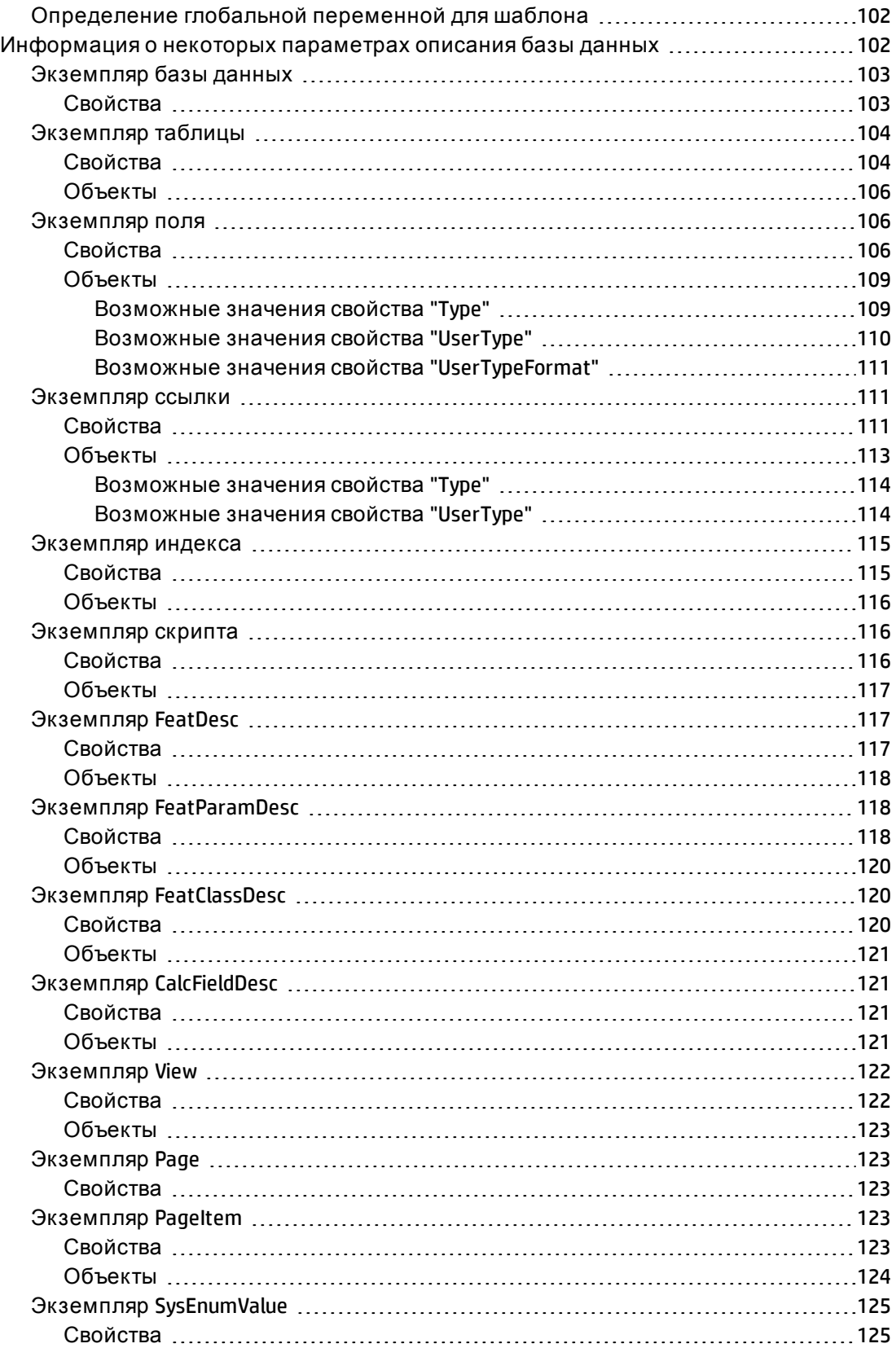

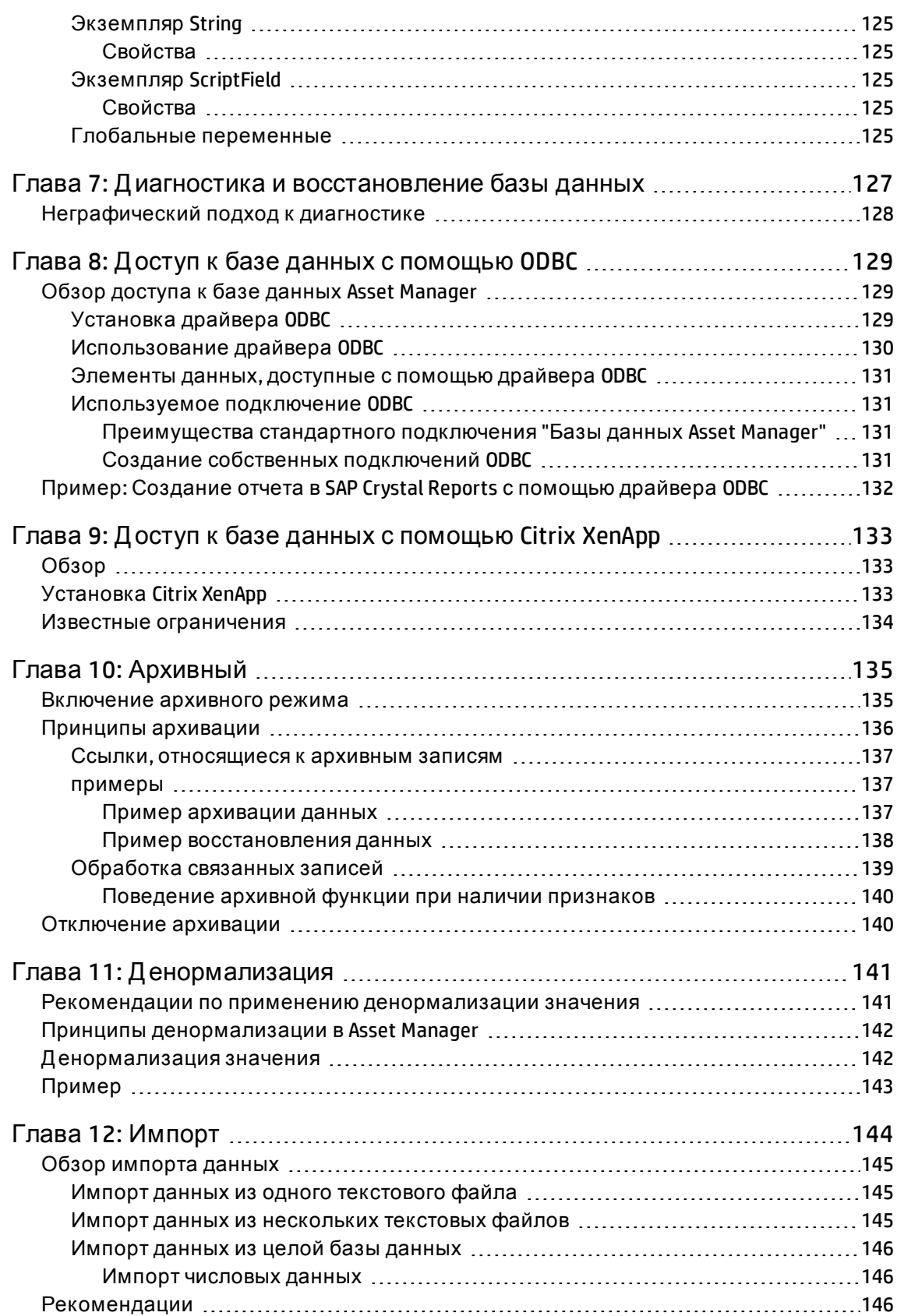

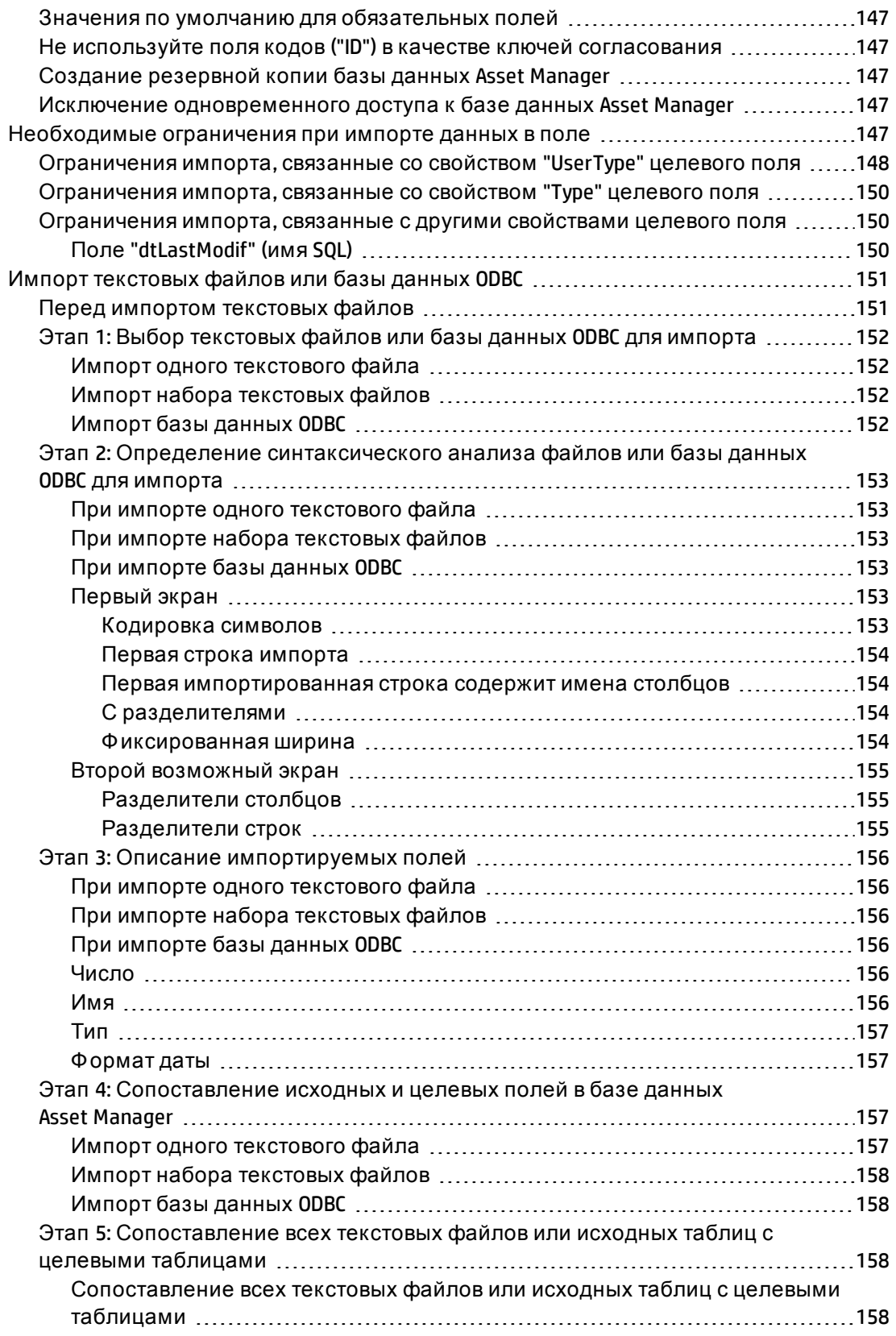

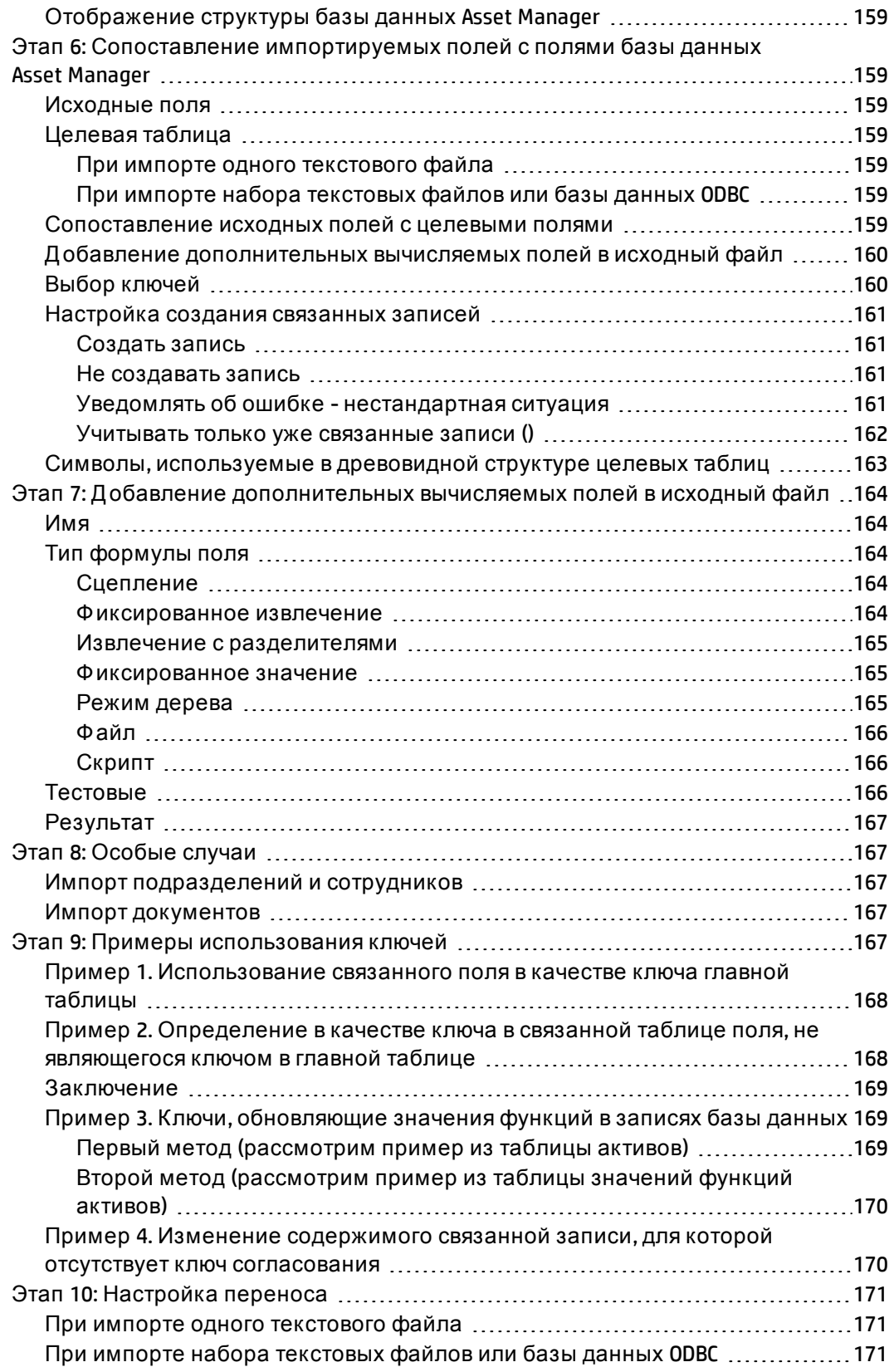

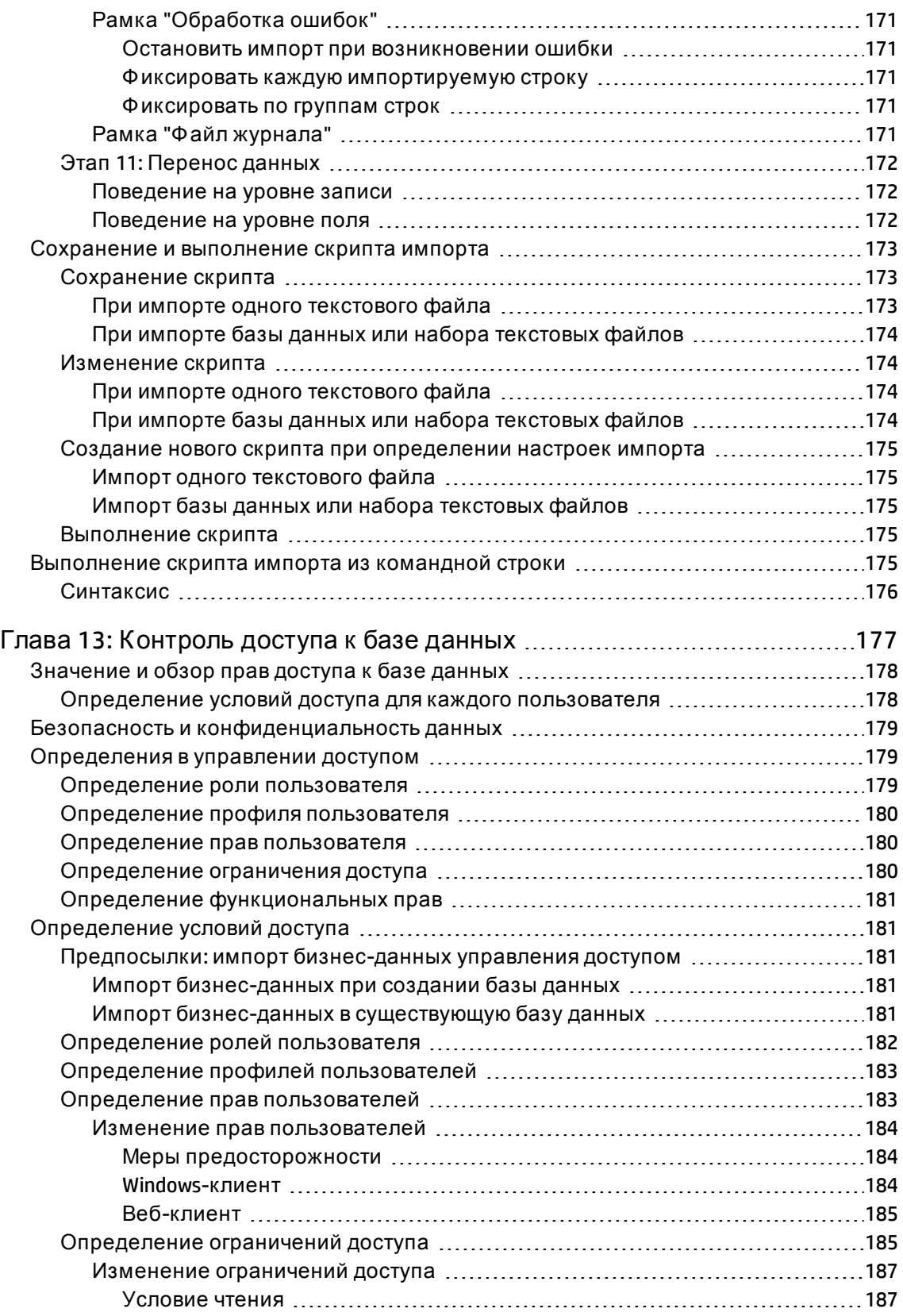

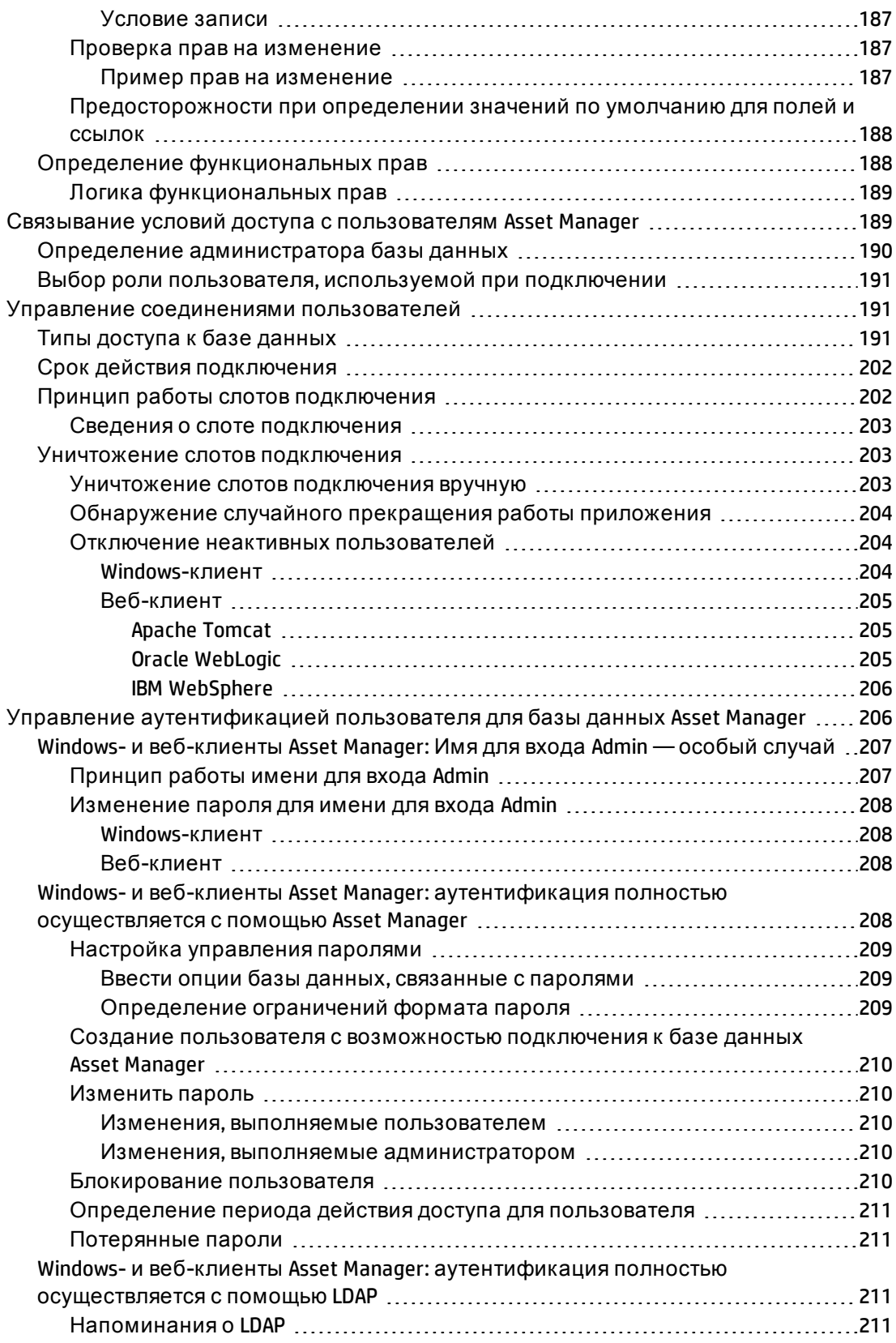

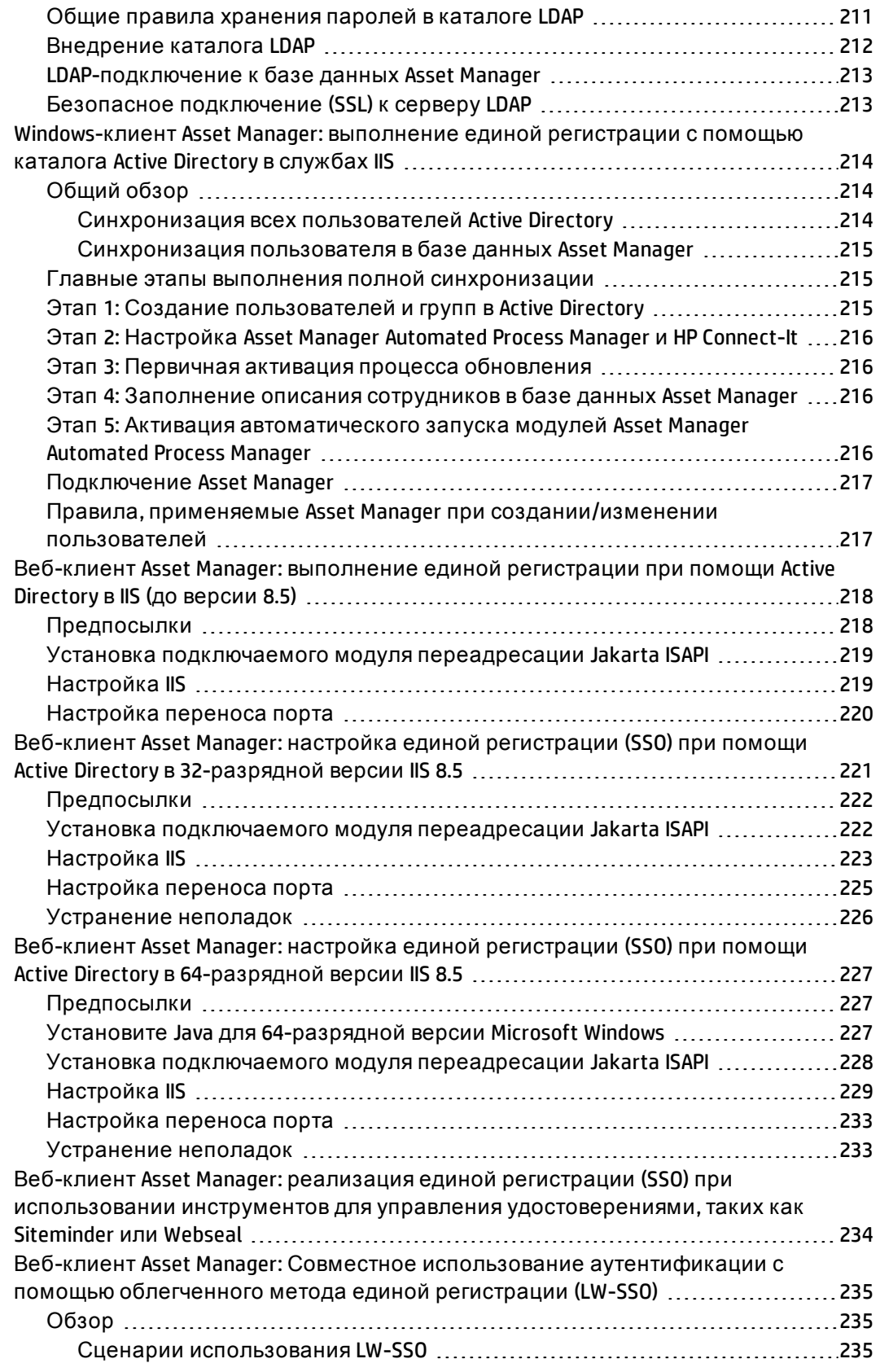

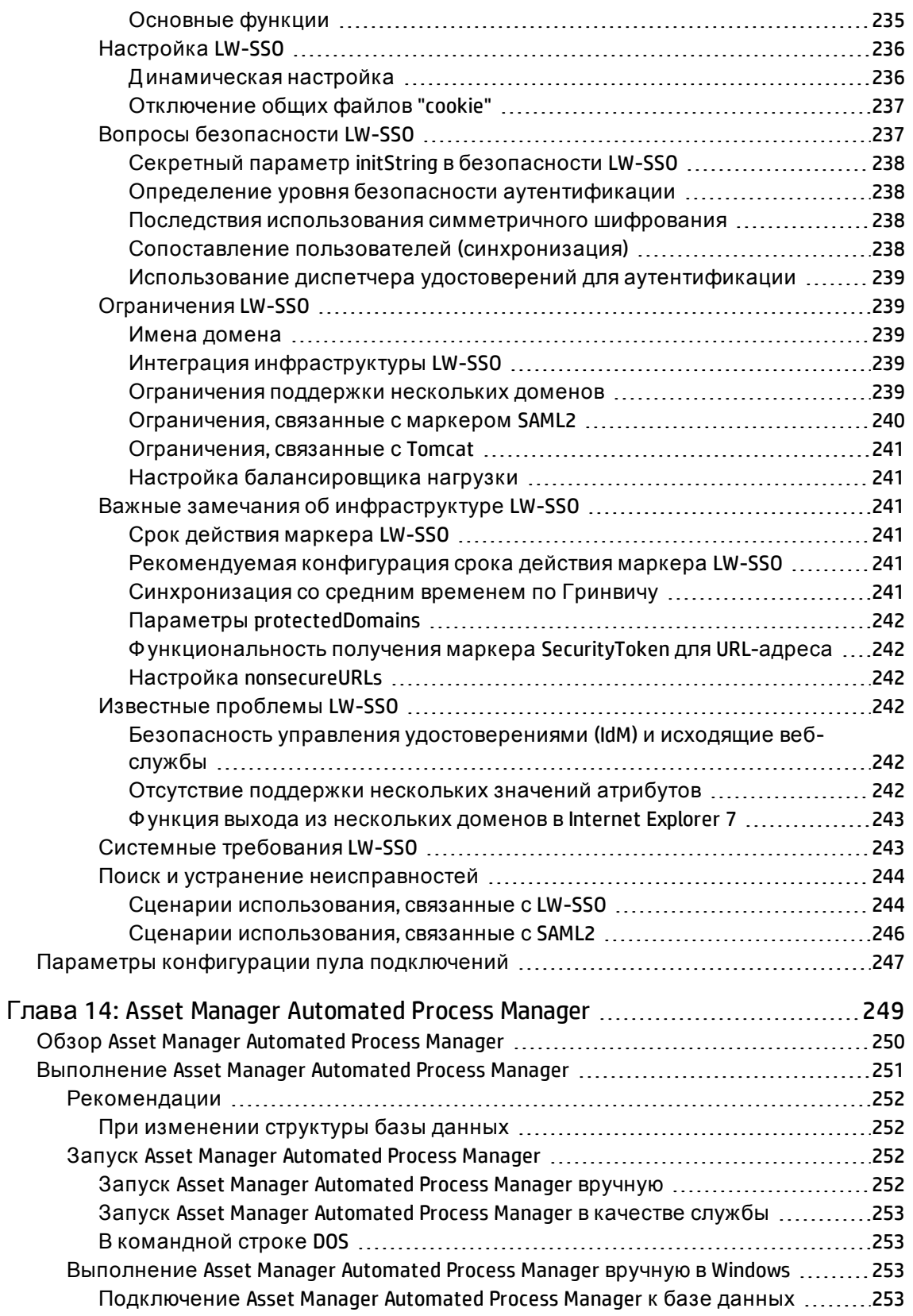

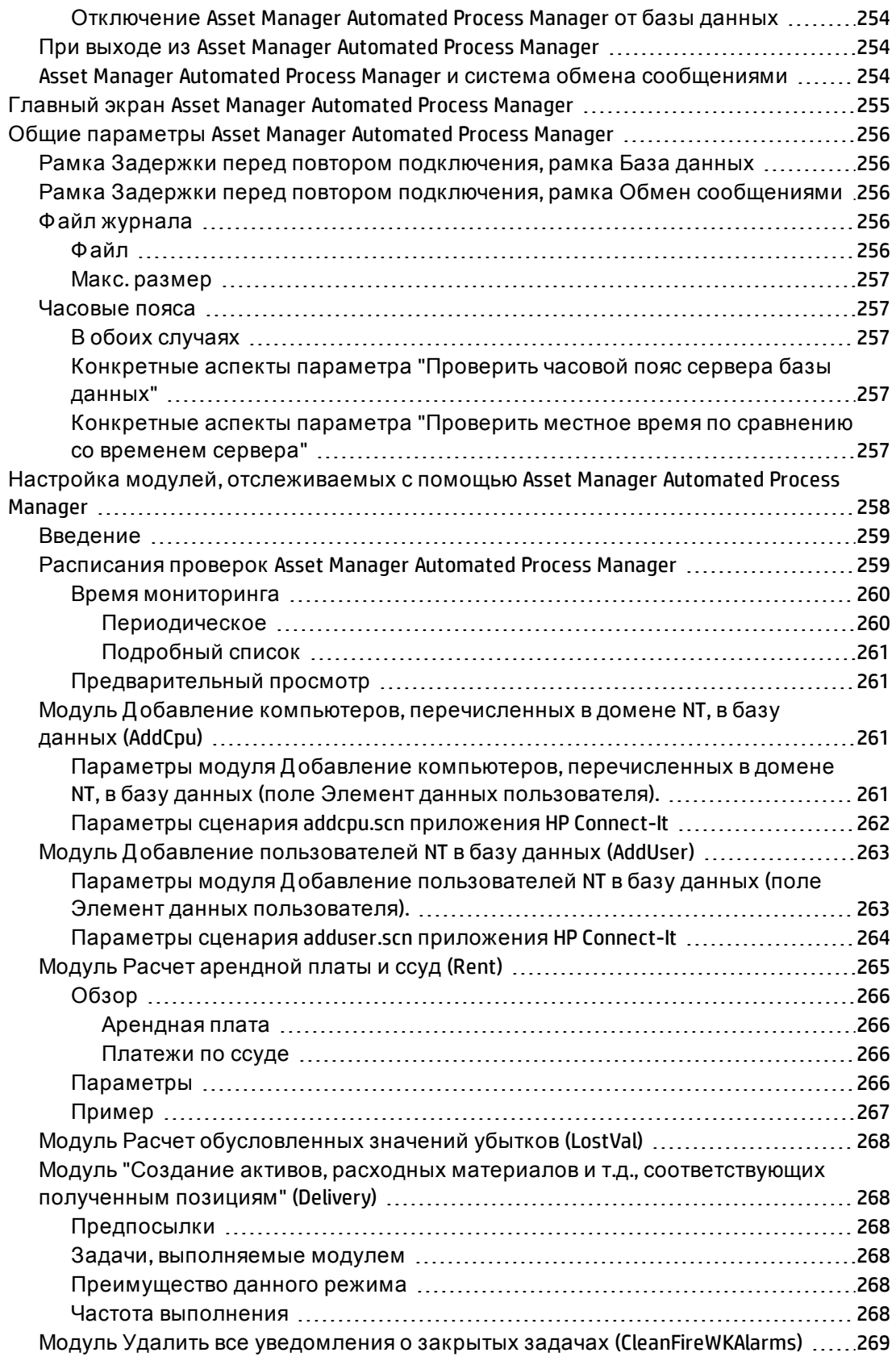

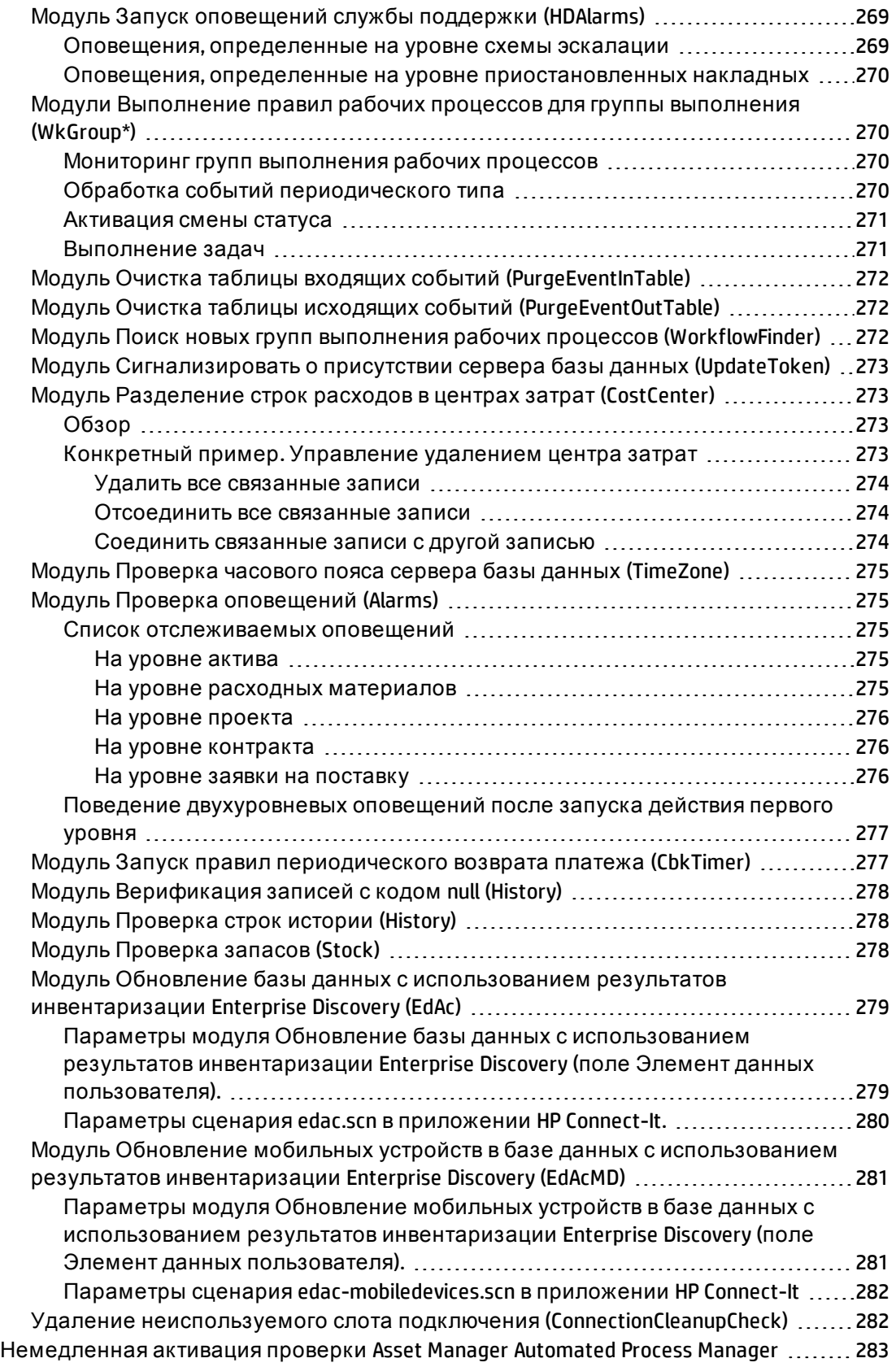

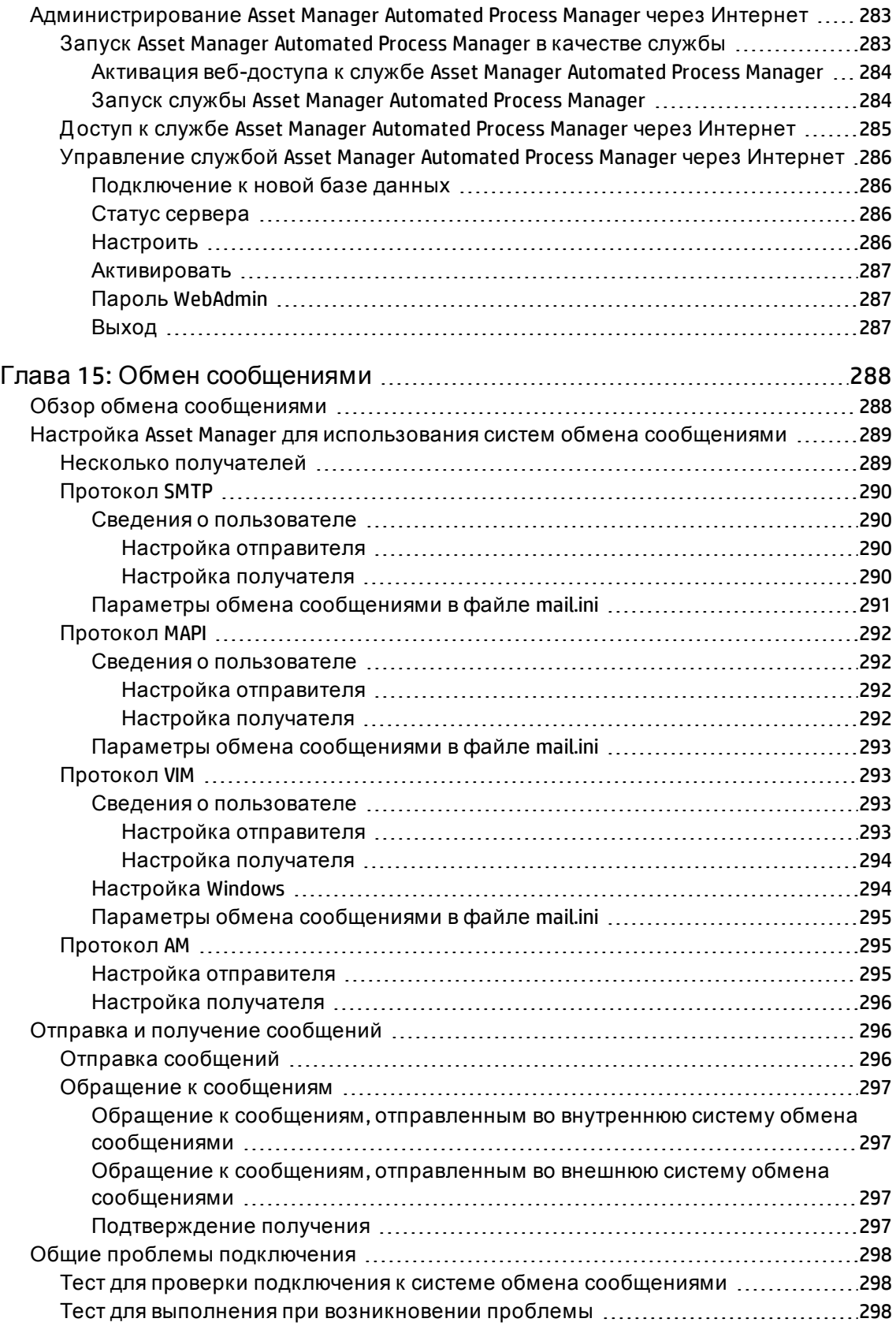

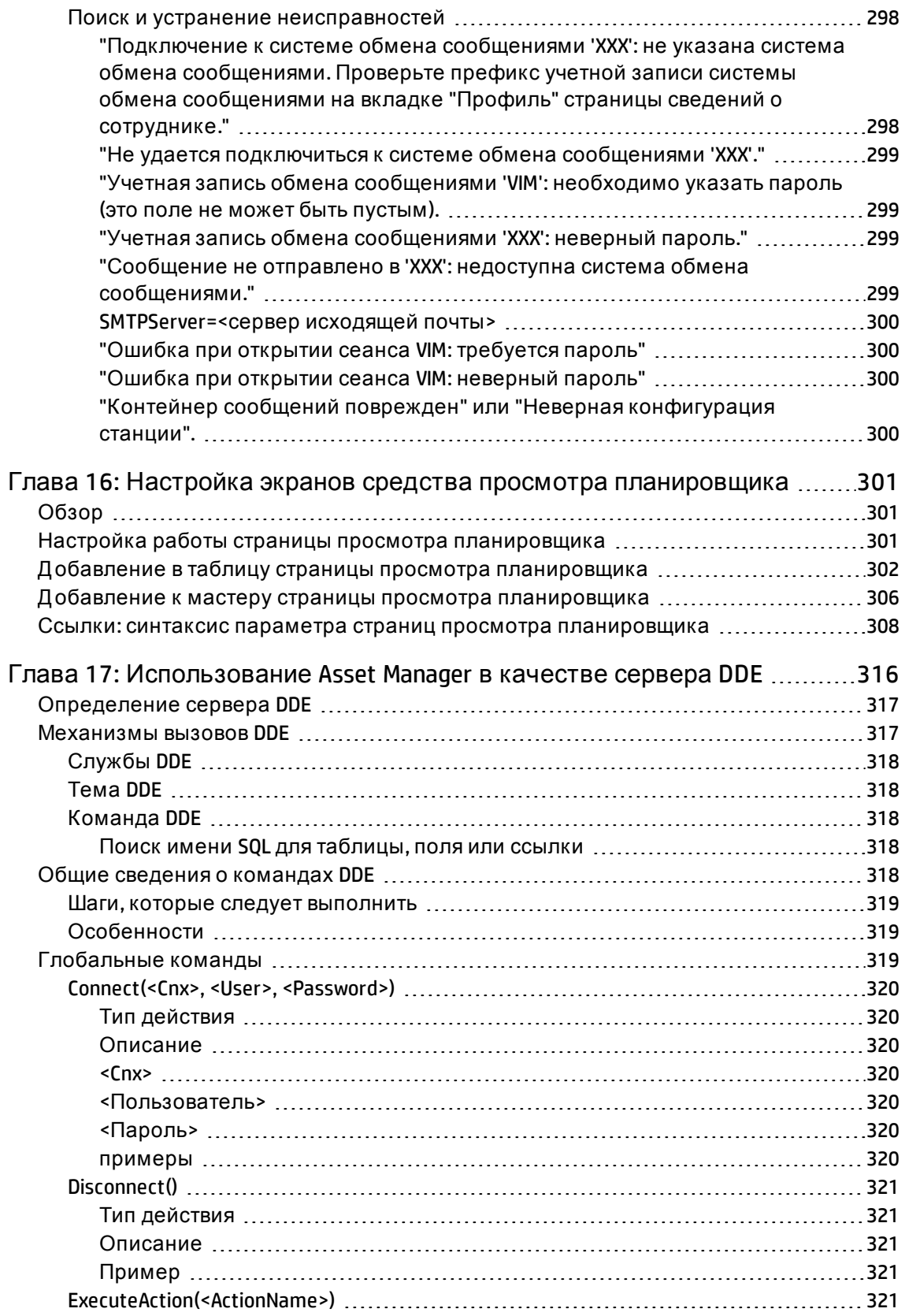

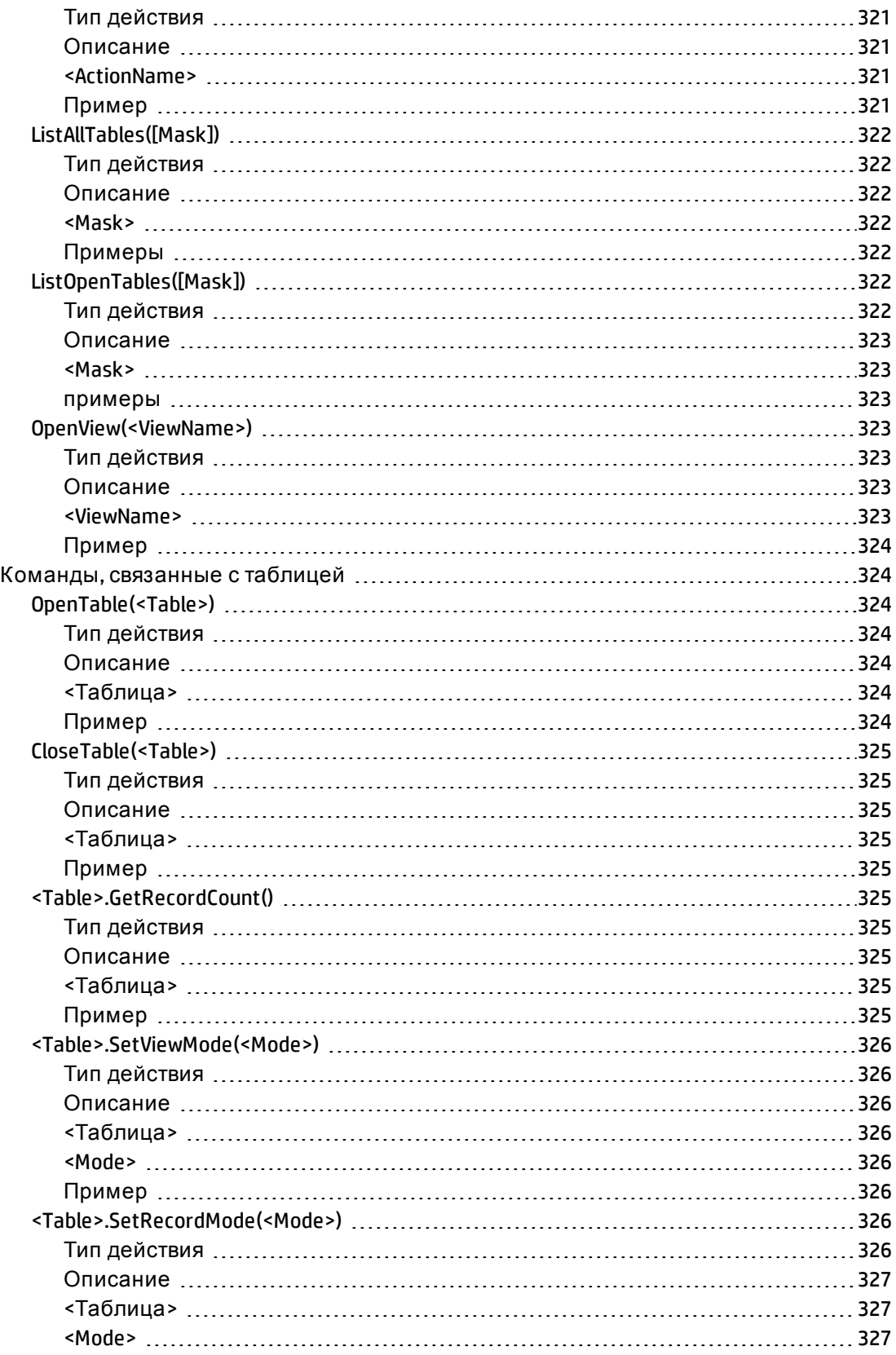

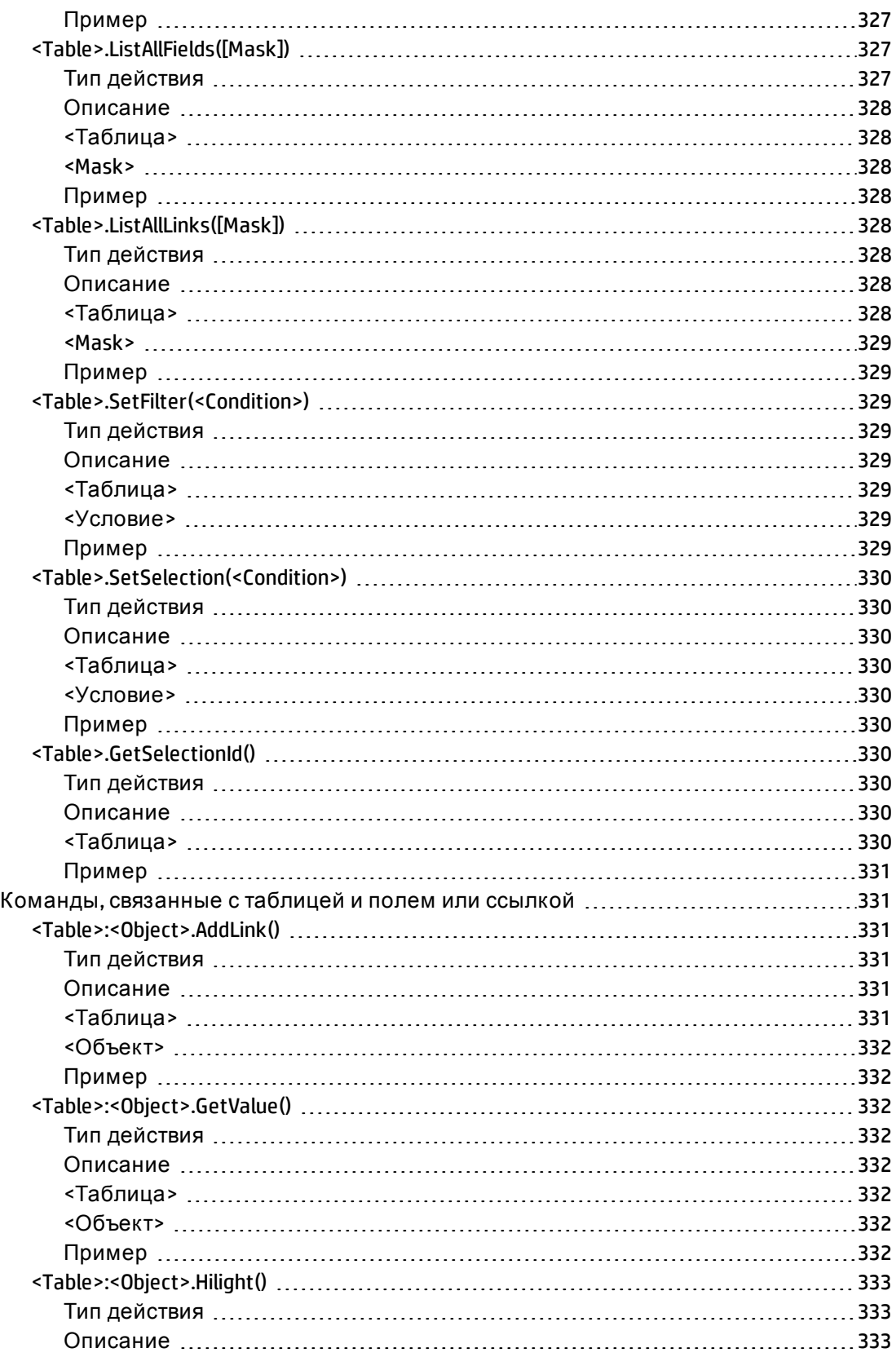

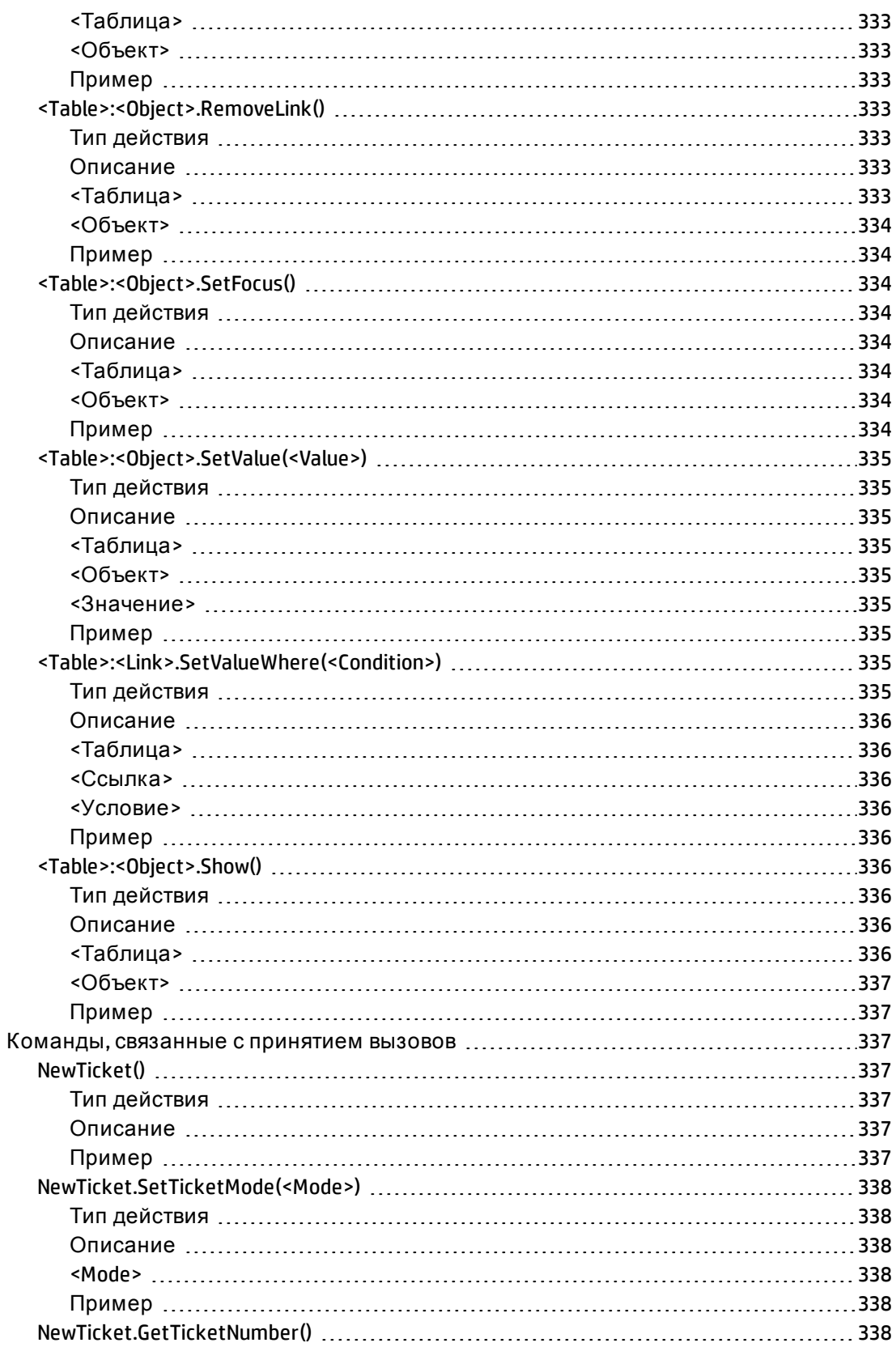

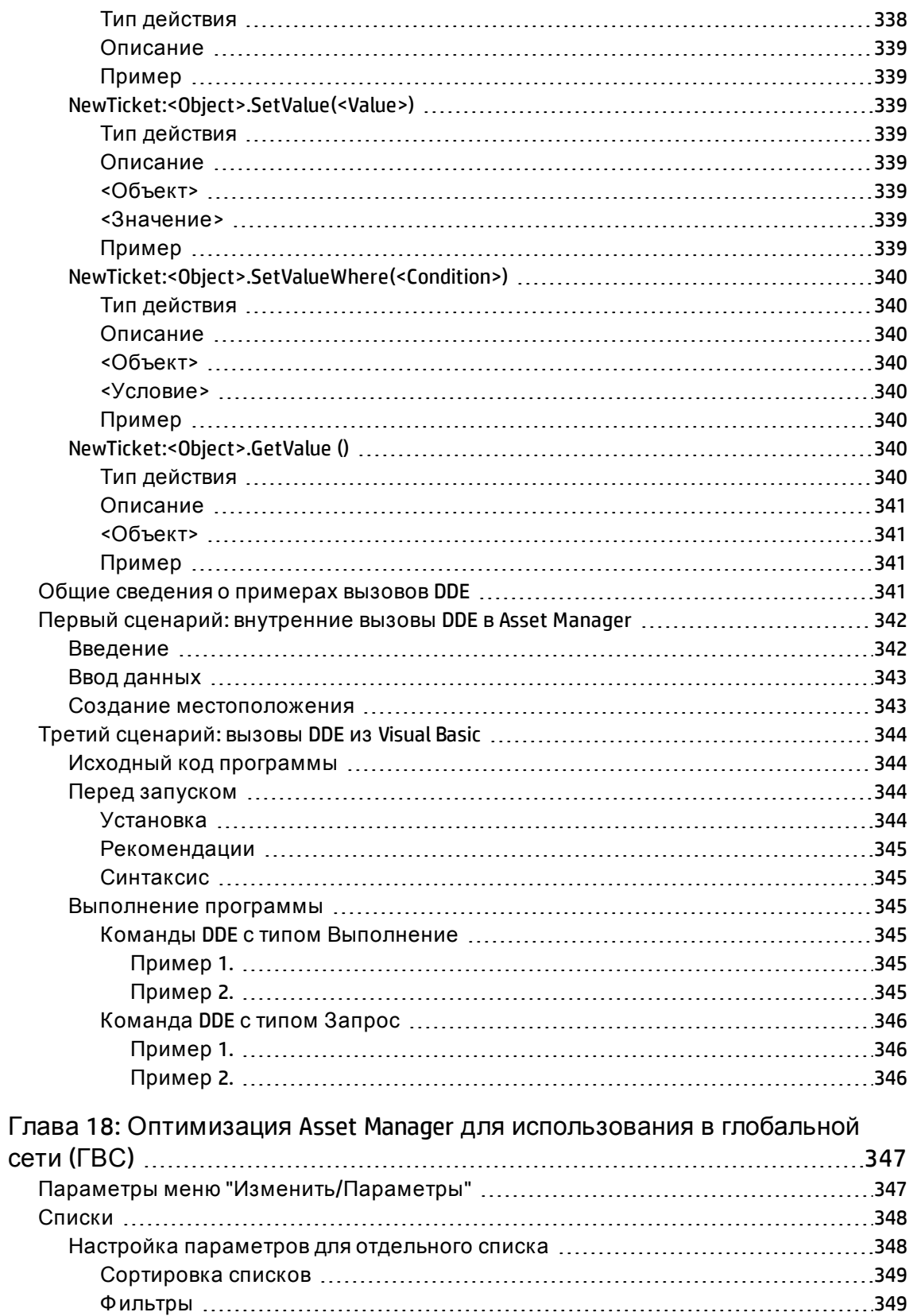

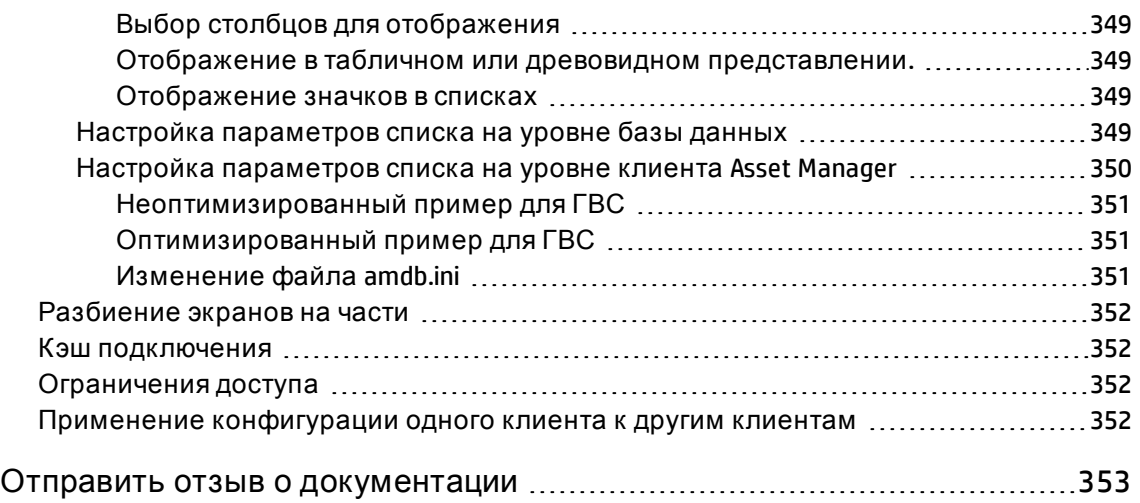

## <span id="page-23-0"></span>Глава 1: Введение

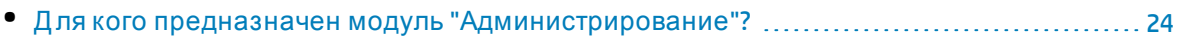

<span id="page-23-1"></span>• Д ля чего предназначен модуль "[Администрирование](#page-23-2)"? [24](#page-23-2)

## **Для кого предназначен модуль** "**Администрирование**"?

Модуль "Администрирование" предназначен для всех организаций, использующих приложение Asset Manager.

Обычно реализуется следующими лицами:

- сетевой администратор;
- администратор базы данных;
- <span id="page-23-2"></span>• администратор Asset Manager.

## **Для чего предназначен модуль** "**Администрирование**"?

Модуль "Администрирование" позволяет выполнять следующие задачи:

- управлять базой данных Asset Manager;
- управлять подключениями к базе данных ODBC;
- управлять приложением Asset Manager;
- управлять приложением Asset Manager Automated Process Manager;
- управлять профилями пользователей.

Благодаря управлению этими задачами становится возможным:

- создание, обновление, ведение и настройка базы данных;
- импорт данных;
- создание, обновление, удаление подключений к базе данных ODBC;
- оптимизация Asset Manager для использования по сети;
- внедрение процедур автоматического контроля;
- создание, обновление, удаление профилей пользователя.

## <span id="page-24-0"></span>Глава 2: Установка лицензионных ключей

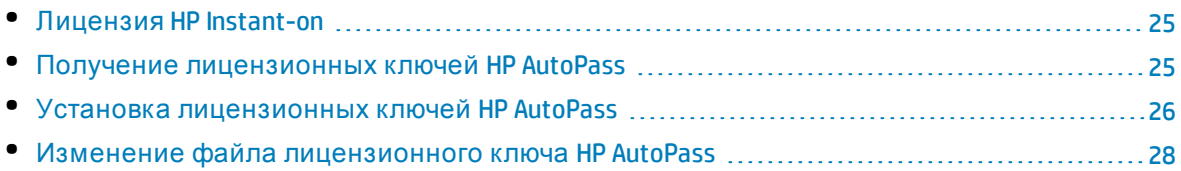

## <span id="page-24-1"></span>**Лицензия** HP Instant-on

Чтобы подключиться к базе данных Asset Manager, необходимо наличие лицензионных ключей HP AutoPass. Если HP AutoPass не удается найти лицензионный ключ, приложение Asset Manager будет автоматически активировано со встроенной лицензией Instant-on при первом запуске Asset Manager Application Designer. Срок действия лицензии Instant-on истекает через 60 дней и продлить его нельзя.

## <span id="page-24-2"></span>**Получение лицензионных ключей** HP AutoPass

Лицензионные ключи HP AutoPass, предоставляемые компанией HP, содержат разрешения на использование списка модулей и функций Asset Manager, а также связанных услуг, приобретенных в соответствии с контрактом.

Они также определяют:

- число авторизованных пользователей (постоянных и перемещаемых);
- число гостевых пользователей.

Лицензионные ключи получаются и устанавливаются во время первоначальной установки и могут периодически обновляться.

При каждом получении новых лицензионных ключей их необходимо добавить в набор существующих ключей в средстве управления лицензиями HP AutoPass.

**Совет.** Средство управления лицензиями HP AutoPass хранит набор установленных лицензионных ключей в файле **LicFile.txt**, расположенном в папке **data** каталога установки HP AutoPass (по умолчанию **C:\Program Files\HP\Asset Manager 9.32 xx\autopass\data**).

Существует несколько способов получения и установки лицензионных ключей от компании HP. Подробные сведения об этом можно найти в разделе Установка лицензионных ключей HP AutoPass.

Интерактивная справка средства управления лицензиями HP AutoPass содержит дополнительные сведения об этих методах (см. меню **Справка**), а также о связанных процедурах обслуживания. Кроме того, можно обратиться в службу технической поддержки компании НР.

## <span id="page-25-0"></span>Установка лицензионных ключей **HP AutoPass**

Внимание! Перед началом установки необходимо убедиться, что на компьютере, на котором будет запускаться средство управления лицензиями HP AutoPass, установлена Java (JRE 1.6 или выше), а также добавить или изменить системную переменную JAVA\_HOME, которая должна указывать на папку установки JRE или JDK.

Например:

C:\Program Files\Java\jre6

Полный набор лицензионных ключей должен быть установлен в следующих случаях.

- 1. На компьютере, с которого база данных будет активироваться с помощью Asset Manager Application Designer. См. раздел Изменение файла лицензионного ключа HP AutoPass.
- 2. На компьютере, выступающем в качестве сервера для Asset Manager Automated Process Manager (с которого периодически выполняется подписание базы данных).

Примечание. Обе задачи могут выполняться на одном компьютере.

Примечание. В операционных системах Windows Vista, Windows 8, Windows 8.1, Windows Server 2008, Windows Server 2008 R2, Windows Server 2012 и Windows Server 2012 R2 средству управления лицензиями HP AutoPass для изменения некоторых локальных файлов требуются права администратора. Таким образом, для запуска средства управления лицензиями HP AutoPass рекомендуется использовать параметр Запуск от имени администратора.

Если не удается запустить средство управления лицензиями HP AutoPass указанным выше способом, выполните следующие действия.

- 1. Найдите файл cmd.exe.
- 2. Щелкните файл cmd.exe правой кнопкой мыши и выберите параметр Запуск от имени администратора.
- 3. Выполните следующие команды:

cd <nanка установки AM>\autopass

bin\APUILauncher.bat -m . data data\AssetManager pdf

Существует несколько способов получения и установки лицензионных ключей от компании HP.

Например, если лицензионные ключи получены в виде файла.

1. Запустите средство управления лицензиями HP AutoPass из группы программ Asset Manager, например, меню **Пуск/ Все программы/ HP/ Asset Manager 9.50 en**. Отобразится следующий экран.

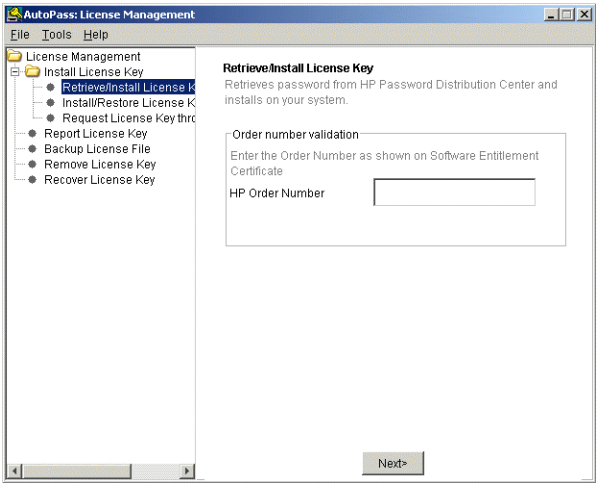

- 2. Выберите **Установка/Восстановление лицензионного ключа из файла**.
- 3. Нажмите **Обзор**, чтобы выбрать полученный файл.
- 4. Нажмите **Просмотр содержимого файла**. Отобразится список лицензионных прав, как показано в следующем примере.

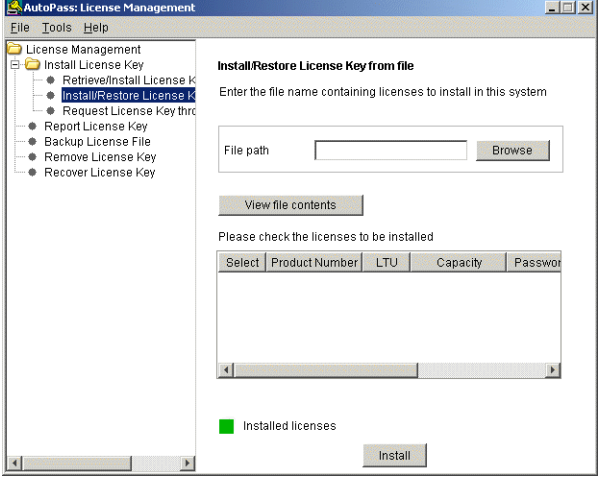

- 5. Установите флажок в столбце **Выбрать**для всех прав, которые необходимо установить (обычно все доступные), а затем нажмите **Установить**. Цвет прав изменится на зеленый для подтверждения установки.
- 6. Лицензионные ключи, зарегистрированные в средстве управления лицензиями HP AutoPass, можно проверить с помощью параметра **Отчет о лицензионных ключах**.
- 7. Если необходимо создать резервную копию или реплицировать эти права на другие компьютеры, выберите параметр **Создать резервную копию лицензионного файла**.

Будет создан файл **.dat**, который можно установить или восстановить с помощью параметра Установка/Восстановление лицензионного ключа из файла.

8. Выберите Файл/Закрыть.

Для завершения установки необходимо выполнить следующие две процедуры.

- 1. Активируйте базу данных Asset Manager Application Designer после установки нового или измененного лицензионного ключа. См. раздел Изменение файла лицензионного ключа HP AutoPass
- 2. Запустите Asset Manager Automated Process Manager и настройте модуль Сигнализировать о присутствии сервера базы данных (UpdateToken) (меню Инструменты/Настройка модулей), чтобы база данных подписывалась на постоянной основе. Не рекомендуется перемещать этот экземпляр сервера на другой компьютер, поскольку при этом потребуется изменение файла лицензий. Процесс подписания сравнивает лицензионные права, предоставленные HP AutoPass (локальный лицензионный файл), с правами, активированными в базе данных, к которой подключен Asset Manager Automated Process Manager. Если первые права меньше вторых, база данных блокируется.

Примечание. Мы рекомендуем запускать диспетчер Asset Manager Automated Process Manager на компьютере с коротким временем отклика СУБД.

## <span id="page-27-0"></span>Изменение файла лицензионного ключа HP AutoPass

Лицензионные ключи HP AutoPass необходимо переустановить в следующих случаях.

- Если истекает срок действия лицензионного ключа ITAM (модуль AM Asset Portfolio).
- Если получены дополнительные лицензионные ключи.

Примечание. При попытке объединить два лицензионных ключа необходимо убедиться, что в них используется одинаковый код устройства (имя компании), в котором учитывается регистр. В противном случае, будет получено сообщение об ошибке примерно следующего содержания: «Файлы лицензии недействительны, имена компаний не совпадают с указанными в файле лицензии. Обратитесь в отдел продаж HP». При возникновении данной проблемы обратитесь в компанию НР для сброса кодов устройства.

Внимание! При выполнении миграции из одной версии Asset Manager в другую версию Asset Manager обе версии должны использовать один тип лицензии. Например, если выполняется миграция из версии Asset Manager, использующей лицензию Instant-On, в версию Asset Manager, использующую оценочную лицензию, произойдет ошибка.

В таких случаях выполните следующие действия.

1. Получите новые или дополнительные лицензионные ключи HP AutoPass. См. раздел Получение лицензионных ключей HP AutoPass

- 2. Установите новые или измененные лицензионные ключи. См. раздел Установка лицензионных ключей HP AutoPass
- 3. Повторно активируйте базу данных с помощью Asset Manager Application Designer:
	- а. Выберите параметр Действие/ Активировать базу данных.... Как показано в следующем примере, отобразится экран Активация базы данных со списком авторизаций, предоставленных в соответствии с контрактом (который необходимо проверить - если необходимо, измените размер окна, чтобы отобразить полный список).

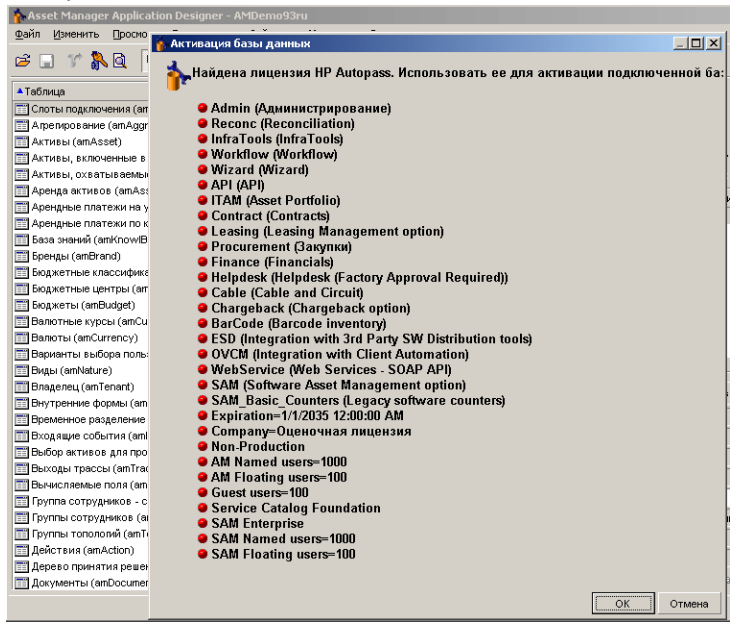

b. Щелкните OK , чтобы активировать подключенную базу данных с помощью отображенной лицензии.

Внимание! В случае попытки подключения к неактивированной базе данных будет получено следующее сообщение об ошибке:

• Windows-клиент:

База данных не активирована. Необходимо активировать базу данных, используя действительную лицензию HP AutoPass.

• Веб-клиент:

com.peregrine.ac.AmException: Ошибка (12 001): В базе данных отсутствует файл лицензии. Открытие

НАВОЗМОЖНО

# <span id="page-29-0"></span>Глава 3: Asset Manager Application Designer — графический интерфейс

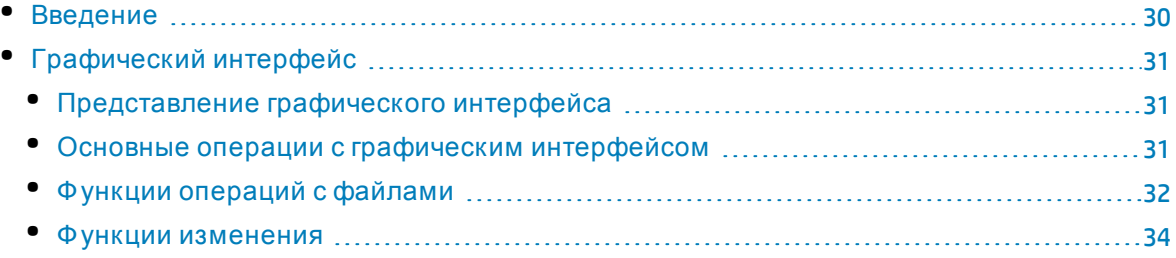

## <span id="page-29-1"></span>Введение

Asset Manager Application Designer - это инструмент администрирования баз данных Asset Manager. Он позволяет выполнять большое количество операций, например:

- создание базы данных;
- настройка объектов, хранящихся в базе данных (таблиц, полей, ссылок, индексов, экранов и т. д.);
- восстановление поврежденной базы данных;
- обновление структуры базы данных;
- извлечение сведений, содержащихся в базе данных.

Это средство предназначено для администраторов и требует определенных мер предосторожности.

- Поскольку этот инструмент позволяет изменять структуру базы данных Asset Manager, рекомендуется разрешить его применение только пользователям, обладающим соответствующими навыками.
- Asset Manager также позволяет изменять базу данных (конфигурацию объектов,ссылки и т.д.) при использовании имени для входа "Admin". Однако никогда не следует изменять одну базу данных одновременно с помощью Asset Manager и Asset Manager **Application Designer.**
- Для Asset Manager Application Designer требуется подключение с именем для входа Admin (администратор) или вход в базу данных с административными правами. Категорически не рекомендуется присваивать это имя для входа нескольким лицам. Это может привести к конфликту при обновлении базы данных или нарушить целостность структуры базы данных, что может вызвать невозможность ее дальнейшего использования.

## <span id="page-30-0"></span>Графический интерфейс

Asset Manager Application Designer выполняется из той же группы программ, что и Asset Manager. Щелкните значок, чтобы запустить программу.

Примечание. При запуске главный экран приложения Asset Manager Application Designer отображается серым цветом, пока не будет загружен какой-либо файл. Можно автоматически загружать последний используемый документ, задав для параметра Автоматически загружать последний используемый документ при запуске значение Да (в разделе Документы, в который можно перейти из меню Изменить/Параметры).

Примечание. В операционных системах Windows Vista, Windows 8, Windows 8.1, Windows Server 2008, Windows Server 2008 R2, Windows Server 2012 и Windows Server 2012 R2 приложению Asset Manager Application Designer для изменения некоторых локальных файлов требуются права администратора. Таким образом, для запуска Asset Manager Application Designer рекомендуется использовать параметр Запуск от имени администратора.

### <span id="page-30-1"></span>Представление графического интерфейса

Интерфейс пользователя Asset Manager Application Designer состоит из трех областей.

- Строка меню с панелью инструментов.
- Область со списком таблиц базы данных Asset Manager.
- Главная область, именуемая также областью настройки, которая позволяет группировать сведения об объектах таблицы.

Примечание. Все существующие языки имеют одинаковую важность. Язык создания не имеет особого статуса.

Графический интерфейс Asset Manager Application Designer, применяемый для консультирования и создания, имеет такой же внешний вид, что и Asset Manager. Дополнительные сведения см. в руководстве Интерфейс пользователя.

## <span id="page-30-2"></span>Основные операции с графическим интерфейсом

### Выбор языка

Под правой панелью инструментов расположен раскрывающийся список, с помощью которого можно выбрать язык вывода для многоязычных объектов базы данных (поле, экран, метки страниц, системный подробный список и т. д.).

Это поле активно после подключения к базе данных (в отличие от открытия файла описания базы данных).

В этом поле предлагаются следующие языки:

- язык Asset Manager Application Designer, используемый для создания базы данных,
- языки, вставленные после создания базы данных (Действие/ Добавить язык в базу данных).

См. раздел Настройка отображения объектов Asset Manager на соответствующем языке

### Выбор таблицы

Чтобы выбрать таблицу, щелкните ее заголовок в левой области интерфейса пользователя.

### Выбор отображаемого типа объекта

Для любой заданной таблицы можно выбрать тип объекта, отображаемого в главной области с помощью меню Просмотр. Доступны следующие объекты:

- Поля
- Ссылки
- Индексы
- Экраны
- Страницы

#### Использование области настройки

Область настройки разделена на три части.

- В первой части (верхней) отображаются общие сведения о выбранной таблице.
- Вторая часть (в середине) содержит список всех объектов данного типа, встречающихся в таблице. Тип отображаемого объекта можно выбрать с помощью меню Просмотр.
- В третьей части (внизу) содержатся общие сведения о выбранной таблице.

<span id="page-31-0"></span>Примечание. Не все данные доступны для настройки. Неизменяемые значения обозначены серым цветом.

### Функции операций с файлами

Меню Файл группирует функции, связанные с загрузкой и сохранением файла.

### Открытие файла

Выберите Файл/Открыть.

Отобразится следующее диалоговое окно:

### Экран "Открытие базы данных"

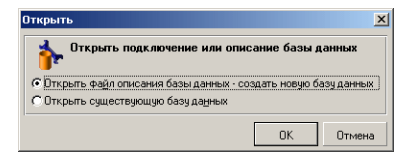

Данное диалоговое окно позволяет выбрать одну из двух функций Asset Manager **Application Designer:** 

- Создание новой базы данных или изменение файла описания базы данных путем выбора параметра Открыть файл описания базы данных - создать новую базу данных.
- Настройка существующей базы данных с помощью параметра Открыть существующую базу данных.

При выборе одного из этих параметров можно открыть сеанс Asset Manager Application Designer.

Примечание. В последней части меню Файл программы Asset Manager Application Designer по умолчанию перечислены четыре последних открытых документа. Можно быстро открыть один из этих документов, щелкнув его непосредственно в меню. Число документов, отображаемых в списке последних файлов, может быть задано с помощью параметра Максимальное число недавно открываемых документов, сохраняемых в меню "Файл" (щелкните Измениты/Параметры, затем разверните ветвь Документы).

### Открыть файл описания базы данных - создать новую базу данных

Чтобы создать новую базу данных, для Asset Manager Application Designer требуется описание этой базы данных. Это описание представляет собой файл, который содержит структурные сведения, связанные с базой данных Asset Manager. Оно играет роль шаблона данных при создании базы данных.

При проверке этого выбора необходимо указать приложению Asset Manager Application Designer файл описания gbbase.xml, расположенный в подпапке Config папки установки Asset Manager.

Совет. Чтобы всегда иметь копию стандартных файлов описаний, рекомендуется сделать резервную копию папки Config.

Примечание. Рекомендуется также систематически создавать файл описания для баз данных (с помощью меню **Файл/Экспорт структуры базы данньк**) и делать копию этого файла. Она понадобится, если возникнет необходимость восстановить базу данных.

### Открыть существующую базу данных

Чтобы иметь возможность настроить базу данных Asset Manager, необходимо подключиться к ней. При выборе этого параметра будет отображено подключение, которое используется также для Asset Manager.

В этом документе не рассматриваются вопросы редактирования подключения, которое доступно с помощью кнопки <u>в</u>. Дополнительные сведения см. в руководстве **Интерфейс** пользователя.

### Закрьпие файла

Меню Файл/Закрыть позволяет закрыть сеанс Asset Manager Application Designer. При наличии каких-либо изменений Asset Manager Application Designer запрашивает о необходимости их сохранения перед закрытием сеанса.

Чтобы указать, что в базе данных были сделаны изменения, перед проверкой этих изменений Asset Manager Application Designer добавляет звездочку к имени документа в строке заголовка приложения.

### Сохранение файла

Существует два способа сохранения.

- Меню Файл/Обновить структуру базы данных позволяет сохранить изменения, сделанные в файле описания базы данных или в самой базе данных.
- Меню Файл/Экспорт структуры базы данных дает возможность выполнить две разные задачи.
	- а. Если открыт файл описания базы данных, это меню позволяет сохранить структуру базы данных в новом файле описания базы данных.
	- b. Если открыт файл базы данных, это меню позволяет сохранить структуру базы данных в файле описания базы данных.

#### Выход из приложения

С помощью этого меню можно выйти из приложения Asset Manager Application Designer. Если во время сеанса были сделаны какие-либо изменения, Asset Manager Application Designer запрашивает о необходимости их сохранения.

### <span id="page-33-0"></span>Функции изменения

B Asset Manager Application Designer предусмотрены все классические функции изменения.

### Вырезать/Копировать/Вставить

В меню Изменить собраны все операции, которые можно выполнить, использовав функцию выделения.

- Вырезать (Ctrl+X), чтобы вырезать выделенный фрагмент.
- Копировать (Ctrl+X), чтобы скопировать выделенный фрагмент.
- Вставить (Ctrl+X), чтобы вставить выделенный фрагмент.

Примечание. Эти функции действуют только в редактируемых зонах полей.

#### Поиск

B Asset Manager Application Designer предусмотрена функция расширенного текстового поиска, доступная в меню Изменить/Найти.

Как уже было отмечено, структура базы данных состоит из объектов (таблиц, полей, ссылок и т. д.), которые описываются сведениями, связанными с их свойствами. Например, Имя SQL таблицы является свойством этой таблицы, также как Тип поля является одним из свойств этого поля.

Таким образом, глобальная структура базы данных состоит из иерархических объектов, каждый из которых обладает одним или несколькими свойствами.

Функция поиска, реализованная в Asset Manager Application Designer, выполняется по всей структуре базы данных в целом. При выполнении поиска программа просматривает все объекты базы данных и их свойства. Затем в памяти программы создается список результатов, для обзора которого можно воспользоваться меню Измениты Далее или Изменить/Назад (или соответствующими сочетаниями клавиш: F3 и Shift+F3).

Примечание. Можно задать направление поиска с помощью параметров Вверх или Вниз в диалоговом окне.

### Параметры приложения

Меню Изменить/Параметры позволяет определить параметры использования Asset Manager Application Designer. В области Описание диалогового окна дано описание каждого параметра.

# <span id="page-35-0"></span>Глава 4: Стандартные файлы описаний базы данных

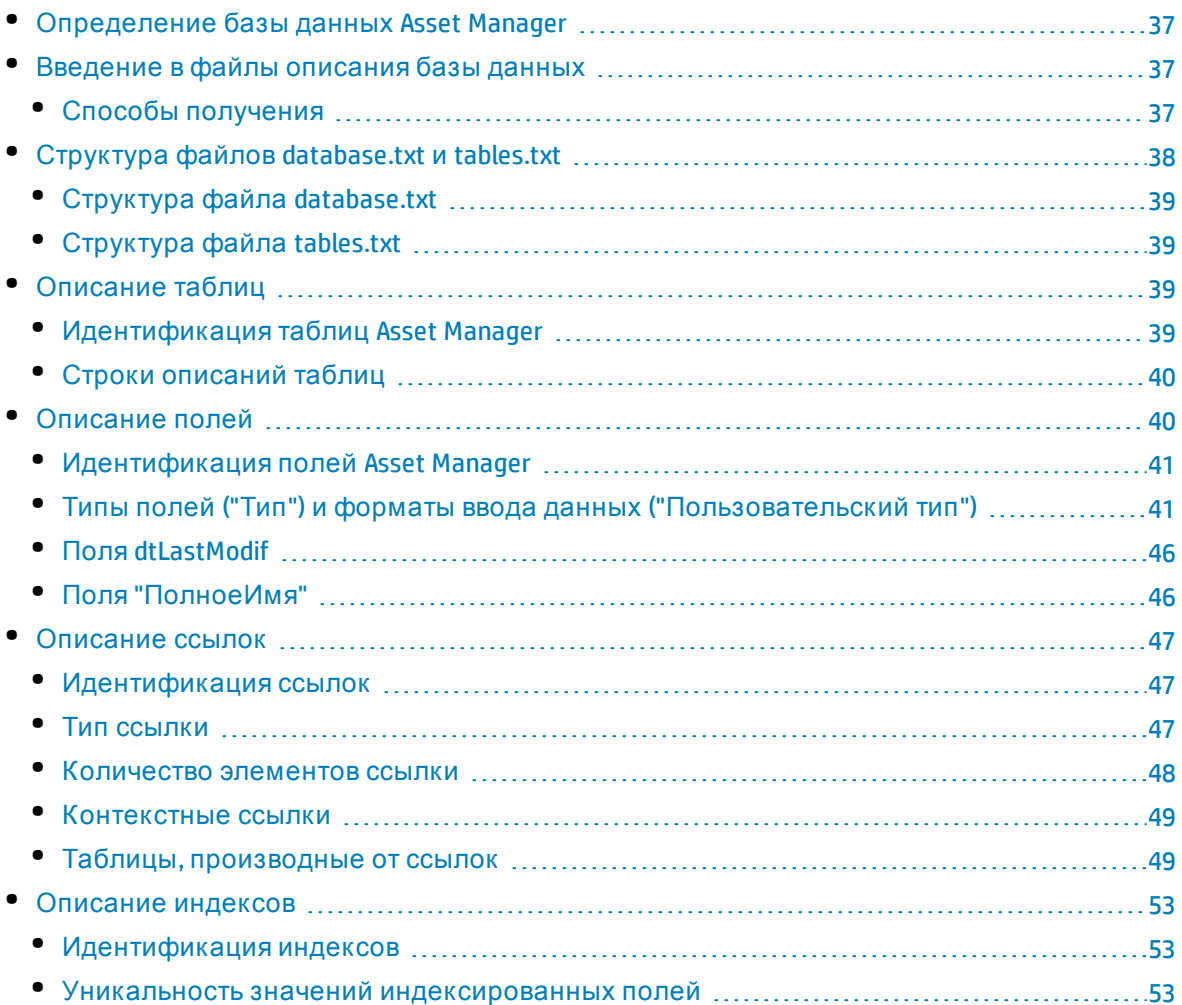

В этом разделе представлены сведения, необходимые для понимания описания базы данных.

Внимание! Категорически запрещается удаление или изменение уникального индекса или прямая запись в базу данных с помощью внешних средств (триггеров или инструкций INSERT, DELETE, UPDATE). Для выполнения последнего действия рекомендуется использовать Asset Manager API.
# Определение базы данных Asset Manager

База данных Asset Manager представляет собой группу файлов, в которых содержатся все сведения об управляемых активах. В простых установках все эти файлы расположены в одной папке на локальном диске или на сетевом сервере файлов.

В Asset Manager предусмотрена демонстрационная база данных.

С помощью Asset Manager можно создавать различные базы данных и последовательно открывать их в отдельных сеансах пользователя. Кроме того, допускается одновременное подключение нескольких сеансов пользователей к одной базе данных. Программой используется транзакционный метод обновления данных в базе данных и применяется сложный механизм управления обновлениями, обеспечивающий безопасный и оптимизированный способ их выполнения.

Примечание. В операционных системах Windows Vista, Windows 8, Windows 8.1, Windows Server 2008, Windows Server 2008 R2, Windows Server 2012 и Windows Server 2012 R2 клиенту Asset Manager для изменения некоторых локальных файлов требуются права администратора. Поэтому для запуска клиента Asset Manager в Windows Vista, Windows Server 2008 и Windows Server 2008 R2 рекомендуется использовать параметр Запуск от имени администратора.

# Введение в файлы описания базы данных

### Предисловие

Чтобы импортировать данные, получать доступ к базе данных с помощью внешних инструментов, создавать запросы и т.д., необходимо понимать структуру базы данных. Понимание структуры позволит собирать необходимые данные, такие как: имена полей, их максимальная длина и формат, а также уникальность/неуникальность их значений.

# Способы получения

Существует несколько способов получить описание структуры базы данных Asset Manager:

• Файлы database.txt и tables.txt. Данные файлы содержат структуру базы данных. Они расположены в подпапке doclinfos каталога установки Asset Manager.

Примечание. Эти файлы описывают структуру базы данных по умолчанию. Они не

включают любые пользовательские настройки, которые могли быть произведены.

Д ля того чтобы эти файлы описаний отражали пользовательские настройки, сделанные в базе данных, следует использовать приложение Asset Manager Application Designer с подключением к базе данных.

- <sup>l</sup> Программа Asset Manager Application Designer: позволяет свободно создавать файлы описания базы данных Asset Manager (таблицы, поля, ссылки и индексы). Она использует:
	- <sup>l</sup> Ф айлы описания базы данных Asset Manager (файлы **gbbase\*.\***) или подключение к базе данных Asset Manager.
	- <sup>l</sup> Шаблон (файл с расширением **.tpl**), с описанием создаваемых сведений. Кроме встроенных стандартных шаблонов можно создать собственные шаблоны. Усовершенствованные шаблоны позволяют создавать файлы в формате **rtf** или **html**.

**Примечание.** Один из встроенных шаблонов стандартной версии Asset Manager, **Dbdict.tpl**, позволяет экспортировать данные настройки (включая сведения о функциях, вычисляемых полях, скриптах настройки и т. д.) из базы данных в стандартный текстовый файл. Вместе со средством управления этот файл описания может помочь в отслеживании настроек, сделанных в базе данных.

• Программу Asset Manager

# **Структура файлов**database.txt **и** tables.txt

Структура базы данных описана в файлах **database.txt** и **tables.txt**, которые расположены в подпапке **doc\infos** каталога установки Asset Manager.

**Примечание.** Эти файлы были созданы с помощью Asset Manager Application Designer и шаблонов **dbase.tpl** и **tables.tpl**. Шаблоны расположены в подпапке **doc\infos** каталога установки Asset Manager.

Эти файлы имеют следующий формат.

- Тип: Текст
- <sup>l</sup> Разделитель: Вкладка
- Набор символов: ANSI.

Проще всего можно просмотреть эти файлы, открыв их в электронной таблице.

В эти файлы включено максимальное количество возможных сведений. Ненужные сведения можно скрыть или удалить.

# **Структура файла** database.txt

Ф айл **database.txt** имеет следующую структуру.

- Каждое поле, строка или индекс расположены в отдельной строке.
- Таблицы отсортированы по имени SQL.
- <sup>l</sup> Во всех таблицах в указанном порядке отображаются следующие сведения:
	- a. Поля
	- b. Ссылки
	- c. Индексы
- Поля, ссылки и индексы отсортированы по имени SQL.
- <sup>l</sup> Один элемент данных на столбец. Первая строка в таблице определяет параметры шаблона, которые использовались для создания информации. Вторая строка содержит четкое описание типа создаваемых данных.

# **Структура файла** tables.txt

Ф айл **tables.txt** имеет очень простую структуру.

- Одна строка на таблицу.
- Таблицы отсортированы по имени SQL таблицы.
- <sup>l</sup> Один элемент данных на столбец. Первая строка в таблице определяет параметры шаблона, которые использовались для создания информации. Вторая строка содержит четкое описание типа создаваемых данных.

**Примечание.** Имена SQL определяют таблицы, поля, ссылки и индексы. Эти имена не меняются при переходе от одной языковой версии Asset Manager к другой, а всегда остаются одинаковыми.

# **Описание таблиц**

В этом разделе описываются таблицы базы данных Asset Manager.

- Идентификация таблиц Asset Manager
- Строка, описывающая таблицы Asset Manager

## **Идентификация таблиц** Asset Manager

Каждая таблица в базе данных Asset Manager описывается следующими значениями:

<sup>l</sup> "**имя SQL**": SQL-имена таблиц Asset Manager пишутся на английском языке и имеют префикс "am". Эти имена не меняются при переходе от одной языковой версии

Asset Manager к другой, а всегда остаются одинаковыми.

- <sup>l</sup> "**Метка**": Это имя таблицы, отображаемое в Asset Manager. Используется в том случае, если в Asset Manager недостаточно места для отображения имени таблицы (представление дерева базы данных в фильтрах и запросах, сообщения об ошибках, имена меню и т. д.).
- <sup>l</sup> "**Описание**": Это описание используется, когда в Asset Manager имеется достаточно свободного места для отображения всего описания (например, строка состояния).

## **Строки описаний таблиц**

Программа Asset Manager Application Designer используется для определения строк описаний, используемых для таблиц Asset Manager.

В таблице Asset Manager строка описания относится к тем записям, которые отображаются в раскрывающихся списках и позволяют выбрать связанные записи.

Она также определяет имя, появляющееся в строке заголовка клиента Windows, в котором отображаются записи.

Описание может содержать следующие элементы.

- Имена SQL для полей в простых и квадратных скобках.
- Текстовые строки без текстовых разделителей.
- Ссылки на 1 или нескольких уровнях.

Пример:

#### Элемент данных <mark>(Серийный Номер) X Q</mark>

В этой таблице окно со сведениями для актива марки (**Brand.Name**) "Asus", модели (**Model.Name)** "AsusLX512" и меткой актива (**AssetTag**) "1" будет иметь заголовок:

```
Сведения об активе "Asus AsusLX512 (1)"
```
Когда раскрывающийся список отображается в режиме списка, он будет отсортирован в порядке возрастания, если приложением Asset Manager к нему не был применен фильтр.

С другой стороны, когда список отображается в режиме дерева, записи сортируются в порядке возрастания в соответствии с **Полным именем**. **Полное имя** - это поле, используемое в иерархических таблицах. Оно имеет имя SQL "FullName".

# **Описание полей**

В этом разделе описываются таблицы базы данных Asset Manager.

- "[Идентификация](#page-40-0) полей Asset Manager" на следующей странице
- "Типы полей ("Тип") и форматы ввода данных ("[Пользовательский](#page-40-1) тип")" на следующей [странице](#page-40-1)
- "Поля [dtLastModif"](#page-45-0) на странице 46
- "Поля "[ПолноеИмя](#page-45-1)"" на странице 46

# <span id="page-40-0"></span>Идентификация полей Asset Manager

Каждое поле в таблице Asset Manager описывается следующими значениями:

• "имя SQL". Имена SQL пишутся на английском языке. SQL-имена не меняются при переходе от одной языковой версии Asset Manager к другой, а всегда остаются одинаковыми. Имена SQL имеют префикс, соответствующий типу данных поля.

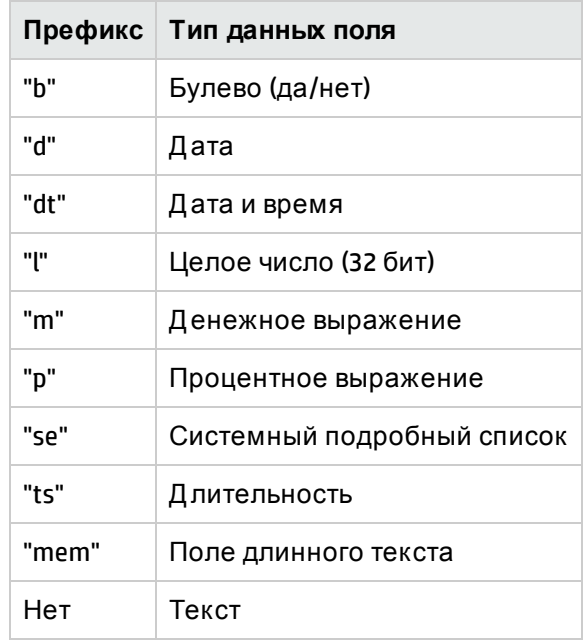

- "Метка". В Asset Manager метки применяются при недостатке доступного места для отображения имени поля (экраны сведений, описание представления дерева, используемое при создании запросов и т. д.).
- <span id="page-40-1"></span>• "Описание", используемое для описания поля в строке состояния Asset Manager.

## Типыполей ("Тип") и форматы ввода данных ("Пользовательский тип")

В этом разделе перечислены следующие элементы.

- Тип полей Asset Manager.
- Форматы ввода данных и типы данных для полей Asset Manager.

Существует несколько способов просмотра типа поля, формата ввода и типа его данных.

- Используйте поле Тип на вкладке Общие программы Asset Manager Application Designer.
- Прочтите файл database.txt, расположенный в папке doclinfos каталога установки Asset Manager. В столбце Тип поля перечислены используемые типы полей.
- Отобразите контекстную справку для этого поля (только для клиента Windows).

### **Тип поля таблицы ("Тип")**

указывает формат хранения поля.

### **Поля**- **тип**

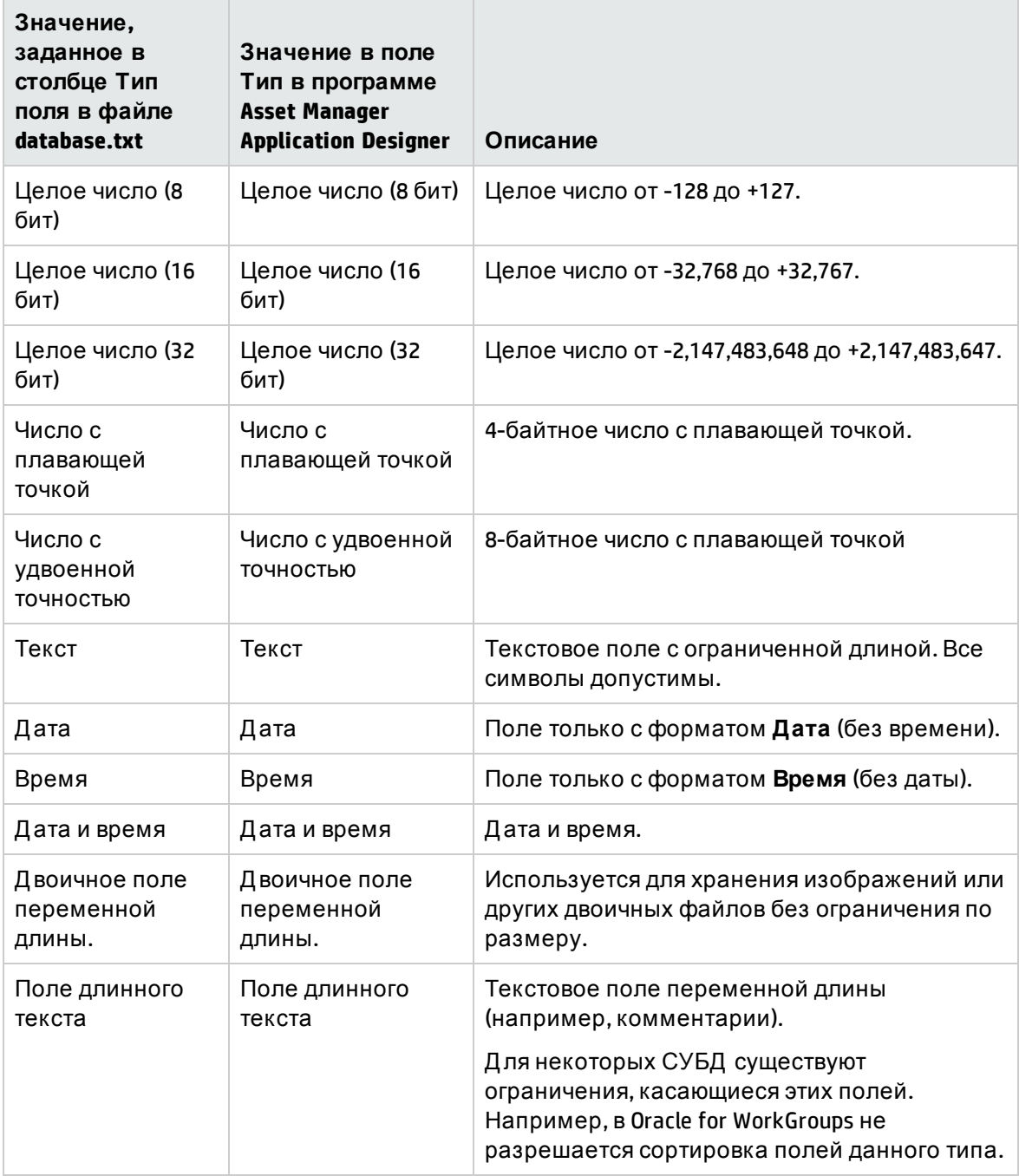

### **Формат ввода и тип данных ("Пользовательский тип")**

Ф ормат ввода и тип данных определяются следующими значениями:

<sup>l</sup> Значение **Тип пользователя** на вкладке **Общие** программы Asset Manager Application

Designer. По умолчанию используется значение из поля Тип.

• Значение, отображаемое в столбце Отображение данных поля и тип ввода в файле database.txt.

Однако при проверке можно указать тип ввода данных:

### Типыданных - формат ввода

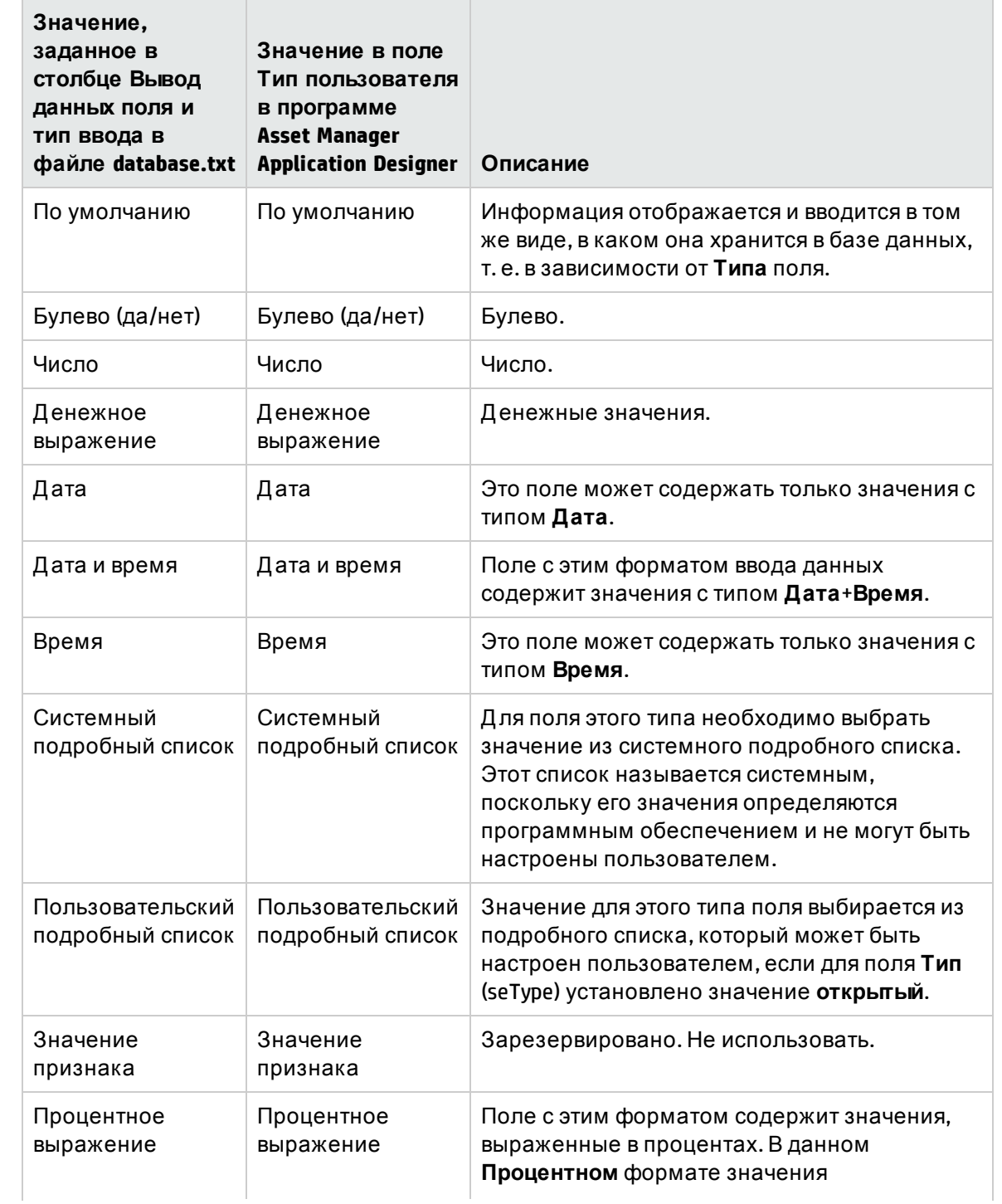

### Типы данных - формат ввода, продолжение

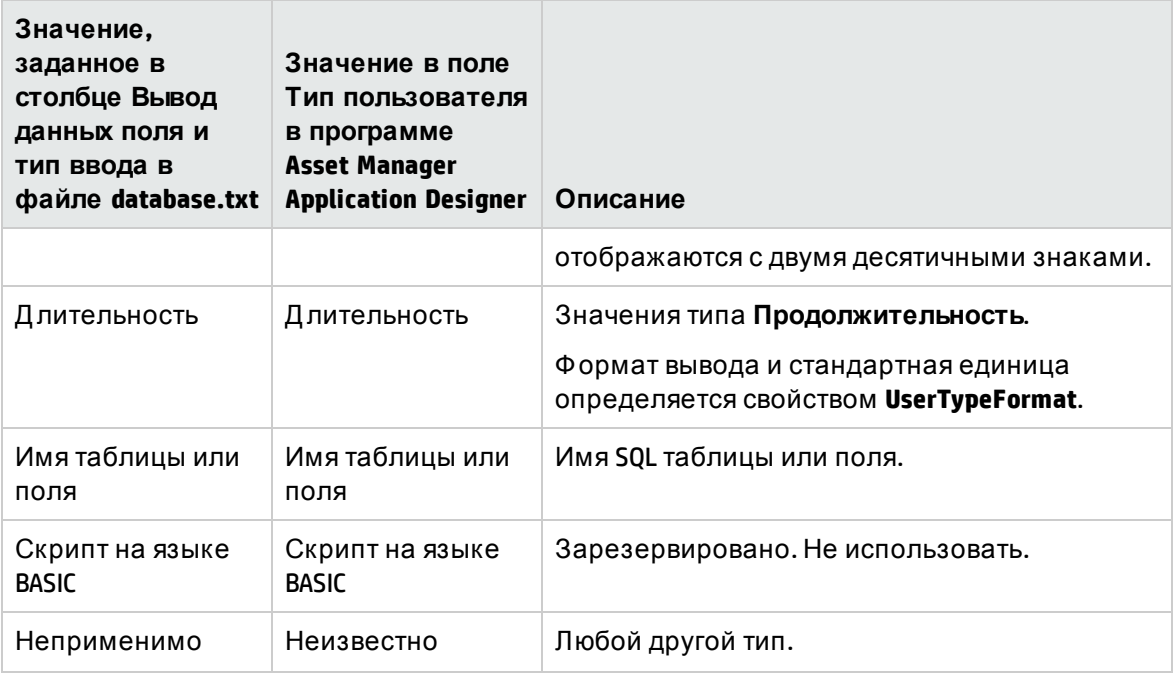

Примечание. На экранах списков и сведений клиенты не могут изменить поля формата, для типа данных которых задано значение Дата, Дата и время, Время или Число.

Чтобы отобразить дополнительные сведения о полях, необходимо задать в Asset Manager Application Designer для поля Тип пользователя одно из следующих значений.

### Значение поля «Типы пользователей»

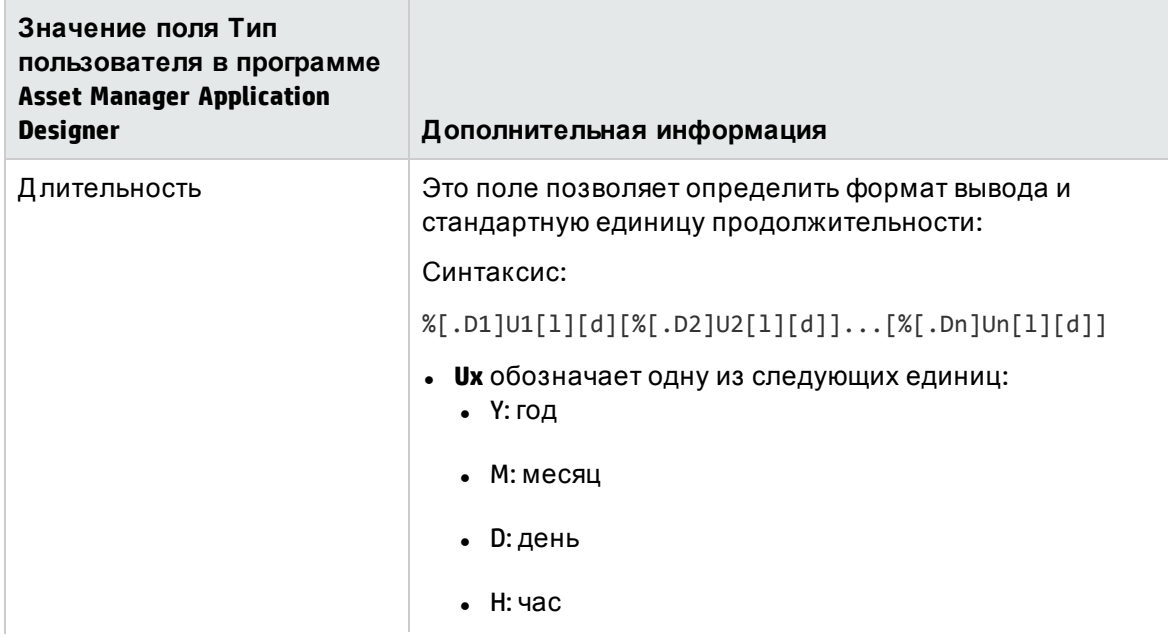

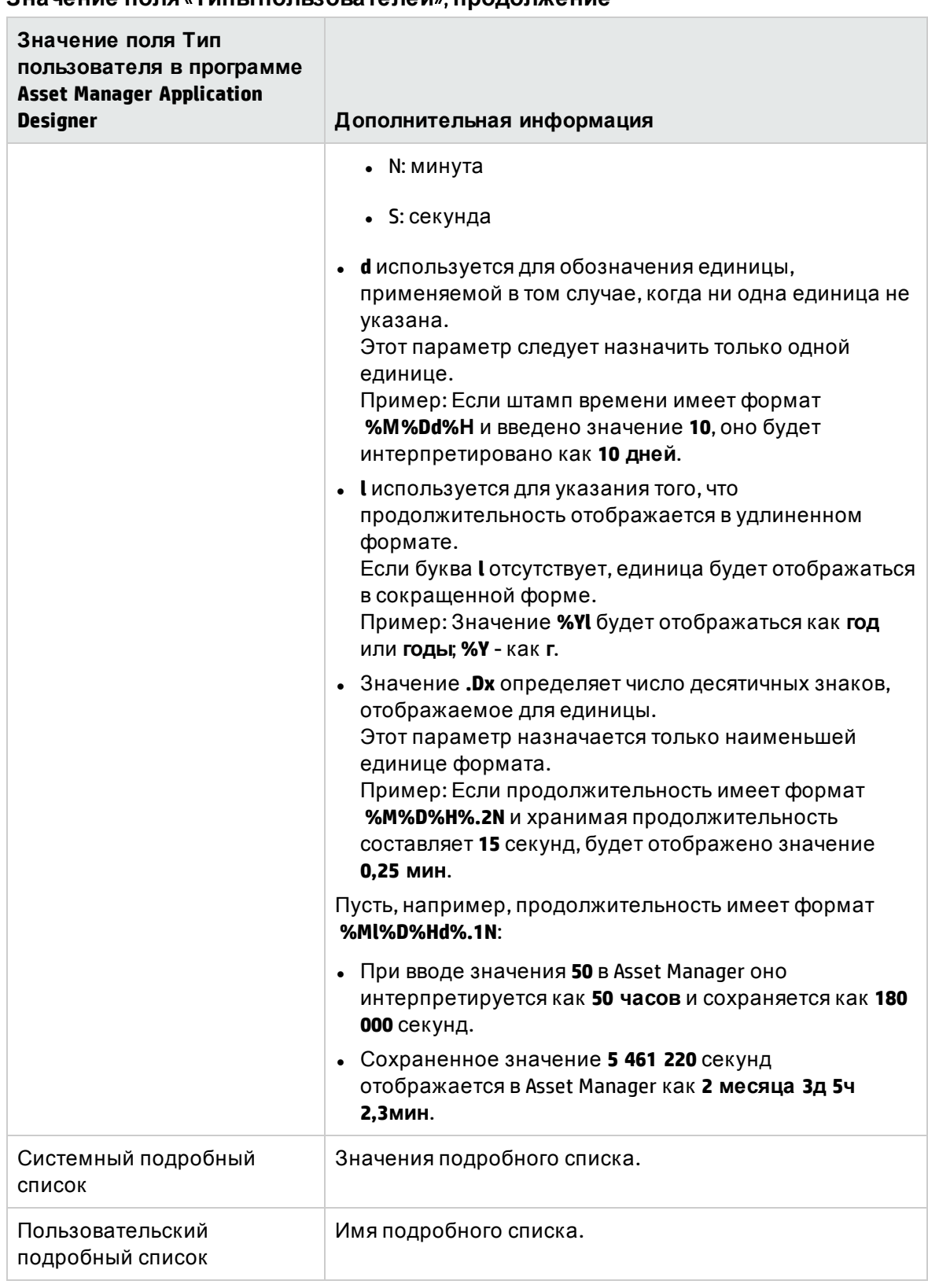

### **Значение поля** «**Типыпользователей**», **продолжение**

# <span id="page-45-0"></span>**Поля** dtLastModif

Поле с именем SQL "dtLastModif" существует во всех таблицах базы данных Asset Manager.

- Имя SQL: "dtLastModif".
- Краткое описание: "Дата изменения".
- Подробное описание: "Дата изменения".

Это поле обновляется при каждом изменении записи в базе данных Asset Manager, выполненном с помощью интерфейса пользователя или операции импорта. Оно указывает дату изменения или создания записи. При импорте значение этого поля используется вместо фактической даты импорта.

# <span id="page-45-1"></span>**Поля** "**ПолноеИмя**"

Поле **Полное имя** является полем иерархических таблиц. Оно имеет имя SQL "FullName".

### **Структура поля "FullName"**

Д ля каждой записи в иерархической таблице в поле "FullName" хранится значение поля из этой записи. Перед этим значением указана иерархия, состоящая из значений полей родительских записей, с которой связана данная запись, полный путь к корню.

Значения разделяются символом "/" без пробелов.

Этот символ отображается также в начале и конце иерархии.

Примеры:

<sup>l</sup> Таблица местоположений. Полное имя местоположения состоит из имени местоположения, перед которым указаны имена родительских местоположений.

Пример: "/Россия/Волгоград/Механический завод/".

<sup>l</sup> Таблица **Сотрудники и подразделения** (amEmplDept): полное имя сотрудника состоит из фамилии, имени и кода, перед которыми указаны имена родительских записей.

Пример: "/Коммерческие услуги/Телемаркетинг/Семенов,Георгий,P223/".

<sup>l</sup> Таблица активов. Полное имя актива состоит из метки актива, перед которой указаны метки родительских активов.

Пример: "/P123/DD456/CM0125/".

**Примечание.** Запись непосредственно в поле "FullName" невозможна. Они полностью управляются приложением Asset Manager.

#### **Исключение**

Если одно из значений, составляющих значение поля "FullName" содержит символ "/", он заменяется символом "-".

Пример: Если в таблице подразделений и сотрудников подразделение носит имя "Продажи/маркетинг", поле "FullName" для его компонентов будет иметь следующий формат: "/А.../Продажи-маркетинг/В.../".

# Описание ссылок

В этом разделе описываются ссылки в базе данных Asset Manager.

- Идентификация ссылок
- Тип ссылки
- Количество элементов ссылки
- Промежуточные таблицы
- Контекстные ссылки

## Идентификация ссылок

Для идентификации ссылок используются следующие элементы:

- "имя SQL". SQL-имена не меняются при переходе от одной языковой версии Asset Manager к другой, а всегда остаются одинаковыми.
- "Метка".
- "Описание".

Пример ссылки Местоположение из таблицы позиций портфеля:

- Исходное поле в исходной таблице (таблице позиций портфеля) имеет имя SQL "lLocald".
- Имя SQL целевой таблицы (таблицы местоположений) "amLocation".
- Целевое поле в целевой таблице (таблице местоположений) имеет имя SQL "lLocald".
- В файле "database.txt" указано, что количество элементов ссылки равно "1". Данная позиция может иметь только одно местоположение.

Данная ссылка может быть понята как: "исходное поле = целевое поле".

Внимание! Метка и описание ссылки отличаются от метки и описания целевой таблицы. Это объясняется тем, что между таблицами Asset Manager может существовать несколько ссылок. Например, между таблицей "Позиции портфеля" и таблицей Сотрудники и подразделения (amEmplDept), ссылка с меткой Пользователь (имя SQL: User) определяет пользователя позиции, а ссылка с меткой Ответственный (имя SQL: Supervisor) определяет ответственного за позицию.

# Тип ссылки

В следующей таблице перечислены различные типы существующих ссылок.

### **Различные типысуществующих ссылок**

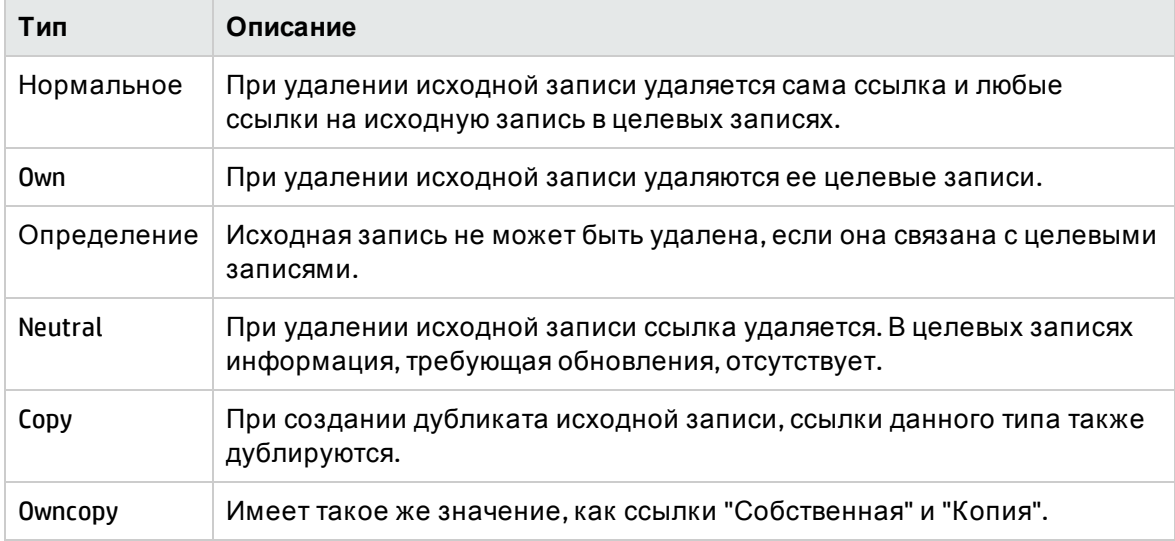

В следующей таблице описывается вид данных, хранимых ссылками:

### **Вид информации**, **хранимой вссылках**

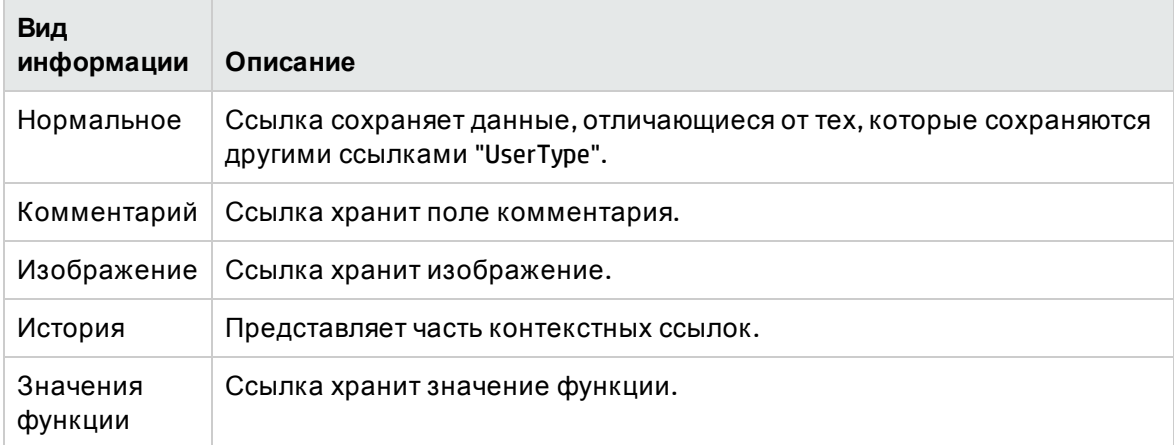

## **Количество элементовссылки**

В заданной таблице A в приложении Asset Manager определены два типа ссылок:

- <sup>l</sup> "1--Ссылки типа >1". Запись таблицы A может быть связана только с одной записью таблицы B. Например, таблица **Сотрудники и подразделения** связана с таблицей **Местоположения** с помощью ссылки "1-->1": Сотрудник может быть связан только с одним местоположением.
- <sup>l</sup> "1--Ссылки типа >N". Запись таблицы A может быть связана с несколькими записями таблицы B. Например, таблица **Контракты**связана с таблицей **Активы**с помощью ссылки "1-->N": Контракт может охватывать несколько активов.

Важное примечание. Теоретически существует три типа логических ссылок между таблицами в базе данных.

- <sup>l</sup> Ссылки типа "1". Запись таблицы A может быть связана только с одной записью таблицы B и наоборот. Ссылка типа "1" между двумя таблицами в Asset Manager представлена двумя ссылками "1-->1".
- <sup>l</sup> Ссылки типа "n". Запись в таблице A может быть связана с несколькими записями в таблице B, но запись в таблице B связана только с одной записью в таблице A. N-ссылка между двумя таблицами в Asset Manager представлена ссылкой "1-->1" и ссылкой "1-- >N".
- <sup>l</sup> Ссылки типа "n-n ". Запись таблицы A может быть связана с несколькими записями таблицы B и наоборот. Ссылка типа "n-n " между двумя таблицами в Asset Manager представлена двумя ссылками "1-->N".

## **Контекстные ссылки**

В некоторых случаях целевая таблица не определяется предварительно, но указывается в исходной таблице. Такая ссылка называется контекстной. Этот вид ссылки, имеющий один элемент, не имеет обратной ссылки.

Пример: Ссылка между таблицей "История" и целевой таблицей:

**Ссылка между таблицей "История" и целевой таблицей**

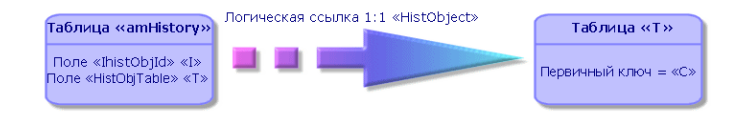

## **Таблицы**, **производные от ссылок**

#### **Промежуточные таблицы**

Промежуточные таблицы используются только в случае логических ссылок с количеством элементов "n-n".

Они не отображаются в интерфейсе Asset Manager, в котором показаны только логические ссылки между таблицами.

В отличие от обычных таблиц промежуточные таблицы (именуемые иногда таблицами отношений) не имеют первичного ключа.

На следующей диаграмме объясняется использование промежуточных таблиц.

#### **Промежуточные таблицы - использование**

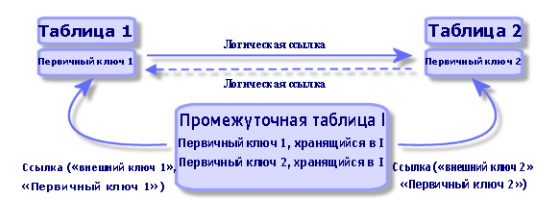

Пример ссылки между таблицами "Активы" и "Основные средства":

### **Ссылка между таблицами "Активы" и "Основные средства"**

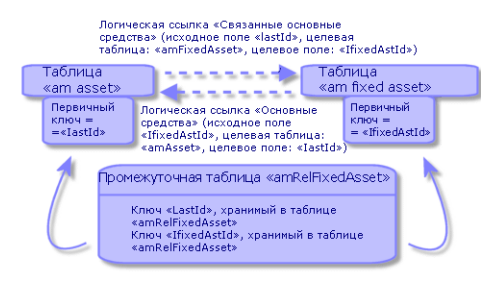

В этом случае:

- <sup>l</sup> Актив может быть предметом нескольких записей основных средств (логическая ссылка **Связанные основные средства**):
	- <sup>l</sup> Каждая запись в таблице "Активы" может быть связана с несколькими записями в промежуточной таблице.
	- <sup>l</sup> Каждая запись в промежуточной таблице связана только с одной записью в таблице "Основные средства".
- Основное средство может затрагивать несколько активов (логическая ссылка **Основные средства**):
	- <sup>l</sup> Каждая запись в таблице "Основные средства" может быть связана с несколькими записями в промежуточной таблице.
	- <sup>l</sup> Каждая запись в промежуточной таблице связана только с одной записью в таблице "Активы".

**Примечание.** Хотя промежуточные таблицы не отображаются в интерфейсе пользователя Asset Manager, иногда они необходимы при составлении сложных запросов.

### **Периферийные таблицы**

В этих таблицах хранятся следующие сведения.

- Дополнительная информация, не включенная в исходную таблицу.
- <sup>l</sup> Внешний ключ дополнительных ссылок (ссылки с типом **Дополнительные**)

#### **Обзор периферийных таблиц**

Таблица становится периферийной, если она содержит дополнительную ссылку.

В структуре базы данных существует четыре периферийных таблицы.

- 1. Таблица "Установки ПО" (amSoftInstall)
- 2. Таблица "Телефоны" (amPhone)
- 3. Таблица "Компьютеры" (amComputer) Эти таблицы являются расширениями таблицы позиций портфеля (amPortfolio) и содержат ее внешний ключ.

4. Таблица "Активы" (amAsset) Данная таблица является расширением таблицы "Позиции портфеля" (amPortfolio): внешний ключ включен в таблице amPortfolio и ссылка Portfolioltems использует общий внешний ключ.

Поведение ссылок периферийной таблицы зависит от того, является ли их целью ссылочная таблица.

Существуют следующие ссылочные таблицы:

- Таблица "Позиции портфеля" (amPortfolio)
- Таблица "Контракты" (amContract)
- Таблица "Наряды на работу" (amWorkOrder)
- Таблица "Кабели" (amCable)
- Таблица "Обучение" (amTraining)

Дополнительные сведения о периферийной таблице см. в руководстве Портфель.

Примечание. Для дополнительных ссылок настоятельно рекомендуется добавлять скрипт релевантности, соответствующий случаю, когда дополнительная ссылка не заполняется. Пример: amPortfolio:Computer is irrelevant when

Retval = [amPortfolio:Model.Nature.OverflowTbl]<>"amComputer

#### Поведение дополнительной ссылки, указывающей на ссылочную таблицу

Для каждой периферийной таблицы, указывающей на ссылочную таблицу:

- Создание записи в периферийной таблице инициирует создание записи в ссылочной таблице, если дополнительная ссылка не является нерелевантной. Например, в периферийной таблице "Компьютеры" (amComputer) дополнительная ссылка является нерелевантной для групп компьютеров. Поэтому в таблице "Позиции портфеля" не будет создано ни одной записи.
- Создание записи в ссылочной таблице инициирует создание записи в периферийной таблице, если поле Также создать вида модели для этой записи содержит ссылку на периферийную таблицу.

#### Поведение дополнительной ссылки, указывающей на другие таблицы

Для каждой периферийной таблицы, указывающей на другие таблицы:

- Создание записи в периферийной таблице не инициирует создание записи в ссылочной таблице.
- Создание записи в ссылочной таблице не инициирует создание записи в периферийной таблице.

#### Внешний ключ для периферийной таблицы

Для каждой периферийной таблицы, указывающей на ссылочную таблицу:

• Внешний ключ находится в периферийной таблице

При создании в ссылочной таблице скрипта, который запрашивает периферийную таблицу, необходимо сначала выполнить тестовый запрос для проверки соответствующей дополнительной ссылки.

### **Совет для внедрения**

При создании периферийной таблицы необходимо выполнить следующие действия.

- Создать виды и модели, соответствующие дополнительной ссылке.
- Убедиться, что на странице, которая зависит от дополнительной ссылки, отображаются обязательные поля, не заполняющиеся по умолчанию.

### **Пример создания периферийной таблицы**

Рассмотрим пример создания таблицы "Автомобили" (amCar) как периферийной таблицы для таблицы позиций портфеля (amPortfolio).

Необходимо выполнить следующие шаги.

- Создайте новую таблицу и дополнительную ссылку в Asset Manager Application Designer.
- Проверьте ее поведение в Asset Manager.
- 1. Чтобы создать таблицу "Автомобили", выполните следующие шаги.
	- a. Д обавьте таблицу в базу данных (**База данных/ Добавить таблицу**)
	- b. Заполните поля следующим образом:
		- <sup>o</sup> **Имя SQL: am**Car
		- <sup>o</sup> **Метка**: автомобили
	- c. Д обавьте нужные поля
- 2. Чтобы создать дополнительную ссылку, выполните следующие шаги.
	- <sup>l</sup> В таблице **amCar** создайте ссылку **Портфель**(**База данных/ Добавить ссылку**)
	- Заполните поля следующим образом:
		- <sup>o</sup> Тип ссылки: Overflow
		- <sup>o</sup> Рамка **Источник**, **имя SQL**: Portfolio
		- <sup>o</sup> Рамка **Назначение**, **Таблица**: "Позиции портфеля" (amPortfolio),**имя SQL**: Car
	- <sup>l</sup> Выберите команду **Создать индекс для этой ссылки**.
- 3. Создайте страницу для периферийной таблицы.

Заполните поля следующим образом:

- <sup>l</sup> Вкладка **Общее**:
	- i. **Имя SQL**: scrGenCar
	- ii. **Метка**: "Общее"
- <sup>l</sup> Вкладка **Содержимое**
	- i. В рамке **Список полей** добавьте ссылку **Portfolio.Model** и поля для выбора.
- 4. Чтобы создать экран для дополнительной ссылки, выполните следующие шаги. Заполните поля следующим образом:
- Вкладка Общее:
	- i. Имя SQL: scrCar
	- іі. Метка: автомобили
	- ііі. Описание: автомобили
- Вкладка Страницы:
	- i. В рамке Страницы со сведениями добавьте следующие страницы: scrGen car и PgGenDoc.
- 5. Сохраните базу данных.
- 6. Откройте Asset Manager и отобразите экран "Виды"
- 7. Проверьте, что в поле Также создать включено новое значение с подробным списком: Car
- 8. Убедитесь, что для каждой позиции, созданной в таблице "Автомобили" (amCar), создана соответствующая позиция в таблице "Позиции портфеля" (amPortfolio).
- 9. Проверьте, что для каждой созданной позиции портфеля в таблице "Автомобили" (amCar) создана соответствующая позиция.

# Описание индексов

В этом разделе описываются индексы в базе данных Asset Manager.

- Идентификация индексов
- Уникальность значений индекса в таблице

## Идентификация индексов

Для идентификации индексов используются следующие элементы:

- Соответствующее "имя SQL", оканчивающееся на "Id". SQL-имена не меняются при переходе от одной языковой версии Asset Manager к другой, а всегда остаются одинаковыми.
- Соответствующая "Метка".
- Соответствующее "Описание".

## Уникальность значений индексированных полей

Значения индексированных полей могут иметь дубликаты или быть уникальными в соответствии с видом индекса.

В программе Asset Manager Application Designer вид индекса обозначен отображаемым слева значком:

- Значок отсутствует: без ограничений.
- •: Индексированный список полей должен встречаться в таблице только один раз.
- • Пидексированный список полей может неоднократно встречаться в таблице только в том случае, если имеет значение "NULL", которое может многократно повторяться.

Например:

В таблице **Справка по полям** (amHelp), для индекса "Help\_TableNameFiel" используются следующие поля:

- Таблица (имя SQL: TableName),
- <sup>l</sup> **Поле** (имя SQL:: FieldName),

Этот индекс должен быть "уникальным или null". Это означает, что в одной таблице невозможно найти две записи справки для поля.

С другой стороны допускается наличие дубликатов записи, для которой эти поля одновременно имеют значение "null".

# Глава 5: Создание, изменение и удаление базы данных Asset Manager

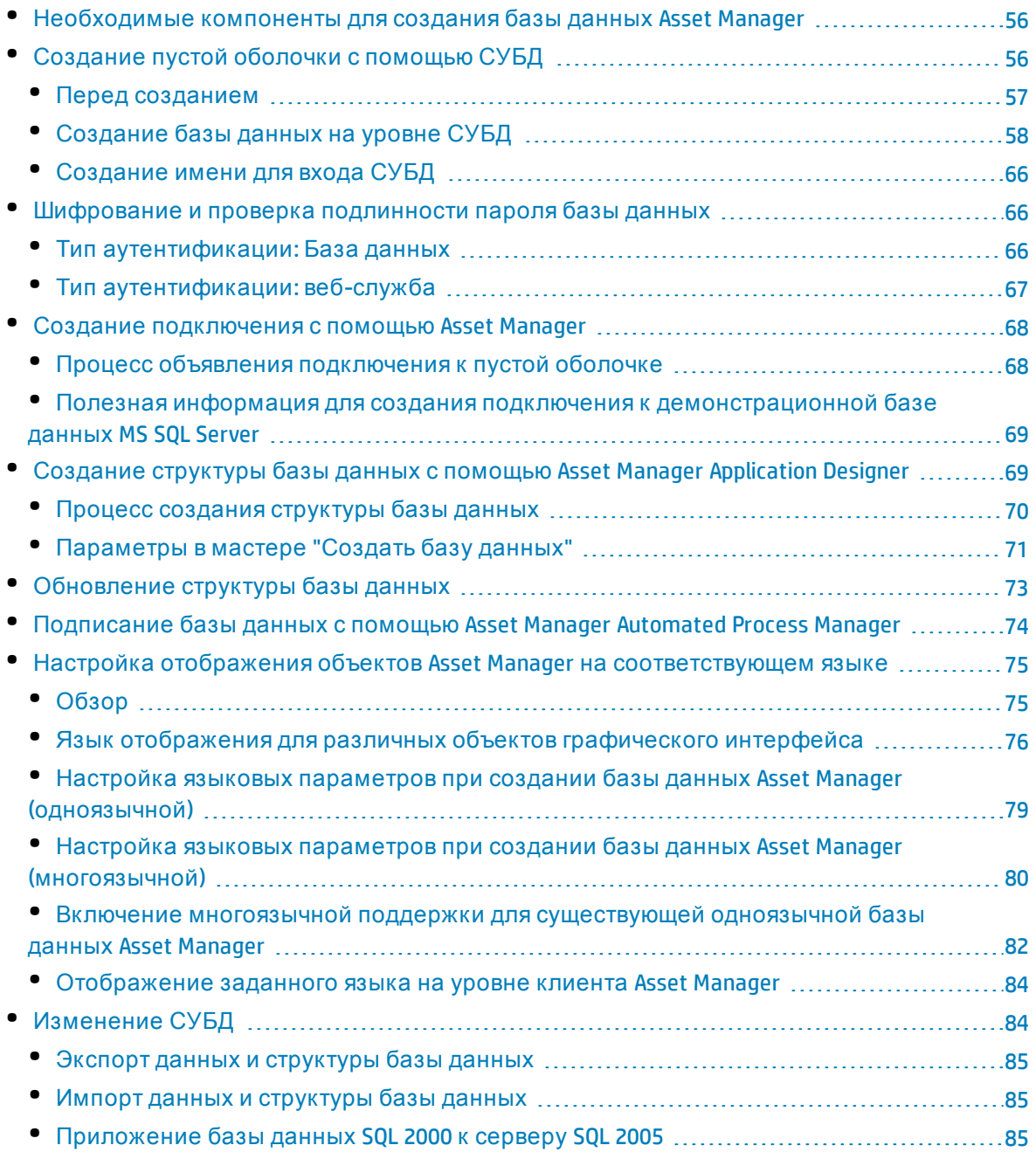

В этой главе объясняются следующие процедуры:

- Создание базы данных Asset Manager:
	- а. Необходимые компоненты для создания базы данных Asset Manager
	- **b.** Создание пустой оболочки с помощью СУБД
	- с. Шифрование пароля базы данных
	- d. Создание подключения с помощью Asset Manager
	- e. Создание структуры базы данных с помощью Asset Manager Application Designer
	- f. Подписание базы данных с помощью Asset Manager Automated Process Manager
- Изменение некоторых параметров базы данных Asset Manager:
	- Настройка отображения объектов Asset Manager на соответствующем языке
	- Изменение СУБД
- <span id="page-55-0"></span>• Удаление базы данных Asset Manager: Удаление базы данных Asset Manager

# Необходимые компоненты для создания базы данных Asset Manager

Для успешной установки требуются следующие компоненты, устанавливаемые одним из следующих двух способов.

- Приложения Asset Manager Application Designer (и Asset Manager) установлены на одном компьютере, а приложения Asset Manager Automated Process Manager и HP AutoPass - на другом.
- Приложения Asset Manager Application Designer, Asset Manager Automated Process Manager и HP AutoPass установлены на одном компьютере.

См. руководство по установке и обновлению Asset Manager

<span id="page-55-1"></span>Также необходимо получить и установить лицензионные ключи, как указано в разделе Установка лицензионных ключей

# Создание пустой оболочки с помощью СУБД

В этом разделе содержатся следующие сведения.

- "Перед созданием" на следующей странице
- "Создание базы данных на уровне СУБД" на странице 58

<span id="page-56-0"></span>• "Создание имени для входа СУБД" на странице 66

# Перед созданием

## Предупреждения и рекомендации

• Правильно создать базу данных - непростая задача, требующая высокого уровня навыков администрирования баз данных. Невозможно охватить в этом разделе все аспекты создания базы данных, эти сведения содержатся в области документации по СУБД. Однако здесь содержатся некоторые элементы информации, которые могут оказаться полезными квалифицированным администраторам базы данных.

Внимание! Если вы не уверены в своих знаниях по использованию СУБД, необходимо обратиться за помощью к специалисту. Способ конфигурации базы данных напрямую затрагивает безопасность данных, производительность Asset Manager и масштабируемость архитектуры.

Не существует одного единственно правильного способа создания базы данных. Данный процесс зависит от нескольких факторов:

- платформа, на которой установлена СУБД;
- бизнес-правила пользователя;
- обычно используемые инструменты администрирования.
- Если предполагается, что база данных одновременно используется несколькими пользователями, необходимо настроить СУБД (на уровне счетчиков и создания идентификаторов). Эти операции выполняются администратором базы данных, который должен получить необходимые инструкции в службе технической поддержки компании НР.
- Не рекомендуется устанавливать СУБД на сервере, на котором уже установлены многочисленные службы (например, контроллер домена, контроллер DHCP, DNS и служба сообщений).

Примечание. Примеры и приблизительные оценки размера выполняются на основе графических средств администрирования, поставляемых в пакете СУБД (доступны сторонние инструменты).

## Конфигурация сервера базы данных

По умолчанию выберите конфигурацию RAID 10. Если это невозможно, или если сервер состоит из нескольких кластеров дисков RAID, можно распределить базы данных по нескольким дискам или кластерам дисков.

Можно сделать это с помощью СУБД путем создания файлов данных в различных логических томах и объединения файлов в группы.

Д ля правильного использования СУБД скорость загрузки при чтении и записи на всех жестких дисках должна быть сбалансирована.

Если скорость жестких дисков отличается, рекомендуется хранить индексы на самых быстрых дисках.

Самым простым способом равномерного распределения входных и выходных данных жестких дисков является использование конфигурации **RAID 0**.

Можно получить сравнительные показатели производительности MS SQL Server на компьютерах с различным объемом памяти (в Гб) и разными кластерами **RAIDS 10**.

Д ля дисков, на которых хранятся файлы журналов (**.log**) рекомендуется систематически использовать **RAID 1** и **RAID 10** вместо **RAID 5**.

<span id="page-57-0"></span>**RAID 5** оптимально применять в том случае, если **данные** хранятся более чем на 6 дисках. Однако производительность в этом случае будет хуже, чем при использовании **RAID 10**.

## **Создание базыданных на уровне СУБД**

**Примечание.** Вместо термина **база данных**, используемого в Microsoft SQL Server и UDB DB2, в Oracle применяется термин **схема**.

### **Процесс создания базыданных**

Создание базы данных выполняется в несколько этапов:

- 1. Создание и резервирование пространства для базы данных.
- 2. Создание имени входа на уровне СУБД.
- 3. Назначение прав одному или нескольким пользователям. На уровне СУБД достаточно наличие одного имени для входа. Тем не менее, можно создать другие имена для входа в СУБД, которые будут использоваться в подключениях Asset Manager. В этом случае необходимо определить права на обновление для каждой базы данных Asset Manager.

Д алее описаны эти этапы для каждой поддерживаемой СУБД.

## **Сведения**, **которые необходимо учитывать при резервировании пространства для базыданных**

База данных Asset Manager состоит из следующих элементов:

- 370 таблиц
- $1600$  индексов

**Совет.** Значение параметра, определяющего **число открытых объектов**, должно быть достаточным для обработки баз данных, которые планируется создать с помощью Asset Manager Application Designer.

## Oracle

### **Важные параметрысервера при создании экземпляра** Oracle

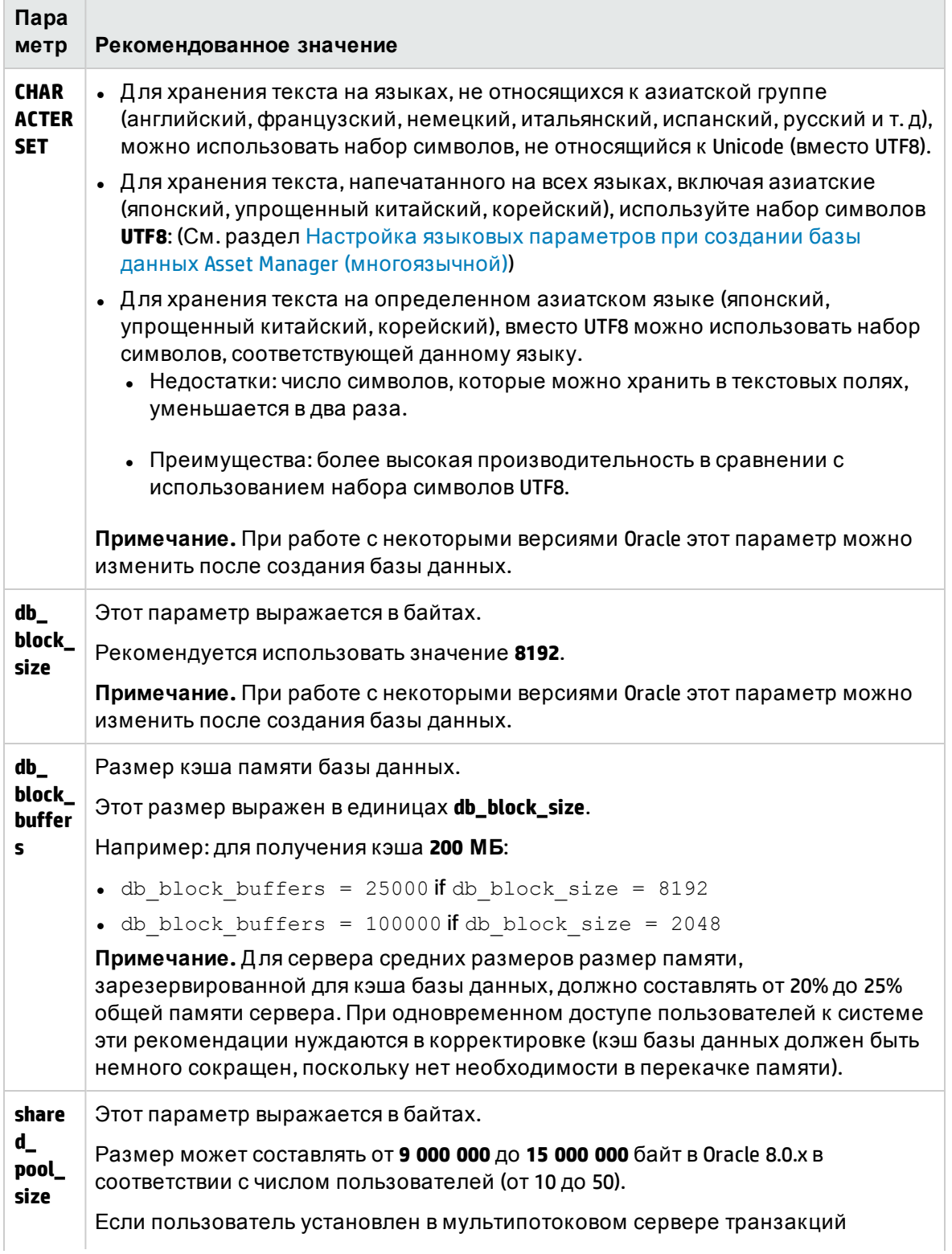

### Важные параметры сервера при создании экземпляра Oracle, продолжение

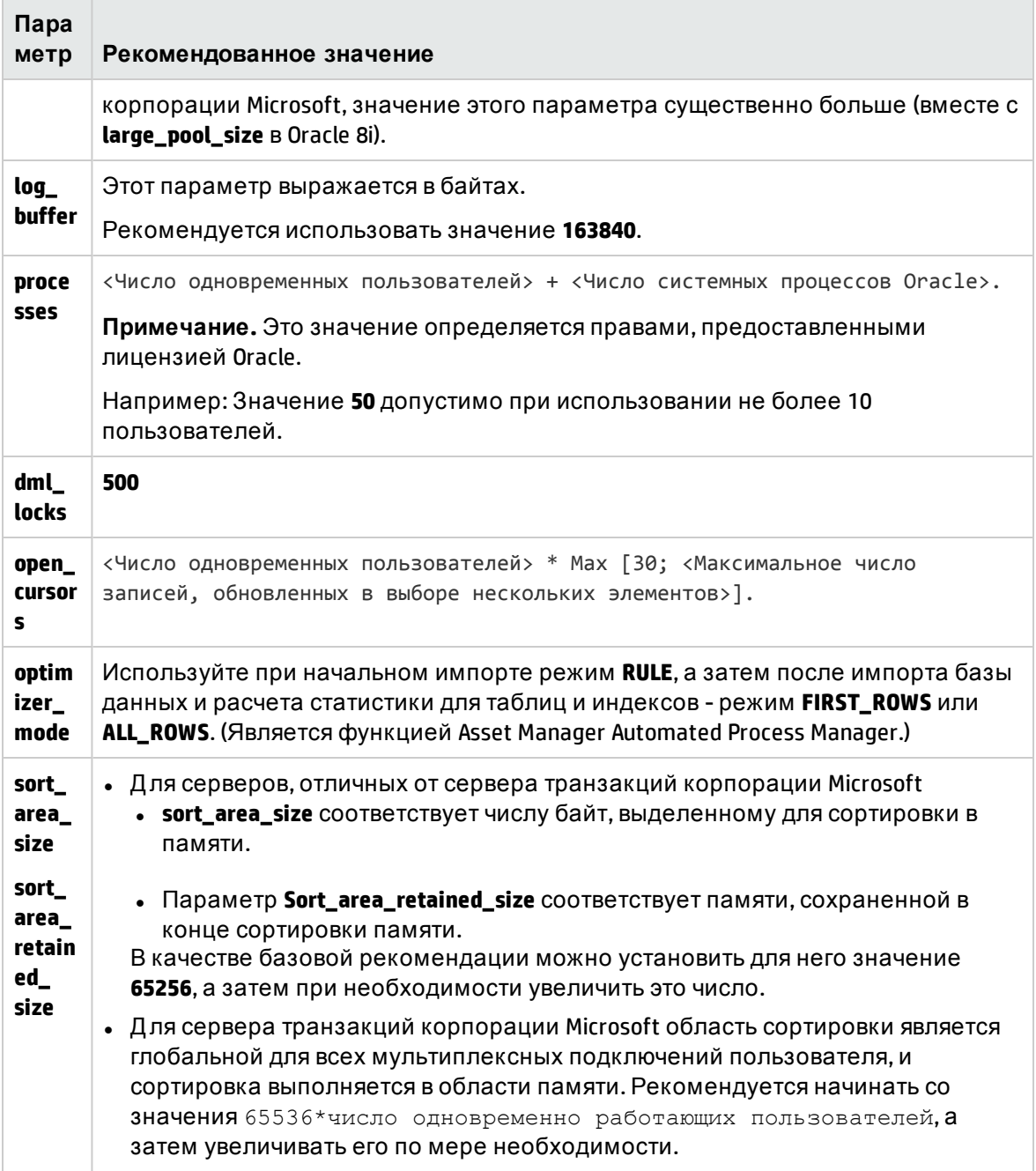

### Проверки перед созданием базы данных с помощью **Asset Manager**

- 1. Перейдите к серверу Oracle.
- 2. С помощью одного из средств Oracle (например, Database Expander, Storage Manager или DBA Studio) убедитесь в том, что в табличном пространстве имеется достаточно

свободного места для создания базы данных Asset Manager. Например, если Asset Manager устанавливается в одном табличном пространстве, для предложения Storage которых заданы значения INITIAL 10K, NEXT 10K: предусмотрите около 150 МБ для небольшой базы данных и **450 МБ** для базы данных с 5 000 активами.

- 3. Сегменты отката должны быть расширяемыми. Рекомендуется один сегмент отката для каждых 4 одновременных пользователей. Каждый **сегмент отката** должен быть расширяемым приблизительно до 25 МБ. Значение initial и next может быть в диапазоне от 256 КБ (со значением 5 МБ дляоptimal) до 10 МБ (со значением 20 МБ для optimal). Это состояние может быть адаптировано в соответствии с правилами организации и размером базы данных Asset Manager.
- 4. Отведите в экземпляре Oracle не менее 30 Мб кэш-памяти для базы данных.

## Microsoft SQL Server

### Подготовка Microsoft SQL Server 7.0, 2000 или 2005

Подготовка SQL Server 7.0 или 2000 осуществляется при помощи утилиты Microsoft SQL Enterprise Manager. Для SQL Server 2005 необходимо использовать административную **УТИЛИТУ SQL Server Management Studio Express.** 

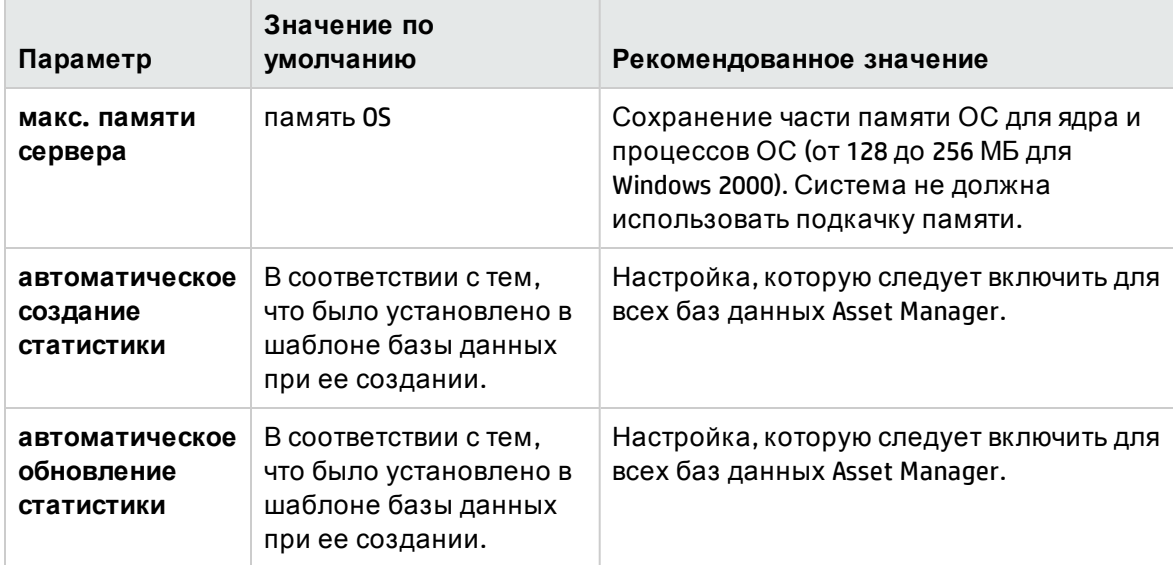

### Важные параметры базы данных и сервера

### Для создания базу данных Microsoft SQL Server 7.0

1. Создайте базу данных с нужным именем с помощью файла базы данных достаточного размера для Asset Manager (не менее 150 МБ для ДАННЫХ для небольшой базы данных Asset Manager и 20 МБ для ЖУРНАЛА).

2. Присвойте права соединения в сведениях об имени для входа.

Совет. При наличии сомнений рекомендуется назначить роль Владелец базы данных имени для входа пользователя.

- 3. Отобразите свойства базы данных и откройте следующий элемент:
	- Вкладка Разрешения. Назначьте необходимые права для входа по своему усмотрению (по крайней мере Создание таблицы и Создание хранимых процедур).
	- Вкладка Параметры установите флажок Усечение журнала в контрольной точке, чтобы не сохранять файлы журнала. В противном случае необходимо внедрить процедуру, предотвращающую заполнение дискового пространства.
- 4. Проверьте, что для пространства временной базы данных **tempdb** установлено значение не менее 20 Мб.

### Конфигурация параметров базы данных

Следующие параметры базы данных рекомендуются для исключения перегрузки файла журнала (trunc. log on chkpt) и включения скрипта создания таблиц с помощью анализатора запросов SQL (ANSI null по умолчанию):

- · Sp dboption <dbname>, 'trunc. log on chkpt', true
- · Sp dboption <dbname>, 'ANSI null default', true
- · Sp dboption <dbname>, 'auto create statistics', true
- · Sp dboption <dbname>, 'auto update statitics', true

### Восстановление стандартной конфигурации сервера

Стандартная конфигурация сервера может быть восстановлена с помощью следующего запроса SQL (выполняемого, например, в анализаторе запросов SQL):

- Sp configure Восстановление стандартной конфигурации (выделенной памяти и др.).
- · Select @@version Получение сведений о версии сервера.
- Sp helpsort Получение сведений о порядке сортировки, физически используемой индексами.

### Подготовка клиентских компьютеров

Установите клиентские уровни SQL Server на каждой клиентской рабочей станции:

- Если вы установили SQL Server 7.0 или 2000, используйте драйвер ODBC SQL Server.
- Если вы установили SQL Server 2005, Вы можете использовать клиентский драйвер SQL Native или драйвер SQL Server ODBC. Клиентский драйвер SQL Native обеспечивает лучшую производительность в отличие от стандартного драйвера SQL Server ODBC и позволяет получить доступ к особым функциям SQL Server 2005.

Примечание. Текущая версия драйвера собственного клиента SQL содержит известную ошибку, которая влияет на определенные функции SQL (например, при использовании запросов).

Чтобы обойти эту проблему в Asset Manager, для параметра StmtCache можно установить значение 0. Параметр StmtCache используется для повышения производительности запросов, отправляемых серверу SQL. Если установлено значение 0, производительность сервера уменьшается.

Данная операция выполняется автоматически при выборе драйвера собственного клиента SQL. Однако после установки подключения между клиентской рабочей станцией и сервером с помощью драйвера, в приложении Asset Manager можно вручную добавить параметр StmtCache в разделе [Connexion] файла amdb.ini. Это позволит увеличить производительность.

Например:

StmtCache=30

## DB2 UDB:

Приведенная далее информация должна быть учтена после конфигурирования СУБД, но перед созданием базы данных Asset Manager в СУБД.

- Для правильной работы Asset Manager с DB2 UDB требуются следующие операции.
- Следующие команды соответствуют синтаксису Command Center в DB2 UDB. Можно адаптировать следующие решения для:
	- Сеанса DOS
	- Командного центра DB2 UDB

### Подготовка базыданных на сервере

Конфигурацию базы данных должен выполнять администратор, чтобы гарантировать соответствие высоким стандартам. Администратору необходимо увеличить значения параметров базы данных APPLHEAPSZ и APP\_CTL\_HEAP\_SZ с помощью следующих инструкций SQL:

1. CREATE DATABASE <имя базы данных>

Примечание. Для хранения текста, напечатанного на всех языках, включая азиатские (японский, упрощенный китайский, корейский), укажите набор символов UTF-8 в параметре CODESET (см. раздел Настройка языковых параметров при создании базы данных Asset Manager (многоязычной)). Например:

CREATE DATABASE <Имя базы данных> USING CODESET UTF-8

Д ля хранения текста на определенном азиатском языке (японский, упрощенный китайский, корейский) можно использовать набор символов, соответствующей данному языку (параметр CODESET).

- Недостатки: число символов, которые можно хранить в текстовых полях, уменьшается в два раза.
- Преимущества: более высокая производительность в сравнении с использованием набора символов UTF-8.
- 2. Обновить конфигурацию базы данных <имя базы данных> с помощью APPLHEAPSZ 2048
- 3. Обновить конфигурацию базы данных <имя базы данных> с помощью APP CTL HEAP SZ 2048
- 4. Обновить конфигурацию базы данных <имя базы данных> с помощью DBHEAP 4096
- 5. Обновить конфигурацию базы данных <имя базы данных> с помощью LOGFILSIZ 500
- 6. Обновить конфигурацию базы данных <имя базы данных> с помощью DFT\_QUERYOPT 2
- 7. При использовании базы данных Asset Manager с функцией архивации DB2 потребуется обрабатывать 8000 страниц.

**Примечание.** По умолчанию DB2 поддерживает только 4000 страниц.

Д ля поддержки функции архивации необходимо создать табличную область с типом **СИСТЕМНАЯ** и 8000 страниц для табличной области с типом **ОБЫЧНАЯ**. Например:

db2 CREATE Bufferpool BP8K IMMEDIATE SIZE -1 PAGESIZE 8 K ; db2 CREATE REGULAR TABLESPACE TB8K PAGESIZE 8 K MANAGED BY AUTOMATIC STORAGE BUFFERPOOL BP8K ; db2 CREATE SYSTEM TEMPORARY TABLESPACE TB8KTMP PAGESIZE 8 K MANAGED BY AUTOMATIC STORAGE BUFFERPOOL BP8K ;

8. Если требуется дефрагментация кодов, базе данных необходима отдельная временная рабочая область.

Временная рабочая область может быть активизирована в DB2 с помощью следующей команды:

db2 CREATE USER TEMPORARY TABLESPACE TEMPTBSPACE MANAGED BY AUTOMATIC STORAGE

**Примечание.** Д ефрагментация кодов ограничивает число кодов, используемых в качестве ключей для записей.

Д ефрагментация кодов производится в консоли командной строки программы Asset Manager Application Designer.

Используется следующий синтаксис:

amdbal -iddefrag:<имя соединения>;<пароль, связанный с именем для входа>

Обратите внимание, что для отмены Iddefrag потребуется большой объем пространства (из-за очень большого размера транзакций), а также большой размер диска для сортировок.

Чтобы получить журнал amdbal для этой операции, выполните следующие действия.

- а. Скопируйте amdba.ini и переименуйте его в amdbal.ini в папке, в которой расположен файл amdba.ini.
- b. Убедитесь в том, что в файле amdbal.ini имеются следующие строки:

```
[Option]
/AdbLog/AdbLogStartup=1
/AdbLog/AdbLogFileName=<path>:\amdbal.log
/AdbLog=1
```
с. Откройте командную строку с параметром "Запуск от имени администратора" и выполните следующую команду.

```
amdbal -iddefrag:<имя соединения>;<пароль, связанный с именем для входа>
```
Чтобы в DB2 поддерживалась обработка запросов Asset Manager, необходимо установить для параметра STMTHEAP (размер кучи для инструкций SQL) значение не менее 12288 (12 КБ).

### Подготовка клиентов

Сначала необходимо установить клиентские уровни DB2 (DB2 Cli).

Создание источника ОДВС для подключения DB2 необязательно. Однако если объявление источника ODBC требуется для другого приложения, убедитесь, что это системный, а не пользовательский источник данных. Для доступа с типом пользовательский источник данных будут отменены некоторые обязательные оптимизации.

При создании подключения без источника данных ODBC необходимо принять во внимание следующие команды:

- CATALOG TCPIP NODE
- CATALOG DATABASE
- · db2icrt

### Пример

Сервер базы данных установлен на сервере под управлением ОС Windows с названием **CALIFORNIUM**, а база данных хранится в экземпляре INST\_1 (DB2 осуществляет управление несколькими параллельными экземплярами) и носит имя **SAMPLE**. Ниже приведены команды, которые должны быть выполнены перед открытием этой базы данных (в процессоре командной строки DB2 (Command Line Processor)):

1. CATALOG TCPIP NODE MyNode REMOTE CALIFORNIUM SERVER 50000 REMOTE INSTANCE INST 1 SYSTEM CALIFORNIUM OSTYPE NT

- 2. CATALOG DATABASE SAMPLE AS SAMPLE AT NODE MyNode
- 3. И затем в стандартной командной строке:

<span id="page-65-0"></span>db2icrt MyNode

## Создание имени для входа СУБД

Все пользователи Asset Manager могут использовать одно и то же имя для входа в СУБД. В Asset Manager права доступа обрабатываются через профили пользователей.

В Asset Manager можно также настроить использование нескольких имен для входа СУБД с ограниченными правами доступа к базе данных. Это позволяет контролировать доступ к базе данных с помощью внешних инструментов. В данной документации не приводятся сведения об использовании нескольких имен для входа.

## Пример для Oracle

Объявите имя для входа в Oracle по крайней мере с правами на ПОДКЛЮЧЕНИЕ, РЕСУРС и СОЗДАНИЕ СЕАНСА. Если база данных Asset Manager в Oracle уже создана, необходимо создать новую схему для новой базы данных.

Пример скрипта SQL Oracle для создания схемы:

connect system@ORASERV;

create user Asset Manager identified by <password> default tablespace <asset> temporary tablespace <temporary\_data> profile default; grant connect, resource, create session to Asset Manager;

# <span id="page-65-1"></span>Шифрование и проверка подлинности пароля базыданных

<span id="page-65-2"></span>В приложении Asset Manager используется два типа аутентификации для учетных данных базы данных: база данных и веб-служба.

## Тип аутентификации: База данных

В этом типе аутентификации пароль базы данных шифруется и хранится в файле amdb.ini. Начиная с версии 9.32, для безопасности входа используется алгоритм AES 256.

- При создании нового подключения к базе данных с помощью меню клиента Windows Файл/ Управление соединениями... или изменении сведений для входа существующего подключения пароль будет зашифрован с помощью алгоритма AES 256 и сохранен в файле amdb.ini.
- При использовании существующего подключения к базе данных из файла amdb.ini,

приложение Asset Manager обратно совместимо с предыдущей системой шифрования и может подключаться с использованием старого пароля.

<span id="page-66-0"></span>Дополнительные сведения о новом методе см. http://en.wikipedia.org/wiki/Advanced\_ Encryption\_Standard.

## Тип аутентификации: веб-служба

Этот метод аутентификации получает учетные данные базы данных с веб-сервера Asset Manager. Веб-сервер Asset Manager сначала проверяет подлинность клиента, запрашивающего учетные данные, с помощью учетных данных Asset Manager и секретной парольной фразы. Приложение Asset Manager зашифровывает и сохраняет парольную фразу локально. После того, как клиент проходит аутентификацию, веб-сервер отправляет обратно учетные данные базы данных, зашифрованные с помощью SSL. Этот тип аутентификации более безопасен, чем тип «База данных».

Необходимые условия для использования этого типа аутентификации:

- Включенное SSL-соединение для веб-службы Asset Manager.
- Установленная парольная фраза в Windows-клиенте Asset Manager.

Примечание. Требуется создать локальный драйвер ODBC с таким же именем, что и в целевой веб-службе.

### Включение SSL на веб-сервере Tomcat

Ниже указаны процедуры, с помощью которых можно включить SSL на сервере Tomcat 7.0:

1. Выполните следующую команду:

```
"%JAVA_HOME%\bin\keytool" -genkey -alias tomcat -keyalg RSA -keystore <keyfile>
```
где <keyfile> - это полное имя файла, в котором планируется хранить результат выполнения этой команды.

- 2. Укажите пароль.
- 3. Откройте файл «каталог установки Tomcat»\conf\server.xml в режиме записи. Удалите символы комментариев (<!-- и -->) для записи SSL HTTP/1.1 Connector, а затем обновите запись следующим образом:

```
<Connector port="8443" maxHttpHeaderSize="8192" maxThreads="150"
minSpareThreads="25" maxSpareThreads="75" enableLookups="false"
disableUploadTimeout="true" acceptCount="100" scheme="https" secure="true"
clientAuth="false" sslProtocol="TLS" keystorePass="<password>"
keystoreFile="<keyfile>"/>
```
где <password> — это пароль, указанный в шаге 2, а <keyfile> — это файл, создаваемый командой keytool в шаге 1.

4. Перезапустите веб-сервер Tomcat.

Дополнительные сведения о включении SSL на сервере Tomcat см. в документации SSL **Configuration HOW-TO:** 

### http://tomcat.apache.org/tomcat-7.0-doc/ssl-howto.html

### Установка секретной парольной фразы

Чтобы установить парольную фразу, выполните следующие действия в клиенте Windows.

- 1. Подключитесь к базе данных Asset Manager с помощью имени для входа пользователя с правами администратора.
- 2. Отобразите параметры базы данных с помощью меню Администрирование/База данных.
- 3. Выберите Безопасная парольная фраза в разделе Пароли.
- 4. Введите безопасную парольную фразу в поле Текущее значение и нажмите кнопку OK.
- <span id="page-67-0"></span>5. Перезапустите веб-сервер.

# Создание подключения с помощью **Asset Manager**

В этом разделе содержатся следующие сведения.

- "Процесс объявления подключения к пустой оболочке" ниже
- <span id="page-67-1"></span>• "Полезная информация для создания подключения к демонстрационной базе данных MS SQL Server" на следующей странице

## Процесс объявления подключения к пустой оболочке

- 1. Запустите Asset Manager.
- 2. В Asset Manager отобразится окно Подключение к базе данных. Закройте окно, не подключаясь к базе данных (кнопка Отмена).
- 3. Откройте список подключений Файл/ Управление соединениями....
- 4. Откройте страницу создания подключения (кнопка Создать).
- 5. Заполните сведения о подключении.
- 6. Создайте новое подключение (кнопка Создать). См. раздел Полезная информация для создания подключения к демонстрационной базе данных MS SQL Server
- 7. Не следует тестировать подключение на этом этапе (кнопка **Проверка**), поскольку структура базы данных еще не создана.
- 8. Не открывайте подключение на этом этапе (кнопка Открыть), поскольку структура базы данных еще не создана.
- 9. Закройте все окна.

10. Выйдите из Asset Manager.

<span id="page-68-0"></span>Примечание. В ОС Windows XP для объявления подключения требуются права на запись.

## Полезная информация для создания подключения к демонстрационной базе данных MS SQL Server

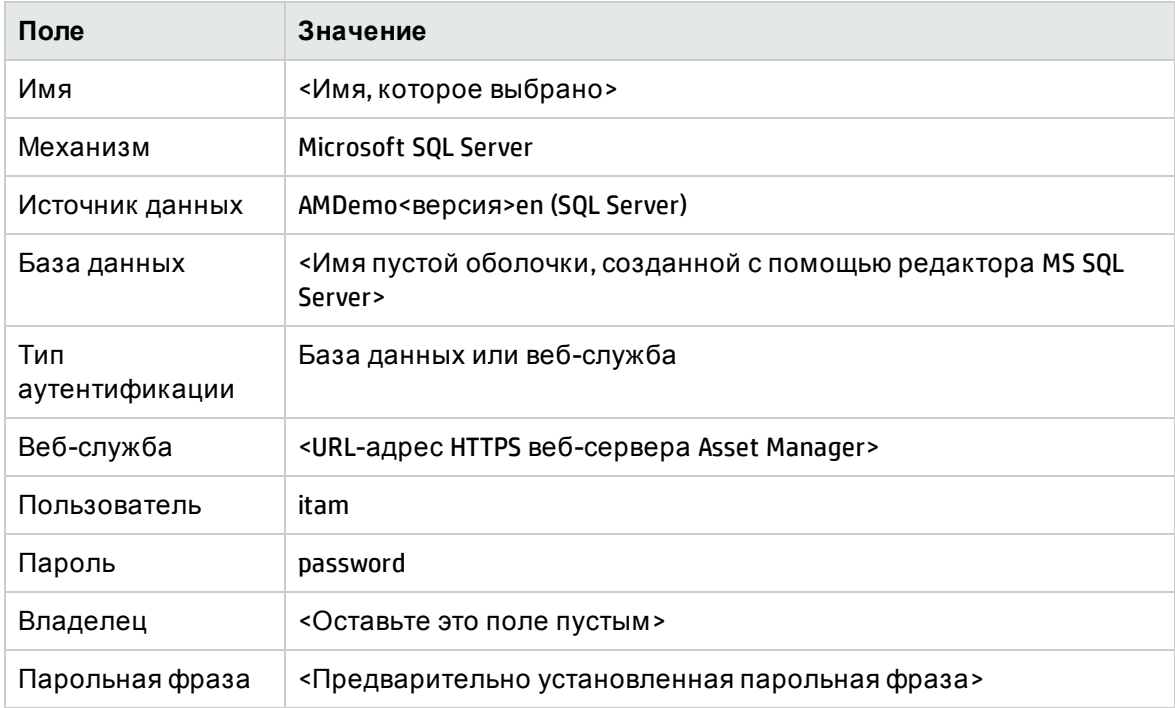

# <span id="page-68-1"></span>Создание структуры базы данных с помощью Asset Manager Application **Designer**

Предполагается использовать Asset Manager Application Designer для создания структуры базы данных Asset Manager внутри пустой оболочки, созданной с помощью СУБД.

Эта структура основана на файле описания, установленном вместе с Asset Manager.

## <span id="page-69-0"></span>**Процесс создания структурыбазыданных**

- 1. Запустите Asset Manager Application Designer.
- 2. Откройте файл описания базы данных:
	- a. Вызовите окно **Открыть**(**Файл/ Открыть...**).
	- b. Выбрать опцию **Открыть файл описания базы данных - создать новую базу данных**.
	- c. Подтвердите параметр (кнопка **ОК**).
	- d. Выберите файл **gbbase.xml**, расположенный в подпапке **config** каталога установки Asset Manager (как правило: **C:\Program Files\HP\Asset Manager 9.32 xx\config**).
	- e. Откройте файл (кнопка **Открыть**).
- 3. Д ля хранения текста на всех языках, включая азиатские (японский, упрощенный китайский, корейский):
	- a. Выберите пункт меню **База данных/ Использовать текстовые поля Unicode**.
	- b. Сохраните файл gbbase.xml (меню **Файл/ Сохранить**).

**Внимание!** Д ля Oracle и DB2 эту опцию можно активировать, только если база данных использует набор символов UTF8. См. раздел [Создание](#page-57-0) базы данных на [уровне](#page-57-0) СУБД

**Примечание.** Д анная опция не требуется, если необходимо хранить текст только на одном из азиатских языков (японский, упрощенный китайский, корейский).

- Недостатки: число символов, которые можно хранить в текстовых полях, уменьшается в два раза.
- Преимущества: более высокая производительность в сравнении с использованием набора символов UTF8.
- 4. Д ля Oracle можно установить учет регистра в базе данных (**База данных**/ **Включить режим без учета регистра**). Если установлен этот параметр, все поля строк в базе данных Oracle будут использоваться без учета регистра

**Примечание.** Этот параметр применим только к базам данных Oracle.

- 5. Запустите мастер создания структуры базы данных (меню **Д ействие/Создать базу данных...**).
- 6. Заполните страницы мастера следующим образом (переходы между страницами мастера выполняются с помощью кнопок **Д алее** и **Назад**). См. раздел [Параметры](#page-70-0) в [мастере](#page-70-0) "Создать базу данных"

**Примечание.** Если вы используете Oracle в качестве СУБД, и если при импортировании данных появляется ошибка, проверьте значение параметра **NLS\_LANG** в **Реестре** Windows.

Параметр NLS\_LANG должен соответствовать языку установки Asset Manager Application Designer. Для этого:

а. Откройте командную строку DOS (меню Windows Пуск/ Выполнить...) и введите следующую команду:

regedit

В результате этого запускается Редактор реестра.

- b. Если, например, вы используете версию Oracle 10g, разверните эту ветвь: My computer\ HKEY\_LOCAL\_MACHINE\ SOFTWARE\ ORACLE\ KEY\_OraClient10g\_home2. Пожалуйста, прочитайте информацию о названиях ветвей, используемых в других версиях Oracle, на следующем сайте: http://www.oracle.com/technology/tech/globalization/htdocs/nls\_lang%20faq.htm#\_ Toc110410552
- с. Дважды нажмите на параметр NLS\_LANG для его изменения. Если, например, установлена английская версия Asset Manager Application Designer, введите данное значение: AMERICAN\_AMERICA.WE8MSWIN1252.
- d. Для подтверждения сделанных изменений нажмите OK.
- <span id="page-70-0"></span>7. Выполнить указанные опции с помощью мастера (клавиша Завершить).

## Параметры в мастере "Создать базу данных"

страница Создать скрипт SQL/Создать базу данных:

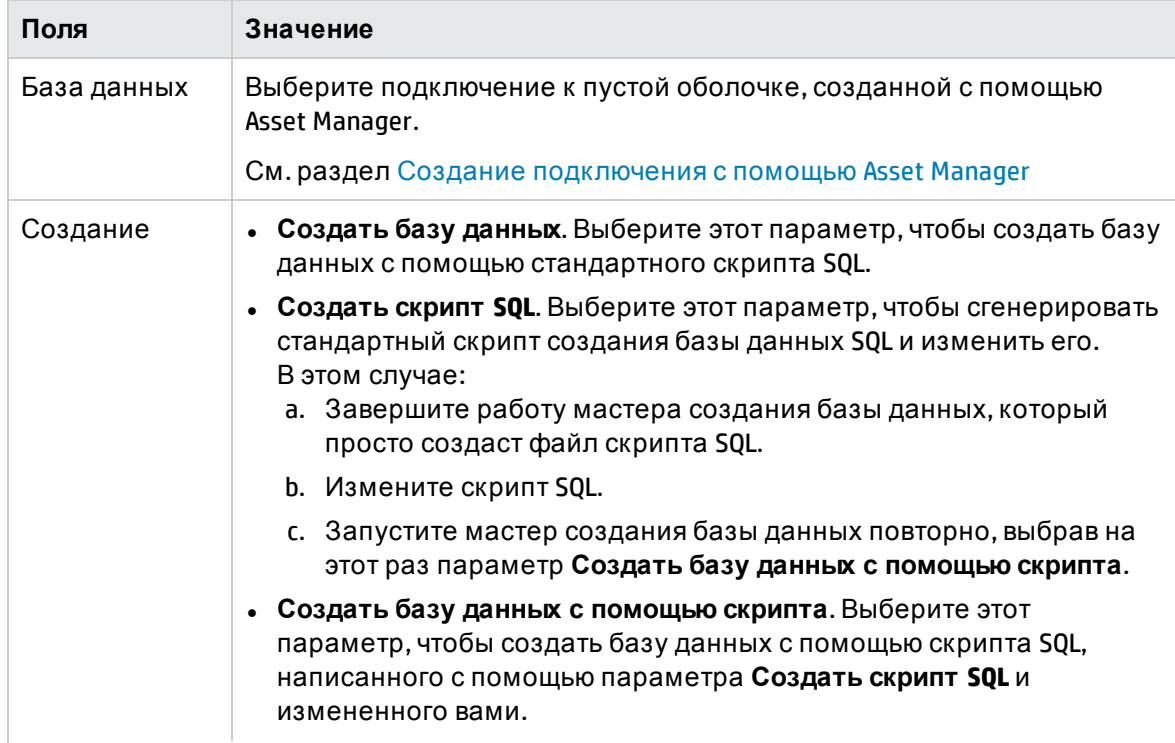

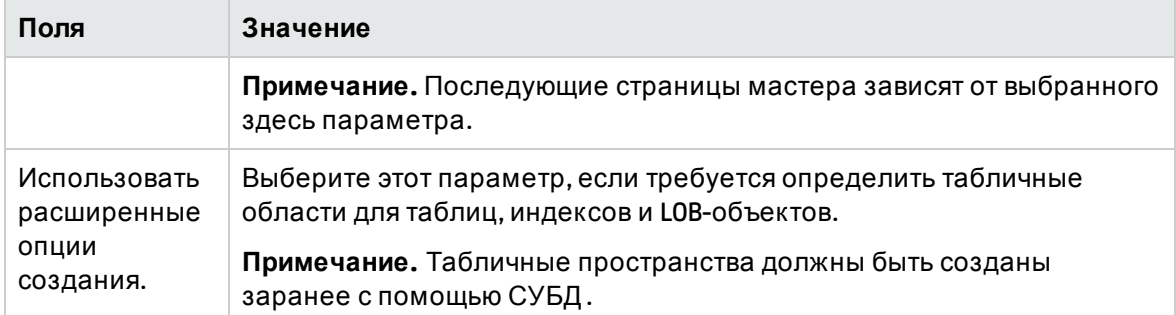

Если на предыдущей странице выбран параметр **Создать скрипт SQL**, на странице **Выбрать скрипт** будет отображены следующие сведения:

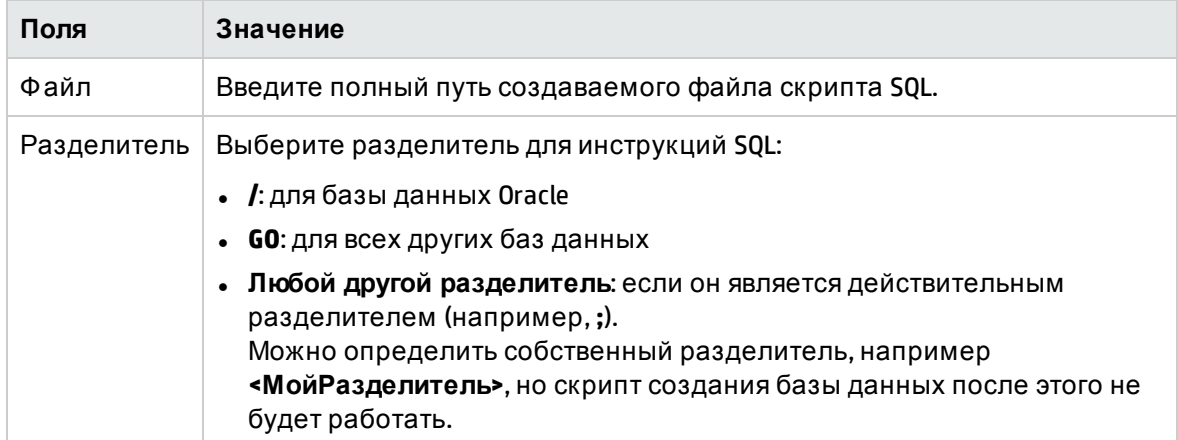

Если параметр **Создать базу данных**, **Создать базу данных с помощью скрипта** или **Импорт бизнес-данных** выбран на предыдущей странице, на странице **Параметры создания** отобразятся следующие сведения:

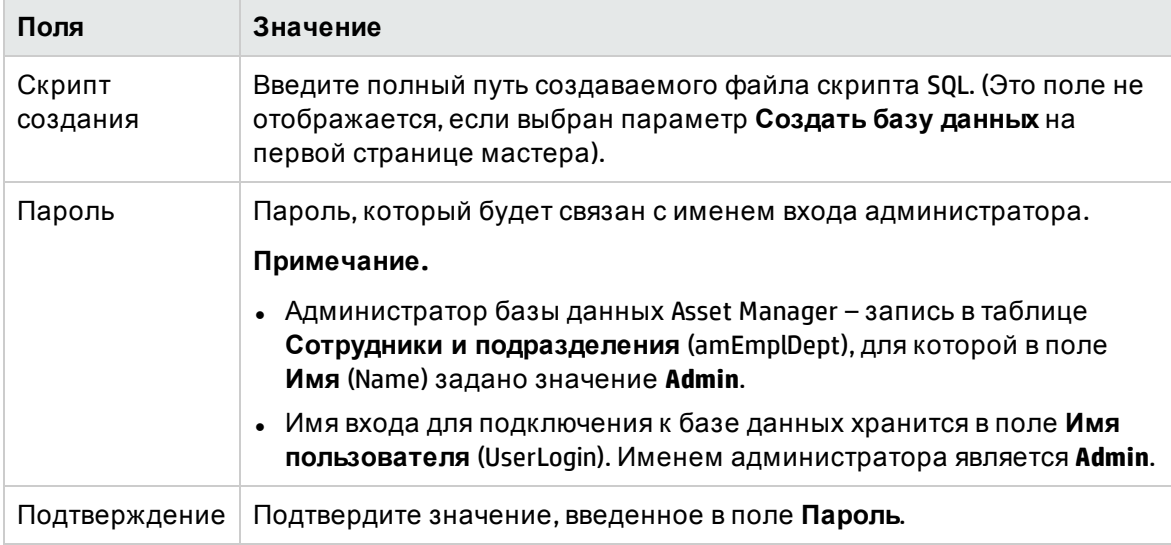

Если параметр **Создать базу данных** или **Создать базу данных с помощью скрипта** выбран на предыдущей странице, на странице **Создать системные данные** отобразятся следующие сведения:
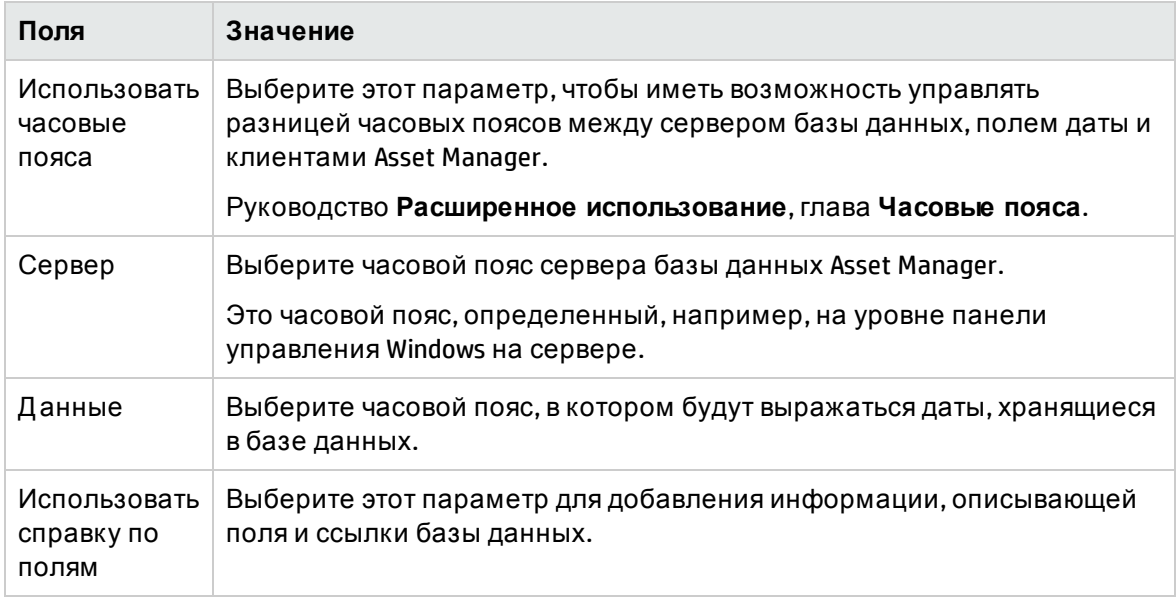

Если параметр **Импорт бизнес-данных** выбран на предыдущей странице, на странице **Д анные для импорта** отобразятся следующие сведения:

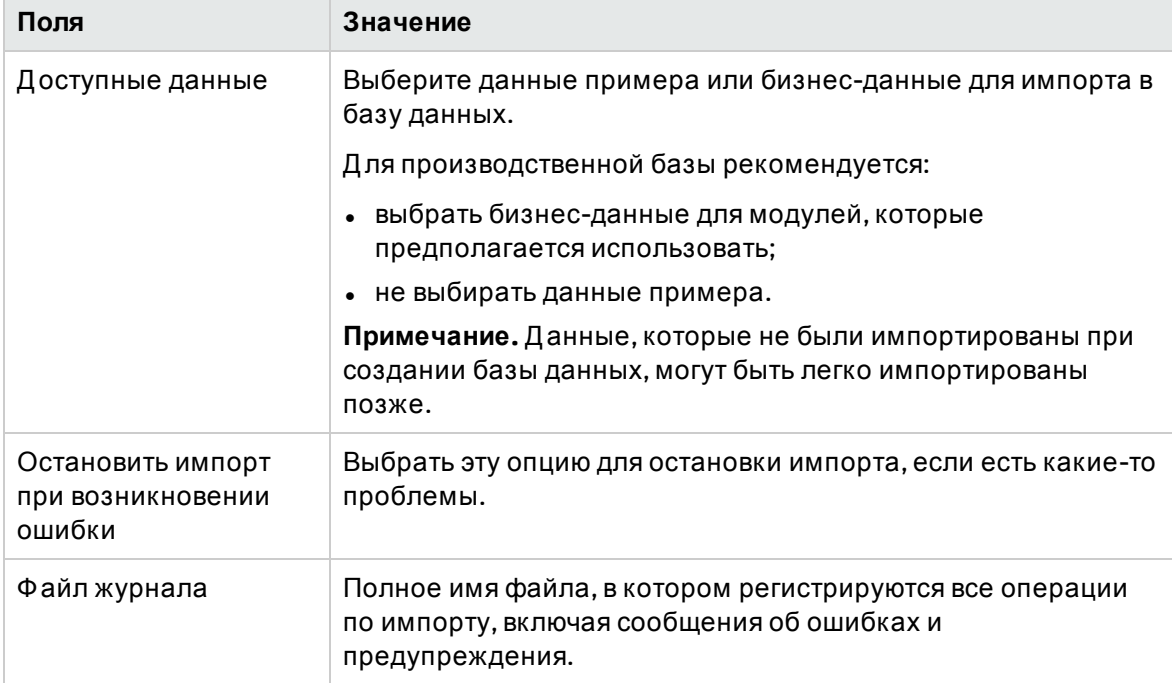

# **Обновление структурыбазыданных**

Asset Manager Application Designer позволяет преобразовать предыдущую версию базы данных в более позднюю, не используя скрипт миграции.

Дополнительные сведения о преобразовании базы данных Asset Manager см. в руководстве Миграция.

# Подписание базыданных с помощью **Asset Manager Automated Process Manager**

Запустите Asset Manager Automated Process Manager и настройте модуль Сигнализировать о присутствии сервера базы данных (UpdateToken) (меню Инструменты/Настройка модулей), чтобы база данных подписывалась на постоянной основе.

Примечание. Это действие выполняется на компьютере, на котором установлено средство управления лицензиями HP AutoPass с набором лицензионных ключей, совпадающим с тем, который активирован для базы данных (HP AutoPass автоматически устанавливается вместе с Asset Manager Automated Process Manager, но лицензионные ключи для этого экземпляра HP AutoPass необходимо установить вручную. См. раздел Установка лицензионных ключей HP AutoPass).

Процесс подписания сравнивает лицензионные права, предоставленные HP AutoPass, с правами, активированными в базе данных, к которой подключен Asset Manager Automated Process Manager. Если первые ключи меньше вторых, база данных не подписывается.

База данных блокируется, если она остается неподписанной более недели.

Разблокировка базы данных.

- 1. Разрешите несовпадение лицензионных ключей между HP AutoPass и базой данных. Для этого выполните одно из следующих действий:
	- добавьте отсутствующие лицензионные ключи в экземпляр HP AutoPass на компьютере Asset Manager Automated Process Manager. См. раздел Установка лицензионных ключей HP AutoPass
	- или удалите лишние лицензионные ключи из базы данных.
		- і. На компьютере, который использовался для активации базы данных с помощью Asset Manager Application Designer, запустите средство управления лицензиями HP AutoPass и выберите Удаление лицензионного ключа.
		- іі. Выберите лицензионные ключи, которые необходимо удалить.
		- ііі. Нажмите Удалить.
		- іv. Повторно активируйте базу данных с правильным набором лицензионных ключей (см. раздел "Изменение файла лицензионного ключа HP AutoPass").
	- или заново переустановите лицензионные ключи:
		- і. На компьютере, который использовался для активации базы данных с помощью Asset Manager Application Designer, удалите файл LicFile.txt, расположенный в папке data каталога установки средства управления лицензиями HP AutoPass (по умолчанию: C:\Program Files\HP\Asset Manager 9.50 xx\autopass\data).
- ii. добавьте необходимые лицензионные ключи в экземпляр HP AutoPass на компьютере Asset Manager Automated Process Manager.
- 2. Запустите Asset Manager Automated Process Manager, а затем повторно запустите модуль Сигнализировать о присутствии сервера базы данных. База данных разблокируется.

# Настройка отображения объектов Asset Manager на соответствующем языке

В этом разделе содержатся следующие сведения.

- "Обзор" ниже
- "Язык отображения для различных объектов графического интерфейса" на следующей странице
- "Настройка языковых параметров при создании базы данных Asset Manager (одноязычной)" на странице 79
- "Настройка языковых параметров при создании базы данных Asset Manager (многоязычной)" на странице 80
- "Включение многоязычной поддержки для существующей одноязычной базы данных Asset Manager" на странице 82
- <span id="page-74-0"></span>• "Отображение заданного языка на уровне клиента Asset Manager" на странице 84

## Обзор

Графический интерфейс Asset Manager состоит из объектов, доступных на различных языках.

Список поддерживаемых языков см. в таблице поддержки Asset Manager.

Язык, на котором отображаются различные объекты, зависит от многих факторов.

См. раздел Язык отображения для различных объектов графического интерфейса.

Для отображения объектов интерфейса (включая данные) на требуемом языке доступны различные параметры внедрения/конфигурации.

- Настройка языковых параметров при создании базы данных Asset Manager
	- Создание одноязычной базы данных для каждого языка См. раздел Настройка языковых параметров при создании базы данных Asset Manager (одноязычной))
	- Создание одной многоязычной базы данных для всех поддерживаемых языков

См. раздел Настройка языковых [параметров](#page-79-0) при создании базы данных Asset Manager ([многоязычной](#page-79-0))

<sup>l</sup> Д обавление многоязычной поддержки в существующую одноязычную реализацию Asset Manager

<span id="page-75-0"></span>См. раздел Включение многоязычной поддержки для [существующей](#page-81-0) одноязычной базы данных [Asset Manager](#page-81-0).

## **Язык отображения для различных объектов графического интерфейса**

Графический интерфейс Asset Manager состоит их двух типов объектов.

• Объекты интерфейса

Сюда входят меню, метки полей или ссылок, метки страниц и экранов, узлы дерева навигации (функциональные области) и конечные узлы (экраны, действия, отчеты, статистика) и т.д.

**Примечание.** В приложении Asset Manager содержатся широкие возможности для настройки объектов интерфейса пользователя, которые позволяют создавать собственные экраны, страницы, поля, ссылки и мастера на требуемых языках. Это относится только к встроенным объектам графического интерфейса; пользовательские объекты не поддерживаются.

• Данные

Сюда входят записи в базе данных Asset Manager, которые предоставляются по умолчанию либо введены пользователем.

Язык, на котором отображаются различные объекты, зависит от следующих факторов.

• Некоторые объекты отображаются на языке установленной клиентской программы, к которой получается доступ. Примеры таких объектов:

Объекты, внедренные в графический интерфейс:

- Меню
- Подписи некоторых вкладок в сведениях записи. Например: История, Д окументы, Рабочий процесс, Признаки, Корректировки.
- <sup>l</sup> Подписи некоторых кнопок в сведениях записи. Например: Создать, Д ублировать, Удалить, Изменить, Отмена, Закрыть, Сведения.
- Некоторые сообщения программы
- Интерактивная справка

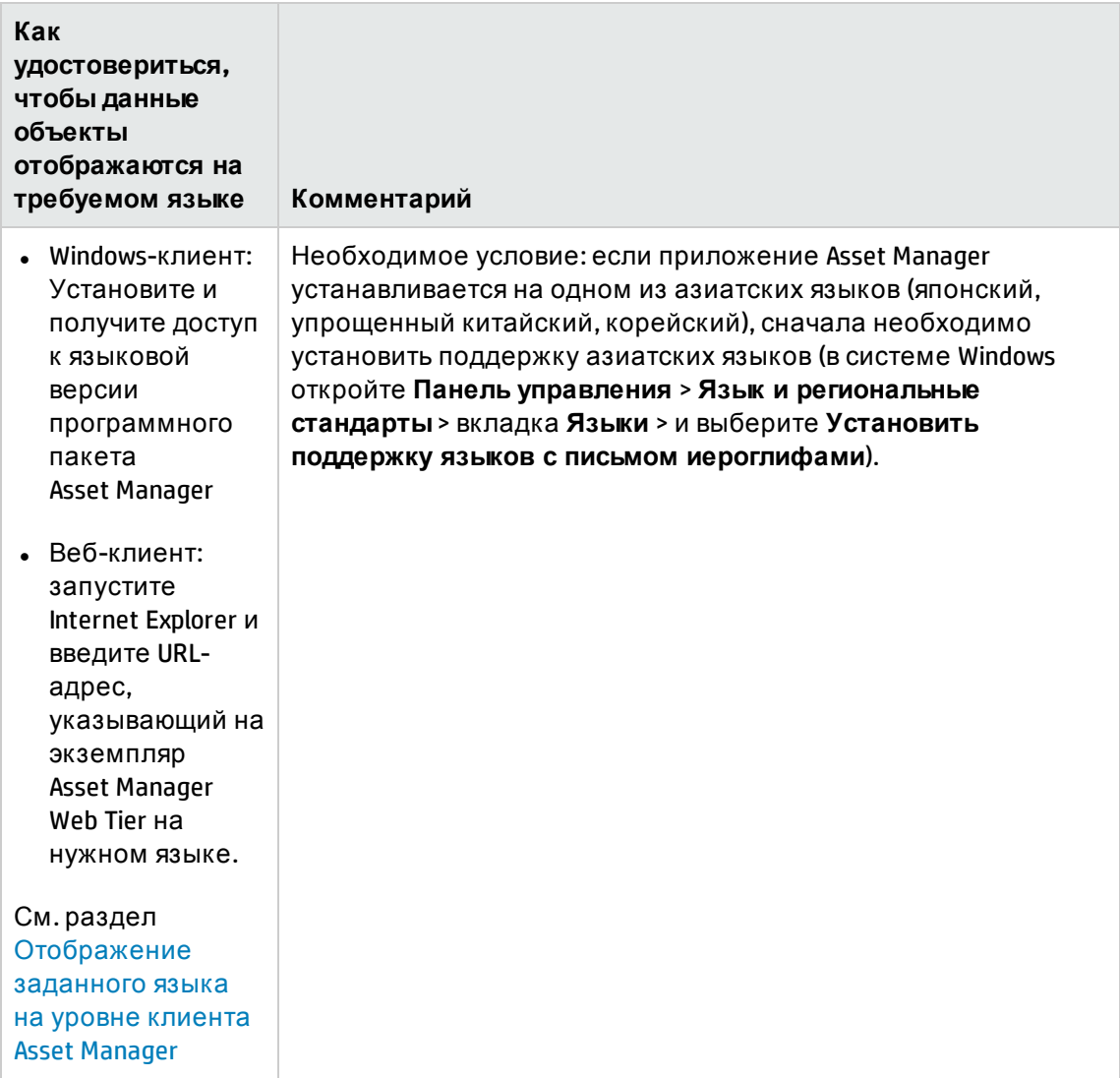

Объекты интерфейса, хранящиеся в базе данных Asset Manager:

- Метки полей или ссылок
- Метки других вкладок в сведениях записи (см. контекст в указанном выше списке)
- Метки других кнопок в сведениях записи (см. контекст в указанном выше списке)
- Справка для полей или ссылок (доступна с помощью сочетания клавиш Shift+F1)
- Некоторые данные, хранящиеся в базе данных Asset Manager: Значения системных подробных списков

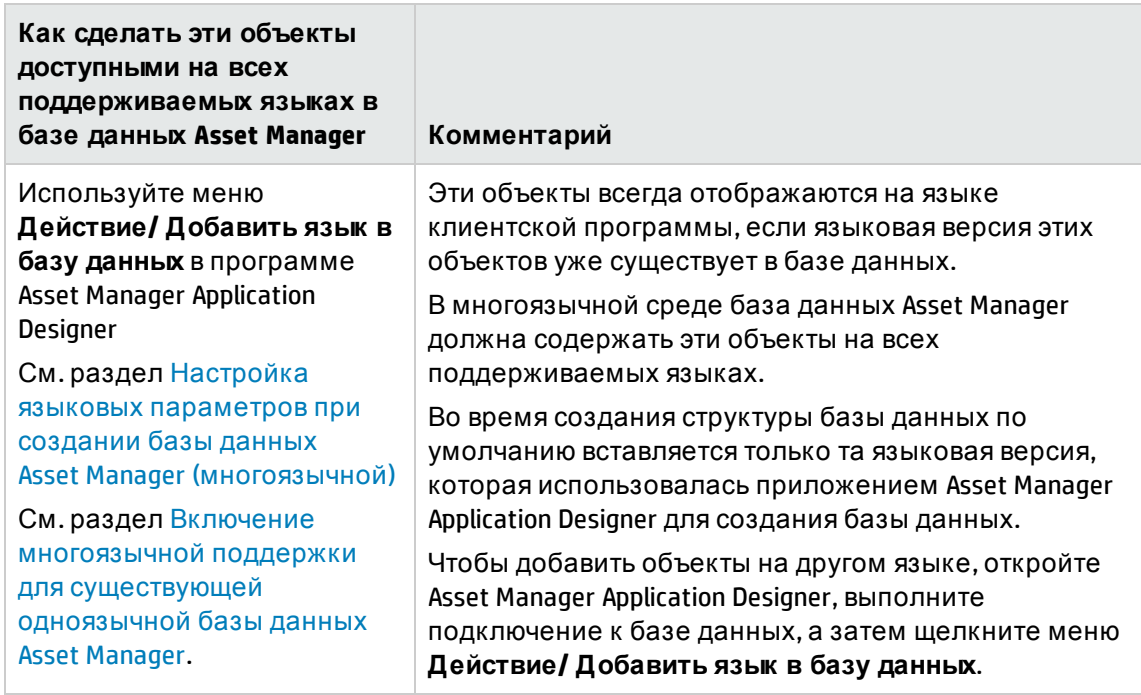

- Некоторые объекты отображаются на языке, который использовался программой Asset Manager Application Designer для создания структуры базы данных Asset Manager. Сюда входят встроенные записи инфраструктуры и записи бизнес-данных (если они были импортированы):
	- Совет дня
	- Узлы дерева навигации (функциональные области)
	- Заголовки, сообщения и метки мастера
	- Рабочие процессы
	- Вычисляемые поля
	- Запросы
	- Записи в демонстрационной базе данных

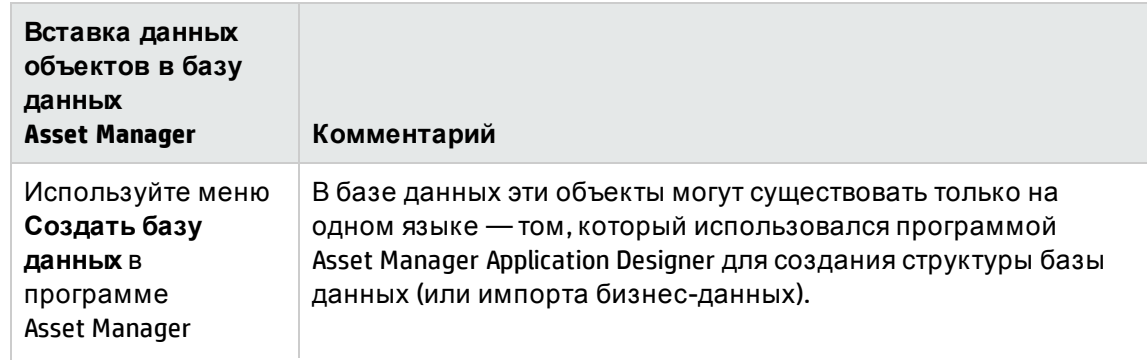

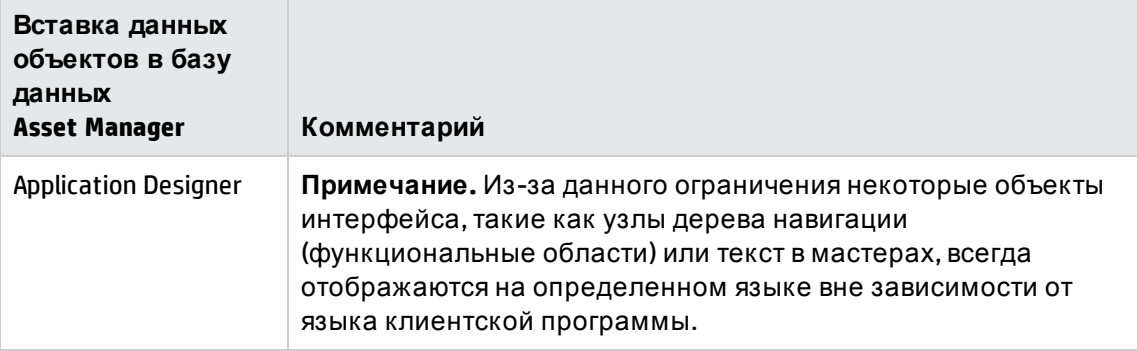

• Пользовательские данные отображаются на том языке, который использовался для их ввода. Для правильного сохранения символов на разных языках (в том числе азиатских языках), введенных в текстовых полях, база данных Asset Manager должна использовать формат Юникод.

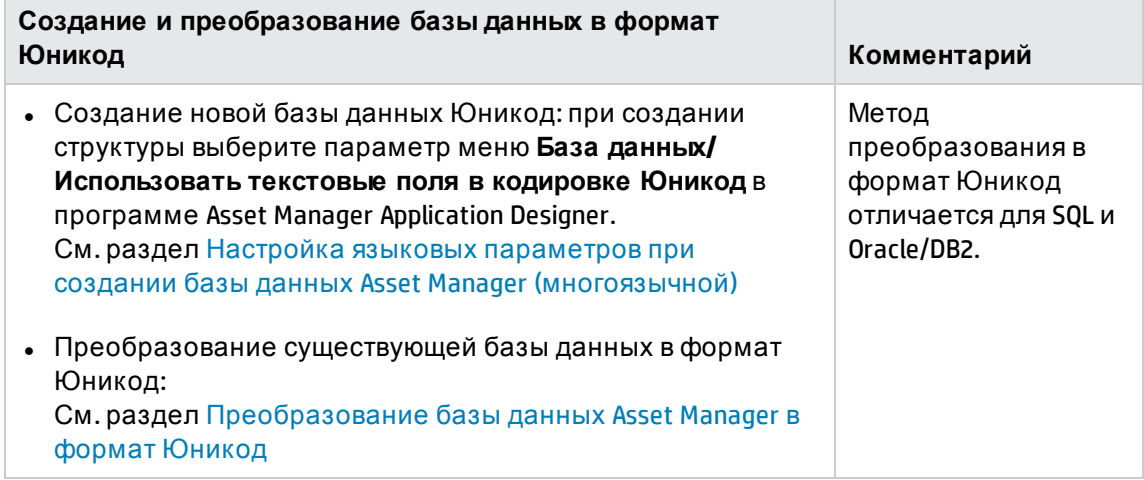

## <span id="page-78-0"></span>Настройка языковых параметров при создании базы данных Asset Manager (одноязычной)

1. Создание пустой оболочки с помощью СУБД См. раздел Создание пустой оболочки с помощью СУБД.

Во время создания базы данных выберите параметр сортировки (SQL Server) или кодировку (Oracle и DB2), соответствующий вашему языку.

Список рекомендуемых кодировок:

#### Рекомендуемая кодировка для поддерживаемых **ЯЗЫКОВ**

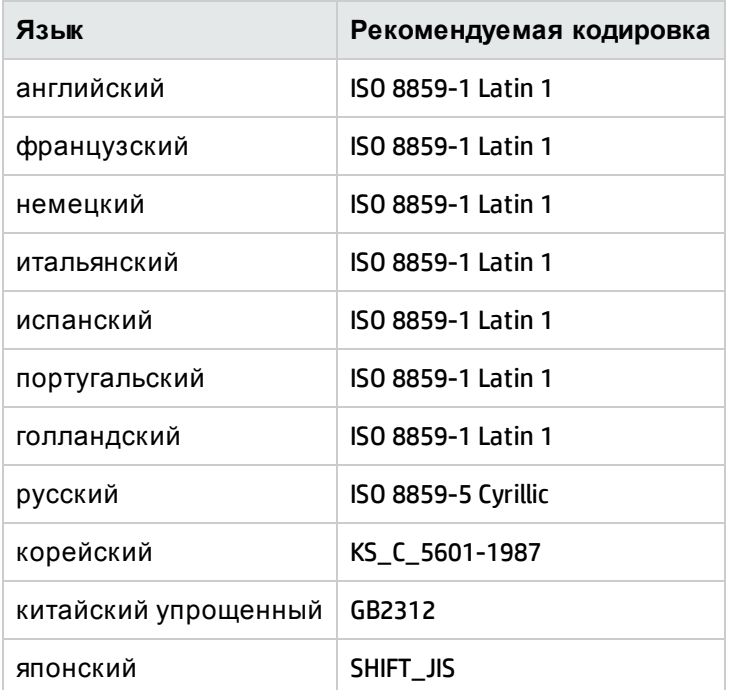

- 2. Установите программный пакет Asset Manager (в том числе Asset Manager Application Designer) на требуемом языке.
- 3. Создайте структуру базы данных Asset Manager с помощью языковой версии Asset Manager Application Designer, установленной в предыдущем шаге. См. раздел Создание структуры базы данных с помощью Asset Manager Application Designer.
- <span id="page-79-0"></span>4. Отображение заданного языка на уровне клиента Asset Manager

## Настройка языковых параметров при создании базыданных Asset Manager (многоязычной)

В контексте данного документа под многоязычной средой понимается следующее.

- В текстовых полях можно корректно вводить, хранить и отображать символы на любом языке. Другими словами, в базе данных необходимо использовать кодировку Юникод.
- Клиентские программы могут выборочно отображать элементы интерфейса пользователя (пункты меню, метки полей, метки страниц или экрана, записи дерева навигации и т.д.) в соответствии с языком клиента, выбирая из нескольких языковых версий этих элементов, хранящихся в одной базе данных (с некоторыми исключениями).

Чтобы внедрить многоязыковую среду Asset Manager, выполните следующие действия.

1. Создайте пустую оболочку с помощью СУБД с поддержкой кодировки Юникод. См. раздел Создание пустой оболочки с помощью СУБД.

Обратите внимание на параметры кодировки:

• SQL Server

Для базы данных Asset Manager, создаваемой с помощью SQL Server, поддержка Юникод достигается с помощью меню Использовать текстовые поля в кодировке Юникод в программе Asset Manager Application Designer. См. шаг 3 ниже. B SQL Server отсутствуют параметры сортировки Юникод. Можно выбрать параметр сортировки для одного из поддерживаемых языков.

• Oracle

Выберите следующие значения параметров при создании базы данных.

- ∘ Кодировка базы данных: выберите Использовать кодировку Unicode (AL32UTF8)
- ∘ Национальная кодировка: выберите AL16UTF16
- $-DB2$

Для параметра CODESET установите значение UTF-8. Например:

CREATE DATABASE <Имя базы данных> USING CODESET UTF-8

2. Определите поддерживаемые языки.

Установите программный пакет Asset Manager (в том числе Asset Manager Application Designer) для каждого из этих языков.

Совет. Можно установить только Asset Manager Application Designer.

3. Создайте структуру базы данных Asset Manager с помощью конкретной языковой версии Asset Manager Application Designer.

Примечание. Это язык, на котором будут отображаться элементы (узлы дерева навигации, сообщения мастера и т.д.) вне зависимости от языка клиентской программы.

Процедура.

- а. Откройте языковую версию Asset Manager Application Designer.
- b. Выберите Открыть файл описания базы данных создать новую базу данных.
- с. Откройте файл gbbase.xml в подпапке config каталога установки, который соответствует языковой версии Asset Manager Application Designer.
- d. Выберите пункт меню База данных/ Использовать текстовые поля в кодировке Юникод и щелкните ■.

Примечание. Если для базы данных не выбран параметр Использовать текстовые поля в кодировке Юникод, можно все равно ввести многоязычные символы и сохранить их в базе данных, но они не будут корректно сохранены. Следовательно, при отображении записи информация в текстовом поле будет отображаться некорректно.

е. Создайте структуру базы данных (меню **Действие/ Создать базу данных...**). Подробные сведения см. в разделе Создание структуры базы данных с помощью **Asset Manager Application Designer.** 

4. Добавление языковых параметров.

Внимание! При добавлении параметров для уже используемого языка все настройки будут перезаписаны, включая те, что ссылаются на добавленные объекты.

Для каждого дополнительного языка выполните следующие действия.

- а. Выберите Действие/ Добавить язык в базу данных....
- b. Выберите папку, в которой установлена соответствующая языковая версия Asset Manager. Например: C:\Program Files\HP\Asset Manager 9.32 xx, где xx заменяется

двухбуквенным кодом языка установки Asset Manager.

- с. Для подтверждения нажмите ОК.
- <span id="page-81-0"></span>5. Отображение заданного языка на уровне клиента Asset Manager

## Включение многоязычной поддержки для существующей одноязычной базы данных **Asset Manager**

#### Обзор

В этом разделе перечислены действия, необходимые для преобразования существующей одноязычной базы данных Asset Manager в многоязычную базу данных.

- 1. Преобразуйте одноязычную базу данных Asset Manager в формат Юникод.
	- SQL Server
	- Oracle или DB2
- 2. Установите программный пакет Asset Manager на других требуемых языках.
- 3. Добавление языковых параметров.

Внимание! При добавлении параметров для уже используемого языка все настройки будут перезаписаны, включая те, что ссылаются на добавленные объекты.

- а. Откройте языковую версию Asset Manager Application Designer, которая соответствует языку исходной базы данных.
- b. Подключитесь к базе данных, которая ранее была преобразована в формат Юникод.
- с. Выполните следующие действия для каждого из добавляемых языков. Выберите Действие/ Добавить язык в базу данных....
- d. Выберите папку установки для соответствующей языковой версии Asset Manager. Например: C:\Program Files\HP\Asset Manager 9.32 xx, где xx заменяется

двухбуквенным кодом языка установки Asset Manager.

е. Для подтверждения нажмите ОК.

#### <span id="page-82-0"></span>Преобразование базы данных Asset Manager в формат Юникод

#### <span id="page-82-1"></span>**SQL Server**

- 1. Запустите Asset Manager Application Designer.
- 2. Подключитесь к базе данных.
- 3. Выберите пункт меню База данных/ Использовать текстовые поля Unicode.
- <span id="page-82-2"></span>4. Сохраните (меню Файл/ Обновление структуры базы данных).

#### Oracle или DB2

Добавление поддержки Unicode в базу данных Asset Manager на базе Oracle или DB2.

- 1. Создайте пустую оболочку, использующую кодировку Юникод.
- 2. Откройте Asset Manager Application Designer.
- 3. Выберите пункт меню Действие/ Копирование из базы данных в пустую базу данных/ Целевая кодовая страница в кодировке Юникод, чтобы начать копирование из одной базы данных в другую.

Выберите пустую оболочку в формате Юникод, созданную ранее, в качестве целевой базы данных.

Примечание. Параметр Использовать текстовые поля в кодировке Юникод будет автоматически включен в целевой базе данных после окончания копирования.

Примечание. Использование этого метода для больших баз данных может занять длительное время. Для преобразования существующей базы данных в формат Юникод можно использовать соответствующие средства миграции в Oracle или DB2.

См. следующие страницы от поставщиков СУБД:

. http://docs.oracle.com/cd/B19306\_01/server.102/b14225/ch11charsetmig.htm

http://publib.boulder.ibm.com/infocenter/db2luw/v9/index.jsp?topic=%2Fcom.ibm.db2.udb. admin.doc%2Fdoc%2Ft0024033.htm

Миграция на стороне базы данных является достаточной, поэтому не требуется выбирать параметр Использовать текстовые поля в кодировке Юникод в программе Asset Manager Application Designer.

## <span id="page-83-0"></span>Отображение заданного языка на уровне клиента Asset Manager

После завершения настроек, описанных в предыдущих разделах, выполните следующие действия, чтобы отобразить Asset Manager на конкретном языке.

- 1. Windows-клиент: убедитесь, что Windows-клиент Asset Manager установлен на требуемом языке.
	- Веб-клиент: убедитесь, что развернута соответствующая языковая версия приложения Asset Manager Web (Asset Manager Web Tier и Asset Manager Web Service). См. руководство Установка и обновление, глава Установка, конфигурирование, удаление и обновление Asset Manager Web, раздел Установка Asset Manager Web
- 2. Windows-клиент: запустите Windows-клиент Asset Manager на требуемом языке.
	- Веб-клиент: запустите Internet Explorer и введите URL-адрес, указывающий на экземпляр Asset Manager Web Tier на нужном языке.
- 3. Подключитесь к базе данных. Многоязычные объекты базы данных будут автоматически отображаться на языке клиента.

# Изменение СУБД

Asset Manager позволяет изменять СУБД, используемую для размещения базы данных Asset Manager.

Чтобы изменить СУБД, необходимо экспортировать структуру и содержимое базы данных из старой СУБД, а затем импортировать ее в новую.

Внимание! Версии баз данных должны совпадать. Например, нельзя экспортировать базу данных Asset Manager 3.х в базу данных Asset Manager 9.4.

Для осуществления вывода выполните следующие шаги.

- 1. Создайте файлы экспорта базы данных в старой СУБД.
- 2. Создайте пустую оболочку для новой СУБД.
- 3. Объявите подключение к пустой оболочке.
- 4. Импортируйте файлы экспорта в пустую ячейку.

Примечание. Этапы 2 и 3 в этом разделе не описаны. Дополнительные сведения можно найти в следующих разделах:

- Создание пустой оболочки с помощью СУБД,
- Создание подключения с помощью Asset Manager,

• Создание структуры базы данных с помощью Asset Manager Application Designer.

### Экспорт данных и структуры базы данных

Выполните следующие действия.

- 1. Запустите Asset Manager Application Designer.
- 2. Откройте базу данных Asset Manager (меню Файл/ Открыть.../ Открыть существующую базу данных в Asset Manager Application Designer).
- 3. Выберите пункт меню Действие/Экспорт данных и структуры базы данных....
- 4. Укажите имя для экспорта и нажмите кнопку Сохранить. В Asset Manager Application Designer будет созданы файлы экспорта.

Примечание. Экспорт базы данных состоит из нескольких файлов, для имен которых используются номера с приращением: xxx01.ar, xx02.ar, xxx03.ar и т.д., где xxx - это имя экспорта.

## Импорт данных и структуры базы данных

После завершения экспорта, создания пустой оболочки и объявления подключения можно импортировать экспортированные файлы:

- 1. Выберите пункт меню Действие/Импорт данных и структуры базы данных....
- 2. В открывшемся диалоговом окне выберите созданную пустую оболочку.
- 3. Выберите первый файл экспорта (xxx01.ar), созданный приложением Asset Manager **Application Designer.**

Asset Manager Application Designer импортирует файлы экспорта в новую базу данных.

## Приложение базыданных SQL 2000 к серверу **SQL 2005**

Для миграции системы SQL 2000 в SQL 2005 необходимо выполнить следующее, чтобы база данных могла полностью использоваться в Asset Manager:

- 1. Измените уровень совместимости предыдущей СУБД (SQL Server 2000). Это необходимо сделать, так как база данных отмечена как "SQL Server 2000" и не является совместимой с режимом SQL 2005:
	- а. Запустите инструмент администрирования SQL Server 2005.
	- b. Отредактируйте свойства базы данных, затем установите значение опции Уровень совместимости на SQL Server 2005.
- 2. Преобразуйте SQL-синтаксис триггеров базы данных:
	- a. Запустите Asset Manager Application Designer.
	- b. Выберите пункт меню **Действие/ Диагностика/ Восстановить базу данных...**.

с. Выберите задачу Проверить триггеры, затем параметр Восстановление и нажмите Выполнить.

# Удаление базыданных Asset Manager

Из соображений безопасности в Asset Manager не предусмотрена команда для удаления базы данных. Удаление необходимо выполнять вне приложения Asset Manager.

Для удаления базы данных Asset Manager необходимо выполнить несколько шагов.

1. Непосредственное уничтожение базы данных:

воспользуйтесь инструментом администрирования СУБД.

- Пример для Microsoft SQL Server 7.0: Microsoft SQL Enterprise Manager.
- Пример для Oracle: Oracle User Manager.

В случае Microsoft SQL Server:

- а. Проверьте, что в Windows запущена служба экземпляра SQL Server (например, MSSQL\$ASSETMANAGER), на котором установлена база данных, подлежащая удалению.
- b. Откройте командную строку DOS.
- с. Выполните следующие команды:
	- i. Введите команду, чтобы запустить редактор SQL для используемого экземпляра SQL Server.

Синтаксис:

```
osql -S >имя сервера<\>имя экземпляра SQL Server< - U >ИД пользователя<
-Р >пароль пользователя >
```
Пример:

osql -S (local)\ASSETMANAGER -U sa -P saampassword

іі. Выполните команду:

go

ііі. Введите команду для отключения базы данных.

Синтаксис:

exec sp detach db '<имя базы данных>', 'false'

Пример:

exec sp\_detach\_db 'ACBase', 'false'

іv. Выполните команду:

go

v. Удалите файлы .mdf и .log, связанные с базой данных.

- 2. На каждом клиентском компьютере удалите подключения, определенные на уровне Asset Manager.
- 3. Для Microsoft SQL Server: удалите подключения ODBC на каждом клиентском компьютере.

# Глава 6: Создание файла описания базы данных

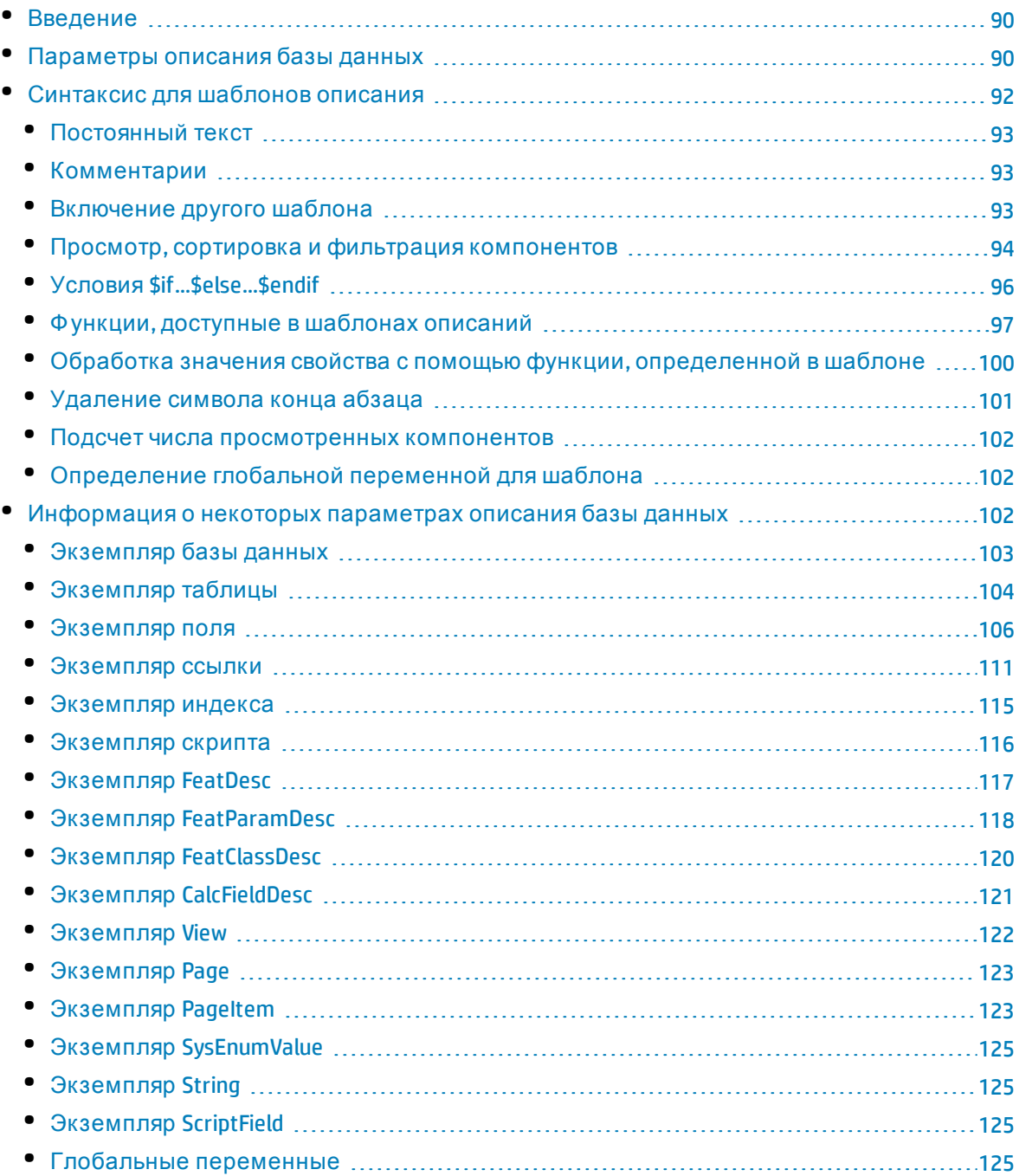

Приложение Asset Manager Application Designer позволяет извлекать информацию из базы данных. Пользователь может контролировать вид извлекаемой информации и формат извлечения.

Существует несколько способов получить описание структуры базы данных Asset Manager:

• Файлы database.txt и tables.txt. В этих файлах содержится полная структура базы данных. Файлы расположены в подпапке doclinfos каталога установки Asset Manager.

Примечание. Эти файлы описывают структуру базы данных по умолчанию. Они не включают любые пользовательские настройки, которые могли быть произведены. Для того чтобы эти файлы описаний отражали пользовательские настройки, сделанные в базе данных, следует использовать приложение Asset Manager Application Designer с подключением к базе данных.

- Программа Asset Manager Application Designer: позволяет свободно создавать файлы описания базы данных Asset Manager (таблицы, поля, ссылки и индексы). Она использует:
	- Файл описания базы данных Asset Manager (файлы gbbase\*.\*) или подключение к базе данных Asset Manager.
	- Шаблон (с расширением файла .tpl ) с описанием информации, которую требуется создать. Кроме встроенных стандартных шаблонов можно создать собственные шаблоны. Усовершенствованные шаблоны позволяют создавать файлы в формате RTF или HTML.

Примечание. Один из встроенных стандартных шаблонов Asset Manager, файл dbdict.tpl, позволяет экспортировать данные настройки из базы данных в стандартный текстовый файл. Эти данные включают в себя функции, вычисляемые поля, скрипты настройки и т.д. При использовании совместно с инструментом контроля источника данный файл описания может быть полезен для отслеживания всех изменений настройки в базе данных.

• Программа Asset Manager.

Эта функциональная возможность доступна в меню Действие/Шаблоны, которое в свою очередь подразделяется на несколько подменю:

- Команда Выбрать папку позволяет указать папку, в которой Asset Manager Application Designer будет выполнять поиск шаблонов описаний. Программой выполняется поиск по всем подпапкам указанной папки.
- Команда меню Обновить список позволяет повторно выполнить поиск файлов описаний в папке, указанной при последнем изменении папок.
- Остальные подменю состоят из всех шаблонов описаний, найденных в папке приложением Asset Manager Application Designer. Для выполнения шаблона описания необходимо выбрать его имя из списка, отображаемого в меню.

Примечание. Если при выполнении шаблона приложение Asset Manager Application Designer обнаруживает переменную, значение которой не определено в шаблоне, будет выведен экран, в котором следует ввести значение этой переменной.

# <span id="page-89-0"></span>Введение

Внутренняя структура базы данных может просматриваться как совокупность иерархических объектов: сама база данных содержит таблицы, состоящие в свою очередь из полей, ссылок, индексов и т. д.

Описание базы данных означает перемещение по ее структуре и извлечение необходимой информации. Способ извлечения информации приложением Asset Manager Application Designer (как содержимого, так и формы его извлечения) описан в файлах шаблонов. Эти файлы представляют собой небольшие программы, синтаксис которых понятен всем, владеющим элементарными навыками программирования. Этот синтаксис описан в следующем разделе данной главы.

# <span id="page-89-1"></span>Параметры описания базыданных

Для описания базы данных используются следующие параметры:

```
Экземпляр DATABASE
Свойство P1-n
Совокупность TABLES как TABLE
Совокупность CALCFIELDS как CALCFIELDDESC
Совокупность FEATURES как FEATPDESC
Совокупность PARAMS как FEATPARAMDESC
Совокупность CLASSES как FEATCLASSDESC
Совокупность SCREENS как VIEW
Экземпляр TABLE
Свойство P1-n
Совокупность FIELDS как FIELD
Совокупность LINKS как LINK
Совокупность INDEXES как INDEX
Совокупность RELEVANTSCRIPT как SCRIPT
Совокупность PROCESSES как BGPROC
Совокупность FEATURES как FEATPARAMDESC
Объект 01-п как <имя экземпляра>
Экземпляр FIELD
Свойство P1-n
Совокупность DEFVALDEPENDENCIES как DEFVALSCRIPT
Совокупность SYSENUMVALUES как SYSENUMVALUE
Объект 01-n как <имя экземпляра>
Экземпляр LINK
Свойство P1-n
Объект 01-п как <имя экземпляра>
Экземпляр INDEX
```
Свойство P1-n Совокупность FIELDSINDEX как FIELD Объект O1-n как <имя экземпляра> Экземпляр SCRIPT Свойство P1-n Совокупность REFERENCEDFIELD как SCRIPTFIELD Совокупность REFERENCEDSTORAGEFIELDS как STRING Объект O1-n как <имя экземпляра> Экземпляр FEATDESC Совокупность PARAMS как FEATPARAMDESC Объект O1-n как <имя экземпляра> Экземпляр FEATPARAMDESC Свойство P1-n Объект O1-n как <имя экземпляра> Экземпляр FEATCLASSDESC Свойство P1-n Объект O1-n как <имя экземпляра> Экземпляр CALCFIELDDESC Свойство P1-n Объект O1-n как <имя экземпляра> Экземпляр VIEW Свойство P1-n Совокупность PAGES как PAGE Совокупность FIELDSINLISTCONFIG как PAGEITEM Объект O1-n как <имя экземпляра> Экземпляр PAGE Свойство P1-n Совокупность FIELDS как PAGEITEM Объект O1-n как <имя экземпляра> Экземпляр PAGEITEM Свойство P1-n Объект O1-n как <имя экземпляра> Экземпляр SYSENUMVALUE Свойство P1-n Объект O1-n как <имя экземпляра> Экземпляр STRING Свойство P1-n Объект O1-n как <имя экземпляра> Экземпляр SCRIPTFIELD Свойство P1-n Объект O1-n как <имя экземпляра> Глобальные значения Свойство P1-n

#### Описание структуры базы данных Asset Manager равноценно описанию следующих экземпляров:

- База данных: сама база данных.
- Таблица: таблицы базы данных.
- Поле: поля в таблицах.
- Ссылка: ссылки в таблицах.
- Индекс: индексы в таблицах.
- Скрипт: скрипты для расчета значений полей.

Каждый экземпляр может быть описан с помощью следующей информации:

• Свойство: свойство экземпляра. Например:

```
Экземпляр Table
Свойство SqlName
Свойство "SqlName" содержит имя SQL таблицы.
```
<sup>l</sup> Совокупность: набор элементов, который составляет один из компонентов экземпляра. Например:

```
Экземпляр Index
Совокупность FieldsIndex как Field
Индекс (один из компонентов экземпляра "Index") отдельно определяется набором
полей (совокупность "FieldsIndex"). Каждое поле является элементом экземпляра "Field".
```
• Объект: выделенный компонент экземпляра. Например:

```
Экземпляр Link
Объект SrcField как Field
Ссылка (один из компонентов экземпляра "Link") отдельно определяется исходным
полем (объект "SrcField"). Это поле является элементом экземпляра "Field".
```
# <span id="page-91-0"></span>**Синтаксис для шаблоновописания**

В Asset Manager Application Designer используются шаблоны, определяющие извлекаемую информацию и способ ее обработки и представления.

Эти файлы должны иметь следующий формат:

- Тип: текстовый
- Набор символов: ANSI.
- <sup>l</sup> Расширение: **.tpl**.

Используется следующий синтаксис:

- Постоянный текст
- Комментарии
- Включение другого шаблона
- Просмотр, сортировка и фильтрация компонентов
- <sup>l</sup> условия \$if...\$else...\$endif
- Функции, доступные в шаблонах описаний
- Обработка значения свойства с помощью функции, определенной в шаблоне
- Удаление символа конца абзаца
- Подсчет числа просмотренных компонентов
- <span id="page-92-0"></span>• Определение глобальной переменной для шаблона

## Постоянный текст

Любая строка символов, которая не начинается с символа "\$" и не является частью функции, создается приложением Asset Manager Application Designer как есть.

Примечание. Для вывода "\$" шаблон должен содержать следующую строку: "\$\$".

Например:

шаблон:

```
List of tables.
SQL NAME
$$
```
создает следующие выходные данные:

```
List of tables.
SQL NAME
≮
```
## <span id="page-92-1"></span>Комментарии

Строки, игнорируемые приложением Asset Manager Application Designer, и используемые для добавления комментариев в шаблон, должны начинаться с символа "\$", за которым следует пробел.

Например:

```
$ Это строка комментария
```
### Включение другого шаблона

Чтобы включить в шаблон внешний шаблон, необходимо использовать следующий синтаксис:

\$include "<полное имя включаемого шаблона>"

Например:

\$include "e:\models\dbscript.tpl"

Пример использования: позволяет определить ссылочный шаблон, содержащий функции, которые могут использоваться другими шаблонами, включающими ссылочный шаблон.

## <span id="page-93-0"></span>Просмотр, сортировка и фильтрация **КОМПОНЕНТОВ**

#### Общий синтаксис

```
$for [<имя совокупности> | *] [alias <имя псевдонима>] [sort (<имя первого
свойства> (ASC|DESC) [, <имя следующего свойства> (ASC|DESC)])] [<условие
фильтрации>]
\ddotsc$endfor
```
#### Просмотр компонентов совокупности с помощью синтаксиса "\$for...\$endfor"

Чтобы выполнить итеративный обзор компонентов совокупности, используйте следующий синтаксис:

```
$for <имя совокупности>
\ddots$for <имя вложенной совокупности>
\ddotsc$endfor
$endfor
Например:
$for Tables
\ddotsc$for Fields
\ddotsc
```
\$endfor \$endfor

Необходимо соблюдать иерархию совокупностей. Примеры:

- 1. Совокупность "Поля" зависит от совокупности "Таблицы".
- 2. Совокупность "Индексы полей" зависит от совокупности "Индексы".

<Имя совокупности> можно заменить символом "\*". В этом случае будут вызваны все совокупности в текущем экземпляре. Пример:

```
$for Tables
\ddotsc$for *$(Sq1Name)\ddotsc$endfor
$endfor
```
Этот синтаксис позволяет получить имена SQL для всех совокупностей в экземпляре "Таблица", т. е. "Поля", "Ссылки" и "Индексы".

#### Сортировка конечного результата с помощью команды"sort"

Для сортировки компонентов совокупности используйте следующий синтаксис:

```
$;for <совокупность> sort (<имя первого свойства > (ASC DESC) [, <имя следующего
свойства > (ASC | DESC) ]) ]
\dddot{\phantom{0}}
```
\$endfor

Где:

- 1. ASC: в порядке возрастания по алфавиту.
- 2. DESC: в порядке убывания по алфавиту.

Например:

```
$for Tables sort (SqlName ASC)
\ddots$for Fields sort (Usertype DESC, UserTypeFormat ASC, SqlName ASC)
\mathbb{R}^2$endfor
$endfor
```
#### Получение свойств элементов совокупности или объекта

Чтобы получить значение свойств совокупности или объекта, используйте следующий синтаксис:

```
$for <совокупность>
$([<имя или псевдоним совокупности>.][<имя объекта>.]<Свойство>
\ddotsc$endfor
```
Примечание. «имя или псевдоним совокупности» не требуется, если свойство вызывается в цикле "\$for... \$endfor" в совокупности.

Например:

```
$for Tables
$for Fields
$(Tables.Sq1Name)$(Sq1Name)Sendfor
$for Links
$(Tables.SqlName)
                       $(Sq1Name)$(Reverselink.SqlName)
$endfor
```
\$endfor

#### Назначение псевдонима с помощью "alias"

На данный момент псевдонимы не имеют особого применения.

#### Фильтрация содержимого совокупности с помощью "filter"

Для фильтрации компонентов совокупности используйте следующий синтаксис:

```
$for <совокупность> filter <условие фильтра>
\ddots$endfor
Условие фильтра записывается на языке Вазіс.
Например:
$for tables filter $Left($SqlName, 1) = "p"
\cdots$endfor
```
<span id="page-95-0"></span>Будут сохранены только таблицы, имена SQL у которых начинаются с буквы "р".

# Условия \$if...\$else...\$endif

Можно определить область условия, включающую свойство, для выбора компонента.

Синтаксис:

```
$if <условие проверки>
\cdots$else <условие проверки>
\ddots$endif
```
Условия проверки могут выражаться с помощью функций и формул Basic, определенных в формате "\$script...\$endscript", а также свойств экземпляров.

Например:

```
$for Links
$if $(typed) = 0$(Tables.SqlName)
                  $(SqlName) $(SrcField.SqlName)
                                                         $(DstTable.SqlName)
$else
                                 $(SrcField.SqlName)
$(Tables.SqlName)
                  $(SqlName)
$endif
$endfor
```
### <span id="page-96-0"></span>**Функции**, **доступные вшаблонах описаний**

В Asset Manager Application Designer предусмотрено несколько предопределенных функций, которые могут использоваться в шаблонах.

#### ValueOf(<strProperty> as String) as String

Это альтернативный синтаксис для вызова значения свойства **Property**.

Свойство **Property** должно быть в верхнем регистре.

Например:

\$ValueOf("PRIMARYKEY")

Результат этой функции будет таким же, как в случае использования синтаксиса

\$(PrimaryKey)

#### SetProperty(<strProperty> as String, <strValue> as String, <iValueType> as Integer) as String

Эта функция создает глобальную переменную типа **ValueType** с именем **Property** для шаблона.

Свойство **Property** должно быть в верхнем регистре.

Примеры:

```
I = SetProperty("NEWPROPERTY", "2", VarType(2))
```
Эта функция создает для шаблона глобальную переменную **NEWPROPERTY** с численным значением **2**. Также возвращает код **I**, равный "0", если переменная была создана корректно.

```
I = SetProperty("NEWPROPERTY", "Проверка", VarType("Проверка"))
```
Эта функция создает для шаблона глобальную переменную **NEWPROPERTY** с текстовым значением **Проверка**. Также возвращает код **I**, равный "0", если переменная была создана корректно.

#### Exist(<strProperty> as String) as Integer

Эта функция проверяет существование в шаблоне глобальной переменной **Property**.

Например:

Exist("NEWPROPERTY")

Если свойство существует, возвращается численное значение **1**. В противном случае возвращается **0**.

### LogError(<strErrorCode> as String, <strMessage> as String) as **String**

Эта функция определяет возвращаемый код ошибки **ErrorCode** и сообщение об ошибке Message.

Например:

LogError(1, "свойство не найдено")

В определенных случаях создает сообщение об ошибке в формате ASCII.

#### SetOutput(<strFile> as String) as String

Эта функция определяет файл вывода результатов. Имеет приоритет перед файлом вывода, определенным в командной строке.

Примеры:

SetOutput("e:\exportdb\sortie.txt")

В этом примере функция сохраняет результаты в файле "e:\exportdb\output.txt".

```
SetOutput("")
```
В этом случае результаты будут отображены на экране.

#### CollectionCreate(<strName> as String) as Integer

Эта функция объявляет новую совокупность элементов базы данных. Имя созданной совокупности должно представлять действительную совокупность базы данных, например "Поля" или "таблицы". Эта и следующие функции обычно используются для сканирования компонентов совокупности. Таким образом, они могут служить заменой внутреннего синтаксиса "\$For....\$Next".

Например:

CollectionNext() as IntegerCollectionCreate("Fields")

Если совокупность создана, функция возвращает значение "0". Другие значения соответствуют кодам ошибок, которые отображаются явным образом.

#### CollectionNext() as Integer

Эта функция выполняет итерацию в совокупности, определенной перед этим с помощью функции "CollectionCreate()".

#### Например:

```
CollectionNext()
```
Если итерация выполнена успешно, функция возвращает значение "0". Во всех других случаях возвращаются соответствующие коды ошибок. Ф ункция возвращает ошибку и при достижении последнего элемента совокупности.

### CollectionName() as String

Д анная функция возвращает имя совокупности, объявленной до этого с помощью функции "CollectionCreate()".

Например:

```
strName=CollectionName()
```
### CollectionIsFirst() as Integer

Эта функция позволяет проверить, является ли элемент, на который указывает программа, первым в совокупности.

Например:

CollectionIsFirst()

Если элемент является первым в совокупности, эта функция возвращает значение "1". Иначе возвращает "0" во всех остальных случаях.

### CollectionIsLast() as Integer

Эта функция позволяет проверить, является ли элемент, на который указывает программа, последним в совокупности.

Например:

```
CollectionIsLast()
```
Если элемент является последним в совокупности, эта функция возвращает значение "1". Иначе возвращает "0" во всех остальных случаях.

#### CollectionCurrentIndex() as Integer

Эта функция возвращает значение индекса элемента совокупности, на который указывает программа. Совокупность должна быть объявлена заранее с помощью функции "CollectionCreate()".

Например:

```
Number=CollectionCurrentIndex()
```
## CollectionCount() as Integer

Д анная функция возвращает число элементов в текущей совокупности, объявленной до этого с помощью функции "CollectionCreate()".

#### Например:

<span id="page-99-0"></span>iCollec=CollectionCount()

## Обработка значения свойства с помощью функции, определенной в шаблоне

#### Использование функции с помощью "< функция>"

С помощью таких функций можно определять функции и обрабатывать значения свойств.

```
Синтаксис для использования функции:
```

```
$<функция>($(<свойство 1>,...,<свойство n>))
```
Примеры:

```
$StrType($(Type))
```

```
$Duplicates($(Duplicates), $(NullValues))
```
#### Определение функций с помощью "\$script...\$endscript"

Функции определяются в блоке Basic, ограниченном двумя маркерами: "\$script" и "\$endscript":

\$script  $\dddot{\phantom{0}}$ Function  $\mathbf{1}$ End Function  $\cdots$ \$endscript

#### Функции имеют следующий синтаксис:

```
Function <имя функции>({ByVal|ByRef} [<имя входной переменной> as <формат ввода
данных>]*) as <формат вывода>
\mathbb{R}^2End Function
```
Функции могут быть выражены с помощью формул Basic и свойств экземпляра.

Примечание. По умолчанию переменные, используемые в объявлении функции, не проверяются. Таким образом, переменные могут применяться без объявления, что может привести к ошибкам при выполнении скрипта. Чтобы изменить такое поведение и задать проверку объявлений переменных, достаточно добавить в блок функций Basic следующую строку (сразу после маркера \$script):

#### Option Explicit

#### Примеры:

```
Function ReturnYesNo(ByVal iValue as Integer) as String
if iValue = 1 then
ReturnYesNo = "Yes"
else
ReturnYesNo = "No"
end if
End Function
Function StrType(ByVal iValue as Integer) as String
select case iValue
case 1: StrType = "Integer (8-bit)"
case 2: StrType = "Integer (16 bit)"
case 3: StrType = "Integer (32-bit)"
case 4: StrType = "Floating point number"
case 5: StrType = "Double-precision number"
case 6: StrType = "Text"
case 7: StrType = "Date and time"
case 9: StrType = "Binary field"
case 10: StrType = "Date"
case 11: StrType = "Time"
case 12: StrType = "Long text field"
case else
Dim strError as String
strError = "Type " + CStr(iValue) + " undefined"
strType = LogError(1, strError)
End select
End Function
```
#### <span id="page-100-0"></span>**Удаление символа конца абзаца**

В некоторых случаях может потребоваться вставить информацию в строку, однако функция, генерирующая информацию, должна начинаться в начале строки.

В этих случаях можно добавить следующую строку:

\$nocr

в конце строки перед функцией.

Например:

```
...
$for Indexes
$(Tables.Sqlname) $(Sqlname) $nocr
for FieldsIndex
$if $({Islast}) = 1$(Sqlname)
```

```
$else
$(Sqlname)$nocr
$nocr
$endif
$endfor
\dddot{\phantom{0}}создает следующие выходные данные:
\ddotsamProduct Prod_BrandModel Brand, Model<br>amProduct Prod_CatalogRef CatalogRef<br>amProduct Prod_lCategIdBrand lCategId, Brand, Model
```
### <span id="page-101-0"></span>Подсчет числа просмотренных компонентов

Чтобы подсчитать число просмотренных компонентов в совокупности с учетом фильтра (если он был применен), используйте следующий синтаксис:

```
$for <совокупность> filter <условие фильтра>
$(count)\ddots$endfor
```
## <span id="page-101-1"></span>Определение глобальной переменной для шаблона

Чтобы определить глобальную переменную, используйте следующий синтаксис:

```
$<имя переменной> = <формула Basic>
```
Примеры:

 $$A = 1$ 

 $$Var = "text"$ 

 $$A = $(A) + 1$ 

```
$Form = Left ($(Var), 2)
```
## Информация о некоторых параметрах описания базыданных

В этом разделе содержатся сведения о следующих параметрах описания:

- Экземпляр базы данных
- Экземпляр таблицы
- Экземпляр поля
- Экземпляр ссылки
- Экземпляр индекса
- Экземпляр скрипта
- Экземпляр FeatDesc
- Экземпляр FeatParamDesc
- Экземпляр FeatClassDesc
- Экземпляр CalcFieldDesc
- Экземпляр View
- Экземпляр Page
- Экземпляр PageItem
- Экземпляр SysEnumValue
- Экземпляр String
- Экземпляр ScriptField
- <span id="page-102-0"></span>• Глобальные переменные

## **Экземпляр базыданных**

#### **Свойства**

#### **Свойства экземпляра базыданных**

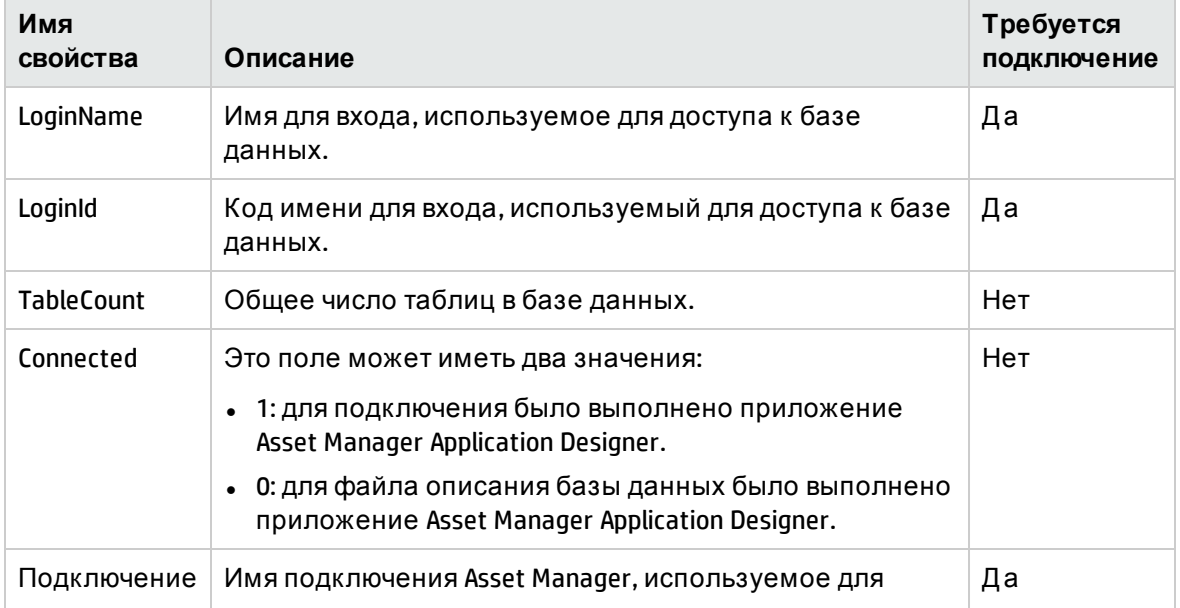

#### **Свойства экземпляра базыданных**, **продолжение**

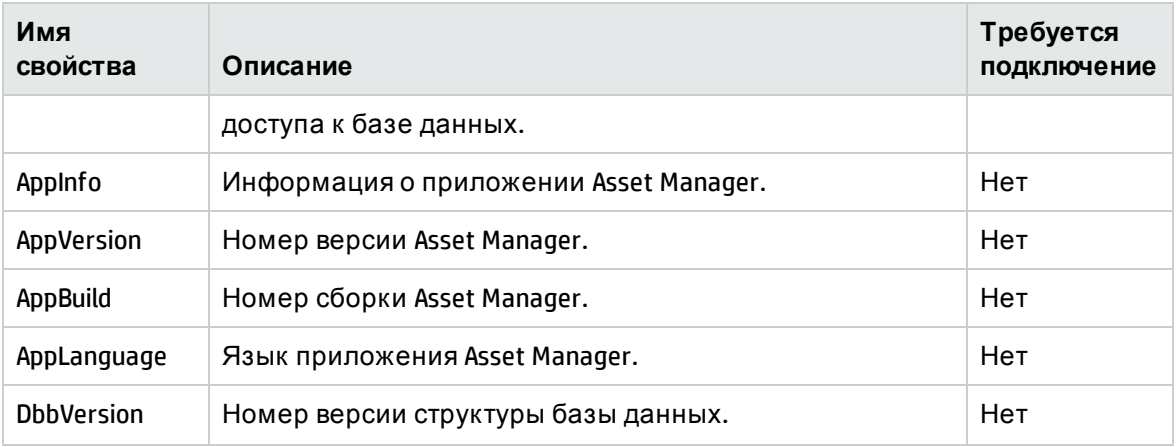

## <span id="page-103-0"></span>**Экземпляр таблицы**

#### **Свойства**

#### **Свойства экземпляра таблицы**

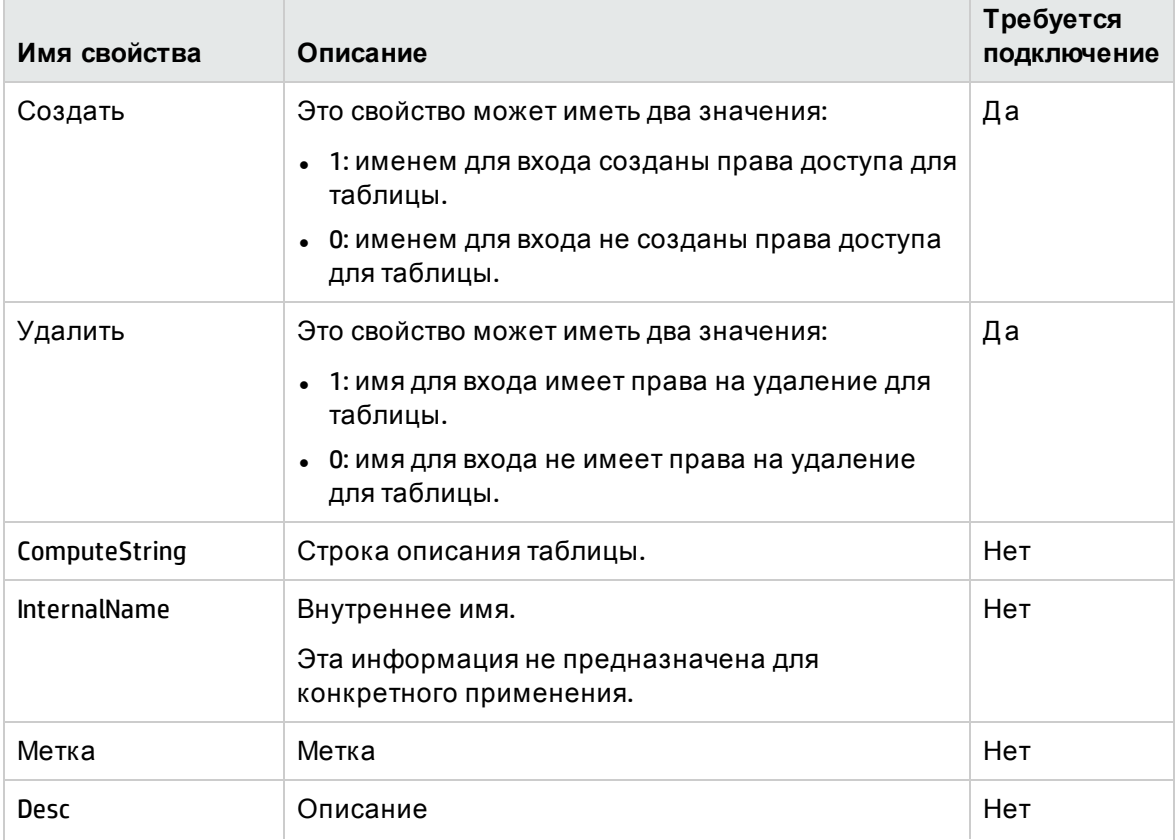

#### Свойства экземпляра таблицы, продолжение

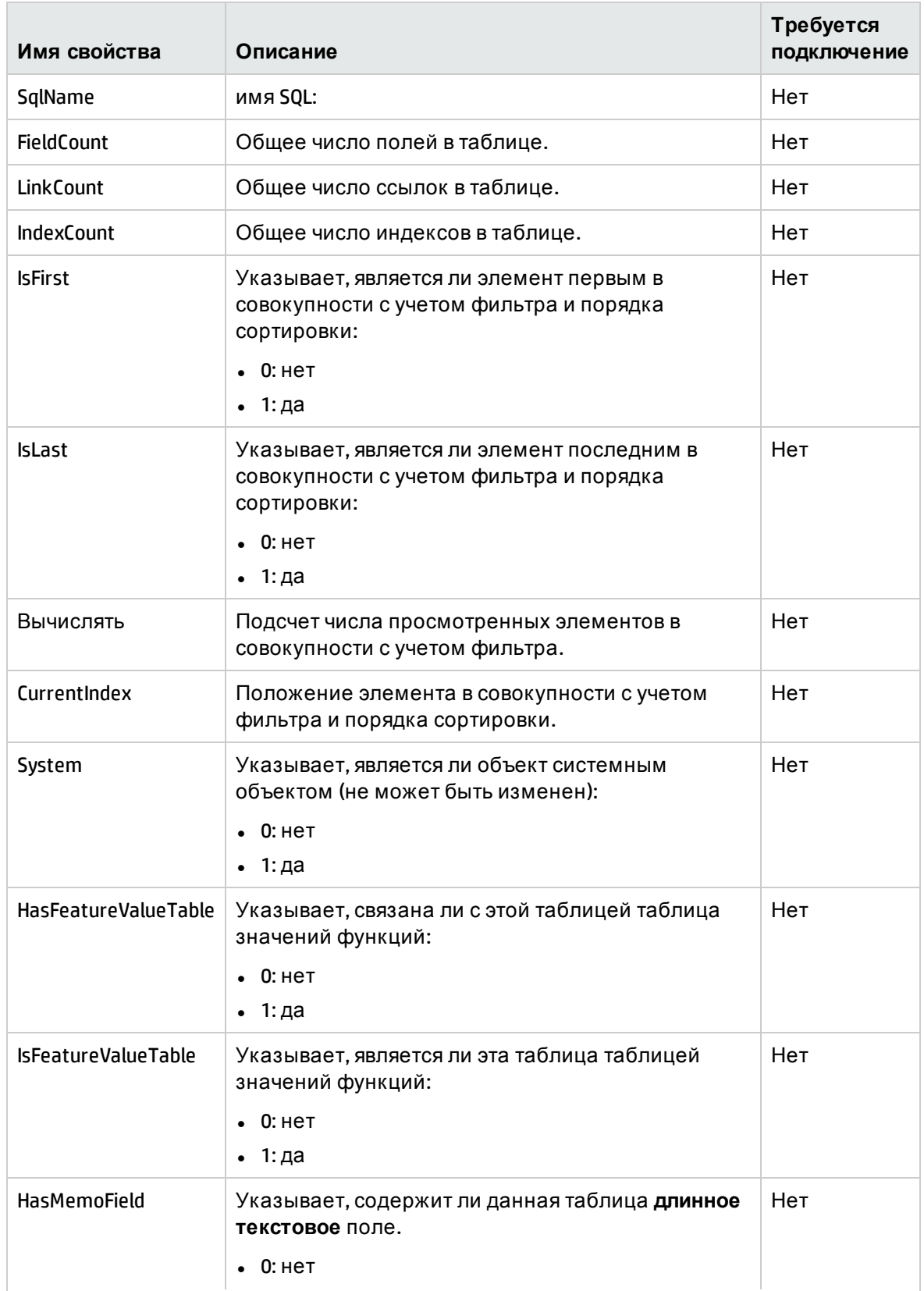

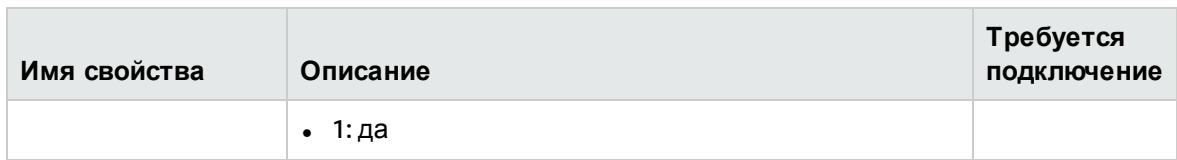

#### Свойства экземпляра таблицы, продолжение

#### Объекты

#### Объекты экземпляра таблицы

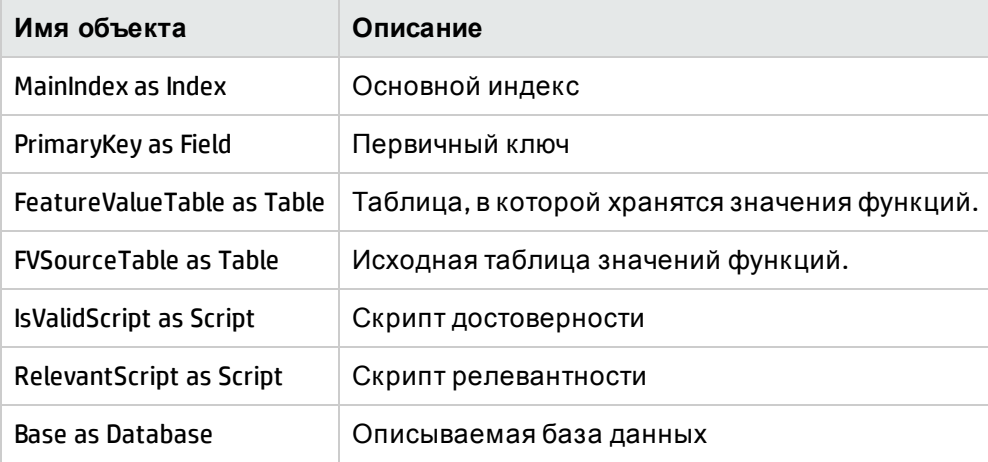

## <span id="page-105-0"></span>Экземпляр поля

#### Свойства

#### Свойства экземпляра поля

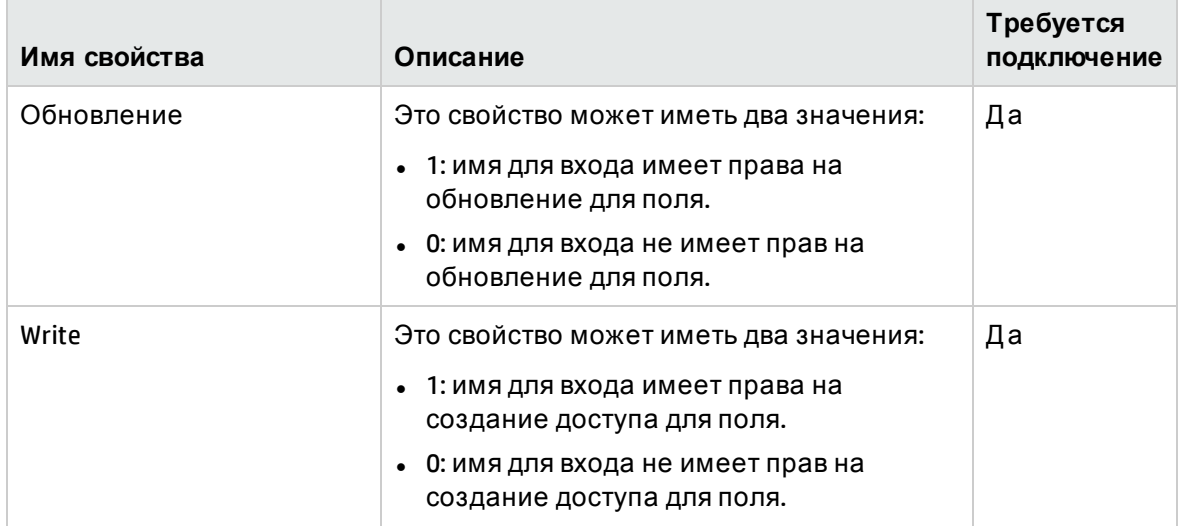

#### **Свойства экземпляра поля**, **продолжение**

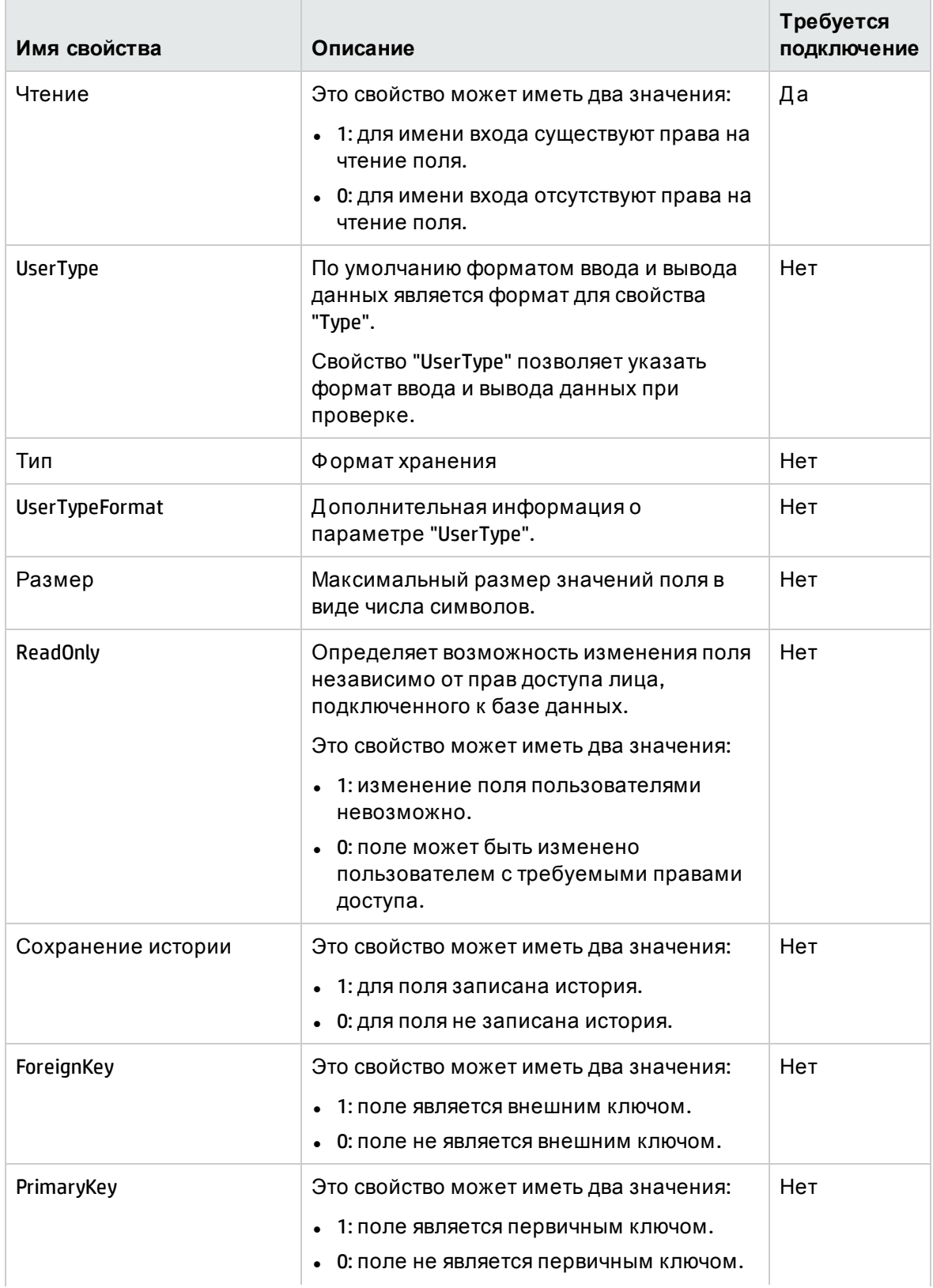

#### **Свойства экземпляра поля**, **продолжение**

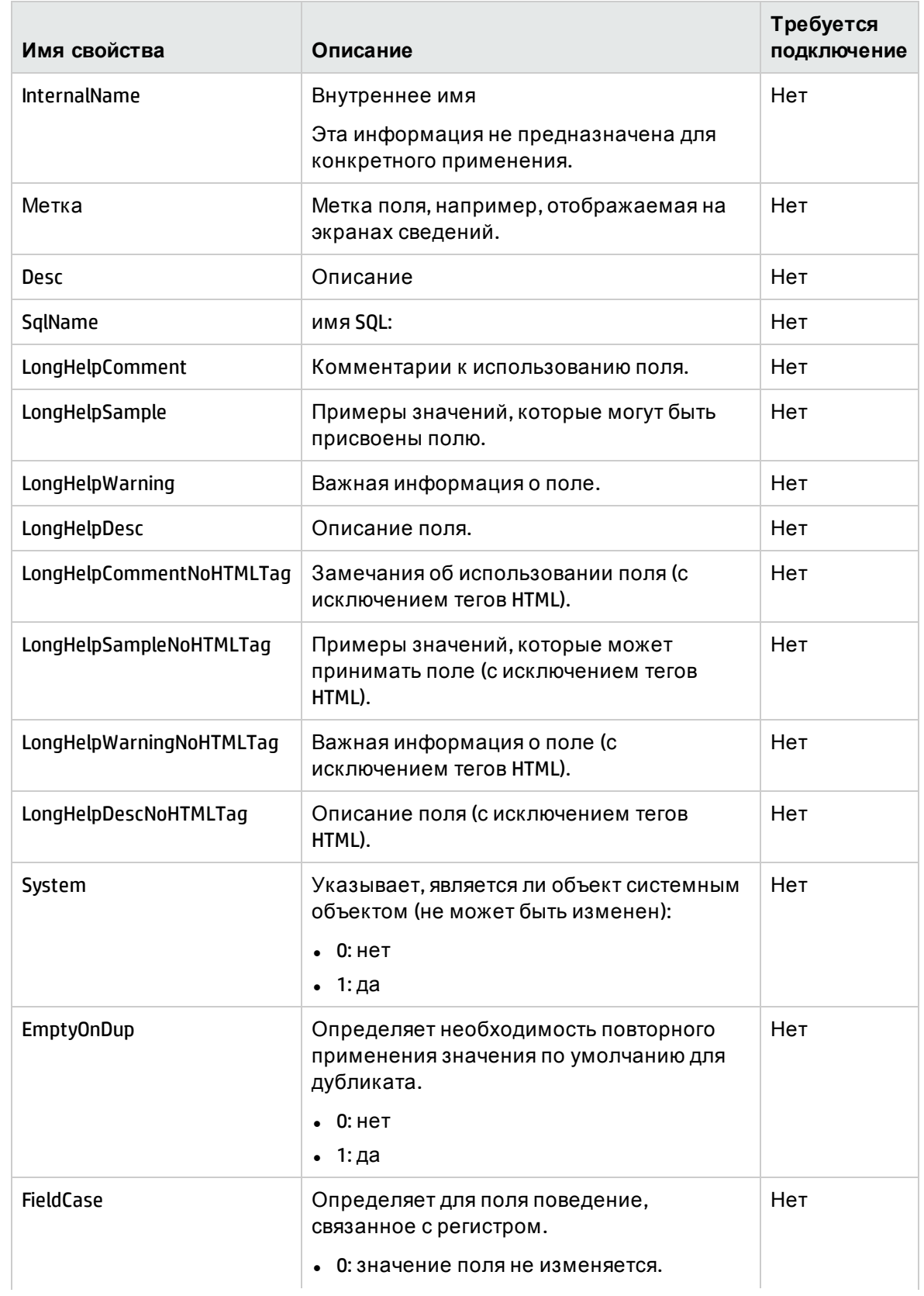
### **Свойства экземпляра поля**, **продолжение**

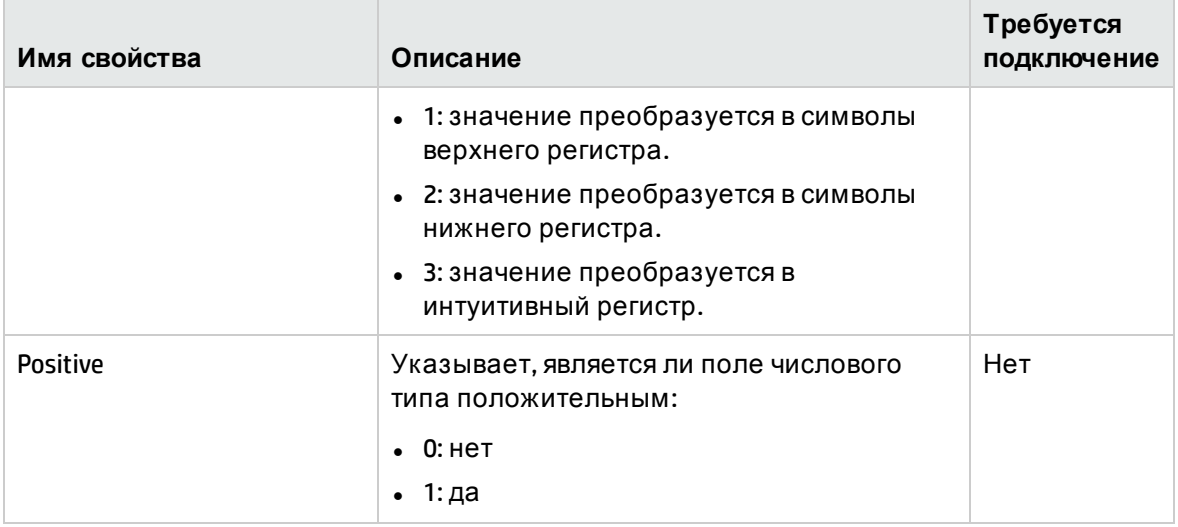

### **Объекты**

#### **Объектыэкземпляра поля**

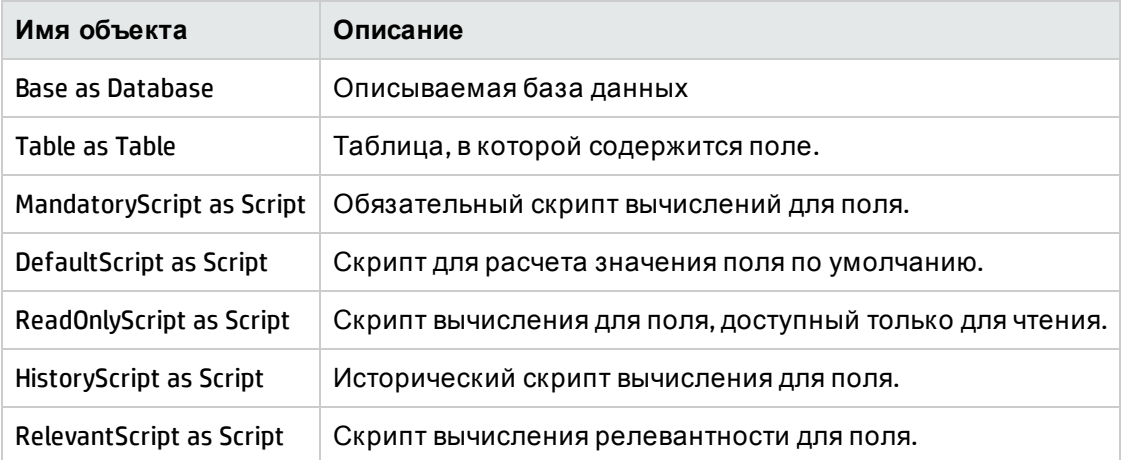

### **Возможные значения свойства** "Type"

### **Возможные значения свойства** "Type"

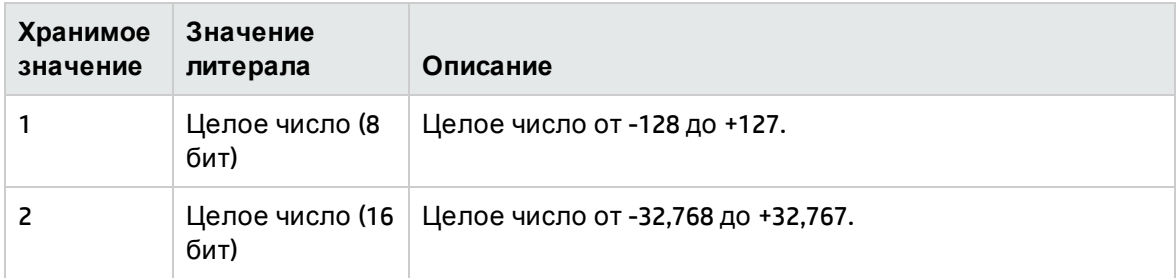

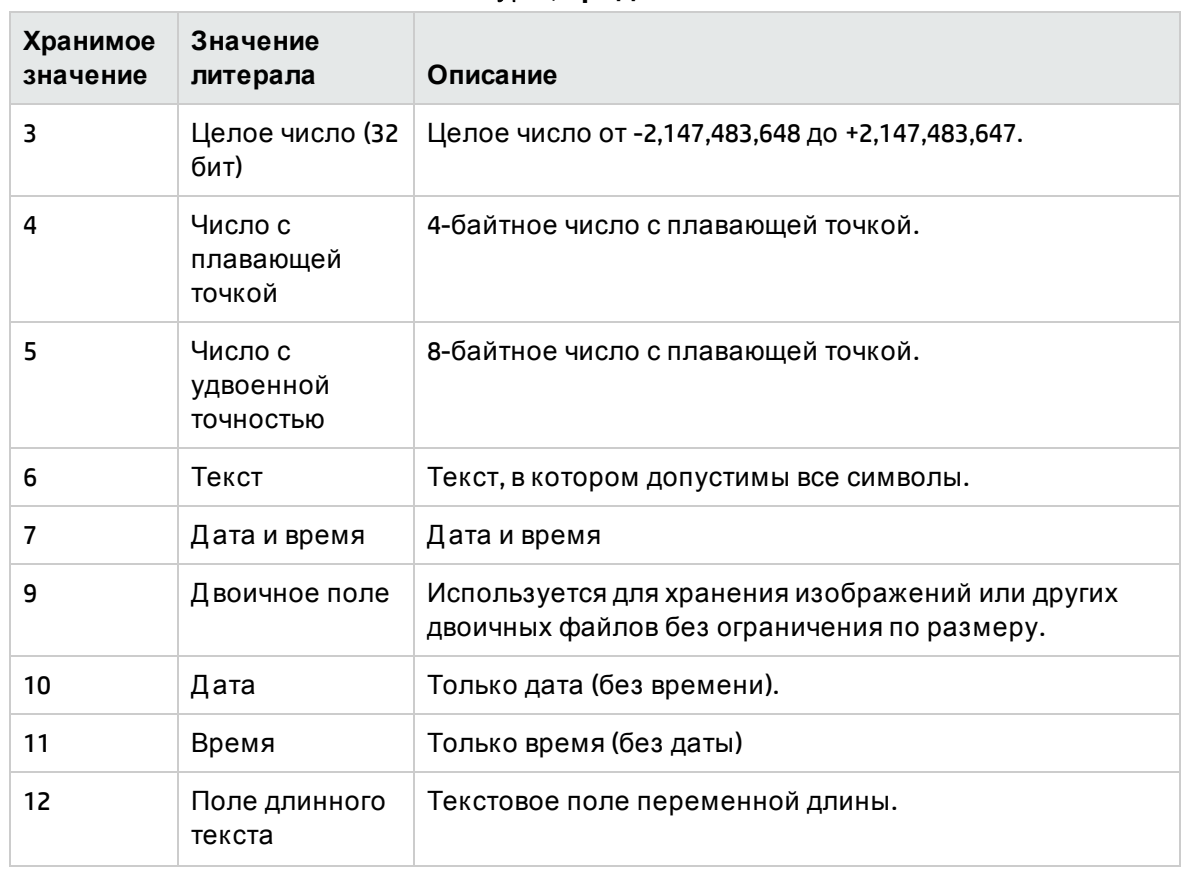

### **Возможные значения свойства** "Type", **продолжение**

### **Возможные значения свойства** "UserType"

### **Возможные значения свойства** "UserType"

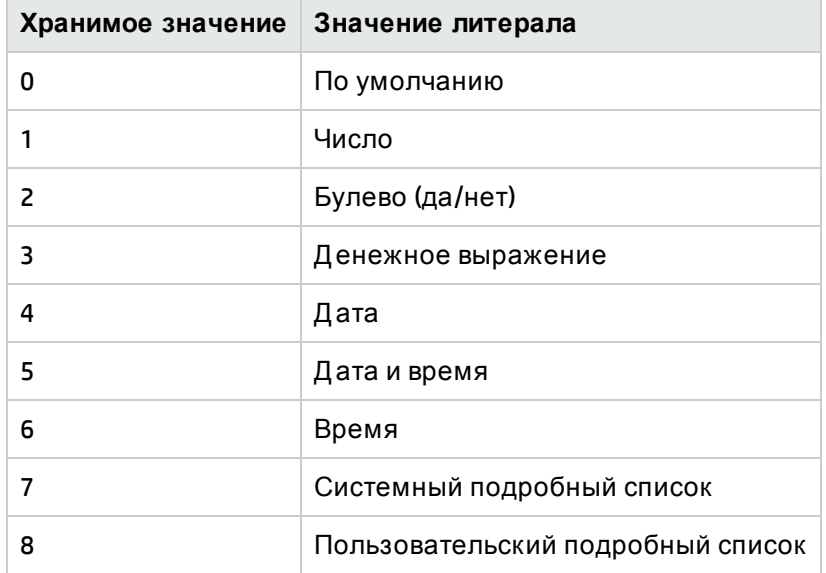

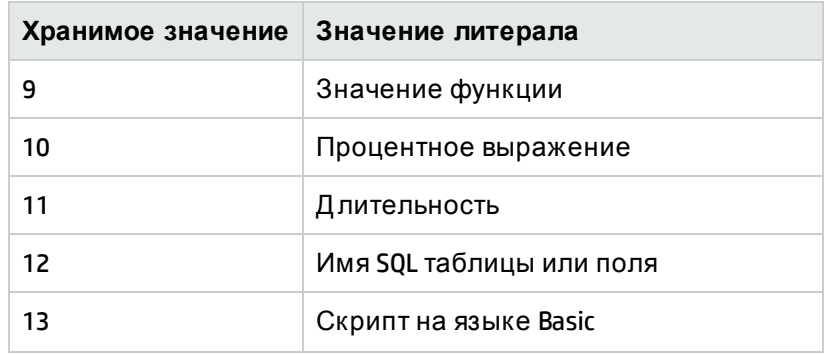

#### Возможные значения свойства "UserType", продолжение

### Возможные значения свойства "UserTypeFormat"

Это свойство используется в том случае, если свойство "UserType" имеет следующие значения:

- "Настраиваемый подробный список": обозначает имя подробного списка, связанного с полем.
- "Системный подробный список": содержит список подробных записей.
- "Продолжительность": обозначает формат отображения.
- "Имя SQL таблицы или поля": свойство, содержащее имя SQL поля, в котором хранится имя SQL таблицы с полем, указывающим описываемое поле.

# Экземпляр ссылки

### Свойства

#### Свойства экземпляра ссылки

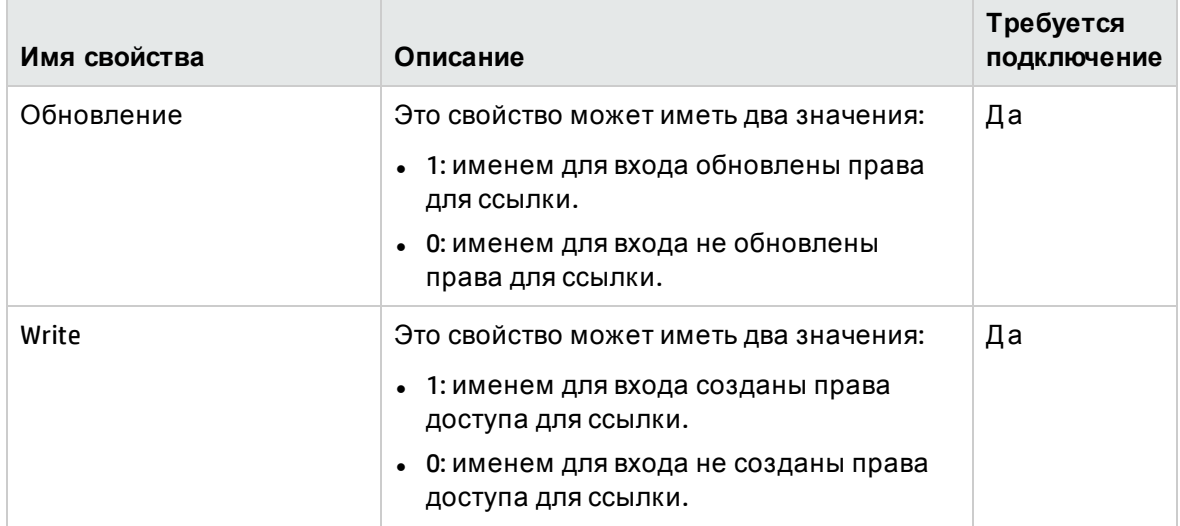

### Свойства экземпляра ссылки, продолжение

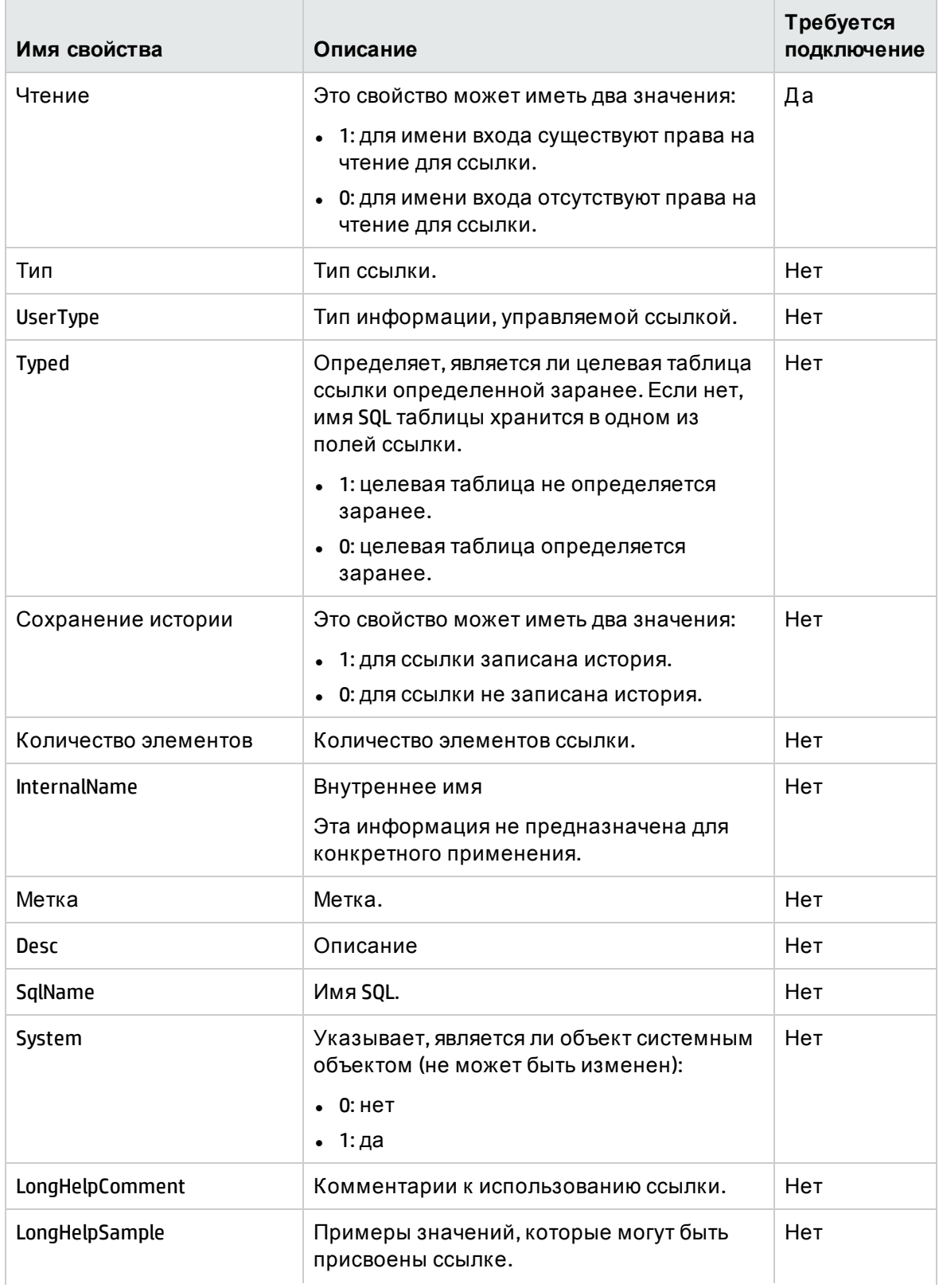

### **Свойства экземпляра ссылки**, **продолжение**

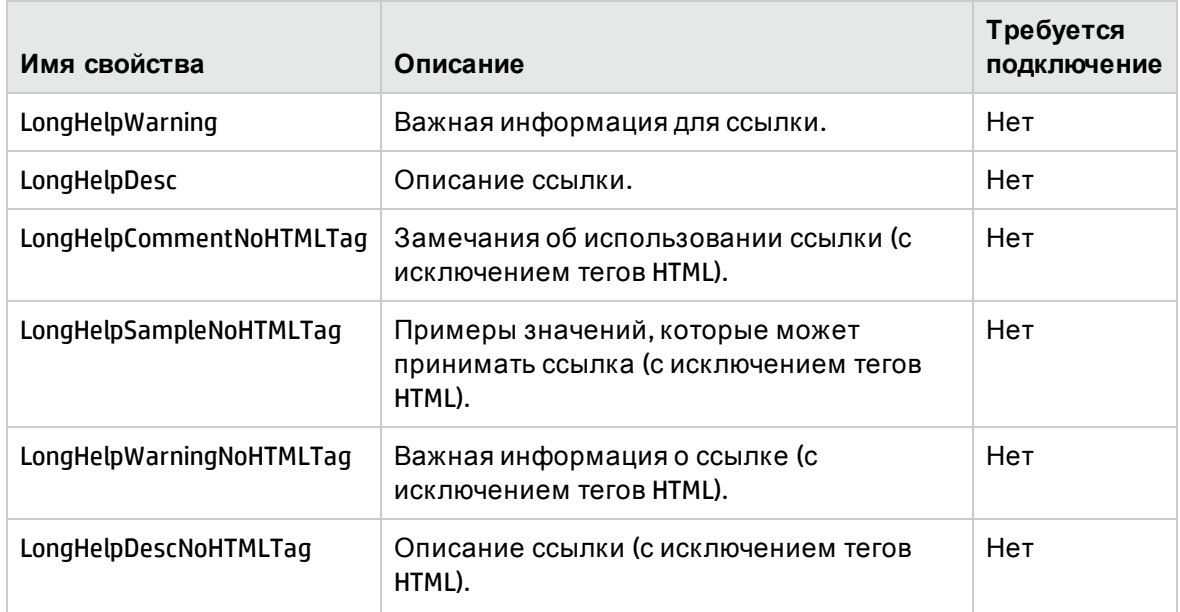

### **Объекты**

#### **Объектыэкземпляра ссылки**

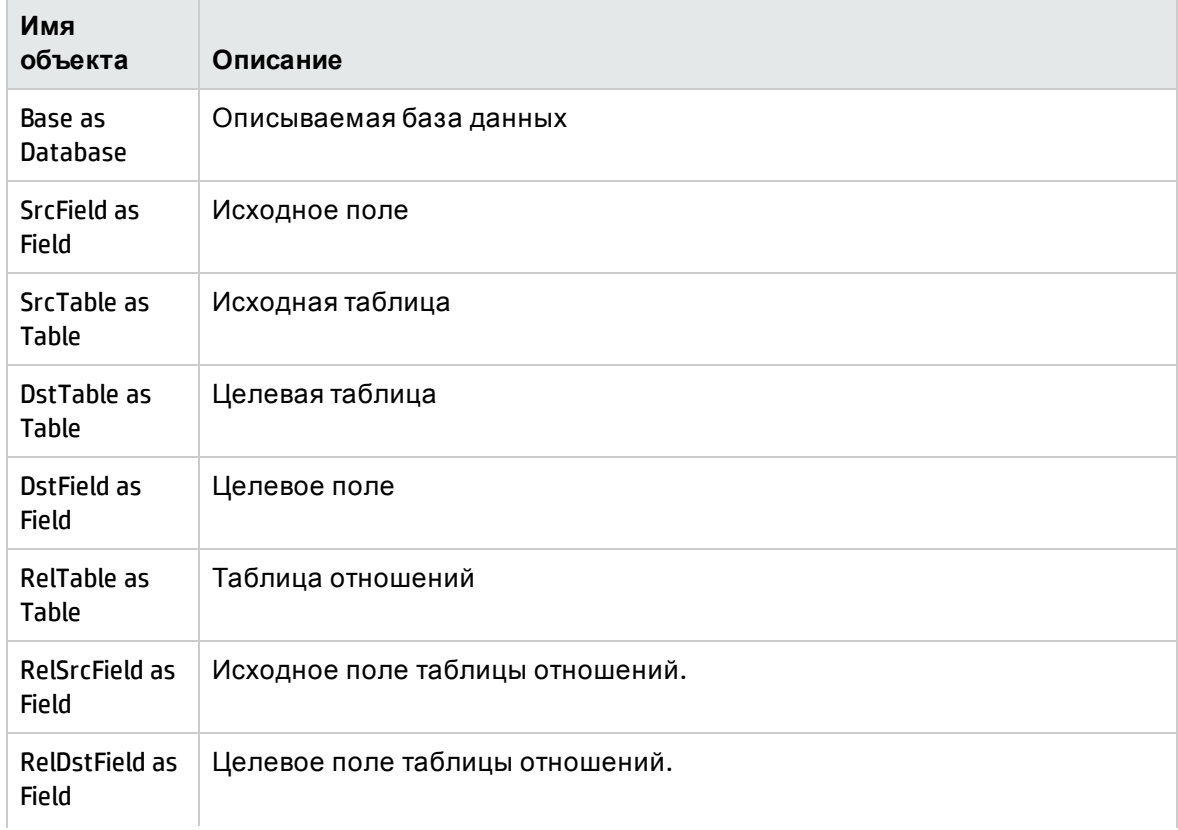

#### Объекты экземпляра ссылки, продолжение

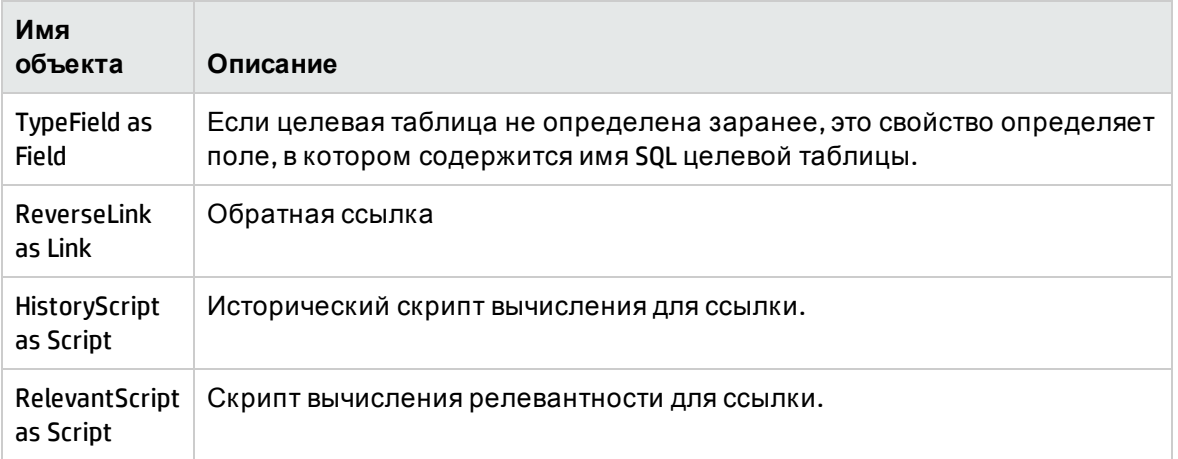

### Возможные значения свойства "Туре"

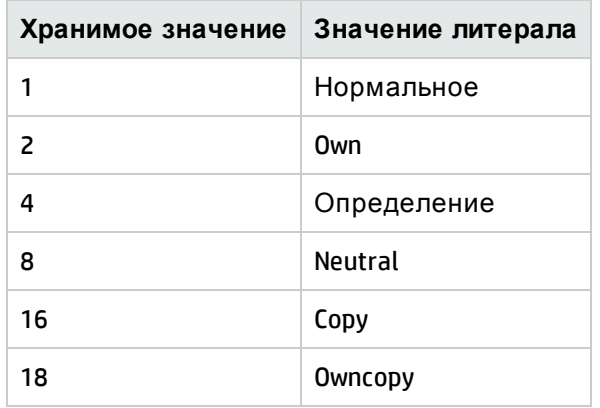

### Возможные значения свойства "Туре"

### Возможные значения свойства "UserType"

#### Возможные значения свойства "UserType"

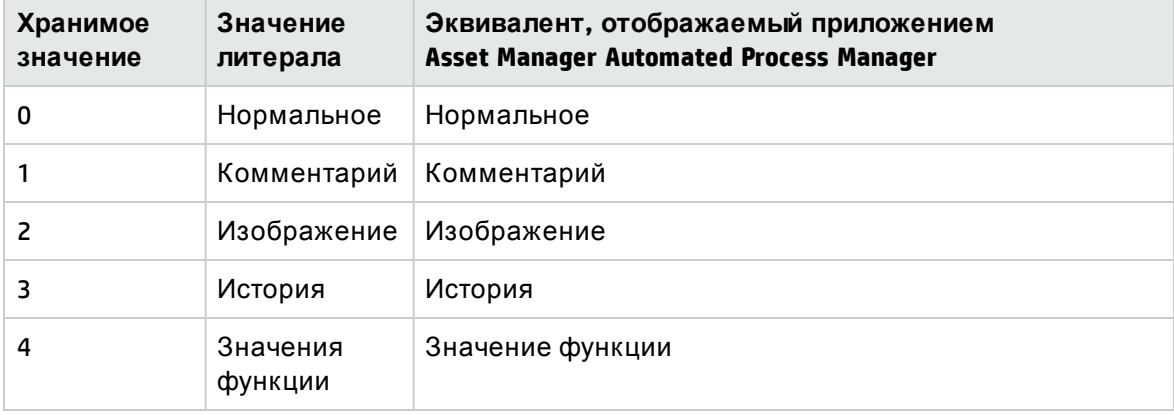

# Экземпляр индекса

## Свойства

### Свойства экземпляра индекса

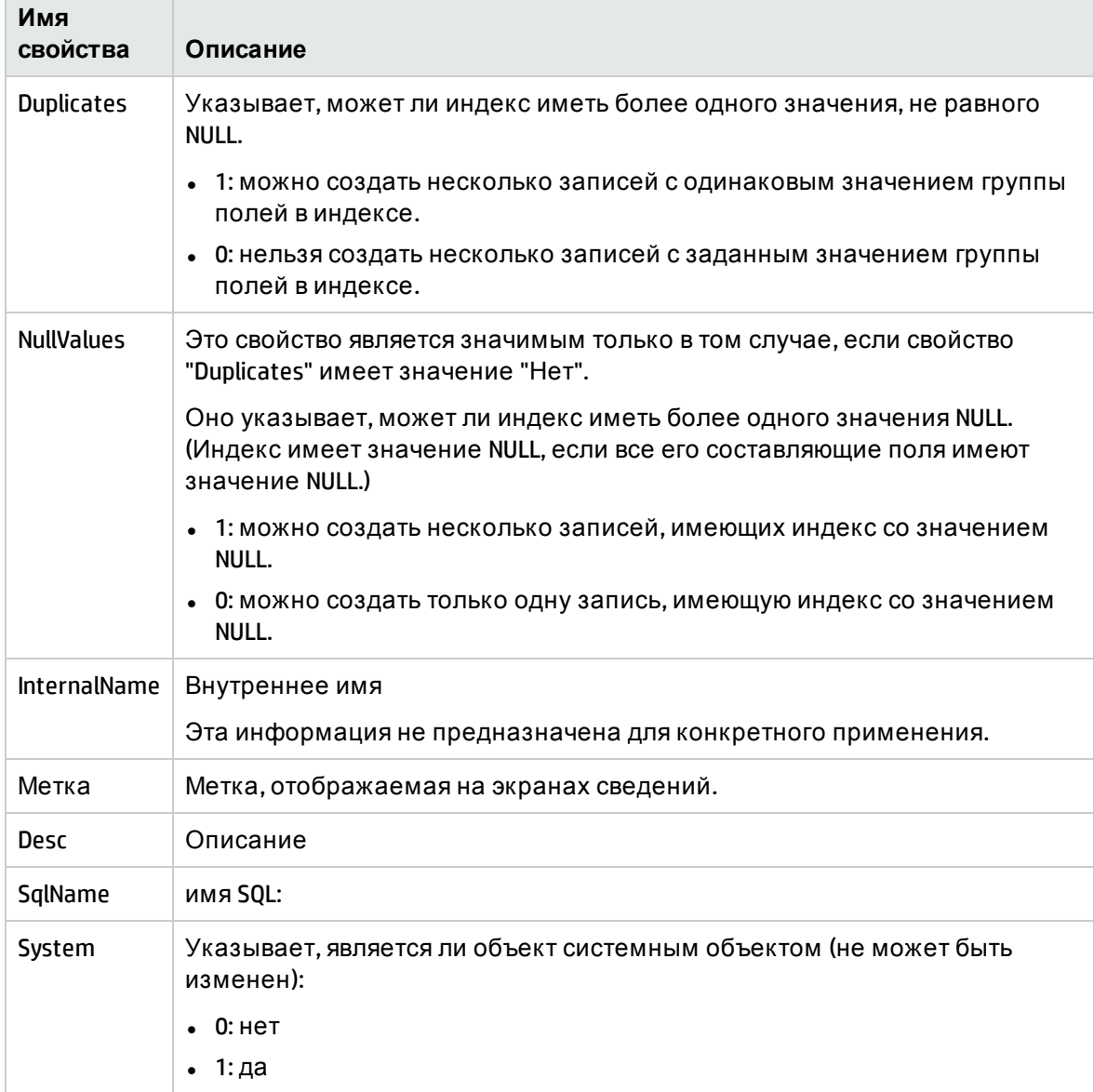

## Объекты

#### Объекты экземпляра индекса

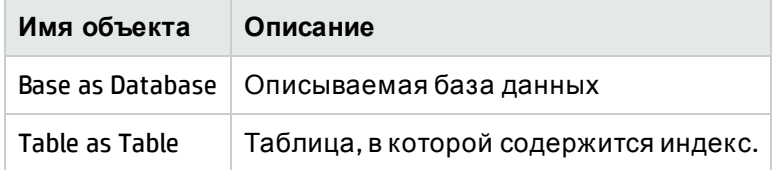

# Экземпляр скрипта

### Свойства

### Свойства экземпляра скрипта

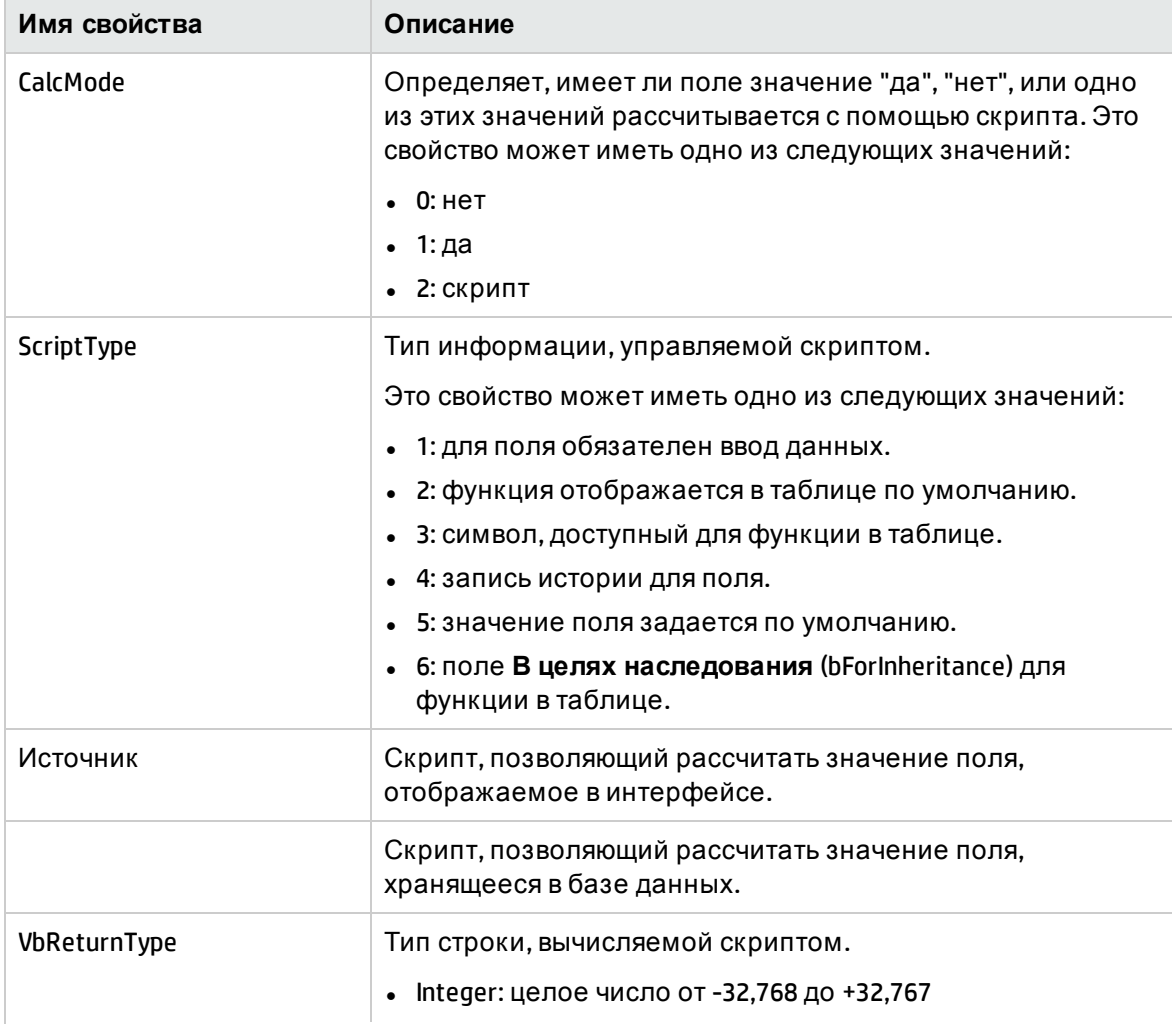

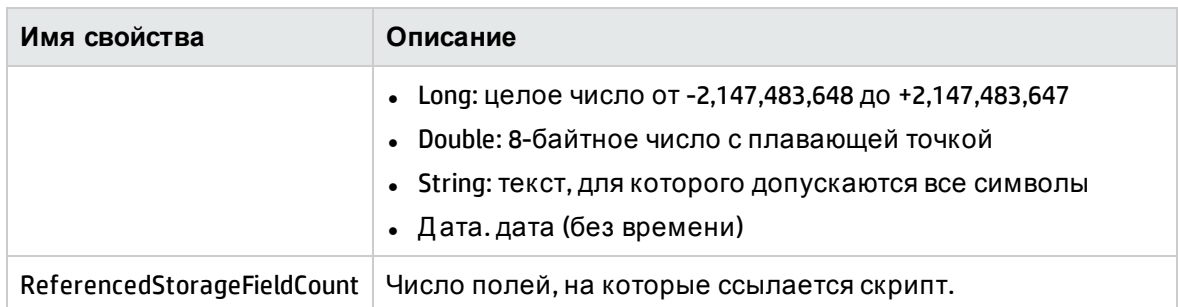

### **Свойства экземпляра скрипта**, **продолжение**

### **Объекты**

#### **Объектыэкземпляра скрипта**

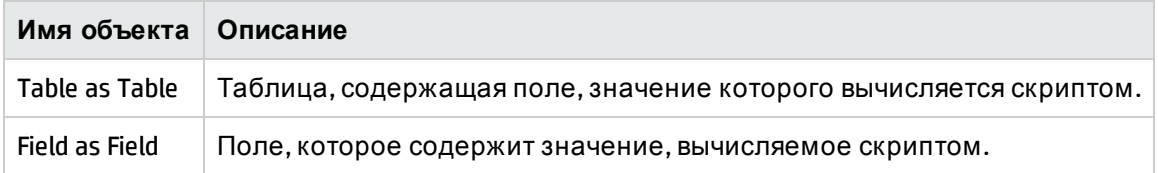

# **Экземпляр** FeatDesc

**Примечание.** Д ля использования этого экземпляра необходимо подключиться к базе данных.

### **Свойства**

#### **Свойства экземпляра** FeatDesc

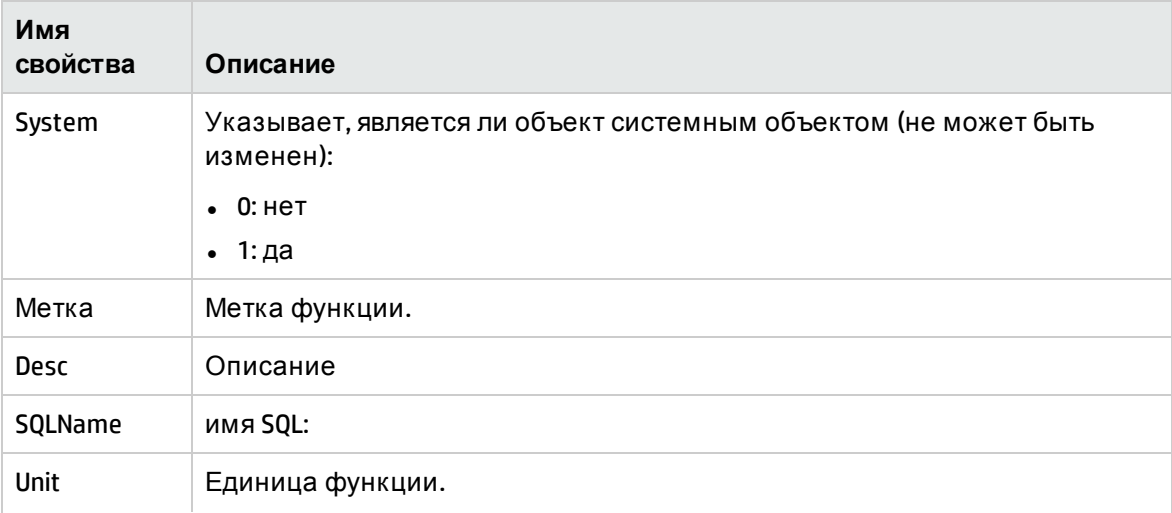

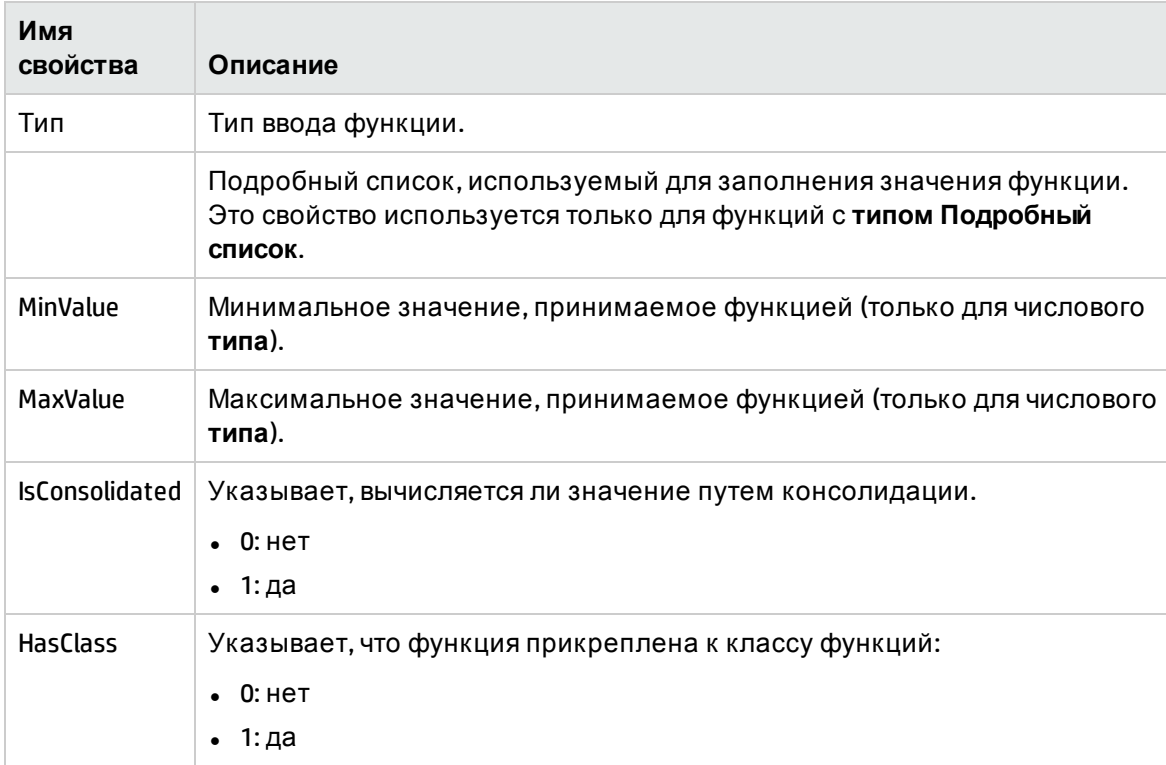

### Свойства экземпляра FeatDesc, продолжение

### Объекты

#### Объекты экземпляра FeatDesc

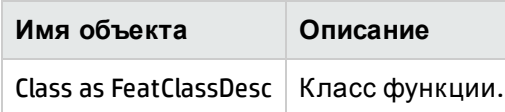

# Экземпляр FeatParamDesc

Примечание. Для использования этого экземпляра необходимо подключиться к базе данных.

### Свойства

#### Свойства экземпляра FeatParamDesc

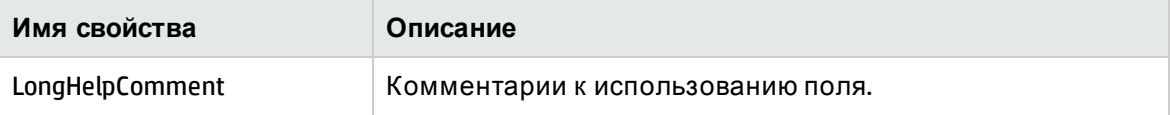

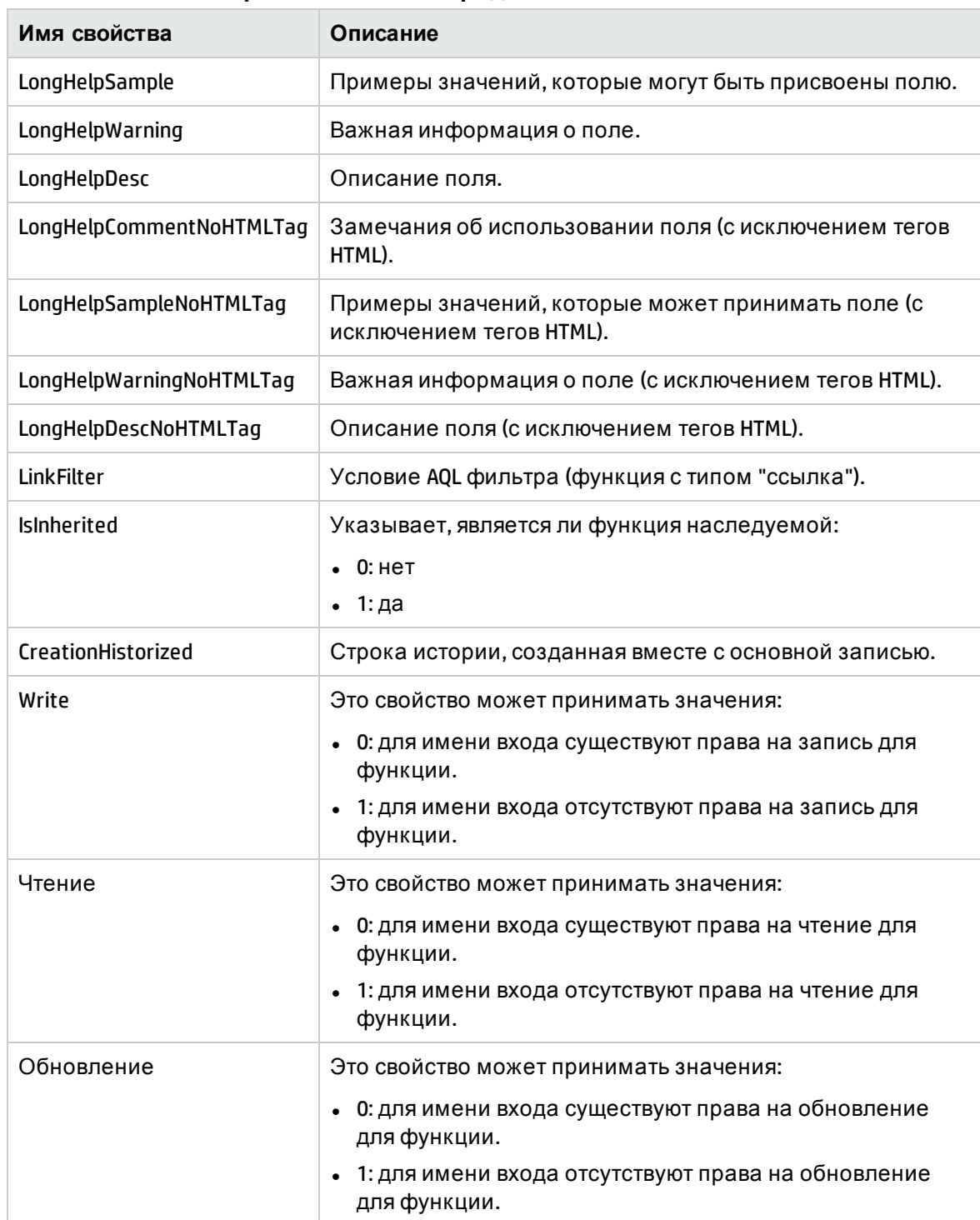

### Свойства экземпляра FeatParamDesc, продолжение

## Объекты

#### Объекты экземпляра FeatParamDesc

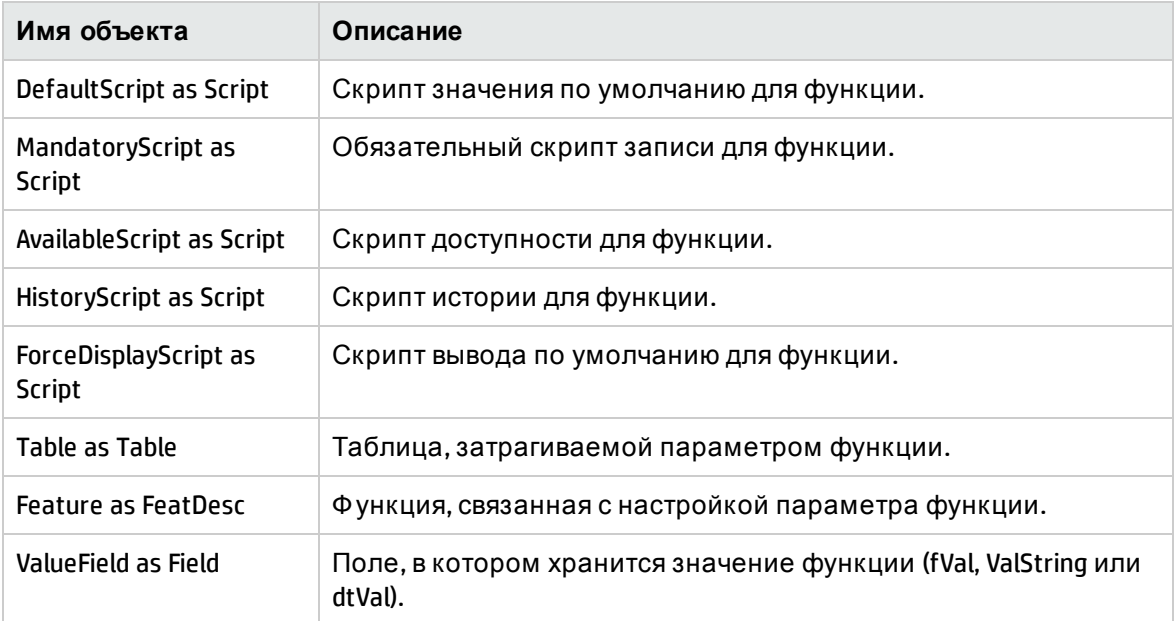

# Экземпляр FeatClassDesc

Примечание. Для использования этого экземпляра необходимо подключиться к базе данных.

## Свойства

#### Свойства экземпляра FeatClassDesc

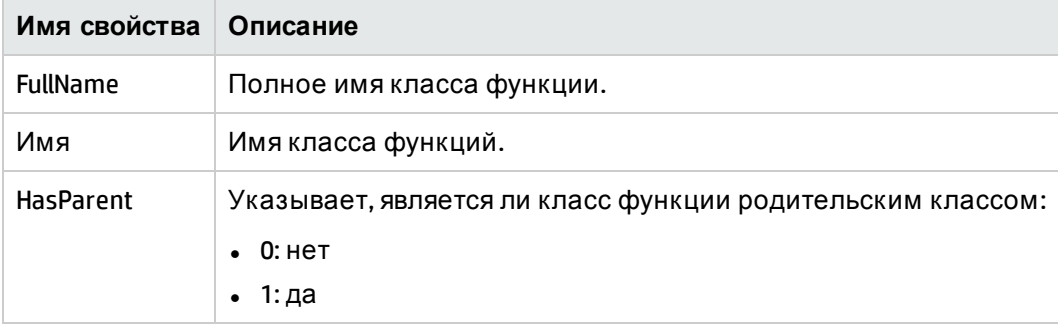

### Объекты

#### Объекты экземпляра FeatParamDesc

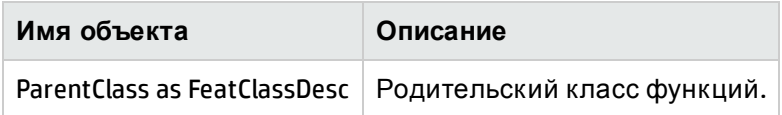

# Экземпляр CalcFieldDesc

Примечание. Для использования этого экземпляра необходимо подключиться к базе данных.

### Свойства

### Свойства экземпляра CalcFieldDesc

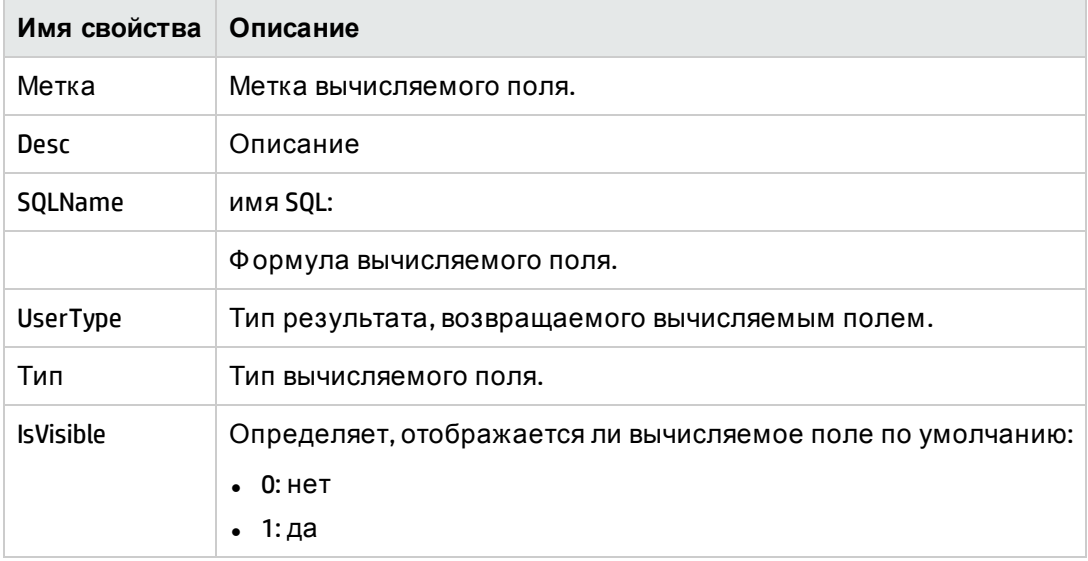

### Объекты

#### Объекты экземпляра CalcFieldDesc

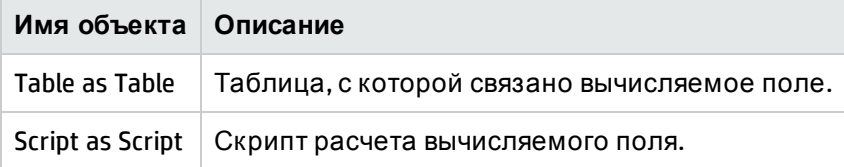

# **Экземпляр** View

## **Свойства**

### **Свойства экземпляра** View

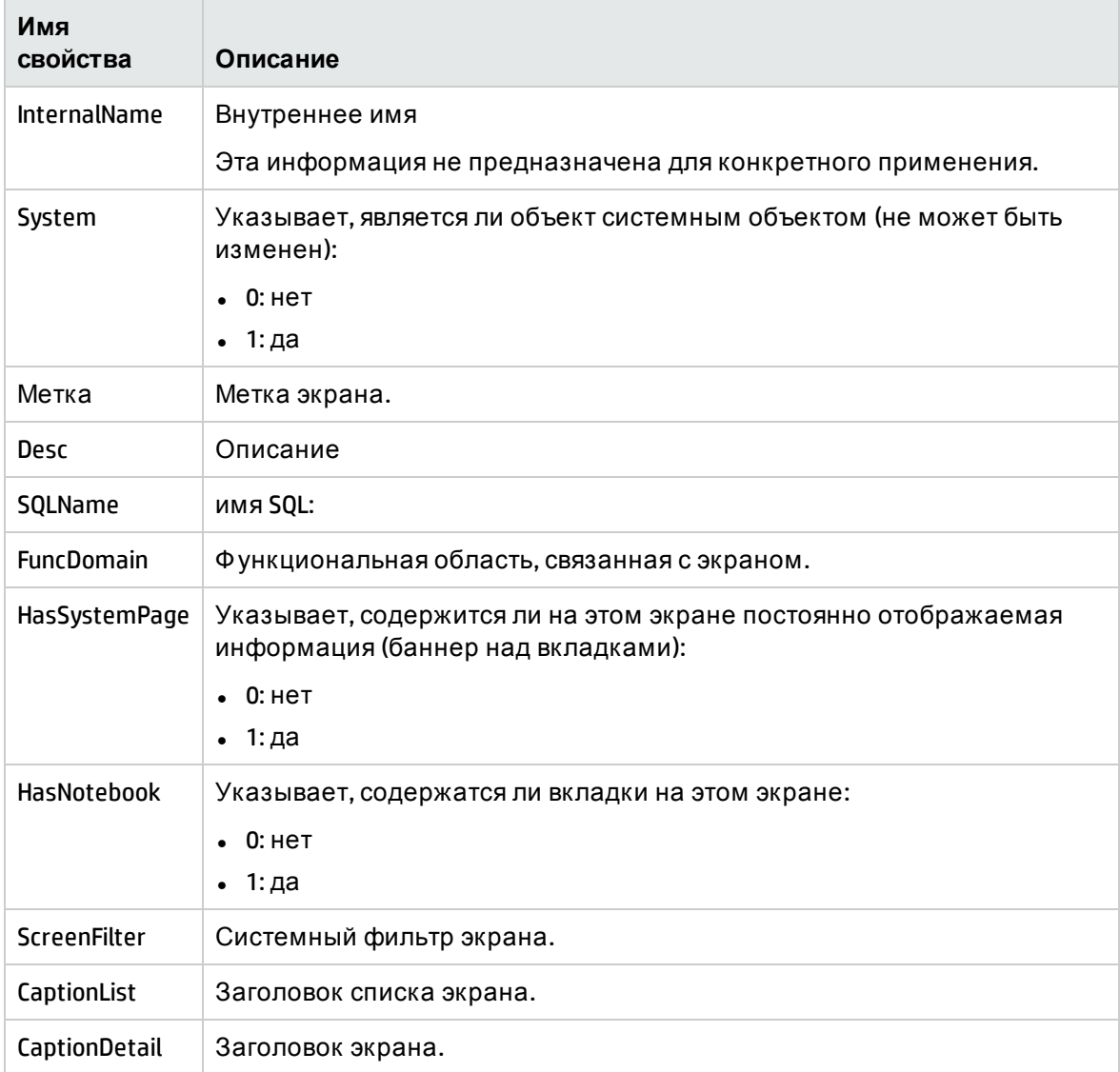

## **Объекты**

#### **Объектыэкземпляра** View

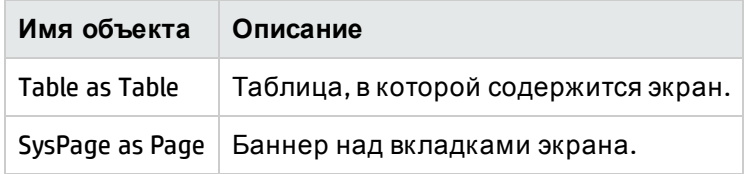

# **Экземпляр** Page

### **Свойства**

### **Свойства экземпляра** Page

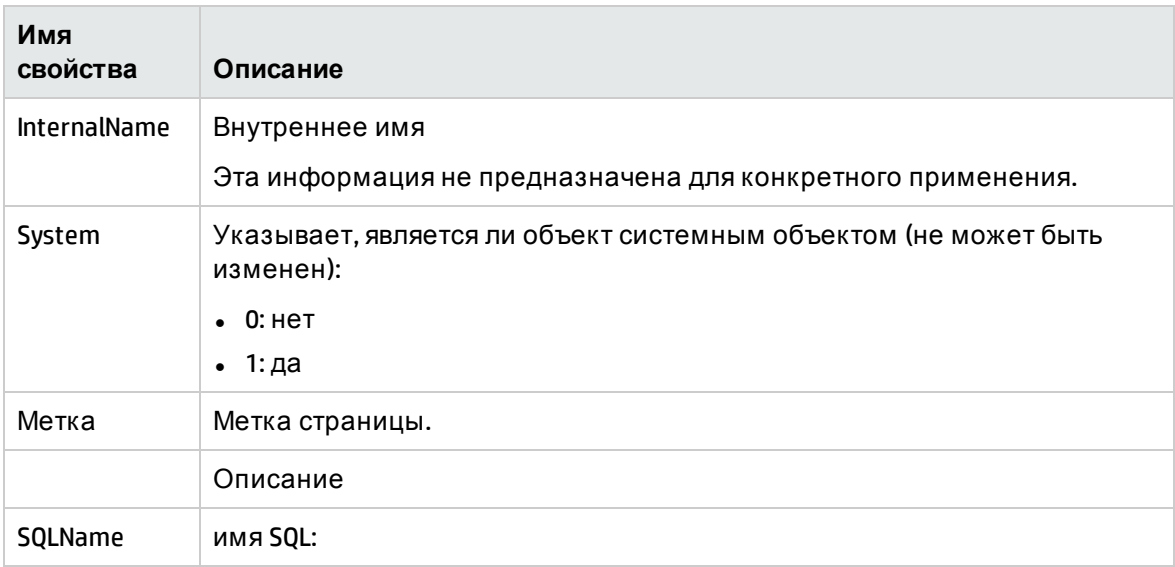

# **Экземпляр** PageItem

### **Свойства**

#### **Свойства экземпляра** PageItem

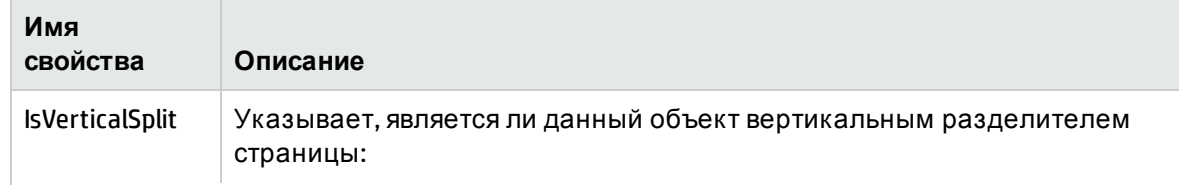

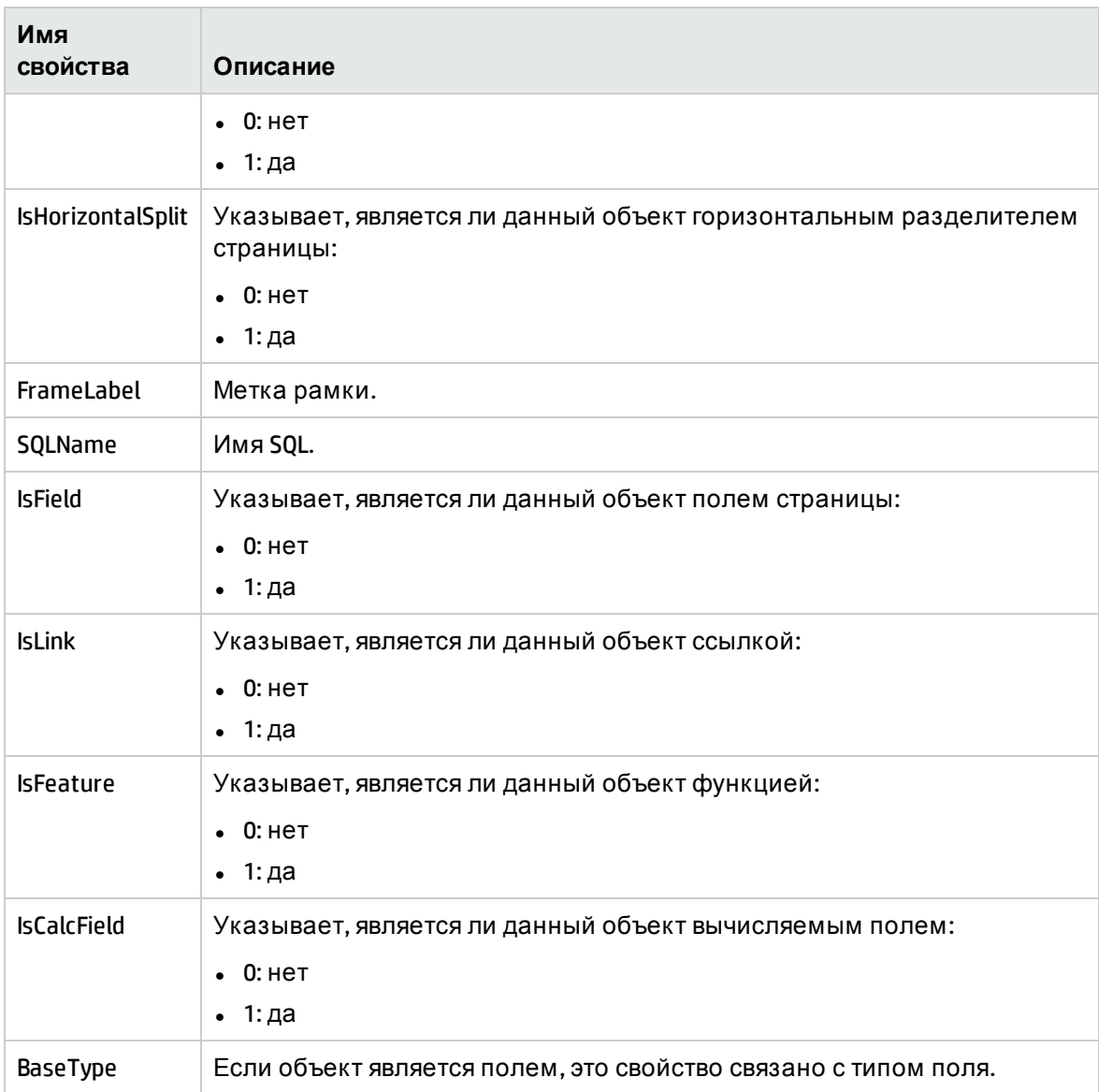

### Свойства экземпляра Pageltem, продолжение

## Объекты

### Объекты экземпляра Pageltem

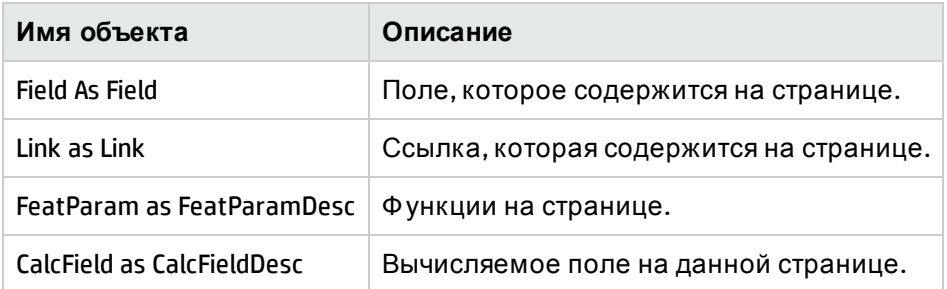

# **Экземпляр** SysEnumValue

### **Свойства**

#### **Свойства экземпляра** SysEnumValue

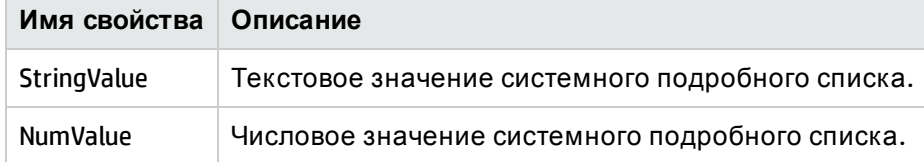

# **Экземпляр** String

### **Свойства**

### **Свойства экземпляра** String

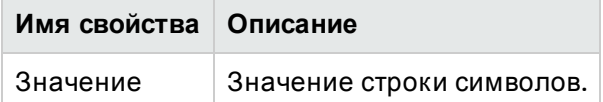

# **Экземпляр** ScriptField

### **Свойства**

#### **Свойства экземпляра** ScriptField

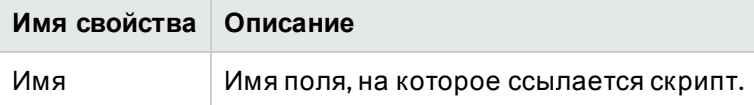

# **Глобальные переменные**

#### **Глобальные переменные**

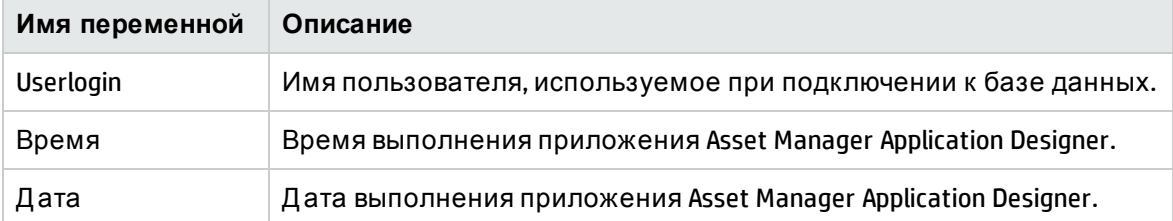

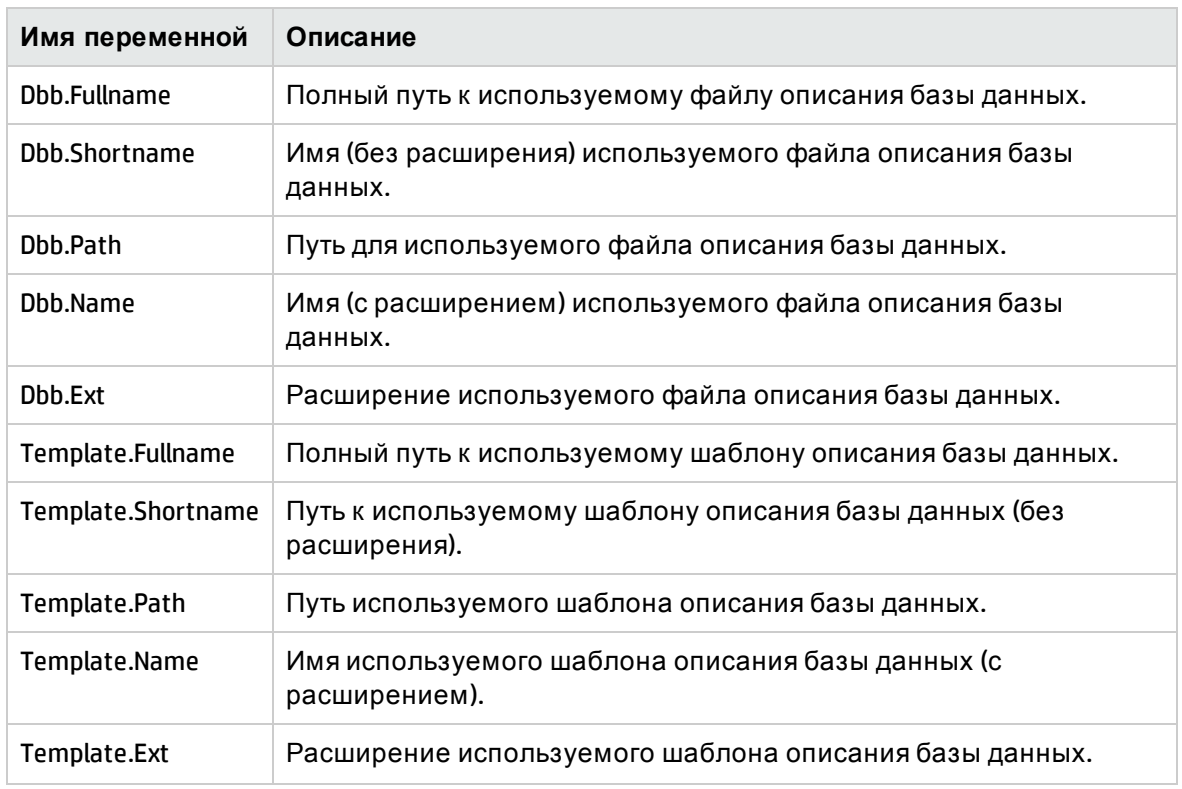

### **Глобальные переменные**, **продолжение**

# Глава 7: Диагностика и восстановление базы данных

#### • Неграфический подход к диагностике .....................

Меню Действие/ Диагностика/ Восстановление базы данных позволяет проверить целостность существующей базы данных Asset Manager. Для этого (и для того чтобы меню было доступно) необходимо подключиться к рассматриваемой базе данных.

Поле Таблица для анализа. Выберите значение (Все таблицы), чтобы проанализировать или восстановить всю базу данных.

Поле Файл журнала. Это поле позволяет сохранить файл журнала с результатами диагностики базы данных.

Можно выбрать один из двух параметров:

- Только анализ. Приложение Asset Manager Application Designer выполняет основную диагностику базы данных без восстановления даже в случае обнаружения ошибок.
- Восстановление. Приложение Asset Manager Application Designer выполняет диагностику базы данных и все необходимые восстановления.

При нажатии кнопки Выполнить приложение Asset Manager Application Designer запрашивает файл журнала, в котором будут записаны операции и (или) восстановления, выполненные во время диагностики. Во время диагностики результат каждой проверки отображается в виде значка.

- Значок означает, что проверка завершена успешно.
- Значок указывает, что во время проверки произошла ошибка, но база данных доступна для использования.
- Значок в означает, что во время проверки произошла ошибка. База данных может быть недоступна для использования

Внимание! Выполнение параметра Проверка достоверности записей может занять длительное время (более одного дня) для таблиц, имеющих скрипт Достоверность и содержащих много записей. Для таких таблиц скрипт достоверности будет выполняться для каждой записи в таблице.

Приложение Asset Manager предоставляет неграфический подход к выборочной проверке таблиц; таким образом, рекомендуется пропустить те виды таблиц, диагностику которых проводить не планируется. Подробнее об использовании этого метода см. в разделе Неграфический подход к диагностике.

В некоторых случаях проверка может вообще не завершится.

# <span id="page-127-0"></span>**Неграфический подход к диагностике**

В то время как параметр **Проверка достоверности записей** принудительно проверяет всю базу данных, что может занять длительное время, приложение Asset Manager предоставляет неграфический подход к диагностике, который позволяет выбрать только требуемые таблицы.

Д опустимость таблицы можно проверить с помощью следующей команды:

amdbal -dbcheck:<имя базы данных>;;ValidityScript;Table="<имя SQL таблицы>"

Например,

amdbal -dbcheck:AMDemo93en;;ValidityScript;Table="amComputer"

Если необходимо проверить несколько таблиц, выполните следующие скрипты в пакетном режиме:

amdbal -dbcheck:AMDemo93en;;ValidityScript;Table="amAsset" amdbal -dbcheck:AMDemo93en;;ValidityScript;Table="amPortfolioItem" amdbal -dbcheck:AMDemo93en;;ValidityScript;Table="amComputer" amdbal -dbcheck:AMDemo93en;;ValidityScript;Table="amSoftInstall"

# Глава 8: Доступ к базе данных с помощью ODBC

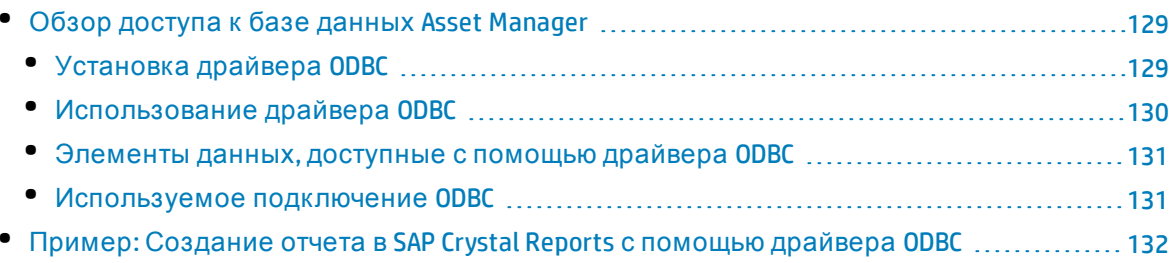

В этой главе обсуждается использование внешних инструментов для доступа к базе данных Asset Manager (только для чтения) с помощью драйвера ODBC, разработанного для Asset Manager.

<span id="page-128-0"></span>Примечание. Драйвер ОДВС приложения Asset Manager поддерживает доступ к базе данных только в режиме чтения.

# Обзор доступа к базе данных **Asset Manager**

В этом разделе содержатся следующие сведения.

- "Установка драйвера ODBC" ниже
- "Использование драйвера ОDBC" на следующей странице
- "Элементы данных, доступные с помощью драйвера ODBC" на странице 131
- <span id="page-128-1"></span>• "Используемое подключение ОДВС" на странице 131

# Установка драйвера ODBC

Драйвер ODBC будет установлен программой установки Asset Manager, если:

- этот пакет был выбран во время установки
- устанавливаются другие пакеты, требующие драйвера.

Для драйвера ODBC используется имя "HP Asset Manager 9.50 <язык> Driver". Файл Adbc.dll копируется в папку Windows "system32".

Примечание. Драйвер ОДВС не зависит от используемой СУБД.

# <span id="page-129-0"></span>Использование драйвера ODBC

Рекомендуется использовать этот драйвер при проектировании отчетов для базы данных с помощью внешних инструментов, таких как SAP Crystal Reports.

Примечание. Использование этого драйвера не является обязательным. Если программа создания отчетов непосредственно поддерживает соответствующую СУБД, можно получить доступ к базе данных Asset Manager напрямую.

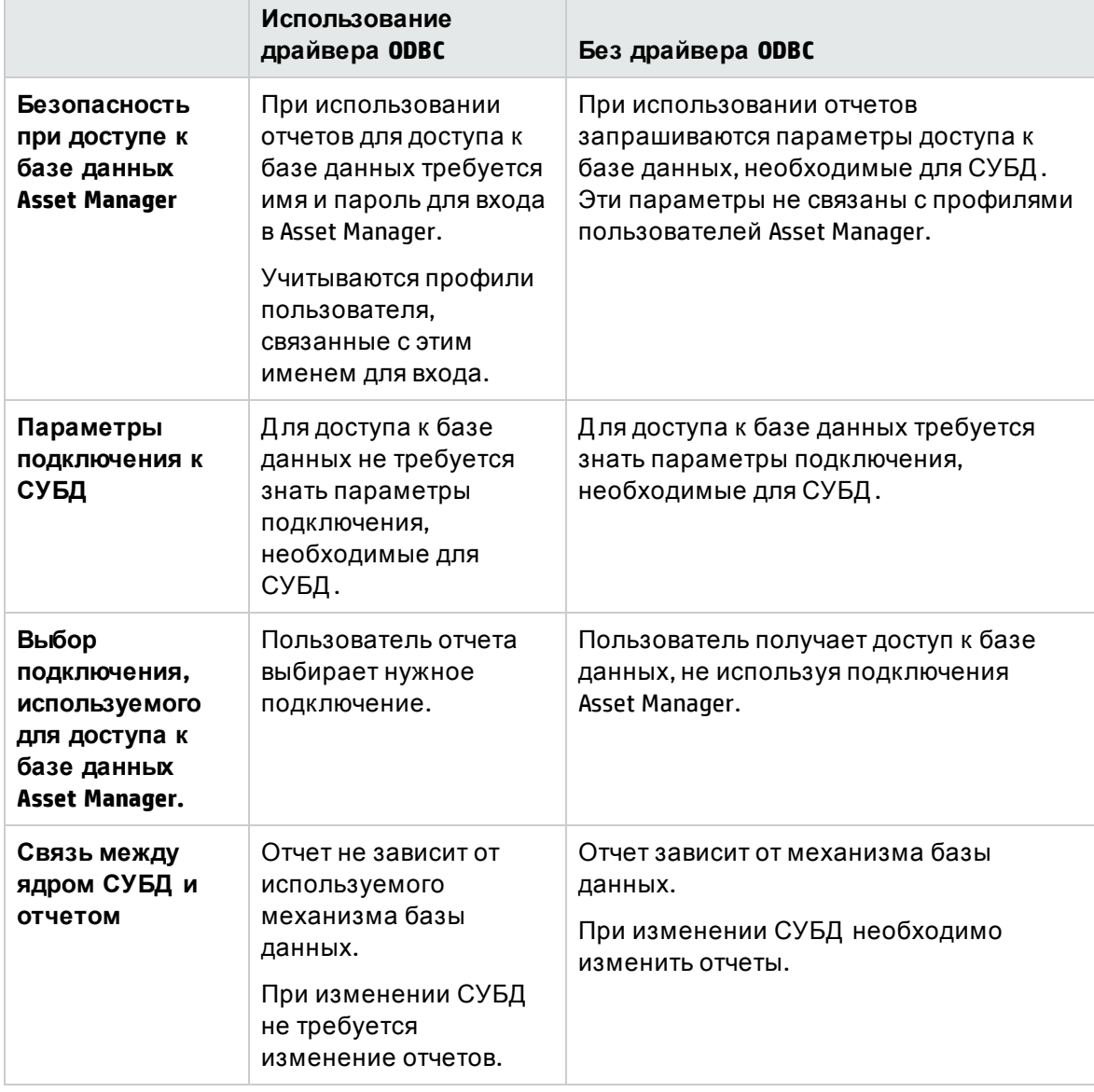

#### Преимущества использования драйвера ODBC

# <span id="page-130-0"></span>Элементыданных, доступные с помощью драйвера ODBC

Драйвер ОДВС позволяет просматривать следующие элементы данных:

- Таблицы
- Стандартные поля
- Вычисляемые поля
- Функции

Все эти объекты определяются соответствующими именами SQL.

<span id="page-130-1"></span>Примечание. Ссылки недоступны для просмотра. Необходимо воссоздать их, установив связь самостоятельно

## **Используемое подключение ODBC**

Стандартное подключение ODBC создается при установке драйвера ODBC. Это подключение называется "Базы данных Asset Manager". Это подключение не может быть изменено или удалено.

Для доступа к базе данных Asset Manager можно использовать два типа подключений ODBC.

- Стандартное подключение "Базы данных Asset Manager".
- Подключение, созданное пользователем.

### Преимущества стандартного подключения "Базы данных Asset Manager"

При использовании этого подключения не нужно создавать собственное. Исключается необходимость использовать ODBC Administrator. При создании и использовании отчета пользователь выбирает подключение Asset Manager. Для этого используется стандартное диалоговое окно подключений в Asset Manager.

### Создание собственных подключений ОДВС

- 1. Запустите ODBC Administrator.
- 2. Создайте новое подключение, выбрав "Драйвер HP Software Asset Manager".
- 3. Затем выполните обычные шаги по созданию подключения ОДВС.

# <span id="page-131-0"></span>Пример: Создание отчета в SAP Crystal Reports с помощью драйвера ODBC

- Запустите SAP Crystal Reports (Designer).
- Откройте новый отчет.
- Укажите, что отчет касается данных "SQL/ODBC".
- Выберите подключение ODBC "Базы данных Asset Manager".
- Будет открыто стандартное диалоговое окно подключений Asset Manager.
- Выберите нужное подключение Asset Manager. Введите имя для входа, которое будет использоваться для создания отчета, и соответствующий пароль.
- Создайте отчет обычным способом.

# Глава 9: Доступ к базе данных с помощью Citrix XenApp

В этой главе кратко описывается использование Citrix XenApp как средства для получения доступа к Asset Manager в качестве размещенного приложения.

# Обзор

**Citrix XenApp** - продукт для доставки / виртуализации приложений, который позволяет пользователям подключаться к корпоративным приложениям, размещенным на удаленном сервере.

С помощью ХепАрр приложения можно размещать на центральных серверах и разрешать пользователям взаимодействовать с ними удаленно либо передавать их потоком на пользовательские устройства для локального выполнения.

Citrix ХепАрр можно использовать в одной из следующих конфигураций.

- Режим удаленного рабочего стола:
	- Приложение Asset Manager устанавливается на сервере Citrix XenApp.
	- Администратор предоставляет пользователям права для доступа к серверу Citrix XenApp.
	- Пользователи получают доступ к Windows-клиенту Asset Manager через сеанс удаленного рабочего стола Citrix XenApp с помощью протокола удаленного рабочего стола (RDP).
- Режим общего приложения:
	- Приложение Asset Manager устанавливается на сервере Citrix XenApp.
	- Администратор предоставляет пользователям права для доступа к Asset Manager на сервере Citrix XenApp.
	- Пользователи получают доступ к Windows-клиенту Asset Manager с помощью клиента Citrix XenApp или URL-адреса.

# **Установка Citrix XenApp**

На сайте http://support.citrix.com/productdocs/ можно найти подробные сведения об установке и настройке Citrix XenApp, например, руководство Getting Started with Citrix XenApp.

# Известные ограничения

- Нельзя изменить размер или удалить модальные окна Asset Manager.
- Когда пользователь создает подключение Asset Manager к базе данных (с помощью сеанса удаленного рабочего стола или клиента Citrix XenApp), сведения о подключении хранятся в папке виртуализации на сервере Citrix XenApp, а не в соответствующем файле amdb.ini.

Обходной путь: администраторам следует создавать подключения Asset Manager непосредственно на сервере Citrix XenApp с помощью Windows-клиента Asset Manager.

• Пользователи не могут создать подключения ODBC к базе данных Asset Manager с помощью Windows-клиента Asset Manager.

Обходной путь: администраторам следует создавать подключения ODBC к базе данных Asset Manager непосредственно на сервере Citrix XenApp.

# Глава 10: Архивный

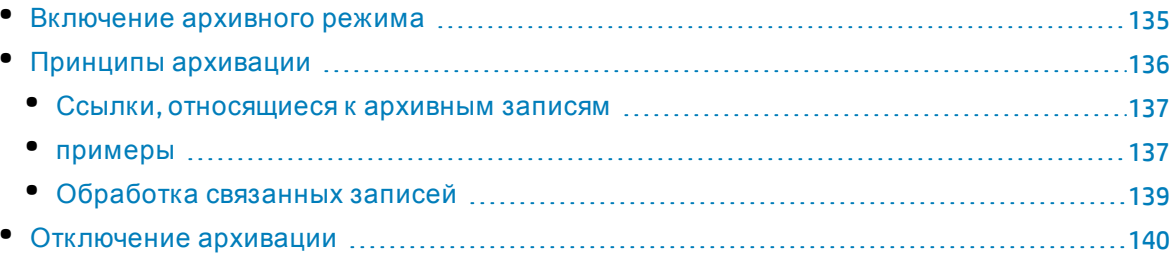

Как следует из его названия, режим "Архивный" позволяет архивировать данные, в хранении которых в базе данных в полном объеме больше нет необходимости, но требуется сохранить трассировку и связанные записи в базе данных. Например, может возникнуть необходимость архивировать записи, связанные с выбывшим компьютером, который все еще упоминается в учетных данных. Обратите внимание, что архивирование не поддерживается в веб-клиенте Asset Manager.

# <span id="page-134-0"></span>Включение архивного режима

Внимание! Для DB2 требуется 8000 табличных пространств.

См. раздел DB2 UDB

Архивация может быть включена как перед созданием базы данных, так и после него. В обоих случаях используется одна и та же процедура. Однако если архивация включается перед созданием базы данных, то можно указать отдельное табличное пространство (область хранения логических данных) для архивированных данных в экране создания базы данных в поле Архив. Для существующих баз данных этот параметр неактивен.

Архивация включается в приложении Asset Manager Application Designer с помощью параметра меню База данных/ Включить архивный. После активации в базе данных выполняются следующие операции.

Для каждой таблицы базы данных создается архивная таблица. Она дублирует структуру стандартной таблицы и имеет следующее имя SQL:

аг<имя стандартной таблицы >

#### Внимание!

• Для следующих таблиц не созданы архивные таблицы. Таким образом, невозможно создание архивов для записей этих таблиц:

SysBlob, amAccessRestr, amAction, amCFAql, amCFScript, amCalcField, amFeatMemo, amFeatParam, amFeatScript, amFeature, amFeatureClass, amFuncRight, amHelp, amHelpMemo, amImage, amLoginSlot, amOption, amProfile, amSysConfig, amUserRight, amViewDef, amFuncDomain

<sup>l</sup> В приложении Asset Manager Application Designer архивные таблицы (т. е таблицы с префиксами и дубликаты) недоступны. Их структура идентична одной из стандартных таблиц, и они не могут быть изменены. При любом изменении таблицы автоматически запускается симметричное изменение на уровне связанной архивной таблицы.

**Примечание.** Если архивация была включена перед созданием базы данных, архивные таблицы хранятся в **табличном пространстве**, указанном в поле **Архив** в экране создания базы данных.

- Для каждого внешнего ключа архивных таблиц в стандартной таблице (и в соответствующей архивной таблице) создаются следующие поля:
	- аr<имя SQL внешнего ключа >

В этом поле хранится код архивированной записи.

• arstr<имя SQL внешнего ключа без идентификатора типа >

В этом поле хранится строка описания архивированной записи.

**Примечание.** Для разных полей код типа может иметь следующее значение:

- <sup>o</sup> l: поле типа **Целое (32 бита)**
- <sup>o</sup> l: поле типа **Целое**
- <sup>o</sup> d: поле типа **число с удвоенной точностью**
- <sup>o</sup> l: поле типа **Текст**
- <sup>o</sup> dt: поле типа **Д ата и время**
- <sup>o</sup> b: поле типа **Булево (да/нет)**
- <span id="page-135-0"></span><sup>l</sup> Д ля базы данных создается дополнительное подключение (<Имя исходного подключения> - **С архивным**).

# **Принципыархивации**

С записями можно выполнить четыре основных архивных операции:

- Архивация. Перемещение нескольких записей в соответствующие архивные таблицы. Архивированные записи удаляются из стандартной таблицы. Подлежащие архивации данные переписывают последнюю резервную копию.
- Резервное копирование. Копирование нескольких записей в соответствующие архивные таблицы. Записи не удаляются из стандартной таблицы.
- Очистка. Удаление нескольких записей из архивных или стандартных таблиц.

• Восстановление. Восстановление нескольких записей из архивных таблиц в стандартные.

**Внимание!** Восстановление записей, удаленных из архивных таблиц во время очистки, невозможно.

Описанные операции реализуются с помощью расширений языка запросов приложения Asset Manager (AQL). В следующей таблице перечислены синтаксис операций и таблицы, для которых он доступен.

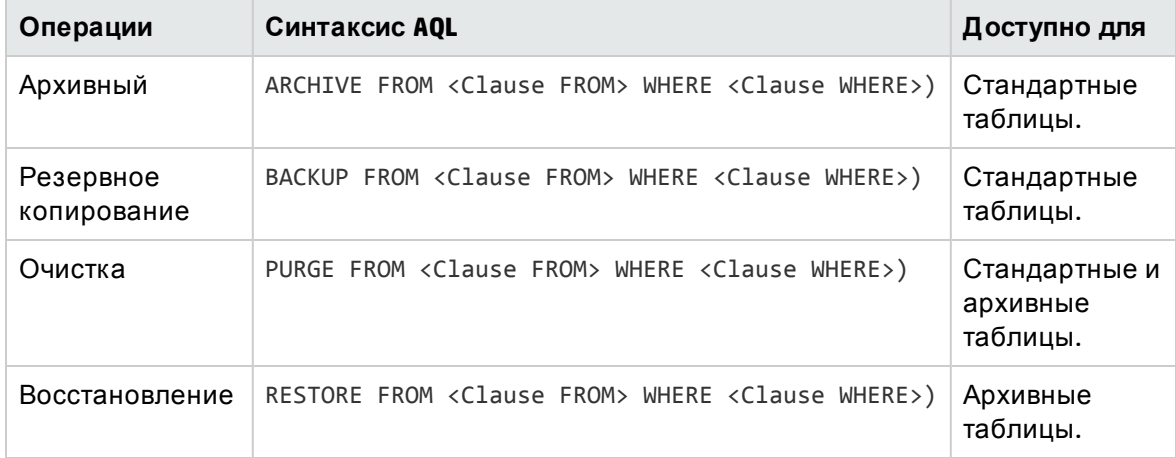

**Примечание.** Д ополнительные сведения об AQL и синтаксисе операторов FROM и WHERE см. в руководстве **Расширенное использование**, глава **Запросы AQL**.

## <span id="page-136-0"></span>**Ссылки**, **относящиеся к архивным записям**

<span id="page-136-1"></span>Простые ссылки (с числом элементов 1), которые относятся к архивным записям, на экране сведений выделены серым цветом.

## **примеры**

### **Пример архивации данных**

В следующем примере показана архивация закрытых заявок на поставку, не изменявшихся в течение последних 90 дней. В данном случае целесообразно архивировать эти записи из таблицы **amRequest**, для которой:

- **·** после даты, указанной в поле dtlastModif, прошло более 90 дней,
- <sup>l</sup> значение поля **seStatus** равно **41**.

**Примечание.** Значения в подробном списке связаны с целым числом. Нужные значения должны соответствовать значению **Закрыто**, статус которого равен 41. Чтобы просмотреть значения системного подробного списка, установите курсор в поле, к которому относится этот список, и нажмите комбинацию клавиш Shift + F1. Будет показана контекстная справка для поля со списком значений системного подробного списка и связанных с ними целых чисел.

Для решения задачи, поставленной в этом примере, необходимо создать действие для таблицы amRequest. Это действие выполнит запрос AQL на архивацию записей, соответствующих ранее определенным критериям (указанным в операторе WHERE запроса).

- 1. Выберите Инструменты/Действия/Изменить и нажмите кнопку Создать для создания нового действия.
- 2. Укажите Имя действия и выберите таблицу Requests (amRequest) в качестве Контекста. Действие имеет тип Скрипт.

Примечание. Определение Контекста не является обязательным. Более того, это запрещено, если рабочий процесс используется для периодического выполнения этого действия.

3. Введите следующий скрипт на вкладке Скрипт действия:

```
RetVal = amDbExecAql("ARCHIVE FROM amRequest WHERE dtLastModif < AddDays
(getdate(), -90) AND seStatus = 41")
```
Примечание. Функция amDbExecAq1 выполняет запрос к базе данных. Дополнительные сведения об этой функции см. в руководстве Programmer's Reference.

- 4. Проверьте создание действия.
- 5. Это действие может быть вызвано из рабочего процесса или выполнено непосредственно в экране заявок на поставку.

Чтобы проконтролировать архивацию:

- 1. Откройте экран заявок на поставку с помощью ссылки переходов Жизненный цикл актива/Жизненный цикл закупок/ Заявки на поставку.
- 2. Щелкните список правой кнопкой мыши и выберите ранее созданное действие из контекстного меню.

Записи, соответствующие закрытой заявке на поставку и не изменявшиеся в течение последних 90 дней, будут архивированы и удалены из списка.

Однако если на них ссылаются другие записи, они будут отображаться в сведениях об этих записях, выделенные серым цветом. При наличии административных прав можно отобразить эти записи, щелкнув ...

### Пример восстановления данных

Чтобы восстановить заявку на поставку, архивированную по ошибке, выполните следующие действия:

- 1. Подключитесь к базе данных, используя архивное соединение.
- 2. Выберите Инструменты/Действия/Изменить и нажмите кнопку Создать для

создания нового действия.

3. Укажите Имя действия и выберите таблицу arRequest (архивный аналог таблицы amRequest) в качестве Контекста действия. Действие имеет тип Скрипт.

Примечание. Определение Контекста не является обязательным. Более того, это запрещено, если рабочий процесс используется для периодического выполнения этого действия.

4. Введите следующий скрипт на вкладке Скрипт действия:

RetVal = amDbExecAql("RESTORE FROM arRequest WHERE lReqId="&[lReqId])

Примечание. Функция amDbExecAq1 выполняет запрос к базе данных. Дополнительные сведения об этой функции см. в руководстве **Programmer's** Reference.

- 5. Проверьте создание действия.
- 6. Откройте экран архивированных заявок на доставку (arRequest) с помощью меню Администрирование/ Список экранов и выберите архивированную заявку.
- 7. Щелкните правой кнопкой мыши и выберите ранее созданное действие из контекстного меню. Запись будет извлечена и удалена из архива и перенесена назад в производственную базу данных.

# <span id="page-138-0"></span>Обработка связанных записей

При выполнении операций архивации способ обработки связанных записей зависит от типа ссылки. В следующей таблице описаны особенности процесса архивации для разных типов ссылок.

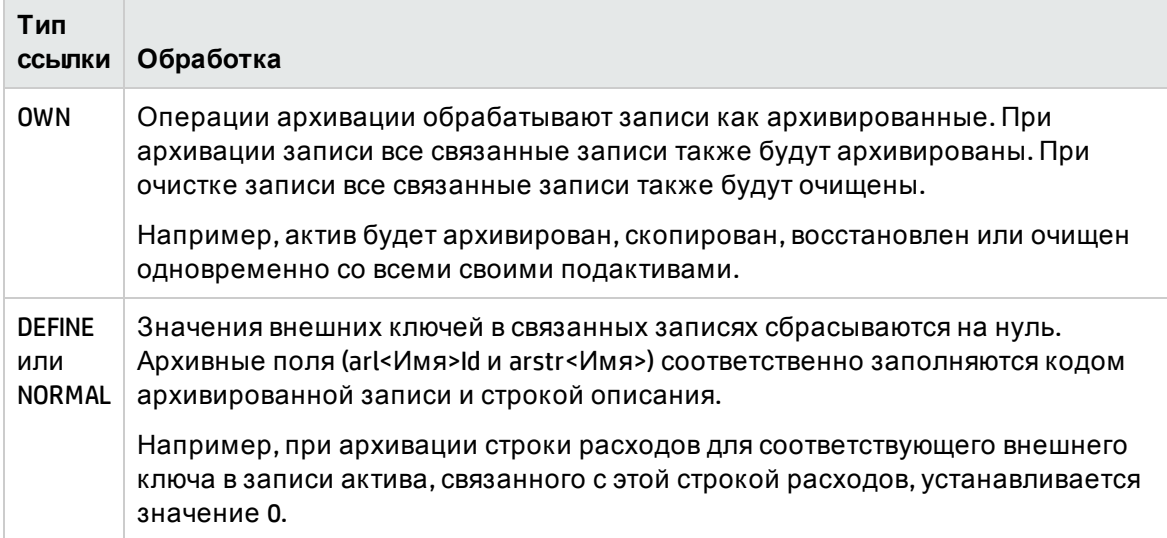

### **Поведение архивной функции при наличии признаков**

Рассмотрим запись **A** и связанный с ней признак **C** (не имеющий **Тип Ссылка**).

- <sup>l</sup> При архивации записи **A** архивируется также признак **C**.
- <sup>l</sup> При архивации признака **C** ссылка между записью **A** и ее признаком **C** разрывается и более не отображается в сведениях о записи. Эта ссылка восстанавливается в двух случаях.
	- a. После этого **A** архивируется. В этом случае ссылка между **A** и **C** повторно устанавливается в архивированных данных.
	- b. **C** восстанавливается. В этом случае ссылка между **A** и **C** повторно устанавливается в базе данных.

Рассмотрим запись **A** и связанный с ним признак **C**, имеющий **Тип Ссылка**, а также другую запись, **D**, на которую указывает признак **C**.

- <sup>l</sup> При архивации записи **A** архивируется также признак **C**. Запись **D** автоматически не архивируется.
- <sup>l</sup> При архивации признака **C** связь между записью **A** и признаком **C**, а также связь между признаком **C** и **D** разрывается. После этого признак не отображается в сведениях о записи **A**. Целостность ссылки между записью **A**, **C** и **D** восстанавливается в следующих двух случаях.
	- a. После этого архивируются записи **A** и **D**. В этом случае отношение между **A**, **C** и **D** повторно устанавливается в архивированных данных.
	- b. **C** восстанавливается. В этом случае отношение между **A**, **C** и **D** повторно устанавливается в базе данных.
- <sup>l</sup> При архивации записи **D** связь между **C** и **D** разрывается. Целостность ссылок между **A**, **C** и **D** восстанавливается в следующих двух случаях.
	- a. После этого **A** архивируется. В этом случае отношение между **A**, **C** и **D** повторно устанавливается в архивированных данных.
	- b. Запись **D** восстанавливается. В этом случае ссылка между **A**, **C** и **D** повторно устанавливается в базе данных.

# <span id="page-139-0"></span>**Отключение архивации**

Архивация может быть отключена в любой момент времени. Отключение режима архивации подразумевает, что он был предварительно включен и база данных была изменена и содержит дополнительные архивные таблицы.

Чтобы отключить архивацию, отключите параметр **База данных/ Включите архивный**.

**Внимание!** При отключении архивации удаляются архивные таблицы и все архивированные данные.

# Глава 11: Денормализация

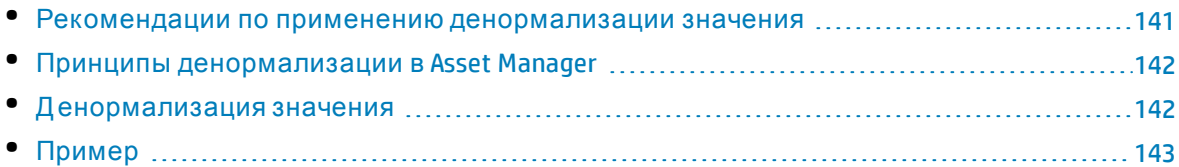

База данных Asset Manager имеет высокую степень нормализации. Это свойство базы данных заключается в исключении ненужных избыточностей и зависимостей между таблицами для поддержания удобства использования и рациональной структуры реляционной базы данных.

Денормализацию можно рассматривать как обратный процесс. Значение сохраняется в нескольких местах, что приводит к преднамеренной избыточности, используемой для ускорения обработки и извлечения данных и повышения общей производительности.

# <span id="page-140-0"></span>Рекомендации по применению денормализации значения

Абсолютного правила для этого случая не существует. Тем не менее, некоторые факторы, могут помочь определить, стоит ли задуматься о денормализации базы данных.

- Метрики базы данных. Для баз данных небольшого и среднего размера денормализация не дает существенных преимуществ. В некоторых случаях она может даже отрицательно отразиться на производительности. Например, денормализация может привести к значительному увеличению размера таблиц, и хотя процесс извлечения данных станет быстрее, обновление записей может замедлиться.
- Наиболее важные из используемых запросов и ожидаемое время реагирования. Если в этих запросах используются данные, распределенные по нескольким таблицам, и (или) перед возвращением ответа по запросу в одном иди нескольких столбцах производятся вычисления, денормализация значений, возвращаемых по этим запросам, может оказаться полезной.
- Производительность. Если производительность приложения является удовлетворительной, в применении денормализации нет необходимости.

# <span id="page-141-0"></span>Принципыденормализации в **Asset Manager**

В теории существует несколько способов нормализации. В Asset Manager доступен только один из них: денормализация столбцов. Столбец (т.е. поле) повторяется в нескольких таблицах, чтобы исключить создание объединений между таблицами в запросах.

В качестве примера рассмотрим отчет об отсутствии сотрудников. Данный отчет создается очень часто. Большая часть данных, необходимых для заполнения отчета, хранится в таблице "Отсутствия". Однако один элемент данных, используемый в отчете (электронный адрес начальника сотрудника), хранится в другой таблице: Сотрудники и подразделения. Следует рассмотреть возможность денормализации этих данных, чтобы избежать объединения между двумя таблицами при создании отчета.

После выполнения денормализации этого значения поле будет продублировано в таблице "Отсутствия". Данная операция указывает на один из потенциальных рисков классической денормализации — сохранение избыточных данных. Asset Manager устраняет этот риск, поскольку в нем автоматически поддерживается целостность нормализованных данных.

Вообще говоря, денормализация значения представляет собой полностью прозрачное для пользователя действие. Дубликат значения никогда не отображается в экране сведений, и правила создания запроса AQL не меняются. В Asset Manager наличие денормализованного значения обнаруживается автоматически, и запрос мгновенно упрощается.

Примечание. Тем не менее, поля, созданные в результате денормализации, отображаются в приложении Asset Manager Application Designer. В их именах SQL используется префикс **df**. В ссылках используется префикс **ln**.

# <span id="page-141-1"></span>Денормализация значения

Убедившись в целесообразности денормализации, можно использовать для реализации операции приложение Asset Manager Application Designer.

- 1. Подключитесь к своей базе данных в Asset Manager Application Designer
- 2. Укажите денормализованную целевую таблицу поля или ссылки и выберите команду меню База данных/ Добавить денормализацию. На следующем экране будет предложено выбрать поле для денормализации:

Примечание. Если установлен флажок Создать индекс в поле денормализации, операции сортировки по этому значению будут выполняться быстрей.

Нажмите кнопку Создать.

- 3. Сохраните изменения и выполните шаги в мастере обновления базы данных (выберите файл журнала, выберите дополнительный файл конфигурации и т. д.), а затем нажмите кнопку **Готово**.
- <span id="page-142-0"></span>4. Д енормализованное поле или ссылка станут активными. Если позволяет контекст, они будут автоматически использоваться в запросах.

# **Пример**

Рассмотрим предыдущий пример, в котором создается отчет об отсутствии сотрудников. Поскольку этот отчет и содержащиеся в нем данные извлекаются часто, целесообразно денормализовать поле, в котором хранится адрес электронной почты ответственного подразделения.

Необходимо выполнить денормализацию удаленного поля **Manager.Email**. Д ля этого выполните следующие действия.

- 1. Откройте таблицу "Отсутствия" (**amAbsence**) в приложении Asset Manager Application Designer и выберите команду меню **База данных/ Добавить денормализацию**.
- 2. В открывшемся окне выберите удаленное поле **Manager.Email** из раскрывающегося списка. В этом списке отображаются поля и ссылки таблицы "Отсутствия", и из него можно выбрать удаленные поля, являющиеся частью ссылки. В данном примере следует развернуть ссылку **Ответственный**, а затем выбрать связанное поле **Эл. почта**.
- 3. Нажмите кнопку **Создать**. В таблице "Отсутствия" должно появиться новое поле с префиксом **df**. Выберите меню **Файл/ Обновить структуру базы данных**, чтобы подтвердить сделанные изменения. В Asset Manager Application Designer откроется мастер, позволяющий сохранить структуру базы данных.
- 4. Нажмите кнопку **Д алее**, а затем выберите папку для файла журнала.
- 5. Нажмите кнопку **Д алее**. На следующей странице мастера появится запрос дополнительного файла преобразования. Эта страница не используется для денормализации.
- 6. Нажмите кнопку **Готово**. В мастере отображаются обрабатываемые операции, а затем сообщение о том, что база данных обновлена успешно. В запросах, используемых в отчете, будет применяться денормализованное поле, что позволит избежать объединения таблиц **Отсутствия** и **Сотрудники и подразделения**.

# Глава 12: Импорт

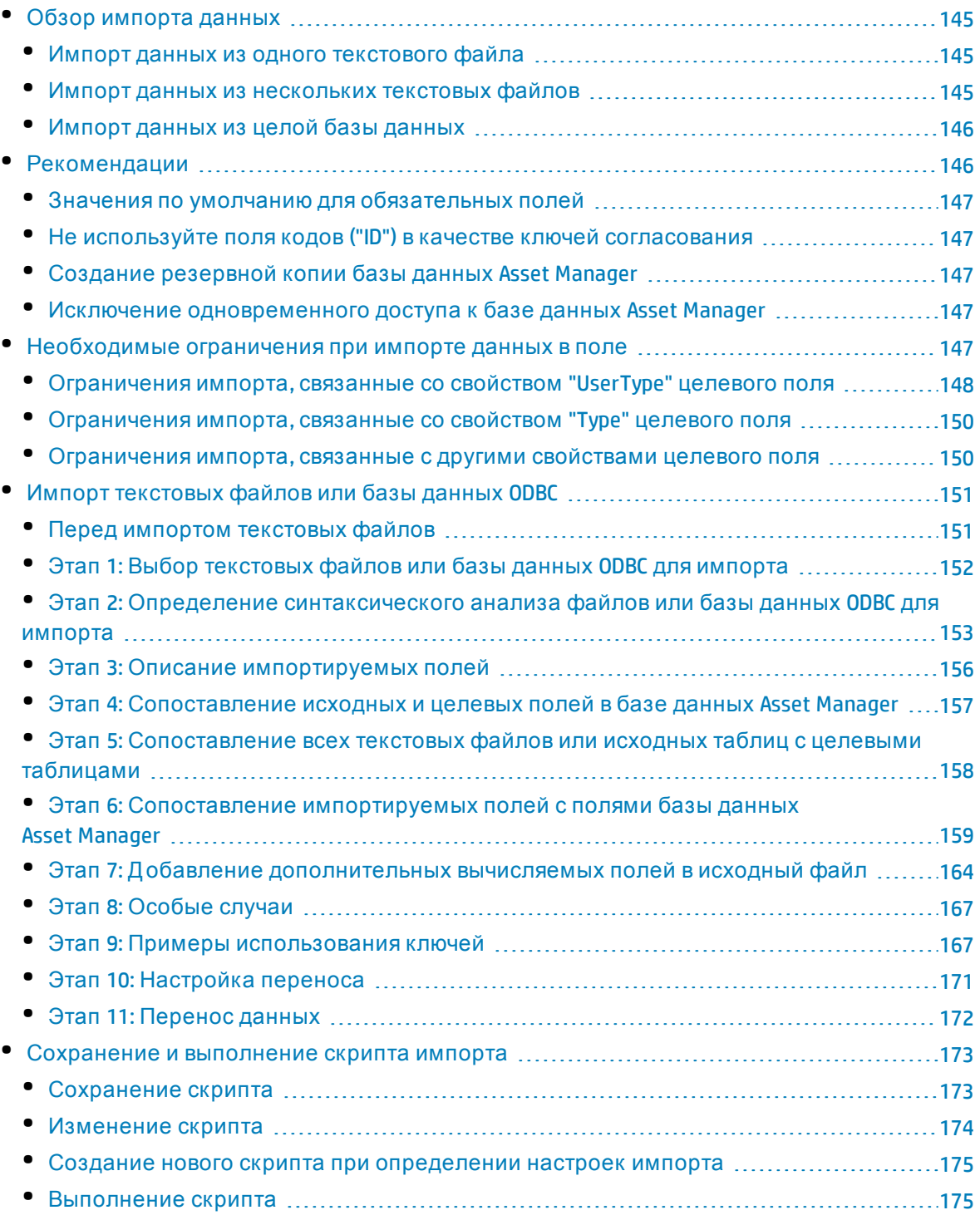
$\bullet$  [Выполнение](#page-174-0) скрипта импорта из командной строки  $\,\ldots\ldots\ldots\ldots\ldots\ldots\ldots\ldots\ldots\,175$  $\,\ldots\ldots\ldots\ldots\ldots\ldots\ldots\ldots\ldots\,175$ • [Синтаксис](#page-175-0) [176](#page-175-0)

В этой главе обсуждается импорт данных с помощью Asset Manager.

Д ля импорта одного текстового файла используйте пункт меню **Файл/Импорт**, затем выберите параметр **Импорт текстового файла**.

Д ля импорта нескольких текстовых файлов или базы данных используйте пункт меню **Файл/Импорт**, затем выберите параметр **Импорт базы данных**.

#### **Импорт - выбор типа**

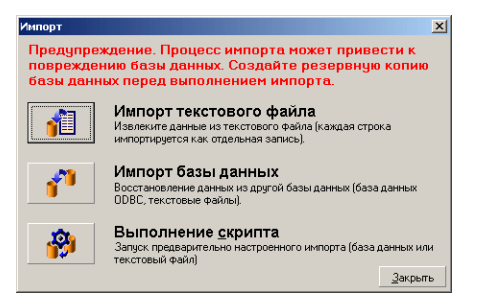

### **Обзор импорта данных**

Администратор Asset Manager может импортировать данные в базу данных Asset Manager из следующих объектов:

- один текстовый файл;
- несколько текстовых файлов;
- вся база данных.

### **Импорт данных из одного текстового файла**

Текстовый файл сопоставляется с таблицей базы данных Asset Manager.

Администратор сопоставляет каждое поле в текстовом файле с полем базы данных, которое может находиться в сопоставленной или связанной таблице.

**Примечание.** Кодировка ISO, используемая в текстовом файле, должна совпадать с кодировкой, используемой в Asset Manager.

### **Импорт данных из нескольких текстовых файлов**

Каждый текстовый файл сопоставляется с таблицей базы данных Asset Manager.

Каждое поле каждого текстового файла сопоставляется с полем базы данных, которое может находиться в сопоставленной или связанной таблице.

### **Импорт данных из целой базыданных**

Существует возможность импортировать базу данных ODBC.

Администратор сопоставляет каждую таблицу в исходной базе данных с таблицей целевой базы данных.

Каждое поле исходной таблицы сопоставляется с полем таблицы целевой базы данных. Целевое поле может находиться непосредственно в сопоставленной или в связанной таблице.

Можно добавлять или изменять записи Asset Manager. Записи Asset Manager удалить нельзя.

Вся информация, касающаяся переноса, может быть сохранена в виде скрипта. Скрипт может повторно использоваться для импорта данных без переопределения настроек импорта.

Модуль импорта позволяет выбрать различные способы обработки ошибок и записать результаты выполненных операций в файл журнала.

**Примечание.** Защита баз данных. Только администратор Asset Manager может использовать меню **Файл/ Импорт** (имя для входа "Admin" или пользователь с административными правами). Д ля других пользователей это меню отключено и доступ к базе данных запрещен.

#### **Импорт числовых данных**

Числовые поля должны быть отформатированы соответствующим образом, независимо от параметров, заданных в панели управления Windows: Д опускается использование только числовых символов без пробелов, символ точки (".") используется в качестве десятичного разделителя. Числовые поля должны импортироваться в числовые поля. Таким образом, числовые данные могут импортироваться независимо от настроек компьютера или компьютеров, используемых для выполнения импорта.

# **Рекомендации**

Ниже перечислены некоторые рекомендации для импорта данных в базу данных Asset Manager.

## Значения по умолчанию для обязательных полей

В модуле импорта учитывается, являются ли поля обязательными. Если импортируемая запись содержит пустое поле, которое определено как обязательное в целевой базе данных, эта запись отклоняется модулем импорта. Чтобы избежать отклонения записи по этой причине, рекомендуется назначить обязательным полям в целевой базе данных значения по умолчанию. Если в импортируемых файлах задано значение, оно переопределяет значение этого поля по умолчанию.

### Не используйте поля кодов ("ID") в качестве ключей согласования

Не рекомендуется использовать поля "ID" таблиц в качестве ключей согласования, если предполагается повторно импортировать экспортированные данные. Фактически, соответствующие идентификационные номера не являются фиксированными и могут быть изменены. Используйте ключи, значения которых являются "неизменными", например, "Метка актива" для активов.

# Создание резервной копии базы данных **Asset Manager**

Поскольку в результате импорта база данных Asset Manager может быть изменена глобальным образом, рекомендуется перед запуском процесса импорта выполнять резервное копирование.

## Исключение одновременного доступа к базе данных Asset Manager

Не рекомендуется одновременно выполнять импорт на разных компьютерах или использовать приложение Asset Manager на другом компьютере во время импорта.

# Необходимые ограничения при импорте данных в поле

При импорте данных в базу данных Asset Manager модуль импорта проверяет их совместимость со структурой базы данных. Если отдельные поля или ссылки

импортируемых элементов данных несовместимы со структурой базы данных, результат может быть следующим:

- Запись отклоняется в целом.
- Значение усекается.
- Поле остается неизменным.

Чтобы избежать отклонений, необходимо убедиться, что импортируемые данные максимально соответствуют структуре базы данных.

Необходимо рассмотреть две возможности.

- Импортируется структурированная база данных.
	- Если типы исходных и целевых полей совпадают (например, исходное и целевое поля имеют тип "дата"), или поля совместимы (например, исходное поле имеет тип "дата+время", а целевое - "дата"), особые ограничения отсутствуют.
	- Если исходное поле относится к текстовому типу, а целевое имеет более специфический тип, необходимо соблюдать ограничения, установленные для целевого поля.
- Импорт данных из текстового файла.
	- Необходимо соблюдать ограничения, установленные для целевого поля.

### Ограничения импорта, связанные со свойством "UserType" целевого поля

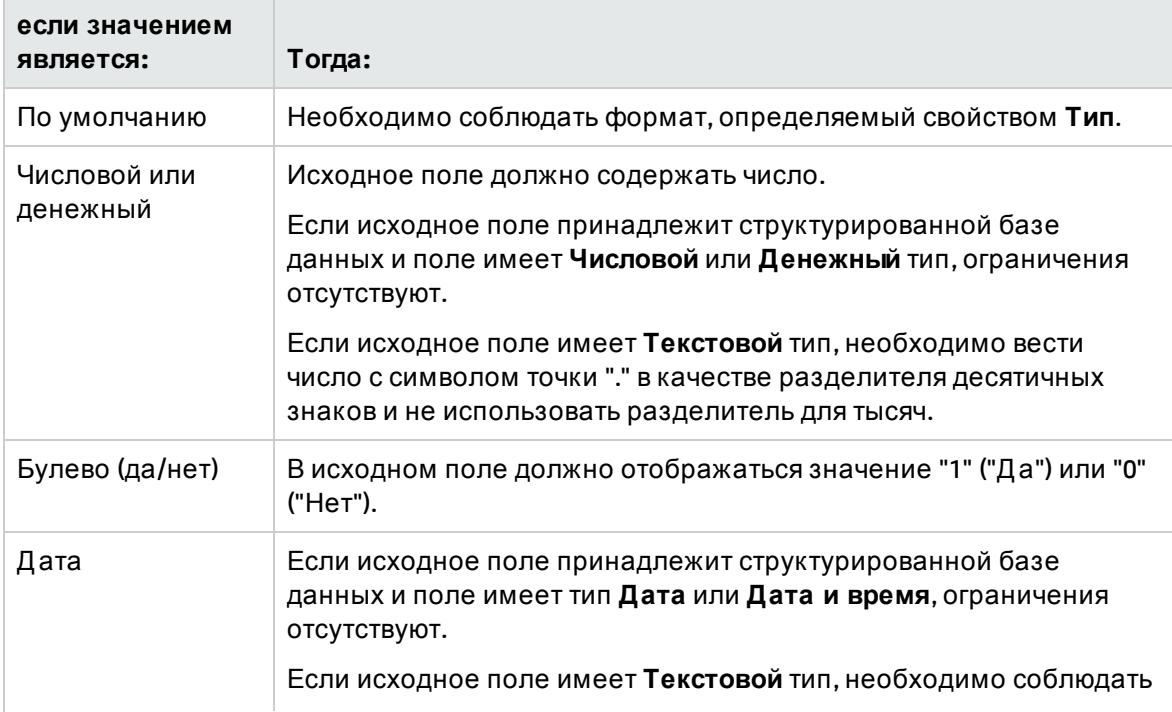

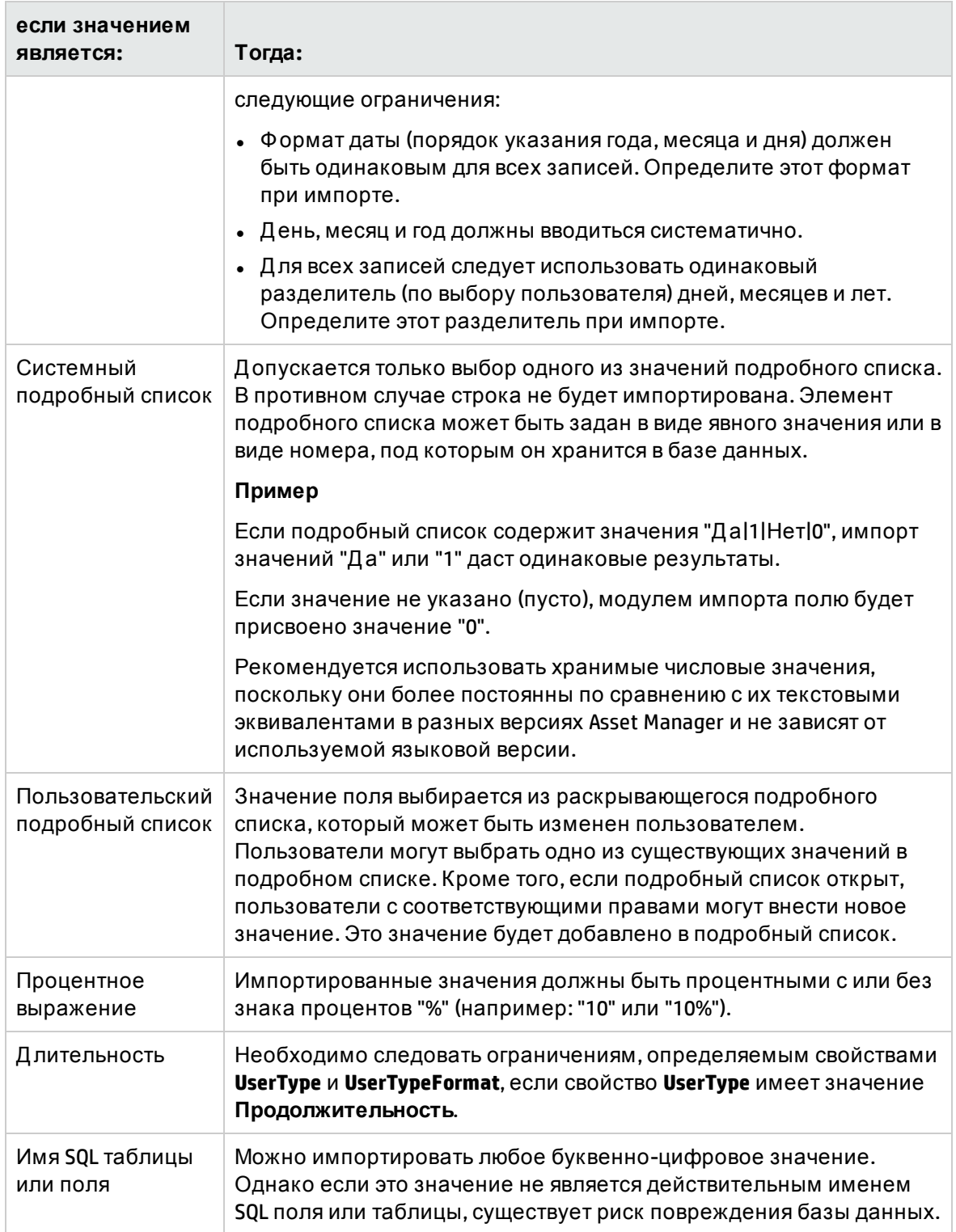

### Ограничения импорта, связанные со свойством "Туре" целевого поля

Ограничения, связанные с этим свойством, необходимо учитывать, если свойство **UserType имеет значение По умолчанию.** 

Частный случай:

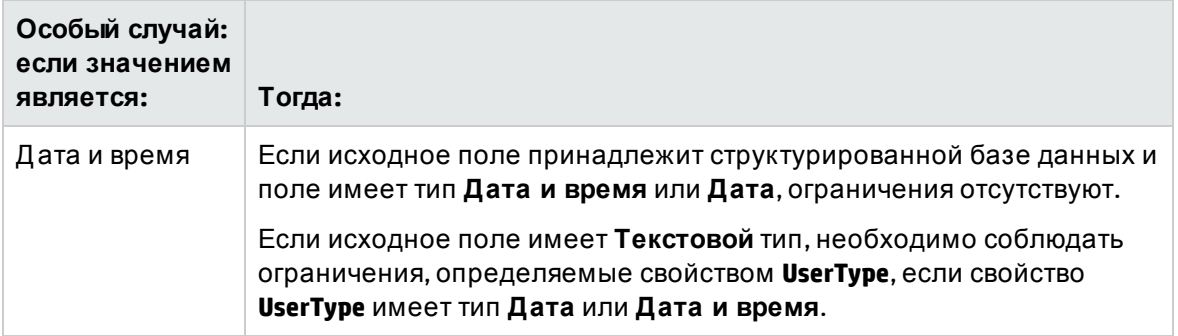

### Ограничения импорта, связанные с другими свойствами целевого поля

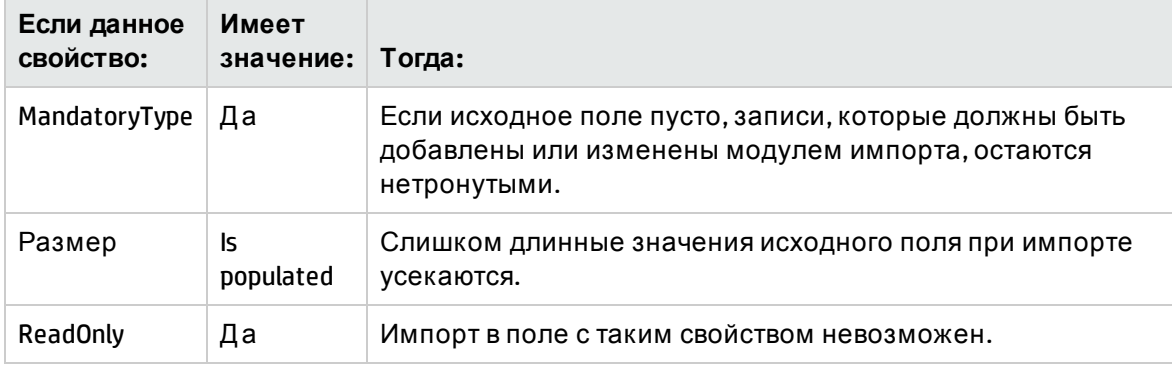

### Поле "dtLastModif" (имя SQL)

Это поле обновляется при изменении или создании записей в базе данных Asset Manager, выполненном с помощью интерфейса пользователя или операции импорта. Оно указывает дату изменения или создания записи.

При импорте значения в это поле оно переопределяет реальную дату импорта.

# Импорт текстовых файлов или базы данных ODBC

В этом разделе рассматривается импорт одного или нескольких файлов данных или базы данных ОДВС.

Для импорта одного текстового файла используйте пункт меню Файл/Импорт, затем выберите параметр Импорт текстового файла.

Импорт набора текстовых файлов. Используйте меню Файл/Импорт. Щелкните параметр Импорт базы данных, а затем выберите вкладку Текст.

Импорт базы данных ОDBC. Используйте меню Файл/Импорт. Щелкните параметр Импорт базы данных, а затем выберите вкладку ODBC.

### Передимпортом текстовых файлов

Прежде всего следует подготовить файлы, содержащие импортируемые данные. Они должны соответствовать следующим условиям:

- Каждый столбец представляет поле.
- Каждая строка представляет запись.
- При необходимости в начале файла можно включить имена полей. Если они не включены в файл, их можно определить при импорте данных.
- В начале файла перед необязательной строкой с именами полей можно вставить до 99 строк комментариев, которые не будут импортированы. Для этого следует заполнить поле Первая строка импорта. Эти строки комментариев не должны начинаться со специального символа.
- Для создания файла можно использовать набор символов ОЕМ (DOS), UTF-8, UNICODE или Latin 1.
- Столбцы могут иметь фиксированную или переменную ширину. В этом случае необходимо выбрать символ, который будет служить разделителем.
- В качестве разделителей содержимого полей можно выбрать любые символы.
- Поля могут иметь следующие типы:
	- Числовое
	- Строка символов
	- Дата
	- Дата и время
- Импортированные значения должны следовать ограничениям, связанным со структурой базы данных Asset Manager (формат ввода данных, тип поля, тип ссылки, тип

индекса).

- Попускаются все символы за исключением тех, которые используются в качестве разделителей текста. Нельзя включить в текстовую строку символ разделителя.
- Для данных типа "Дата", "Дата и время" и "Продолжительность" действуют такие же ограничения, как при непосредственном вводе в программу.
- Рекомендуется создавать отдельный файл для каждой основной целевой таблицы.

Если исходные данные находятся в базе данных, механизм которой не поддерживается модулем импорта, необходимо извлечь данные в текстовые файлы и затем импортировать их. Если база данных распознается программой Asset Manager, можно импортировать данные непосредственно из базы данных с помощью меню Файл/ Импорт, выбрав параметр Импорт базы данных.

## Этап 1: Выбор текстовых файлов или базы данных ООВС для импорта

#### Импорт одного текстового файла

- 1. Выберите пункт меню Файл/Импорт.
- 2. Выберите параметр Импорт текстового файла.
- 3. Приложение Asset Manager запрашивает местоположение структурированного текстового файла с импортируемыми данными.

### Импорт набора текстовых файлов

Чтобы выбрать подготовленные текстовые файлы, выполните следующие действия.

- 1. Выберите меню Файл/ Импорт, затем параметр Импорт базы данных и откройте вкладку Текст.
- 2. Нажмите Открыть.
- 3. Затем в модуле импорта откройте меню Файл/ Добавить файл. Укажите имена текстовых файлов для добавления.

### Импорт базыданных ОДВС

Откройте меню Файл/ Импорт и выберите параметр Импорт базы данных, чтобы указать исходную базу данных.

С помощью вкладки ODBC можно импортировать базу данных ODBC.

- 1. Укажите источник данных, пользователя и пароль. Значок шпозволяет непосредственно создать источник данных ODBC, не пользуясь администратором источников данных ODBC в панели управления Windows.
- 2. Нажмите Открыть.

## **Этап** 2: **Определение синтаксического анализа файловили базыданных** ODBC **для импорта**

**Примечание.** Если файл содержит поля фиксированной ширины, этот шаг касается только одного окна. Д ва окна требуются только для файлов, в котором содержатся разделители между полями.

#### **При импорте одного текстового файла**

После того как на этапе 1 был выбран текстовый файл, приложение Asset Manager автоматически спросит о том, как он должен быть обработан.

### **При импорте набора текстовых файлов**

После того как на этапе 1 был выбран текстовый файл, приложение Asset Manager автоматически спросит о том, как он должен быть обработан. Можно выполнить этот этап позже, нажав кнопку **ОК**, или заполнить эти сведения сейчас.

Это окно можно вызвать повторно несколькими способами из главного экрана модуля импорта:

- дважды щелкнуть исходный файл
- <sup>l</sup> или воспользоваться меню **Изменить/ Свойства** после выбора исходного файла.

Список текстовых файлов можно найти в столбце "Исходные таблицы" в главном экране модуля импорта.

### **При импорте базыданных** ODBC

После того как на этапе 1 будет открыта база данных, можно отобразить описание каждой таблицы в главном экране модуля импорта.

- Дважды щелкните исходную таблицу
- <sup>l</sup> или воспользуйтесь меню **Изменить/ Свойства** после выбора исходной таблицы.

Список исходных таблиц можно найти в столбце "Исходные таблицы" в главном экране модуля импорта.

### **Первый экран**

#### **Кодировка символов**

Укажите набор символов, используемых файлом: ANSI, OEM (DOS), UTF-8, UNICODE или Latin 1.

#### **Первая строка импорта**

Введите номер строки, в которой содержится первая строка импортируемых данных. Предыдущие строки будут пропущены модулем импорта.

Если в документе содержится строка с именами полей и она расположена сразу перед первой строкой данных, введите номер строки с именами полей.

Asset Manager может пропускать до 99 строк в начале файла.

#### **Первая импортированная строка содержит имена столбцов**

Установите этот флажок, если первая импортированная строка содержит имена полей (имена столбцов). При этом не потребуется вводить имена столбцов самостоятельно.

Если файл не содержит имен столбцов, можно определить их на следующих шагах.

#### **С разделителями**

Установите этот флажок, если значения полей разделены особым символом.

Укажите этот символ в следующем экране.

#### **Фиксированная ширина**

Установите этот флажок, если все значения каждого поля имеют одинаковую длину.

Asset Manager автоматически отображает границы столбцов.

- <sup>l</sup> Чтобы переместить границу столбца, выделите ее с помощью мыши в области данных и перетащите в нужное положение. Нельзя выделить границу в области заголовка.
- Чтобы удалить границу столбца, выделите ее с помощью мыши в области данных и перетащите за пределы таблицы.
- Чтобы добавить новую границу столбца, щелкните мышью область данных в том месте, где требуется вставить разделитель.

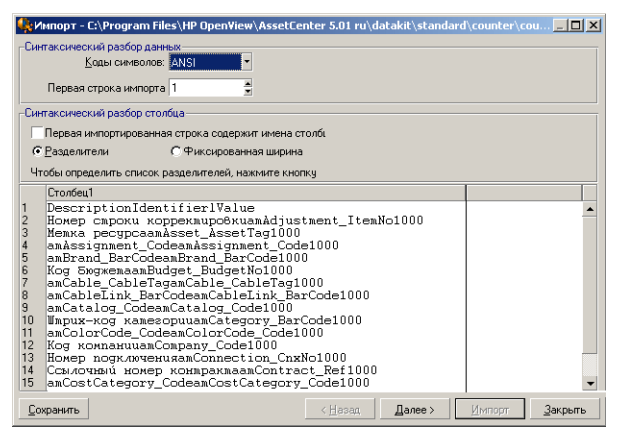

Примечание. В рамке, которая содержит записи, отображается частичный предварительный просмотр импортируемого файла. Максимальное число отображаемых строк равно 25.

### Второй возможный экран

Этот второй экран отображается, если в первом экране:

- 1. было указано, что значения полей разделены символами разделителей;
- 2. была нажата кнопка Далее.

#### Разделители столбцов

Укажите символ, используемый для разделения двух последовательных значений полей. Рекомендуется использовать в качестве разделителя символ точки с запятой ";".

Если установлен флажок Обрабатывать последовательные разделители как один, приложение Asset Manager будет обрабатывать одинаковые последовательные разделители как один и не будет создавать пустых столбцов. Чтобы создать пустой столбец, снимите этот флажок и используйте в текстовом файле два последовательных разделителя.

#### Разделители строк

При использовании какого-то символа в качестве разделителя укажите его. Перед переносом поля в базу данных приложение Asset Manager удалит эти дополнительные символы, если они имеются.

Если Asset Manager обнаруживает разделитель столбцов между двумя разделителями, он рассматривается как текст. Определение разделителя строк не означает его систематическое использование для всех значений. С другой стороны, если разделитель указан в начале строки, он должен быть указан и в ее конце.

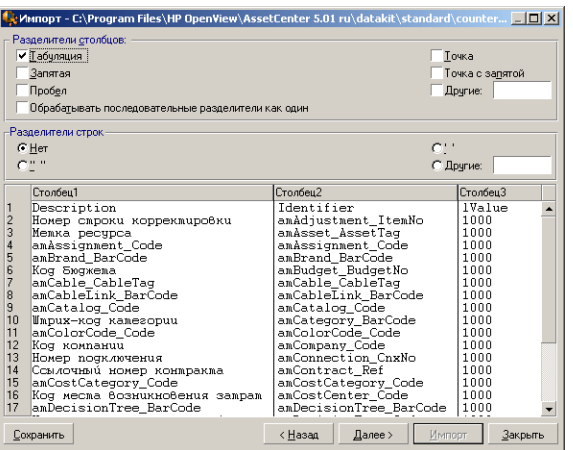

Разделитель строк не может быть импортирован как значение.

### **Этап** 3: **Описание импортируемых полей**

#### **При импорте одного текстового файла**

После того как был произведен разбор текстового файла согласно объяснению на этапе 2, нажмите кнопку **Д алее** для показа экрана с описанием полей в файле.

### **При импорте набора текстовых файлов**

После того как был произведен разбор текстового файла согласно объяснению на этапе 2, нажмите кнопку **Д алее** для показа экрана с описанием полей в файле.

Этот экран можно открыть из главного окна модуля импорта, дважды щелкнув исходный файл. Д оступ к данному экрану можно также получить с помощью меню **Изменить/ Свойства** после выбора файла и нажатия кнопки **Д алее** один или два раза, в соответствии с синтаксическим анализом столбцов, выбранном на предыдущем этапе.

### **При импорте базыданных** ODBC

После выбора базы данных на этапе 1 можно отобразить описание таблицы с помощью главного окна модуля импорта. Д важды щелкните мышью исходную таблицу или воспользуйтесь меню **Изменить/ Свойства** после выбора исходной таблицы. (Список исходных таблиц отображается в столбце "Исходные таблицы" в главном экране модуля импорта.)

Выберите столбец для настройки, щелкнув мышью в любом месте столбца.

### **Число**

Здесь отображается номер выбранного столбца.

Если на этапе 2 не был установлен флажок **Первая импортированная строка содержит имена столбцов**, можно выбрать номер столбца вручную, не щелкая таблицу.

### **Имя**

Здесь отображается имя столбца (или имя поля).

- 1. Если на этапе 2 был установлен флажок **Первая импортированная строка содержит имена столбцов**, изменение имени столбца не допускается.
- 2. Если этот параметр не был выбран, оставьте имя по умолчанию или измените его. Это имя позволяет упростить определение столбцов на последующих этапах.

### Тип

Введите тип импортируемого поля. Приложение Asset Manager позволяет выбрать один из следующих типов.

- Число. Все символы должны быть цифрами. Если Asset Manager обнаружит символы другого типа, для этого поля будет установлено значение "0".
- Строка символов. Допускаются все символы за исключением тех, которые используются в качестве разделителей текста.
- Дата. Допускаются только форматы даты, определенные в рамке "Формат даты". Если Asset Manager обнаружит при импорте другие форматы, для этого поля будет установлено значение "null".

#### Формат даты

Если будет указано, что поле содержит дату, приложение Asset Manager запрашивает символ разделителя дня, месяца и года, а также порядок их отображения.

Кроме этих двух параметров можно использовать все возможные способы ввода дат в приложении Asset Manager.

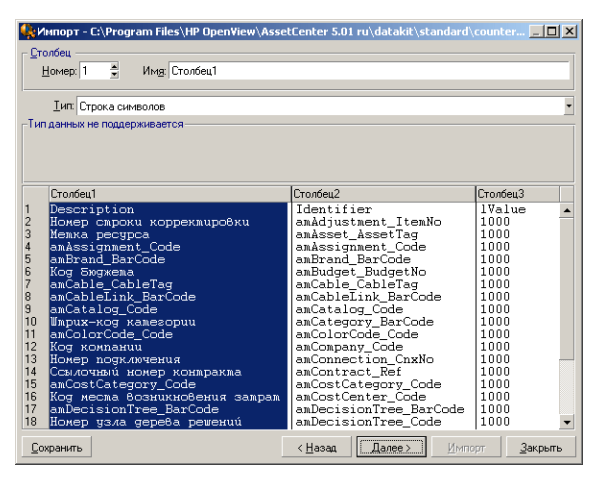

Примечание. В таблице отображается до 25 строк импортируемого файла.

### Этап 4: Сопоставление исходных и целевых полей в базе данных Asset Manager

### Импорт одного текстового файла

После выбора исходных полей согласно объяснению на этапе 3, нажмите кнопку Далее, чтобы отобразить экран для сопоставления полей текстового файла с полями базы

данных Asset Manager.

- 1. Сначала необходимо сопоставить текстовый файл с таблицей в базе данных Asset Manager с помощью поля "Целевая таблица".
- 2. Затем сопоставьте импортируемые поля текстового файла (отображаются в таблице "Исходные поля") с полями базы данных Asset Manager. (Поля целевой таблицы и связанных таблиц отображаются в расположенном справа списке под полем "Целевая таблица".)

### **Импорт набора текстовых файлов**

- 1. После того как были выбраны исходные поля согласно описанию в этапе 3, нажмите кнопку **ОК** для возврата в главное окно модуля импорта.
- 2. Сопоставьте каждый текстовый файл с целевой таблицей.
- 3. Затем для каждой пары "текстовый файл/целевая таблица" в расположенной справа таблице сопоставьте каждое текстовое поле с полем таблицы Asset Manager. Для этого дважды щелкните мышью пару или выберите ее и воспользуйтесь меню **Изменить/ Свойства**.

### **Импорт базыданных** ODBC

- 1. После того как были выбраны исходные поля согласно описанию в этапе 3, нажмите кнопку **ОК** для возврата в главное окно модуля импорта.
- 2. Сопоставьте каждую исходную таблицу с целевой таблицей.
- 3. Затем для каждой пары "исходная/целевая таблица" в расположенной справа таблице сопоставьте поля исходной таблицы с полями базы данных Asset Manager: Д ля этого дважды щелкните мышью пару или выберите ее и воспользуйтесь меню **Изменить/ Свойства**.

### **Этап** 5: **Сопоставление всех текстовых файловили исходных таблиц с целевыми таблицами**

**Примечание.** Этот раздел касается импорта набора текстовых файлов или базы данных ODBC.

### **Сопоставление всех текстовых файлов или исходных таблиц с целевыми таблицами**

Щелкните файл или исходную таблицу (в столбце "Исходные таблицы") и соответствующую целевую таблицу (в столбце "Исходные таблицы"). Затем выполните одно из следующих действий.

- <sup>l</sup> Откройте меню **Изменить/Сопоставить**
- или щелкните значок  $\mathbb{R}$ .
- <sup>l</sup> или воспользуйтесь меню **Изменить/Сопоставить**: Приложение Asset Manager автоматически сопоставляет файлы или таблицы с одинаковым именем. Это достигается с помощью технического имени поля.

Д ля отмены сопоставления файла или исходной таблицы и целевой таблицы **воспользуйтесь меню Изменить/ Отменить сопоставление** или значком .

### **Отображение структурыбазыданных** Asset Manager

Д важды щелкните целевую таблицу в столбце "Целевые таблицы" или выберите ее с помощью мыши и воспользуйтесь меню **Изменить/ Свойства**. В Asset Manager отобразится список полей, их тип и длина.

### **Этап** 6: **Сопоставление импортируемых полей с полями базыданных** Asset Manager

### **Исходные поля**

В этой области экрана отображаются имена, назначенные столбцам на этапе 3, (для текстовых файлов) или краткое описание поля (для базы данных Asset Manager).

### **Целевая таблица**

#### **При импорте одного текстового файла**

Выберите целевую таблицу, в которую будут переданы данные. В Asset Manager отображается структура таблицы (поля в таблице или в связанных таблицах).

#### **При импорте набора текстовых файловили базыданных** ODBC

В Asset Manager отображается структура целевой таблицы, сопоставленная с файлом или исходной таблицей (поля в таблице или в связанных таблицах).

#### **Сопоставление исходных полей с целевыми полями**

Существует несколько способов выполнения такого сопоставления.

- <sup>l</sup> Можно перетащить исходное поле в целевое с помощью мыши.
- $\bullet$  Можно выбрать сначала исходное, а затем целевое поле и щелкнуть значок  $\texttt{\texttt{``a}}$ .
- Значок и позволяет отменить сопоставление исходного и целевого поля после того, как выбор пары (исходное и целое поле) уже был сделан.
- Значок В дает возможность автоматически сопоставить исходные и целевые поля с абсолютно одинаковыми именами. Это достигается с помощью технического имени поля.

### **Добавление дополнительных вычисляемых полей в исходный файл**

В Asset Manager можно добавить дополнительные поля в исходный файл. Эти поля не сохраняются; они размещены только в памяти.

Значки Д. Д. и В. служат для добавления, удаления или отображения этих дополнительных полей.

### **Выбор ключей**

Можно выбрать одно или несколько целевых полей для создания идентификационных ключей. Идентификационный ключ позволяет определять запись в таблице. При выборе нескольких ключей все они позволят идентифицировать записи.

Выберите подходящие пары (исходное поле, целевое поле) и нажмите кнопку • нутобы объявить их в качестве "ключей". Если эта кнопка активна, она выглядит "нажатой" и имеет более светлый цвет; маленький значок слева от целевого поля или ссылки выглядит следующим образом: .

Приложение Asset Manager поочередно импортирует строки из исходного файла, выполняя следующие действия.

- Если в базе данных существует запись с точно такими же значениями ключей, приложение Asset Manager изменяет запись в соответствии с данными текстового файла.
- <sup>l</sup> Если существует несколько записей с одинаковым набором ключей, программа останавливается на первой найденной записи и игнорирует остальные. Поэтому выбор соответствующих ключей имеет важное значение.
- Если запись с соответствующими ключами отсутствует, приложение Asset Manager создает новую запись в базе данных.

**Примечание.** Не рекомендуется использовать поля "ID" таблиц в качестве ключей согласования, если предполагается повторно импортировать экспортированные данные. Ф актически, соответствующие идентификационные номера не являются фиксированными и могут быть изменены. Используйте ключи, значения которых являются "неизменными", например, "Метка актива" для активов.

#### Настройка создания связанных записей

Допустим, необходимо импортировать файл, содержащий данные, которые будут распределены между несколькими разными таблицами. Например, это может быть файл, содержащий записи о сотрудниках и соответствующие записи позиции портфеля. Сначала необходимо выбрать основную целевую таблицу: в нашем случае это будет таблица Сотрудники и подразделения (amEmplDept). Затем необходимо использовать ссылки для указания данных, которые будут распределены в другие таблицы: в нашем случае это будет таблица Позиции портфеля (amPortfolio).

В Asset Manager можно настроить способ создания записей в связанной таблице, если до процесса импорта запись не существовала. Для выполнения этой настройки воспользуйтесь значком • Этот значок может использоваться только для ссылок (не для полей или связанных таблиц). Ссылки представлены значками ве и не.

Чтобы отобразить экран настройки, выполните следующие действия.

- 1. Сопоставьте импортируемое поле с полем в связанной таблице.
- 2. Щелкните соответствующую ссылку.
- 3. Щелкните значок \*.

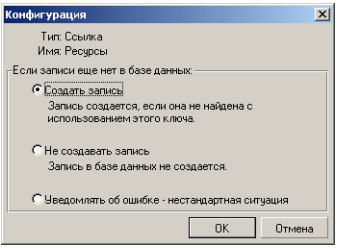

При обнаружении записи с указанными идентификационными ключами программа при необходимости изменяет данные записи.

#### Создать запись

Если в базе данных не найдена запись с соответствующими идентификационными ключами, запись будет создана.

#### Не создавать запись

Записи не создаются, даже если в базе данных не найдены записи с соответствующими идентификационными ключами.

#### Уведомлять об ошибке - нестандартная ситуация

Приложение Asset Manager создает сообщение об ошибке, если в базе данных не удается найти запись с помощью соответствующих идентификационных ключей.

#### **Учитыватьтолько уже связанные записи** ( )

При прикреплении к ссылке значка - (кнопка), модулем импорта рассматриваются только записи, уже связанные с основной записью.

#### **Пример**

Рассмотрим импорт списка сотрудников и используемых ими позиций портфеля. Целевой таблицей является таблица "Сотрудники и подразделения". К ссылке таблицы "Позиции портфеля" прикрепляется значок кнопки. Д ля каждой позиции портфеля, связанной с сотрудником в исходном файле, модуль импорта учитывает только уже используемые позиции портфеля (вкладка **Портфель**в сведениях о сотруднике).

Если ссылка имеет тип "Собственная", значок кнопки прикрепляется автоматически и не может быть удален. "Собственными" называются ссылки, для которых при удалении основной записи автоматически удаляются связанные записи. Примером ссылок подобного типа является ссылка "сотрудники-обучение". При удалении сотрудника удаляются все связанные с ним позиции обучения.

Д ействие, связанное со значком кнопки, зависит от типов ссылок.

- Если целевой таблицей служит таблица "Позиции портфеля", а к ссылке "пользователь" прикреплен значок кнопки, модуль импорта ищет только пользователей, связанных с позициями портфеля. Поскольку для данной позиции портфеля существует только один пользователь, можно изменить или создать пользователя позиции портфеля, не определяя его по ключу. Это может оказаться также очень полезным при изменении значения признака данной позиции портфеля.
- Если целевой таблицей служит таблица "Сотрудники и подразделения", а к ссылке "позиции портфеля" прикреплен значок кнопки, модуль импорта ищет только позиции портфеля, связанные с сотрудником. В этом случае для изменения или создания позиций портфеля пользователя необходимо иметь соответствующие идентификационные ключи, но они не должны быть настолько определенными, как без использования значка кнопки.

**Примечание.** В Asset Manager используется три типа ссылок между записями:

- <sup>l</sup> n-ссылки: Например, позиция портфеля может быть связана с одним местоположением, но одно местоположение может быть связано с несколькими позициями портфеля.
- Ссылки типа "1". Например, позиция портфеля может быть связана только с одним комментарием, но комментарий может быть связан только с одним комментарием.
- <sup>l</sup> Ссылки типа "n-n". Например, каталог может быть связан с несколькими дистрибьюторскими компаниями; компания может быть связана с несколькими поставщиками.

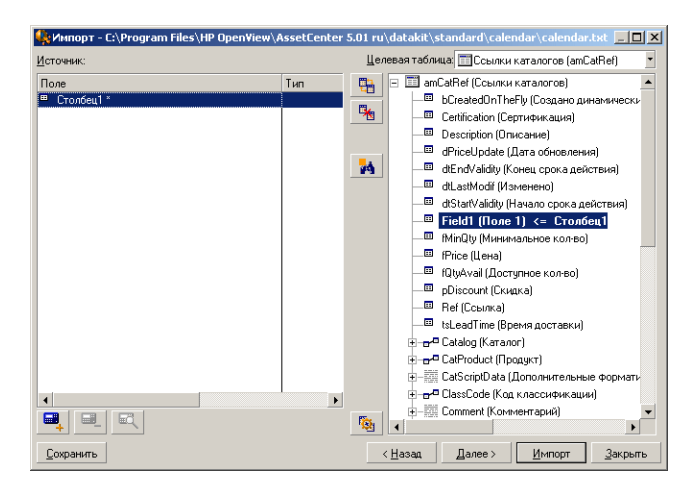

### **Символы**, **используемые в древовидной структуре целевых таблиц**

Указывает, что имя после символа принадлежит таблице (большой символ) или полю (маленький символ).

Указывает, что имя после символа принадлежит таблице, связанной с родительской таблицей. Можно выбрать только одну запись в связанной таблице из сведений записи в родительской таблице. Этот тип ссылок представляет поле, в котором можно вводить значения с помощью окна выбора или раскрывающегося списка.

Имя после символа принадлежит таблице, связанной с родительской таблицей. Можно выбрать несколько записей в связанной таблице из сведений записи в родительской таблице. Этот тип ссылок представляет список записей, расположенный на вкладке окна сведений родительской таблицы.

Этот символ называется кнопкой. Он может быть прикреплен к ссылке на таблицу, содержащую поле, с которым будет сопоставлено импортированное поле. При установке значка кнопки модуль импорта выполняет поиск только среди записей, к которым она прикреплена. Наличие кнопки определяется параметрами, отображаемыми с помощью значка .

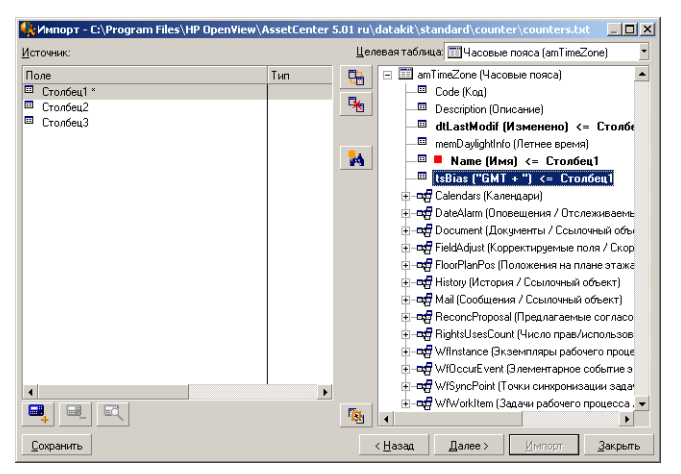

### Этап 7: Добавление дополнительных вычисляемых полей в исходный файл

В Asset Manager можно добавить дополнительные поля в исходный файл. Эти поля не сохраняются; они размещены только в памяти.

Значки - и служат для добавления, удаления или отображения этих дополнительных полей.

### Имя

Определите имя этого нового поля.

### Тип формулы поля

Введите способ расчета для нового поля. В зависимости от выбранного типа изменяется вид экрана.

#### Сцепление

Этот режим позволяет объединять несколько полей в исходном поле. Необходимо поочередно выбрать эти поля. Можно указать для этих полей любые символы в качестве разделителей. Заключите символы в двойные кавычки (").

Пример: Field1" и "Field2.

#### Фиксированное извлечение

Этот режим позволяет извлечь часть текстового поля.

- 1. Выберите исходное поле (именуемое "Главное поле").
- 2. Введите Число игнорируемых символов. Приложение Asset Manager пропустит эти символы.
- 3. Укажите Число символов для использования. Это число символов будет сохранено программой Asset Manager после пропуска указанного числа игнорируемых символов.
- 4. Флажок Начало извлечения с конца поля дает команду приложению Asset Manager пропустить Число игнорируемых символов, начиная с конца поля, и сохранить Число символов для использования после пропущенных символов, начиная с конца.

Пример:

- 1. Число игнорируемых символов: 3
- 2. Число символов для использования: 5
- 3. Значение поля в исходном файле: "REFIMP05A18500"
- 4. Значение, импортируемое в базу данных: "IMP05", если флажок **Начало извлечения с конца поля** был снят, или "05A18", если он был установлен.

#### **Извлечение с разделителями**

Этот режим позволяет извлечь часть поля в исходном файле.

- 1. Выберите исходное поле (именуемое "Главное поле").
- 2. Укажите **Разделители**, используемые для значений главного поля.
- 3. Введите **Число игнорируемых разделителей**. Приложение Asset Manager сохраняет все данные после этих разделителей.
- 4. Введите **Число включаемых разделителей**. В Asset Manager сохраняется вся информация между началом текста и разделителем, который следует за последним включаемым разделителем.
- 5. Установите флажок **Начало извлечения с конца поля**, чтобы в Asset Manager учитывалось число игнорируемых разделителей и число включаемых разделителей с конца поля.

Пример:

- 1. **Разделитель**: /
- 2. **Число игнорируемых разделителей**: 2
- 3. **Число включаемых разделителей**: 3
- 4. Значение поля в исходном файле: "1/2/3/4/5/6/7/8/9"
- 5. Значение, импортируемое в базу данных: "3/4/5/6", если флажок **Начало извлечения с конца поля** был снят, или "4/5/6/7", если он был установлен.

#### **Фиксированное значение**

Этот режим позволяет включить комбинацию следующих элементов:

- Строк символов, заключенных в кавычки (").
- Переменных. Сюда относятся переменные, являющиеся результатом функций, используемых в значениях по умолчанию для полей, например AmLoginName(), AmDate(), AmCounter().

#### **Режим дерева**

Этот режим позволяет построить древовидную структуру из одного поля в исходном файле.

- 1. Выберите исходное поле (именуемое "Главное поле").
- 2. Укажите разделители, используемые для подзначений поля.

Приложение Asset Manager делит исходное поле на подзначения. Число подзначений равно числу строк символов, разделенных символами разделения. Затем Asset Manager создает запись для каждого подзначения и упорядочивает их в иерархию.

Пример:

- 1. Создайте текстовый файл, который содержит столбец с заголовком "Имя". Одна из строк этого файла имеет значение "/Филиал (Франция)/Главный офис продаж/Подразделение маркетинга".
- 2. Настройте модуль импорта, создав поле с формулой, имеющее тип "Режим дерева" (с разделителем "/"). Оно имеет имя "FormulaField". Создайте поле с формулой, имеющее тип "Фиксированное значение" (значение = "1") и сопоставьте его с полем Подразделение (bDepartment), чтобы создать подразделения без сотрудников.
- 3. Сопоставьте поле "FormulaField" с полем Имя (имя SQL: Name) в таблице сотрудников.
- 4. Запустите импорт файла.
- 5. Результат: будут созданы 3 иерархически связанные подразделения: "Филиал (Франция)", "Главный офис продаж" и "Подразделение маркетинга".

#### Файп

Этот режим позволяет импортировать файл в базу данных. Он используется при импорте изображений или длинных блоков текста.

Файлы могут быть импортированы только в поля следующих типов:

- Поле длинного текста
- Двоичное поле

Поддерживаются следующие форматы файлов:

- Текст ANSI
- Изображения (допускается импорт всех форматов изображений, поддерживаемых приложением Asset Manager).

В формуле для расчета поля укажите исходное поле, задав полное имя пути импортируемого поля (путь, имя и расширение). По умолчанию в качестве пути используется текущая папка.

#### Скрипт

Этот режим позволяет вычислить значение с помощью скрипта Basic. Этот скрипт может ссылаться на импортированные исходные поля.

Чтобы создать скрипт расчета, введите код вручную или щелкните кнопку ⊴, чтобы использовать построитель выражений.

Скрипт не может ссылаться на поля в базе данных.

#### **Tectorhie**

Примечание. Это поле отображается только в том случае, когда типом формулы поля является "Фиксированное извлечение" или "Извлечение с разделителями".

Введите нужное значение поля.

### **Результат**

Примечание. Это поле отображается только в том случае, когда типом формулы поля является "Фиксированное извлечение" или "Извлечение с разделителями".

В этом поле отображается смоделированное значение импорта из данных проверки.

# Этап 8: Особье случаи

### Импорт подразделений и сотрудников

При импорте записей из таблицы Сотрудники и подразделения (amEmplDept), иногда требуется определить, представляет ли импортированная запись подразделение или сотрудника.

Существует поле, которое позволяет сделать это: поле **Подразделение** (имя SQL: bDepartment). Для подразделений устанавливается значение "1", а для сотрудников - "0". По умолчанию модуль импорта устанавливает значение, равное "0".

Мы рекомендуем создать поле формулы с типом "Фиксированное значение" со значением "1" и прикрепить эту формулу к полю Подразделение, если импортируемая позиция является подразделением.

Примечание. Модуль импорта определяет. что запись представляет подразделение, если эта запись в свою очередь имеет дочернюю запись в таблице подразделений и сотрудников; сотрудники не могут иметь дочернюю запись.

### Импорт документов

При импорте документов необходимо указать импортируемое поле в поле Таблица (имя SQL: DocObjTable) в таблице документов. Поле "Таблица" определяет имя SQL таблицы, с которой связан документ.

### Этап 9: Примеры использования ключей

В этих примерах показано, как приложение Asset Manager интерпретирует выбранные ключи.

### **Пример** 1. **Использование связанного поля в качестве ключа главной таблицы**

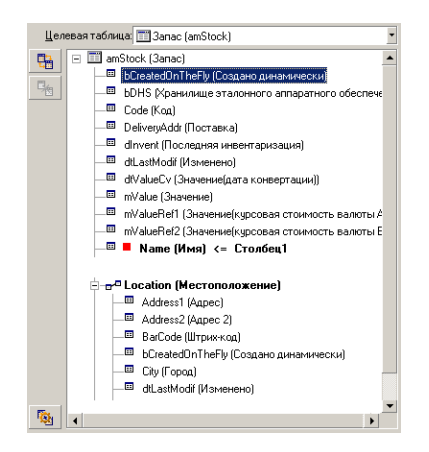

В этом примере запас определяется двумя главными ключами:

- Stock.Name: поскольку поле Name (Имя) <= Столбец1 Объявлено как ключ согласование и является частью основной таблицы.
- Location.Name: поскольку связанное поле Name [Имя] <= Location [Местоположение] Объявлено в качестве ключа согласования в таблице местоположения, и ссылка == Location (Местоположение) объявлена в качестве ключа согласования.

В этом же примере местоположение определяется главным ключом:

• Location.Name: поскольку поле • Name (MMA) <= Location [MecToRonDaRenwe] Объявлено в качестве ключа согласования в таблице "Местоположения".

### **Пример** 2. **Определение в качестве ключа в связанной таблице поля**, **не являющегося ключом в главной таблице**

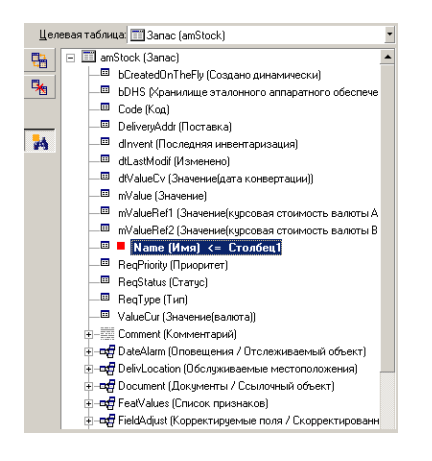

В этом примере запас определяется одним ключом:

- Stock.Name: поскольку поле мане (Имя) <= Столбек1 Объявлено в качестве ключа и является частью основной таблицы.
- а ссылка не Location (Местоположение) Не является ключом согласования.

В этом же примере местоположение определяется ключом:

• Location.Name: поскольку ключ • Name (Имя) <= Location (Местоположение) Объявлен в качестве основного.

#### **Заключение**

- Имеется возможность определить ключи для главной таблицы и независимые ключи для связанных с ней таблиц. После этого можно импортировать данные из одного текстового файла в несколько таблиц.
- Чтобы объявить поле связанной таблицы в качестве одного из ключей в главной таблице, необходимо объявить поле в связанной таблице И ссылку в качестве идентификационных ключей. Если будет отмечена только ссылка, ключ будет использоваться только в качестве ключа для самой связанной таблицы.

### **Пример** 3. **Ключи**, **обновляющие значения функций в записях базыданных**

Чтобы заменить значение функции записи другим конкретным значением, необходимо найти в базе данных пару (запись, признак) и назначить ей новое значение. Если такой пары не существует, необходимость создания связанной записи определяется в приложении Asset Manager параметрами ссылки, заданными с помощью значка .

Можно использовать один из двух методов.

#### **Первый метод** (**рассмотрим пример из таблицыактивов**)

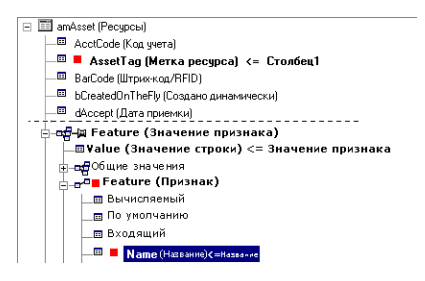

- 1. Ключ АззеtTag (Метка ресурса) ОПРЕДЕЛЯЕТ АКТИВ ДЛЯ ИЗМЕНЕНИЯ.
- 2. Значок на ссылки « Freatures Maxamara) указывает, что необходимо найти только функции данного актива.
- 3. Ключ для <del>еса Геамие (Признаки)</del> указывает, что пара (функция, значение) определяется по функции.
- 4. Ключ для Name (Имя) <= Название признака УКАЗЫВАЕТ, ЧТО функция определяется по ее имени.
- 5. Новое значение появится в поле ValString (Значение) <= Столбец1.

#### Второй метод (рассмотрим пример из таблицызначений функций активов)

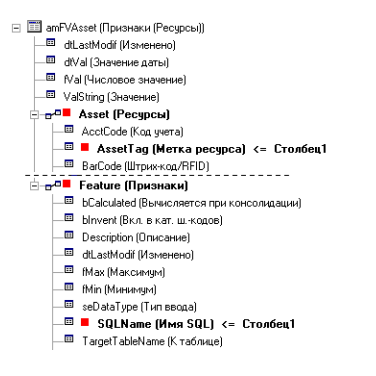

- 1. Пара (• Геаture (Признаки), Asset (Ресурс) ОПределяет функцию, связанную с активом.
- 2. Ключ в Name (Имя) <= Cronбeu1 УКАЗЫВАЕТ КЛЮЧЕВОЕ ПОЛЕ ССЫЛКИ Feature (Признаки).
- 3. КЛЮЧ В AssetTag (Merka pecypca) УКАЗЫВАЕТ КЛЮЧЕВОЕ ПОЛЕ ССЫЛКИ Asset (Pecypc).
- 4. НОВОЕ ЗНАЧЕНИЕ ПОЯВИТСЯ В ПОЛЕ ValString [3Havenwe] <= Cron6eu1.

### Пример 4. Изменение содержимого связанной записи, для которой отсутствует ключ согласования

#### Пример

Предположим, что требуется изменить префикс модели, связанной с данным активом. В файле импорта отсутствуют ключи, позволяющие идентифицировать модель. Известно только, что модель связана с данным активом.

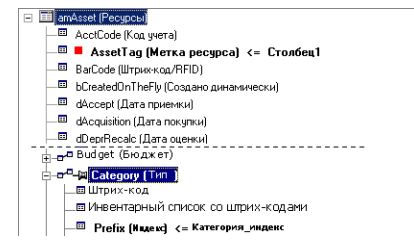

- 1. Ключ в АззеtТаg (Метка ресурса) <= Столбец1 ОПРЕДЕЛЯЕТ АКТИВ.
- 2. Значок для дамоне! [Модель] указывает, что необходимо найти только модели, уже связанные с данным активом.
- 3. The Prefix Presex of <= KaTeropixs\_присвоения назначает новое значение полю Префикс модели (имя SQL: Prefix).

Примечание. Для оптимизации производительности рекомендуется выбирать ключи из числа тех, которые составляют индексы таблицы. (Предупреждение. Некоторые индексы состоят из нескольких полей.)

## **Этап** 10: **Настройка переноса**

### **При импорте одного текстового файла**

После назначения исходных полей полям базы данных на этапе 5 нажмите кнопку **Д алее**, чтобы отобразить окно настроек переноса.

### **При импорте набора текстовых файлов или базы данных** ODBC

Используйте меню **Изменить/Параметры**в главном экране модуля импорта.

### **Рамка** "**Обработка ошибок**"

Выберите предпочтительный метод обработки ошибок.

#### **Остановитьимпорт при возникновении ошибки**

Процесс импорта прерывается сразу же после обнаружения ошибки.

#### **Фиксироватькаждую импортируемую строку**

Модуль импорта фиксирует базу данных для каждой импортируемой строки. Если в строке обнаруживаются какие-то ошибки (в главной или связанной таблице), вся строка не будет импортирована. Программа восстанавливает базу данных до состояния на момент попытки импорта строки.

#### **Фиксироватьпо группам строк**

Модуль импорта обрабатывает импорт по группам строк; число строк в группе определяется пользователем. Если в группе обнаруживаются какие-то ошибки (в главной или связанной таблице для любой строки группы), ни одна из строк группы не будет импортирована. Программа восстанавливает базу данных до состояния на момент попытки импорта группы. Это обеспечивает целостность базы данных.

### **Рамка** "**Файл журнала**"

Выберите операции, которые должны регистрироваться в файле журнала:

- Ошибки
- Добавления и обновления

Введите имя файла журнала и его пути. Если файл отсутствует, он будет создан приложением Asset Manager. Д обавьте нужное расширение. Рекомендуется использовать расширение **.log**.

**Внимание!** Модуль импорта не может создавать каталоги.

В файле журнала также содержится следующая информация.

- Время отправки задания.
- Описание задания.
- Обнаруженные ошибки.

При каждой новой процедуре импорта файл журнала перезаписывается.

## **Этап** 11: **Переносданных**

Кнопкой **Импорт** можно воспользоваться для запуска процесса переноса данных на любом из предыдущих этапов, если имеется достаточно информации.

#### **Поведение на уровне записи**

- <sup>l</sup> В Asset Manager осуществляется построчный импорт данных в том порядке, в каком они отображаются в исходном файле.
- Приложение Asset Manager может импортировать данные одной строки в несколько разных таблиц.
- <sup>l</sup> Если часть строки не может быть импортирована, Asset Manager импортирует допустимую часть.
- Приложение Asset Manager выполняет в базе данных Asset Manager поиск записи, идентификационные ключи которой совпадают с ключами исходной записи. Если такая запись найдена, Asset Manager изменяет ее в соответствии с информацией, которая содержится в текстовом файле.
- Если запись с соответствующими идентификационными ключами отсутствует, приложение Asset Manager создает новую запись в базе данных.
- Если ключи согласования не были определены, модуль импорта добавляет импортированные записи в том случае, если импортируемые значения соответствуют уникальному виду основных полей. Без ключей модуль импорта не сможет обновить записи.
- Модуль импорта одинаково обрабатывает главные и связанные позиции.

### **Поведение на уровне поля**

- <sup>l</sup> Модуль импорта не проверяет автоматически обязательность поля. Необходимо самостоятельно убедиться, что обязательные поля действительно присутствуют в импортируемых данных.
- <sup>l</sup> Если модуль импорта обнаруживает неизвестное значение для поля, которое

находится в системном подробном списке, импортируемая строка отклоняется.

- <sup>l</sup> Если модулем импорта будет найдено значение, которое еще не внесено в системный подробный список, импортируемая строка принимается и новое значение добавляется в системный список, если последний открыт. Если подробный список закрыт, импортируемая строка будет отклонена.
- Если значение поля превышает максимальную длину, конец значения усекается.
- Поля с пустым значением в текстовом файле стирают существующее значение в соответствующем поле в базе данных.
- <sup>l</sup> Если импорт данных приводит к созданию новой записи, приложение Asset Manager вставляет значения по умолчанию в поля, которые не отображаются в виде столбца в текстовом файле или исходной таблице. Если такой столбец присутствует, но значение не указано, приложение Asset Manager вставляет пустое поле вместо значения по умолчанию.

# **Сохранение и выполнение скрипта импорта**

Скрипты импорта представляют собой группу настроек импорта, сохраненную под заданным именем. Скрипты импорта позволяют воспроизводить аналогичные условия импорта, не определяя все параметры повторно. Это дает возможность сэкономить время.

Скрипты применяются в следующих случаях.

- Повторное выполнение одной и той же операции импорта, пока пользователя устраивают его параметры. (При каждом выполнении можно изменить, например, исходное поле.)
- <sup>l</sup> Выполнение регулярных обновлений базы данных. (Можно обновить таблицу **Сотрудники и подразделения** , например, на основе файла из подразделения трудовых ресурсов).

Приложение Asset Manager позволяет сохранить скрипты и выполнить их позже.

### **Сохранение скрипта**

#### **При импорте одного текстового файла**

- 1. Используйте пункт меню **Файл/Импорт**, чтобы выбрать текстовый файл.
- 2. Определите настройки импорта (имя и местоположение файла данных, его структуру и т. д.).
- 3. Чтобы сохранить эти условия в качестве скрипта, можно в любой момент нажать кнопку **Сохранить**.

### **При импорте базыданных или набора текстовых файлов**

- 1. Используйте пункт меню **Файл/Импорт**, чтобы выбрать базу данных.
- 2. Определите настройки импорта (местоположение базы данных или текстовых файлов, сопоставления между полями и т. д.).
- 3. Можно в любое время сохранить эти настройки в качестве файла скрипта, выбрав в меню **Файл/Сохранить**или **Файл/Сохранить как**.

### **Изменение скрипта**

### **При импорте одного текстового файла**

- 1. Используйте меню **Файл/Импорт**.
- 2. Укажите, что будет импортироваться текстовый файл.
- 3. В диалоговом окне "Открыть файл данных" выберите в поле списка типов файлов "Скрипты импорта (\*.scr)".
- 4. Откройте скрипт.
- 5. Измените настройки импорта (имя и местоположение файла данных, его структуру и т. д.).
- 6. Чтобы сохранить эти новые настройки, можно в любой момент нажать кнопку **Сохранить**.

### **При импорте базыданных или набора текстовых файлов**

- 1. Используйте пункт меню **Файл/Импорт**, чтобы импортировать базу данных.
- 2. Заполните вкладку **ODBC** или **Текст**. Нажмите **Открыть**.
- 3. Затем откройте скрипт с помощью меню **Файл/ Открыть скрипт**.
- 4. Измените настройки импорта (имя и местоположение базы данных, ее структуру и т. д.).
- 5. Можно в любое время сохранить эти настройки в качестве файла скрипта, выбрав в меню **Файл/Сохранить**или **Файл/Сохранить как**.

### Создание нового скрипта при определении настроек импорта

#### Импорт одного текстового файла

Нажмите кнопку Закрыть. Затем следует выполнить те же действия, что и при создании нового скрипта.

### Импорт базы данных или набора текстовых файлов

Используйте меню Файл/Новый скрипт. Приложение Asset Manager предлагает сохранить текущие настройки перед тем, как сбросить их.

### Выполнение скрипта

Чтобы исполнить существующий скрипт, выполните следующие действия.

- 1. Используйте меню Файл/Импорт.
- 2. щелкните значок В.
- 3. Введите полное имя файла скрипта.
- 4. Введите пароль, связанный с источником ODBC.
- 5. Запустите процедуру импорта.

<span id="page-174-0"></span>Можно также выполнить действия, необходимые для изменения скрипта, а затем запустить процедуру импорта в диалоговых окнах импорта.

# Выполнение скрипта импорта из командной строки

#### Как это работает

Чтобы выполнить программу DOS в интерактивном режиме, необходимо заранее создать скрипт в модуле импорта Windows.

Команду импорта можно выполнить вручную или автоматически (через файл пакета) с помощью приложения импорта amimpl.exe, которое находится в папке bin каталога установки Asset Manager.

### <span id="page-175-0"></span>Синтаксис

#### amimpl [-verbose] [-?|h|H] -src:<cnx> [-srcpass:<password>] -dst:<cnx> [-dstlogin:<login>] [dstpass:<password>] [-log:<file>]

-verbose: отображает сообщения в процессе импорта. Включено по умолчанию.

-?, - h или - Н: отображает сообщения справки.

-src: в зависимости от ситуации этот параметр отображает один из следующих параметров:

- Путь и имя скрипта импорта для выполнения.
- Имя соединения базы данных Asset Manager для выполнения импорта полностью (как определено в меню Файл/ Управление соединениями, поле Имя).
- Имя базы данных Asset Manager без подключения: [<EngineName>;<DatabaseLocation>;<User>;<Password>] Далее показано, как заполняются в этом случае различные поля, заключенные в приведенном выше примере в угловые скобки (<>):

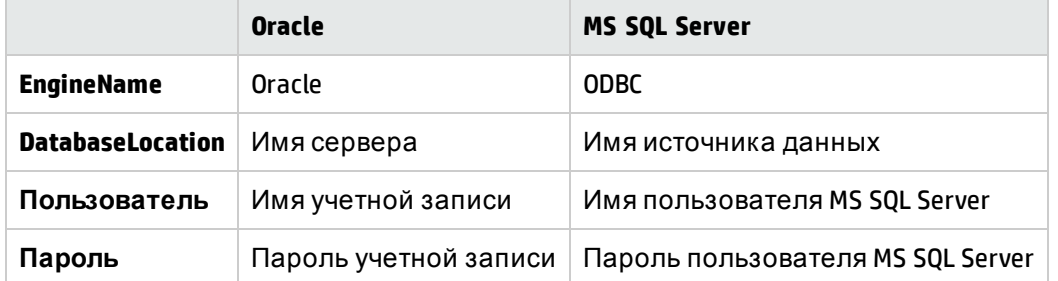

-srcpass: пароль, связанный с импортируемой исходной базой данных. Для базы данных Asset Manager - это пароль для учетной записи "Admin".

-dst: имя соединения базы данных Asset Manager для выполнения импорта данных (как определено в меню Файл/ Управление соединениями, поле Имя).

-dstlogin: имя для входа для учетной записи Asset Manager, для которой будут получены импортированные данные (учетная запись "Admin" или пользователь Asset Manager с административными правами).

-dstpass: пароль, связанный с именем для входа "dstlogin".

-log: полный путь к файлу журнала импорта.

Примечание. Если в строках, заключенных в угловые скобки (<>), содержатся пробелы, необходимо заключить их в одинарные кавычки (').

Пример:

```
amimp132 -verbose -src:employee.scr -srcpass:Password -dst:MainDBase -
dstlogin:Gerald -dstpass:Password -log:'My Log File.txt'
```
# Глава 13: Контроль доступа к базе данных

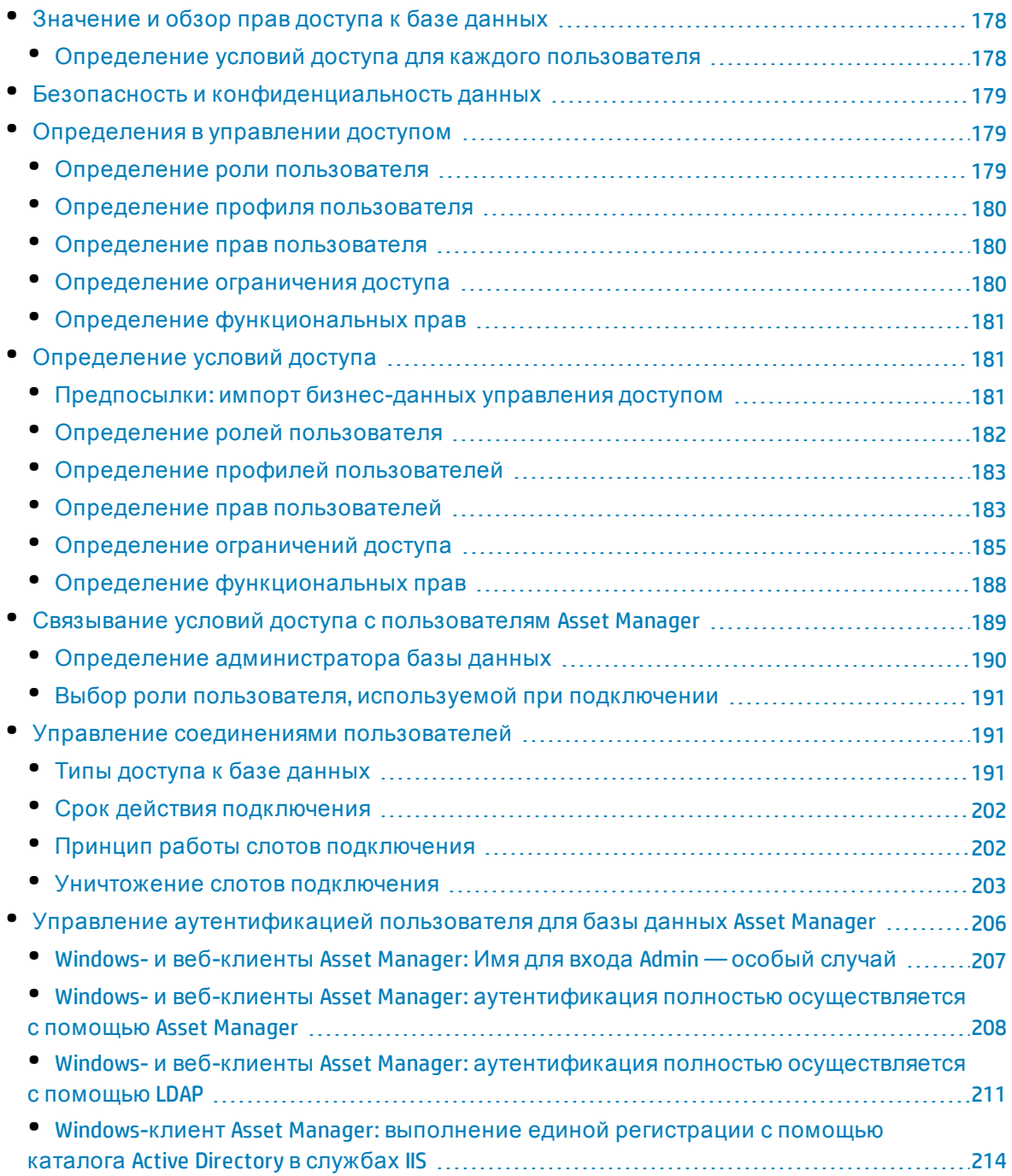

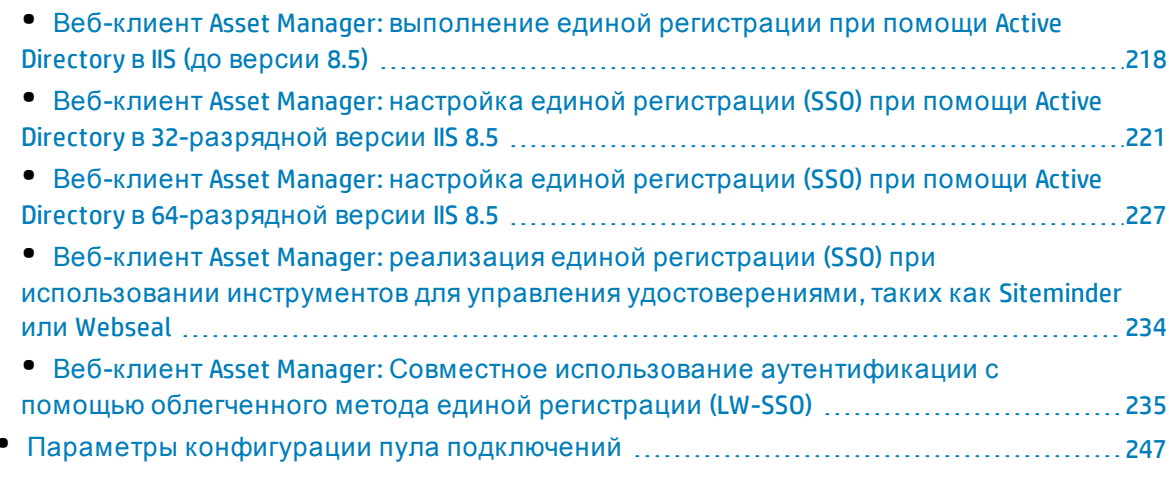

В этой главе обсуждается управление доступом пользователей к базам данных Asset Manager.

<span id="page-177-0"></span>Примечание. Управление правилами доступа осуществляется только администраторами баз данных.

# Значение и обзор прав доступа к базе данных

Asset Manager - это программа, которая одновременно может использоваться несколькими пользователями. В ней используется "общая" база данных.

Управление правами доступа к базе данных в Asset Manager состоит из двух задач:

- 1. Определение данных, к которым имеет доступ каждый пользователь, и условий доступа.
- 2. Управление соединениями пользователей к базе данных в соответствии с лицензионными ключами Asset Manager, установленными с помощью средства управления лицензиями HP AutoPass.

### <span id="page-177-1"></span>Определение условий доступа для каждого пользователя

Не всем пользователям может потребоваться выполнение одинаковых задач и внесение одинаковых изменений в базе данных. Это зависит от роли пользователей в компании, а также процедур, существующих в компании – сотруднику А может понадобиться создать активы, сотруднику В может понадобиться получить доступ к запасам, а сотруднику С просмотреть накладные для нарядов на работу, и т. д.

Чтобы разрешить сотруднику доступ к приложению Asset Manager:

- Следует включить сотрудника в таблицу подразделений и сотрудников.
- Для подключения к Asset Manager сотруднику необходим "логин" (имя для входа).
- Администратор должен назначить пользователю "Авторизованные роли пользователя" и "роль, используемую при подключении" или предоставить сотруднику административные права.

# <span id="page-178-0"></span>**Безопасностьи конфиденциальность данных**

Чтобы обеспечить безопасность данных и защиту информации от несанкционированного просмотра, изменения или уничтожения, администратор Asset Manager может управлять тремя аспектами защиты доступа:

- Права доступа пользователей к сети.
- Определение профилей и ролей пользователей Asset Manager.
- <span id="page-178-1"></span>• Способ и время создания резервных копий базы данных.

## **Определения вуправлении доступом**

В этом разделе определены основные понятия, связанные с управлением доступом.

- [Определение](#page-178-2) роли пользователя
- [Определение](#page-179-0) профиля пользователя
- [Определение](#page-179-1) прав пользователя
- [Определение](#page-179-2) ограничения доступа
- Определение [функциональных](#page-180-0) прав

Роль пользователя может быть связана с несколькими профилями пользователя. Кроме того, профиль пользователя может являться частью нескольких ролей пользователя.

Профиль пользователя состоит из прав пользователя, функциональных прав и ограничений доступа. Право пользователя, функциональное право и ограничение доступа может использоваться в нескольких профилях пользователя.

### <span id="page-178-2"></span>**Определение роли пользователя**

Роль пользователя представляет собой роль, которую принимает на себя пользователь в Asset Manager. Например, возможно следующее:

- <sup>l</sup> \"Менеджер инвентаризации" для сотрудника, который должен управлять всеми аспектами обеспечения инвентаризации всех позиций портфеля.
- <sup>l</sup> Роль "Менеджера закупок" для сотрудника, который должен управлять всеми процедурами по закупкам активов.

У пользователя может быть несколько ролей.

Администратор должен выбрать роль из всех возможных ролей, связанных с пользователем, чтобы назначить ее пользователям, выполняющим подключение в базе данных Asset Manager. Эта роль является "ролью, используемой при подключении".

**Примечание.** Любой пользователь, не обладающий административными правами, должен иметь "роль, используемую при подключении", чтобы подключиться к базе данных Asset Manager. Пользователи могут менять свои роли в случае необходимости. См. раздел Выбор роли пользователя, [используемой](#page-190-0) при подключении

### <span id="page-179-0"></span>**Определение профиля пользователя**

Профиль пользователя состоит из:

- Прав пользователя и ограничений доступа к таблицам, полям и ссылкам в базе данных Asset Manager.
- Прав пользователя (функциональных прав) на доступ к функциональным областям в Asset Manager.

Например, можно определить следующие профили:

- профиль "Технический специалист службы поддержки", который имеет доступ только к таблицам, касающимся службы поддержки;
- <sup>l</sup> профиль "Учет", имеющий доступ только к центрам затрат, строкам бюджетов и расходов.

Профиль пользователя не может быть напрямую приложен к пользователю. Профиль прилагается к пользователю только посредством роли пользователя, с которой он связан.

### <span id="page-179-1"></span>**Определение правпользователя**

Право пользователя является одним из компонентов профиля пользователя. Сюда входят права, предоставленные для доступа к таблицам, файлам и записям в базе данных Asset Manager. Администратор может назначать права:

- Для таблиц: Создать, удалить.
- <span id="page-179-2"></span><sup>l</sup> Д ля полей и ссылок в таблицах: Прочитать, вставить и изменить данные

### **Определение ограничения доступа**

Ограничение доступа является частью профиля пользователя. Оно соответствует фильтрации записей в таблице. Например, можно обеспечить техническим специалистам доступ только к активам их собственного подразделения. Ограничения доступа касаются как чтения, так и создания записей (добавления или изменения).
# Определение функциональных прав

Функциональное право является одним из компонентов профиля пользователя. Оно основывается на функциональных областях, доступных в приложении Asset Manager (Закупки, Финансы, Портфель, и т.д.). Функциональные права также обеспечивают доступ к разным функциональным областям, а также различным экранам и мастерам, доступным в этих областях. Администратор может назначать права пользователям в соответствии с их служебными обязанностями и теми задачами, которые им требуется выполнять в приложении Asset Manager.

# Определение условий доступа

В этом разделе описано определение условий доступа:

- Определение ролей пользователя
- Определение профилей пользователей
- Определение прав пользователей
- Определение ограничений доступа
- Определение функциональных прав

<span id="page-180-0"></span>После определения эти условия доступа связываются с пользователями Asset Manager.

# Предпосьлки: импорт бизнес-данных управления доступом

Бизнес-данные управления доступом содержат набор обычных ролей и профилей пользователя (наряду с правами пользователя, ограничениями доступа и функциональными правами), которые можно использовать при создании своих собственных записей.

## Импорт бизнес-данных при создании базы данных

Вставка бизнес-данных во время создания базы данных. См. раздел Создание структуры базы данных с помощью Asset Manager Application Designer.

На странице Импортируемые данные, выберите Администрирование - Права и ограничения профилей ролей пользователя.

# Импорт бизнес-данных в существующую базу данных

Для включения бизнес-данных в существующую базу данных:

- 1. Запустите Asset Manager Application Designer.
- 2. Выберите пункт меню **Файл/Открыть**.
- 3. Выбрать опцию **Открыть файл описания базы данных - создать новую базу данных**.
- 4. Выберите файл **gbbase.xml**, расположенный в подпапке **config** каталога установки Asset Manager.
- 5. Запустите мастер создания баз данных (меню **Д ействие/Создать базу данных**).
- 6. Заполните страницы мастера следующим образом (переходы между страницами мастера выполняются с помощью кнопок **Д алее** и **Назад**): страница **Создать скрипт SQL/Создать базу данных**:

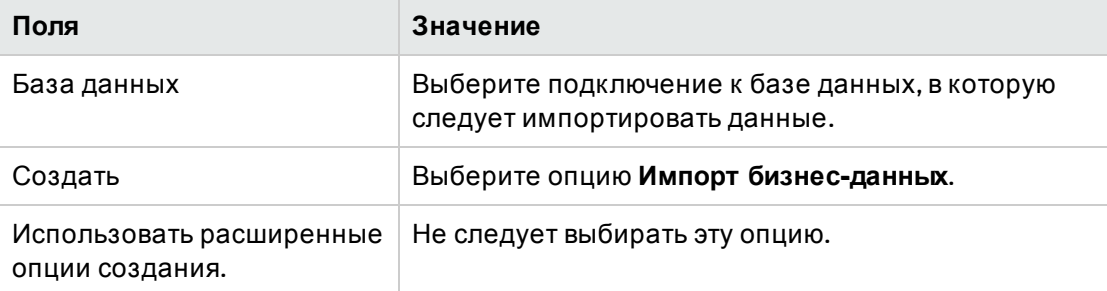

#### Страница **Создание параметров**:

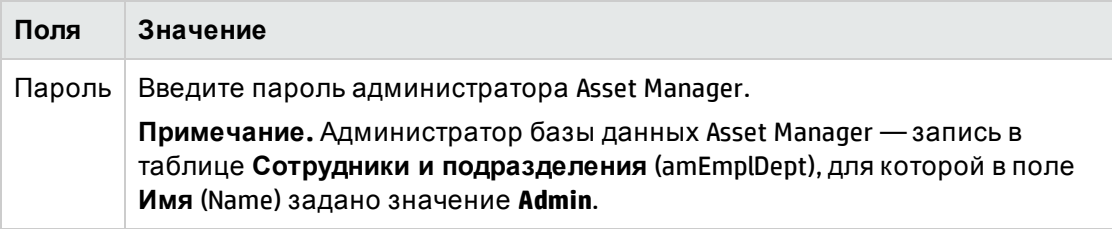

#### Страница **Д анные для импорта**:

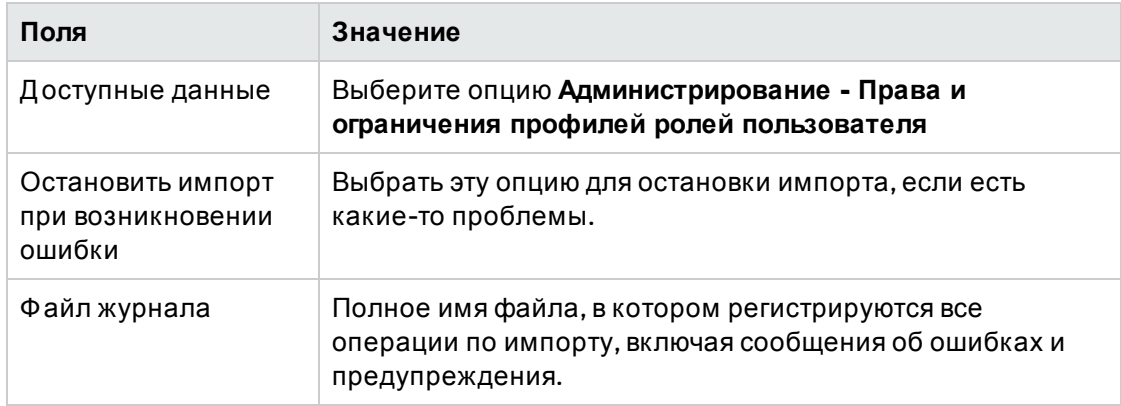

<span id="page-181-0"></span>7. Запустите мастер (кнопка **Готово**).

# **Определение ролей пользователя**

Определение ролей пользователя осуществляется при помощи навигационного меню **Администрирование/ Права/ Роли пользователя**. Каждая роль пользователя группирует разные профили пользователя, которые связаны с данной ролью.

<span id="page-182-0"></span>Например: Профили "Управление заказами на поставку" и "Управление поставщиками" можно связать с ролью "Менеджер закупок".

# **Определение профилей пользователей**

Профили пользователя определяются следующими способами:

- <sup>l</sup> При помощи навигационного меню **Администрирование/ Права/ Профили пользователя**
- **Или нажатием кнопки «(клиент Windows) или Добавить (веб-клиент) в списке** профилей пользователей, связанных с ролью пользователя (вкладка **Общее** в сведениях о роли пользователя).

Каждый профиль пользователя включает в себя следующие компоненты:

- <sup>l</sup> **Права пользователей**, определяющие права на чтение, запись, создание или удаление информации в таблицах, полях или ссылках базы данных.
- **Ограничения доступа**, определяющие условия чтения и записи для записей в данной таблице.
- <sup>l</sup> **Функциональные права**, определяющие доступ к имеющимся экранам и мастерам, связанным с функциональными областями Asset Manager.

<span id="page-182-1"></span>Профиль пользователя можно рассматривать как представление определенной функции в компании и ее собственных конкретных прерогатив.

# **Определение правпользователей**

Управление правами пользователей осуществляется с помощью:

- <sup>l</sup> Меню **Администрирование/ Права/ Права пользователей**
- **Или нажатием кнопки «(клиент Windows) или <b>Добавить** (веб-клиент) справа от списка прав пользователя, связанных с ролью пользователя (вкладка **Роли, права и ограничения** в сведениях о профиле пользователя).

Права пользователя описывают то, как пользователи могут получить доступ к таблицам, полям и ссылкам базы данных.

Целесообразно создать право пользователя на таблицу, которое будет описывать права по отношению к прямым и связанным полям таблицы. Существует возможность установить различные уровни доступа к отдельной таблице базы данных.

Например:

- Базовый учет
- Расширенный учет
- Доступ к статусу для сотрудников
- Обслуживание

Затем можно комбинировать эти права для создания профилей пользователей:

- Бухгалтер
- Технический специалист по обслуживанию
- Практикант

### **Изменение прав пользователей**

### **Мерыпредосторожности**

**Примечание.** Чтобы пользователи могли видеть "условную" вкладку, они должны иметь, по крайней мере, право на просмотр полей, определяющих отображение этой вкладки. Например, если пользователь не имеет прав на просмотр поля **Вид платежей** (имя SQL: sePayType) в закладке **Общее** сведений о контракте, он не сможет видеть вкладки **Арендная плата** и **Ссуды**в сведениях о контракте, поскольку отображение этих полей определяется значением поля **Вид платежей**.

### Windows-**клиент**

Д ревовидная структура таблиц используется для отображения структуры базы данных. Д ля каждой таблицы в дереве содержится список полей и признаков, относящихся к данной таблице, а также список полей и таблиц из связанных таблиц. Д ля всех таблиц, полей и признаков можно назначить отдельные права.

Экран сведений о правах пользователей организован следующим образом.

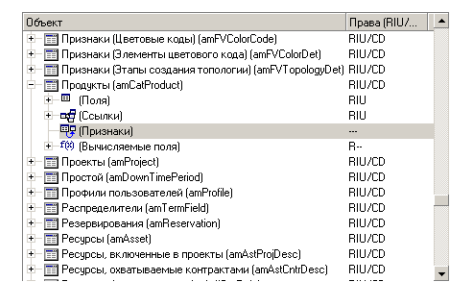

- В столбце отображаются права.
- <sup>l</sup> Ф ильтр **Отображать только таблицы с правами** позволяют просматривать только те таблицы, для которых определены права пользователей.
- При выборе узла ("Таблицы", "Поля", "Ссылки", "Признаки" и т. д.) приложение Asset Manager автоматически выбирает все ветви дерева, благодаря чему можно изменять права пользователя для всего узла. Д ля родительского узла:
	- <sup>l</sup> Строчная буква "r" означает, что для некоторых элементов этого узла определены права доступа на чтение.
	- Прописная буква "R" указывает, что для всех элементов этого узла определены права доступа на чтение.
- <sup>l</sup> Строчная буква "i" означает, что для некоторых элементов этого узла определены права доступа на создание.
- <sup>l</sup> Прописная буква "I" указывает, что для всех элементов этого узла определены права доступа на создание.
- <sup>l</sup> Строчная буква "u" означает, что для некоторых элементов этого узла определены права доступа на обновление.
- Прописная буква "U" указывает, что для всех элементов этого узла определены права доступа на обновление.
- Допускается выбор нескольких значений из этого списка. Следовательно, можно одновременно изменить права пользователя для нескольких элементов. Чтобы выбрать несколько позиций в дереве, используйте клавиши SHIFT и CTRL.

### **Веб**-**клиент**

Экран сведений о правах пользователей организован следующим образом.

- Список таблиц
	- **Поле Показать записи: выберите число отображаемых таблиц.**
	- <sup>l</sup> Поле **Поиск**: отобразите таблицы, **Имя таблицы**или **Имя SQL** которых содержит строку, введенную в этом поле.
	- <sup>l</sup> Список таблиц: щелкните "Имя таблицы" или "Имя SQL" таблицы, для которой необходимо редактировать права доступа, затем компоненты этой таблицы отобразятся в представлении категорий в нижней части экрана.
- <sup>l</sup> Список категорий компонентов таблицы. Компоненты каждой таблицы группируются по **Полям**, **Ссылкам**, **Вычисляемым полям** и **Признакам** (если имеются). Права можно назначить таблице или конкретным полям, ссылкам и признакам таблицы.
	- При выборе узла ("Таблицы", "Поля", "Ссылки", "Признаки" и т. д.) приложение Asset Manager автоматически выбирает все его дочерние узлы, что позволяет редактировать права пользователя для всего узла. Д ля родительского узла нижний регистр "r"/"i"/"u" указывает на то, что частичные позиции имеют права на чтение/создание/обновление; верхний регистр "R"/"I"/"U" указывает на то, что все позиции имеют права на чтение/создание/обновление.
	- <sup>l</sup> Кнопка **Обновление кэша**: нажмите кнопку **Обновление кэша** после выбора прав для одной таблицы; сделанный выбор сохраняется в кэше, после чего можно продолжить выбирать права для остальных таблиц.

# <span id="page-184-0"></span>**Определение ограничений доступа**

Управление ограничениями доступа осуществляется с помощью:

- <sup>l</sup> Меню **Администрирование/ Права/ Ограничения доступа**.
- **Или нажатием кнопки «(клиент Windows) или Добавить (веб-клиент) в списке** ограничения доступа, связанного с профилем пользователя (вкладка **Роли, права и ограничения** в сведениях о профиле пользователя).

Ограничения доступа определяют записи, которые может видеть пользователь в различных таблицах базы данных.

Можно ограничить доступ к статусу или права на изменение с помощью критериев, аналогичных запросам. Эти критерии могут, например, охватывать следующие объекты:

- Модели или бренды
- Подразделения или местоположения
- Страховые контракты

Затем можно комбинировать эти ограничения доступа с правами пользователя для создания профилей пользователя:

- Инженер по эксплуатации, г. Липецк
- Ответственный по закупкам
- И т. д.

**Примечание.** Ограничения доступа нельзя задать для следующих таблиц, загружаемых в кэш-память при открытии клиента.

- amAction
- amCalcField
- amCbkRule
- amCurRate
- amCurrency
- amDateAlarm
- amFeatMemo
- amFeatParam
- amFeature
- amFeatureClass
- amFieldAdjustTempl
- amFuncDomain
- amImage
- amItemListVal
- amNews
- amOption
- amReconcProposal
- amReport
- amScriptLibrary
- amSysConfig
- amTaxFormula
- amUnit
- amViewDef
- amWfEvent

## Изменение ограничений доступа

Выберите таблицу и определите для нее ограничения доступа для чтения или для записи. Эти условия определяются с помощью редактора запросов в Asset Manager.

### Условие чтения

Разрешает пользователю просматривать записи, которые удовлетворяют критериям, определенным в редакторе запросов, исключая все другие записи.

### Условие записи

Позволяет пользователю изменять поле в уже существующей записи.

Внимание! Необходимо создать соответствующее право пользователя. Это действие не выполняется автоматически в Asset Manager.

### Проверка прав на изменение

Это поле позволяет определить условие для прав на изменение. Использование этого поля зависит от скрипта AQL в поле Запись.

### Пример прав на изменение

Введите в поле Запись (WriteCond) следующий скрипт:

```
seAssignment=1
```
При выборе значения **До любого изменения** разрешается изменение или удаление позиции в запасе.

При выборе значения **После любого изменения** разрешается вставка и изменение позиции в запасе.

При выборе значения **Систематически** разрешается вставка или изменение, но не удаление позиции в запасе.

## **Предосторожности при определении значений по умолчанию для полей и ссылок**

Расчет значений по умолчанию для поля не учитывает ограничения доступа. Поэтому следует ссылаться только на те поля и ссылки, которые могут просматривать все пользователи.

# <span id="page-187-0"></span>**Определение функциональных прав**

Управление функциональными правами осуществляется с помощью:

- <sup>l</sup> При помощи меню **Администрирование/ Права/ Функциональные права**.
- **Или нажатием кнопки «(клиент Windows) или Добавить (веб-клиент) в списке** функциональных прав, связанных с профилем пользователя (вкладка **Роли, права и ограничения** в сведениях о профиле пользователя).

Ф ункциональное право определяет функциональную область приложения (столбец **Элемент**), в которой может работать пользователь.

#### Например:

В функциональной области **Закупки** лицо, ответственное за выставление счетов, имеет доступ к счетам поставщика, но не к резервированиям.

В клиенте Windows на экране изменения функциональных прав отображается иерархический список функциональных прав Asset Manager, определяемых пользователем.

В веб-клиенте экран состоит из двух экранов.

- Список функциональных областей
	- <sup>l</sup> Поле **Показать записи**: выберите число отображаемых функциональных областей.
	- <sup>l</sup> Поле **Поиск**: отобразите функциональные области, **Имя** или **Имя SQL** которых содержат строку, введенную в этом поле.
	- <sup>l</sup> Список таблиц: щелкните "Имя" или "Имя SQL" функциональной области, для которой необходимо редактировать функциональные права, затем сведения функциональных прав для данной области отобразятся в иерархическом представлении в нижней части экрана.
- Иерархический список функциональных прав выбранной функциональной области Можно определить функциональные права для каждого элемента в выбранной

функциональной области. После завершения определения функциональных прав для одной области нажмите кнопку **Обновление кэша**, чтобы кэшировать сделанный выбор, а затем продолжите настройку других областей.

## **Логика функциональных прав**

Каждая функциональная область (столбец **Элемент**) состоит из набора элементов данных, которым присваивается право (**Предоставлено**, **Отказано**, **Значение родителя**). Элементами функциональной области являются, в основном, экраны и мастера, доступные в данной области. Д алее рассмотрены правила определения функциональных прав.

- <sup>l</sup> Элемент наследует значения прав своего родителя, если **Родительское значение** назначено данному элементу.
- <sup>l</sup> Параметр **Предоставлено по умолчанию**затрагивает только элементы верхнего уровня, право предоставляется тем элементам верхнего уровня, для которых выбран параметр **Родительское значение**.
- <sup>l</sup> Каждый дочерний элемент области может иметь значение прав, отличное от самой области. В данном случае можно назначить значение **Предоставлено** или **Отказано** дочернему элементу независимо от прав, назначенных родительскому элементу.

Например, для набора элементов в функциональных областях, имеющих значение **Отказано**, должны выполняться следующие условия.

- <sup>l</sup> Не выбран параметр **Предоставлено по умолчанию**.
- <sup>l</sup> Ф ункциональная область имеет значение **Значение родителя**.
- <sup>l</sup> Набор элементов в области имеет значение **Значение родителя**.

или

- <sup>l</sup> Выбран параметр **Предоставлено по умолчанию**.
- <sup>l</sup> Ф ункциональная область имеет значение **Отклонено**.
- <sup>l</sup> Набор элементов в области имеет значение **Значение родителя**.

или

- <sup>l</sup> Не выбран параметр **Предоставлено по умолчанию**
- <sup>l</sup> Ф ункциональная область имеет значение **Отклонено**.
- <sup>l</sup> Набор элементов в области имеет значение **Значение родителя**.

# **Связывание условий доступа с пользователям** Asset Manager

Чтобы назначить условия доступа пользователю Asset Manager, выполните следующие действия.

1. Отобразите список сотрудников (ссылка **Управление организацией/ Организация/**

Сотрудники на навигационной панели).

- 2. Если запись, соответствующая сотруднику, еще не создана, создайте ее.
- 3. Перейдите на вкладку Профиль сведений о сотруднике.
- 4. Введите имя пользователя и пароль в полях Имя пользователя (имя SQL: UserLogin) и Пароль (имя SQL: LoginPassword). Имя пользователя – это имя, с которым пользователь открывает базу данных. Именем может быть любая строка символов.

Примечание. Если пароль не определен, в качестве пароля автоматически используется Имя для входа. Пользователи затем могут изменять свои пароли после открытия базы данных с помощью имени пользователя.

Совет. Если управление паролями осуществляется другой системой (сервер LDAP, Active Directory, SiteMinder и т. д.), пароль, введенный в базу данных Asset Manager, не учитывается, за исключением пароля Admin.

- 5. Заполните поле Тип доступа (имя SQL: seLoginClass). Описание различных параметров см. в следующем абзаце.
- 6. Назначьте Авторизованные роли пользователя (имя SQL: Основные Профили); роли пользователя могут быть связаны с сотрудником.
	- Windows-клиент: нажмите Создать в открывшемся экране на значке », расположенном справа от поля Роль, используемая при подключении.
	- Веб-клиент: нажмите Добавить в списке, расположенном в правой нижней части экрана сведений.
- 7. В поле Роль, используемая при подключении (имя SQL: DefMastProfile) выберите для сотрудника роль пользователя, которая будет использоваться при его подключении к базе данных. Для этого поля доступны значения, назначенные для поля Авторизованные роли пользователя (имя SQL: MasterProfiles). Роль, используемая при подключении (так же как роли авторизованных пользователей), включает условия доступа (профили и права пользователей, ограничения доступа, связанные функциональные права) для пользователя.

Примечание. Вы можете назначить пользователю права администрирования. См. раздел Определение администратора базы данных. В этом случае права администрирования превосходят по важности особые условия доступа, ранее назначенные пользователю, и поля Роль, используемая при подключении (имя SQL: ОпрОснПрофиля) и Роли авторизированных пользователей (имя SQL: Основные Профили) больше не появляются во вкладке **Профиль** сведений о сотруднике.

# <span id="page-189-0"></span>Определение администратора базыданных

Установите флажок Административные права (SQL name: bAdminRight) на вкладке Профиль в сведениях о сотруднике. В этом случае сотрудник будет иметь все права для всех таблиц базы данных Asset Manager и для настройки базы данных.

#### Примечание.

- В таблице подразделений и сотрудников существует администратор по умолчанию: запись с именем для входа "Admin". Для первой установки Asset Manager — это единственное имя для доступа к базе данных Asset Manager для всех административных операций.
- Из соображений безопасности удаление записи с именем для входа "Admin" невозможно. На самом деле, это может быть единственным решением, если по каким-то причинам не удается подключиться с Именем для входа, также имеющим права администрирования.

# Выбор роли пользователя, используемой при подключении

Пользователь может изменить свою "роль, используемую при подключении" при помощи мастера Выбор роли пользователя в Asset Manager. Мастер отображается:

- Автоматически при подключении пользователя к Asset Manager, если администратор активировал действие Выбор роли пользователя в \$Asset Manager для пользователя в поле (Действие при входе в систему (LoginAction) на вкладке Профиль сведений о пользователе).
- Из ссылки Администрирование/ Действия пользователя/ Выбор роли пользователя в Asset Manager на навигационной панели.

Новая "роль, используемая при подключении" станет действительной при следующем подключении пользователя к базе данных.

# Управление соединениями пользователей

В этом разделе обсуждается управление подключениями пользователей к базе данных.

# Типыдоступа к базе данных

В Asset Manager определено несколько типов доступа к базе данных.

Тип доступа для сотрудника определяется на странице сведений о сотруднике на вкладке Профиль.

С помощью типов доступа можно управлять подключениями к базе данных через вебинтерфейс и Windows-клиент Asset Manager или с помощью Asset Manager API.

Примечание. Типы доступа не учитывают подключения к базе данных с помощью Asset Manager Export Tool, Asset Manager Automated Process Manager или Asset Manager

#### Application Designer.

#### **Типыдоступа к базе данных**

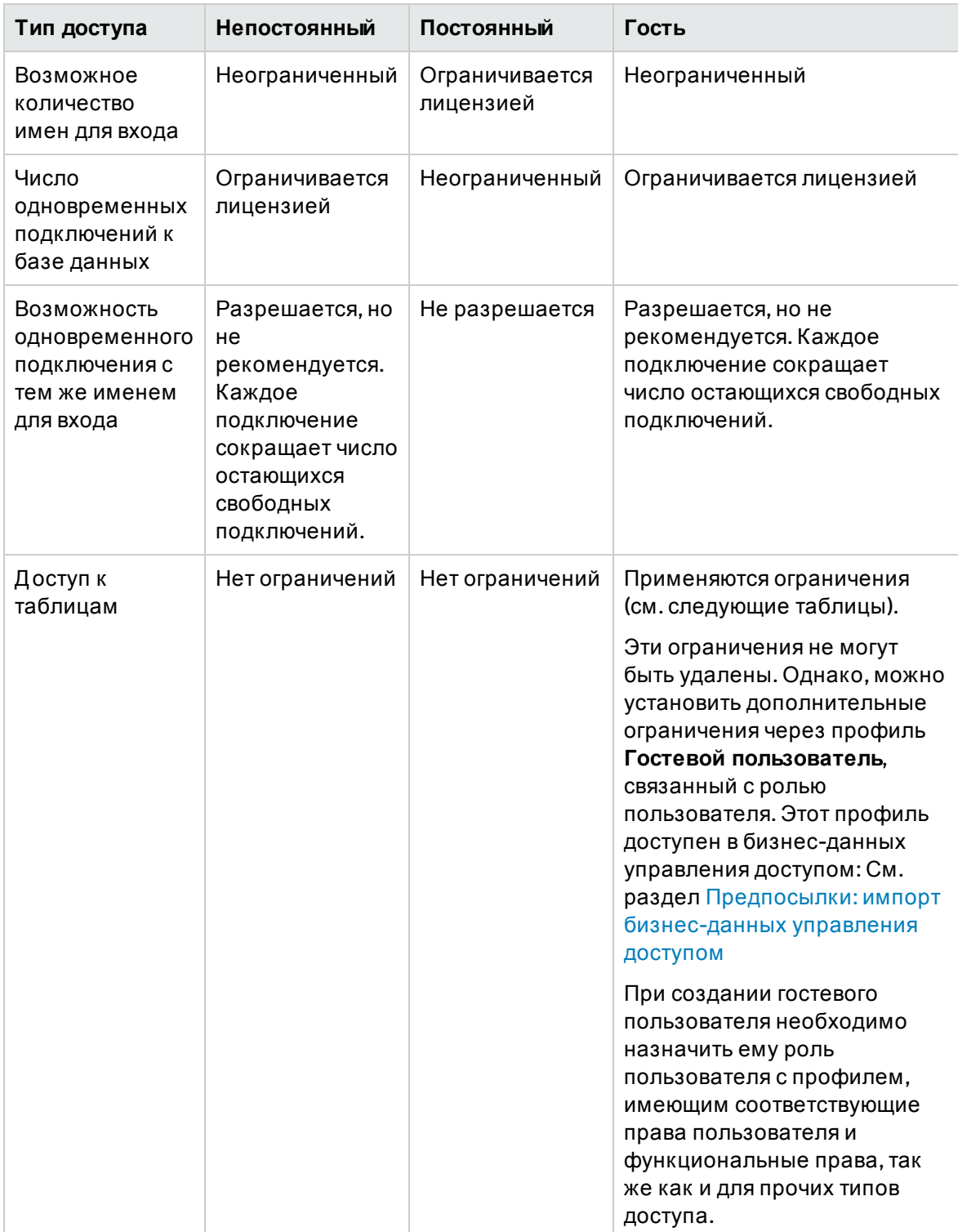

Примечание. Имя для входа "Admin" имеет постоянный тип доступа. Этот пользователь не исключается из числа разрешенных пользователей.

Для пользователя с Гостевым типом доступа может быть доступно чтение некоторых настраиваемых таблиц в соответствии с его ролью, используемой при подключении. Однако Гостевой пользователь не имеет доступа с правами записи к любым настраиваемым таблицам.

Пользователь с Гостевым типом доступа имеет доступ только к следующим системным таблицам.

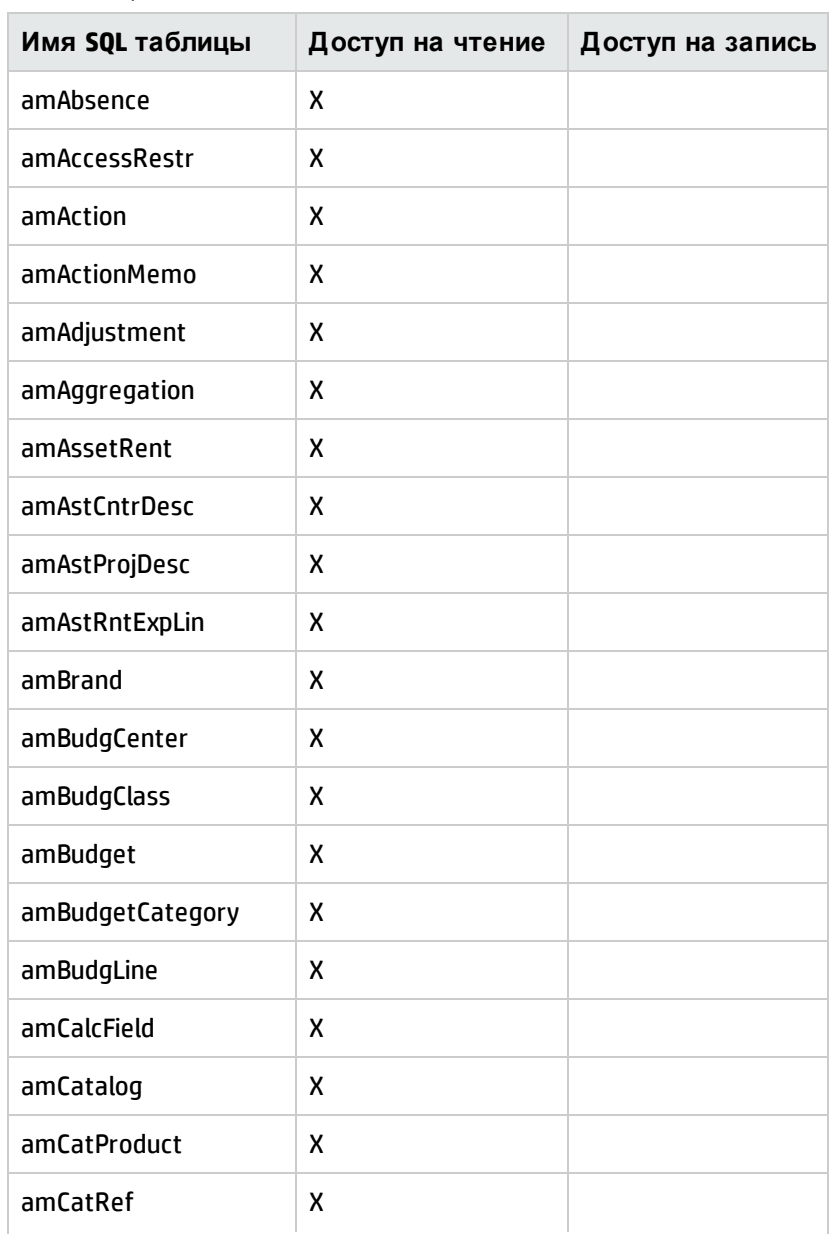

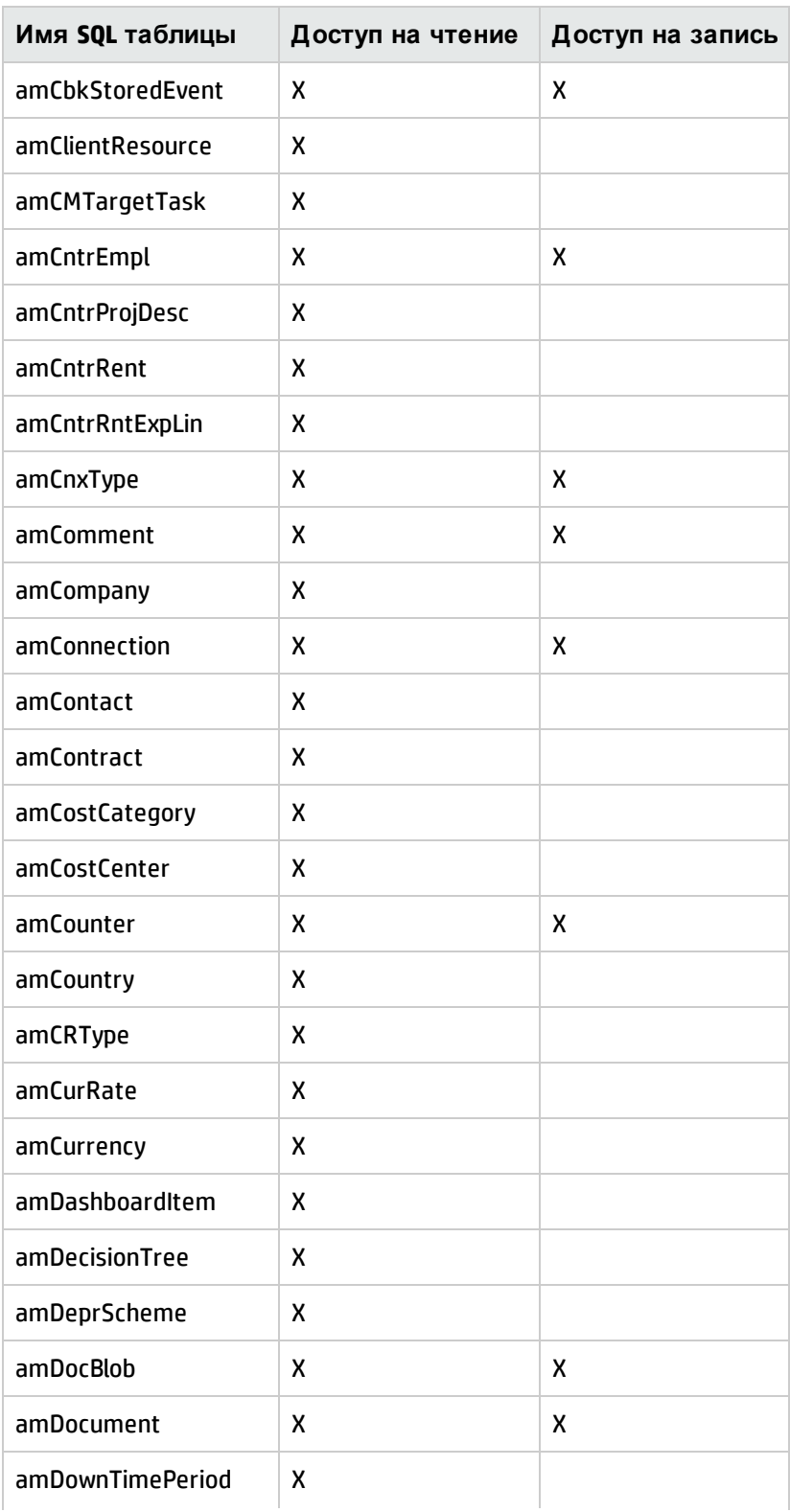

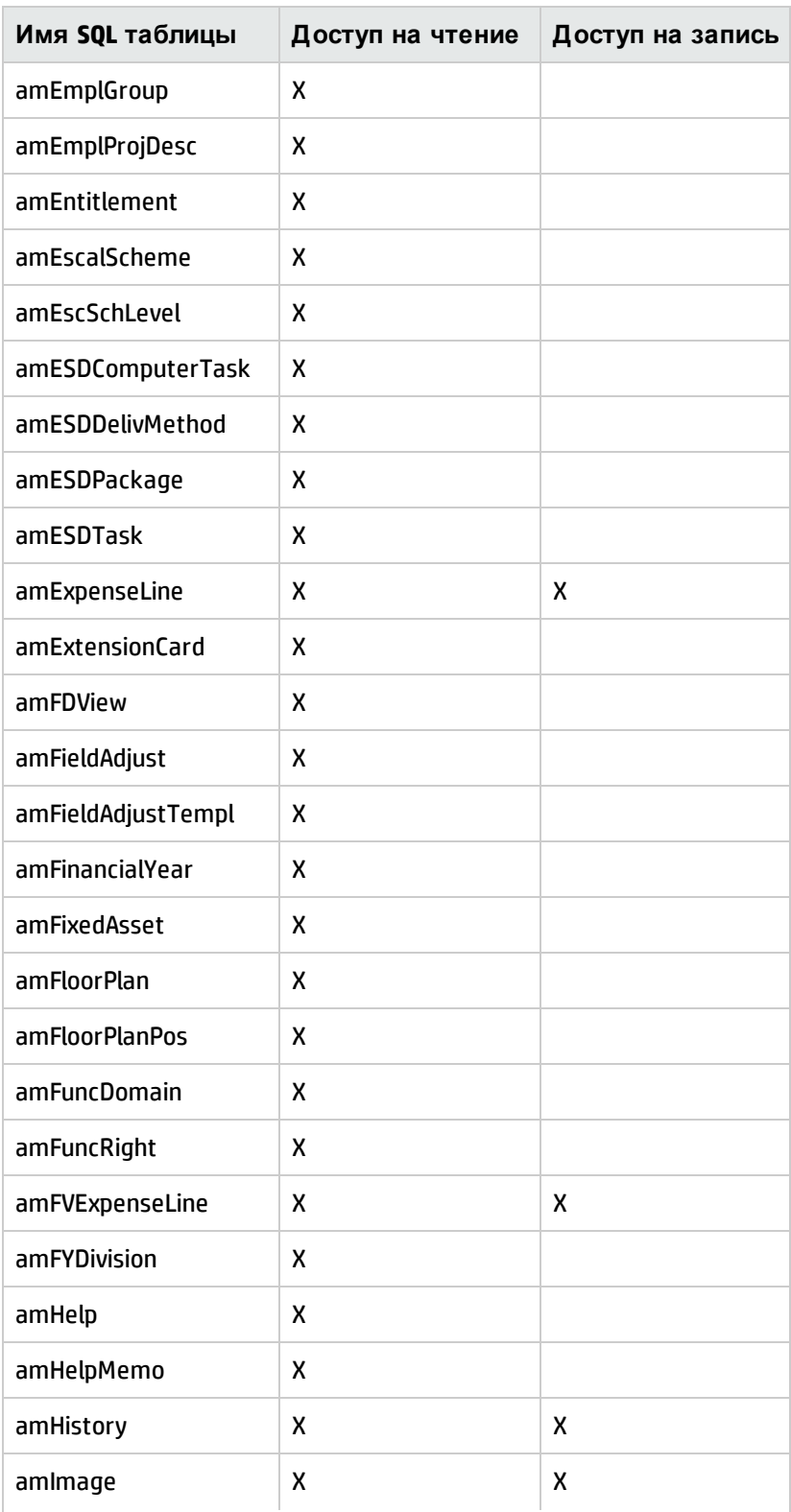

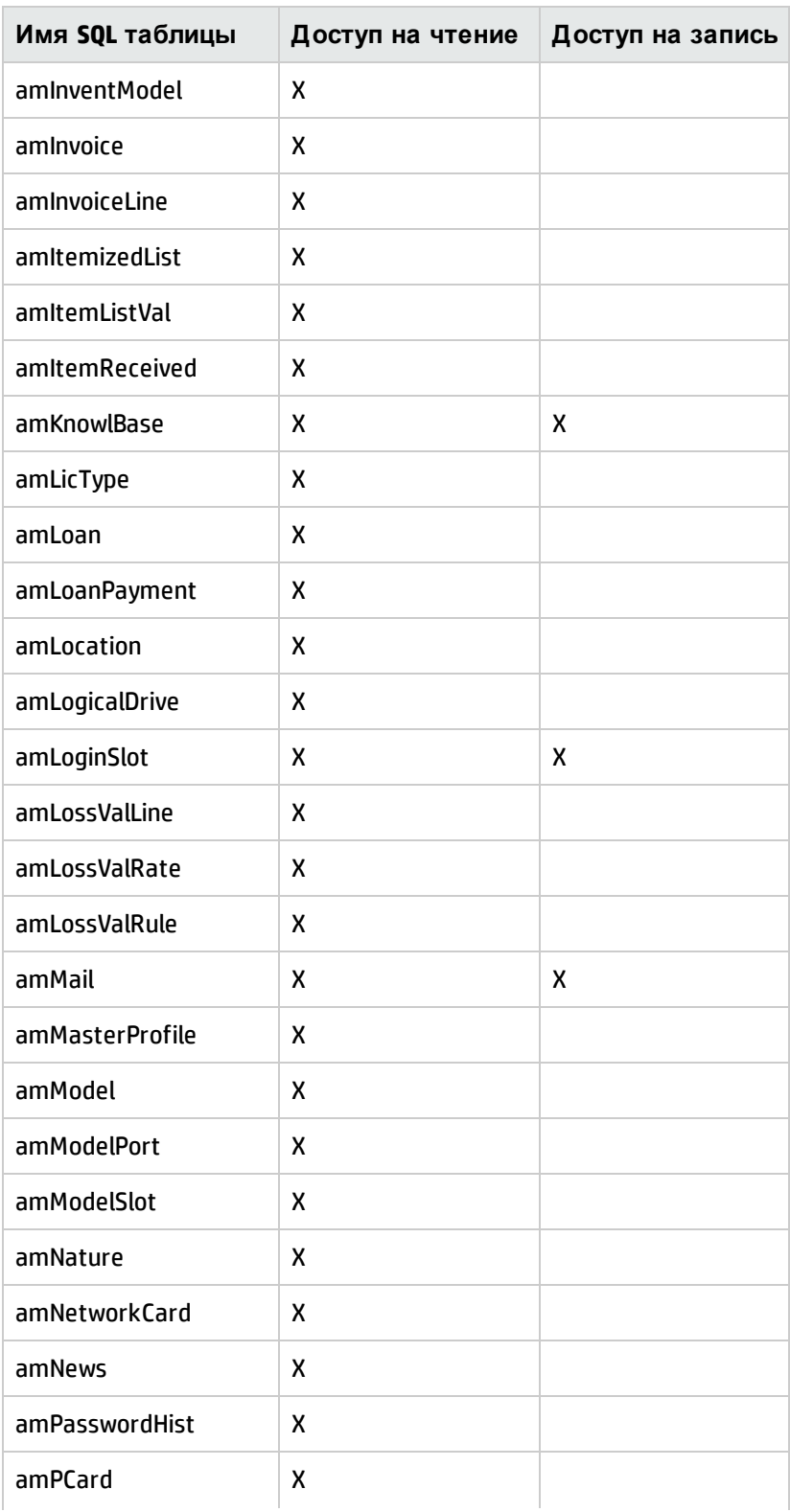

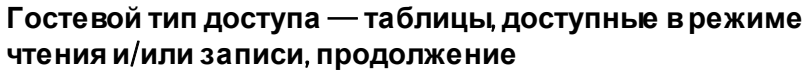

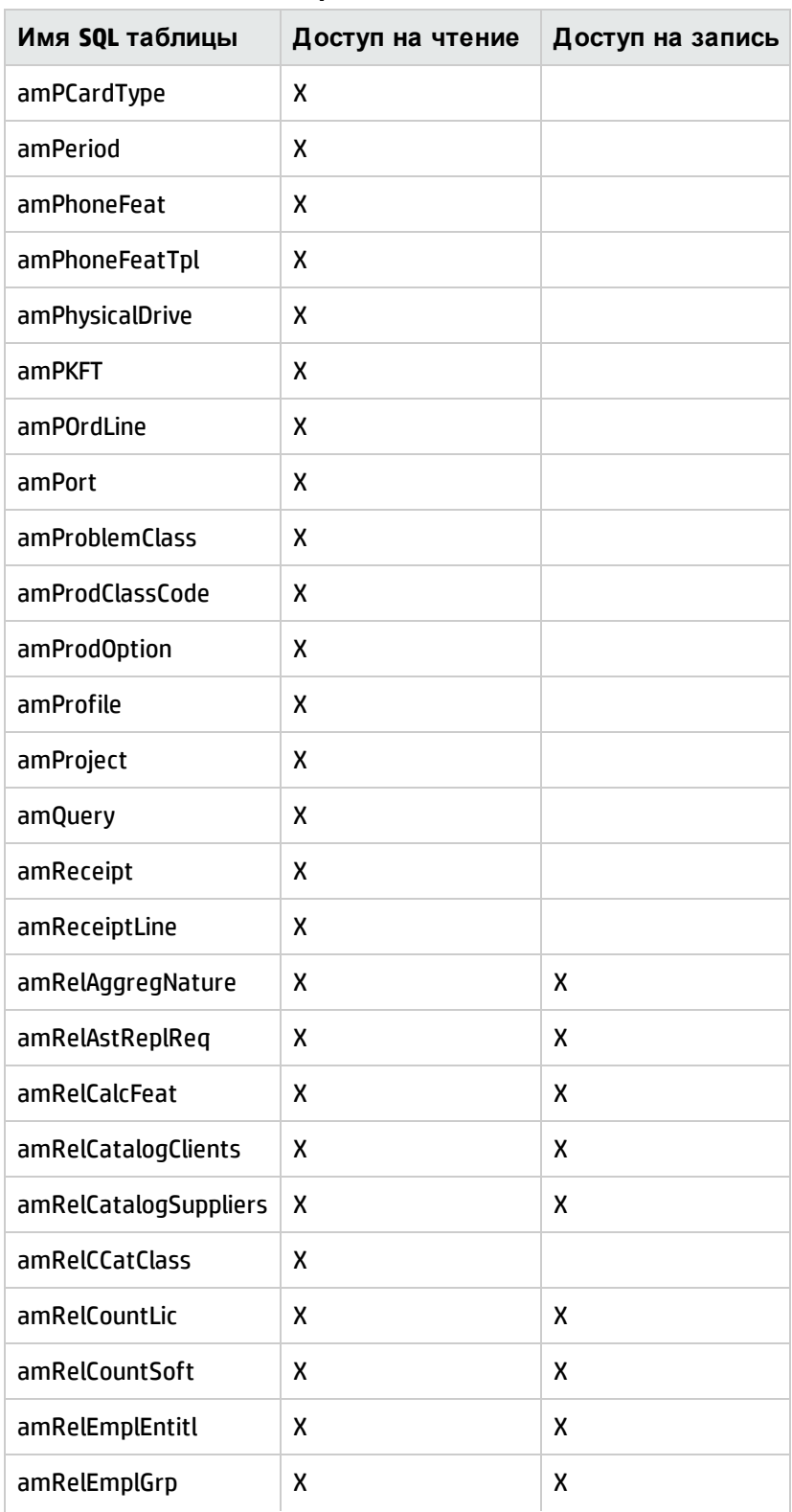

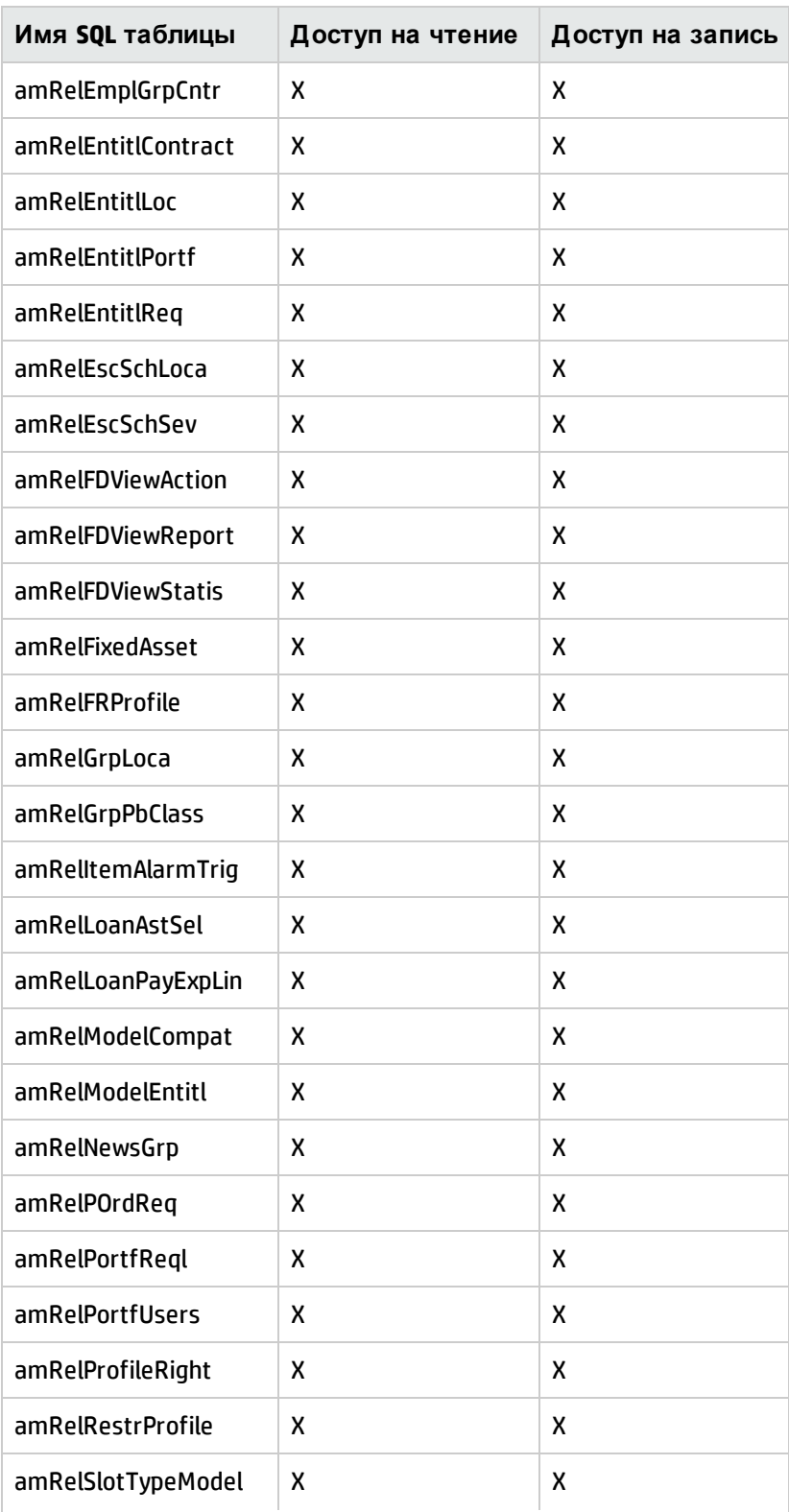

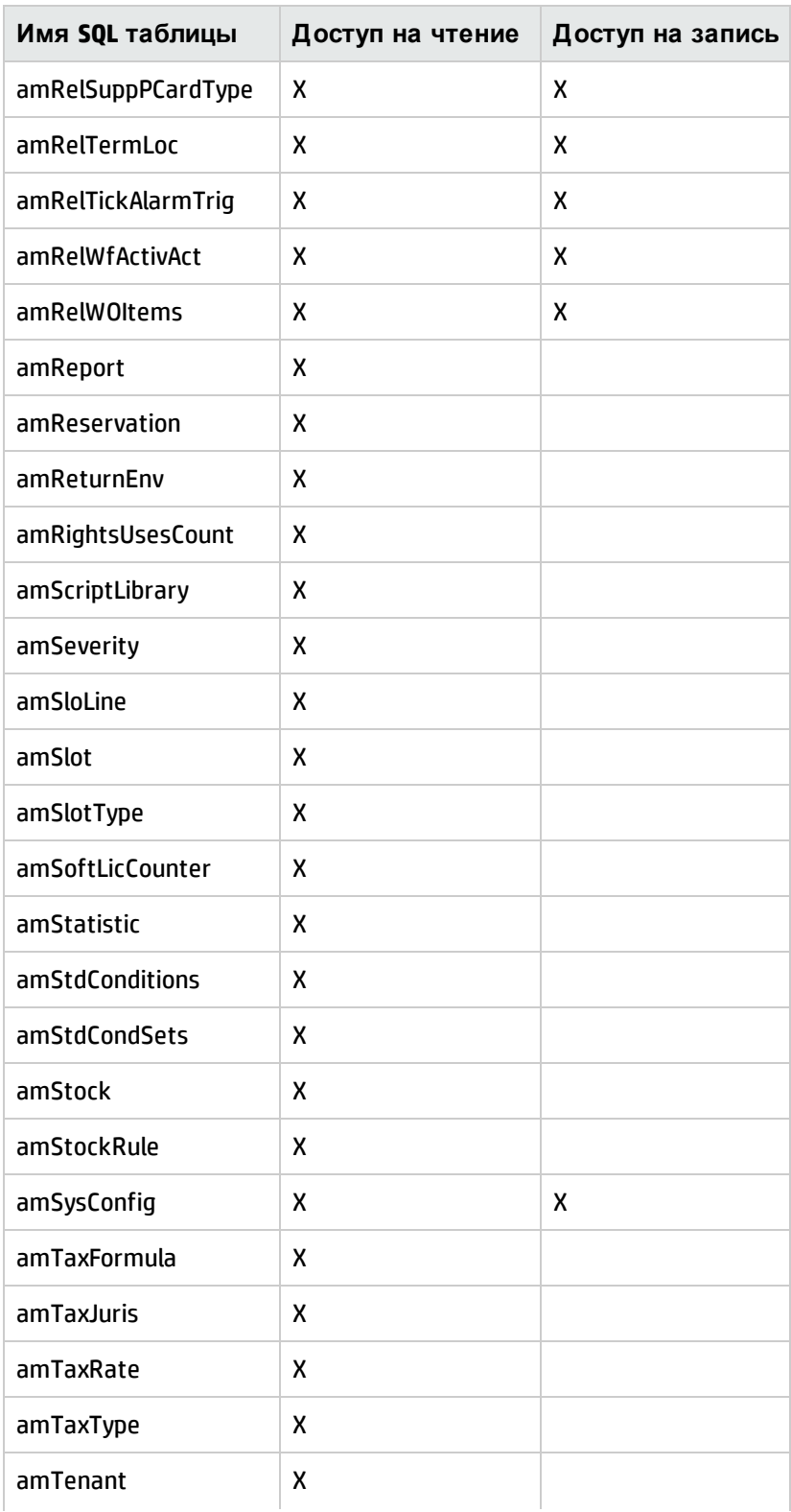

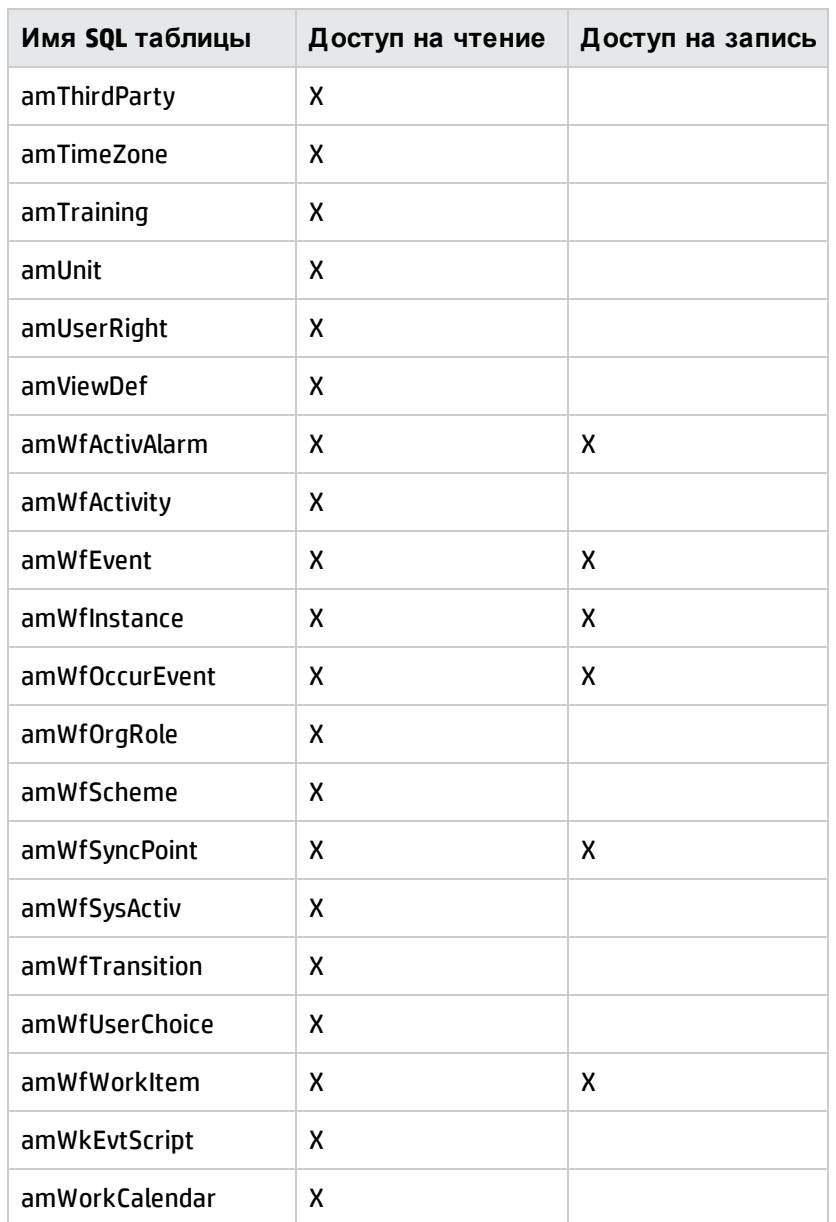

#### Гостевой тип доступа - таблицы, доступные в режиме чтения-записи при определенных условиях

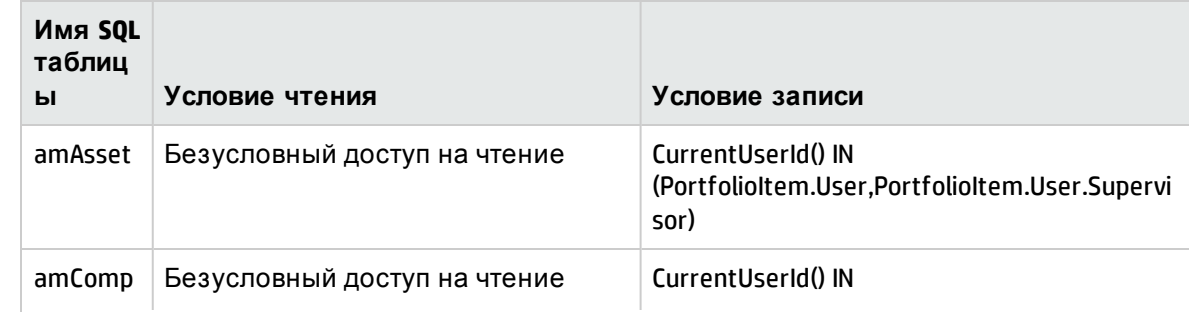

#### Гостевой тип доступа - таблицы, доступные в режиме чтения-записи при определенных условиях, продолжение

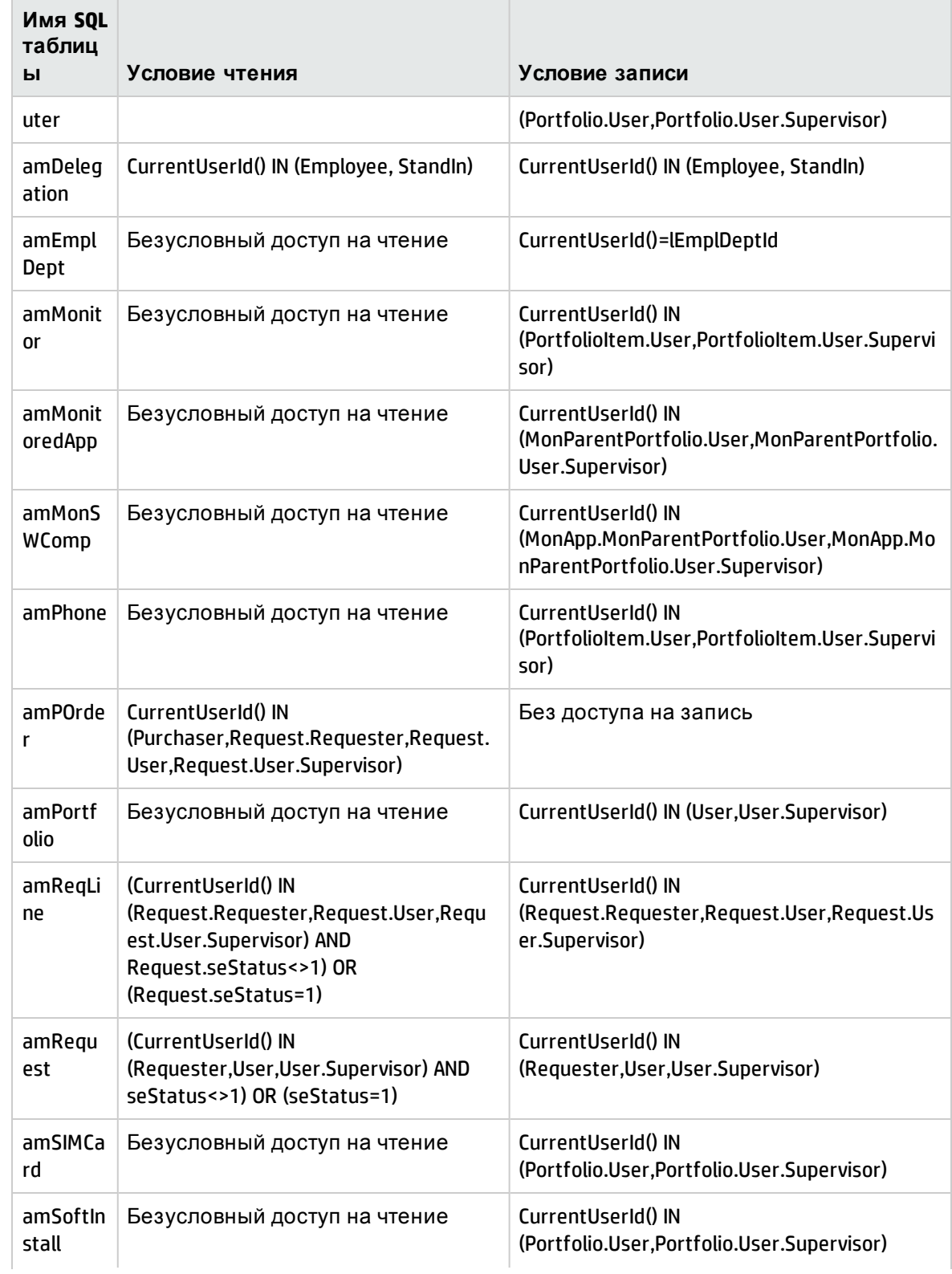

#### Гостевой тип доступа — таблицы, доступные в режиме чтения-записи при определенных условиях, продолжение

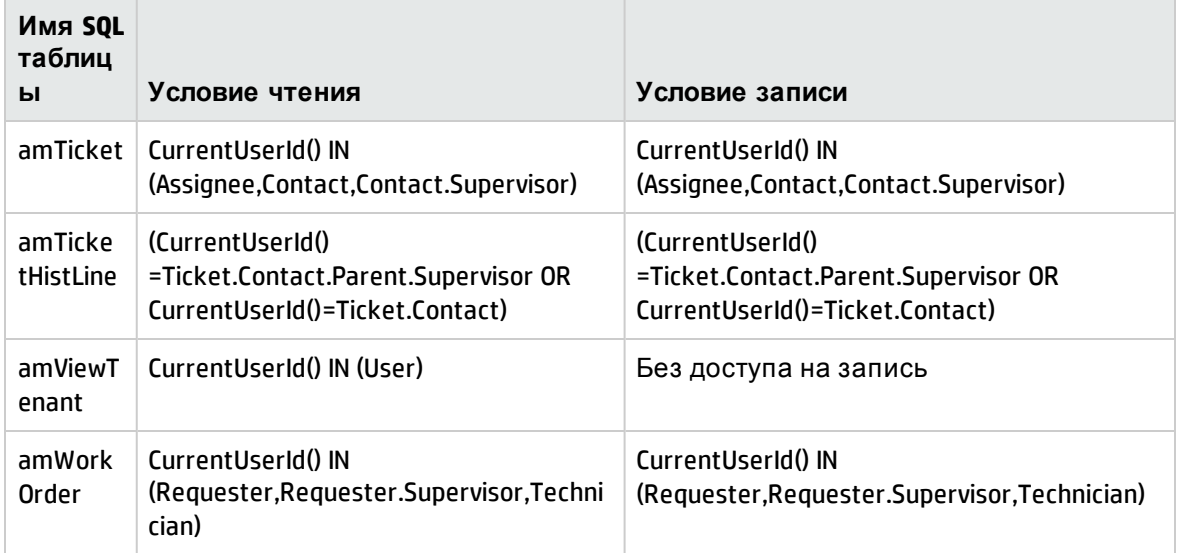

# Срок действия подключения

Существует возможность определить срок действия конкретного подключения. Он определяется на странице сведений о сотруднике, вкладка Профиль, рамка Контроль доступа по времени.

Срок действия соответствует датам, указанным в полях Начало срока действия и Конец срока действия. Можно связать с указанными данными локальный календарь (поле Календарь).

# Принцип работы слотов подключения

При подключении пользователя к базе данных с помощью Windows-клиента Asset Manager назначается слот подключения.

Пока пользователь подключен к базе данных, слот подключения регулярно обновляется программой Asset Manager.

• Windows-клиент

Частота обновления определяется параметром Задержка перед обновлением слота подключения (минуты) в разделе "Контроль доступа" меню параметров таблицы (Администрирование/ Параметры базы данных). По умолчанию составляет 5 минут.

```
• Веб-клиент
```
Частота обновления задается в элементе конфигурации **slotUpdateInterval** в файле <папка установки Tomcat>\webapps\AssetManager\WEB-INF\web.xml. По умолчанию составляет 300000 миллисекунд.

<env-entry> <description>Loginslot update interval in milliseconds</description> <env-entry-name>slotUpdateInterval</env-entry-name> <env-entry-type>java.lang.Integer</env-entry-type> <env-entry-value>300000</env-entry-value> </env-entry>

Примечание. Поскольку обновление слота подключения предусматривает дополнительные запросы к базе данных для каждого активного пользователя, в случае наличия многочисленных одновременных пользователей в Asset Manager и отсутствии необходимости выполнять мониторинг операций пользователя в режиме реального времени, рекомендуется увеличить частоту обновления.

Примечание. Сведения о слоте веб-подключения не отображаются в таблице amLoginSlot сразу после входа пользователя.

Как только пользователь отключается от базы данных, соответствующий слот подключения уничтожается.

### Сведения о слоте подключения

Администратор Asset Manager может просматривать слоты подключения с помощью навигационного меню Администрирование / Подключения / Слоты подключения.

Слот подключения определяется следующими факторами:

- Имя приложения, использующего слот (как правило, Asset Manager и т. д).
- Имя для входа пользователя.
- Заполните поле Тип доступа (имя SQL: seLoginClass).

Совет. Можно создать рабочий процесс в таблице слотов подключения (имя SQL: amLoginSlot), чтобы периодически подсчитывать постоянных и непостоянных пользователей. Историческая статистика по рабочему процессу дает точную картину использования программы Asset Manager.

## Уничтожение слотов подключения

Слоты подключений могут быть уничтожены следующими способами:

- Вручную с помощью кнопки Удалить в окне управления слотами подключения.
- Автоматически при случайном прекращении приложения.
- Автоматически, если подключение остается неактивным.

### Уничтожение слотов подключения вручную

Администратор может принудительно отключить пользователя Asset Manager. Для этого:

1. Откройте экран слота подключения с помощью меню Администрирование/

#### Подключения/ Слоты подключения.

- 2. Выберите нужный слот подключения.
- 3. Нажмите Удалить.

# Обнаружение случайного прекращения работы приложения

В некоторых случаях приложение, использующее подключение, может быть завершено непредвиденно (например, неправильное завершение работы операционной системы, сетевая проблема, и т.д.). В результате пользователи не выполняют выход из базы данных в установленном порядке (например, с помощью меню Файл/ Отключение от базы данных в клиенте Windows или с помощью кнопки Выход в веб-клиенте).

Слот отключения все еще существует, хотя фактически не используется.

В результате, если в основе доступа к базе банных лежит принцип непостоянных пользователей, число реальных одновременно подключенных пользователей увеличивается на 1.

В Asset Manager эта проблема решается путем периодической проверки неиспользуемых слотов подключений и использования их для нового соединения. Ниже описан процесс определения программой Asset Manager неиспользуемого слота подключения.

- 1. Asset Manager выполняет поиск даты последнего изменения слота.
- 2. Если время, прошедшее с момента последнего изменения слота, в два раза превышает частоту обновления, приложение Asset Manager считает, что слот неактивен и может быть использован повторно.

Администратор может также устранить эту проблему с помощью удаления устаревших слотов подключения. Поскольку слоты подключений регулярно обновляются при подключении к базе данных, можно легко удалить устаревшие записи из таблицы слотов подключений.

1. Используйте фильтр, чтобы отобразить все записи таблицы слотов подключений, у которых в поле Дата изменения указана дата, предшествующая заданной.

Примечание. Поле Дата изменения (имя SQL: dtLastModif) можно просмотреть в окне сведений о записи.

2. Выберите эти слоты и удалите их.

### Отключение неактивных пользователей

Приложение Asset Manager позволяет автоматически отключать неактивных пользователей в соответствии с заданным значением таймаута.

### Windows-клиент

Это определяется с помощью меню Администрирование/ Параметры базы данных.

- 1. Активация процедуры автоматического отключения.
	- <sup>l</sup> Параметр **Разрешить автоматическое отключение** в разделе "Контроль доступа" позволяет активировать автоматическое отключение непостоянных пользователей.
	- <sup>l</sup> Параметр **Разрешить автоматическое отключение** в разделе "Контроль доступа" позволяет активировать автоматическое отключение постоянных пользователей
- 2. После активации процедуры автоматического отключения необходимо задать значение в параметре **Тайм-аут слота (секунды)** в разделе "Контроль доступа".

**Внимание!** Чтобы изменения вступили в силу, необходимо отключиться и затем повторно подключиться к базе данных.

**Примечание.** При использовании Asset Manager 3.01 или более ранних версий автоматическое отключение применяется к группе пользователей.

### **Веб**-**клиент**

Неактивные пользователи веб-клиента автоматически отключаются после превышения времени таймаута сеанса сервера приложений. Д алее описана процедура установки значения таймаута сеанса для различных серверов приложений, поддерживаемых Asset Manager.

### Apache Tomcat

Значение таймаута задается параметром <session-timeout> в файле **<папка установки Tomcat>\conf\web.xml**.

Значение таймаута по умолчанию - 30 минут:

```
<session-config>
<session-timeout>30</session-timeout>
</session-config>
```
### Oracle WebLogic

Значение таймаута можно установить в файле **web.xml** или **weblogic.xml**.

<sup>l</sup> Таймаут задается в файле **web.xml** с помощью параметра <session-timeout> в минутах, значение по умолчанию - 0.

```
<session-config>
<session-timeout>0</session-timeout>
</session-config>
```
<sup>l</sup> В файле **weblogic.xml** таймаут устанавливается в секундах с помощью элемента TimeoutSecs, значение по умолчанию — 3600.

```
<session-param>
<param-name>TimeoutSecs</param-name>
<param-value>3600</param-value>
```
</session-param> </session-descriptor>

### **IBM WebSphere**

Значение таймаута задается параметром <session-timeout> в файле web.xml. Значение по умолчанию - 30 минут.

```
<session-config>
<session-timeout>30</session-timeout>
</session-config>
```
# Управление аутентификацией пользователя для базыданных **Asset Manager**

В этом разделе поясняется способ управления доступом пользователя к базе данных Asset Manager посредством разных систем аутентификации.

Некоторые из этих систем позволяют клиентам Windows и веб-клиентам Asset Manager получать доступ к базе данных Asset Manager при помощи сведений аутентификации, предоставленных для доступа к другой системе, и не требуют повторной аутентификации пользователей.

Примечание. Определение единой регистрации (SS0) Компонент ПО, действующий на основе директорий и предоставляющий пользователям сети организации непрерывный доступ ко всем авторизированным ресурсам после прохождения пользователями единой процедуры сетевой аутентификации.

Единый пароль предоставляет пользователю доступ ко всем многоплатформенным приложениям и системам в организации. После того, как пользователь ввел свой пароль во время первоначальной аутентификации, директория (например, Active Directory в среде Windows) автоматически отсылает этот пароль всем приложениям, которым он требуется, не запрашивая у пользователя информацию о пароле повторно.

Внимание! Для осуществления единой регистрации Windows- и веб-клиенты должны быть особым образом настроены на использование в сочетании с процедурой единой регистрации.

Пароль, контролирующий доступ пользователя к базе данных Asset Manager, может быть сохранен несколькими способами:

"Windows- и веб-клиенты Asset Manager: Имя для входа Admin — особый случай" на следующей странице

"Windows- и веб-клиенты Asset Manager: аутентификация полностью осуществляется с помощью Asset Manager" на следующей странице

"Windows- и веб-клиенты Asset Manager: аутентификация полностью осуществляется с помощью LDAP" на странице 211

"Windows-клиент Asset Manager: выполнение единой регистрации с помощью каталога Active Directory в службах IIS" на странице 214

"Веб-клиент Asset Manager: выполнение единой регистрации при помощи Active Directory в IIS (до версии 8.5)" на странице 218

"Веб-клиент Asset Manager: настройка единой регистрации (SSO) при помощи Active Directory в 32-разрядной версии IIS 8.5" на странице 221

"Веб-клиент Asset Manager: настройка единой регистрации (SSO) при помощи Active Directory в 64-разрядной версии IIS 8.5" на странице 227

"Веб-клиент Asset Manager: реализация единой регистрации (SSO) при использовании инструментов для управления удостоверениями, таких как Siteminder или Webseal" на странице 234

<span id="page-206-0"></span>"Веб-клиент Asset Manager: Совместное использование аутентификации с помощью облегченного метода единой регистрации (LW-SS0)" на странице 235

# Windows- и веб-клиенты Asset Manager: Имя для входа Admin — особый случай

Имя для входа Admin всегда хранится в базе данных Asset Manager, тогда как другие пароли могут храниться в базе данных Asset Manager или в каталоге LDAP.

Внимание! Не следует путать имя для входа Admin с пользователем, имеющим Административные права.

### Принцип работы имени для входа Admin

Запись имени для входа Admin имеет большое значение.

- 1. Для первой установки Asset Manager это единственное имя входа, доступное для доступа к базе данных Asset Manager для всех административных операций.
- 2. Можно последовательно назначить права администрирования другим записям в таблице подразделений и сотрудников. Однако удалить запись имени для входа Admin невозможно.

Она может быть единственным решением, если по каким-то причинам не удается подключиться с использованием другого Имени для входа, также имеющего права администрирования.

Таким образом, пароль, связанный с именем для входа Admin имеет критически важное значение, поскольку дает все права доступа к базе данных Asset Manager.

Внимание! Будьте осторожны и не забудьте пароль, связанный с именем для входа Admin. Если это случится, а другие записи с правами администрирования в таблице подразделений и сотрудников будут повреждены, администрирование базы данных будет невозможно.

Внимание! Все лица, которым известен пароль Admin, могут выполнять любые операции с базой данных Asset Manager и имеют доступ ко всей информации в базе данных без каких-либо ограничений. Поэтому не следует сообщать этот пароль сотрудникам, не имеющим соответствующего разрешения.

Примечание. Если, несмотря на все меры предосторожности, вы забыли этот пароль, восстановить его с помощью Asset Manager невозможно. Обратитесь в службу поддержки компании НР.

## Изменение пароля для имени для входа Admin

### Windows-клиент

Пароль для имени для входа Admin можно изменить, открыв базу данных с этим именем для входа и

- используя меню Инструменты/ Изменение пароля;
- выбрав Администрирование / Действия пользователя / Изменить пароль в дереве навигации.

### Веб-клиент

<span id="page-207-0"></span>Пароль можно изменить, выполнив вход в веб-клиент с именем для входа Admin и выбрав Администрирование/ Действия пользователя/ Изменить пароль в дереве навигации.

# Windows- и веб-клиенты Asset Manager: аутентификация полностью осуществляется с помощью Asset Manager

В этом разделе поясняется способ настройки Asset Manager для управления всеми аспектами аутентификации пользователей.

В этом режиме информация о пользователе сохраняется только в базе данных Asset Manager.

Пользователи должны вводить свое имя для входа и пароль при каждом подключении к базе данных Asset Manager.

## Настройка управления паролями

### Ввести опции базыданных, связанные с паролями

- 1. Запустите клиент Windows или веб-клиент Asset Manager.
- 2. Подключитесь к базе данных Asset Manager с помощью имени для входа пользователя с правами администратора.
- 3. Выберите ссылку Администрирование/ Действия пользователя/ Управление паролями....
- 4. Выполните мастер Управление паролем... (sysCorePassMgt).

Этот мастер позволяет определить стандартные параметры для пароля (Стандартное число дней действия пароля, Уведомление об истечении срока действия пароля), а также параметры, вызываемые библиотекой скриптов (Минимальная длина пароля, Минимальное количество различных символов).

Примечание. После того, как пользователи выполнили вход в клиент Windows или веб-клиент Asset Manager, им будет отображено уведомление о необходимости смены пароля, если срок его действия подходит к концу. Уведомление об истечении срока действия пароля определяет, за сколько дней до истечение пароля будет отображаться уведомление.

При попытке выполнения входа в клиент Windows или веб-клиент Asset Manager пользователей с истекшими паролями им будет принудительно предложено сменить пароль.

Мастер содержит набор значений по умолчанию. Эти значения хранятся в таблице "Параметры" и могут быть изменены.

Мастер автоматически загружает библиотеку скриптов, определенную в параметрах базы данных, и сохраняет значения, введенные в таблице параметров.

### Определение ограничений формата пароля

Ограничения формата пароля определяются в библиотеке скриптов. Используемая по умолчанию библиотека называется **PasswordLib**. Эта библиотека может быть изменена с помощью ссылки Администрирование/ Скрипты на навигационной панели.

Примечание. The Basic function used in the script in the library must have the same name as the library itself.

Используемый по умолчанию скрипт требует от пользователей, регистрирующих пароли, соблюдения следующих правил:

- Пароль должен содержать не менее определенного числа символов
- Иногда пароль не должен содержать повторяющиеся буквы
- Пароль не может содержать имя пользователя

## **Создание пользователя с возможностью подключения к базе данных** Asset Manager

- 1. Запустите клиент Windows или веб-клиент Asset Manager.
- 2. Подключитесь к базе данных Asset Manager с помощью имени для входа пользователя с правами администратора.

**Примечание.** Активируйте опцию **Административные права** (bAdminRight) во вкладке профиля на странице сведений о сотруднике для активации этих прав.

- 3. Отобразите сотрудников (ссылка **/Управление организацией/ Организация/ Сотрудники** на навигационной панели).
- 4. Создайте сотрудника, если он/она еще не существует.
- 5. Введите информацию во вкладке **Профиль**.
- 6. Заполните поля **Имя пользователя** (UserLogin) и **Пароль**(LoginPassword). Значения, используемые для этих полей, требуются при подключении к базе данных.

### **Изменить пароль**

#### **Изменения**, **выполняемые пользователем**

- 1. Запустите клиент Windows или веб-клиент Asset Manager.
- 2. Подключитесь к базе данных Asset Manager при помощи текущего имени пользователя и пароля.
- 3. Выберите ссылку **Администрирование/ Д ействия пользователя/ Изменить пароль...**.
- 4. Заполните поля мастера.

#### **Изменения**, **выполняемые администратором**

Пароли пользователей могут изменяться пользователями с активированной опцией прав администрирования во вкладке **Профиль**на их странице со сведениями о сотруднике. При этом старый пароль будет удален.

### **Блокирование пользователя**

- 1. Запустите клиент Windows или веб-клиент Asset Manager.
- 2. Подключитесь к базе данных Asset Manager с помощью имени для входа пользователя с правами администратора.
- 3. Отобразите сотрудников (ссылка **/Управление организацией/ Организация/ Сотрудники** на навигационной панели).
- 4. Выберите сотрудника.
- 5. Отобразите вкладку Профиль.
- 6. Установите поле Статус учетной записи пользователя (seLoginStatus) на Заблокирован.

## Определение периода действия доступа для пользователя

- 1. Запустите клиент Windows или веб-клиент Asset Manager.
- 2. Подключитесь к базе данных Asset Manager с помощью имени для входа пользователя с правами администратора.
- 3. Отобразите сотрудников (ссылка /Управление организацией/ Организация/ Сотрудники на навигационной панели).
- 4. Выберите сотрудника.
- 5. Отобразите вкладку Профиль.
- 6. Введите информацию в рамку Контроль доступа по времени.

## Потерянные пароли

В приложении Asset Manager пароли не отображаются в доступном для чтения формате. Если пользователь Asset Manager теряет или забывает свой пароль, администратор должен создать для него новый пароль на вкладке сотрудника **Профиль**. При этом старый пароль будет удален.

# <span id="page-210-0"></span>Windows- и веб-клиенты Asset Manager: аутентификация полностью осуществляется с помощью LDAP

## Напоминания о LDAP

LDAP (Lightweight Directory Access Protocol) - это протокол опроса каталогов.

Этот протокол используется некоторыми серверами обмена сообщениями, например Microsoft Exchange, для открытия каталога.

## Общие правила хранения паролей в каталоге LDAP

Если в компании осуществляется централизованное управление паролями сотрудников в каталоге LDAP, можно использовать каталог для управления доступом к базе данных Asset Manager.

Использование каталога LDAP позволяет также воспользоваться другими преимуществами функций управления паролями, например:

- обязательное периодическое изменение;
- проверка формата и числа символов;
- Ит.д.

## Внедрение каталога LDAP

- 1. Убедитесь, что все пользователи Asset Manager имеют доступ к каталогу LDAP.
- 2. Создайте пользователей Asset Manager в каталоге LDAP и назначьте им имя для входа и пароль.
- 3. Отключите Анонимный доступ к каталогу LDAP.
- 4. Запустите Asset Manager.
- 5. Запустите Windows-клиент приложения Asset Manager.
- 6. Подключитесь к рабочей базе данных, выбрав пункт меню Файл/Подключение к базе данных.
- 7. Отобразите опции базы данных с помощью меню Администрирование/ Опции базы данных.
- 8. Заполните значения параметров в разделе с названием Аутентификация LDAP.
- 9. Создайте или измените пользователей таблицы Сотрудники и подразделения (amEmplDept), заполнив поля на вкладке Профиль. В частности, заполните следующие поля:
	- Имя пользователя (UserLogin): имя для входа, используемое для подключения к базе данных Asset Manager.
	- Возможно также поле, в котором хранится соответствующее имя для входа LDAP, если оно отличается от поля Имя пользователя для входа. Примеры имен для входа LDAP:
		- © Microsoft Exchange: CN=<идентификатор>, CN=<имя домена> или DC=<имя домена>, CN=<идентификатор>
		- © Lotus Domino: <Имя> <Фамилия>/<Имя домена>

Совет. Можно импортировать каталог LDAP с помощью приложения HP Connect-It.

10. Убедитесь, что на компьютерах пользователей Asset Manager установлены файлы библиотеки LDAP.

Для этого при установке клиента Asset Manager необходимо было выбрать параметр Полная установка.

Эти файлы будут установлены также, если при выборе параметра Выборочная установка было указано значение Аутентификация LDAP.

Однако если была выбрана опция Стандартная установка, этого не произойдет.

11. Пользователи должны повторно подключиться к базе данных для того, чтобы новые параметры учитывались на уровне их клиента Asset Manager.

## LDAP-**подключение к базе данных** Asset Manager

После реализации аутентификации LDAP в базе данных Asset Manager, подключение пользователей осуществляется с помощью следующей процедуры.

- 1. Пользователи запускают клиент Windows или веб-клиент Asset Manager.
- 2. Они подключаются к производственной базе данных:
	- <sup>l</sup> Имя пользователя: имя пользователя, которое хранится в таблице **Сотрудники** (amEmplDept) в поле **Имя пользователя** (UserLogin) сведений о пользователе. Приложение Asset Manager находит имя для входа в каталоге LDAP. Это возможно благодаря настройкам, выполненным с помощью меню **Администрирование/Параметры базы данных**.
	- Пароль:
		- <sup>o</sup> Microsoft Exchange: пароль Windows.

<sup>o</sup> Lotus Domino: пароль для доступа в Интернет, определенный в Domino. Срок действия этого пароля проверяется сервером LDAP.

## **Безопасное подключение** (SSL) **к серверу** LDAP

В Asset Manager доступны два параметра безопасного доступа к серверу LDAP.

1. **LDAPCertFile**. Д ля этого параметра требуется один сервер OpenLDAP и используется один сертификат аутентификации.

Д ля включения этого параметра необходимо, чтобы в файле **LDAPCertFile** был указан текстовый файл в формате **PEM** с использованием следующего синтаксиса:

-----BEGIN CERTIFICATE----- ... (CA certificate in base64 encoding) ... -----END CERTIFICATE-----

2. **LDAPCertDir**. Д ля этого более сложного параметра требуется несколько серверов OpenLDAP и несколько сертификатов аутентификации.

**Примечание.** Этот параметр используется обычно для HP Connect-It.

Д ля включения этого параметра необходимо, чтобы в файле **LDAPCertDir** был указан каталог с сертификатами, имена которых основаны на хэш-коде. Каждый файл в папке должен иметь формат **PEM** и содержать субъект каждого сертификата. Д ля включения функции хэширования в текущем каталоге и создания ссылок в Linux следует использовать команду **c\_rehash**.

**Внимание!** Д ля разрешения безопасного подключения к серверу LDAP требуется предварительная конфигурация всех компьютеров перед подключением.

# <span id="page-213-0"></span>Windows-клиент Asset Manager: выполнение единой регистрации с помощью каталога Active Directory в службах IIS

В этом разделе описывается способ использования Active Directory для определения пользователей Windows-клиента Asset Manager.

Благодаря встроенной аутентификации Windows, пользователь, аутентификация которого была выполнена при запуске Windows, не нуждается в повторной аутентификации при запуске Windows-клиента Asset Manager.

Права, которыми пользователи обладают в Asset Manager, определяются в базе данных Asset Manager (роли пользователей).

Вы должны синхронизировать данные аутентификации между Asset Manager и Active Directory, чтобы единая регистрация работала надлежащим образом.

Такая синхронизация обеспечивает следующие возможности:

- Вы автоматически импортируете список пользователей Active Directory в базу данных Asset Manager.
- При подключении к базе данных Asset Manager пользователям нет необходимости заполнять поля Имя для входа и Пароль.

## Общий обзор

Синхронизация между Asset Manager и Active Directory выполняется одним из следующих способов:

### Синхронизация всех пользователей Active Directory

- Синхронизация выполняется при помощи сценария HP Connect-It.
- Сценарий HP Connect-It для выполнения этой задачи программируется и запускается с помощью программы Asset Manager Automated Process Manager.
- В HP Connect-It для идентификации лиц в базе данных Asset Manager используется следующая комбинация полей:
	- Фамилия (Name):
	- Имя (FirstName)
	- Имя пользователя (UserLogin)
- Пользователю разрешается подключение к базе данных Asset Manager с использованием встроенной безопасности Windows с данным именем для входа, если совпадают следующие значения:
	- Поле SID (Идентификатор) пользователя Asset Manager.

<sup>l</sup> Поле **SID** в Active Directory.

### **Синхронизация пользователя вбазе данных** Asset Manager

На странице сведений о пользователях нажмите кнопку **Пользователь NT** для запуска мастера.

## **Главные этапывыполнения полной синхронизации**

В этом разделе перечислены основные этапы, которые требуется выполнить для внедрения данной системы. Каждый из этих этапов будет позже подробно описан в этом руководстве.

- Этап 1: Создание [пользователей](#page-214-0) и групп в Active Directory Цель: подготовка данных для переноса в Asset Manager.
- Этап 2: Настройка [Asset Manager](#page-215-0) Automated Process Manager и HP Connect-It Цель: определение областей **NT**, которые планируется сохранить и перенести.
- Этап 3: Первичная активация процесса [обновления](#page-215-1) Цель: первичный перенос информации и проверка имени для входа.
- Этап 4: Заполнение описания сотрудников в базе данных [Asset Manager](#page-215-2)
- <span id="page-214-0"></span>• Этап 5: Активация [автоматического](#page-215-3) запуска модулей Asset Manager Automated Process [Manager](#page-215-3)

# **Этап** 1: **Создание пользователей и групп в** Active **Directory**

Необходимо заполнить следующие поля.

- Для пользователей:
	- <sup>l</sup> Поле **Полное имя**:

**Совет.** При создании пользователей в базе данных Asset Manager приложение Asset Manager Automated Process Manager использует значение поля **Полное имя** из Active Directory и ищет первый расположенный слева символ **пробела**. Все символы, расположенные слева от этого пробела, используются для создания поля **Имя**; а все символы, расположенные справа от этого пробела, используются для создания поля **Фамилия**. Если пробел отсутствует, будет заполнено только поле **Фамилия**.

Нельзя использовать пробел для двойных или более сложных имен. Вместо этого можно использовать знак дефиса.

**• Поле Описание.** 

Это поле используется для заполнения поля **Комментарий** (Comment) в базе данных Asset Manager.

#### <sup>l</sup> Д ля групп: поле **Имя**.

Это поле используется для заполнения поля **Имя** (Name) в базе данных Asset Manager.

# <span id="page-215-0"></span>Этап 2: Настройка Asset Manager Automated Process Manager **u** HP Connect-It

См. Руководство по администрированию, глава Asset Manager Automated Process Manager, раздел Настройка модулей, отслеживаемых с помощью Asset Manager Automated Process Мападег, подраздел Добавление пользователей NT в модуль базы данных (AddUser).

## <span id="page-215-1"></span>Этап 3: Первичная активация процесса обновления

- 1. Выберите пункт меню Действие/Активировать.
- 2. Выберите параметр, соответствующий задаче Добавление пользователей NT в базу данных.
- 3. Нажмите кнопку ОК. Приложение Asset Manager начнет обновление.

Примечание. Если число пользователей, которых затрагивает эта операция, превышает число Постоянных имен для входа, разрешенных лицензионными ключами, активированными в вашей базе данных, Asset Manager Automated Process Manager объявляет их пользователями с Непостоянным типом имен для входа.

# <span id="page-215-2"></span>Этап 4: Заполнение описания сотрудников в базе данных Asset Manager

Теперь база данных содержит по одному сотруднику на каждого пользователя NT, обнаруженного в выбранном домене. Форма их имени для входа должна быть следующей:

[domain]\[user]

Созданные пользователи не имеют действительного пароля.

Примечание. После этой операции рекомендуется убедиться, что все записи, созданные в таблице подразделений и сотрудников соответствуют пользователю Asset Manager. Необходимо специально повторно ввести значение поля Пароль.

# <span id="page-215-3"></span>Этап 5: Активация автоматического запуска модулей **Asset Manager Automated Process Manager**

- 1. Выберите пункт меню Инструменты/Настройка модулей.
- 2. Выберите модуль Добавление в базу данных пользователей NT.
- 3. Заполните поля рамки Расписания проверки.
- 4. Установите флажок Включено.
5. Нажмите кнопку Изменить.

### Подключение Asset Manager

После завершения предыдущей операции пользователи NT получат непосредственный доступ к Asset Manager. Все, что они должны сделать при первом подключении, - это выбрать параметр Использовать встроенную безопасность NT, а затем нажать кнопку Открыть.

При последующих подключениях никаких дополнительных данных аутентификации не требуется.

Пользователь всегда имеет возможность подключиться с использованием другого имени для входа, активировав окно подключений с помощью меню Файл**/ Подключение к базе** данных.

## Правила, применяемые Asset Manager при создании/изменении пользователей

- Имя для входа в Asset Manager создается путем объединения имени Домена Windows и Имени пользователя в следующем формате: «имя домена»\«имя пользователя»
- Следующий набор полей используется в качестве ключа согласования для пользователей базы данных Asset Manager:
	- Фамилия (Name):
	- Имя (FirstName)
	- Имя пользователя (UserLogin)
- При импорте пользователя создание пользователя требуется только в том случае, если в базе данных отсутствует ключ согласования. После этого заполняются все поля, соответствующие сценарию HP Connect-It.

Если запись, соответствующая ключу согласования, уже существует, то в сценарии HP Connect-It будут обновлены все поля за исключением полей, составляющих ключ согласования.

Примечание. Поле Пароль заполняется специальным символом, который запрещает пользователю доступ к базе данных Asset Manager с использованием любых средств кроме автоматического входа в систему. Таким образом, чтобы разрешить данному пользователю доступ к базе данных с помощью входа в систему вручную (особенно для пользователей, входящих в систему с разных компьютеров), необходимо заполнить это поле вручную.

• Помните, что в Asset Manager существует индекс, состоящий из поля Штрих-код. Этот индекс должен быть уникальным. Также необходимо убедиться, что поле Штрих-код заполняется разными значениями для каждого пользователя. В таком случае можно создавать разных пользователей с одинаковым именем. Для этого можно использовать скрипт вычисления значения по умолчанию, устанавливаемый приложением Asset Manager.

## <span id="page-217-0"></span>Веб-клиент Asset Manager: выполнение единой регистрации при помощи Active Directory в IIS (до версии 8.5)

Применение единой регистрации для доступа к Asset Manager Web может выполняться несколькими способами в зависимости от используемой среды.

В этом разделе описываются не все возможности, а только аутентификация при единой регистрации с использованием Active Directory, а также версии IIS, предшествующие IIS 8.5.

Процедура для версии IIS 8.5 приведена в разделе Веб-клиент Asset Manager: настройка единой регистрации (SS0) при помощи Active Directory в 32-разрядной версии IIS 7

Примечание. Вы можете использовать систему единой регистрации, отличную от Active Directory.

Используйте данный пример в качестве руководства и вносите изменения в соответствии с необходимостями.

Службы IIS – это единственный веб-сервер, который корректно поддерживает единую регистрацию (SSO) на платформе Windows. Тем не менее, можно использовать другие сервера приложений (Tomcat, WebSphere, и т.д.) при условии, что они правильно настроены для работы со службами IIS.

В этом разделе описываются установка и настройка единой регистрации при помощи Tomcat в качестве сервера приложений.

Ниже перечислены этапы, которые необходимо выполнить на компьютерах, где установлены Asset Manager Web Service и Asset Manager Web Tier (если они были установлены на разных компьютерах, каждый из этапов необходимо выполнять на каждом компьютере).

## Предпосылки

Сначала убедитесь, что вы располагаете следующим:

- Рабочая Active Directory внедрена в Вашей сети. Этапы в этом разделе описывают внедрение при помощи версии Active Directory, предоставленной Windows Server 2003 R2, хотя они также подходят для предыдущих версий Active Directory.
- Рабочий DNS-сервер (Domain Name Service служба именования областей). Чтобы это проверить, введите следующее в командную строку (окно командной строки):

```
ipconfig
Тогда:
nslookup < IP-адрес сервера DNS>
```
• Asset Manager Web с использованием Tomcat в качестве сервера приложений.

• IIS (веб-сервер, предоставленный Windows).

## **Установка подключаемого модуля переадресации** Jakarta ISAPI

Сначала необходимо установить связь между IIS и Tomcat. Apache предоставляет подключаемый модуль переадресации ISAPI ISAPI (интерфейс программирования серверных приложений Интернета), который необходимо реализовать.

См. официальную документацию **Apache Tomcat Connector - Webserver HowTo** на веб-сайте [http://tomcat.apache.org/connectors-doc/webserver\\_howto/iis.html](http://tomcat.apache.org/connectors-doc/webserver_howto/iis.html).

**Совет.** Д истрибутив Apache Tomcat Connectors можно скачать на следующем сайте: <http://tomcat.apache.org/download-connectors.cgi>

## **Настройка** IIS

- 1. Нажмите правой кнопкой мыши значок **Мой компьютер** на рабочем столе.
- 2. Нажмите **Управлять**.
- 3. Разверните ветвь **Службы и приложения/ Службы IIS/ Веб-сайты/ Веб-сайт по умолчанию**.
- 4. Правой кнопкой мыши нажмите на **jakarta**, а затем на **Свойства**.
- 5. Нажмите на вкладку **Виртуальная каталог** и проверьте параметры. Д олжны быть активированы следующие элементы:
	- <sup>l</sup> При подключении к этому ресурсу содержимое должно исходить из: **Каталога данного компьютера**.
	- <sup>l</sup> Раздел **Локальный путь**:
		- <sup>o</sup> Д оступ к источнику скриптов
		- <sup>o</sup> Чтение
		- <sup>o</sup> Посещения журнала
	- <sup>l</sup> Раздел **Параметры приложения**:
		- <sup>o</sup> Имя приложения: **jakarta**
		- <sup>o</sup> Выполнить разрешения: **Скрипты и исполняемые файлы**
		- <sup>o</sup> (Если поле доступно) Защита приложений: **Средняя (Объединенная)**
- 6. Затем вернитесь в окно **Веб-сайт по умолчанию**, щелкните правой кнопкой мыши и выберите параметр **Свойства**.

Во вкладке **Фильтры ISAPI** вы увидите фильтр **jakarta** с зеленой стрелочкой, направленной вверх, что означает корректное функционирование фильтра. Если это не так:

- a. щелкните **Добавить**.
- b. Поле **Название фильтра**: Тип **Jakarta**.

c. Поле **Исполняемый файл**: Просмотрите до файла **isapi\_redirect.dll**, расположенного в подпапке **bin** папки, в которой вы установили программу переадресации Jakarta ISAPI.

#### Например: **C:\Program Files\Apache Software Foundation\Jakarta Isapi Redirector\bin\isapi\_redirect.dll**

Если на Вашем компьютере папка установки программы переадресации Jakarta ISAPI отличается, замените **C:\Program Files\Apache Software Foundation\Jakarta Isapi Redirector\** на путь к корректной папке установки.

- Пример этой папки установки будет использоваться в данном руководстве.
- d. Нажмите **OK**, затем снова **OK** на странице свойств веб-сайта по умолчанию.
- e. Повторно откройте страницу свойств. Перед фильтром Jakarta должна появиться зеленая стрелка, направленная вверх.
- 7. Все еще находясь в окне **Свойства веб-сайта по умолчанию**, нажмите на вкладке **Защита директории**.
- 8. В разделе **Управление доступом и проверка подлинности** нажмите **Изменить...**.
- 9. Очистите опцию **Анонимный доступ**.
- 10. Активируйте опцию **Д айджест-проверка для серверов доменов Windows** и **Встроенная проверка подлинности Windows**.
- 11. Убедитесь, что имя Вашей области появляется в поле **Область по умолчанию**.

## **Настройка переноса порта**

1. Цель - перенести порт между **IIS** (который по умолчанию прослушивает порт 80) и **Tomcat** (который прослушивает порт 8080) и сообщить Tomcat о том, что не требуется отображение окна входа в систему, запрашивающего аутентификацию. Чтобы выполнить это, откройте **C:\Tomcat\conf\jk2.properties** (местоположение этого файла может отличаться в зависимости от Вашей папки установки Tomcat. В этом примере будет использоваться данный путь.) при помощи текстового редактора и добавьте в конец файла две следующие строки:

```
request.tomcatAuthentication=false
request.registerRequests=false
```
2. Д ля проверки корректности переноса порта выполните следующий тест: Откройте приложение Tomcat по умолчанию и введите следующий URL-адрес: <http://localhost:8080/jsp-examples/>.

**Примечание.** Если он не работает, убедитесь в том, что Tomcat запущен.

Теперь откройте следующий URL-адрес в своем браузере: <http://localhost/jsp-examples/>. Вы должны видеть ту же страницу, что была прежде. Это является подтверждением корректной настройки переноса порта.

3. Затем необходимо проинструктировать Jakarta об управлении приложением Tomcat по умолчанию и Asset Manager.

Чтобы это сделать, откройте **C:\Program Files\Apache Software Foundation\Jakarta Isapi Redirector\conf\uriworkermap.properties** в текстовом редакторе и добавьте следующие строки в соответствующий раздел:

• На компьютерах, на которых установлено приложение Asset Manager Web Service, добавьте следующую строку в файл:

/AssetManagerWebService/\*=wlb

• На компьютере, на котором установлено приложение Asset Manager Web Tier, добавьте следующую строку в файл:

/AssetManager/\*=wlb

Примечание. Если Asset Manager Web Service и Asset Manager Web Tier установлены на одном компьютере, добавьте вышеуказанные строки в соответствующий раздел файла C:\Program Files\Apache Software Foundation\Jakarta Isapi Redirector\conf\uriworkermap.properties.

Перезапустите Tomcat.

- 4. Если подключение выполнено в качестве пользователя Windows, веб-клиент Asset Manager должен быть доступен без необходимости повторной аутентификации.
- 5. Однако, если экран входа в систему все еще появляется, необходимо перезапустить систему.

Если проблема не устраняется, откройте файл C:\Tomcat50\conf\server.xml в режиме записи и удалите символы комментария (<!-- и -->) для следующей строки:

<Valve className="org.apache.catalina.valves.RequestDumperValve"/> Это способствует тому, что Tomcat генерирует дополнительный файл журнала под названием: catalina\_log.YYYY-MM-DD.txt.

Откройте файл журнала и проверьте записи для следующих параметров:

```
YYYY-MM-DD HH:MM:SS RequestDumperValve[Catalina]: queryString=null
YYYY-MM-DD HH:MM:SS RequestDumperValve[Catalina]: remoteAddr=192.178.0.1
(введите IP-адрес здесь)
YYYY-MM-DD HH:MM:SS RequestDumperValve[Catalina]: remoteAddr=192.178.0.1
(введите IP-адрес здесь)
YYYY-MM-DD HH:MM:SS RequestDumperValve[Catalina]: remoteUser=<имя домена>\<имя
пользователя>
YYYY-MM-DD HH:MM:SS RequestDumperValve[Catalina]: requestedSessionId=null
YYYY-MM-DD HH:MM:SS RequestDumperValve[Catalina]: scheme=http
Этот пример показывает, что единая регистрация функционирует корректно.
IIS передает все сертификаты аутентификации пользователя в Windows. Затем Tomcat
выполняет аутентификацию пользователя.
Если поле remoteUser не заполнено, убедитесь, что все предыдущие этапы были
выполнены корректно.
```
## <span id="page-220-0"></span>Веб-клиент Asset Manager: настройка единой **регистрации (SSO) при помощи Active Directory** в 32-разрядной версии IIS 8.5

Содержание этого раздела применимо к 32-разрядной версии IIS 8.5.

## Предпосылки

Сначала убедитесь, что вы располагаете следующим:

- Рабочая Active Directory внедрена в Вашей сети. Этапы в этом разделе описывают внедрение при помощи версии Active Directory, предоставленной Windows Server 2003 R2, хотя они также подходят для предыдущих версий Active Directory.
- Рабочий DNS-сервер (Domain Name Service служба именования областей). Чтобы это проверить, введите следующее в командную строку (окно командной строки):

```
ipconfig
затем
nslookup < IP-адрес сервера DNS>
```
- Asset Manager Web с использованием Tomcat в качестве сервера приложений.
- IS 8.5 (веб-сервер в составе Windows, поддерживается только в Windows Server 2008 и Windows Vista).

В Windows Server 2008 достаточно набора компонентов веб-служб по умолчанию для настройки, приведенной ниже.

В Windows Vista вручную выберите следующие компоненты: фильтр ISAPI, расширение ISAPI и проверка подлинности Windows.

Примечание. Дополнительные сведения об установке IIS доступны по следующей ссылке:

http://www.iis.net/learn/install

Совет. Процедура для версий, предшествующим IIS 8.5, см. в разделе Веб-клиент Asset Manager: выполнение единой регистрации при помощи Active Directory в IIS (до версии 7)

## Установка подключаемого модуля переадресации Jakarta ISAPI

Сначала необходимо установить связь между IIS и Tomcat. Apache предоставляет подключаемый модуль переадресации ISAPI ISAPI (интерфейс программирования серверных приложений Интернета), который необходимо реализовать.

См. официальную документацию Apache Tomcat Connector - Webserver HowTo на веб-сайте http://tomcat.apache.org/connectors-doc/webserver\_howto/iis.html.

Совет. Дистрибутив Apache Tomcat Connectors можно скачать на следующем сайте: http://tomcat.apache.org/download-connectors.cgi

## **Настройка** IIS

- 1. На рабочем столе сервера, на котором установлен IIS, щелкните правой кнопкой мыши значок **Мой компьютер**.
- 2. Нажмите **Управлять**.
- 3. Откройте **Роли/ Веб-сервер (IIS)/ Диспетчер служб IIS**, как показано в следующем примере.

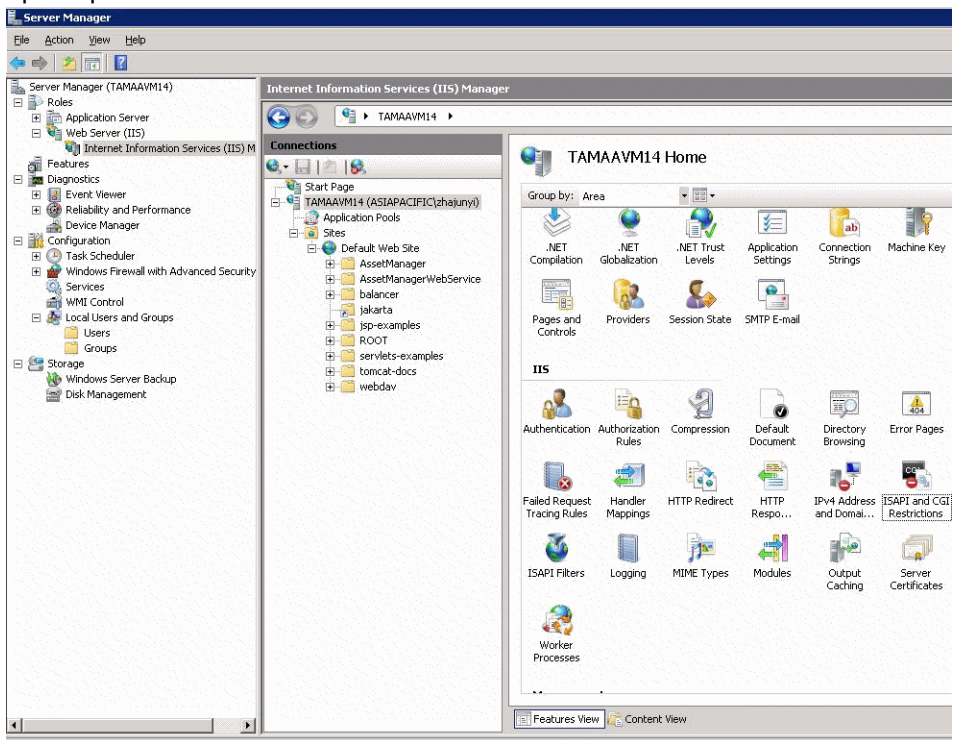

- 4. В панели **Диспетчер служб IIS** выберите свой хост, а затем дважды щелкните **Ограничения ISAPI и CGI**.
- 5. Щелкните **Добавить**в списке **Д ействия**.
- 6. Д ля параметра **Путь ISAPI или CGI** укажите файл **isapi\_redirect.dll** (например, **C:\tomcat\Jakarta\bin\isapi\_redirect.dll**), а для параметра **Описание** введите **jakarta**. Установите флажок **Разрешить выполнение пути расширения**.

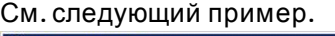

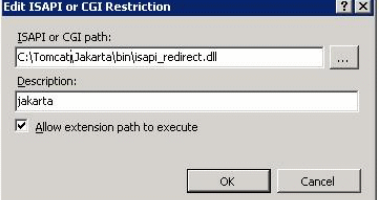

- 7. Нажмите кнопку **ОК**.
- 8. Щелкните **Веб-сайт по умолчанию**и перейдите к параметру **Фильтры ISAPI**.
- 9. Щелкните **Добавить**в списке **Д ействия**.
- 10. Д обавьте новый фильтр, в котором для параметра **Исполняемый файл** выбран файл **isapi\_redirect.dll** (например, **C:\tomcat\Jakarta\bin\isapi\_redirect.dll**), а для параметра **Имя фильтра** указано значение **Jakarta**.
- 11. Нажмите кнопку **ОК**.
- 12. Повторно щелкните **Веб-узел по умолчанию**.
- 13. Д обавьте виртуальный каталог и для параметра **Псевдоним** задайте значение **jakarta**.

Д ля параметра **Физический путь**укажите каталог, содержащий библиотеку **isapi\_ redirect.dll**.

См. следующий пример.

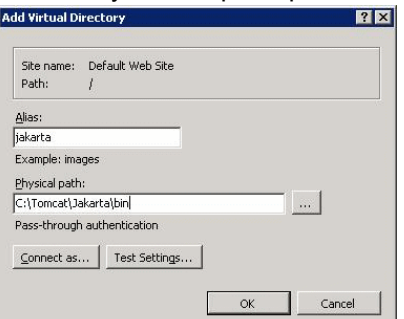

- 14. Нажмите кнопку **ОК**.
- 15. Щелкните созданный виртуальный каталог **jakarta**.
- 16. Д важды щелкните параметр **Сопоставления обработчиков**.
- 17. Д обавьте сопоставление скриптов в списке **Д ействия**. Д ля параметра **Путь запроса** выберите **\*.jsp**,в качестве **Исполняемого файла** укажите **isapi\_redirect.dll**, для параметра **Имя** укажите **jakarta**.
- 18. Щелкните **Ограничения запроса**.

Выберите следующие параметры.

- <sup>l</sup> Откройте вкладку **Сопоставление**, установите флажок **Вызывать обработчик только при сопоставлении запроса с:**, выберите параметр **Файл или каталог**
- <sup>l</sup> Откройте вкладку **Доступ**, выберите **Выполнение**.
	- См. следующий пример.

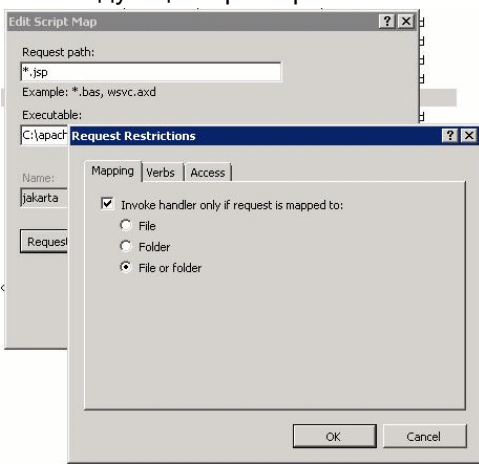

- Щелкните кнопку ОК, чтобы закрыть окно.
- 19. Все еще находясь в окне Свойства веб-сайта по умолчанию, щелкните вкладку Проверка подлинности.
- 20. Отключите Анонимная проверка подлинности и включите Дайджест-проверка подлинности и Проверка подлинности Windows.

См. следующий пример.

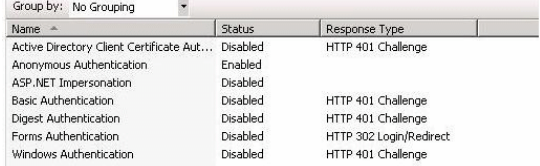

- 21. Перейдите к свойствам веб-сайта по умолчанию.
- 22. Выберите Основные настройки в списке Действия.
- 23. Для параметра Физический путь укажите значение «папка установки Tomcat>\webapps.

См. следующий пример.

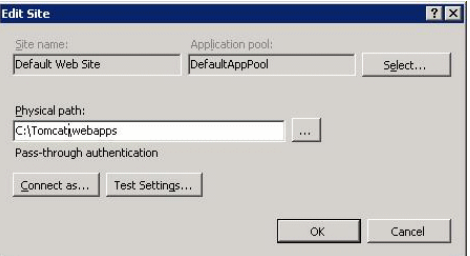

- 24. Щелкните кнопку ОК.
- 25. Снова перейдите к хосту и щелкните Перезапустить в списке Действия.

### Настройка переноса порта

1. Откройте файл «папка установки Tomcat»\conf\server.xml в текстовом редакторе и отключите аутентификацию tomcat, как показано в следующем примере.

```
<Connector port="8009" enableLookups="false" redirectPort="8443"
protocol="AJP/1.3" tomcatAuthentication="false" />
```
- 2. Для проверки корректности переноса порта перезапустите tomcat и выполните следующий тест.
- 3. Откройте браузер и перейдите по следующему URL-адресу: http://localhost:8080/AssetManager/

Совет. Если он не работает, убедитесь в том, что Tomcat запущен.

4. Проинструктируйте Jakarta об управлении приложением Tomcat по умолчанию и Asset Manager.

Для этого откройте файл «папка установки Tomcat»\conf\uriworkermap.properties в текстовом редакторе и добавьте следующую строку.

/AssetManager/\*=wlb

- 5. Перезапустите Tomcat и IIS
- 6. Если подключение выполнено в качестве пользователя Windows, веб-клиент Asset Manager должен быть доступен без необходимости повторной аутентификации.

## Устранение неполадок

Ниже приведены наиболее часто встречающиеся проблемы, а также возможные решения для них.

- Приложение Asset Manager открывается через порт 8080, но при попытке открыть программу через порт 80 выдается ошибка "Страница не найдена". ОТВЕТ. Сначала убедитесь в том, что запущена служба IIS, затем откройте файл Jarkata («папка установки Tomcat»\Jarkata\conf\uriworkermap.properties), и убедитесь в том, что приложение Asset Manager добавлено.
- После активации единой регистрации (SSO) по-прежнему требуется имя для входа в Asset Manager.

ОТВЕТ. Убедитесь в том, что все предыдущие шаги выполнены правильно. Откройте файл «папка установки Tomcat»\conf\server.xml в режиме записи и удалите символы комментария (<!-- и-->) для следующей строки:

<Valve className="org.apache.catalina.valves.RequestDumperValve"/> Это способствует тому, что Tomcat генерирует дополнительный файл журнала под названием: Catalina\_log.YYYY-MM-DD.txt.

Откройте данный файл журнала и проверьте записи для следующих параметров:

YYYY-MM-DD HH:MM:SS RequestDumperValve[Catalina]: queryString=null

YYYY-MM-DD HH:MM:SS RequestDumperValve[Catalina]: remoteAddr=192.178.0.1 (введите IP-адрес здесь)

YYYY-MM-DD HH:MM:SS RequestDumperValve[Catalina]: remoteAddr=192.178.0.1 (введите IP-адрес здесь)

YYYY-MM-DD HH:MM:SS RequestDumperValve[Catalina]: remoteUser=<имя домена>\<имя пользователя>

YYYY-MM-DD HH:MM:SS RequestDumperValve[Catalina]: requestedSessionId=null

YYYY-MM-DD HH:MM:SS RequestDumperValve[Catalina]: scheme=http Если поле remoteUser пустое, еще раз проверьте аутентификацию Tomcat. Откройте файл «папка установки Tomcat»\conf\server.xml и убедитесь в том, что аутентификация Tomcat отключена.

• Происходит следующая ошибка:

Сбой входа "Ошибка: com.peregrine.ac.AmException: Ошибка (12 008): Неверное имя пользователя или пароль."

ОТВЕТ. Убедитесь, что пользователь существует в базе данных и имеет роль, разрешающую доступ к Asset Manager. Обратите внимание на имя для входа пользователя. Чтобы проверить, содержит ли имя для входа имя домена, откройте файл <папка установки Tomcat>\webapps\AssetManager\WEB-INF\classes\applicationcontext.html и проверьте значение keepDomain. Если требуется сохранить имя домена, установите значение "true". В противном случае – установите значение "false". Перезапустите Tomcat и повторите попытку.

## Веб-клиент Asset Manager: настройка единой **регистрации (SSO) при помощи Active Directory** в 64-разрядной версии IIS 8.5

Содержание этого раздела применимо к 64-разрядной версии IIS 8.5.

## Предпосылки

Сначала убедитесь, что вы располагаете следующим:

- Рабочая Active Directory внедрена в Вашей сети. Этапы в этом разделе описывают внедрение при помощи версии Active Directory, предоставленной Windows Server 2003 R2, хотя они также подходят для предыдущих версий Active Directory.
- Рабочий DNS-сервер (Domain Name Service служба именования областей). Чтобы это проверить, введите следующее в командную строку (окно командной строки):

```
ipconfig
затем
nslookup < IP-адрес сервера DNS>
```
- Asset Manager Web с использованием Tomcat в качестве сервера приложений.
- IS 8.5 (веб-сервер в составе Windows, поддерживается только в 64-разрядной версии Windows Server 2008 и Windows Vista).

Установите вручную следующие компоненты, если они отсутствуют: Фильтр ISAPI, Расширение ISAPI и Проверка подлинности Windows.

Примечание. Дополнительные сведения об установке IIS доступны по следующей ссылке:

http://www.iis.net/learn/install

## Установите Java для 64-разрядной версии Microsoft Windows

Для получения дополнительных сведений об установке 64-разрядной версии Java, а также ссылки для загрузки см. http://java.sun.com/j2se/1.4.2/install-windows-64.html

После установки выполните необходимые настройки.

1. Нажмите правой кнопкой мыши на значке "Мой компьютер" на рабочем столе

Windows.

- 2. Выберите пункт Свойства, перейдите на вкладку Дополнительно / Переменные среды
- 3. В списке Системные переменные щелкните кнопку Создать.
- 4. Создайте новую переменную со следующими свойствами: Имя переменной: JAVA\_HOME Значение переменной: «папка установки Java>\jdk1.5.0\_19

Примечание. Измените путь к папке, чтобы он указывал на установленную 64разрядную версию Java.

5. Нажмите кнопку ОК в каждом из окон конфигураций, чтобы сохранить сделанные изменения.

## Установка подключаемого модуля переадресации Jakarta ISAPI

Сначала необходимо установить связь между IIS и Tomcat. Apache предоставляет подключаемый модуль переадресации ISAPI ISAPI (интерфейс программирования серверных приложений Интернета), который необходимо реализовать.

1. Загрузите 64-разрядную версию программы переадресации со следующего сайта:

http://apache.oregonstate.edu/tomcat/tomcat-connectors/jk/binaries/windows/

- 2. Поместите файл isapi\_redirect-1.2.28.dll в папку «папка установки Tomcat»Jakarta\bin. Переименуйте его в isapi\_redirect.dll См. официальную документацию Apache Tomcat Connector - Webserver HowTo на вебсайте http://tomcat.apache.org/connectors-doc/webserver\_howto/iis.html.
- 3. Используйте текстовой редактор, чтобы создать файл с именем «папка установки Tomcat>\Jakarta\conf\workers.properties.minimal со следующим содержимым:

```
# workers.properties.minimal -
## This file provides minimal jk configuration properties needed to
# connect to Tomcat.
## The workers that jk should create and work with
worker.list=wlb,jkstatus
# Defining a worker named ajp13w and of type ajp13
# Note that the name and the type do not have to match.
#worker.ajp13w.type=ajp13
worker.ajp13w.host=localhost
worker.ajp13w.port=8009
# Defining a load balancer
```

```
#
worker.wlb.type=lb
worker.wlb.balance_workers=ajp13w
#
# Define status worker
#
worker.jkstatus.type=status
```
4. Используйте текстовой редактор, чтобы создать файл с именем **<папка установки Tomcat>\Jakarta\conf\uriworkermap.properties** со следующим содержимым:

```
# uriworkermap.properties - IIS
#
# This file provides sample mappings for example wlb
# worker defined in workermap.properties.minimal
# The general syntax for this file is:
# [URL]=[Worker name]
/AssetManager/*=wlb
#
# Mount jkstatus to /jkmanager
# For production servers you will need to
# secure the access to the /jkmanager url
#
/jkmanager=jkstatus
```
- 5. Д обавьте программу переадресации в реестр Windows:
	- a. Используйте текстовой редактор, чтобы создать файл с расширением **.reg** со следующим содержимым:

```
Windows Registry Editor Version 5.00
[HKEY_LOCAL_MACHINE\SOFTWARE\Apache Software Foundation\Jakarta Isapi
Redirector\1.0]
@="="""extension_uri"="/jakarta/isapi_redirect.dll"
"log_file"="C:\\Tomcat\\Jakarta\\log\\isapi_redirect.log"
"log_level"="info"
"worker_file"="C:\\Tomcat\\Jakarta\\conf\\workers.properties.minimal"
"worker_mount_file"="C:\\Tomcat\\Jakarta\\conf\\uriworkermap.properties"
```
**Примечание.** Правильно укажите путь к папке установки Tomcat.

- b. Д важды щелкните файл, чтобы импортировать его в реестр.
- c. Откройте редактор реестра (выполните команду **regedit** в командной строке), откройте **HKEY\_LOCAL\_MACHINE\SOFTWARE\Apache Software Foundation\Jakarta Isapi Redirector\1.0** и убедитесь, что регистрация Jakarta выполнена успешно.

## **Настройка** IIS

1. На рабочем столе сервера, на котором установлен IIS, щелкните правой кнопкой

мыши значок **Мой компьютер**.

- 2. Нажмите **Управлять**.
- 3. Откройте **Роли/ Веб-сервер (IIS)/ Диспетчер служб IIS**, как показано в следующем примере.

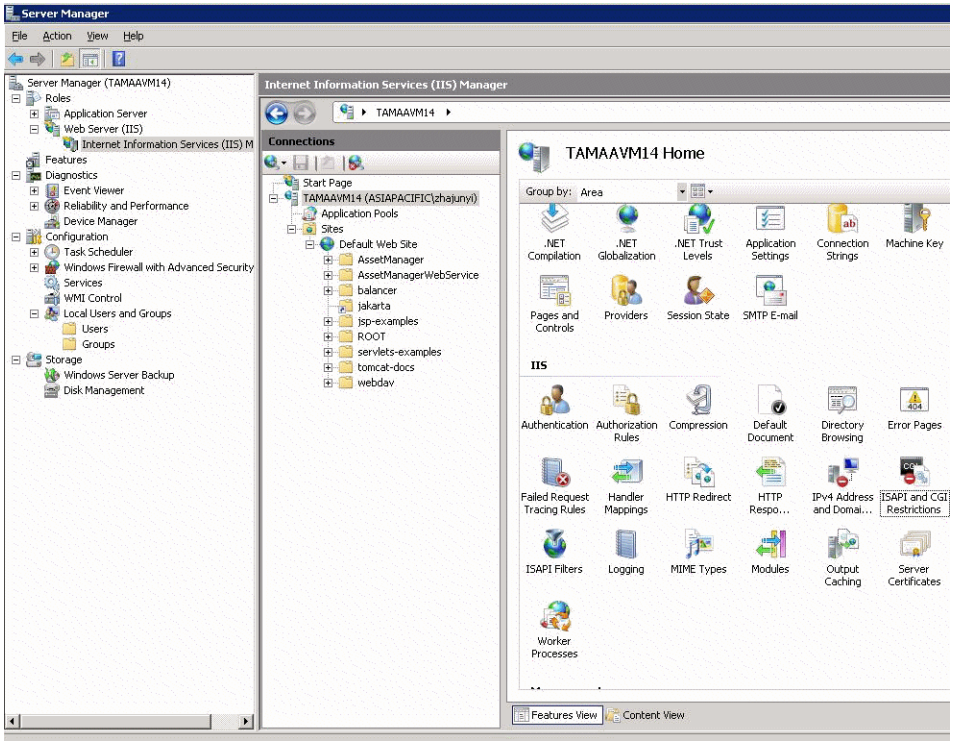

- 4. В панели **Диспетчер служб IIS** выберите свой хост, а затем дважды щелкните **Ограничения ISAPI и CGI**.
- 5. Щелкните **Добавить**в списке **Д ействия**.
- 6. Д ля параметра **Путь ISAPI или CGI** укажите файл **isapi\_redirect.dll** (например, **C:\tomcat\Jakarta\bin\isapi\_redirect.dll**), а для параметра **Описание** введите **jakarta**. Установите флажок **Разрешить выполнение пути расширения**. См. следующий пример.

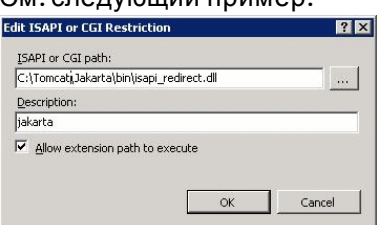

- 7. Нажмите кнопку **ОК**.
- 8. Щелкните **Веб-сайт по умолчанию**и перейдите к параметру **Фильтры ISAPI**.
- 9. Щелкните **Добавить**в списке **Д ействия**.
- 10. Д обавьте новый фильтр, в котором для параметра **Исполняемый файл** выбран файл **isapi\_redirect.dll** (например, **C:\tomcat\Jakarta\bin\isapi\_redirect.dll**), а для параметра **Имя фильтра** указано значение **Jakarta**.
- 11. Нажмите кнопку **ОК**.

#### 12. Повторно щелкните **Веб-сайт по умолчанию**.

13. Добавьте виртуальный каталог и для параметра Псевдоним задайте значение **jakarta**.

Д ля параметра **Физический путь**укажите каталог, содержащий библиотеку **isapi\_ redirect.dll**.

См. следующий пример.

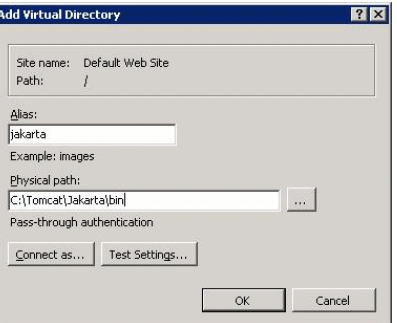

- 14. Нажмите кнопку **ОК**.
- 15. Щелкните созданный виртуальный каталог **jakarta**.
- 16. Д важды щелкните параметр **Сопоставления обработчиков**.
- 17. Д обавьте сопоставление скриптов в списке **Д ействия**. Д ля параметра **Путь запроса** выберите **\*.jsp**,в качестве **Исполняемого файла** укажите **isapi\_redirect.dll**, для параметра **Имя** укажите **jakarta**.
- 18. Щелкните **Ограничения запроса**.

Выберите следующие параметры.

- <sup>l</sup> Откройте вкладку **Сопоставление**, установите флажок **Вызывать обработчик только при сопоставлении запроса с:**, выберите параметр **Файл или каталог**
- <sup>l</sup> Откройте вкладку **Доступ**, выберите **Выполнение**.
	- См. следующий пример.

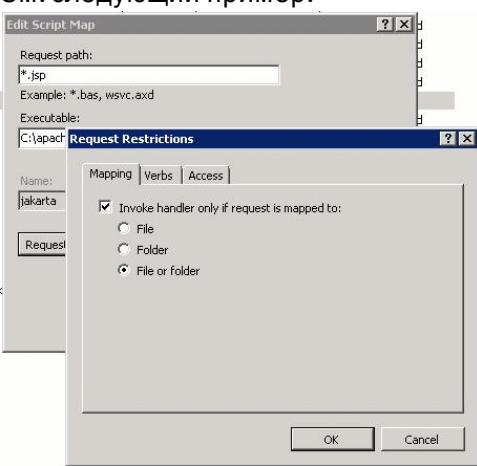

- Щелкните кнопку ОК, чтобы закрыть окно.
- 19. Выберите новое сопоставление дескриптора Jakarta. В правой панели выберите **Изменение разрешений функции**, как показано в следующем примере.

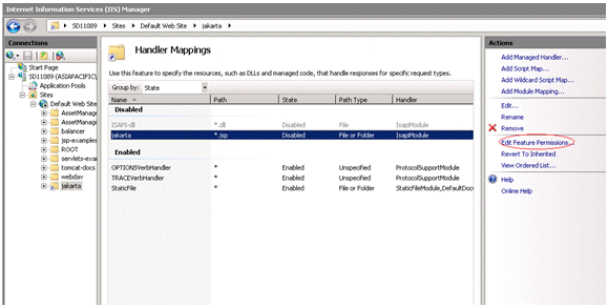

20. Выберите **Выполнение**, а затем нажмите кнопку **OK**:

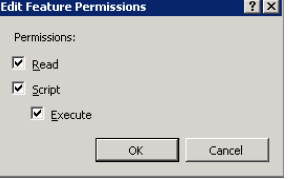

- 21. Все еще находясь в окне **Свойства веб-сайта по умолчанию**, щелкните вкладку **Проверка подлинности**.
- 22. Отключите **Анонимная проверка подлинности** и включите **Д айджест-проверка подлинности** и **Проверка подлинности Windows**.

См. следующий пример.

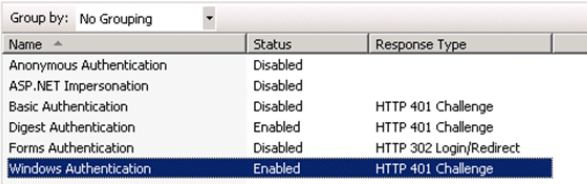

- 23. Перейдите к свойствам веб-сайта по умолчанию.
- 24. Выберите **Основные настройки** в списке **Д ействия**.
- 25. Д ля параметра **Физический путь**укажите значение **<папка установки Tomcat>\webapps**.

См. следующий пример.

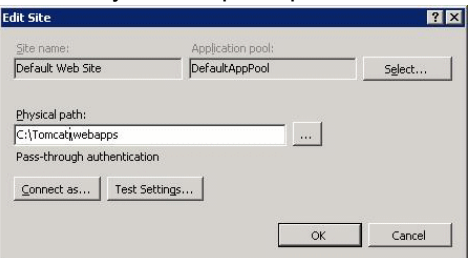

- 26. Щелкните кнопку **OK**.
- 27. Снова перейдите к хосту и щелкните Перезапустить в списке **Д ействия**.

## Настройка переноса порта

1. Откройте файл «папка установки Tomcat»\conf\server.xml в текстовом редакторе и отключите аутентификацию tomcat, как показано в следующем примере.

```
<Connector port="8009" enableLookups="false" redirectPort="8443"
protocol="AJP/1.3" tomcatAuthentication="false" />
```
- 2. Для проверки корректности переноса порта перезапустите tomcat и выполните следующий тест.
- 3. Откройте браузер и перейдите по следующему URL-адресу: http://localhost:8080/AssetManager/

Совет. Если он не работает, убедитесь в том, что Tomcat запущен.

4. Проинструктируйте Jakarta об управлении приложением Tomcat по умолчанию и Asset Manager.

Для этого откройте файл «папка установки Tomcat»\conf\uriworkermap.properties в текстовом редакторе и добавьте следующую строку.

/AssetManager/\*=wlb

- 5. Перезапустите Tomcat и IIS
- 6. Если подключение выполнено в качестве пользователя Windows, веб-клиент Asset Manager должен быть доступен без необходимости повторной аутентификации.

## Устранение неполадок

Ниже приведены наиболее часто встречающиеся проблемы, а также возможные решения для них.

- Приложение Asset Manager открывается через порт 8080, но при попытке открыть программу через порт 80 выдается ошибка "Страница не найдена". ОТВЕТ. Сначала убедитесь в том, что запущена служба IIS, затем откройте файл Jarkata («папка установки Tomcat»\Jarkata\conf\uriworkermap.properties), и убедитесь в том, что приложение Asset Manager добавлено.
- После активации единой регистрации (SSO) по-прежнему требуется имя для входа в Asset Manager.

ОТВЕТ. Убедитесь в том, что все предыдущие шаги выполнены правильно. Откройте файл «папка установки Tomcat»\conf\server.xml в режиме записи и удалите символы комментария (<!-- и-->) для следующей строки:

<Valve className="org.apache.catalina.valves.RequestDumperValve"/> Это способствует тому, что Tomcat генерирует дополнительный файл журнала под названием: Catalina\_log.YYYY-MM-DD.txt.

Откройте данный файл журнала и проверьте записи для следующих параметров:

YYYY-MM-DD HH:MM:SS RequestDumperValve[Catalina]: queryString=null

YYYY-MM-DD HH:MM:SS RequestDumperValve[Catalina]: remoteAddr=192.178.0.1 (введите IP-адрес здесь)

YYYY-MM-DD HH:MM:SS RequestDumperValve[Catalina]: remoteAddr=192.178.0.1 (введите IP-адрес здесь)

YYYY-MM-DD HH:MM:SS RequestDumperValve[Catalina]: remoteUser=<имя домена>\<имя пользователя>

YYYY-MM-DD HH:MM:SS RequestDumperValve[Catalina]: requestedSessionId=null

YYYY-MM-DD HH:MM:SS RequestDumperValve[Catalina]: scheme=http Если поле **remoteUser** пустое, еще раз проверьте аутентификацию Tomcat. Откройте файл **<папка установки Tomcat>\conf\server.xml** и убедитесь в том, что аутентификация Tomcat отключена.

• Происходит следующая ошибка:

Сбой входа "Ошибка: com.peregrine.ac.AmException: Ошибка (12 008): неизвестное имя для входа 'xxx'."

ОТВЕТ. Убедитесь, что пользователь существует в базе данных и имеет роль, разрешающую доступ к Asset Manager. Обратите внимание на имя для входа пользователя. Чтобы проверить, содержит ли имя для входа имя домена, откройте файл **<папка установки Tomcat>\webapps\AssetManager\WEB-INF\classes\applicationcontext.html** и проверьте значение **keepDomain**. Если требуется сохранить имя домена, установите значение "true". В противном случае – установите значение "false". Перезапустите Tomcat и повторите попытку.

## **Веб**-**клиент** Asset Manager: **реализация единой регистрации** (SSO) **при использовании инструментовдля управления удостоверениями**, **таких как** Siteminder **или** Webseal

См. раздел Веб-клиент Asset Manager: Совместное использование [аутентификации](#page-234-0) с помощью [облегченного](#page-234-0) метода единой регистрации (LW-SSO)

## <span id="page-234-0"></span>**Веб**-**клиент** Asset Manager: **Совместное использование аутентификации с помощью облегченного метода единой регистрации** (LW-SSO)

## **Обзор**

При использовании облегченной инфраструктуры единой регистрации (LW-SSO) пользователю достаточно выполнить только один вход (в одно приложение HP для оптимизации бизнес-технологий) за сеанс. Сведения для входа пользователя распространяются на другие приложения HP для оптимизации бизнес-технологий (BTO), развернутые в том же домене.

LW-SSO позволяет решить проблемы единой регистрации для Интернет-решений и вебслужб в продуктах HP для оптимизации бизнес-технологий (BTO) с помощью облегченной технологии, не требующей установки дополнительной инфраструктуры.

#### **Сценарии использования** LW-SSO

Облегченный метод единой регистрации (LW-SSO) может быть использован в следующих сценариях.

- 1. **Единая регистрация в Интернет-решении:** пользователь входит в одно приложение для оптимизации бизнес-технологий (BTO) со своими учетными данными; также требуется войти в другое приложение BTO в этом же браузере. Так как пользователь уже выполнил вход, LW-SSO позволяет ему войти во второе приложение без необходимости повторно вводить свои учетные данные.
- 2. **Единая регистрация в веб-службах:** во время запроса пользователя в одно приложение BTO, требуется выполнить вызов в другое приложение BTO. LW-SSO передает данные пользователя во второе приложение BTO.
- 3. **Вызовы веб-службы:** требуется выполнить вызов веб-службы из первого приложения BTO во второе приложение BTO с помощью сведений, полученных от автономного пользователя. LW-SSO передает данные пользователя во второе приложение BTO.
- 4. **LW-SSO используется в качестве слоя абстрагирования** между приложениями BTO и внешними инструментами управления удостоверениями / единой регистрации. Это позволяет упростить интеграцию продукта с инструментом управления удостоверениями / единой регистрации и снизить общие затраты на разработку.

## **Основные функции**

<sup>l</sup> LW-SSO **не** обеспечивает аутентификацию пользователя как таковую - проверка

подлинности пользователя выполняется непосредственно приложениями.

- LW-SSO только передает данные пользователя из Приложения1 в Приложение2 (через совместно используемые файлы "cookie").
- Таким образом, LW-SSO не представляет собой замену решениям по управлению удостоверениями.
- Приложение 1 и Приложение 2 для оптимизации бизнес-технологий (ВТО) могут использовать одно или разные хранилища данных пользователей. Однако при использовании отдельных хранилищ данных необходимо наличие возможности для синхронизации имен пользователей, которая отсутствует в инфраструктуре LW-SSO.
- LW-SS0 это симметричное решение: пользователь сначала может выполнить вход в Приложение1, а затем прозрачно открыть ссылку на Приложение2, или наоборот: сначала выполнить вход в Приложение 2, а затем открыть ссылку на Приложение 1.

## Настройка LW-SSO

#### Динамическая настройка

Развертывание Asset Manager Web Service включает экран администрирования для настройки основных параметров LW-SS0.

Перейдите по следующему URL-адресу:

http://\${AMWebServiceServer}:\${AMWebServicePort}/{AssetManagerWebServiceContext}/ssoConfig.jsp

#### Пример:

http://localhost:8081/AssetManagerWebService/ssoConfig.jsp

Примечание. Сервер приложений, например, Tomcat должен быть правильно настроен и запущен.

Отобразится экран входа, как показано в следующем примере:

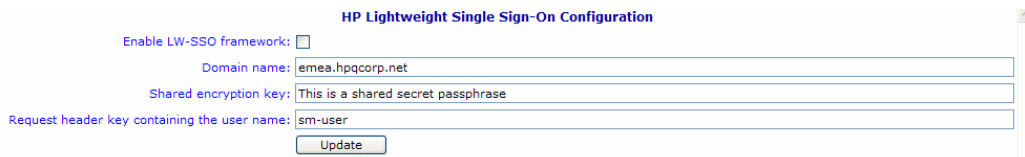

Заполните поля, как показано в следующей таблице.

Примечание. Для этого экрана требуются права администратора.

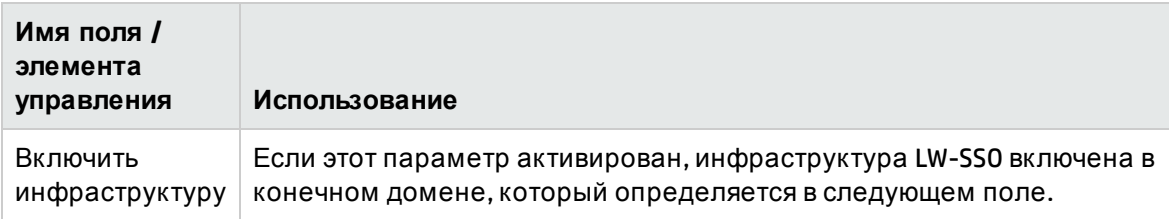

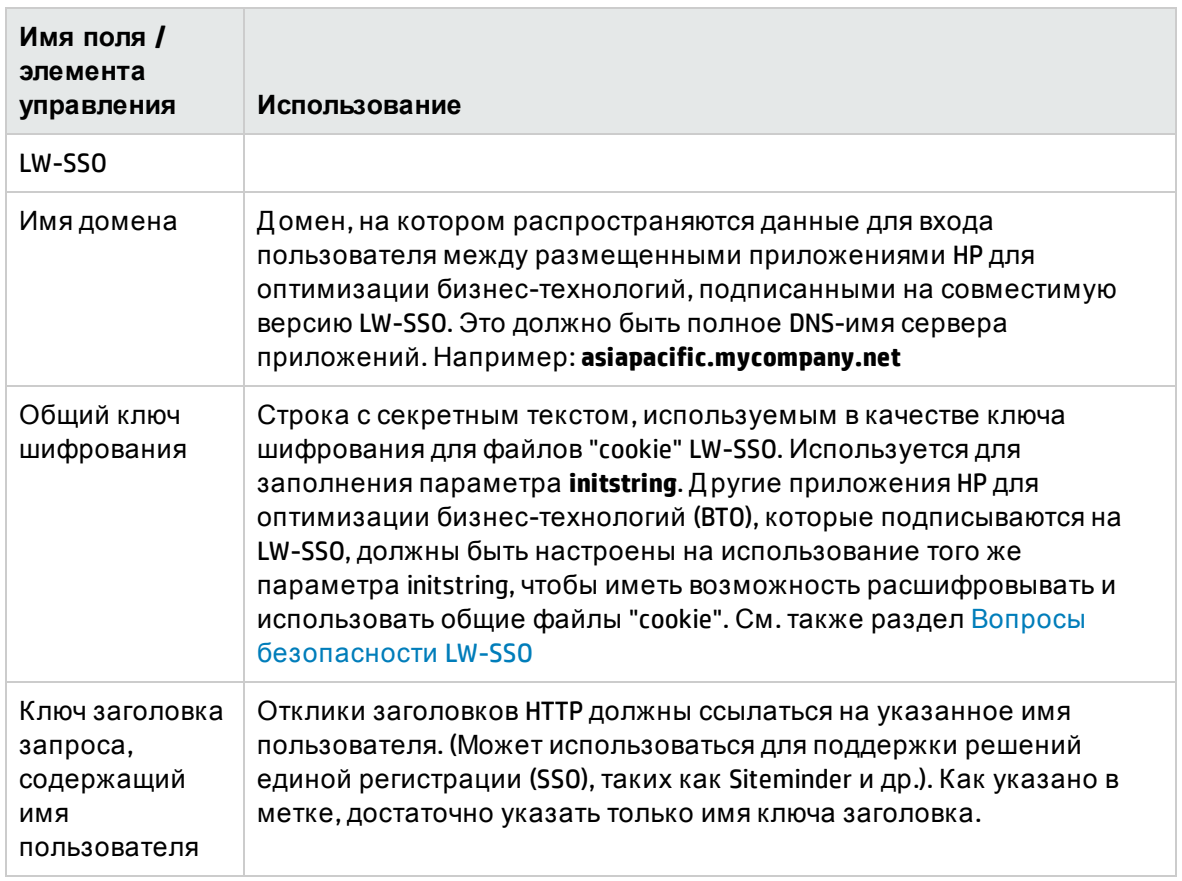

Дополнительные настройки в программном интерфейсе LW-SS0 можно внести вручную.

### Отключение общих файлов "cookie"

Если включена инфраструктура LW-SS0, по умолчанию выход из одного приложения, подписанного на LW-SS0, приведет к выходу из всех других подписанных приложений HP для оптимизации бизнес-технологий (ВТО), размещенных в этом же домене. Чтобы избежать этого, т.е. обеспечить отдельный выход из каждого приложения, добавьте следующую запись в файл lwwssofmconf.xml, расположенный в AssetManager.ear/AssetManager.war/WEB-INF/classes.

```
<logoutURLs>
curl>.*cwc/logoutcleanup.jsp.*
\langle/url>
</logoutURLs>
```
## <span id="page-236-0"></span>Вопросы безопасности LW-SSO

Примечание. LW-SS0 следует включать только тогда, когда это необходимо

### **Секретный параметр** initString **вбезопасности** LW-SSO

LW-SSO использует симметричное шифрование для проверки и создания маркеров LW-SSO. **initString** или параметр настройки секретной фразы используется для инициализации ключа шифрования. Приложение создает маркер, и каждое приложение, использующее этот же параметр **initString**, проверяет подлинность маркера.

**Примечание.** Важные замечания относительно параметра **initString**:

- Использование единой регистрации LW-SSO без установки параметра *initString* невозможно.
- **Параметр initString** представляет собой конфиденциальную информацию, к которой следует соответствующим образом относиться при публикации, передаче и постоянном хранении.
- <sup>l</sup> Параметр **initString** должен совместно использоваться только теми приложениями, которые интегрируются с помощью единой регистрации LW-SSO.
- <sup>l</sup> Минимальная длина параметра **initString** 12 символов.

#### **Определение уровня безопасности аутентификации**

Приложение, использующее наиболее слабое средство аутентификации и выдающее маркер LW-SSO, который является доверенным для других интегрированных приложений, определяет уровень безопасности аутентификации для всех других приложений.

Рекомендуется, чтобы маркер LW-SSO выдавали только приложения, использующие строгую и безопасную инфраструктуру аутентификации.

#### **Последствия использования симметричного шифрования**

LW-SSO использует симметричное шифрование для выдачи и проверки подлинности маркеров LW-SSO.

Таким образом, любое приложение, использующее LW-SSO, может выдавать маркер, который будет доверенным для всех других приложений, совместно использующих параметр **initString**.

Потенциальный риск возникает, когда приложение, совместно использующее параметр **initString**, находится в ненадежном расположении или имеет доступ к нему.

#### **Сопоставление пользователей** (**синхронизация**)

Единая регистрация LW-SSO не обеспечивает сопоставление пользователей интегрированных приложений. Таким образом, интегрированное приложение должно отслеживать сопоставление пользователей. Рекомендуется использовать один реестр пользователей (например, LDAP/AD) для всех интегрированных приложений.

Ошибка сопоставления пользователей может привести к нарушениям безопасности и неправильной работе приложения. Например, одно имя пользователя может быть назначено разным реальным пользователям в различных приложениях.

Кроме того, в тех случаях, когда пользователь выполняет вход в приложение (AppA), а затем получает доступ к другому приложению (AppB), которое использует контейнер или аутентификацию для приложения, ошибка сопоставления пользователя приведет к тому, что ему или ей придется выполнять вход в приложение AppB вручную с помощью ввода имени пользователя. Если пользователь вводит имя пользователя, отличное от того, что использовалось для входа в AppA, это может привести к следующему неожиданному поведению: например, в дальнейшем пользователь получает доступ к третьему приложению (AppC) из приложения AppA или AppB, и для этого используются имена, которые применялись для входа в приложения AppA или AppB соответственно.

#### Использование диспетчера удостоверений для аутентификации

Все незащищенные ресурсы в диспетчере удостоверений должны быть перечислены в списке nonsecureURLs конфигурации LW-SSO.

## Ограничения LW-SSO

#### Имена домена

Чтобы воспользоваться преимуществами единой регистрации LW-SS0, пользователь должен обращаться к приложениям для оптимизации бизнес-технологий (ВТО), таким как Asset Manager, с помощью URL-адреса с полным именем домена (FQDN), например http://fhedaraly.emea.hpqcorp.net:8080/AssetManager

LW-SSO не поддерживает URL-адреса с IP-адресом, например http://16.59.45.143:8080/WebApp

LW-SS0 не поддерживает URL-адреса без домена, например http://flood:8080/WebApp

### Интеграция инфраструктуры LW-SSO

Приложения могут использовать возможности LW-SS0, если они были заранее интегрированы в инфраструктуре LW-SSO.

#### Ограничения поддержки нескольких доменов

- Функциональность с несколькими доменами основывается на источнике ссылки НТТР. Таким образом, LW-SS0 поддерживает ссылки из одного приложения в другое и не поддерживает ввод URL-адреса в окне браузера за исключением случаев, когда оба приложения находятся в одном домене.
- Не поддерживаются междоменные связи с помощью метода HTTP POST. Функциональность с несколькими доменами не поддерживает первый запрос HTTP POST ко второму приложению (поддерживается только запрос HTTP GET). Например, если в приложении имеется HTTP-ссылка на второе приложение, запрос HTTP GET будет

поддерживаться, а запрос HTTP FORM - нет. Все запросы после первого могут быть либо HTTP POST или HTTP GET.

- Ограничение размера маркера LW-SSO. Объем информации, который инфраструктура LW-SSO может передать из одного приложения в одном домене в другое приложение в другом домене, ограничен 15 группами/ролями/атрибутами (обратите внимание, что длина каждого элемента в среднем составляет 15 символов).
- <sup>l</sup> Ссылки с защищенных (HTTPS) на незащищенные страницы (HTTP) в сценарии с несколькими доменами. Ф ункциональность с несколькими доменами не поддерживается при использовании ссылок с защищенной (HTTPS) на незащищенную страницу (HTTP). Это вызвано ограничениями браузера, в связи с которым заголовок источника ссылки не

отправляется при ссылке на незащищенный ресурс с защищенной страницы. Пример: <http://support.microsoft.com/support/kb/articles/Q178/0/66.ASP>

• Сторонние файлы "cookie" в браузере Internet Explorer: В браузере IE6 компания Microsoft добавила модуль, который поддерживает "Спецификацию P3P". В результате файлы "cookie" из доменов "третьих сторон" по умолчанию блокируются в зоне безопасности "Интернет". Это означает, что браузер IE считает файлы "cookie" сеанса "сторонними", поэтому блокирует их, что приводит к остановке работы LW-SSO.

**Примечание.** В качестве решения можно добавить запущенное приложение (или подмножество DNS-домена в виде \*.mydomain.com) в зону "Интрасеть"/"Д оверенные узлы" на компьютере пользователя (с помощью параметры меню Internet Explorer **Сервис/ Свойства обозревателя/ Безопасность/ Местная интрасеть/ Узлы/ Дополнительно**), что позволит принимать файлы "cookie".

**Внимание!** Важная информация. Ф айл "Cookie" сеанса LW-SSO - это только один из файлов "cookie " стороннего приложения, которые блокируются данным параметром.

#### **Ограничения**, **связанные с маркером** SAML2

Не следует применять маркер SAML2 при использовании интегрированного с LW-SSO Javaприложения для доступа к другому Java-приложению, которое также интегрировано с LW-SSO. Использование маркера SAML2 в данном случае может привести к неожиданному поведению. Вместо него используйте маркер LW-SSO.

Маркер SAML2 следует использовать только в том случае, когда одно из приложений не интегрировано с LW-SSO.

Ф ункция выхода не поддерживается при использовании маркера SAML2. Таким образом, если маркер SAML2 используется для доступа ко второму приложению, то пользователь, который выходит из первого приложения, не выходит из второго приложения.

Истечение срока действия маркера SAML2 не отображается в управлении сеансом приложения.

Таким образом, если маркер SAML2 используется для доступа ко второму приложению, то управление каждым сеансом приложения будет осуществляться независимо друг от

друга. Если в приложении используется управляемая контейнером безопасность на серверах Tomcat или JBoss, рекомендуется активировать функцию **AutoCookieCreation** для надлежащей поддержки SAML2. Если функция **AutoCookieCreation** отключена, необходимо выполнять следующие правила - в противном случае LW-SSO не удастся правильно проверить подлинность запросов с помощью SAML2.

- Первый ресурс (например, JSP-страница) должен создавать HTTP-сеанс.
- Первый ресурс не должен содержать защищенных активов (например, JPEGизображений)
- <sup>l</sup> HTTP-сеанс не должен удаляться, пока пользователь не закроет браузер.

#### **Ограничения**, **связанные с** Tomcat

- Авторизация JAAS Realm не поддерживается в Tomcat
- Не поддерживается использование пробелов в каталогах Tomcat. Использовать LW-SSO невозможно, если путь установки (папки) Tomcat содержит пробелы (например, Program Files), и файл конфигурации LW-SSO расположен в папке Tomcat common\classes.

#### **Настройка балансировщика нагрузки**

Балансировщик нагрузки, развернутый с LW-SSO, необходимо настроить для использования сеансов "sticky".

## **Важные замечания об инфраструктуре** LW-SSO

#### **Срок действия маркера** LW-SSO

Значение срока действия маркера LW-SSO определяет период действия сеанса приложения. Таким образом, значение срока действия маркера должно быть не меньше периода действия сеанса приложения.

#### **Рекомендуемая конфигурация срока действия маркера** LW-SSO

В каждом приложении, использующем LW-SSO, должен быть настроен срок действия маркера. Рекомендованное значение - 60 минут. Д ля приложения, не требующего высокого уровня безопасности, можно использовать значение 300 минут.

#### **Синхронизация со средним временем по Гринвичу**

Во всех приложениях, участвующих в интеграции LW-SSO, должно использоваться единое время - среднее время по Гринвичу. Максимальная разница не должна превышать 15 минут.

#### Параметры protected Domains

Для функциональности с несколькими доменами требуется, чтобы во всех участвующих в интеграции LW-SSO приложениях были настроены параметры protectedDomains, если требуется интеграция с приложениями в других DNS-доменах. Кроме того, необходимо добавить правильный домен в элементе lwsso конфигурации.

#### Функциональность получения маркера SecurityToken для URL-адреса

Чтобы получить информацию, отправляемую в виде маркера SecurityToken для URLадреса, ведущее приложение должно настроить правильный домен в элементе lwsso конфигурации.

#### **Настройка nonsecureURLs**

Не рекомендуется использовать параметр nonsecureURLs для настройки URL-адреса для входа и выхода из приложения. Использование такой настройки может привести к неожиданному поведению

## Известные проблемы LW-SSO

#### Безопасность управления удостоверениями (IdM) и исходящие веб-службы

Приложения, интегрированные с LW-SSO с использованием управления удостоверениями в качестве маркера безопасности для исходящей веб-службы, не смогут создавать или выпускать маркеры безопасности LW-SS0 для интерфейса пользователя (как автоматически, так и другими способами).

В данном случае в конфигурации LW-SS0 должны содержаться следующие значения:

```
enableAutoCreation = "false"
enableCookieCreation = "false"
```
#### Отсутствие поддержки нескольких значений атрибутов

Контекст безопасности LW-SS0 поддерживает только одно значение атрибута на имя атрибута. Таким образом, когда маркер SAML2 отправляет более одного значения для одного имени атрибута, только одно значение принимается инфраструктурой LW-SSO.

Аналогичным образом, если маркер IdM настроен для отправки более одного значения для одного имени атрибута, только одно значение принимается инфраструктурой LW-SSO.

#### Функция выхода из нескольких доменов в Internet Explorer 7

Возможен сбой функции выхода из нескольких доменов при использовании браузера Internet Explorer 7, а также если приложение вызывает более 3 последовательных команд перенаправления HTTP 302 в процедуре выхода. При таком сценарии браузер Internet Explorer 7 может неправильно обрабатывать ответ перенаправления HTTP 302 и отображать страницу ошибки "Internet Explorer не может отобразить эту веб-страницу".

Для решения этой проблемы по возможности рекомендуется уменьшить количество команд перенаправления приложения в последовательности выхода.

## Системные требования LW-SSO

Следующие версии и конфигурации браузеров, а также связанные с ними технологии поддерживаются LW-SS0, версия 2.1.1

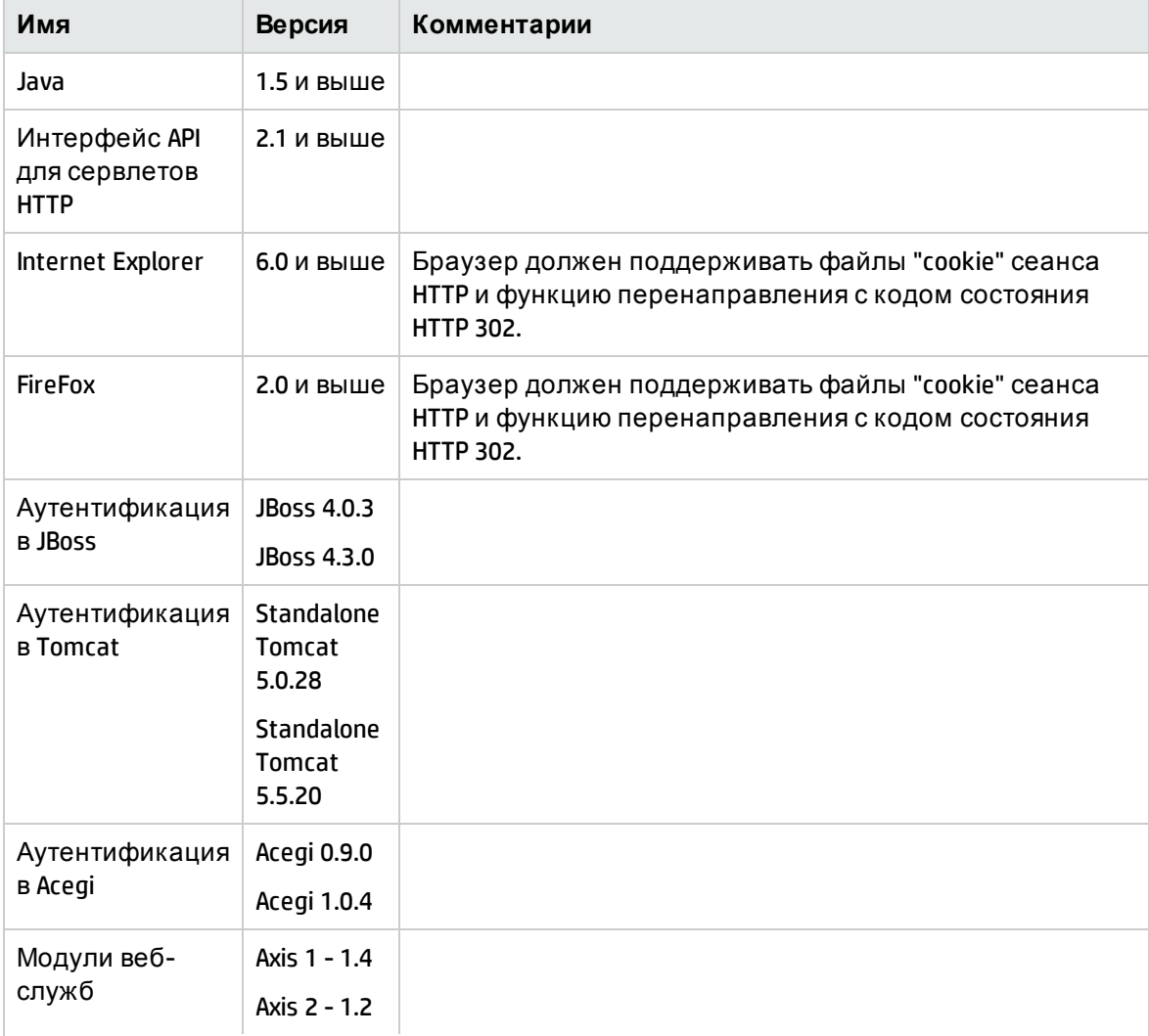

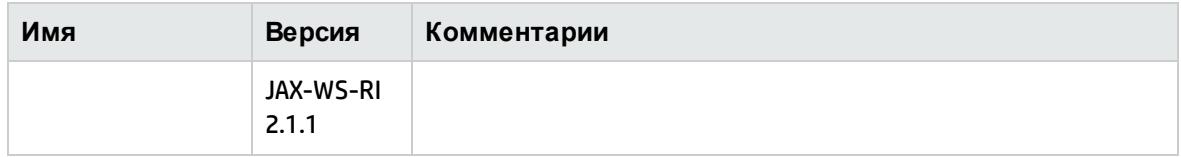

### Поиск и устранение неисправностей

В следующей таблице перечислены возможные проблемы, связанные с LW-SS0, а также их причины и предлагаемые решения.

### Сценарии использования, связанные с LW-SS0

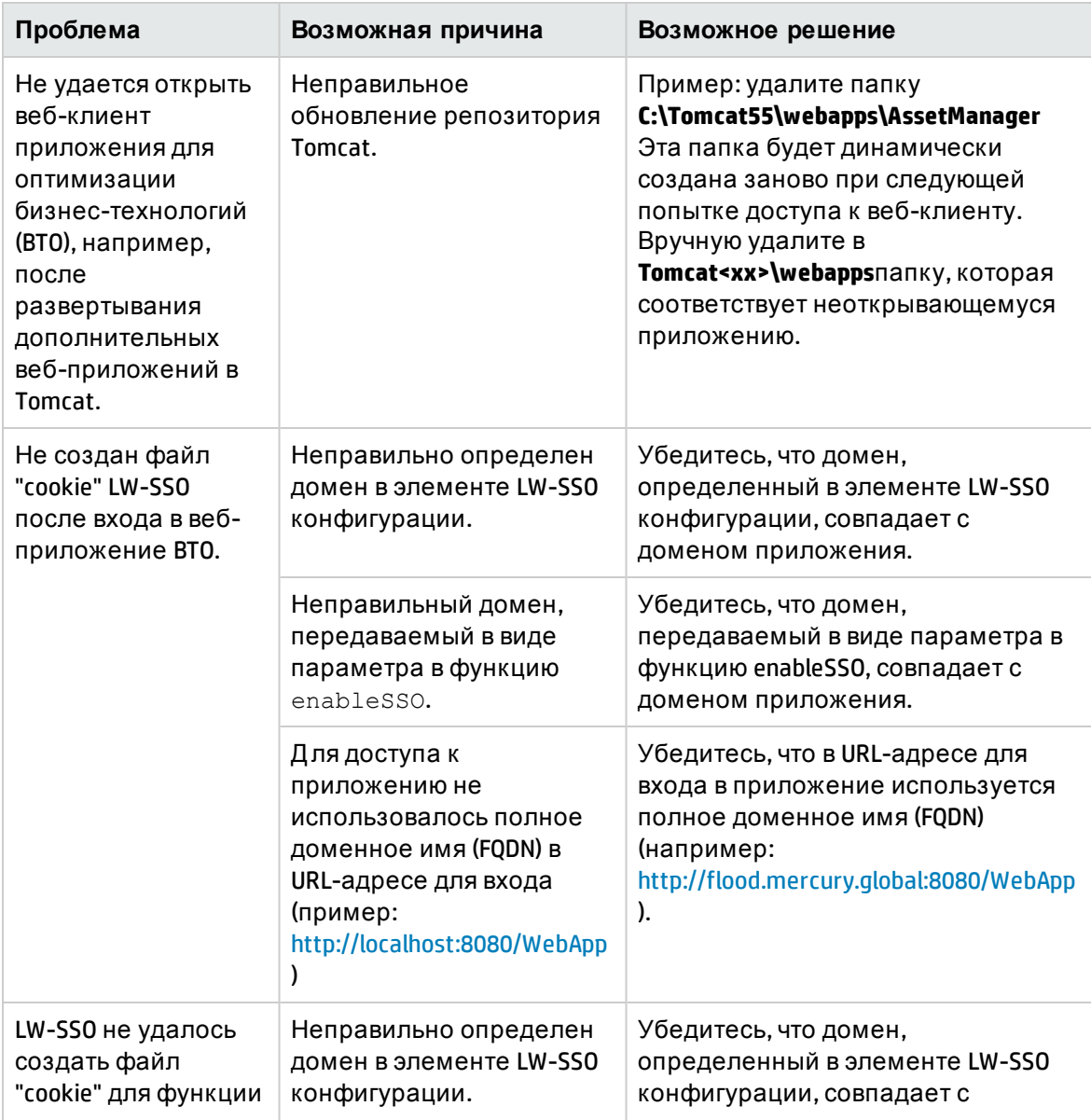

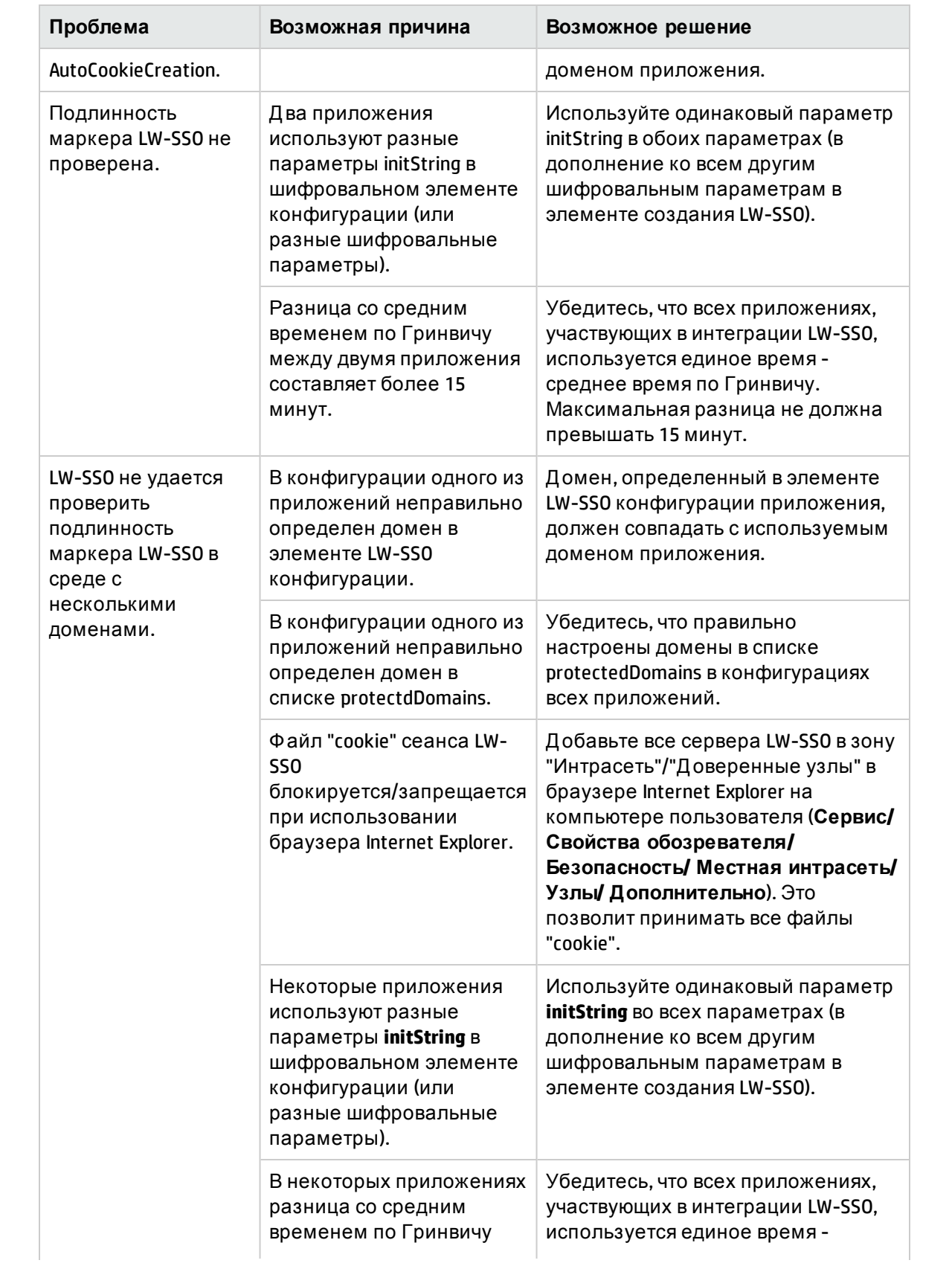

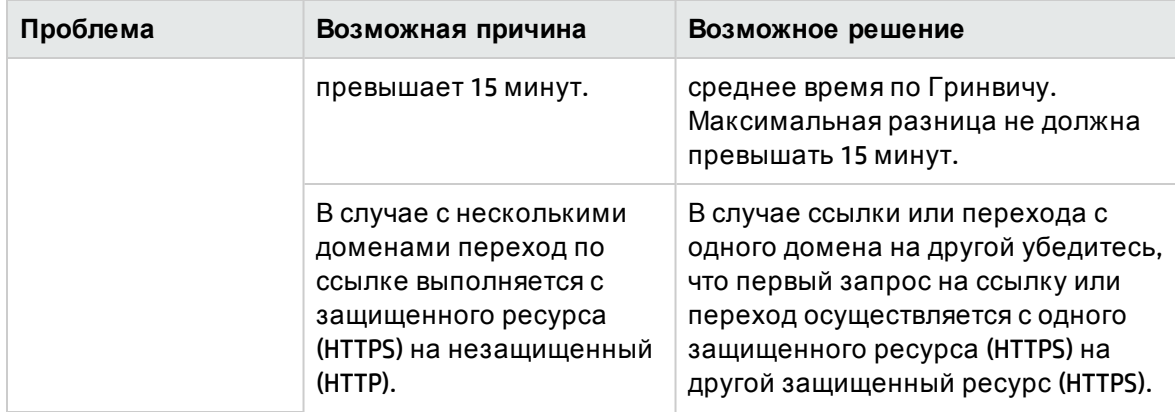

## **Сценарии использования**, **связанные с** SAML2

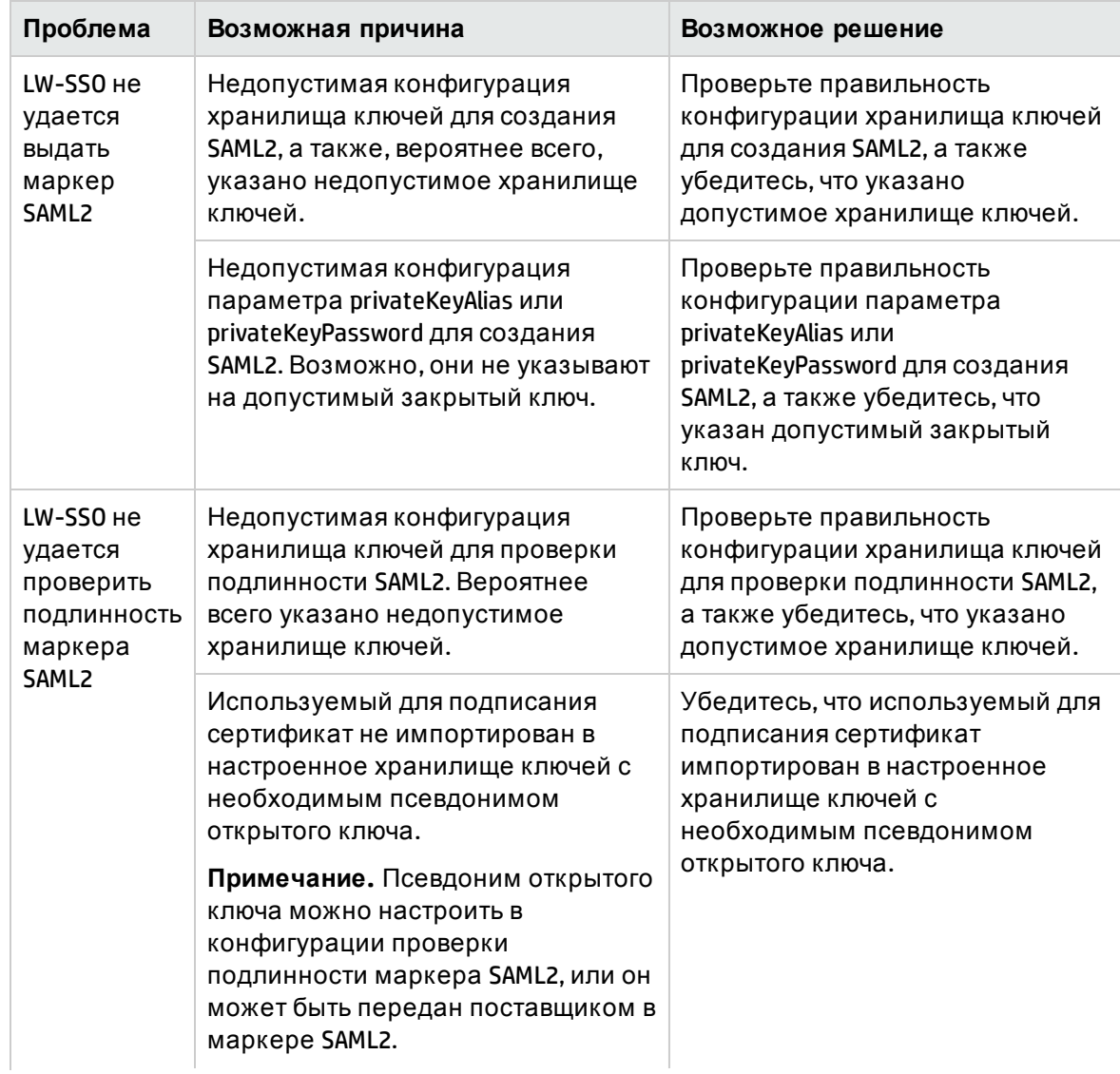

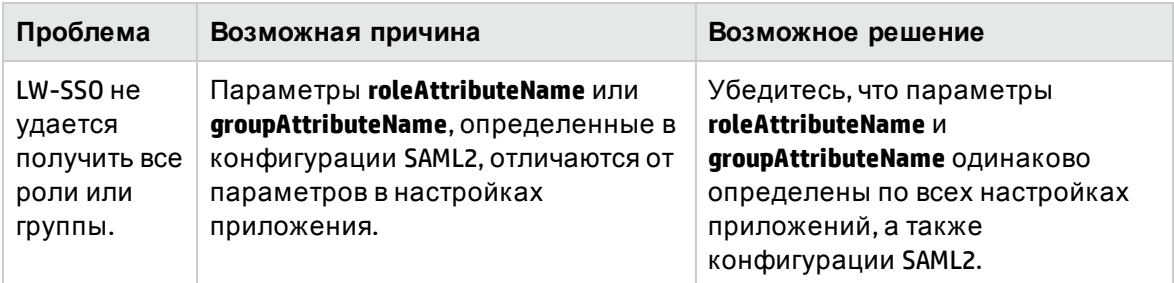

## Параметры конфигурации пула подключений

Параметры конфигурации пула подключений задаются в файле aamapi<AMversion>.ini.

Примечание. Заполнитель <AMversion> используется для версии приложения Asset Manager, например, если установлена версия Asset Manager 9.30, имя этого файла будет **aamapi93.ini**.

Чтобы изменить параметры конфигурации пула подключений, выполните следующие действия.

- 1. Создайте файл **aamapi<AMversion>.ini** для учетной записи, в которой запускается Asset Manager Web Service, если это не было сделано ранее. Сведения о расположении этого файла в различных операционных системных см. в руководстве Установка, глава Файлы .ini и .cfg.
- 2. Добавьте следующие строки в файл aamapi<AMversion>.ini.
	- [Option]

/Advanced/CnxPoolMinSize=<Число увеличения различных подключений в пуле при запуске.

Различные подключения обслуживают различные профили, чтобы обеспечить быструю скорость доступа. Каждое подключение может использоваться разными пользователями, использующими один профиль. Также это значение указывает минимальное число подключений, оставшееся в пуле после сброса (RESET). Значение по умолчанию - 1. Оно должно быть меньше значения CnxPoolIdleSize.> /Advanced/CnxPoolIdleSize=<Число подключений к базе данных Asset Manager, которые сохраняются выделенными для пула подключения. Значение CnxPoolIdleSize должно быть больше или равно CnxPoolMinSize и меньше значения CnxPoolMaxSize. Значение по умолчанию - 32. Чем больше памяти остается в веб-службе отдельно от сервера JVM WebService, тем выше может быть этот параметр. Пример: Microsoft SQL Server используется в стандартной структуре базы данных Asset Manager в 32-разрядном выделенном экземпляре Tomcat для веб-службы (WebService): 60, для JVM Xmx установлено значение 500 MБ. Если сервером выделено 1 ГБ ОЗУ для веб-службы Asset Manager WebService JVM Xmx, то значение CnxPoolIdleSize может быть уменьшено до 40 или менее. Данный параметр

необходимо протестировать и настроить в соответствии с используемой СУБД и структурой базы данных.

Для 64-разрядной веб-службы Asset Manager может быть установлено гораздо более высокое значение в зависимости от памяти сервера: 250 - это возможное базовое значение на сервере с 16 ГБ памяти.>

/Advanced/CnxPoolMaxSize=<Максимальное число подключений к базе данных Asset Manager, которые могут быть одновременно обслужены пулом подключения.

После обслуживания веб-службой для атомарной операции (например, получение списка или сведений записи) подключения, выделенные между CnxPoolIdleSize и CnxPoolMaxSize, могут быть освобождены в памяти. Значение по умолчанию - 64. Начать можно со значения [CnxPoolIdleSize + 5].

Поскольку подключения в пуле между CnxPoolIdleSize и CnxPoolMaxSize выделяются и освобождаются для каждой атомарной транзакции, что оказывает влияние на производительность, значение CnxPoolMaxSize должно обеспечивать выполнение операций в моменты пиковой нагрузки. Из соображений производительности рекомендуется сначала настроить параметр CnxPoolIdleSize, а затем CnxPoolMaxSize>

/Advanced/CnxPoolMemory=<память ОЗУ (в MБ), которая должна быть освобождена на сервере Asset Manager WebService перед тем, как может быть выделено новое подключение в пуле.

Этот параметр учитывается только в 32-разрядной версии веб-службы Windows. Значение по умолчанию - 100 МБ. Будет запущена более эффективная политика перезапуска и защиты, если значение доступной памяти достигнет CnxPoolMemory. Если доступно меньше памяти, в Asset Manager WebTier отобразится предупреждение.

Рекомендуется наличие достаточного размера памяти, чтобы памяти хватало для обслуживания активных подключений. Если значение этого параметра слишком низкое, в Asset Manager WebService могут возникнуть проблемы с недостатком памяти и потребуется перезапуск приложения. Рекомендованное значение: не менее 250 МБ, если 2 ГБ выделено для использования Asset Manager WebService на cepsepe>

/Advanced/CnxPoolLifeTimeMinutes=<цикл сброса (RESET) пула подключений. Значение по умолчанию - 900 минут, которое указывает, что сброс пула будет выполняться каждые 15 часов >

/Advanced/CnxPoolSecurityCheckMinutes=<Цикл обновления прав доступа пользователя (в минутах). Значение по умолчанию - 10 минут, т.е. система будет проверять права доступа пользователя каждые 10 минут. Если установлено значение 0, пользователь всегда будет получать доступ к Asset Manager с помощью последнего профиля>

Примечание. Параметр СпхРооlМетогу применим только к 32-разрядной версии Windows. Параметр будет игнорироваться в экземпляре веб-службы в 64разрядной версии Windows и на всех платформах Linux.

# Глава 14: Asset Manager Automated Process Manager

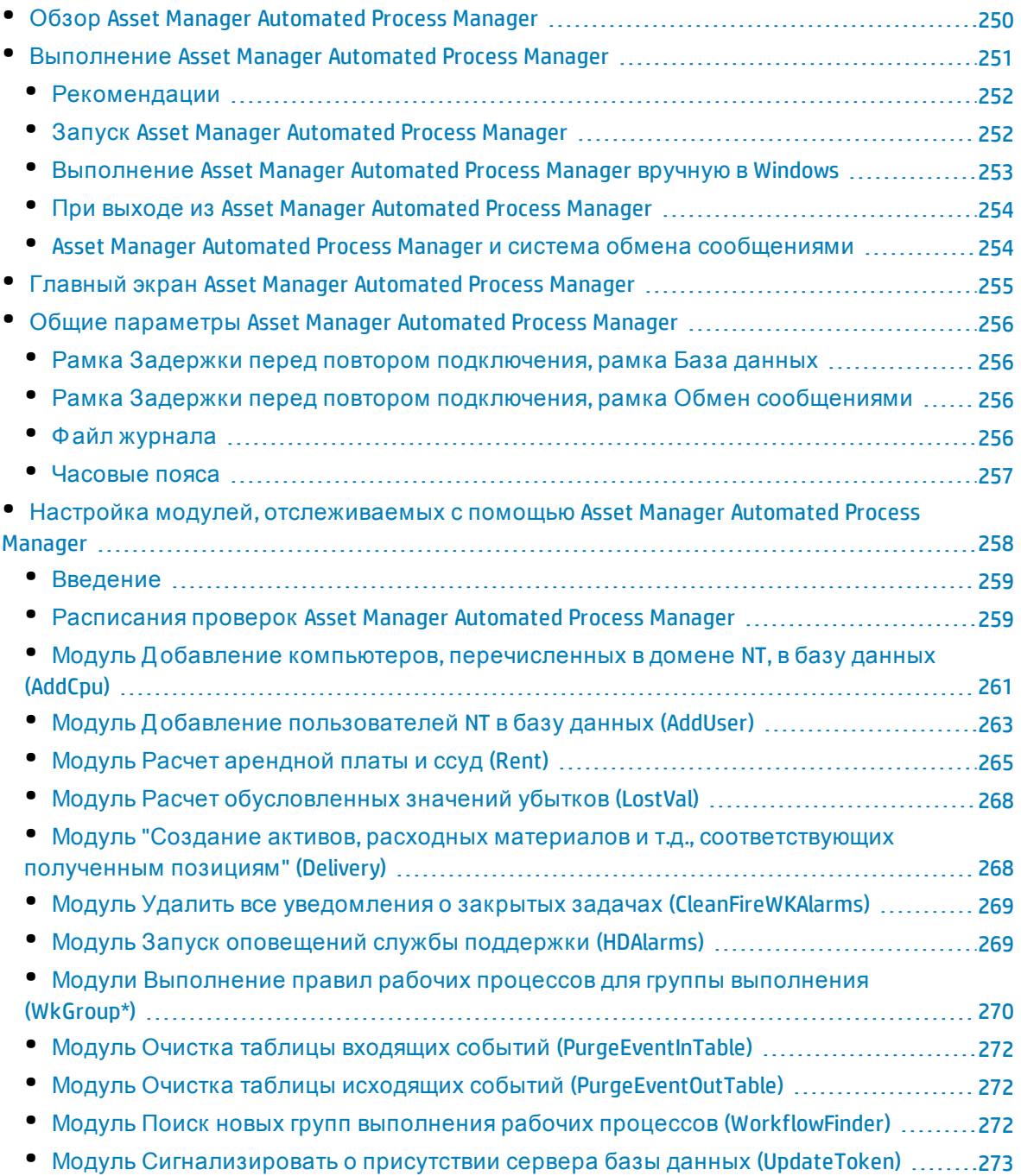

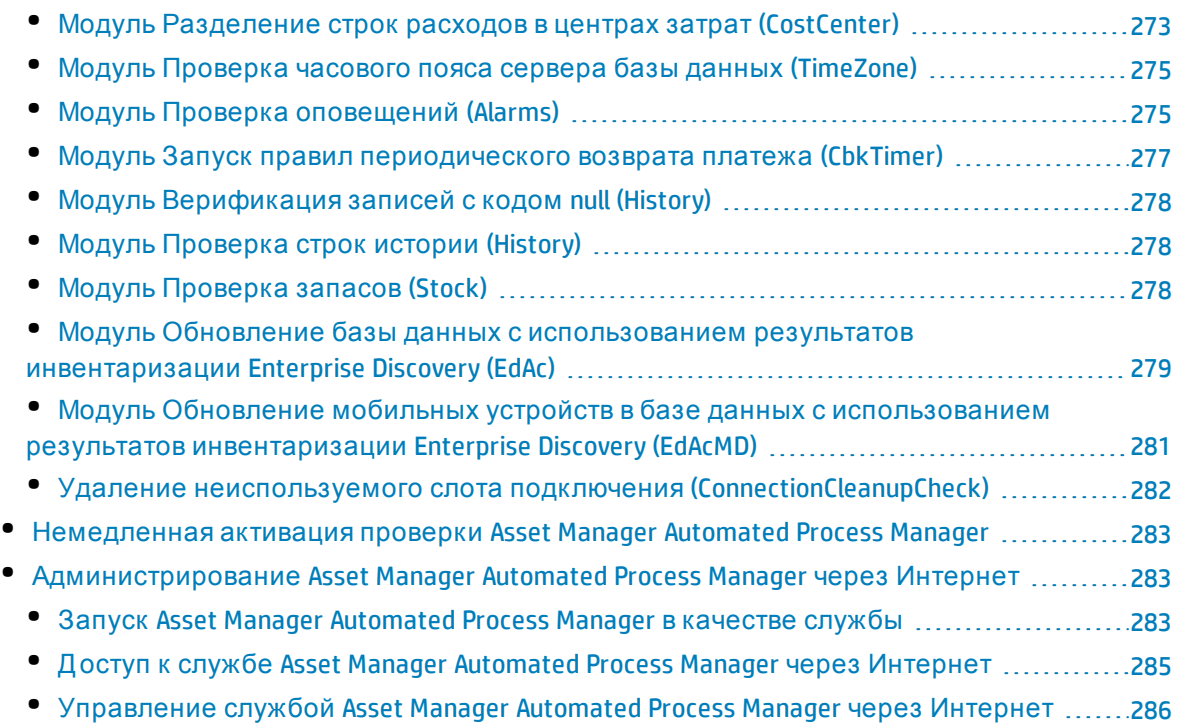

В этой главе обсуждается управление сроками (оповещения, утверждения заявок на поставку, заказы на пополнение запасов и т. д.) и автоматическая инициация действий (автоматический выпуск напоминаний, и т. д.).

Администратор управляет мониторингом сроков и автоматическим запуском действий с помощью программы Asset Manager Automated Process Manager, независимой от Asset Manager.

# <span id="page-249-0"></span>**Обзор** Asset Manager Automated Process Manager

Приложение Asset Manager содержит систему мониторинга сроков и автоматического запуска действий. Эта программа, которая называется Asset Manager Automated Process Manager, функционирует независимо от Asset Manager.

Программа Asset Manager Automated Process Manager автоматически отслеживает все сроки окончания действия в назначенной базе данных.

- Оповещения (например, окончание сроков действия контрактов).
- <sup>l</sup> Сроки, касающиеся службы поддержки (например, назначение записи и лимиты времени на устранение).
- Утверждения заявок на поставку.
- Уровни заказа строк для запасов.
- Вычисления арендной платы на уровне актива и контракта.
- Расчеты значений убытков по контракту аренды.
- Операции разделения строк расходов, связанные с центрами затрат.
- Проверка строк истории.
- Сроки рабочего процесса.
- Поиск новых групп выполнения рабочих процессов.
- Выполнение правил рабочего процесса.
- Проверка часовых поясов.

В соответствии со сроками программа Asset Manager Automated Process Manager выполняет необходимые действия, например, направляет сообщения с напоминаниями в базу данных Asset Manager через внутреннюю систему обмена сообщениями. При необходимости программа рассчитывает арендную плату по контракту, значения убытков по контракту аренды и т. д.

**Внимание!** При выходе из Asset Manager Automated Process Manager все функции автоматического мониторинга приостанавливаются, если они не были запущены как службы.

Программу Asset Manager Automated Process Manager можно запустить на нескольких разных компьютерах. Следовательно, отслеживаемые сроки и выполняемые задачи могут быть разделены между разными экземплярами Asset Manager Automated Process Manager. Это позволяет повысить производительность приложения Asset Manager Automated Process Manager.

**Примечание.** Необходимо убедиться, что данная задача выполняется только одним экземпляром Asset Manager Automated Process Manager.

<span id="page-250-0"></span>Д ля подключения к базе данных можно использовать то же имя для входа. Это имя для входа должно иметь административные права.

# **Выполнение** Asset Manager Automated Process Manager

В этом разделе описываются таблицы базы данных Asset Manager.

- "[Рекомендации](#page-251-0)" на следующей странице
- <sup>l</sup> "Запуск [Asset Manager](#page-251-1) Automated Process Manager" на следующей странице
- "Выполнение [Asset Manager](#page-252-0) Automated Process Manager вручную в Windows" на странице [253](#page-252-0)
- <sup>l</sup> "При выходе из [Asset Manager](#page-253-0) Automated Process Manager" на странице 254
- <sup>l</sup> "Asset Manager Automated Process Manager и система обмена [сообщениями](#page-253-1)" на странице [254](#page-253-1)

## <span id="page-251-0"></span>**Рекомендации**

Д ля Asset Manager Automated Process Manager необходим частый доступ к базе данных. Чаще всего этот доступ осуществляется по сети.

- При наличии рабочей станции с высокой скоростью подключения к базе данных целесообразно выполнять Asset Manager Automated Process Manager с этой рабочей станции. Мониторинг будет выполнен для всех пользователей.
- Если доступ к базе данных возможен только по низкоскоростному каналу и сервер работает под управлением операционной системы Windows, существует возможность выполнить Asset Manager Automated Process Manager непосредственно на сервере.

## **При изменении структурыбазыданных**

При изменении структуры базы данных с помощью приложения Asset Manager Application Designer или команды **Настроить объект** в контекстном меню следует отключить Asset Manager Automated Process Manager от базы данных, а затем выполнить повторное подключение.

## <span id="page-251-1"></span>**Запуск** Asset Manager Automated Process Manager

## **Запуск** Asset Manager Automated Process Manager **вручную**

Д ля запуска программы Asset Manager Automated Process Manager можно воспользоваться списком программ в меню **Пуск** или в группе программ Asset Manager.

**Внимание!** При отключении Asset Manager Automated Process Manager от базы данных все функции мониторинга и автоматического запуска действия приостанавливаются. При подключении к базе данных приложение Asset Manager отображает сообщение с предупреждением о том, что программа Asset Manager Automated Process Manager не подключалась к базе данных в течение последнего часа.

**Примечание.** В операционных системах Windows Vista, Windows 8, Windows 8.1, Windows Server 2008, Windows Server 2008 R2, Windows Server 2012 и Windows Server 2012 R2 диспетчеру Asset Manager Automated Process Manager для изменения некоторых локальных файлов требуются права администратора. Таким образом, для запуска Asset Manager Automated Process Manager рекомендуется использовать параметр **Запуск от имени администратора**.
### **Запуск** Asset Manager Automated Process Manager **в качестве службы**

Чтобы запустить программу Manager Automated Process Manager в качестве службы, необходимо выполнить следующие действия.

- 1. Вручную запустить Asset Manager Automated Process Manager.
- 2. Выбрать подключение к базе данных и установить для него параметр **Использовать это подключение в служебном режиме**.
- 3. Выйти из Asset Manager Automated Process Manager.
- 4. В панели управления Windows выбрать службу Asset Manager Automated Process Manager и установить для нее запуск в автоматическом режиме.

#### **В командной строке** DOS

Д ля настройки автоматического запуска Asset Manager Automated Process Manager воспользуйтесь следующей командой:

```
amsrv -cnx:<имя подключения> -login:<имя для входа> -password:<пароль для входа>
```
**Внимание!** В качестве **имени для входа** используется имя администратора Asset Manager ("Admin" или имя для входа пользователя с административными правами).

В строках, заключенных в угловые кавычки (<>) пробелы не допускаются.

Пример:

amsrv32 -cnx:Base -login:Gerald -password:Password

Эта команда может быть вставлена в пакетный файл.

# **Выполнение** Asset Manager Automated Process Manager **вручнуюв**Windows

#### **Подключение** Asset Manager Automated Process Manager **к базе данных**

Подключение к базе данных через Asset Manager Automated Process Manager может выполнять только администратор. Это может быть пользователь с именем для входа "Admin" или с административными правами.

Необходимо ввести соответствующие **Имя для входа** и пароль. Установите флажок **Использовать это подключение в служебном режиме**, чтобы использовать это

подключение по умолчанию, если Asset Manager Automated Process Manager выполняется в служебном режиме (как в службе NT).

Д ля подключения программы Asset Manager Automated Process Manager к базе данных можно использовать одно из следующих средств:

- <sup>l</sup> меню **Файл/Подключение к базе данных**,
- $\bullet$  значок  $\blacksquare$ .

### **Отключение** Asset Manager Automated Process Manager **от базыданных**

Д ля отключения программы Asset Manager Automated Process Manager от базы данных можно использовать одно из следующих средств:

- <sup>l</sup> меню **Файл/Отключение от базы данных**,
- значок  $\mathbf{\mathbf{\mathsf{F}}}$ .

# **При выходе из** Asset Manager Automated Process Manager

Если Asset Manager Automated Process Manager обнаруживает ошибку подключения после его открытия, программа пытается повторно подключиться к базе данных с частотой, определенной в общих параметрах мониторинга. Эти попытки повторного подключения к базе данных будут предприняты только в том случае, если исходное подключение было выполнено без ошибок.

# Asset Manager Automated Process Manager **и система обмена сообщениями**

На компьютерах с приложением Asset Manager Automated Process Manager должна быть установлена рабочая система обмена сообщениями. Чтобы каждый зарегистрированный пользователь имел возможность отправлять сообщения с помощью указанной системы обмена сообщениями, он должен быть соответствующим образом настроен в базе данных.

# **Главный экран** Asset Manager Automated Process Manager

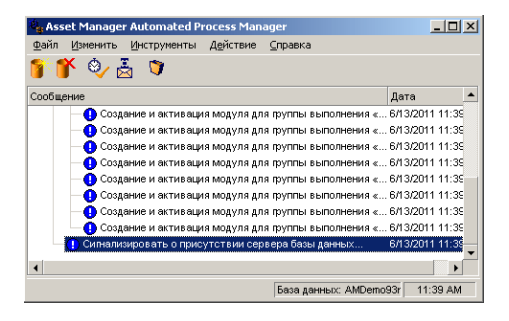

В главном окне отображаются все события, обрабатываемые программой Asset Manager Automated Process Manager.

Это окно обеспечивает доступ к следующим меню и значкам программы:

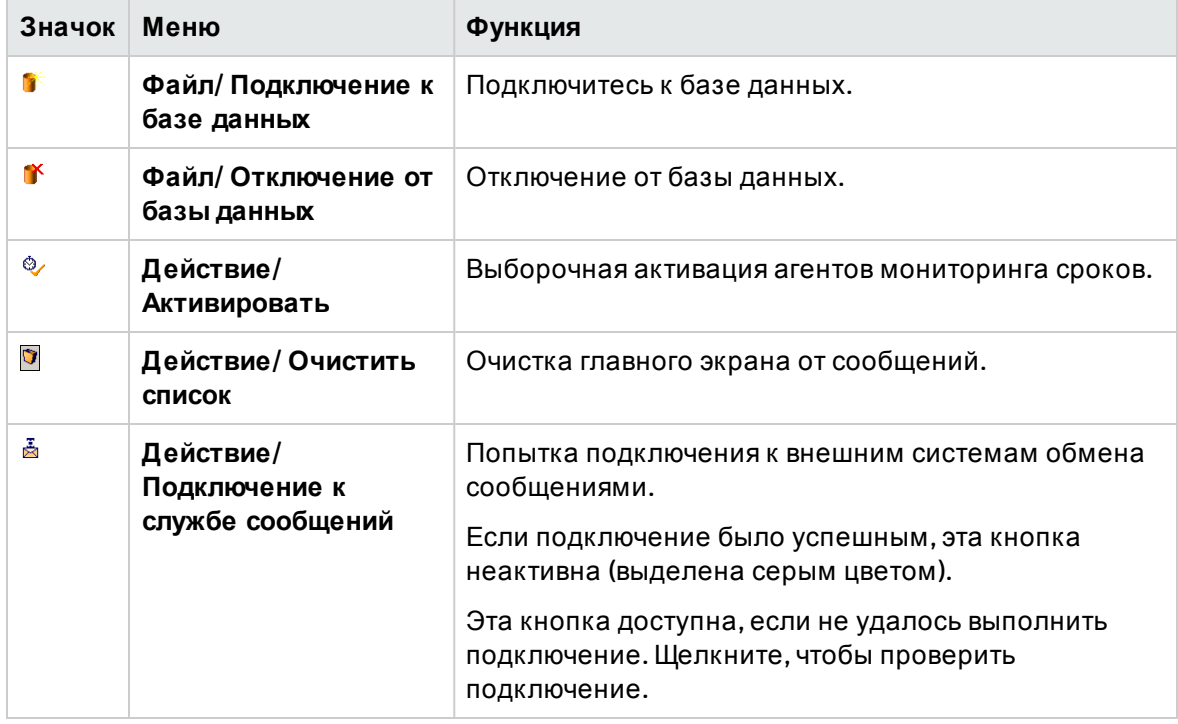

#### **Менюи значки программы**Asset Manager Automated Process Manager

Когда список событий чрезмерно увеличивается, можно очистить его с помощью команды **Д ействие/ Очистить список**.

# Общие параметры Asset Manager **Automated Process Manager**

Для доступа к основным параметрам выберите меню Инструменты/ Основные параметры...

Данные параметры управляют общей работой Asset Manager Automated Process Manager.

# Рамка Задержки перед повтором подключения, рамка База данных

Это поле используется в том случае, если Asset Manager Automated Process Manager получает сообщение об ошибке при попытке подключения к базе данных после успешного исходного подключения.

В этом случае Asset Manager Automated Process Manager исходит из того, что соединение с базой данных потеряно, и прекращает мониторинг сроков. Программа Asset Manager Automated Process Manager повторяет попытки подключения к базе данных с частотой, определенной в поле База данных в рамке Задержки перед повтором подключения.

Функция мониторинга возобновляется, когда Asset Manager Automated Process Manager снова подключается к базе данных.

Форматом ввода данных для этого поля является "Duration" ("Продолжительность").

# Рамка Задержки перед повтором подключения, рамка Обмен сообщениями

При возникновении проблемы с внешней системой обмена сообщениями программа Asset Manager Automated Process Manager прекращает отправку внешних сообщений.

Asset Manager Automated Process Manager повторяет попытки подключения к внешней системе обмена сообщениями с частотой, определенной в этом поле.

Форматом ввода данных для этого поля является "Duration" ("Продолжительность").

# Файл журнала

#### Файп

В этом файле хранятся сообщения, отображаемые в главном окне программы Asset Manager Automated Process Manager.

#### **Макс**. **размер**

Это поле позволяет ограничить размер файла, в котором регистрируются сообщения, отображаемые в главном окне Asset Manager Automated Process Manager.

По достижению этого лимита при записи новых сообщений удаляются наиболее старые.

# **Часовые пояса**

В рамке экрана настройки **Часовые пояса** можно настроить тип выполняемой проверки:

- <sup>l</sup> **Проверить часовой пояс сервера базы данных**.
- <sup>l</sup> **Сравнить местное время и время сервера**.

Эти два теста сравнивают время сервера базы данных со временем компьютера, на котором установлена программа Asset Manager Automated Process Manager. Разница во времени выражается как [(n \* 30 минут) + m], где m находится в диапазоне от -15 до +15 минут.

#### **В обоих случаях**

Если разница во времени превышает 5 минут, приложение Asset Manager Automated Process Manager предлагает обновить местное время на компьютере, где оно установлено.

При отказе от этого обновления (например, если предполагается, что следует изменить время сервера) в соединении будет отказано. Повторное подключение будет возможно после того, как разница во времени станет меньше пяти минут (в результате изменения времени сервера базы данных и (или) компьютера, на котором установлена программа Asset Manager Automated Process Manager).

#### **Конкретные аспектыпараметра** "**Проверить часовой пояс сервера базыданных**"

При необходимости можно обновить часовой пояс сервера в таблице параметров Asset Manager (если число (n \* 30 минут) не соответствует часовому поясу сервера).

Д ля этого необходимо, чтобы на компьютере, на котором выполняется Asset Manager Automated Process Manager, было установлено правильное время и правильные сведения о переходе на летнее время.

### **Конкретные аспектыпараметра** "**Проверить местное время по сравнению со временем сервера**"

Часовой пояс сервера, необходимый для внутренних операций Asset Manager, восстановлен.

Примечание. Независимо от выбранного параметра, проверки выполняются при подключении Asset Manager Automated Process Manager к базе данных, а затем периодически в соответствии с частотой, указанной в окне Asset Manager Automated Process Manager Конфигурация модулей (меню Инструменты/ Настройка модулей...).

# Настройка модулей, отслеживаемых с помощью Asset Manager Automated Process Manager

В этом разделе описываются таблицы базы данных Asset Manager.

- "Введение" на следующей странице
- "Расписания проверок Asset Manager Automated Process Manager" на следующей странице
- "Модуль Добавление компьютеров, перечисленных в домене NT, в базу данных (AddCpu) " на странице 261
- "Модуль Добавление пользователей NT в базу данных (AddUser)" на странице 263
- "Модуль Расчет арендной платы и ссуд (Rent)" на странице 265
- "Модуль Расчет обусловленных значений убытков (LostVal)" на странице 268
- "Модуль "Создание активов, расходных материалов и т.д., соответствующих полученным позициям" (Delivery)" на странице 268
- "Модуль Запуск оповещений службы поддержки (HDAlarms)" на странице 269
- "Модули Выполнение правил рабочих процессов для группы выполнения (WkGroup\*)" на странице 270
- "Модуль Очистка таблицы входящих событий (PurgeEventInTable)" на странице 272
- "Модуль Очистка таблицы исходящих событий (PurgeEventOutTable)" на странице 272
- "Модуль Поиск новых групп выполнения рабочих процессов (WorkflowFinder)" на странице 272
- "Модуль Сигнализировать о присутствии сервера базы данных (UpdateToken)" на странице 273
- "Модуль Разделение строк расходов в центрах затрат (CostCenter)" на странице 273
- "Модуль Проверка часового пояса сервера базы данных (TimeZone)" на странице 275
- "Модуль Проверка оповещений (Alarms)" на странице 275 "Модуль Запуск правил периодического возврата платежа (CbkTimer)" на странице 277
- "Модуль Верификация записей с кодом null (History)" на странице 278
- "Модуль Проверка строк истории (History)" на странице 278
- "Модуль Проверка запасов (Stock)" на странице 278
- "Модуль Обновление базы данных с использованием результатов инвентаризации Enterprise Discovery (EdAc) " на странице 279

<span id="page-258-0"></span>• "Модуль Обновление мобильных устройств в базе данных с использованием результатов инвентаризации Enterprise Discovery (EdAcMD)" на странице 281

# Введение

Чтобы ознакомиться со списком модулей или настроить модуль, отслеживаемый программой Asset Manager Automated Process Manager, выберите меню модулей Инструменты/ Настройка.

Будет открыто окно, которое позволяет отобразить список модулей и определить для каждого из них следующие параметры.

- Включен модуль или отключен.
- Задача, выполняемая модулем.
- Частота запуска каждого модуля.

Совет. Эти модули можно открыть на нескольких компьютерах, запустив сеанс Asset Manager Automated Process Manager на каждом из них. Это может повысить производительность. Убедитесь, что каждый модуль включен в данный момент времени только на одном компьютере.

В следующих разделах дано описание каждого из модулей, управляемых с помощью Asset Manager Automated Process Manager. Эти модули определяются по описанию и имени, указанному в Asset Manager Automated Process Manager.

# <span id="page-258-1"></span>Расписания проверок Asset Manager Automated **Process Manager**

Чтобы определить расписания проверки модуля, выполните следующие действия.

- 1. Выберите пункт меню Инструменты/Настройка модулей.
- 2. Выберите модуль, который нужно настроить.
- 3. Заполните вкладку, расположенную слева от зоны Расписания проверки.
- 4. При необходимости создайте и заполните дополнительные подзакладки, щелкнув правой кнопкой мыши метки подзакладок и выбрав команду меню Добавить правило.

Подзакладки позволяют определить дни и время мониторинга.

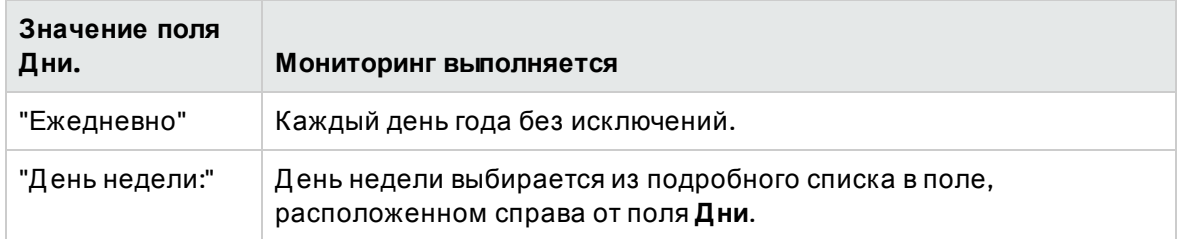

#### Таблица 13.2. Дни мониторинга

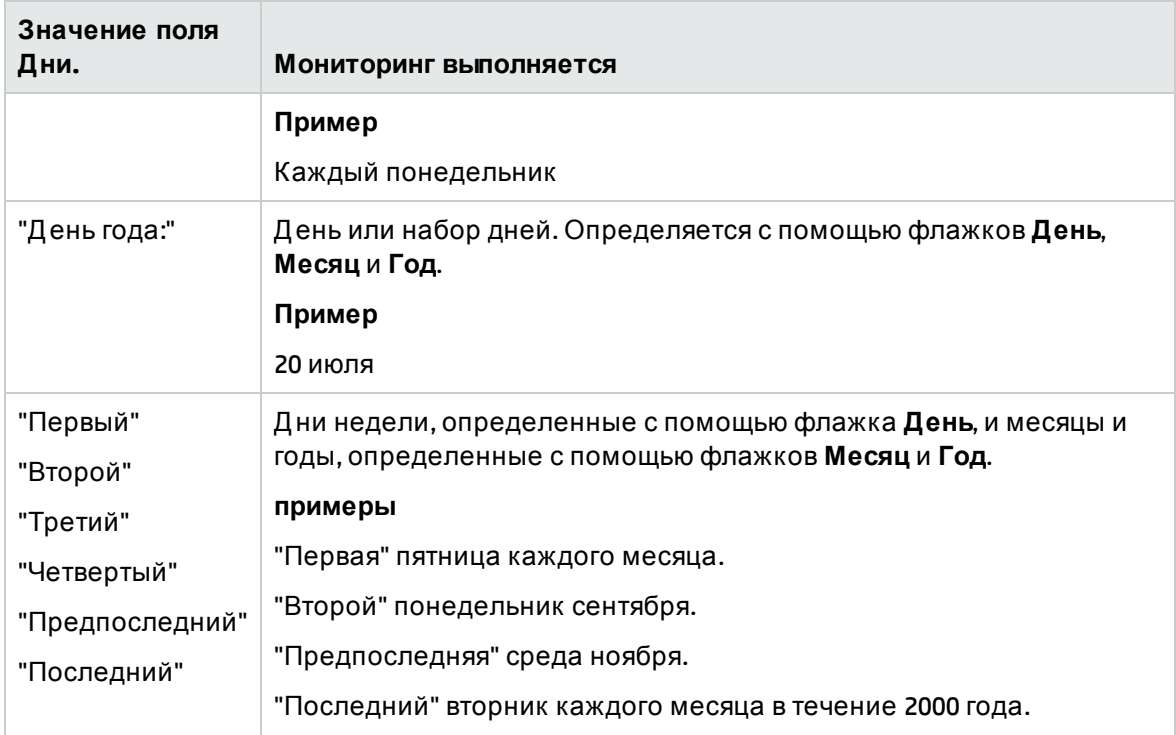

#### **Время мониторинга**

#### **Периодическое**

Можно выбрать два варианта частоты проверки модуля в зависимости от времени дня.

Первая частота **В течение периода** применяется к плановым периодам, которые можно создать двумя способами:

- Графически, с помощью панели расписания. Чтобы создать период расписания, щелкните и перетащите его на панель расписания.
- Непосредственно, введя подробный список значений в поле, расположенное справа от панели расписания. Используется следующий синтаксис:

<Время начала периода> - <Время окончания периода>

Д олжен соблюдаться формат времени, определенный в Asset Manager. Чтобы указать несколько периодов времени, необходимо только разделить их точкой с запятой ";".

Второй вариант частоты **Вне периода** применяется вне этих определенных периодов.

Пример:

Таймер: Периодически \*  $|8:00-19:00$ . . . . . В течение периода: 15мин Вне периода: 30мин

#### Подробный список

Можно ввести значения времени выполнения проверки в расположенном справа поле.

- Должен соблюдаться формат времени, определенный в Asset Manager.
- Для разделения значений времени используется точка с запятой ";". Пример:

Таймер: Подробный сп. • 8:00;10:30;12:00;14:00;16:30;18:00

### Предварительный просмотр

Можно выполнить предварительный просмотр следующих элементов:

- Правило, определяющее расписания мониторинга модуля в поле Предварительный просмотр подзакладки описания правила.
- <span id="page-260-0"></span>• Все правила, относящиеся к модулю в подзакладке Предварительный просмотр закладки Модули после выбора модуля.

# Модуль Добавление компьютеров, перечисленных в домене NT, в базу данных (AddCpu)

Asset Manager Automated Process Manager позволяет запрограммировать восстановление компьютеров, объявленных в домене NT.

Домен для анализа определяется в сценарии **addcpu.scn** приложения HP Connect-It.

Перед активацией модуля Добавление компьютеров, перечисленных в домене NT, в базу данных необходимо проверить правильность следующих параметров:

- Параметры модуля Asset Manager Automated Process Manager Добавление компьютеров, перечисленных в домене NT, в базу данных.
- Параметры сценария HP Connect-It addcpu.scn, расположенного в подпапке scenario\ntsec\ntac51 папки установки HP Connect-It.

### Параметры модуля Добавление компьютеров, перечисленных в домене NT, в базу данных (поле Элемент данных пользователя).

Ниже показана строка параметра по умолчанию:

```
"$connectit_exedir$/conitsvc.exe" -once -wpplog '$connectit_
exedir$/../scenario/ntsec/ntac$version$/addcpu.scn'
-dc:AssetCenter.SERVER=$cnx$ -dc:AssetCenter.LOGIN=$login$ -
```
dc:AssetCenter.TEXTPASSWORD=\$pwd

Информация об определенных параметрах в этой строке:

- Sconnectit exedir\$ хранит путь к программе conitsvc.exe в реестре Windows. Не следует изменять этот параметр.
- - once указывает, что conitsvc.exe следует выполнить один раз (иными словами, с помощью планировщика Once в HP Connect-It). Не следует изменять этот параметр; программирование определяется на уровне приложения Asset Manager Automated Process Manager.
- -wpplog используется для создания журнала выполнения сценария в формате, поддерживаемым приложением Asset Manager Automated Process Manager.
- \$connectit exedir\$/../scenario/ntsec/ntac51/addcpu.scn-nyTbK используемому сценарию HP Connect-It. Измените этот параметр, если необходимо использовать другой сценарий HP Connect-It.
- -d:Asset Manager.SERVER=\$cnx\$ -d:Asset Manager.LOGIN=\$login\$ d: Asset Manager. TEXTPASSWORD=\$pwd\$ хранитимя подключения Asset Manager, открытого программой Asset Manager Automated Process Manager, а также имя для входа и пароль, используемые для подключения. Эти параметры перезаписывают значения, определенные на уровне соединителя Asset Manager в сценарии addcpu.scn. Не следует изменять эти параметры.

#### Параметры сценария addcpu.scn приложения **HP Connect-It**

Чтобы изменить сценарий addcpu.scn, выполните следующие действия.

- 1. Запустите редактор сценариев HP Connect-It.
- 2. Откройте сценарий addcpu.scn, расположенный в подпапке scenario\ntsec\ntac51 папки установки HP Connect-It.
- 3. Выберите соединитель Безопасность NT в окне Диаграмма сценария, щелкнув по заголовку поля Безопасность NT, но не внутри самого поля.
- 4. Выберите пункт меню Инструменты/Настройка.
- 5. Нажмите кнопку Далее.
- 6. Заполните поле Домены именем домена, из которого следует импортировать компьютеры.

Внимание! Можно извлекать информацию из следующих компьютеров:

- Принадлежащих к домену, к которому подключен Asset Manager Automated Process Manager.
- Принадлежащих к доменам, являющимися доверенными для того, к которому подключено приложение Asset Manager Automated Process Manager.

Совет. Чтобы определить возможность извлечения информации из компьютера, выполните следующие действия.

- а. Запустите проводник Windows на компьютере Asset Manager Automated Process Manager.
- b. Отобразите сетевое окружение.
- с. Приложение Asset Manager Automated Process Manager может извлекать информацию из отображенных компьютеров.

Чтобы определить, какие сведения заносятся в базу данных Asset Manager, детально проверьте сценарий addcpu.scn.

Модуль заполняет поле Следующая проверка (dtNextScan) в таблице Компьютеры (amComputer) датой выполнения модуля в 00:00.

Чтобы узнать, как работает соединитель **Безопасность NT**, см. руководство Соединители для приложения HP Connect-It, глава Соединители приложений, раздел Соединитель "Безопасность NT".

Чтобы узнать, как работает соединитель Asset Manager, см. руководство Соединители для приложения HP Connect-It, глава Соединители Hewlett-Packard, раздел Соединитель **Asset Manager.** 

# <span id="page-262-0"></span>Модуль Добавление пользователей NT в **базу данных** (AddUser)

Asset Manager Automated Process Manager позволяет запрограммировать восстановление пользователей, объявленных в домене NT.

Эта возможность используется в основном для заполнения таблицы Подразделения и сотрудники полезными сведениями для подключения к базе данных Asset Manager, использующей встроенную безопасность NT.

Домен для анализа определяется в сценарии adduser.scn приложения HP Connect-It.

Перед активацией модуля Добавление пользователей NT в базу данных необходимо проверить правильность следующих параметров:

- Параметры модуля Asset Manager Automated Process Manager Добавление пользователей NT в базу данных.
- Параметры сценария HP Connect-It adduser.scn, расположенного в подпапке scenario\ntsec\ntac51 папки установки HP Connect-It.

### Параметры модуля Добавление пользователей NT в базу данных (поле Элемент данных пользователя).

Ниже показана строка параметра по умолчанию:

"\$connectit\_exedir\$/conitsvc.exe" -once -wpplog '\$connectit\_ exedir\$/../scenario/ntsec/ntac\$version\$/adduser.scn' -dc:AssetCenter.SERVER=\$cnx\$ -dc:AssetCenter.LOGIN=\$login\$ dc:AssetCenter.TEXTPASSWORD=\$pwd\$

Информация об определенных параметрах в этой строке:

- Sconnectit exedir\$ хранит путь к программе conitsvc.exe в реестре Windows. Не следует изменять этот параметр.
- - once указывает, что conitsvc.exe следует выполнить один раз (иными словами, с помощью планировщика Once в HP Connect-It). Не следует изменять этот параметр; программирование определяется на уровне приложения Asset Manager Automated Process Manager.
- -wpplog используется для создания журнала выполнения сценария в формате, поддерживаемым приложением Asset Manager Automated Process Manager.
- \$connectit exedir\$/../scenario/ntsec/ntac51/adduser.scn-nyTbK используемому сценарию HP Connect-It. Измените этот параметр, если необходимо использовать другой сценарий HP Connect-It.

- -d:Asset Manager.SERVER=\$cnx\$ -d:Asset Manager.LOGIN=\$login\$ d: Asset Manager. TEXTPASSWORD=\$pwd\$ хранитимя подключения Asset Manager, открытого программой Asset Manager Automated Process Manager, а также имя для входа и пароль, используемые для подключения. Эти параметры перезаписывают значения, определенные на уровне соединителя Asset Manager в сценарии adduser.scn.

Не следует изменять эти параметры.

#### Параметры сценария adduser.scn приложения **HP Connect-It**

Чтобы изменить сценарий **adduser.scn**, выполните следующие действия.

- 1. Запустите редактор сценариев HP Connect-It.
- 2. Откройте сценарий adduser.scn, расположенный в подпапке scenario\ntsec\ntac51 папки установки HP Connect-It.
- 3. Выберите соединитель Безопасность NT в окне Диаграмма сценария, щелкнув по заголовку поля Безопасность NT, но не внутри самого поля.
- 4. Выберите пункт меню Инструменты/Настройка.
- 5. Нажмите кнопку Далее.
- 6. Заполните поле Домены именем домена, из которого следует импортировать компьютеры.

Совет. Чтобы просмотреть несколько доменов, рекомендуется создать сценарий HP Connect-It и модуль Asset Manager Automated Process Manager для каждого домена.

Внимание! Можно извлекать информацию о следующих пользователях:

- Принадлежащих к тому же домену, к которому подключен пользователь Asset Manager Automated Process Manager.
- Принадлежащих к доменам, являющимися доверенными для того, к которому подключен пользователь Asset Manager Automated Process Manager.

Совет. Чтобы определить возможность извлечения информации о компьютере:

- а. Запустите проводник Windows на компьютере Asset Manager Automated Process Manager.
- **b.** Создайте папку в общей папке.
- с. Определите разрешения для этой общей папки.
- d. Добавьте пользователя к разрешениям.
- е. Приложение Asset Manager Automated Process Manager может извлекать информацию из отображенных пользователей.

Чтобы определить, какие сведения заносятся в базу данных Asset Manager, детально проверьте сценарий adduser.scn.

Чтобы узнать, как работает соединитель Безопасность NT, см. руководство Соединители для приложения HP Connect-lt, глава Соединители приложений, раздел Соединитель "Безопасность NT".

Чтобы узнать, как работает соединитель Asset Manager, см. руководство Соединители для приложения HP Connect-lt, глава Соединители Hewlett-Packard, раздел Соединитель **Asset Manager.** 

# <span id="page-264-0"></span>Модуль Расчет арендной платы и ссуд (Rent)

Модуль Расчет арендной платы и ссуд создает или перерассчитывает следующие строки расходов:

- Платежи арендной платы уровня контракта
- Платежи по ссуде

При настройке модуля Расчет арендной платы и ссуд определяется:

- число дней, за которые создаются строки расходов для платежей арендной платы;
- частота выполнения модуля.

### **Обзор**

#### **Арендная плата**

Программа Asset Manager Automated Process Manager проверяет через заданные интервалы необходимость создания или перерасчета строк расходов. При необходимости он выполняет требуемое действие.

После проверки и создания строк расходов, касающихся периодической арендной платы, программа Asset Manager Automated Process Manager сохраняет дату последней строки расходов (прошедшую или настоящую) в поле **Д ата вступления в силу перерасчета** (имя SQL: dRecalcul).

- Если арендная плата уровня контракта распределяется (разделяется пропорционально или выделяется) по активам, программа Asset Manager Automated Process Manager модифицирует поле **Д ата вступления в силу перерасчета** на подвкладках вкладки **Приобрет.** в сведениях об активах.
- Если арендная плата уровня контракта не распределяется (разделяется пропорционально или выделяется) на уровне активов, программа Asset Manager Automated Process Manager модифицирует поле **Д ата вступления в силу перерасчета** на подвкладках вкладки **Арендные платы**в сведениях о контракте.

Программа Asset Manager Automated Process Manager не пересчитывает каждый раз каждую отдельную строку расходов.

- Всегда пересчитываются предполагаемые строки расходов, связанные с периодической арендной платой.
- <sup>l</sup> Поле **Д ата вступления в силу перерасчета**, используемое для каждой арендной платы, определяет дату, с которой перерассчитываются прошлые и настоящие строки расходов, связанные с периодической арендной платой. Лизингополучатель может непосредственно изменять дату пересчета незапланированных строк расходов, вручную изменяя поле **Д ата вступления в силу перерасчета**. Такая гибкость позволяет пересчитывать ошибочные строки расходов, например, в случае изменения налоговых ставок.

#### **Платежи по ссуде**

Программа Asset Manager Automated Process Manager периодически проверяет необходимость создания или перерасчета строк расходов для всех расписаний погашения ссуды.

### **Параметры**

**Примечание.** Этот раздел касается только арендных платежей, он не относится к ссудам.

Поле **Элемент данных пользователя** используется для задания параметров создания арендной платы. В этом поле используется следующий синтаксис:

#### <Duration>d

Эта продолжительность определяет число дней, за которые выполняется расчет. Например, чтобы рассчитать арендную плату за 90 дней, введите следующее значение:

90d

**Примечание.** Максимальное число вычислений арендной платы для транзакции определяется записью UserData в файле конфигурации **Amsrv.cfg**.

Местоположение файла: См. руководство **Asset Manager — установка и обновление**, глава **Файлы .ini и .cfg**.

Программа Asset Manager Automated Process Manager создает строки прогнозируемых расходов за указанный период. Чтобы не создавать никаких строк, необходимо задать для этого поля значение **0**.

### **Пример**

Рассмотрим следующую конфигурацию.

- Срок действия контракта: 01 июля 2004 года 01 июля 2007 года.
- Арендная плата выплачивается в первый день месяца.
- Программа Asset Manager Automated Process Manager проверяет арендные платежи каждые 2 месяца и создает запланированные арендные платежи на следующие 12 месяцев.

1 июля 2005 года программа Asset Manager Automated Process Manager запущена впервые: с его помощью создаются:

- Прошлые арендные платежи с 01 июля 2004 г. по 01 июля 2005 г.
- Текущая арендная плата на 01 июля 2005.
- Плановые арендные платежи с 01 августа 2005 года по 01 июля 2006 года.

В соответствии с этими расчетами в поле **Д ата вступления в силу перерасчета** указывается дата последней незапланированной строки расходов, т. е. 1 июля 2005 года.

Программа Asset Manager Automated Process Manager выполняется в фоновом режиме: 2 месяца спустя, 1 сентября 2005 с его помощью создаются:

- Плановые арендные платежи с 01 октября 2005 года по 01 сентября 2006 года.
- Прошлые или текущие арендные платежи с датой платежа позже даты, указанной в поле "Д ата вступления в силу перерасчета", т. е. арендные платежи с 01 августа по 01 октября 2005 года.

# <span id="page-267-0"></span>Модуль Расчет обусловленных значений убытков (LostVal)

Программа Asset Manager Automated Process Manager пересчитывает с определенными интервалами значения убытков для договоров аренды с методом расчета Вычислить для всех периодов (поле Вычисление (имя SQL: seLossValCalcMode)) на вкладке Лизинг в сведениях о договоре аренды). В этом случае обновляются значения убытков, относящиеся к любым правилам расчета убытков, изменившимся со времени последнего доступа программы Asset Manager Automated Process Manager к базе данных.

# <span id="page-267-1"></span>Модуль "Создание активов, расходных материалов и т.д., соответствующих полученным позициям" (Delivery)

### Предпосылки

Для запуска этого модуля предварительно требуется выполнить следующие действия.

- Запустите Asset Manager.
- Выберите пункт меню Администрирование/Параметры базы данных.
- Выберите опцию Закупки/ Разрешить создание Asset Manager Automated Process Manager полученных в портфеле позиций.
- Установите для этого параметра значение Да.

### Задачи, выполняемые модулем

Этот модуль служит для обработки записей из таблицы Полученные позиции с целью создания полученных позиций (активы, расходные материалы и т. д.) в соответствующих таблицах.

#### Преимущество данного режима

Назначение задачи программе Asset Manager Automated Process Manager, а не приложению Asset Manager может повысить производительность пользователей, получающих заказы.

#### Частота выполнения

Рекомендуется выполнять этот модуль несколько раз в день, чтобы обеспечить пользователям возможность быстрого доступа к полученным позициям в соответствующих таблицах.

# Модуль **Удалитьвсе уведомления о закрытых задачах** (CleanFireWKAlarms)

С помощью этого модуля можно удалить все уведомления для завершенных или закрытых задач рабочего процесса.

**Примечание.** Модуль CleanFireWKAlarms может одновременно запускаться только в одном экземпляре Asset Manager Automated Process Manager; в противном случае база данных может быть заблокирована.

# <span id="page-268-0"></span>Модуль **Запуск оповещений службы поддержки** (HDAlarms)

С помощью Asset Manager Automated Process Manager можно также отслеживать сроки, относящиеся к службе поддержки.

**Примечание.** Д ля сроков учитываются периоды рабочего календаря, определенные на вкладке **Общее** сведений о схеме эскалации. При вычислении сроков этот результат пересчитывается в часы.

#### **Оповещения**, **определенные на уровне схемы эскалации**

Каждая запись службы поддержки связывается со схемой эскалации, указанной в поле **Эскалация** (имя SQL: EscalScheme) на вкладке **Отслеживание** в сведениях о записи.

Сроки, которые подлежат отслеживанию с помощью Asset Manager Automated Process Manager, определяются на вкладке **Оповещения** в сведениях о схеме эскалации. Эти сроки соответствуют определенным этапам обработки записи.

- <sup>l</sup> **Время, прошедшее с момента открытия записи**. Д ата открытия записи указывается в поле **Открыто** (имя SQL: dtOpened) в сведениях о записи.
- <sup>l</sup> **% времени устранения**. Процент от значения, указанного в поле **Продолжительность** (имя SQL: tsResolDelay) в схеме эскалации, связанной с записью.
- <sup>l</sup> **Время до срока устранения**. Предел времени записи указывается в поле **Ожидаемое разреш.** (имя SQL: dtResolLimit) на вкладке **Отслеживание** в сведениях о записи.

**Примечание.** Программа Asset Manager Automated Process Manager не инициализирует действия, определенные на вкладках **Переходы**и **Назначение** в сведениях о схеме эскалации. Они запускаются агентом Asset Manager.

#### Оповещения, определенные на уровне приостановленных накладных

Программа Asset Manager Automated Process Manager отслеживает приостановленные записи службы поддержки.

При превышении лимита времени приостановки (на вкладке Приостановлено сведений о приостановленных накладных) программа Asset Manager Automated Process Manager автоматически запускает действие, определенное на вкладке Приостановлено сведений о приостановленных накладных.

# <span id="page-269-0"></span>Модули Выполнение правил рабочих процессов для группы выполнения (WkGroup\*)

После обнаружения группы выполнения рабочих процессов (Пример: ADMIN), программа Asset Manager Automated Process Manager выполняет соответствующие правила рабочих процессов.

#### Мониторинг групп выполнения рабочих процессов

Программа Asset Manager Automated Process Manager отслеживает сроки конкретных экземпляров рабочих процессов, связанных с группой выполнения.

Сроки, отслеживаемые программой Asset Manager Automated Process Manager сразу после запуска операции, определяются на вкладке Оповещения в сведениях об операции рабочего процесса.

Эти сроки определяются лимитами времени, установленными для выполнения задач набора.

Примечание. Для конкретных сроков данного рабочего процесса применяется бизнес-календарь, определенный на вкладке Лимит времени сведений об операции. При вычислении сроков эти лимиты времени пересчитываются в рабочие часы.

#### Обработка событий периодического типа

Программа Asset Manager Automated Process Manager запускает событие при выполнении условий активации в соответствии с частотой, определенной на вкладке Параметры в сведениях о событии периодического типа.

После этого роль Asset Manager Automated Process Manager зависит от режима обработки события, указанного на вкладке Общие в сведениях о событии.

<sup>l</sup> **Записать событие в журнал и обработать на сервере**. Сразу после возникновения события программа Asset Manager Automated Process Manager сохраняет его в таблице с SQL-именем "amWfOccurEvent".

Затем программа Asset Manager Automated Process Manager активирует смену статуса в соответствии с частотой проверки, определенной в экране конфигурации Asset Manager Automated Process Manager.

- <sup>l</sup> **Записать событие в журнал и обработать немедленно**. Сразу после возникновения события программа Asset Manager Automated Process Manager сохраняет его в таблице с SQL-именем "amWfOccurEvent" и активирует переход.
- <sup>l</sup> **Обработать событие немедленно без записи в журнал**. При возникновении события программа Asset Manager Automated Process Manager активирует переход.

### **Активация сменыстатуса**

Программа Asset Manager Automated Process Manager активирует смену статуса для событий в соответствии с частотой проверки, определенной в экране конфигурации. Это относится к следующим событиям:

- **Системные** события.
- <sup>l</sup> События с типом **База данных** и **Периодический**, для которых установлен режим обработки **Записать событие в журнал и обработать на сервере**.

### **Выполнение задач**

Программа Asset Manager Automated Process Manager выполняет задачи, возникающие в результате операций с типом **Автоматическое действие** или **Тест / скрипт**, кроме задач, возникших в результате операций, для которых установлен флажок **Выполнить действия немедленно** (имя SQL: bExecImmediately).

Частота, с которой программа Asset Manager Automated Process Manager проверяет и выполняет необходимые задачи, определяется в экране конфигурации Asset Manager Automated Process Manager.

Если задача инициируется операцией с типом **Автоматическое действие** или **Тест / скрипт** и установленным флажком **Выполнить действия немедленно** (имя SQL: bExecImmediately):

- <sup>l</sup> Эта задача выполняется программой Asset Manager Automated Process Manager, если при создании задачи Asset Manager Automated Process Manager активирует смену статуса. В этом случае Asset Manager Automated Process Manager выполняет задачу сразу после активации создавшей ее смены статуса.
- В противном случае задача выполняется клиентским компьютером Asset Manager.

# <span id="page-271-0"></span>Модуль **Очистка таблицывходящих событий** (PurgeEventInTable)

Этот модуль удаляет записи таблицы **Входящие события** (amInputEvent) в соответствии с информацией в следующих полях:

- <sup>l</sup> Поле **Статус** (seStatus) таблицы **Входящие события** (amInputEvent).
- <sup>l</sup> Поле **Удаление** (seStatus) таблицы **Входящие события** (amInputEvent).
- <sup>l</sup> Срок действия, определяемый параметром **Управление событиями/ Срок действия для входящих событий (часы)**, доступным в меню **Администрирование/Параметры базы данных** в приложении Asset Manager.

# <span id="page-271-1"></span>Модуль **Очистка таблицыисходящих событий** (PurgeEventOutTable)

Этот модуль удаляет записи таблицы **Исходящие события** в соответствии с информацией в следующих полях:

- <sup>l</sup> Поле **Статус** (seStatus) таблицы **Исходящие события** (amOutputEvent).
- <sup>l</sup> Поле **Удаление** (seStatus) таблицы **Исходящие события** (amOutputEvent).
- <sup>l</sup> Срок действия, определяемый параметром **Управление событиями/ Срок действия для исходящих событий (часы)**, доступным в меню **Администрирование/Параметры базы данных** в приложении Asset Manager.

# <span id="page-271-2"></span>Модуль **Поиск новых групп выполнения рабочих процессов**(WorkflowFinder)

Программа Asset Manager Automated Process Manager отслеживает создание новых групп выполнения рабочих процессов.

Как только программа Asset Manager Automated Process Manager обнаруживает новую группу выполнения рабочих процессов **G**, она создает новый модуль мониторинга **Выполнение правил рабочего процесса для группы выполнения G**.

Этот механизм имеет следующие преимущества.

- <sup>l</sup> Он позволяет определить календарные планы проверки для каждой группы выполнения рабочего процесса.
- Разные группы выполнения рабочих процессов можно отслеживать разными экземплярами Asset Manager Automated Process Manager.

# <span id="page-272-0"></span>Модуль Сигнализировать о присутствии сервера базыданных (UpdateToken)

Программа Asset Manager Automated Process Manager периодически посылает сигнал серверу базы данных, чтобы указать, что он функционирует.

Если сервер базы данных не получает сигнал от Asset Manager Automated Process Manager более одного часа, при подключении пользователя к базе данных в Asset Manager отображается сообщение.

Это сообщение указывает, что программа Asset Manager не запускалась для этой базы данных более одного часа, и без этого процесса функции мониторинга будут прерваны.

<span id="page-272-1"></span>Если сервер базы данных не получает сигнал от Asset Manager более недели, подключение к базе данных будет невозможно.

# Модуль Разделение строк расходов в центрах затрат (CostCenter)

Программа Asset Manager Automated Process Manager обрабатывает операции разделения для строк расходов.

# Обзор

Программа Asset Manager Automated Process Manager выполняет поиск строк расходов для разделения. Это строки, для которых в поле Статус операции разделения (имя SQL: seSplitStatus) задано значение Нет разделения.

По умолчанию все строки расходов подлежат разделению независимо от их статуса (поле **Статус** (имя SQL: seStatus) строки расходов).

Программа Asset Manager Automated Process Manager разделяет указанные строки расходов. При разделении строки расходов:

- В родительском центре затрат создается дебетовая строка расходов, эквивалентная разделенной строке расходов.
- Строки расходов создаются в целевых центрах затрат в соответствии с процентными значениями разделения. По умолчанию используется значение Нет разделения.

### Конкретный пример. Управление удалением центра затрат

Если необходимо удалить центр затрат, который содержит строки расходов, приложение Asset Manager не позволит выполнить операцию, если не установлен флажок

#### **Авторизовать дополнительные удаления** в категории **Изменить**меню **Изменить/ Параметры**.

В этом случае в Asset Manager доступны три возможности:

- Удаление всех связанных записей
- Отсоединение всех связанных записей
- Соединение связанных записей с другой записью

Д альнейшие действия зависят от выбранного параметра.

#### **Удалитьвсе связанные записи**

При удалении центра затрат приложение Asset Manager удаляет:

- Строки расходов удаленного места возникновения затрат.
- <sup>l</sup> Строки расходов, полученные в результате операций разделения удаленного центра затрат.

Агент Asset Manager изменяет поле **Статус операции разделения** (seSplitStatus), в котором отображается значение "Нет разделения" на высшем уровне строк расходов в операции разделения. После разделения этих строк расходов верхнего уровня создаются строки расходов, принадлежащие удаленному центру затрат (после любых промежуточных операций разделения).

Когда программа Asset Manager Automated Process Manager обнаруживает эти неразделенные строки расходов, для которых созданы разделенные строки расходов, она удаляет все строки расходов, полученные в результате операций их разделения. При этом Asset Manager Automated Process Manager удаляет строки расходов, которые при разделении создали строки расходов, относящиеся к удаленному центру затрат.

Затем программа Asset Manager Automated Process Manager выполняет операции разделения еще не разделенных строк расходов. При этом все строки расходов, которые при разделении создали строки расходов удаленного центра затрат, перерассчитываются с использованием новых параметров.

#### **Отсоединитьвсе связанные записи**

В этом случае:

- Строки расходов удаленного места возникновения затрат более не связаны с местом возникновения затрат.
- Строки расходов, которые при разделении создали строки расходов для удаленного центра затрат, разделяются повторно.
- <sup>l</sup> Строки расходов, полученные в результате операций разделения в центре затрат, не изменяются.

#### **Соединитьсвязанные записи с другой записью**

В этом случае выбирается другой центр затрат X, которое занимает место удаленного центра затрат:

- <sup>l</sup> Строки расходов удаленного центра затрат связываются с центром затрат X.
- <sup>l</sup> Строки расходов, которые при разделении создали строки расходов для удаленного центра затрат, разделяются повторно; центр затрат Х считается новым целевым центром затрат.
- <span id="page-274-0"></span>• Строки расходов, полученные в результате операций разделения в удаленном центре затрат, удаляются, а строки расходов центра затрат Х разделяются.

# Модуль **Проверка часового пояса сервера базыданных** (TimeZone)

Этот модуль проверяет задержку между локальным временем сервера и клиентскими компьютерами. Он используется, если для клиентской машины определен часовой пояс (навигационное меню **Администрирование/ Система/ Часовые пояса**).

# <span id="page-274-1"></span>Модуль **Проверка оповещений** (Alarms)

#### **Список отслеживаемых оповещений**

#### **На уровне актива**

Отслеживаются различные ключевые даты:

- <sup>l</sup> Д ата окончания резервирования актива: Отображается в поле **Д ата окончания резерв.** (имя SQL: dtEnd) на вкладке **Портфель/Резервирования** сведений об активе.
- <sup>l</sup> Д ата истечения гарантии на актив. Сведения об активе, вкладка **Обслуж.**, поле **Истекает** (имя SQL: dWarrEnd).
- Конечная дата для лизинга, аренды или ссуды по активу: Данное оповещение может быть задано только в том случае, если для метода приобретения актива (Сведения об активе, вкладка **Приобрет.**, поле**Метод приобр.** (имя SQL: seAcquMethod)) задано значение **Лизинг**, **Аренда** или **Ссуда**. В этом случае подвкладка **Цена и условия** вкладки **Приобрет.** отображает поле **Д ата окончания** (имя SQL: dEndAcqu).
- <sup>l</sup> Д аты окончания аренды актива. Оповещения могут быть прикреплены к датам срока действия (вкладка **Приобрет.**, подзакладки описаний арендной платы, рамка **Расписание**).

#### **На уровне расходных материалов**

Программа Asset Manager Automated Process Manager отслеживает дату окончания резервирования для расходных материалов: Отображается в поле **Д ата окончания резерв.** (имя SQL: dReservEnd) в сведениях о резервировании расходного материала. Получение доступа к сведениям о резервировании расходного материала.

- 1. Запустите Asset Manager.
- 2. Выберите **Жизненный цикл актива/Жизненный цикл закупок/ Заявки/ Заявки на поставку**.
- 3. Выберите заявку на поставку, по которой зарезервирован расходный материал.
- 4. Отобразите состав этой заявки на поставку.
- 5. Отобразите строку заявки, соответствующую расходному материалу.
- 6. Откройте вкладку **Резервирования** строки заявки. Эта вкладка содержит список резервирований для расходных материалов.
- 7. Отобразите сведения о резервировании. Отслеживаемым полем является **Д ата оконч.** (имя SQL: dtEnd).

#### **На уровне проекта**

Программа Asset Manager Automated Process Manager отслеживает даты окончания проекта: сведения о проекте, вкладка **Общее**, поле **Окончание** (имя SQL: dEnd).

#### **На уровне контракта**

Отслеживаются различные ключевые даты:

- <sup>l</sup> Д аты конца срока действия: сведения о контракте, вкладка **Общее**, поле **Окончание** (имя SQL: dEnd).
- <sup>l</sup> Если контракт имеет **Тип** (имя SQL: seType) **Договор аренды**или **Основной договор лизинга (лизинг)**, оповещения могут быть прикреплены к датам уведомления о параметре окончания срока. Эти даты отображаются справа от полей **Период сообщения о выкупе**, **Период сообщения о возобновлении** или **Период сообщения о возврате** в подвкладках с описанием возможных параметров окончания срока, **Возобновление**, **Выкуп**, **Возврат**.
- <sup>l</sup> Если контракт имеет **Тип** (имя SQL: seType) **Договор аренды**, оповещения могут быть прикреплены к датам окончания срока договора аренды в рамке **Расписание** на вкладках **Арендная плата**.

#### **На уровне заявки на поставку**

Если метод приобретения заявки на поставку (Сведения заявки на поставку, вкладка **Финансирование**, поле **Метод приобр.** (имя SQL: seAcquMethod)) имеет значение **Лизинг**, **Аренда** или **Ссуда**, имеется возможность определить оповещение, связанное с датами окончания аренды, лизинга или ссуды (поле **Метод приобр.** на вкладке **Финансирование** сведений заявки на поставку).

Это относится также к сметам и заказам.

#### **Поведение двухуровневых оповещений после запуска действия первого уровня**

Д ля двухуровневых оповещений запуск оповещения второго уровня зависит от действия, выполненного на первом уровне.

- Если оповещение первого уровня инициирует действие, отличное от посылки сообщения через внутреннюю систему обмена сообщениями Asset Manager (например, при отправке сообщения через стороннюю систему обмена сообщениями), то оповещение второго уровня всегда будет инициировано в определенный момент.
- <sup>l</sup> Если оповещение первого уровня вызывает отправку сообщения группе пользователей Asset Manager через внутреннюю систему обмена сообщениями, действие, определенное на втором уровне, не будет запущено, если сообщение было прочитано одним или несколькими пользователями.

# <span id="page-276-0"></span>Модуль **Запуск правилпериодического возврата платежа** (CbkTimer)

Этот модуль используется для запуска правил возврата платежей.

**Примечание.** Правила возврата платежей позволяют автоматизировать создание строк расходов возврата платежей.

Программа Asset Manager Automated Process Manager отслеживает с заданными интервалами, определяемыми в модуле **Запуск правил периодического возврата платежей**, необходимость проверки планировщика системы возврата платежей.

Это определяется путем сравнения значения поля **Последнее выполнение правила** (dtLastExec) в системах возврата платежей с частотой выполнения планировщика.

После выполнения правила возврата платежей программа Asset Manager Automated Process Manager сохраняет дату и время выполнения в поле **Последнее выполнение правила** (dtLastExec).

Если не удается создать строку расходов, программа Asset Manager Automated Process Manager создает событие возврата платежа. На вкладке **События** системы возврата платежей можно ознакомиться со списком событий перечисления и определить причину.

Д ля настройки модуля **Запуск правил периодического возврата платежа** выберите параметр **Включено** и заполните календарь запуска модуля. Не следует заполнять поле **Д анные пользователя**.

# <span id="page-277-0"></span>Модуль **Верификация записей с кодом** null (History)

Этот модуль проверяет целостность записей, у которых первичные ключи имеют значение null.

Эти записи автоматически создаются в таблицах при создании базы данных.

Они используются программой в Asset Manager для выполнения некоторых административных задач (прозрачных для пользователя).

Этот модуль проверяет существование таких записей и при необходимости создает их заново.

<span id="page-277-1"></span>Д ля поддержания целостности базы данных рекомендуется выполнять этот модуль по крайней мере ежедневно.

# Модуль **Проверка строк истории** (History)

Иногда при уничтожении записи базы данных соответствующие строки истории не уничтожаются. Программа Asset Manager Automated Process Manager проверяет наличие таких строк и уничтожает их в случае обнаружения.

# <span id="page-277-2"></span>Модуль **Проверка запасов**(Stock)

Программа Asset Manager Automated Process Manager отслеживает уровни заказа для запасов.

Asset Manager Automated Process Manager проверяет правила запасов, определенные на вкладке **Управление** сведений о запасе для каждого запаса.

Д ля каждого правила запаса, относящегося к модели:

- Программа Asset Manager Automated Process Manager рассчитывает количество фактически доступных позиций из поля **Назначения** в сведениях о позиции портфеля.
- <sup>l</sup> Если количество оказывается меньше значения, указанного в поле **Уровень заказа** (имя SQL: lReordLevel) в сведениях о правиле запаса, программа Asset Manager Automated Process Manager автоматически создаст заявку на поставку.
	- <sup>l</sup> Параметры заявки на поставку можно найти на вкладках **Автоматическая заявка** и **Управление** в сведениях о запасе.
	- <sup>l</sup> Заявка на поставку определяет заказываемое количество (поле **Для заказа** (имя SQL: lQtyToOrder) в сведениях о правиле запаса).
- $\bullet$  Asset Manager Automated Process Manager не проверяет созданное правило запаса, пока заявка не будет получена полностью. Следовательно, новая заявка не отправляется.
- $\bullet$  После полного получения поставки по заявке программа Asset Manager Automated

Process Manager выполняется следующие действия.

- Повторно уточняет уровни запасов.
- Стирает содержимое поля Строка заявки (имя SQL: ReqLine) в сведениях о правиле запаса.
- <span id="page-278-0"></span>• Повторно активирует правило запаса.

# Модуль Обновление базыданных с использованием результатов инвентаризации Enterprise Discovery (EdAc)

Этот модуль позволяет запрограммировать импорт результатов инвентаризации, выполненных средством распределения ПО, в базу данных Asset Manager.

Импорт выполняется с помощью сценария edac.scn в приложении HP Connect-It.

Перед активацией модуля Обновление базы данных с использованием результатов инвентаризации Enterprise Discovery необходимо проверить правильность следующих параметров.

- Параметры модуля Обновление базы данных с использованием результатов инвентаризации Enterprise Discovery программы Asset Manager Automated Process Manager
- Параметры сценария HP Connect-It edac.scn, расположенного в подкаталоге scenario\ed\ed<номер версии HP Discovery and Dependency Mapping Inventory>ас<номер версии Asset Manager> папки установки HP Connect-It.

Если эти параметры верны:

- Откройте сведения модуля Обновление базы данных с использованием результатов инвентаризации Enterprise Discovery.
- Выберите параметр Включено.
- Введите параметры рамки Расписания проверки.

### Параметры модуля Обновление базы данных с использованием результатов инвентаризации Enterprise Discovery (поле Элемент данных пользователя).

Ниже показана строка параметра по умолчанию:

```
"$connectit_exedir$/conitsvc.exe" -once -wpplog '$connectit_
exedir$/../scenario/ed/ed2ac$version$/edac.scn'
-dc:'Asset Management.SERVER'=$cnx$ -dc:'Asset Management.LOGIN'=$login$ -dc:'Asset
Management.TEXTPASSWORD'=$pwd$
```
Информация об определенных параметрах этой строки:

- Sconnectit\_exedir\$ хранит путь к программе conitsvc.exe в реестре Windows. Не следует изменять этот параметр.
- - once указывает, что conitsvc.exe следует выполнить один раз (иными словами, с помощью планировщика **Once** в HP Connect-It). Не следует изменять этот параметр; программирование определяется на уровне приложения Asset Manager Automated Process Manager.
- -wpplog используется для создания журнала выполнения сценария в формате, поддерживаемым приложением Asset Manager Automated Process Manager.
- \$connectit exedir\$/../scenario/ed/ed2ac\$version\$/edac.scn-nyTbK используемому сценарию HP Connect-It. Измените этот параметр, если необходимо использовать другой сценарий HP Connect-It.
- - dc: 'Asset Management. SERVER' = \$cnx\$ dc: 'Asset Management.LOGIN'=\$login\$ -dc:'Asset Management.TEXTPASSWORD'=\$pwd\$ хранит имя подключения Asset Manager, открытого программой Asset Manager Automated Process Manager, а также имя для входа и пароль, используемые для подключения. Эти параметры перезаписывают значения, определенные на уровне соединителя Asset Manager в сценарии edac.scn.

Не следует изменять эти параметры.

#### Параметры сценария edac.scn в приложении HP Connect-It.

Чтобы изменить сценарий edac.scn, выполните следующие действия.

- 1. Запустите редактор сценариев HP Connect-It.
- 2. Откройте сценарий edac.scn, расположенный в подпапке ed/ed2ac<номер версии Asset Manager > установочного каталога HP Connect-It.
- 3. Выберите соединитель Enterprise Discovery в окне Диаграмма сценария, щелкнув строку заголовка **Enterprise Discovery** (но не внутри поля).
- 4. Выберите пункт меню Инструменты/Настройка.
- 5. Заполните страницы мастера.
- 6. Для подтверждения нажмите кнопку Готово.

Чтобы определить, какие сведения заносятся в базу данных Asset Manager, детально проверьте сценарий edac.scn.

# <span id="page-280-0"></span>Модуль Обновление мобильных устройств в базе данных с использованием результатов инвентаризации Enterprise Discovery (EdAcMD)

Этот модуль позволяет запрограммировать импорт результатов инвентаризации мобильных устройств, выполненных средством распределения ПО, в базу данных Asset Manager.

Импорт выполняется сценарием edac-mobiledevices.scn в приложении HP Connect-It.

Перед активацией модуля Обновление мобильных устройств в базе данных с использованием результатов инвентаризации Enterprise Discovery необходимо проверить правильность следующих параметров:

- Параметры модуля Обновление мобильных устройств в базе данных с использованием результатов инвентаризации Enterprise Discovery программы Asset Manager Automated Process Manager.
- Параметры сценария HP Connect-It edac-mobiledevices.scn, расположенного в подкаталоге scenarioledled<номер версии HP Discovery and Dependency Mapping Inventory>ас<номер версии Asset Manager> папки установки HP Connect-It.

Если эти параметры верны:

- Откройте сведения модуля Обновление мобильных устройств в базе данных с использованием результатов инвентаризации Enterprise Discovery.
- Выберите опцию Активировано.
- Введите опции в рамку Расписания проверки.

### Параметры модуля Обновление мобильных устройств в базе данных с использованием результатов инвентаризации Enterprise Discovery (поле Элемент данных пользователя).

Параметры командной строки по умолчанию являются следующими:

```
"$connectit exedir$/conitsvc.exe" -once -wpplog '$connectit
exedir$/../scenario/ed/ed2ac$version$/edac-mobiledevices.scn'
-dc:'Asset Management.SERVER'=$cnx$ -dc:'Asset Management.LOGIN'=$login$ -dc:'Asset
Management.TEXTPASSWORD'=$pwd$
```
Информация об определенных параметрах этой строки:

- Sconnectit\_exedir\$ хранит путь к программе conitsvc.exe в реестре Windows. Не следует изменять этот параметр.
- - once указывает, что conitsvc.exe следует выполнить один раз (иными словами, с помощью планировщика Once в HP Connect-It). Не изменяйте этот параметр. Информация о расписаниях указывается в программе

Asset Manager Automated Process Manager.

- -wpplog используется для создания журнала выполнения сценария в формате, поддерживаемым приложением Asset Manager Automated Process Manager.
- \$connectit exedir\$/../scenario/ed/ed2ac\$version\$/edac-mobiledevices.scn — путь к используемому сценарию HP Connect-It. Измените этот параметр, если необходимо использовать другой сценарий HP Connect-It.
- - dc: 'Asset Management. SERVER' = \$cnx\$ dc: 'Asset Management.LOGIN'=\$login\$ -dc:'Asset Management.TEXTPASSWORD'=\$pwd\$ хранит имя подключения Asset Manager, открытого программой Asset Manager Automated Process Manager, а также имя для входа и пароль, используемые для подключения. Эти параметры перезаписывают значения, определенные для соединителя Asset Manager в сценарии edac-mobiledevices.scn. Не следует изменять эти параметры.

### Параметры сценария edac-mobiledevices.scn в приложении HP Connect-It

Для изменения сценария edac-mobiledevices.scn:

- 1. Запустите редактор сценариев HP Connect-It.
- 2. Откройте сценарий edac-mobiledevices.scn, расположенный в подпапке ed/ed2ac<номер версии Asset Manager > установочного каталога HP Connect-It.
- 3. Выберите соединитель **Enterprise Discovery** в окне **Диаграмма сценария**, щелкнув строку заголовка Enterprise Discovery (но не внутри поля).
- 4. Выберите пункт меню Инструменты/Настройка.
- 5. Заполните страницы мастера.
- 6. Нажмите Готово для проверки ввода.

Чтобы определить, какие сведения заносятся в базу данных Asset Manager, детально проверьте сценарий edac-mobiledevices.scn.

### Удаление неиспользуемого слота подключения (ConnectionCleanupCheck)

Этот модуль позволяет удалить слот подключения пользователя, который был неактивен в течение определенного времени. Например, если пользователь неожиданно отключился от Asset Manager (сбой сети или системы), этот модуль может обнаружить и отключить слот подключения для этого пользователя.

По умолчанию таймаут составляет 15 минут. Это значение можно отредактировать, изменив поле Элемент данных пользователя.

# Немедленная активация проверки **Asset Manager Automated Process Manager**

Существует возможность немедленно активировать проверку, не ожидая окончания заданного периода. Для этого воспользуйтесь меню Действие/ Активировать в программе Asset Manager Automated Process Manager.

Выберите необходимые проверки, установив соответствующие флажки.

# **Администрирование Asset Manager Automated Process Manager через Интернет**

Программа установки Asset Manager устанавливает Asset Manager Automated Process Manager как службу NT в системе Windows.

Следовательно, существует два варианта запуска:

- Графический интерфейс Asset Manager Automated Process Manager.
- Либо Asset Manager Automated Process Manager в качестве службы NT.

При запуске Asset Manager Automated Process Manager в качестве службы NT его работой можно управлять через Интернет.

В этом разделе рассматривается:

- Запуск Asset Manager Automated Process Manager в качестве службы NT.
- Доступ к службе Asset Manager Automated Process Manager через Интернет.
- Управление службой Asset Manager Automated Process Manager через Интернет.

# **Запуск Asset Manager Automated Process Manager** в качестве службы

При установке приложения Asset Manager:

- Asset Manager Automated Process Manager устанавливается в качестве службы, которая не запускается.
- Доступ к Asset Manager Automated Process Manager через Интернет не активирован.

Примечание. Для правильной установки службы Asset Manager Automated Process Manager рекомендуется выполнить следующие действия.

1. Создайте учетную запись пользователя в Windows (на том компьютере, где установлена служба).

Эта учетная запись должна иметь необходимые права для запуска службы Asset Manager Automated Process Manager.

Среда, в которой устанавливается эта учетная запись, должна допускать использование клиентских уровней СУБД, установленных на том же компьютере, что и служба Asset Manager Automated Process Manager. Это напоминание о том, что учетная запись локальной системы по умолчанию имеет доступ только к переменным среды.

2. Установите Asset Manager Automated Process Manager в этой учетной записи.

### Активация веб-доступа к службе Asset Manager **Automated Process Manager**

Для разрешения веб-доступа:

- Выберите подключение к базе данных.
- Выберите параметр Использовать это подключение в служебном режиме.

Можно также:

- Изменить файл amsrvcf.ini. Местоположение файла: См. руководство Asset Manager - установка и обновление, глава Файлы .ini и .cfg.
- В разделе [GLOBAL] измените значение ключа "WebAdmin":
	- Если WebAdmin = 1, веб-доступ разрешен.
	- Если WebAdmin = 0, веб-доступ отключен.
- В разделе [GLOBAL] проверьте значение порта TCP/IP, используемого службой Asset Manager Automated Process Manager. Это значение хранится в ключе "WebPort" и по умолчанию равно 82. Если порт уже используется другой программой, следует изменить значение порта.

### Запуск службы Asset Manager Automated Process Manager

Чтобы запустить службу NT программы Asset Manager Automated Process Manager, выполните следующие действия.

- 1. В панели управления щелкните средство Службы.
- 2. Выберите службу Asset Manager Automated Process Manager.

Затем, чтобы немедленно запустить службу,

• Щелкните команду Запустить. Для службы Asset Manager Automated Process Manager не рекомендуется определять параметры непосредственно в поле Параметры запуска.

Чтобы настроить службу Asset Manager Automated Process Manager, выполните следующие действия.

- 1. Нажмите кнопку Запуск.
- 2. Выберите Тип запуска:
	- Автоматически. В этом случае служба запускается при запуске Windows.
	- Вручную. Служба должна быть запущена вручную с помощью команды Запустить в средстве служб Windows NT.
	- Отключено. В этом случае служба NT не может быть запущена.

# Доступ к службе Asset Manager Automated Process Manager через Интернет

Примечание. чтобы получить доступ к службе Asset Manager Automated Process Manager через Интернет, необходимо запустить службу.

Затем выполните следующие действия, чтобы получить доступ к службе Asset Manager Automated Process Manager.

- 1. Запустите обычно используемый веб-браузер.
- 2. Введите адрес компьютера, на котором выполняется служба Asset Manager Automated Process Manager, и номер порта TCP/IP, используемый службой Asset Manager Automated Process Manager на этом компьютере. Адрес компьютера и порта разделяются двоеточием ":".

Примеры адресов:

- "http://colombo.taltek.com:82".
- "http://laguardia.taltek.com:800".

Можно также ввести адрес ТСР/IР компьютера, на котором выполняется служба Asset Manager Automated Process Manager, и значение порта.

Пример: "127.0.0.1:82".

- 3. Будет открыта домашняя страница. Нажмите кнопку Подключиться на этой странице.
- 4. Откроется окно разрешения доступа к службе Asset Manager Automated Process Manager. Введите в этом окне:
	- а. Имя пользователя: "WebAdmin".
	- b. Пароль, связанный с именем пользователя "WebAdmin". По умолчанию этот пароль пуст.

# Управление службой Asset Manager Automated Process Manager через Интернет

В этом разделе описаны команды, доступные после подключения к службе Asset Manager Automated Process Manager.

#### Подключение к новой базе данных

Эта команда позволяет выполнять следующие действия.

- Подключиться к базе данных Asset Manager вручную.
- Настроить автоматическое подключение Asset Manager Automated Process Manager к базе данных Asset Manager при запуске. Для этого:
	- а. Установите флажок Повторное подключение при запуске.
	- b. Введите имя соединения базы данных, к которому служба Asset Manager Automated Process Manager должна автоматически подключаться повторно.
	- с. Укажите Имя для входа и пароль.

Примечание. Можно также настроить автоматическое подключение службы Asset Manager Automated Process Manager с помощью ключа "AutoLogin" в разделе "Database" (База данных) файла amsrvcf.ini. AutoLogin = 0: Автоматическое подключение отключено. AutoLogin = 1: Автоматическое подключение включено.

Местоположение файла: См. руководство Asset Manager - установка и обновление, глава Файлы.ini и .cfg.

### Статус сервера

Эта команда отображает последние 100 сообщений из файла журнала Asset Manager Automated Process Manager. Эти сообщения аналогичны тем, что отображаются в главном окне графической версии Asset Manager Automated Process Manager.

Нажмите кнопки Очистить, чтобы удалить все отображенные сообщения.

Примечание. Невозможно изменить максимальное число сообщений.

### **Настроить**

С помощью этой команды можно определить модули для проверки.

Примечание. Можно изменить расписания проверки модулей через Интернет. Для этого необходимо воспользоваться меню Параметры Инастроить в графическом интерфейсе Asset Manager Automated Process Manager.

### **Активировать**

Выберите эту команду, чтобы немедленно активировать некоторые проверки.

### **Пароль** WebAdmin

Эта команда служит для изменения пароля "WebAdmin".

По умолчанию этот пароль пуст.

### **Выход**

Щелкните эту команду, чтобы отключиться от службы Asset Manager Automated Process Manager.

**Примечание.** Параметр автоматического отключения позволяет прерывать неактивное соединение. Этот параметр определяется ключом "TimeOut" в файле **amsrvcf.ini** в разделе [SESSION]. По умолчанию составляет 10 минут.

Местоположение файла: См. руководство **Asset Manager — установка и обновление**, глава **Файлы .ini и .cfg**.

# Глава 15: Обмен сообщениями

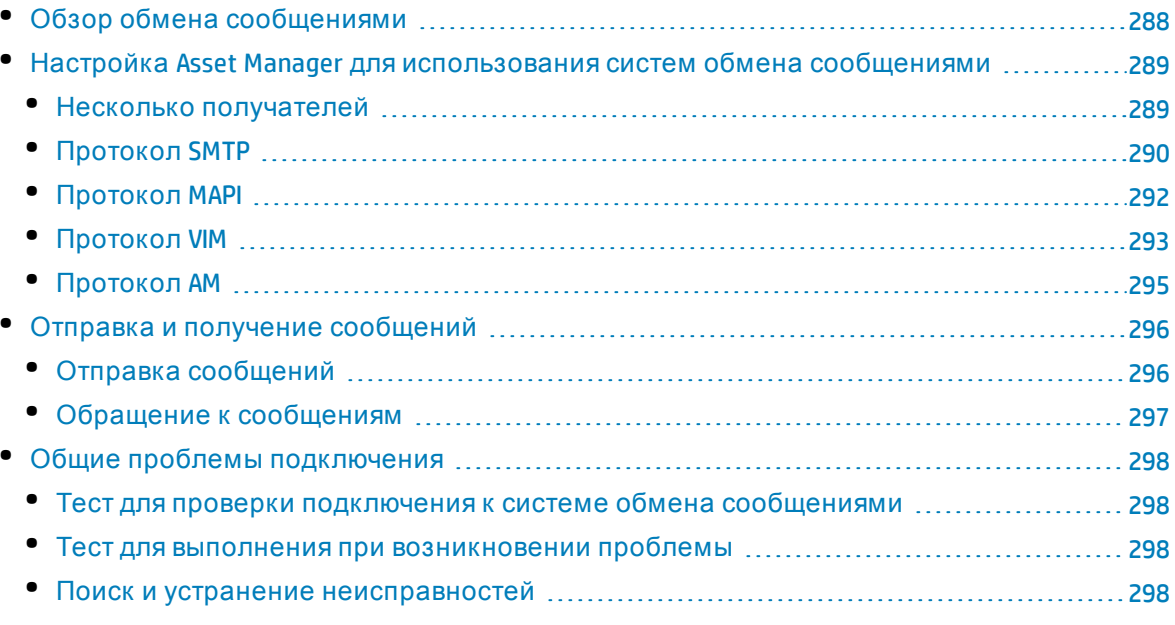

В приложении Asset Manager можно управлять двумя типами сообщений:

- Сообщения, исходящие из Asset Manager и направляемые в базу данных Asset Manager через внутреннюю систему обмена сообщениями.
- Сообщения, созданные в Asset Manager и отправленные через внешнюю систему обмена сообщениями.

<span id="page-287-0"></span>В этой главе подробно обсуждается настройка, необходимая для системы обмена сообщениями, в зависимости от используемого протокола.

# Обзор обмена сообщениями

Приложение Asset Manager управляет отправкой сообщений с помощью следующих протоколов:

- AM (Asset Manager)
- SMTP
- MAPI
- $\bullet$  VIM

При получении сообщений приложение Asset Manager управляет только теми из них, которые используют протокол AM (Asset Manager).
#### Система обмена сообщениями - обзор

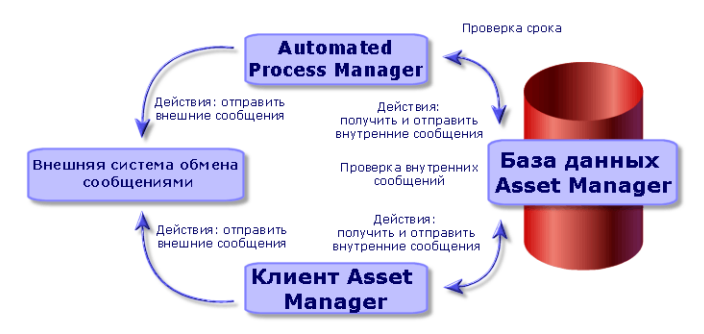

Сведения об отправке, просмотре и получении сообщений см. в руководстве Расширенное использование, раздел Обмен сообщениями.

## Настройка Asset Manager для использования систем обмена сообщениями

Конфигурация Asset Manager зависит от типа используемого протокола.

Для того чтобы Asset Manager и Asset Manager Automated Process Manager могли отправлять сообщения внешней системе обмена сообщениями, необходимо выполнить следующие действия.

- Заполните определенные поля в экране сведений о сотруднике.
- Заполните нужные поля для действия.
- Настройте и активируйте Asset Manager Automated Process Manager.
- Настройте частоту проверки новых приложений. Выберите пункт меню Изменить/Параметры, вкладка Сообщения.

**Внимание!** При использовании приложения Asset Manager нельзя применить другой протокол обмена сообщениями кроме того, который уже используется.

Совместное использование с другим протоколом допускается только для внутреннего протокола обмена сообщениями Asset Manager (AM).

## Несколько получателей

Независимо от используемого протокола для отправки сообщения нескольким получателям требуется придерживаться следующего синтаксиса:

SMTP: [name@address.domain], SMTP: [name2@address.domain]

#### Например:

SMTP:jdoe@hp.com, SMTP:administrator@prgn.com

## Протокол SMTP

### Сведения о пользователе

Для отправки сообщения приложению Asset Manager должна быть известна учетная запись получателя, определенная в таблице Сотрудники и подразделения (amEmplDept) (вкладка Обмен сообщениями), и адрес для сообщений получателя, указанная в действии.

### Настройка отправителя

- Учетная запись отправителя определяется следующими полями:
	- Учетная запись (имя SQL: MailLogin). Поле заполняется в следующей форме:

 $SMTP:$ [ $MMA$ ]

• Пароль (MailPassword): если сервер SMTP не требует указания имени для входа, оставьте это поле пустым.

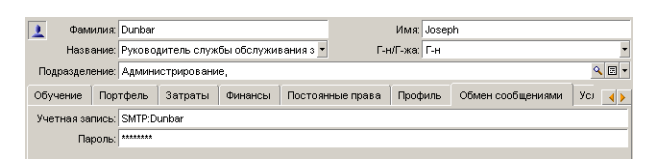

• Заполните поле Электронная почта на вкладке Общее, используя следующий синтаксис:

SMTP: [имя@адрес.домен]

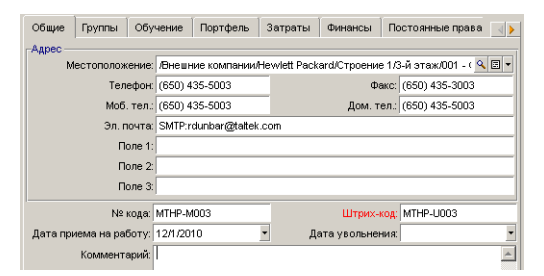

### Настройка получателя

Получатель определяется в поле Кому: (имя SQL: MsgTo) в сведениях в сведениях действия типа "сообщение". Электронное сообщение может быть отправлено в текстовом формате или формате HTML.

• Заполните поле Кому (и необязательные поля Копии и Скрытая копия, если это необходимо) соответствующими адресами, как показано ниже:

SMTP: [имя@адрес.домен]

или используйте вычисляемую строку.

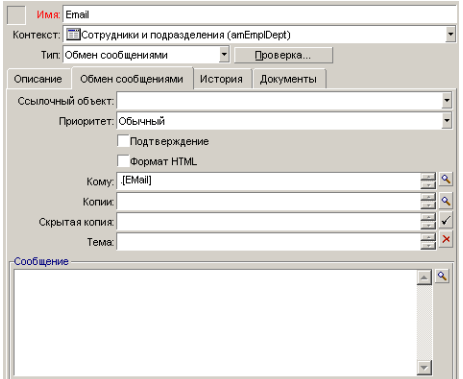

В данном примере поле Кому заполняется содержимым поля Электронная почта на вкладке Общее сведений о пользователе. Администратор добавлен в поле копии.

• Выберите параметр Формат HTML (bHTML) и введите сообщение с использованием HTML-тегов для отправки электронного письма в формате HTML.

Примечание. Формат HTML применим только для сообщений, отправляемых с помощью протокола SMTP.

### Параметры обмена сообщениями в файле mail.ini

Чтобы использовать систему сообщений в Asset Manager, необходимо вручную создать файл mail.ini и добавить следующие командные строки:

```
[mail]SMTP=1SMTPserver=[server name]
email=[messaging address@domain name]
displayname=[user's full name]
SMTPAuth=[0 or 1]
```
#### Пример

```
[mail]SMTP=1SMTPserver=mail.prgn.com
email=sblaine@prgn.com
displayname=Steven Blaine
SMTPAuth=1
```
Примечание. По умолчанию аутентификация SMTP отключена. Чтобы включить аутентификацию SMTP, установите для параметра SMTPAuth значение 1.

Примечание. Файл mail.ini должен быть создан в определенной папке, сведения о

расположении файла см. в: См. руководство Asset Manager — установка и обновление, глава Файлы .ini и .cfg. Это применимо к платформам Windows и Linux.

## Протокол МАРІ

### Сведения о пользователе

Для отправки сообщения приложению Asset Manager должна быть известна учетная запись получателя, определенная в таблице "Сотрудники и подразделения" (вкладка Обмен сообщениями), и адрес для сообщений получателя, указанная в действии.

### Настройка отправителя

- Профиль отправителя определяется следующими полями:
	- Учетная запись (имя SQL: MailLogin). Заполните поле следующим образом:

МАРІ: [имя профиля пользователя]

Чтобы найти имя профиля пользователя, откройте **Панель управления** Windows и щелкните значок Почта. В открывшемся окне щелкните команду Показать профили.

• Пароль: (MailPassword). Укажите в этом поле свой пароль для обмена сообщениями.

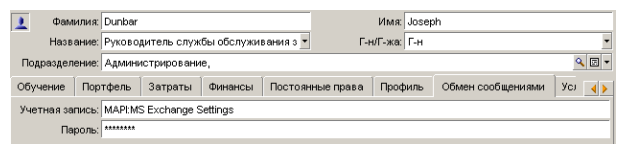

• Заполните поле Электронная почта на вкладке Общее, используя следующий синтаксис:

#### MAPI: [ имя почтового ящика]

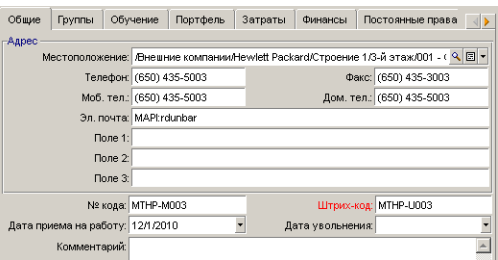

### Настройка получателя

Получатель определяется в поле Кому: (имя SQL: MsgTo) в сведениях в сведениях действия типа "сообщение".

Заполните поле Кому (и необязательные поля Копия и Скрытая копия, если это необходимо) соответствующими адресами, как показано ниже:

MAPI: [ ИМЯ ПОЧТОВОГО ЯЩИКА]

или используйте вычисляемую строку.

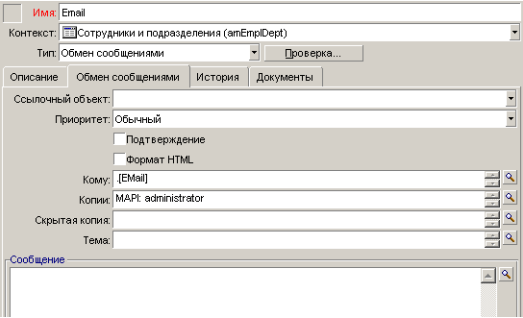

В данном примере поле Кому заполняется содержимым поля Электронная почта на вкладке Общее сведений о пользователе.

### Параметры обмена сообщениями в файле mail.ini

Чтобы использовать систему сообщений в Asset Manager, необходимо вручную создать файл mail.ini и добавить следующие командные строки:

 $MAPI = 1$ MAPIX=1

> Примечание. Файл mail.ini должен быть создан в определенной папке, сведения о расположении файла см. в: См. руководство Asset Manager - установка и обновление, глава Файлы .ini и .cfg. Это применимо к платформам Windows и Linux.

## Протокол VIM

### Сведения о пользователе

Для отправки сообщения приложению Asset Manager должна быть известна учетная запись получателя, определенная в таблице "Сотрудники и подразделения" (вкладка Обмен сообщениями), и адрес для сообщений получателя, указанная в действии.

### Настройка отправителя

- Учетная запись отправителя определяется следующими полями:
	- Учетная запись (имя SQL: MailLogin). Поле заполняется в следующей форме:

VIM: [имя/домен]

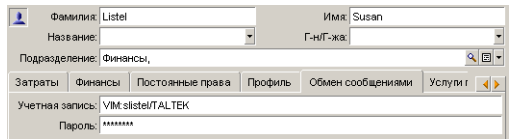

- <sup>l</sup> **Пароль**: (MailPassword). Укажите в этом поле свой пароль для обмена сообщениями.
- <sup>l</sup> Заполните поле **Электронная почта** (имя SQL: Email) на вкладке **Общее**, используя следующий синтаксис:

VIM:[имя/домен]

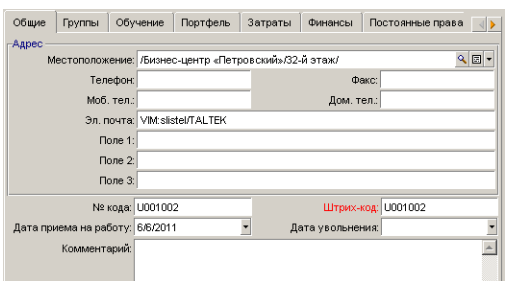

### **Настройка получателя**

Получатель определяется в поле **Кому:** в сведениях в сведениях действия типа "сообщение".

Заполните поле **Кому** (и необязательные поля **Копия** и **Скрытая копия**, если это необходимо) в соответствии со следующим синтаксисом:

VIM:[имя/домен]

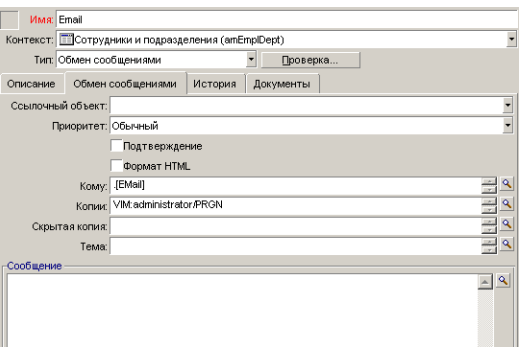

В данном примере поле **Кому** заполняется содержимым поля **Электронная почта** на вкладке **Общее** сведений о пользователе. Администратор добавлен в поле копии.

### **Настройка** Windows

Следует настроить **Путь**в Windows, чтобы у приложения Asset Manager была возможность управлять протоколом VIM. Процедура может иметь незначительные отличия в зависимости от используемой версии Windows.

- 1. Запомните путь к файлу vim32.dll (он расположен в вашей папке Lotus Notes).
- 2. Измените переменную Path компьютера, чтобы она включала путь к каталогу.

### Параметры обмена сообщениями в файле mail.ini

Чтобы использовать систему сообщений в Asset Manager, необходимо вручную создать файл mail.ini и добавить следующую командную строку:

 $SMI = 1$ 

Примечание. Файл mail.ini должен быть создан в определенной папке, сведения о расположении файла см. в: См. руководство Asset Manager — установка и обновление, глава Файлы .ini и .cfg. Это применимо к платформам Windows и Linux.

## Протокол АМ

## Настройка отправителя

Отправка внутренних сообщений возможна только для пользователей, зарегистрированных в таблице "Сотрудники и подразделения" (amEmplDept) и имеющих имя для входа.

• Имя пользователя для входа определяется в таблице Сотрудники и подразделения (amEmplDept) (вкладка Профиль).

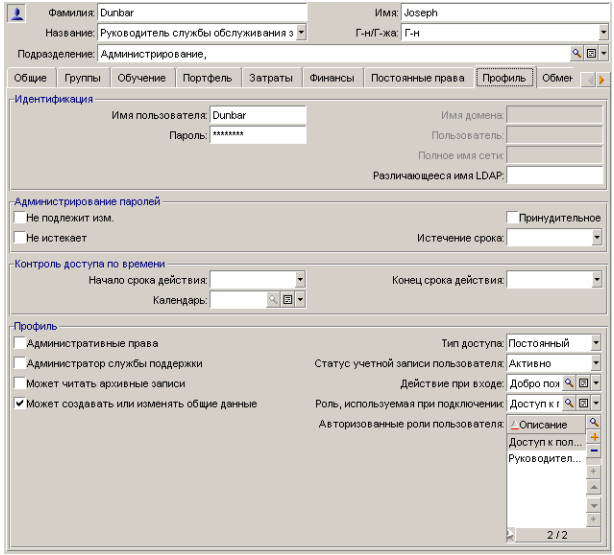

• Необходимо также заполнить поле Эл. почта на вкладке Общее, используя следующий синтаксис:

АМ: [имя пользователя]

## Настройка получателя

Следует указать адрес получателя для обмена сообщениями, определенный в действии с типом "сообщение".

• Заполните поле Кому (и необязательные поля Копия и Скрытая копия, если это необходимо) в соответствии со следующим синтаксисом:

АМ: [имя получателя для входа] или используйте вычисляемую строку.

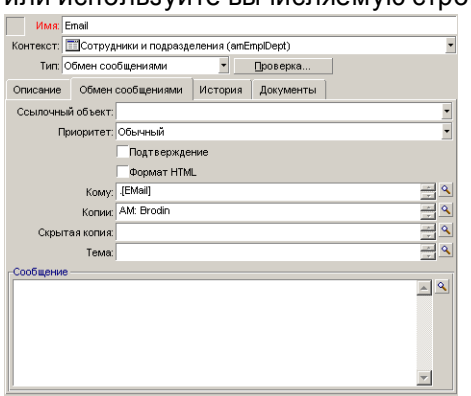

В данном примере поле Кому заполняется содержимым поля Эл. почта на вкладке Общее сведений о пользователе.

## Отправка и получение сообщений

В этом разделе описываются таблицы базы данных Asset Manager.

- "Отправка сообщений" ниже
- <span id="page-295-0"></span>• "Обращение к сообщениям" на следующей странице

## Отправка сообщений

Сообщения создаются с помощью действий Обмен сообщениями.

Чтобы можно было отправлять сообщения, сначала необходимо создать данные действия.

Чтобы отправить сообщение в формате HTML, выберите параметр Формат HTML (имя SQL: bHTML) на вкладке Обмен сообщениями действия типа "сообщение".

Примечание. Формат HTML применим только для сообщений, отправляемых с помощью протокола SMTP.

Действие может инициироваться различными способами.

- Вручную,
	- <sup>l</sup> Windows-клиент: выберите действие в списке меню **Инструменты/ Д ействия** или из контекстного меню на экране контекстной таблицы (определяется полем **Контекст**, заполняемом при создании действия).
	- <sup>l</sup> Веб-клиент: выберите действие из раскрывающегося списка **Д ействие** или контекстного меню на экране контекстной таблицы.
- Автоматически с помощью Asset Manager Automated Process Manager.
- Автоматически с помощью Asset Manager.

Создание действий типа «сообщение» описано в руководстве **Расширенное использование**, глава **Д ействия**, раздел **Создание действия/ Заполнение вкладки «Обмен сообщениями»**.

## <span id="page-296-0"></span>**Обращение к сообщениям**

### **Обращение к сообщениям**, **отправленным во внутреннюю систему обмена сообщениями**

Агент проверяет прибытие новых внутренних сообщений и информирует пользователей о наличии новых сообщений.

К данным сообщениям можно обращаться:

- <sup>l</sup> Windows-клиент: с помощью пункта меню **Инструменты/ Сообщения**;
- <sup>l</sup> Windows- и веб-клиенты: из окна сообщений, которое информирует о наличии новых сообщений.

### **Обращение к сообщениям**, **отправленным во внешнюю систему обмена сообщениями**

Получатель таких сообщений может обращаться к ним обычным образом, из клиента внешней системы обмена сообщениями.

### **Подтверждение получения**

**Примечание.** Нельзя получить подтверждение для сообщения, посланного через внутреннюю систему обмена сообщениями Asset Manager или через систему обмена сообщениями MAPI или SMTP.

Чтобы получить подтверждение, необходимо установить флажок **Подтверждение** (имя SQL: bAcknowledgment) в сведениях о действии типа **Обмен сообщениями**.

Это подтверждение будет отослано по адресу, указанному в поле Электронная почта (имя SQL: EMail) на вкладке Общие и относящемуся к сотруднику, открывшему базу данных Asset Manager (в таблице "Сотрудники и подразделения").

## Общие проблемы подключения

При обнаружении проблемы с отправкой сообщения администратор посылает сообщение с уведомлением об ошибке.

## Тест для проверки подключения к системе обмена сообщениями

- 1. Запустите Asset Manager Automated Process Manager.
- 2. Подключитесь к базе данных.
- 3. Щелкните ▲.

## Тест для выполнения при возникновении проблемы

- 1. Создайте новое действие Тип сообщения (имя SQL: seActionType), определяющее нового получателя.
- 2. Запустите действие с помощью меню Инструменты/Действия.
- 3. Убедитесь в том, что получатель действительно получил сообщение и что маршрутизатором не отправлено в вашу систему обмена сообщениями сообщение об ошибке ("неизвестный получатель").
- 4. Проверьте наличие сообщений об ошибках.

## Поиск и устранение неисправностей

"Подключение к системе обмена сообщениями 'ХХХ': не указана система обмена сообщениями. Проверьте префикс учетной записи системы обмена сообщениями на вкладке "Профиль" страницы сведений о сотруднике."

В поле Учетная запись (имя SQL: MailLogin) на вкладке Обмен сообщениями сведений о сотруднике необходимо указать префикс:

- "МАРІ:" при использовании стандартной системы сообщениями MAPI (Microsoft Outlook, Microsoft Exchange и т. д.).
- "VIM:" при использовании стандартной системы сообщениями VIM (Lotus Notes, CCMail и т. д.).
- <sup>l</sup> "SMTP:" при использовании стандартной системы сообщениями SMTP (стандарт Интернета).

### "**Не удается подключиться к системе обмена сообщениями** 'XXX'."

В поле **Учетная запись**на вкладке **Обмен сообщениями** указан правильный префикс "MAPI:" или"VIM:", но имя учетной записи неверно. Проверьте введенное имя учетной записи.

## "**Учетная запись обмена сообщениями** 'VIM': **необходимо указать пароль** (**это поле не может быть пустым**).

При использовании системы обмена сообщения VIM необходимо указать **Пароль**в соответствующем поле (MailPassword), вкладки **Обмен сообщениями** в сведениях о сотруднике. Пароль не может быть пустым.

## "**Учетная запись обмена сообщениями** 'XXX': **неверный пароль**."

В поле **Пароль**на вкладке **Обмен сообщениями** указан неверный пароль.

## "**Сообщение не отправлено в** 'XXX': **недоступна система обмена сообщениями**."

Это сообщение указывает на ошибку в файле **mail.ini**.

Чтобы программа Asset Manager правильно работала с системами обмена сообщениями MAPI, файл **mail.ini** должен содержать в разделе [Mail] следующие строки:

#### **MAPI=1**

#### **MAPIX=1**

Чтобы программа Asset Manager правильно работала с системами обмена сообщениями VIM, файл **mail.ini** должен содержать в разделе [Mail] следующую строку:

#### **SMI=1**

Чтобы программа Asset Manager правильно работала с системами обмена сообщениями SMTP , файл **mail.ini** должен содержать в разделе [Mail] следующие строки:

#### SMTP=1

### SMTPServer=<сервер исходящей почты>

Следующие строки не являются обязательными:

**SMTPPort=<номер порта исходящей почты>** (по умолчанию - 25)

**SMTPTime0ut=<**значение времени ожидания> (по умолчанию - 20 секунд)

Эти четыре строки не являются взаимоисключающими.

Если одна из этих строк отсутствует или имеет значение 0, необходимо проверить правильность функционирования соответствующей системы обмена сообщениями. Для этого необходимо использовать программу Microsoft Internet Mail для MAPI и Lotus Notes для VIM. Если обмен сообщениями работает и ситуация не соответствует упомянутой далее, можно изменить раздел [Mail] в файле mail.ini, как показано выше.

Внимание! Если для МАРІ задано значение 1, а для МАРІХ - нет, возможно, система обмена сообщениями не поддерживает расширенный протокол МАРІ. Проверьте, так ли это на самом деле. Приложение Asset Manager не может правильно функционировать, если система обмена сообщениями не совместима с расширенным протоколом МАРІ.

### "Ошибка при открытии сеанса VIM: требуется пароль"

Пароль обязателен для систем обмена сообщениями VIM. Добавьте этот пароль в систему обмена сообщениями. Затем введите его в Asset Manager в поле Пароль (MailPassword), на вкладке Обмен сообщениями в сведениях о сотруднике.

### "Ошибка при открытии сеанса VIM: неверный пароль"

Пароль неверен. Измените пароль в поле Пароль (MailPassword) на вкладке Обмен сообщениями в сведениях о сотруднике.

### "Контейнер сообщений поврежден" или "Неверная конфигурация станции".

Протокол VIM извлекает информацию, связанную с именем и местоположением файла notes.ini Lotus Notes. Если эти сведения неверны, отправка сообщений невозможна. Исправьте параметры в этом файле.

# Глава 16: Настройка экранов средства просмотра планировщика

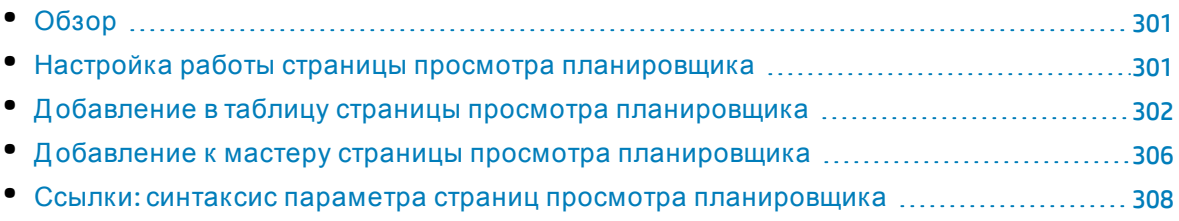

# <span id="page-300-0"></span>**Обзор**

Страницу просмотра планировщика можно добавить:

- в сведениях о таблице с помощью Asset Manager Application Designer.
- в мастер с помощью Asset Manager.

Это справедливо только в том случае, если имеется хотя бы следующая информация:

- Поле, хранящее срок начала (дату или дату и время).
- <span id="page-300-1"></span>• Поле, хранящее срок окончания (либо дату, либо дату и время).

## **Настройка работыстраницы просмотра планировщика**

Параметры, определяющие, как будут работать все страницы просмотра планировщика, определяются через меню **Изменить/Параметры**. Затем перейдите в пункт **Отобразить/Инструменты планировщика**.

**Примечание.** Тот факт, что суббота и воскресенье отображаются как нерабочие дни, изменить невозможно.

## <span id="page-301-0"></span>**Добавление втаблицу страницы просмотра планировщика**

#### **Добавление в таблицу страницы просмотра планировщика**

Можно добавить (или удалить) страницу просмотра планировщика в экран сведений с помощью приложения Asset Manager Application Designer.

- 1. Запустите Asset Manager Application Designer.
- 2. Подключитесь к базе данных, которую следует изменить, выбрав меню **Файл/Открыть**и щелкнув пункт **Открыть существующую базу данных**.
- 3. Выберите таблицу, которую нужно изменить.
- 4. Отобразите страницы таблицы (меню **Просмотр/Страницы**).
- 5. Д обавьте страницу, нажав на кнопку **Создать**.
- 6. Заполните поля на вкладке **Общее**.
- 7. Отобразите вкладку **Содержимое**.
- 8. Определите новое поле в области изменения, введя строку в следующем формате:

```
PlannerViewer-[A]|StartDate=[B]|EndDate=[C]|StartBefore=[D]|EndBefore=[E]
|StartAfter=[F]|EndAfter=[G]|ItemColor=[H]|GenerateColors=[I]|CompleteDates=[J]
|LineLabel=[K]|ItemLabel=[L]|Progress=[M]
```
Синтаксис: См. Ссылки: синтаксис параметра страниц просмотра [планировщика](#page-307-0).

- 9. Добавьте определенное таким способом поле (кнопка ▶).
- 10. Сохраните страницу, нажав на кнопку **Создать**.
- 11. Отобразите сведения о таблице (меню **Просмотр/Экраны**).
- 12. Выберите сведения, к которым требуется добавить созданную ранее страницу.
- 13. Отобразите вкладку **Страницы**.
- 14. Перенесите предварительно созданную страницу из списка доступных страниц в список страниц сведений (кнопка ). Затем поместите страницу в нужном порядке среди других страниц.
- 15. Сохраните измененные таким способом сведения, нажав на кнопку **Изменить**.
- 16. Сохраните все эти изменения в базе данных, выбрав пункт **Файл/Обновить структуру базы данных**.

**Совет.** Когда появится поле **Файл преобразования**, не заполняйте его.

#### **Практический пример**

- 1. Запустите Asset Manager Application Designer.
- 2. Подключитесь к демонстрационной базе данных, выбрав меню **Файл/Открыть**и щелкнув пункт **Открыть существующую базу данных**.
- 3. Выберите таблицу **Наряды на работу** (amWorkOrder).
- 4. Отобразите страницы таблицы (меню **Просмотр/Страницы**).
- 5. Д обавьте страницу, нажав на кнопку **Создать**.
- 6. Заполните следующие поля на вкладке **Общее**:

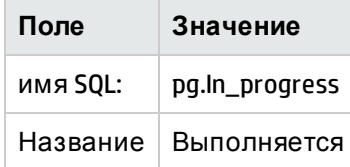

- 7. Отобразите вкладку **Содержимое**.
- 8. Определите новое поле в области изменения, введя следующую строку:

PlannerViewerlWorkOrderId|StartDate=dtActualFixStart|EndDate=dtActualFixed|EndBefore=dtSched Fixed|StartBefore=dtSchedFixStart|ItemColor=lTechId|GenerateColors=true|Complet eDates=true|LineLabel=self|ItemLabel=Title

Определенные таким образом значения параметров интерпретируются следующим образом:

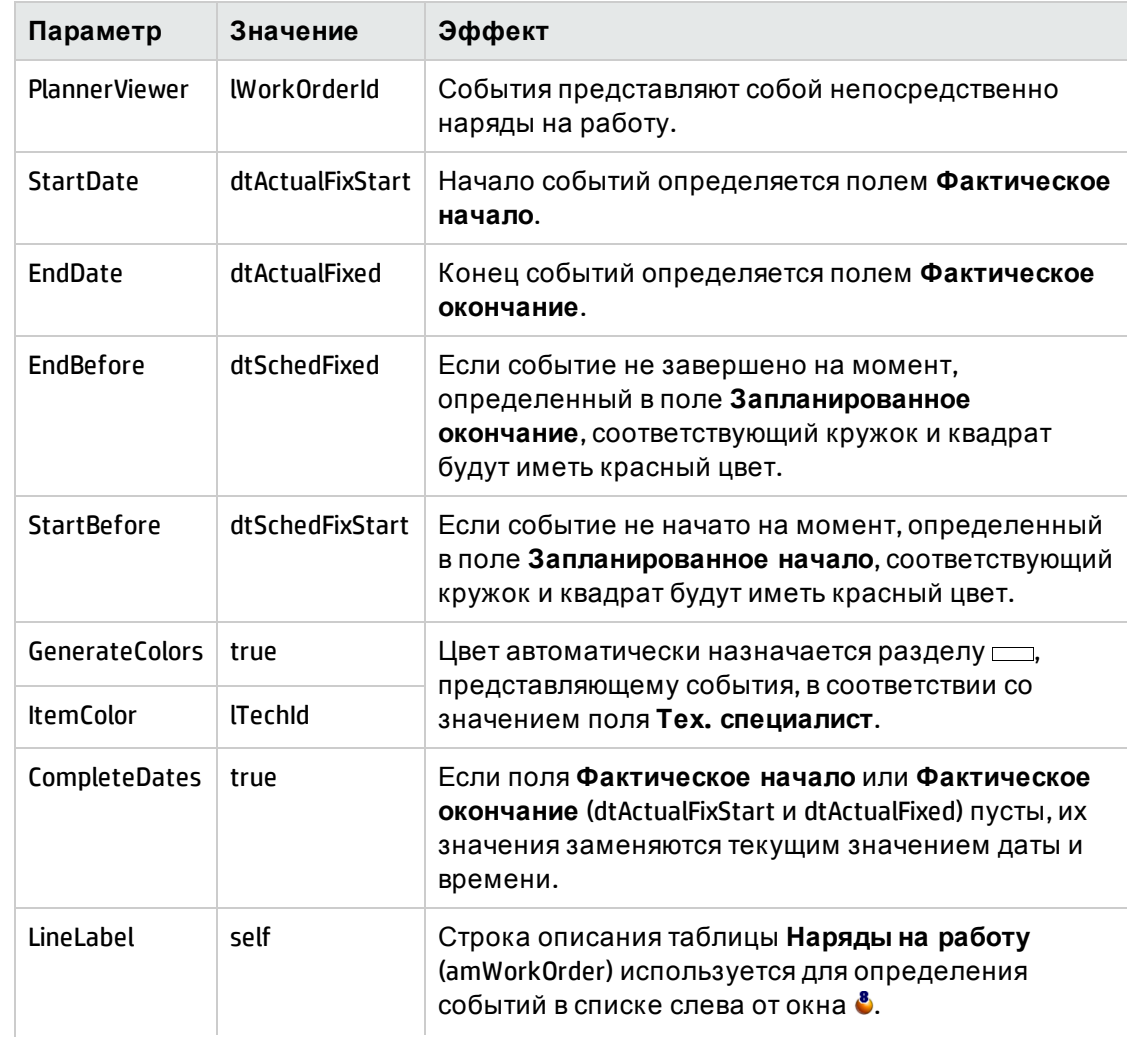

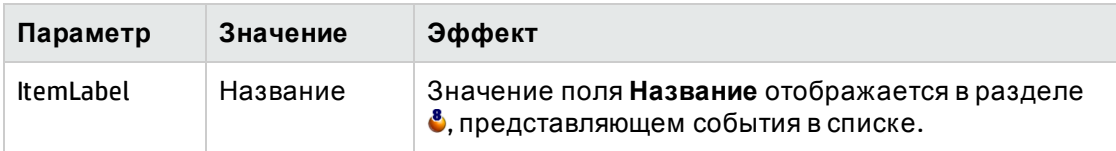

- 9. Добавьте определенное таким способом поле (кнопка ■).
- 10. Сохраните страницу, нажав на кнопку Создать.
- 11. Отобразите сведения о таблице (меню Просмотр/Экраны).
- 12. Выберите сведения с именем SQL sysamWorkOrder.
- 13. Отобразите вкладку Страницы.
- 14. Перенесите страницу In\_progress из списка доступных страниц в список страниц сведений (кнопка »). Затем поместите страницу в нужном порядке среди других страниц.
- 15. Сохраните измененные таким способом сведения, нажав на кнопку Изменить.
- 16. Сохраните все эти изменения в базе данных, выбрав пункт Файл/Обновить структуру базы данных.

Совет. Когда появится поле Файл преобразования, не заполняйте его.

- 17. Запустите Asset Manager.
- 18. Подключитесь к демонстрационной базе данных, выбрав пункт меню Файл/Подключение к базе данных.

Внимание! Если вы уже подключены к демонстрационной базе данных, необходимо отключиться и подключиться заново.

- 19. Отобразите список нарядов на работу (меню/Жизненный цикл актива/ Наряды на работу/ Наряды на работу).
- 20. Создайте два наряда на работу. Заполните только следующие поля:

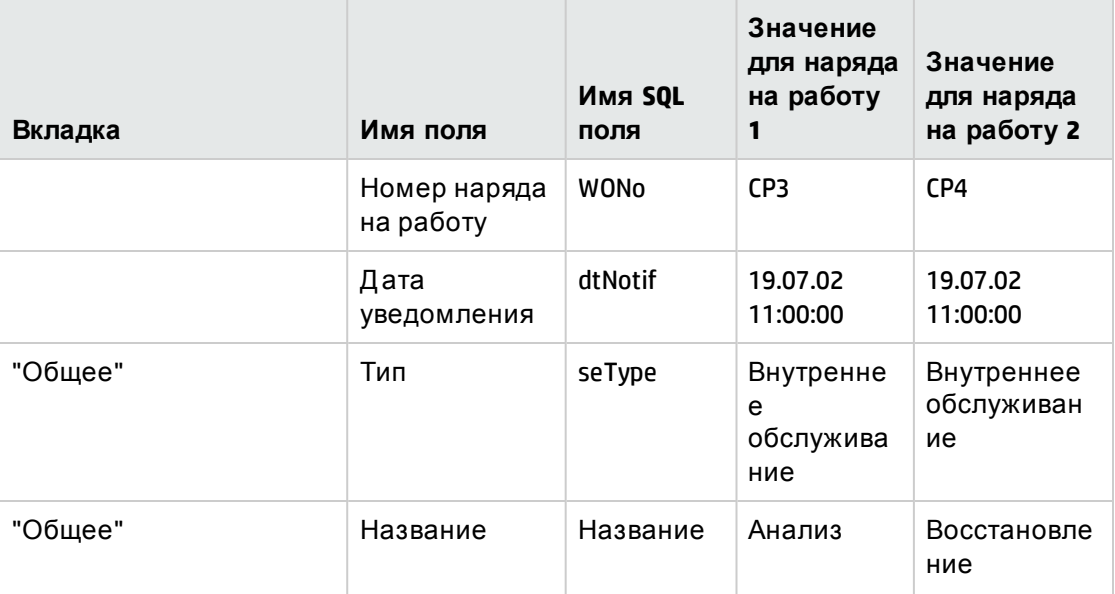

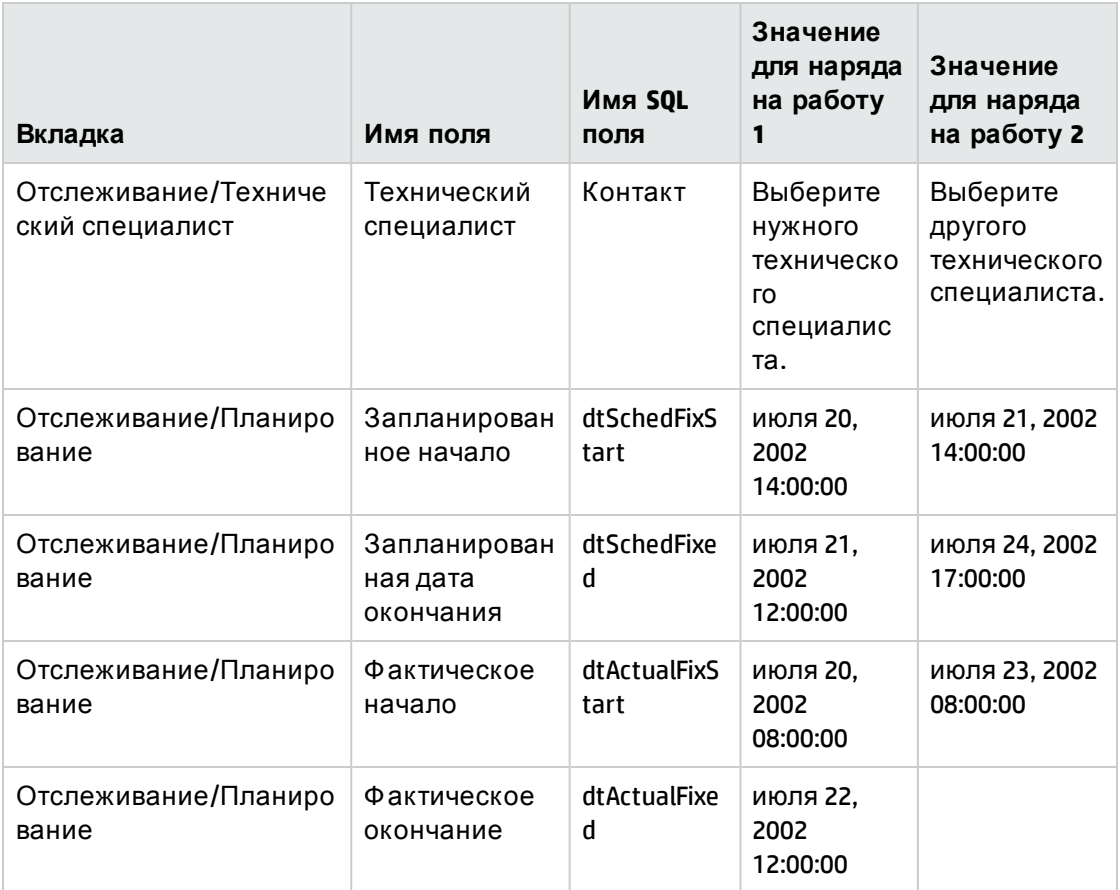

- 21. Выберите оба значения **CP3** и **CP4**.
- 22. Выберите вкладку **Выполняется**.
- 23. Используйте курсор Масштаб и кнопки <u>и и в д</u>ля просмотра всего периода, охватываемого нарядом на работу **CP3** и началом наряда на работу **CP4**.

**Средство просмотра планировщика - пример с нарядами на работу**

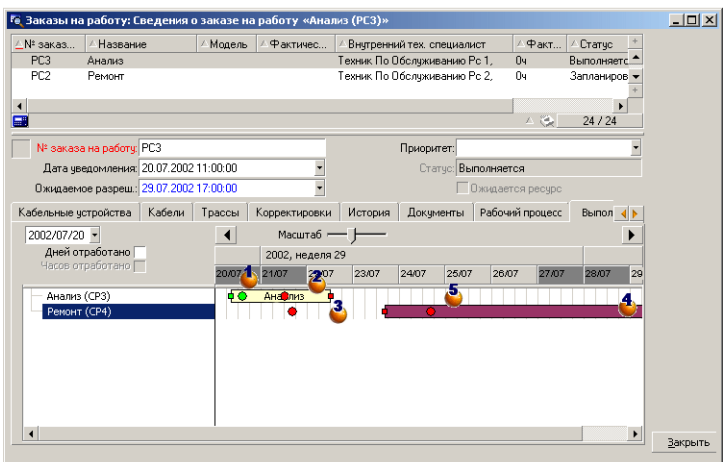

Наряд на работу **CP3**. **Фактическое начало** предшествует **запланированному началу**, но **запланированное начало** объявлено параметром StartBefore. Поэтому кружок • и квадрат • имеют зеленый цвет.

Наряд на работу **CP3**. **Фактическое окончание** наступает позже **запланированного окончания**, но **запланированное окончание** объявлено параметром EndBefore. Поэтому кружок • и квадрат пимеют красный цвет.

Наряд на работу **CP4**. **Фактическое начало** наступает позже **запланированного начала**, но **запланированное начало** объявлено параметром StartBefore. Поэтому кружок и квадрат имеют красный цвет.

Наряд на работу **CP4**. Поле **Фактическое окончание** не заполнено. Его значение заменяется текущей датой, поскольку параметр CompleteDates имеет значение **true**. Поэтому раздел **продлевается до текущей даты**.

Наряд на работу **CP3**. Текущая дата наступает позже **запланированной даты**, но **запланированная дата**, объявлена параметром EndBefore. Поэтому кружок • имеет красный цвет (квадрат, на этом рисунке не отображается).

## <span id="page-305-0"></span>**Добавление к мастеру страницы просмотра планировщика**

#### **Добавление к мастеру страницы просмотра планировщика**

С помощью редактора мастера Asset Manager в мастер можно добавить страницу просмотра планировщика.

- 1. Запустите Asset Manager.
- 2. Подключитесь к базе данных, которую необходимо изменить, выбрав пункт меню **Файл/Подключение к базе данных**.
- 3. Отобразите список действий (меню **Инструменты/Д ействия/Изменить**).
- 4. Выберите мастер для изменения или создайте новый.

**Примечание.** Поле "Тип" (seActionType) должно иметь значение **Мастер**.

- 5. Отобразите вкладку **Мастер**.
- 6. Выберите существующую страницу или добавьте новую.
- 7. На этой странице добавьте узел **PLANNER**.
- 8. Заполните параметры узла **PLANNER**, в частности, узел **CONTENT** значение которого должно ссылаться на интерфейс API **amGeneratePlanningData(strTableSqlName, strProperties, strIds)** библиотеки Asset Manager API.
	- <sup>l</sup> **strTableSqlName** указывает начальную таблицу для определения событий, которые будут отображаться на странице просмотра планировщика. Пример: **"amWOrkOrder"**.
	- **· strProperties** представляет список параметров для страницы просмотра планировщика в следующей форме:

```
"MainField=[A]|StartDate=[B]|EndDate=[C]|StartBefore=[D]|EndBefore=[E]
```
|StartAfter=[F]|EndAfter=[G] |ItemColor=[H]|GenerateColors=[I]|CompleteDates=[J]|LineLabel=[K]|ItemLabel=  $[L]$  | WhereCond= $[N]$  | OrderBy=[0] | Progress=[M]"

Синтаксис: См. Ссылки: синтаксис параметра страниц просмотра планировщика.

• strids определяет список записей, возвращаемых мастером, события которого требуется отобразить.

Примечание. На странице просмотра планировщика, отображаемой мастером, не допускается изменение представленных в ней событий.

#### Практический пример

- 1. Запустите Asset Manager.
- 2. Подключитесь к демонстрационной базе данных, выбрав пункт меню Файл/Подключение к базе данных.
- 3. Отобразите список действий (меню Инструменты/Действия/Изменить).
- 4. Создайте новый мастер.
- 5. Заполните следующие поля:

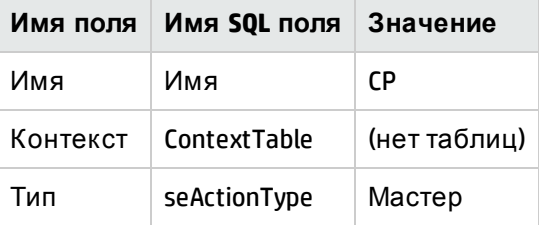

- 6. Отобразите вкладку Мастер.
- 7. Выберите РАСЕ1.
- 8. Добавьте на эту страницу узел PLANNER, щелкнув ее правой кнопкой мыши и выбрав из контекстного меню пункт Изменить/PLANNER.
- 9. Заполните параметр CONTENT узла PLANNER следующим значением:

```
RetVal = amGeneratePlanningData
("amWorkOrder","MainField=lWorkOrderId|StartDate=dtActualFixStart|
EndDate=dtActualFixed|EndBefore=dtSchedFixed|StartBefore=dtSchedFixStart|ItemCo
lor=1TechIdGenerateColors=true|CompleteDates=true|LineLabel=self|ItemLabel=Title|WhereCond
=seType\=0|OrderBy=
Technician.Name, WONo","")
```
- 10. Сохраните мастер, нажав на кнопку Создать.
- 11. Протестируйте мастер, щелкнув значок  $\sqrt{3^2 \times 1}$ .

## <span id="page-307-0"></span>**Ссылки**: **синтаксис параметра страниц просмотра планировщика**

В этом разделе обсуждается настройка параметров страницы просмотра планировщика.

Страницу просмотра планировщика можно добавить:

- в сведениях о таблице (с помощью Asset Manager Application Designer). синтаксис и список параметров для использования: См. раздел [Д обавление](#page-301-0) в таблицу страницы просмотра [планировщика](#page-301-0).
- В страницу мастера (с помощью Asset Manager). синтаксис и список параметров для использования: См. раздел [Д обавление](#page-301-0) в таблицу страницы просмотра [планировщика](#page-301-0).

**PlannerViewer-[A] (таблица) или MainField=[A] (мастер)**

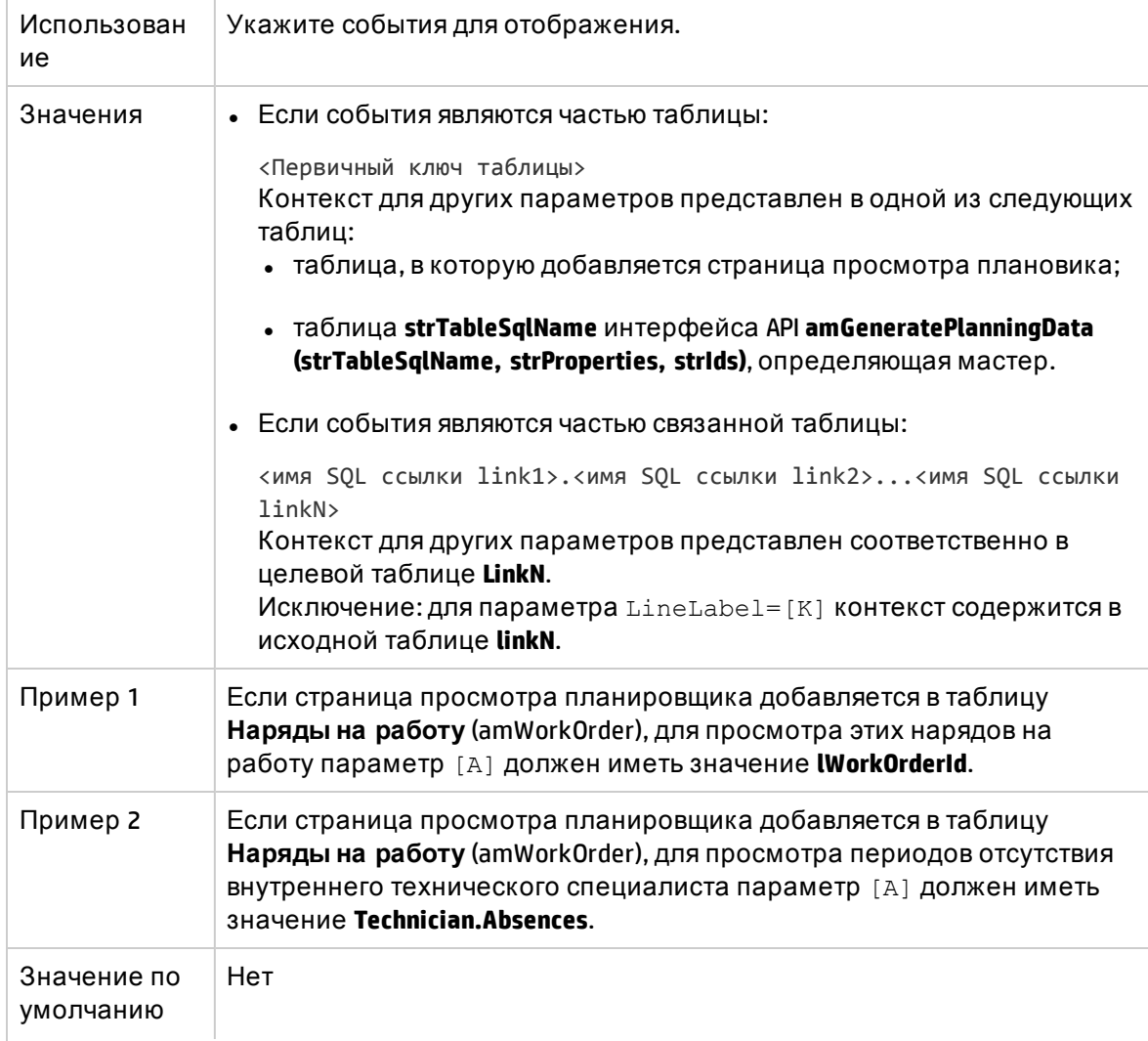

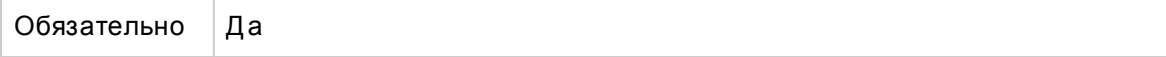

#### StartDate=[B]

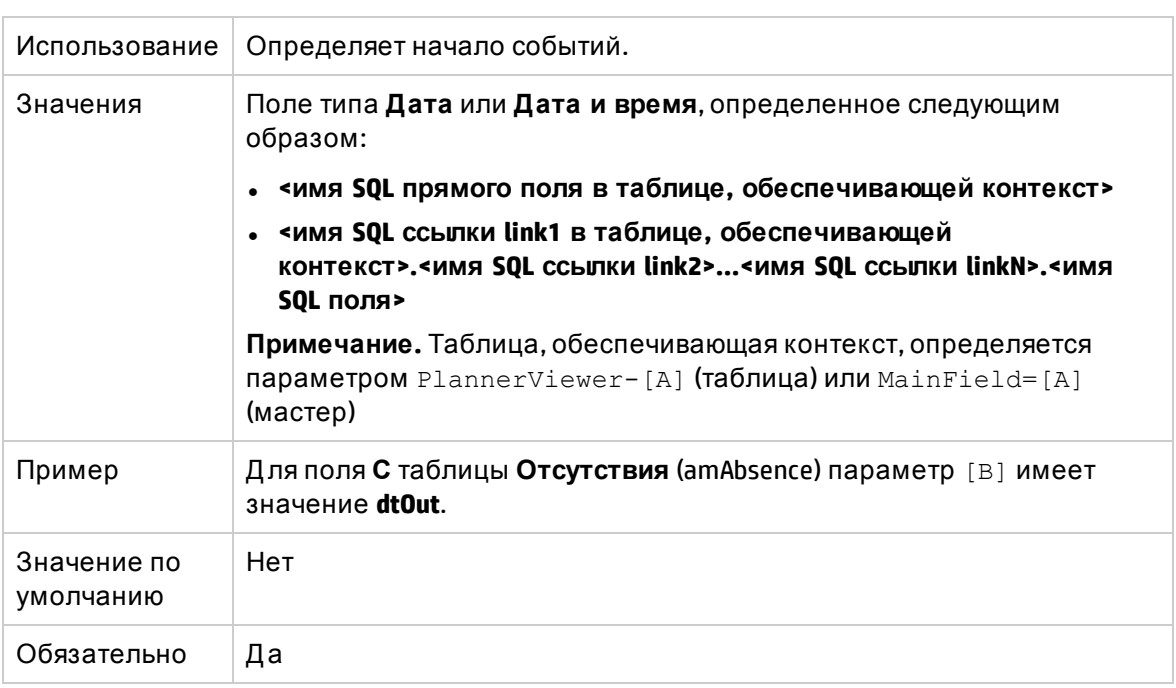

#### $EndDate=[C]$

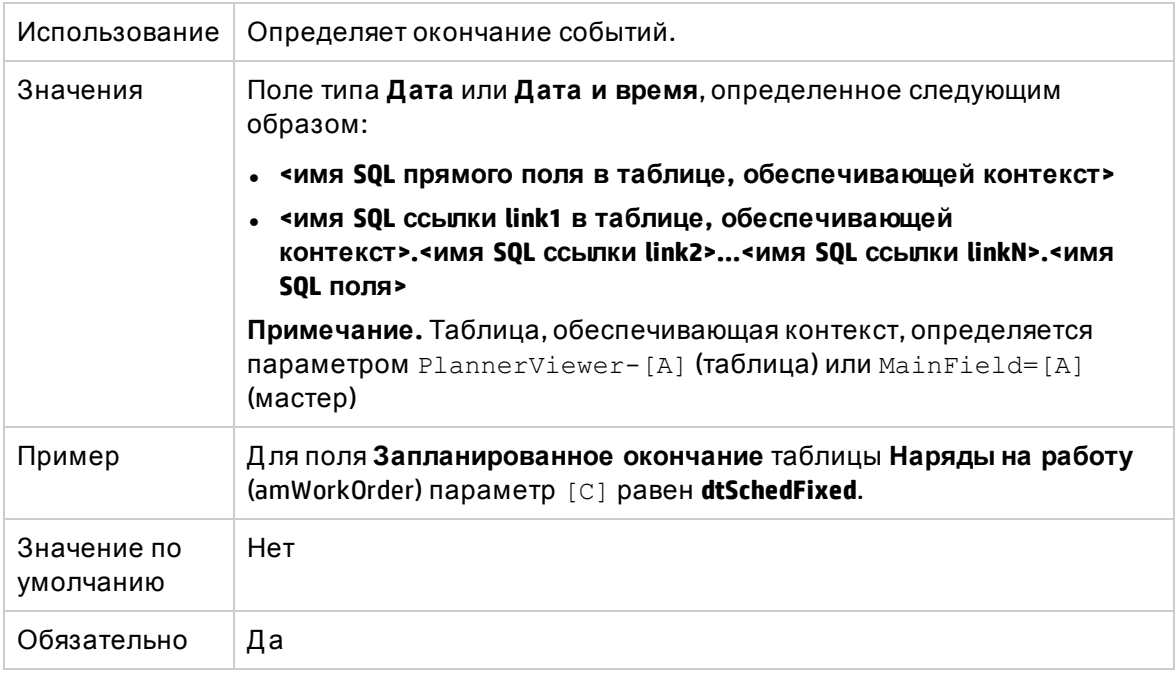

#### StartBefore=[D]

Использование Определяет крайний срок начала события.

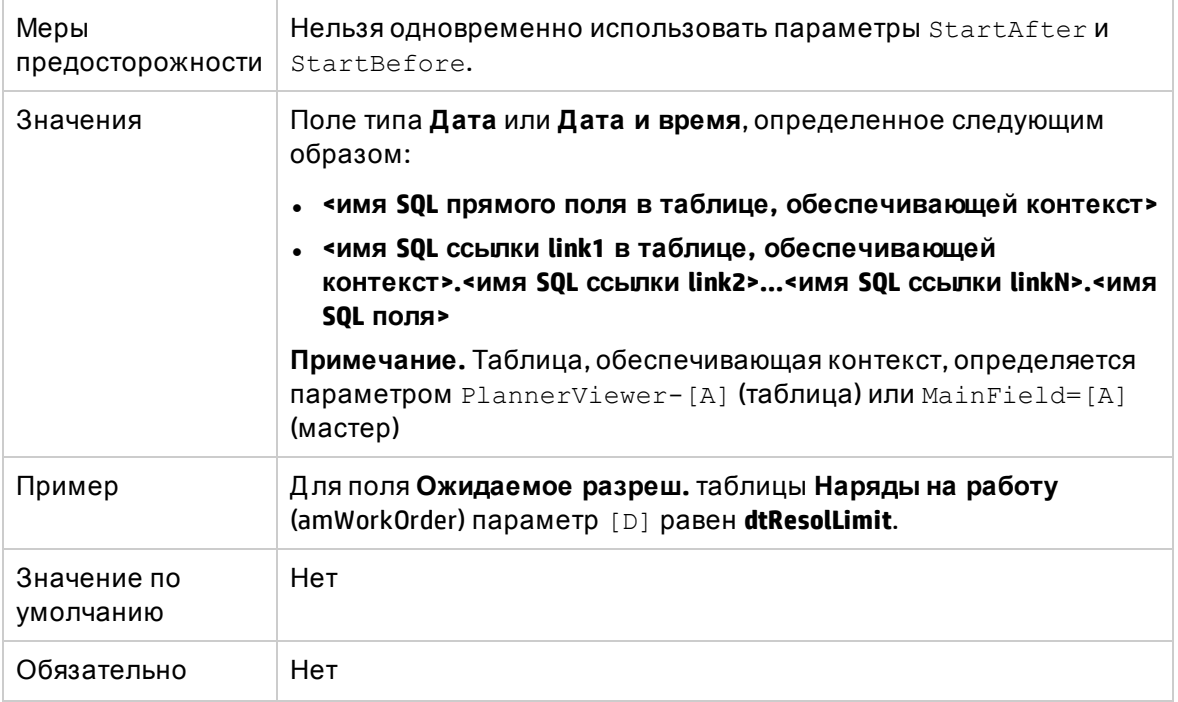

#### **EndBefore=[E]**

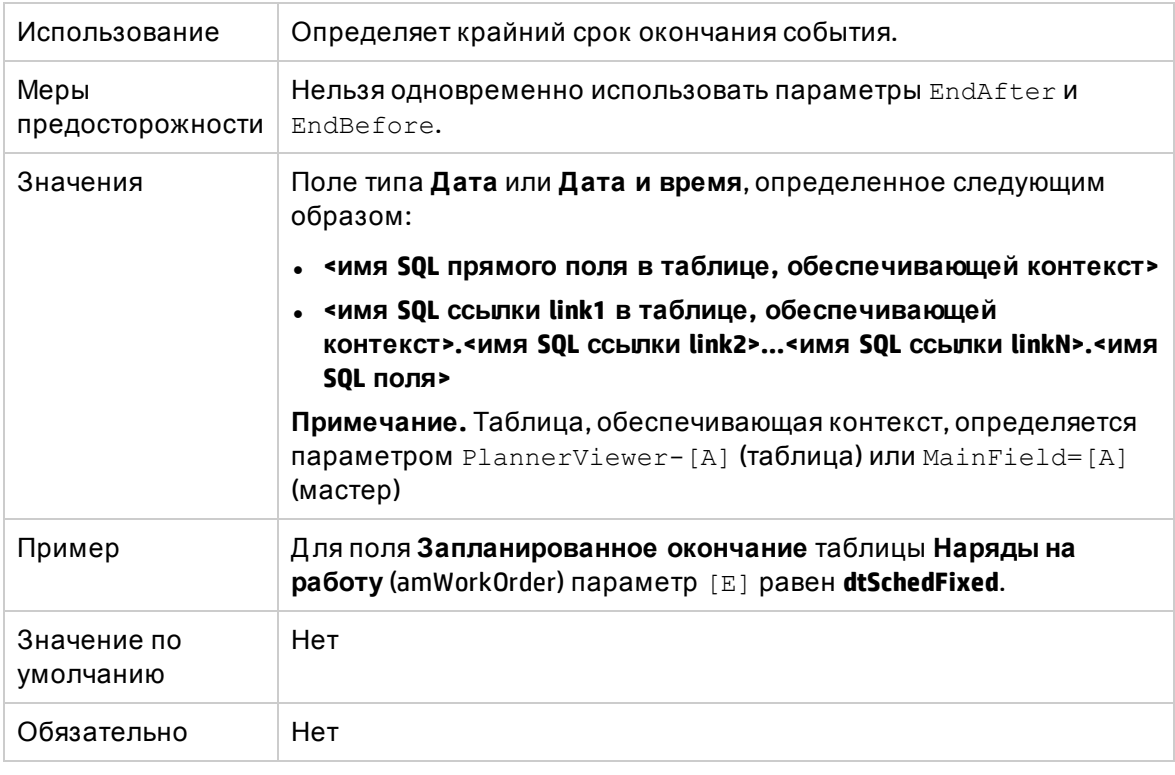

#### **StartAfter=[F]**

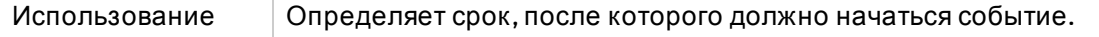

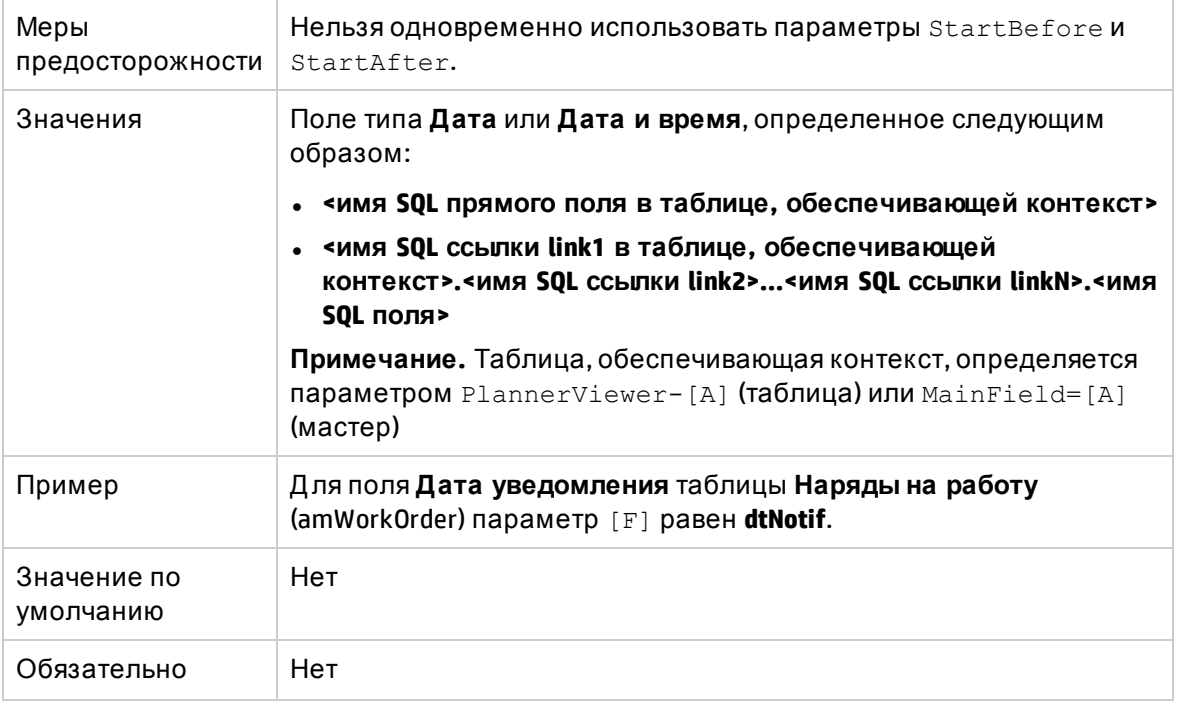

#### **EndAfter=[G]**

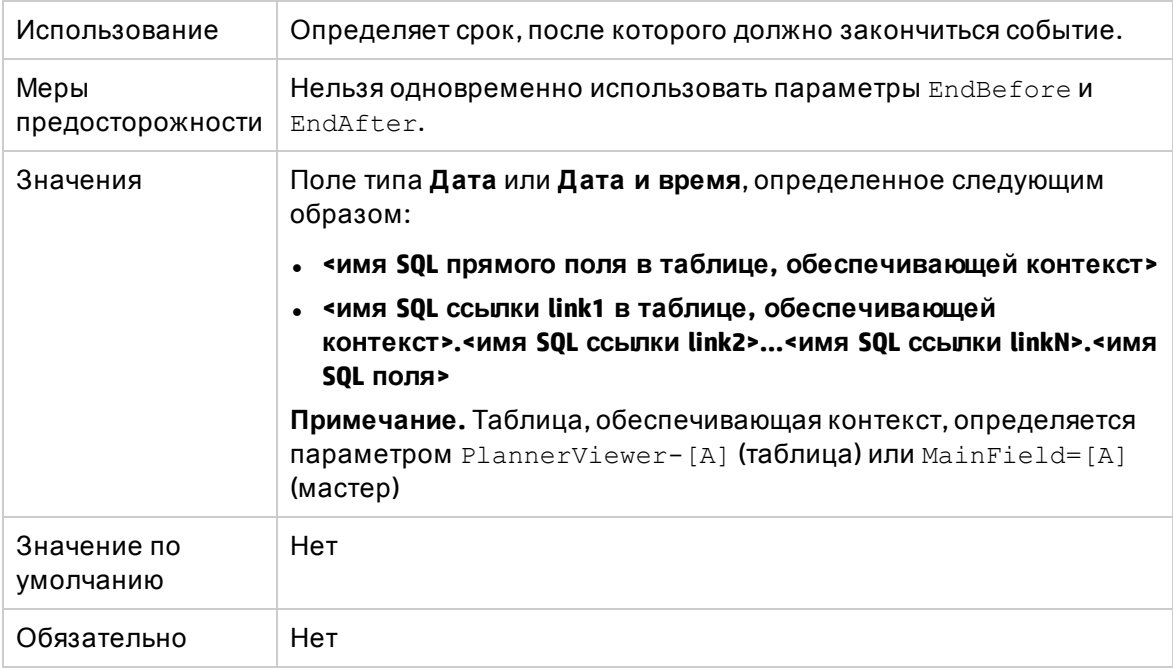

#### **GenerateColors=[I]**

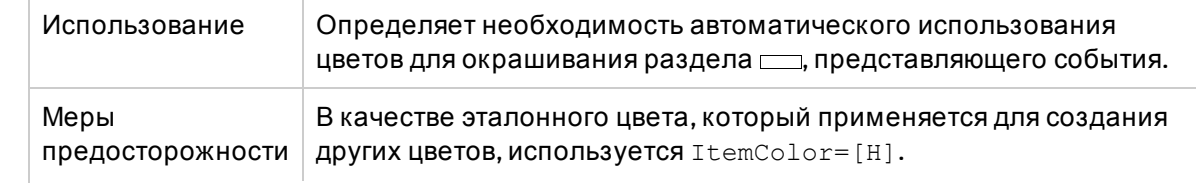

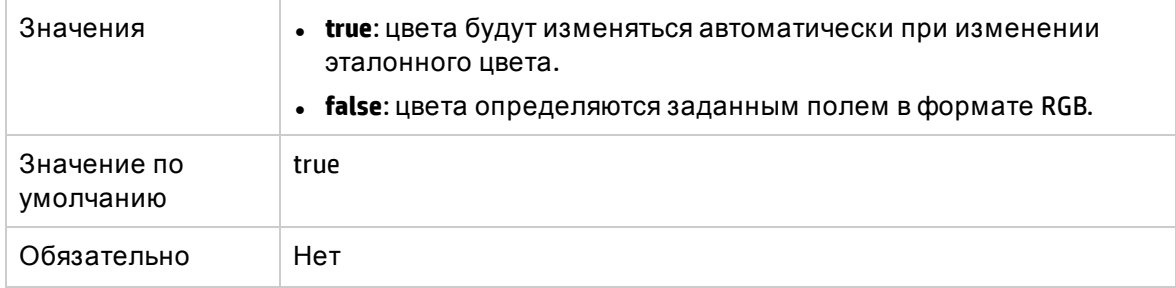

#### **ItemColor=[H]**

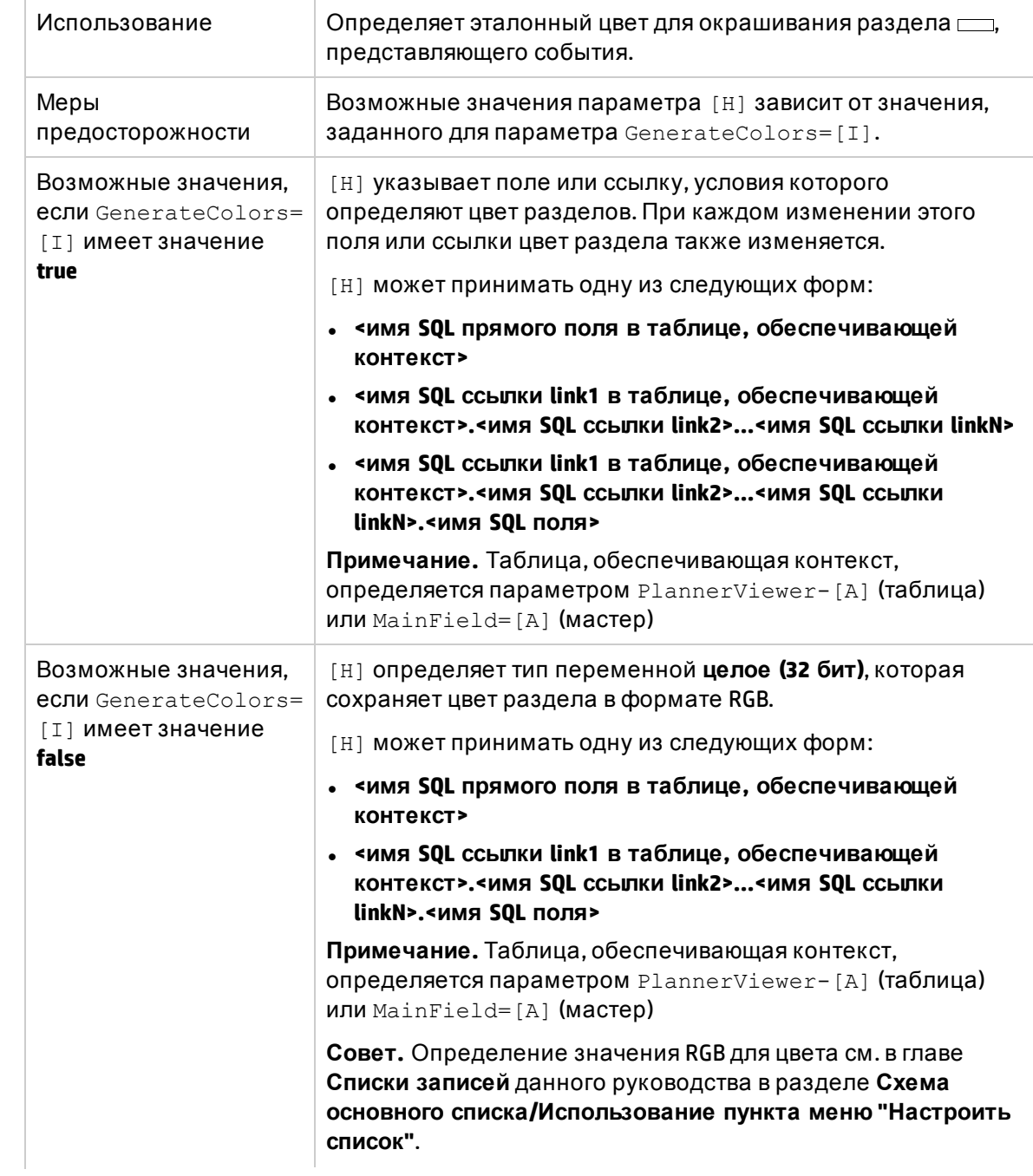

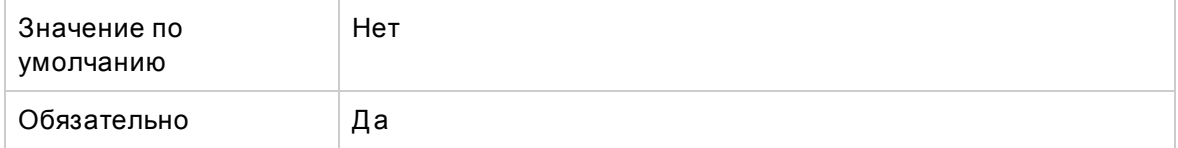

#### $\texttt{CompleteDates=}[J] \vspace{-0.05cm}$

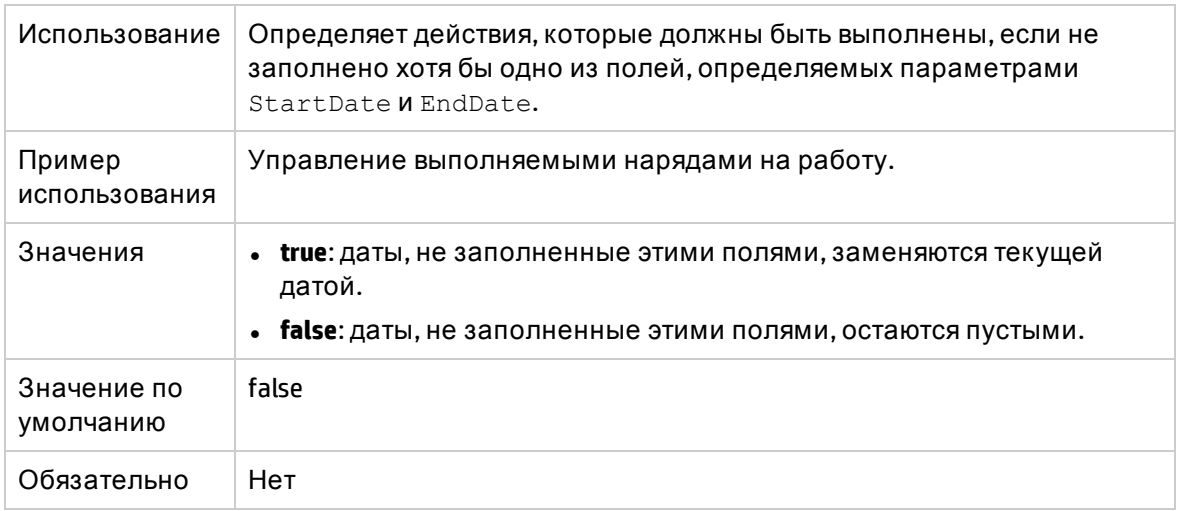

#### $\verb|ItemLabel=[L]|$

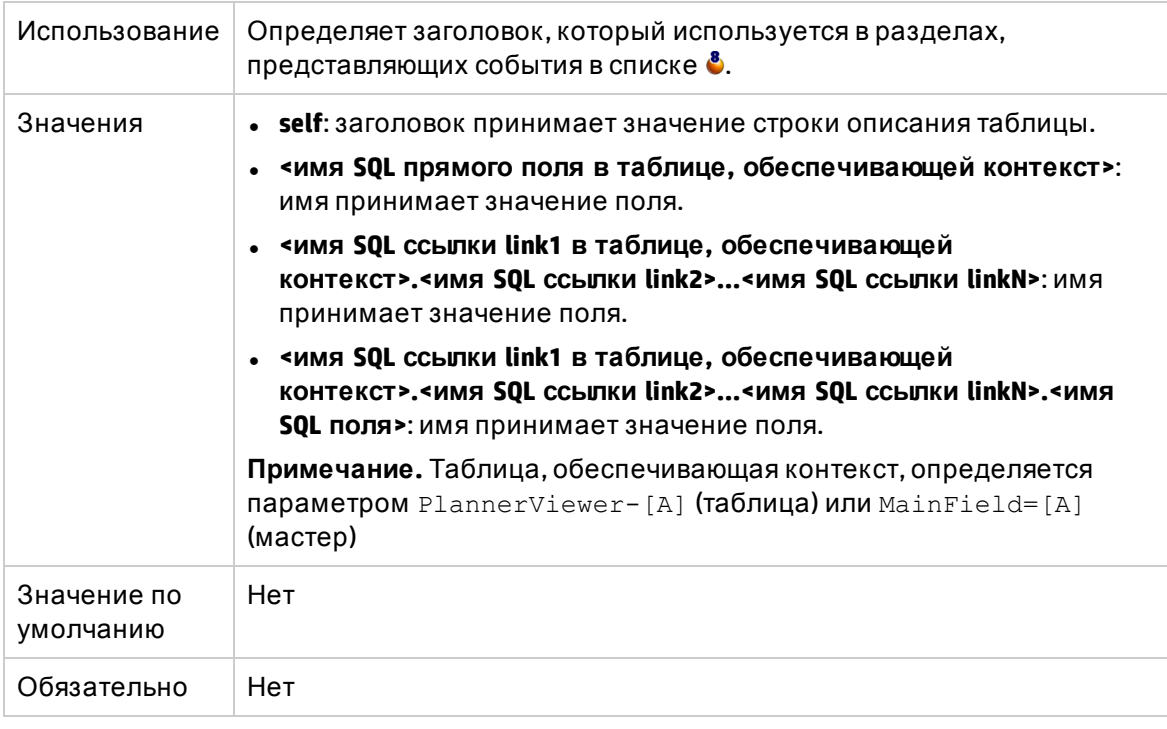

#### $LineLabel = [K]$  $\overline{\phantom{a}}$

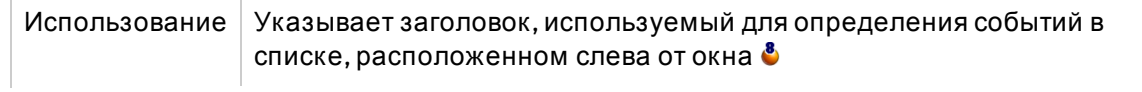

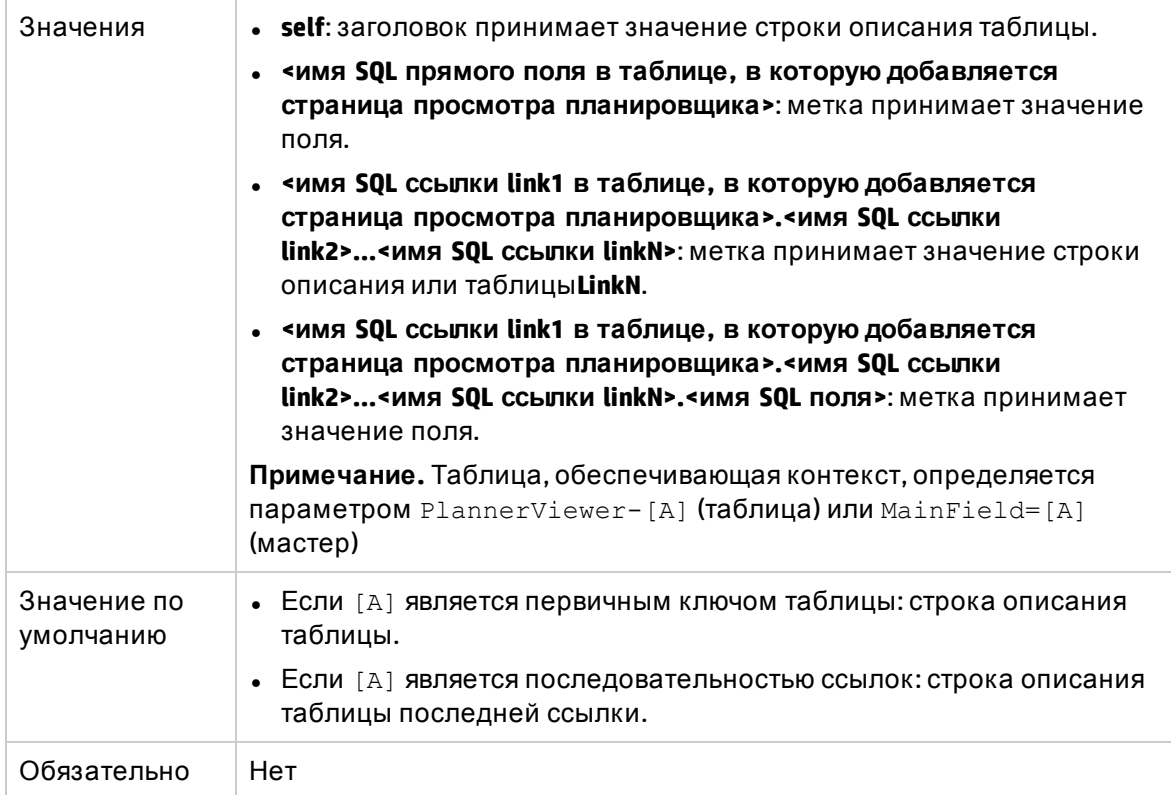

#### Progress=[M]

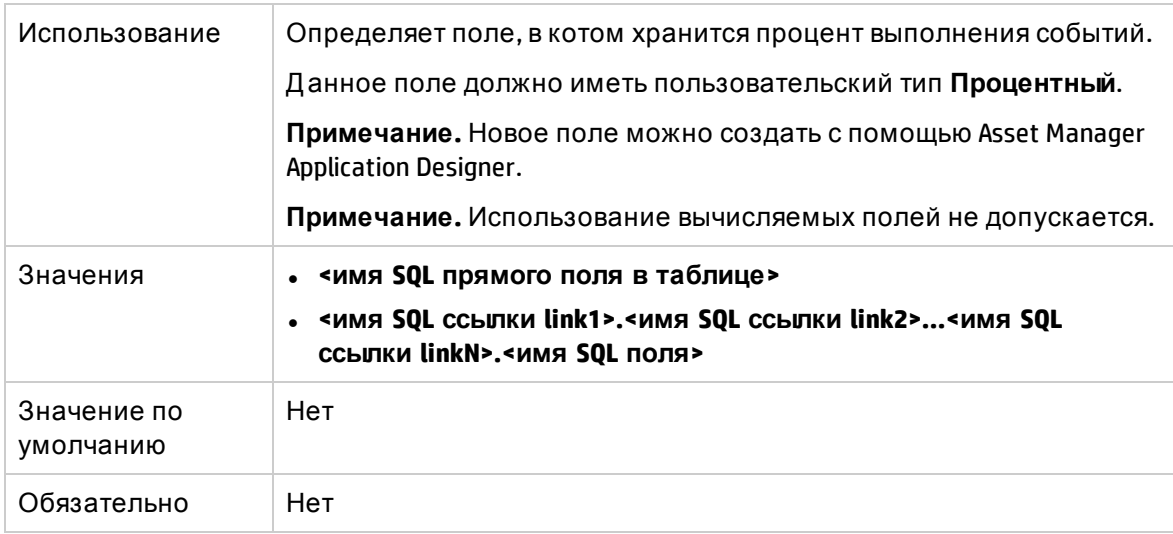

#### WhereCond=[N]

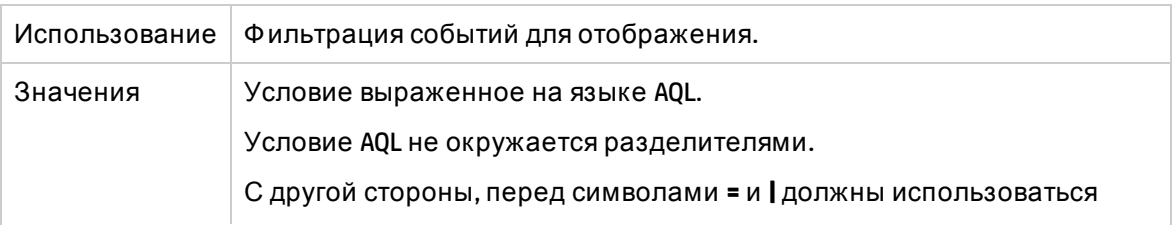

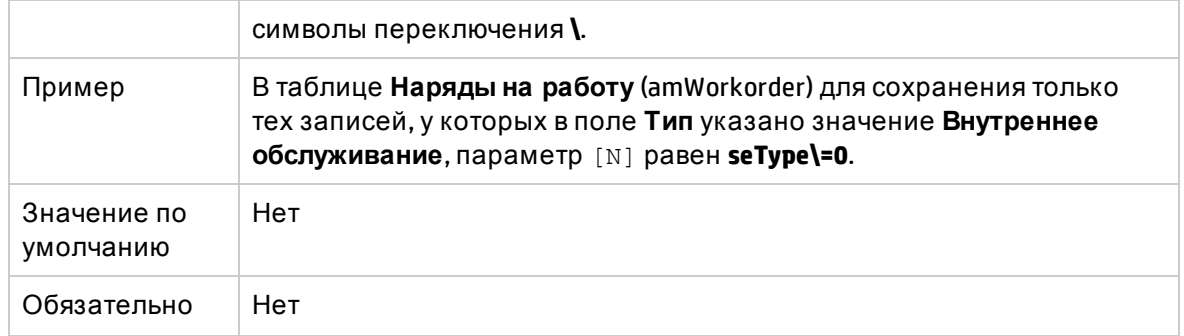

#### $OrderBy=[0]$

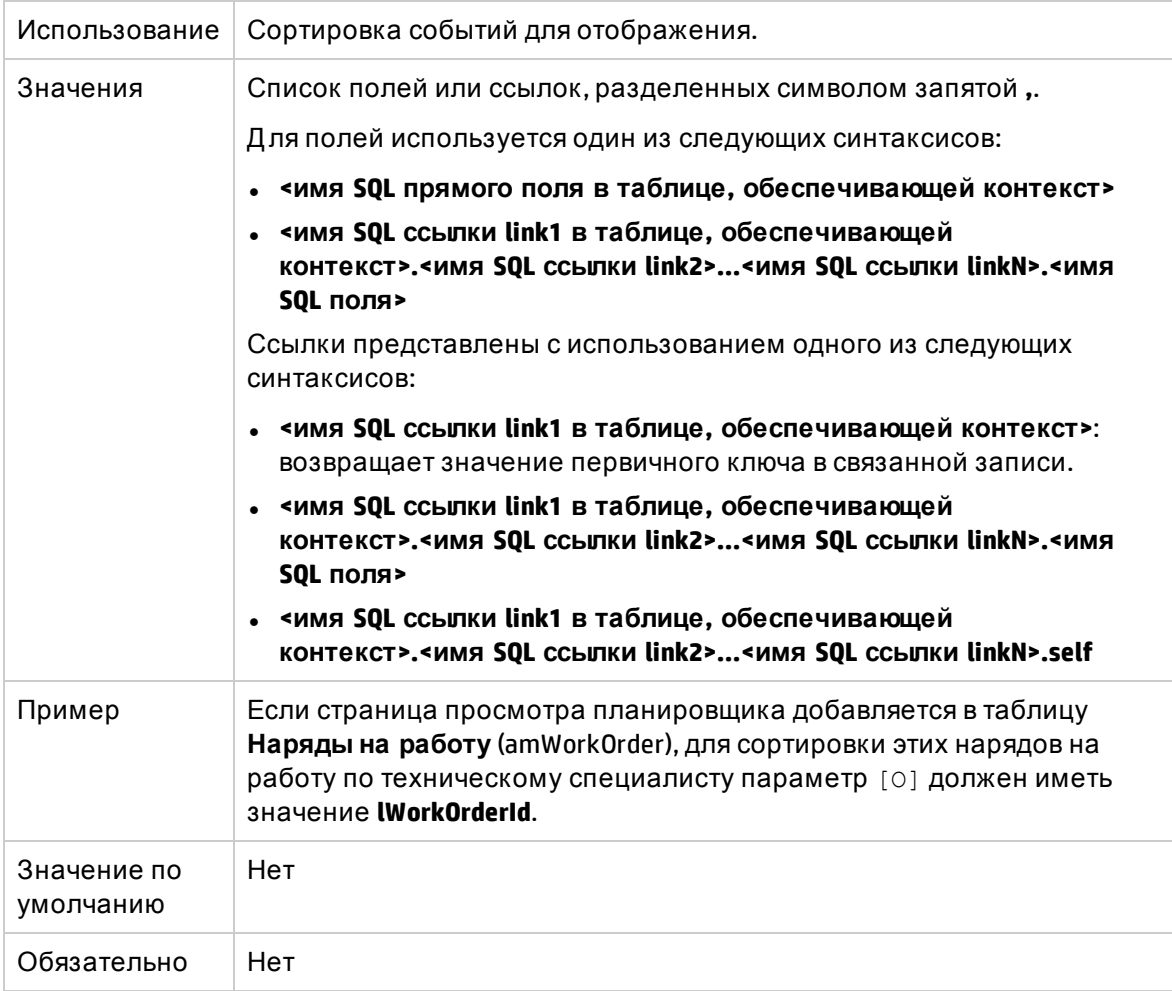

# Глава 17: Использование Asset Manager в качестве сервера DDE

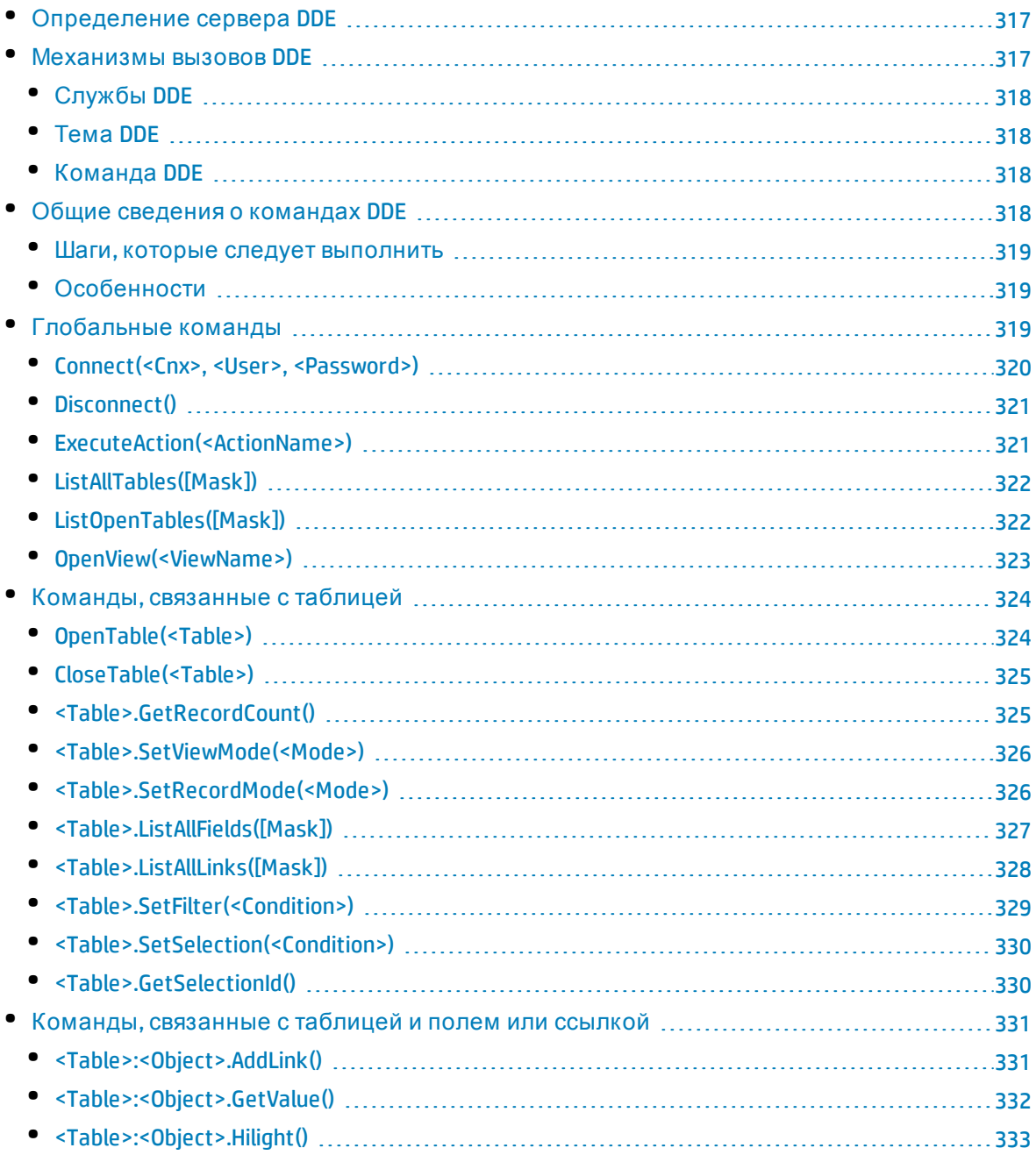

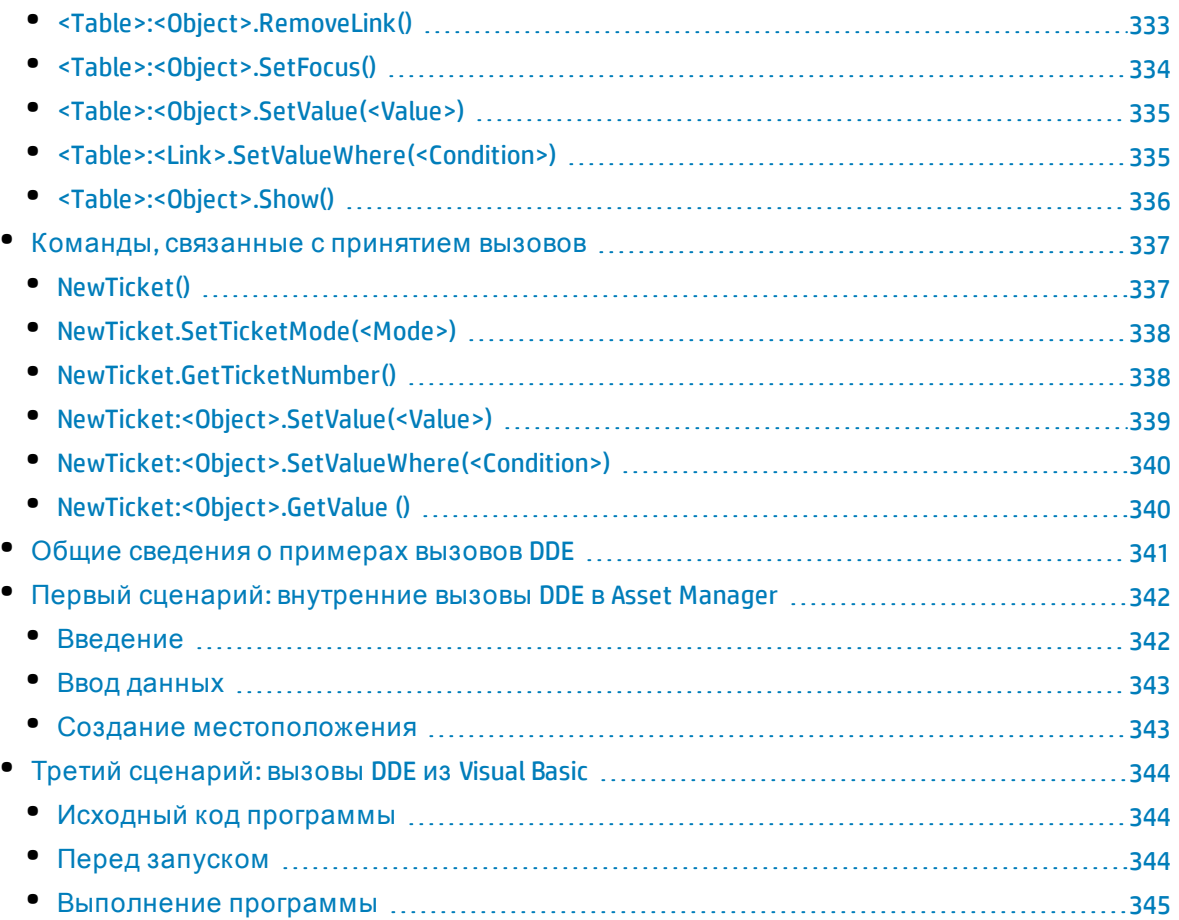

В этом разделе подробно рассматриваются вызовы DDE, распознаваемые приложением Asset Manager при использовании его в качестве сервера DDE.

<span id="page-316-0"></span>В этом разделе теоретические описания иллюстрируются практическими примерами.

## Определение сервера DDE

Аббревиатура DDE расшифровывается как Dynamic Data Exchange и обозначает механизмы динамического обмена данными между приложениями Windows. В рассматриваемых случаях DDE используется для выполнения команд Asset Manager из другого приложения.

## <span id="page-316-1"></span>**Механизмы вызовов DDE**

Механизмы DDE основаны на "службах". Для выполнения механизма DDE необходимо определить "тему", чтобы задать необходимый контекст, в котором должны выполняться "команды". Из соображений целостности каждый раз при изменении контекста следует прервать предыдущий контекст.

В этой главе содержится информация по следующим темам:

- Службы DDE
- Тема DDE
- <span id="page-317-0"></span>• Команда DDE

## **Службы DDE**

<span id="page-317-1"></span>В большинстве случаев "служба" является именем исполняемого файла, загруженного в память. При использовании Asset Manager в качестве сервера DDE службой является am.

## **Tema DDF**

<span id="page-317-2"></span>Тема позволяет определить контекст, в котором должно выполняться действие. Для Asset Manager используется тема Asset Manager.

## Команда DDE

Команды, отправляемые приложению Asset Manager для выполнения. Можно разделить эти команды на несколько групп:

- Глобальные команды, не требующие для выполнения имени таблицы или имени поля.
- Команды, связанные с таблицей, для выполнения которых в качестве параметра требуется имя SQL таблицы.
- Команды, связанные с таблицей и полем или ссылкой, для выполнения которых в качестве параметров требуется имя SQL таблицы и поля или ссылки.
- Команды, связанные с принятием вызовов.

Команды этих групп могут быть двух типов:

- "Выполнение", которые позволяют выполнить задачу в Asset Manager.
- "Запрос", которые позволяют запрашивать сведения в Asset Manager.

### Поиск имени SQL для таблицы, поля или ссылки

При щелчке правой кнопкой мыши любого поля или таблицы в Asset Manager отображается контекстное меню. При выборе пункта меню Настроить объект в программе Asset Manager отображается окно с именем SQL таблицы и выбранного объекта (ссылки или поля).

## <span id="page-317-3"></span>Общие сведения о командах DDE

В этом разделе описываются таблицы базы данных Asset Manager.

- "Шаги, которые следует выполнить" на следующей странице
- "Особенности" на следующей странице

## <span id="page-318-0"></span>Шаги, которье следует выполнить

Для правильного выполнения команды DDE требуется выполнить три шага.

1. Четко определить контекст выполнения команды, указав используемые "службу" и "тему". При использовании Asset Manager в качестве сервера DDE "темой" всегда является "Asset Manager".

Примечание. После определения контекста он по умолчанию используется во всех следующих командах DDE, пока не будет определен новый контекст.

- 2. Запустить команду. Доступны два типа команд.
	- Выполнение: «команда» («параметры»)
	- Запрос: «команда» («параметры»)
- <span id="page-318-1"></span>3. Закрыть ранее определенный контекст.

## Особенности

Для каждого приложения в Windows существует собственный способ отправки и получения команд DDE. В следующих разделах этого документа содержатся следующие сведения.

- Полный список команд DDE, которые может получать приложение Asset Manager. Подробное описание синтаксиса каждой из этих команд.
- Примеры управления программой Asset Manager с помощью механизмов DDE, иллюстрирующие использование этих команд. В каждом из этих примеров используется свой язык программирования.

## <span id="page-318-2"></span>Глобальные команды

"Глобальные" команды не зависят от конкретной таблицы или поля. В частности, для них не требуется в качестве аргумента имя SQL таблицы или поля.

В этой главе содержится информация по следующим командам:

- Connect(Cnx, User, Password)
- Disconnect()
- ExecuteAction(ActionName)
- ListAllTables([Mask])
- ListOpenTables([Mask])
- OpenView(ViewName)

## <span id="page-319-0"></span>Connect(<Cnx>, <User>, <Password>)

## Тип действия

Выполнение

### Описание

Подключение к базе данных с использованием перечисленных ниже параметров.

### $<$ Cn $x$ >

Этот аргумент может содержать одно из следующих значений.

- Имя подключения, определенное в Asset Manager (содержится в файле amdb.ini). Местоположение файла: См. руководство Asset Manager - установка и обновление, глава Файлы .ini и .cfg.
- Полное описание подключения к базе данных в соответствии с описанным ниже синтаксисом:

[<Ядро базы данных>;<Локализация базы данных>;<Имя для входа в ядро базы данных>; <Пароль для входа в ядро базы данных>]

### <Пользователь>

Этот аргумент содержит имя пользователя Asset Manager, которое будет использоваться для подключения к базе данных.

### <Пароль>

Этот аргумент содержит пароль, связанный с именем для входа (значением аргумента "<User>").

### примеры

Следующие команды позволяют подключиться к базе данных Oracle, для которой уже определено подключение в Asset Manager. Это подключение имеет имя "TDemo". Для подключения используется имя для входа "Admin". Пароль - "password".

```
Execute: Connect (TDemo, Admin, password)
```
Следующая команда выполняет такое же подключение без предварительного определения подключения в Asset Manager. База данных "TDemo" размещена на сервере "Joshua". Для подключения к Oracle используется пароль "Root".

Execute:Connect([Oracle;Joshua;TDemo;Root], Admin, password)

## <span id="page-320-0"></span>Disconnect()

## **Тип действия**

Выполнение

## **Описание**

Отключение Asset Manager от текущей базы данных.

## **Пример**

Следующая команда прерывает подключение к базе данных Asset Manager:

<span id="page-320-1"></span>Execute:Disconnect()

## ExecuteAction(<ActionName>)

## **Тип действия**

Выполнение

## **Описание**

Запуск действия с именем "<ActionName>".

## <ActionName>

Этот аргумент содержит имя действия, определенное в Asset Manager в поле **Имя** (имя SQL: Name) сведений о действии.

## **Пример**

Следующая команда запускает действие "Напоминание: наряд на работу не выполнен"

Execute:ExecuteAction(Reminder: наряд на работу не выполнен)

## <span id="page-321-0"></span>ListAllTables([Mask])

## **Тип действия**

Запрос

## **Описание**

Вывод полного списка таблиц базы данных. К этому списку, который содержит имена SQL таблиц, можно применить фильтр с помощью аргумента "<Mask>".

### <Mask>

Этот аргумент позволяет фильтровать данные следующим образом:

- <sup>l</sup> Знак вопроса ("?") может быть использован как шаблон для любого отдельного символа.
- <sup>l</sup> Знак звездочки (\*) можно использовать для представления любого символа или группы символов.

## **Примеры**

Следующая команда возвращает полный список имен SQL таблиц текущей базы данных:

```
Request:ListAllTables()
```
Следующая команда возвращает список имен SQL всех таблиц текущей базы данных, начинающихся с "amA".

```
Request:ListAllTables(amA*)
```
Следующая команда возвращает список имен SQL всех таблиц текущей базы данных, начинающихся с буквы "v":

```
Request:ListAllTables(*v*)
```
Следующая команда возвращает список имен SQL всех таблиц текущей базы данных, начинающихся с "am" и имеющих в названии четвертую букву "t".

```
Request:ListAllTables(am?t*)
```
## ListOpenTables([Mask])

## **Тип действия**

Запрос

### **Описание**

Список имен SQL всех открытых таблиц базы данных. К этому списку можно применить фильтр с помощью аргумента "<Mask>".

## <Mask>

Этот аргумент позволяет фильтровать данные следующим образом:

- <sup>l</sup> Знак вопроса ("?") может быть использован как шаблон для любого отдельного символа.
- Знак звездочки (\*) можно использовать для представления любого символа или группы символов.

### **примеры**

Следующая команда возвращает список имен SQL всех открытых таблиц текущей базы данных:

```
Request:ListOpenTables()
```
Следующая команда возвращает список имен SQL всех открытых таблиц текущей базы данных, начинающихся с "amA".

```
Request:ListOpenTables(amA*)
```
Предположим, что в Asset Manager открыты три следующие таблицы: "amAsset", "amAction", "amModel". Указанная выше команда возвращает имя SQL двух таблиц, названия которых начинаются с "amA", т. е "amAsset" и "amAction".

## <span id="page-322-0"></span>OpenView(<ViewName>)

## **Тип действия**

Выполнение

## **Описание**

Открытие представления, определенного в Asset Manager.

### <ViewName>

Д анный аргумент содержит имя SQL представления, определенное в Asset Manager.

## **Пример**

Следующая команда позволяет открыть представление с именем SQL **CurrentAssets**:

```
Execute:OpenView(CurrentAssets)
```
## **Команды**, **связанные с таблицей**

Эти команды зависят от конкретной таблицы. Д ля их выполнения в качестве аргумента требуется имя SQL таблицы.

В этой главе содержится информация по следующим командам:

- OpenTable(Table)
- CloseTable(Table)
- Table.GetRecordCount()
- Table.SetViewMode(Mode)
- Table.SetRecordMode(Mode)
- Table.ListAllFields([Mask])
- Table.ListAllLinks([Mask])
- Table.SetFilter(Condition)
- Table.SetSelection(Condition)
- <span id="page-323-1"></span>• Table.GetSelectionId()

## OpenTable(<Table>)

## **Тип действия**

Выполнение

## **Описание**

Открытие таблицы с SQL-именем "<Table>".

## <**Таблица**>

Этот аргумент содержит имя SQL таблицы, которую требуется открыть.

## **Пример**

Следующая команда открывает таблицу активов (имя SQL: amAsset):
Execute:OpenTable(amAsset)

## CloseTable(<Table>)

### Тип действия

Выполнение

## Описание

Закрытие таблицы, открытой ранее в Asset Manager.

### <Таблица>

Этот аргумент содержит имя SQL таблицы, которую требуется закрыть.

## Пример

Следующая команда закрывает таблицу активов (имя SQL: amAsset):

```
Execute:CloseTable(amAsset)
```
## <Table>.GetRecordCount()

#### Тип действия

Запрос

#### Описание

Возвращение числа записей в таблице с SQL-именем "<Table>". Для того чтобы эта команда работала, сначала должна быть открыта таблица, к которой относится эта команда.

### <Таблица>

Этот аргумент содержит имя SQL таблицы, для которой требуется знать число записей.

## Пример

Следующая команда возвращает число записей в таблице активов (имя SQL: amAsset):

```
Request:amAsset.GetRecordCount()
```
## <Table>.SetViewMode(<Mode>)

## **Тип действия**

Выполнение

## **Описание**

Определение режима просмотра открытой таблицы.

## <**Таблица**>

Этот аргумент содержит имя SQL соответствующей таблицы.

### <Mode>

Этот аргумент может иметь одно из следующих значений:

- <sup>l</sup> "Arbo". Записи в таблице "<Table>" отображаются в древовидном представлении.
- "List". Записи в таблице "<Table>" отображаются в виде списка.
- "ListOnly". Отображаются только записи из таблицы "<Table>".
- <sup>l</sup> "DetailOnly". Отображаются только сведения о записи, выбранной в таблице "<Table>".
- "ListDetail". Отображается как список записей в таблице "<Table>", так и сведения о записи, выбранной в этом списке.

## **Пример**

Следующая команда отображает таблицу продуктов (имя SQL: amPortfolio) в представлении дерева:

```
Execute:amPortfolio.SetViewMode(Arbo)
```
## <Table>.SetRecordMode(<Mode>)

### **Тип действия**

Выполнение

#### **Описание**

Определение режима взаимодействия с записями из открытой таблицы.

### <Таблица>

Этот аргумент содержит имя SQL соответствующей таблицы.

#### <Mode>

Этот аргумент может иметь одно из следующих значений:

- "New". Запуск создания новой записи в таблице "<Table>". Команда соответствует нажатию кнопки Создать.
- "Duplicate". Копирование выбранной записи в таблице "<Table>". Команда соответствует нажатию кнопки Копировать.
- "Delete". Удаление выбранной записи в таблице "<Table>". Команда соответствует нажатию кнопки Удалить.
- "Modify". Подтверждение изменений в выбранной записи в таблице "<Table>". Команда соответствует нажатию кнопки Изменить.
- "Create". Подтверждение создания новой записи в таблице "<Table>". Команда соответствует нажатию кнопки Создать.
- "CreateContinue". Сочетание действий создания и копирования. Команда соответствует нажатию кнопки CreateContinue.
- "Cancel". Отмена создания новой записи или изменений в выбранной записи. Команда соответствует нажатию кнопки Отмена.
- "Close". Закрытие предварительно открытой таблицы "<Table>". Команда соответствует нажатию кнопки Закрыть.

## Пример

В следующем примере команда открывает таблицу активов (имя SQL: amAsset), запускает создание новой записи, затем отменяет это создание:

```
Execute:OpenTable(amAsset)
Execute: amAsset. SetRecordMode(New)
Execute: amAsset. SetRecordMode(Cancel)
```
# <Table>.ListAllFields([Mask])

### Тип действия

Запрос

#### **Описание**

Возвращение имен SQL всех полей в предварительно открытой таблице "<Table>".

### <**Таблица**>

Этот аргумент содержит имя SQL соответствующей таблицы.

#### <Mask>

Этот аргумент позволяет фильтровать данные следующим образом:

- <sup>l</sup> Знак вопроса ("?") может быть использован как шаблон для любого отдельного символа.
- <sup>l</sup> Знак звездочки (\*) можно использовать для представления любого символа или группы символов.

## **Пример**

Следующая команда возвращает список имен SQL всех полей в таблице активов:

```
Request:amAsset.ListAllFields
```
Следующая команда возвращает имена SQL всех полей в таблице активов (имя SQL: amAsset), начинающихся с "se".

```
Request:amAsset.ListAllFields(se*)
```
## <Table>.ListAllLinks([Mask])

## **Тип действия**

Запрос

## **Описание**

Возвращение имен SQL всех ссылок в предварительно открытой таблице "<Table>".

## <**Таблица**>

Этот аргумент содержит имя SQL соответствующей таблицы.

#### <Mask>

Этот аргумент позволяет фильтровать данные следующим образом:

- <sup>l</sup> Знак вопроса ("?") может быть использован как шаблон для любого отдельного символа.
- <sup>l</sup> Знак звездочки (\*) можно использовать для представления любого символа или группы символов.

## **Пример**

Следующая команда возвращает список имен SQL всех ссылок в таблице активов (имя SQL: amAsset):

Request:amAsset.ListAllLinks

Следующая команда возвращает список имен SQL всех ссылок в таблице активов (имя SQL: amAsset), начинающихся с "se".

```
Request:amAsset.ListAllLinks(se*)
```
## <Table>.SetFilter(<Condition>)

### **Тип действия**

Выполнение

## **Описание**

Применение фильтра к таблице "<Table>" в соответствии с аргументом "<Condition>".

## <**Таблица**>

Этот аргумент содержит имя SQL соответствующей таблицы.

#### <**Условие**>

Этот аргумент содержит условие, применяемое к команде. Это предложение AQL.

## **Пример**

Следующая команда фильтрует таблицу активов (имя SQL: amAsset): Этот фильтр отображает только записи, измененные до 15:00:00 8/28/02:

Execute:amAsset.SetFilter(dtLastModif<[02/08/28 15:00:00])

## <Table>.SetSelection(<Condition>)

## Тип действия

Выполнение

### Описание

Выбор одной или нескольких записей из ранее открытой таблицы "<Table>" в соответствии с аргументом <Condition>".

#### <Таблица>

Этот аргумент содержит имя SQL соответствующей таблицы.

#### <Усповие>

Этот аргумент содержит условие, применяемое к команде. Это предложение AQL.

## Пример

Следующая команда позволяет выбрать активы, у которых метка актива больше или равна "7":

Execute: amAsset. SetSelection(AssetTag>='7')

## <Table>.GetSelectionId()

### Тип действия

Запрос

#### Описание

Возвращает списки кодов записей, выбранных в таблице "<Table>".

### <Таблица>

Этот аргумент содержит имя SQL соответствующей таблицы.

## Пример

В следующем примере команда позволяет выбрать из таблицы активов(имя SQL: amAsset) записи, у которых метка актива больше или равна "7", а затем возвращает список кодов выбранных записей:

```
Execute: amAsset. SetSelection(AssetTag>='7')
Request: amAsset.GetSelectionId()
```
# Команды, связанные стаблицей и полем или ссылкой

Эти команды зависят от поля в таблице. Для выполнения этой команды в качестве аргумента требуются имена SQL таблицы и поля или ссылки.

В этой главе содержится информация по следующим командам:

- Table-Objet.AddLink()
- · Table-Object.GetValue()
- Table-Object.Highlight()
- Table-Object.RemoveLink()
- Table-Object.SetFocus()
- Table-Object.SetValue(Значение)
- Table-Link.SetValueWhere(Condition)
- · Table-Object.Show()

## <Table>:<Object>.AddLink()

### Тип действия

Выполнение

### Описание

Имитирует нажатие кнопки в области списка. Эта команда позволяет добавить ссылку к записи в таблице.

## <Таблица>

Этот параметр содержит имя SQL таблицы, затрагиваемой операцией.

### <**Объект**>

Этот параметр содержит имя SQL соответствующего объекта.

## **Пример**

Следующая команда добавляет значение в подробный список.

```
Execute:amItemizedList:ItemListVals.AddLink()
```
## <Table>:<Object>.GetValue()

### **Тип действия**

Запрос

## **Описание**

Возвращает значение "<Object>" (поле или ссылка) таблицы "<Table>" для выбранной записи.

## <**Таблица**>

Этот аргумент содержит имя SQL соответствующей таблицы.

#### <**Объект**>

Этот аргумент содержит имя SQL поля или ссылки в таблице "<Table>", для которой требуется получить значение.

## **Пример**

Следующая команда возвращает значения поля **Поле1** (имя SQL: Field1) в таблице активов (имя SQL: amAsset):

```
Request:amAsset:Field1.GetValue()
```
Следующая команда возвращает значения поля **Модель**(имя SQL: Model) в таблице активов (имя SQL: amAsset):

```
Request:amAsset:Model.GetValue()
```
Следующая команда возвращает значения ссылки **Комментарий** (имя SQL: Comment) таблицы активов (имя SQL: amAsset):

```
Request:amAsset:Comment.GetValue()
```
## <Table>:<Object>.Hilight()

### **Тип действия**

Выполнение

#### **Описание**

Устанавливает фокус на поле и выделяет его.

### <**Таблица**>

Этот параметр содержит имя SQL таблицы, затрагиваемой операцией.

## <**Объект**>

Этот параметр содержит имя SQL поля, затрагиваемого операцией. Эта команда не работает для ссылок.

## **Пример**

Следующая команда выделяет поле **Штрих-код** (имя SQL: Barcode) в таблице активов (имя SQL: amAsset):

Execute:amAsset:Barcode.Hilight()

## <Table>:<Object>.RemoveLink()

### **Тип действия**

Выполнение

#### **Описание**

Имитирует нажатие кнопки в области списка. Эта команда позволяет удалить ссылку на запись в таблице.

## <**Таблица**>

Этот параметр содержит имя SQL таблицы, затрагиваемой операцией.

### $<$ Объект>

Этот параметр содержит имя SQL соответствующего объекта.

## Пример

Следующая команда удаляет выбранное значение из подробного списка.

```
Execute:amItemizedList:ItemListVals.RemoveLink()
```
## <Table>:<Object>.SetFocus()

## Тип действия

Выполнение

## Описание

Устанавливает фокус на поле или ссылке "< Object>" таблицы "<Table>" для выбранной записи.

## <Таблица>

Этот аргумент содержит имя SQL таблицы, содержащей поле или ссылку, на которой необходимо установить фокус.

### $<$ Объект>

Этот аргумент содержит имя SQL поля, ссылки или таблицы "<Table>", на которой требуется установить фокус.

## Пример

Следующая команда устанавливает фокус на поле Метка актива (AssetTag) таблицы **Активы** (amAsset):

```
Execute: amAsset: AssetTag. SetFocus()
```
## <Table>:<Object>.SetValue(<Value>)

### Тип действия

Выполнение

#### Описание

Для выбранной записи заполняет поле "<Object>" в таблице "<Table>" значением "<Value>".

#### <Таблица>

Этот аргумент содержит имя SQL таблицы, содержащей поле, которое необходимо заполнить.

#### $<$ Объект>

Этот аргумент содержит имя SQL поля в таблице "<Table>", которую необходимо заполнить.

#### <Значение>

Этот аргумент содержит значение, которое требуется назначить полю "<Field>" в таблице "<Table>" для выбранной записи. Для полей с типом "Дата" "Дата и время" для этого аргумента следует использовать международный формат времени (гг/мм/дд чч:мм:сс).

## Пример

Следующая команда назначает значение "Проверка" полю Поле1 (имя SQL: Field1) в таблице активов (имя SQL: amAsset) значение "08/28/02":

Execute:amAsset:Field1.SetValue(Test)

Следующая команда назначает полю Дата приемки (имя SQL: dAccept) в таблице активов (имя SQL: amAsset) значение "08/28/02":

Execute:amAsset:dAccept.SetValue(02/08/28)

## <Table>:<Link>.SetValueWhere(<Condition>)

### Тип действия

Выполнение

#### Описание

Для выбранной записи заполняет ссылку "<Link>" в таблице "<Table>" в соответствии с условием "<Condition>".

## <Таблица>

Этот аргумент содержит имя SQL таблицы, содержащей поле, которое необходимо заполнить.

#### <Ссылка>

Этот аргумент содержит имя SQL ссылки в таблице "<Table>", которую необходимо заполнить.

### <Условие>

Данный аргумент позволяет определить целевую запись ссылки. Это предложение AQL.

## Пример

Команда из следующего примера назначает значение "Проверка" ссылке Модель (имя SQL: Model) в таблице активов (имя SQL: amAsset): Для правильного выполнения команды DDE должна существовать модель "Проверка".

Execute: amAsset: Model. SetValueWhere(Name='Test')

## <Table>:<Object>.Show()

## Тип действия

Выполнение

### Описание

Перемещает фокус на поле или ссылку, не видимые на экране. Должна быть открыта таблица, содержащая поле или ссылку.

### <Таблица>

Этот параметр содержит имя SQL таблицы, затрагиваемой операцией.

### $<$ Объект>

Этот параметр содержит имя SQL соответствующего объекта.

## Пример

Следующая команда перемещает фокус на поле Код текущего счета (имя SQL: AcctCode) в таблице активов (имя SQL: amAsset):

```
Execute:amAsset:AcctCode.Show()
```
# Команды, связанные с принятием **BLBOBOB**

Эти команды предназначены для принятия вызовов с помощью механизмов DDE.

В этой главе содержится информация по следующим командам:

- NewTicket()
- NewTicket.SetTicketMode(Mode)
- NewTicket.GetTicketNumber()
- NewTicket-Item.SetValue(Значение)
- NewTicket-Item.SetValueWhere(Условие)
- NewTicket-Item.GetValue ()

## NewTicket()

### Тип действия

Выполнение

#### Описание

Запускает инструмент ответа на вызовы Asset Manager.

## Пример

Следующая команда запускает инструмент ответа на вызов и позволяет заполнить новую запись службы поддержки:

```
Execute: NewTicket()
```
## NewTicket.SetTicketMode(<Mode>)

## **Тип действия**

Выполнение

#### **Описание**

Имитирует нажатие кнопок в экране ответа на вызов.

#### <Mode>

Этот аргумент может иметь одно из следующих значений:

- <sup>l</sup> "Save". Сохранение текущего вызова. Этот режим соответствует нажатию кнопки **Сохранить вызов**.
- <sup>l</sup> "Solved". Закрытие текущего вызова. Этот режим соответствует нажатию кнопки **Закрыть запись**.
- <sup>l</sup> "Proceed". Д альнейшая работа с записью. Этот режим соответствует нажатию кнопки **Продолжить**.
- "SaveNOpen". Сохранение вызова и открытие записи. Этот режим соответствует нажатию кнопки **Заполнить**.
- <sup>l</sup> "Cancel". Отмена вызова. Этот режим соответствует нажатию кнопки **Отмена**.
- "Close". Закрытие экрана ответа на вопрос. Этот режим соответствует нажатию кнопки **Закрыть**.
- <sup>l</sup> "ForceNewFile". Запуск создания подзаписи для записи, введенной в ссылке **Запись**в экране ответа на вызов.

## **Пример**

Следующая команда запускает инструмент ответа на вызов, а затем отменяет его.

```
Execute:NewTicket()
Execute:NewTicket.SetTicketMode(Cancel)
```
## NewTicket.GetTicketNumber()

#### **Тип действия**

Запрос

#### **Описание**

Возвращает номер текущей записи из экрана ответа на вызов.

## **Пример**

Следующая команда запускает инструмент ответа на вызов и возвращает номер создаваемой записи:

```
Execute:NewTicket()
Execute:NewTicket.GetTicketNumber()
```
## NewTicket:<Object>.SetValue(<Value>)

## **Тип действия**

Выполнение

## **Описание**

Заполняет одно из полей ("<Object>") в экране ответа на вызов значением "<Value>".

## <**Объект**>

Этот аргумент может принимать одно из следующих значений:

- <sup>l</sup> "Description". Команда заполняет поле **Описание** в экране ответа на вызов.
- <sup>l</sup> "DescComp". Команда заполняет поле **Дополнительное описание** в экране ответа на вызов.
- <sup>l</sup> "Notes". Команда заполняет поле **Примечания** в экране ответа на вызов.

#### <**Значение**>

Этот аргумент содержит значение, назначаемое полю "<Object>" в экране ответа на вызов.

## **Пример**

Следующая команда запускает инструмент ответа на вызов, а затем заполняет поля **Описание** и **Примечания**:

```
Execute:NewTicket()
Execute:NewTicket:Description.SetValue(Second problem on this hardware)
Execute:NewTicket:Notes.SetValue(To fix urgently)
```
## NewTicket:<Object>.SetValueWhere(<Condition>)

### **Тип действия**

Выполнение

#### **Описание**

Заполняет одну из ссылок ("<Object>") в экране ответа на вызов в соответствии с условием "<Condition>".

#### <**Объект**>

Этот аргумент может иметь одно из следующих значений:

- <sup>l</sup> "Caller". Команда заполняет ссылку **Вызывающий** в экране ответа на вызов.
- <sup>l</sup> "File". Команда заполняет ссылку **Запись**в экране ответа на вызов.
- <sup>l</sup> "Asset". Команда заполняет ссылку **Актив** в экране ответа на вызов.
- <sup>l</sup> "ProblemClass". Команда заполняет ссылку **Тип** в экране ответа на вызов.
- <sup>l</sup> "EscalScheme". Команда заполняет ссылку **Эскалация** в экране ответа на вызов.
- <sup>l</sup> "Contact". Команда заполняет ссылку **Контакт** в экране ответа на вызов.

#### <**Условие**>

Этот аргумент содержит условие, управляющее командой. Это предложение AQL.

## **Пример**

Следующая команда запускает инструмент ответа на вызов, а затем заполняет ссылки **Вызывающий** и **Тип**: В базе данных должны существовать лицо с именем "Д авыдов, Николай" и тип проблемы "Проблема с принтером":

Execute:NewTicket() Execute:NewTicket:Caller.SetValueWhere(Name='Dernham') Execute:NewTicket:ProblemClass.SetValueWhere(Name='Printer broken')

## NewTicket:<Object>.GetValue ()

#### **Тип действия**

Запрос

#### **Описание**

Возвращает значение одного из полей или ссылок ("<Object>") в инструменте ответа на вызов.

## <**Объект**>

Этот аргумент может иметь одно из следующих значений:

- <sup>l</sup> "Caller". Команда возвращает значение ссылки **Вызывающий** в экране ответа на вызов.
- <sup>l</sup> "File". Команда возвращает значение ссылки **Запись**в экране ответа на вызов.
- <sup>l</sup> "Asset". Команда возвращает значение ссылки **Актив** в экране ответа на вызов.
- <sup>l</sup> "ProblemClass". Команда возвращает значение ссылки **Тип** в экране ответа на вызов.
- <sup>l</sup> "Description". Команда возвращает значение поля **Описание** в экране ответа на вызов.
- <sup>l</sup> "DescComp". Команда возвращает значение поля **Дополнительное описание** в экране ответа на вызов.
- <sup>l</sup> "EscalScheme". Команда возвращает значение ссылки **Эскалация** в экране ответа на вызов.
- <sup>l</sup> "Contact". Команда возвращает значение ссылки **Контакт** в экране ответа на вызов.
- <sup>l</sup> "Notes". Команда возвращает значение ссылки **Примечания** в экране ответа на вызов.

## **Пример**

Следующая команда возвращает значение поля **Вызывающий** средства ответа на вызов. Execute:NewTicket:Caller.GetValue

## **Общие сведения о примерах вызовов** DDE

Д ля иллюстрации этой области функциональных возможностей рассмотрим несколько сценариев.

- Первый сценарий дает теоретическое описание вызовов DDE.
- Второй представляет практический пример использования вызовов DDE в Excel. Соответствующий пример написан на языке Visual Basic for Applications.
- <sup>l</sup> Третий сценарий представляет приложение, написанное на Visual Basic 5.0, и позволит на практике познакомиться с вызовами DDE.

# Первый сценарий: внутренние вызовы **DDE B Asset Manager**

Цель этого сценария состоит в том, чтобы определить для каждого из действий, которые будут выполнены, соответствующую команду DDE и аргументы. Этот сценарий касается теоретических аспектов использования механизмов DDE, практические вопросы будут рассмотрены в следующих примерах.

В данном примере создадим местоположение с названием "Главное правление", расположенное в Санкт-Петербурге. Ниже перечислены выполняемые действия:

- 1. Откройте таблицу "Местоположения".
- 2. Ввод имени местоположения
- 3. Введите город местоположения.
- 4. Введите почтовый индекс местоположения.
- 5. Создание местоположения

## Введение

В первую очередь необходимо определить службу и тему, необходимые для выполнения команд DDE.

Поскольку общим контекстом является приложение Asset Manager:

- Служба: am
- Тема: Asset Manager

Теперь остается только выполнить команду, которая открывает таблицу местоположений:

- Команда: OpenTable()
- Параметр: имя SQL таблицы; в данном случае amLocation

Команда записывается следующим образом:

OpenTable(amLocation)

В приложении Asset Manager открывается таблица местоположений. Теперь необходимо начать создание новой записи для этой таблицы:

- Команда: SetRecordMode()
- Префикс команды: имя SQL таблицы, например: amLocation
- Параметр: режим ввода данных; в данном случае New

Команда записывается следующим образом:

```
amLocation.SetRecordMode(New)
```
## **Ввод данных**

Затем необходимо дать приложению Asset Manager соответствующие команды, касающиеся интересующих нас полей.

- Поле Имя (name). Используемая команда и ее аргументы:
	- Команда: <Table>:<Object>.SetValue(<Value>)
		- \* Аргумент <Table>: имя SQL таблицы, например: amLocation
		- \* Аргумент <Object>: имя SQL поля, например: Name
		- \* Аргумент <Value>: Значение поля, например: Headquarters

amLocation:TextLabel.SetValue(Headquarters)

- Поле Город (City). Используемая команда и ее аргументы:
	- Команда: <Table>:<Object>.SetValue(<Value>)
		- \* Аргумент <Table>: имя SQL таблицы, например: amLocation
		- \* Аргумент <Object>: имя SQL поля, например: City
		- \* Аргумент <Value>: Значение поля, например: San Diego

amLocation: seDataType. SetValue(San Diego)

- Поле Почтовый индекс (ZIP). Используемая команда и ее аргументы:
	- Команда: <Table>:<Object>.SetValue(<Value>)
		- \* Аргумент <Table>: имя SQL таблицы, например: amLocation
		- \* Аргумент <Object>: имя SQL поля, например: ZIP
		- \* Аргумент <Value>: Значение поля, например: СА 92130

amLocation: Unit. SetValue(CA 92130)

#### Создание местоположения

Чтобы создать местоположение, необходимо создать запись в таблице местоположений:

- Команда: <Table>.SetRecordMode(<Mode>)
	- Аргумент <Table>: имя SQL таблицы, например: amLocation
	- Аргумент «Mode»: Режим создания записи, например: Create

amLocation.SetRecordMode(Create)

# Третий сценарий: вызовы DDE из Visual **Basic**

В данном сценарии представлено средство, которое позволяет экспериментировать с механизмами DDE посредством простого графического интерфейса. Кроме того, он демонстрирует способы программирования механизмов DDE в Visual Basic.

В этом примере следует выполнить программу DDE TestCenter.exe, которую можно найти по следующему пути: Samples\\DDE\\Program. Данная программа позволяет выполнять команды DDE, имеющие тип Выполнение и Запрос.

Примечание. Для получения команд DDE, выданных программой Basic, необходимо запустить Asset Manager.

В этой главе содержится информация по следующим темам:

- Исходный код программы
- Перед запуском
- Выполнение программы

## Исходный код программы

Исходный код программы с комментариями в форме проекта Visual Basic можно найти по следующему пути: sample\DDE\Visual Basic.

## Передзапуском

### **Установка**

Для использования этой программы на компьютере должен быть правильно установлен Visual Basic. В частности требуется правильно зарегистрировать некоторые элементы управления ActiveX. Если TestCenter DDE возвращает ошибку "Control XXXX не зарегистрирован", попробуйте выполнить следующие действия:

- 1. Найдите элемент управления на своем компьютере и перейдите в его папку.
- 2. Выполните следующую команду:

regsvr32 XXXX

3. Повторно запустите DDE TestCenter. В случае ошибки см. документацию по Visual Basic.

#### Рекомендации

Чтобы максимально использовать этот пример, рекомендуется выполнить следующие действия.

- 1. Запустите Asset Manager, а затем уменьшите размер окна приложения до половины экрана компьютера.
- 2. Запустите программу DDE TestCenter.exe и разместите ее окно рядом с окном приложения Asset Manager.

Примечание. В этом случае можно будет непосредственно видеть результаты инструкций, выданных DDE TestCenter.exe в приложении Asset Manager.

### Синтаксис

Этот пример идентичен предыдущему. В нем отличаются только вызовы DDE, которые соответствуют стандартам Visual Basic.

## Выполнение программы

#### Команды DDE с типом Выполнение

Перейдите на вкладку Выполнение.

Введите выполняемую команду в поле Команда. Используйте следующий синтаксис:

```
Command=<команда>(<аргументы>)
```
Для выполнения команды нажмите кнопку ■. Любые ошибки будут отображаться в поле Последняя ошибка DDE.

#### Пример 1.

Следующая команда с типом Выполнение открывает таблицу признаков:

```
OpenTable(amLocation)
```
#### Пример 2.

Следующая команда с типом Выполнение открывает таблицу бюджетов, создает новую запись и заполняет поле Имя (Name) в экране сведений. Выполните последовательно следующие команды:

```
OpenTable(amBudget)
amBudget.SetRecordMode(New)
amBudget:Name.SetValue("Test")
```
#### **Команда** DDE **с типом Запрос**

Перейдите на вкладку **Запрос**.

Введите выполняемую команду в поле **Команда**. Используйте следующий синтаксис:

Command=<команда>(<аргументы>)

Для выполнения команды нажмите кнопку . Результаты запроса отображаются в поле **Результат запроса**. Любые ошибки будут отображаться в поле **Последняя ошибка DDE**.

#### **Пример** 1.

Следующая команда с типом **Запрос** отображает полный список имен SQL таблиц в текущем подключении:

```
ListAllTables()
```
#### **Пример** 2.

Следующая команда с типом **Запрос** отображает полный список имен SQL полей в предварительно открытой таблице признаков (amFeature):

```
amFeature.ListAllFields()
```
# Глава 18: Оптимизация Asset Manager для использования в глобальной сети (ГВС)

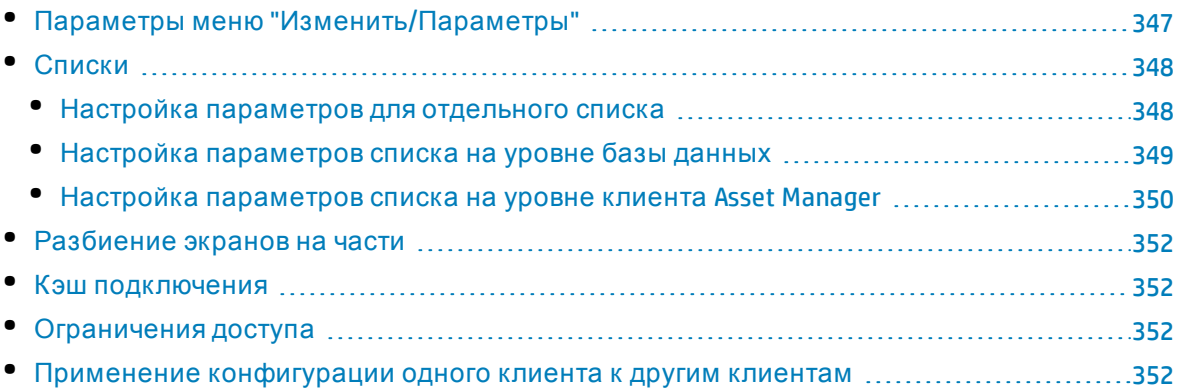

Сети ГВС часто отличаются следующими характеристиками:

- низкая пропускная способность;
- большое время задержки.

Можно настроить Asset Manager таким образом, чтобы свести эти недостатки к минимуму. Однако, эти настройки могут отрицательно сказаться на некоторых функциях Asset Manager.

В этой главе предлагается несколько советов, которые могут помочь преодолеть ограничения сетей ГВС. Тем не менее, необходимо выполнить проверки, чтобы найти компромиссное решение между более быстрым реагированием и потерей функциональных возможностей.

## <span id="page-346-0"></span>**Параметрыменю** "**Изменить**/**Параметры**"

Можно ограничить продолжительность доступа к базе данных с помощью следующих параметров.

- <sup>l</sup> Параметр **Опережающий ввод после** в категории **Навигация**. Можно либо деактивировать опережающий ввод или назначить более высокое значение (например, опережающий ввод после 10 000 мс).
- <sup>l</sup> Параметр **Д еревья в раскрывающихся списках** в категории **Навигация**. Можно деактивировать этот параметр, поскольку древовидные представления более всего

снижают производительность по сравнению с другими представлениями списков. Однако это означает отказ от дружественного пользователю вида древовидных представлений в раскрывающихся списках.

Можно ограничить обмен информацией между клиентским компьютером и сервером базы данных, отрегулировав следующие параметры:

- <sup>l</sup> Параметры **Не загружайте дольше, чем** и **Не загружайте больше, чем** в категории **Списки** (основные списки или прочие). Рекомендуется ограничить число загружаемых строк (например, можно задать максимальное число строк, равное 50 в основных списках и 15 в списках таблиц). Пользователь определяет число загружаемых строк - с учетом фильтров, примененных к отображаемым спискам, - и вероятность обнаружения нужной информации в заданном числе строк.
- <sup>l</sup> **Регулярная проверка**, категория **Сообщения**. Можно настроить этот параметр, чтобы проверять сообщения только при подключении к базе данных, или задать интервалы проверки (например, каждые 10 минут).
- <sup>l</sup> Категория **Кэш**. Можно увеличить продолжительность интервалов, используемых для определения частоты обновления кэша (столбец **Каждые**), или отключить обновление кэша в течение сеанса. В этом случае кэш загружается только при подключении к базе данных.

Разумеется, без регулярного обновления кэша отображаемые данные будут устаревшими. Однако большая часть кэшируемых элементов данных создаются при установке Asset Manager и не подлежат регулярному изменению (подробные списки, словарь функций, валюты, бизнес-календари и т. д).

## <span id="page-347-0"></span>**Списки**

В этом разделе описываются таблицы базы данных Asset Manager.

- "Настройка [параметров](#page-347-1) для отдельного списка" ниже
- "Настройка [параметров](#page-348-0) списка на уровне базы данных" на следующей странице
- <span id="page-347-1"></span><sup>l</sup> "Настройка параметров списка на уровне клиента [Asset Manager"](#page-349-0) на странице 350

## **Настройка параметровдля отдельного списка**

Настройка главного списка и списков таблиц с помощью меню **Настройка списка** возможна в следующих случаях:

- <sup>l</sup> Д ля списков, отображаемых с помощью меню, разрешен доступ к таблицам (например, навигационное меню **Жизненный цикл актива/ Управление инфраструктурой/ Активы**).
- <sup>l</sup> Списки, отображаемые представлениями (меню **Инструменты/ Представления**).
- <sup>l</sup> Списки выбора (контекстное меню **Выбрать ссылку**).
- Списки, которые отображаются на некоторых вкладках сведений.

#### **Сортировка списков**

Существует несколько способов сортировки списков:

- <sup>l</sup> путем выбора собственных параметров сортировки (столбец **Сортировка**);
- <sup>l</sup> с помощью заранее определенных индексов (поле **Сортировать по индексу**).

Иногда итоговая производительность, определяемая этими двумя параметрами, может отличаться. Предсказать более эффективный параметр заранее невозможно.

Необходимо сравнить результаты обоих решений для каждого списка в Asset Manager, чтобы определить, какое из них лучше подходит для базы данных.

#### **Фильтры**

К спискам можно также применить фильтр.

Время, затрачиваемое на отображение списка, увеличивают:

- число критериев фильтрации;
- <sup>l</sup> величина таблиц, к которым применяются условия фильтра (расстояние от таблиц, чьи списки отображают содержимое);
- **число операторов OR** в запросе фильтра.

#### **Выбор столбцов для отображения**

Время, затрачиваемое на отображение списка, увеличивают:

- число столбцов для отображения;
- величина таблиц, содержащих поля и ссылки для отображения.

#### **Отображение в табличном или древовидном представлении**.

**Древовидное** представление требует больше времени на отображение, чем **табличное**.

#### **Отображение значков в списках**

<span id="page-348-0"></span>Д ля отображения значков требуется больше времени, чем для текста.

## **Настройка параметровсписка на уровне базыданных**

Некоторые параметры интерфейса могут влиять на время, требуемое для отображения списка.

Чтобы получить доступ к этим параметрам:

- 1. Выберите пункт меню Изменить/Параметры.
- 2. При необходимости измените следующие параметры:
	- Списки/Другие списки/Не загружайте дольше, чем
	- Списки/Другие списки/Загружать не более
	- Списки/Основные списки/Не загружайте дольше, чем
	- Списки/Главные списки/Загружать не более
	- Списки/ При изменении записи обновить все данные

Сократив число строк, загружаемых в списке, можно уменьшить время на его отображение.

Сокращение максимального времени, выделенного на отображение списка, приведет к ограничению числа отображенных строк в соответствии с тем что можно считать разумным количеством времени загрузки.

Параметр Списки/ При изменении записи обновить все данные по умолчанию выбран, и приложение Asset Manager обновляет данные списка при изменении записи. Для повышения производительности можно отключить этот параметр и использовать клавишу F5 для обновления данных вручную.

Примечание. Эти параметры хранятся в базе данных Asset Manager и одинаковы для всех пользователей.

Дополнительные сведения о конфигурации параметров интерфейса см. в руководстве Tailoring, часть 1 Customizing client computers, глава Customizing a client workstation, раздел **General options.** 

## <span id="page-349-0"></span>Настройка параметров списка на уровне клиента Asset Manager

Параметр FetchingArraySize используется всеми СУБД, поддерживаемыми в приложении Asset Manager для подключения данных Asset Manager.

Чтобы понять использование этого параметра, необходимо знать, что СУБД отправляет запрошенные данные с клиента Asset Manager. Размер этих пакетов (выражаемый числом записей) определяется параметром FetchingArraySize.

Этот параметр определяется на уровне каждого клиента Asset Manager в файле amdb.ini и для каждого подключения Asset Manager.

Местоположение файла: См. руководство Asset Manager - установка и обновление, глава Файлы .ini и .cfg.

Если параметр FetchingArraySize отсутствует в файле amdb.ini, для него по умолчанию используется значение 30.

Этот параметр объединен со следующими параметрами меню Изменить/ Параметры:

- Списки/Другие списки/Загружать не более
- Списки/Главные списки/Загружать не более

#### Неоптимизированный пример для ГВС

- Предположим, что для параметра Загружать не более задано значение 20.
- И пусть для параметра FetchingArraySize установлено значение 30.
- Затем Asset Manager сделает выборку для списка в течение 7 циклов (поскольку 200 /  $30 = 6$ , 7). Для этого требуется больше времени, чем для однократной выборки.

Совет. Это количество времени обычно не имеет особого значения для локальных сетей, но может быть очень существенным для глобальной сети.

#### Оптимизированный пример для ГВС

Если отображение списка занимает значительное время, необходимо настроить приложение для однократной выборки.

Необходимо применить следующее правило:

Fetching Array Size =  $3a$ гружать не более + 1

Примечание. Этот сценарий был проверен для ГВС с задержкой 250 мс. Оптимизация этого параметра позволяет выиграть 1,5 с при отображении списка, состоящего из 200 записей.

Пример приложения:

- Загружать не более = 200
- Задайте для параметра FetchingArraySize значение 210.
- Таким образом, Asset Manager производит отбор только один раз.

#### Изменение файла amdb.ini

- 1. Измените файл amdb.ini. Местоположение файла: См. руководство Asset Manager — установка и обновление, глава Файлы .ini и .cfg.
- 2. Найдите и выберите [<имя подключения Asset Manager для оптимизации>]
- 3. Найдите, существует ли строка в разделе, начинающемся с FetchingArraySize=. Если да, измените значение существующего параметра.
- 4. Если нет, добавьте в раздел полную строку: FetchingArraySize=<значение параметра>

Совет. Выполните это действие на каждой клиентском рабочей станции.

## <span id="page-351-0"></span>Разбиение экранов на части

Чтобы увеличить время реагирования приложения, можно ограничить число элементов данных, отображаемых на экране, выводя только абсолютно необходимые столбцы, списки и вкладки.

## <span id="page-351-1"></span>Кэш подключения

Можно также активировать кэш подключения на вкладке Кэш в экране сведений о подключении.

Активация кэша подключения:

- Сокращает время подключения к базе данных.
- Экономит время при использовании изображений и значков.

<span id="page-351-2"></span>Как правило, размеры кэша по умолчанию хорошо оптимизированы.

## Ограничения доступа

Наличие ограничений доступа для конкретного используемого имени для входа замедляет отображение окон со списками и сведениями. Это объясняется тем, что приложение Asset Manager выполняет проверку перед отображением данных.

Если вы сомневаетесь, отобразите список или сведения с именем для входа без ограничений и сравните скорость вывода.

<span id="page-351-3"></span>Удалите все необязательные ограничения доступа с учетом целесообразности.

## Применение конфигурации одного клиента к другим клиентам

После оптимизации производительности данной рабочей станции необходимо распространить изменения конфигурации на другие клиентские рабочие станции

Чтобы сэкономить время, можно скопировать файл **amdb.ini**, соответствующий сделанным изменениями.

Местоположение файла: См. руководство Asset Manager - установка и обновление, глава Файлы.ini и .cfg.

# Отправить отзыв о документации

Если у вас есть комментарии по этому документу, вы связаться с группой по разработке [документации](mailto:ovdoc-ITSM@hp.com?subject=Feedback on  (Asset Manager 9.50)) по электронной почте. Если в системе настроен почтовый клиент, при щелчке на указанной выше ссылке откроется окно сообщения электронной почты с темой:

#### **Отзыв о Администрирование (Asset Manager 9.50)**

Просто добавьте свой отзыв в сообщении и нажмите "Отправить".

Если в системе не настроен почтовый клиент, скопируйте указанную выше информацию в новое сообщение в почтовом веб-клиенте и отправьте сообщение на адрес ovdoc-ITSM@hp.com.

Мы ценим ваш отзыв!